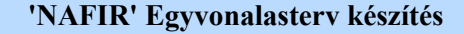

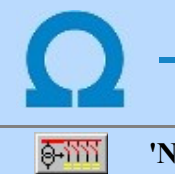

'NAFIR Egyvonalasterv készítés' modul

Elérés: Menü: E L E K T R O  $\rightarrow$  EGYVONALAS tervezés

Az OmegaCAD ELEKTRO 'NAFIR' Egyvonalasterv készítés az OmegaCAD ELEKTRO V10.1 Windows tervező rendszer modulja.

A 'NAFIR' Egyvonalas terv készítése modul OmegaCAD ELEKTRO álállomás tervezőrendszer Egyvonalas tervező moduljának bővített változata.

A 'NAFIR' funkciók olyan kiegészítéseket tartalmaznak az egyvonalas modulban, melynek segítségével ellenőrzötten készíthetők el az ELMŰ/ÉMÁSZ alállomások egyvonalas tervei úgy, hogy az elkészült egyvonalas tervekből automatikusan frissíthetők a 'NAFIR' nyilvántartási adatok.

Azért, hogy a tervezési célokra készült OmegaCAD ELEKTRO tervező rendszer adatait egyértelműen megfeleltessük / azonosítsuk a nyilvántartási célokat szolgáló 'NAFIR' rendszerben, a tervkészítés során az itt leírt követelményeket szigorúan be kell tartani!

## Tartalom:

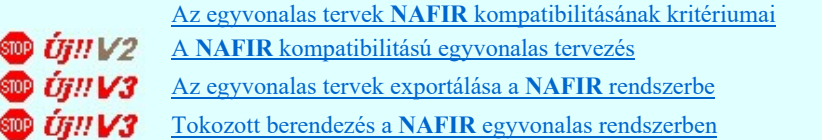

## A modul funkciói:

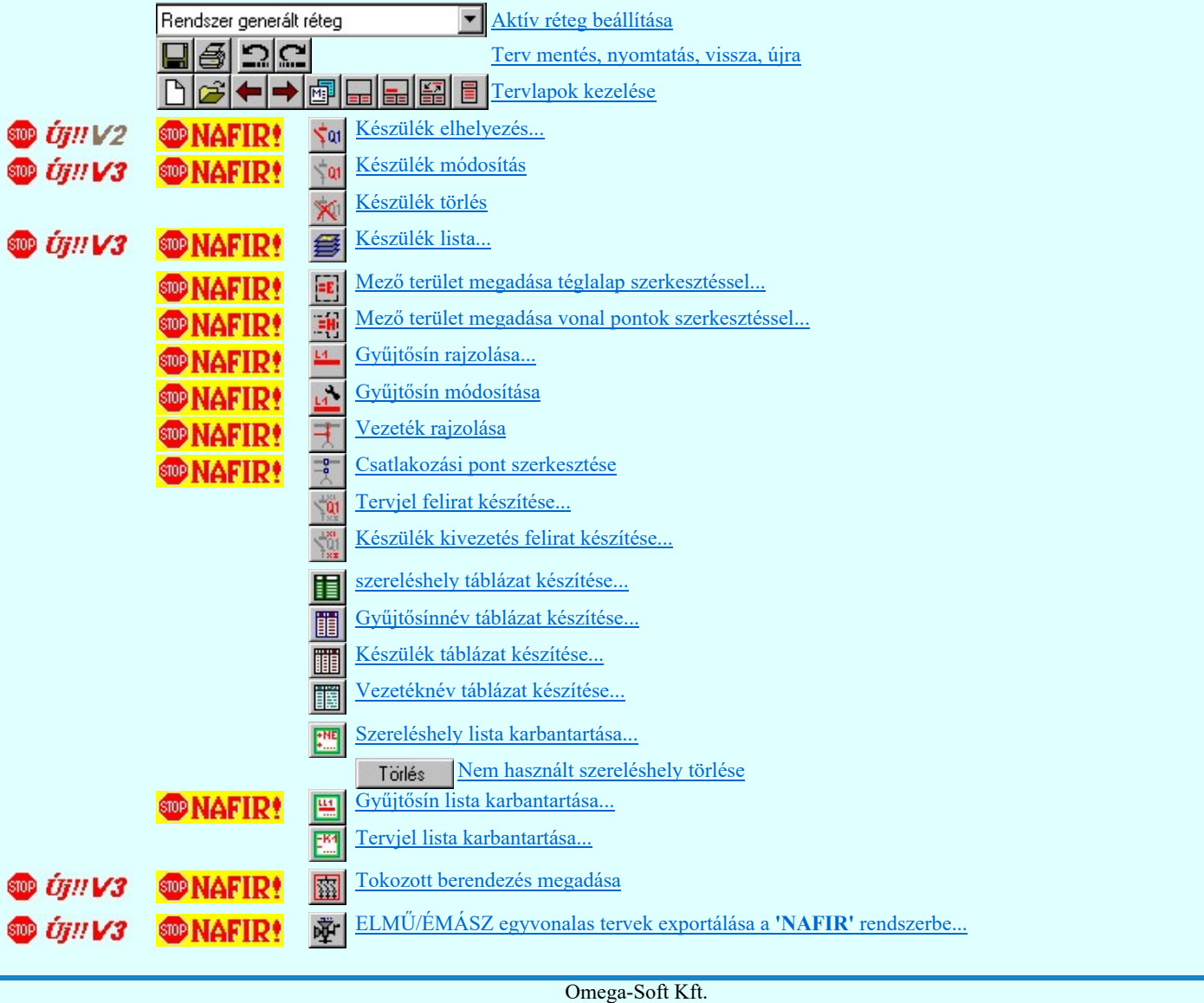

Kapcsolat/E-mail 1992-2022 Minden jog fenntartva. © OmegaSoft WEB Site Egyvonalas szimbólum elhelyezése

Jelölt tervek készítése

- A létesítmény valamennyi tervlapja 黟
- Modul leállítása ō

## A V2.00 változat új funkciói:

sop Uj!!

**SO UJ!!V3** Az ELMÜ/ÉMÁSZ 'NAFIR' egyvonalas tervek egységes központi adatbázisa  $\bullet$   $ijnV2$ Konvertálás az előző változatból. Új állomás egyvonalas tervének létrehozása **OD** Új!! V<sub>2</sub> A központi adatbázis WEB frissítő rendszer telepítése  $\bullet$   $ijnV2$ Az ELMÜ/ÉMÁSZ 'NAFIR' központi adatbázis WEB frissítése  $\bullet$  *the v2* Készülék adatbázis módosításának jogosultság védelme **SOP** UJ!! V3 Készülék adatok 'NAFIR' szerinti ellenőrzése

## A V3.00 változat új funkciói:

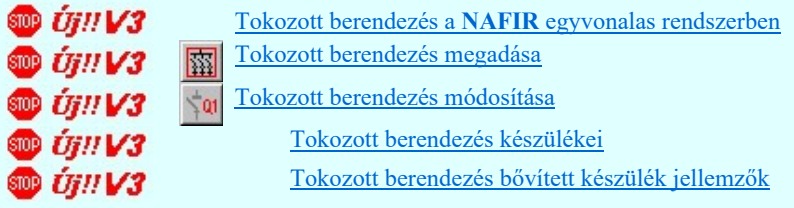

## Lásd még:

Szerszámok egyéni beállítása Információk

Az OmegaCAD ELEKTRO kézikönyve  $\mathbf{\triangleright}$ 

## Korlátozások/megjegyzések:

A 'NAFIR' egyvonalas tervek egyéb műveletei azonosak az áramút fedő tervlap, valamint az általános egyvonalas ٠ tervek szerkesztési műveleteivel.

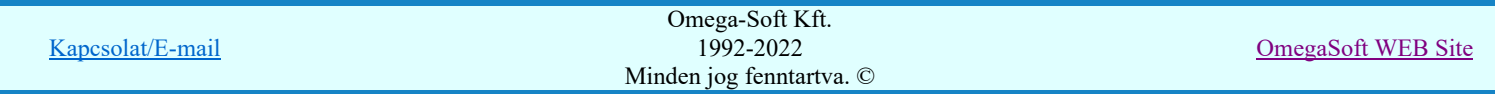

'NAFIR' Egyvonalasterv készítés

#### 'NAFIR Egyvonalasterv készítés' modul விர

Elérés: Menü: ELEKTRO EGYVONALAS tervezés

## Az egyvonalas tervek 'NAFIR' kompatibilitásának kritériumai

Az OmegaCAD ELEKTRO egyvonalas tervező modulja az áramút tervezés szigorú terv építési rendjéhez képest sokkal szabadabb terv építési lehetőségeket tartalmaz. Gyakorlatilag a teljes tervet felépíthetjük 'tartalom nélküli grafikus' elemekből! Az áramút tervezésben használatos eszközökből legfeljebb az egyvonalas szimbólumok konkrét készülékként való megadását biztosítja a modul. De az így megadott készülékeknek az egyvonalas szimbólum adatbázishoz, vagy a készülék adatbázis konkrét készülék típushoz való hozzárendelését már teljesen szabadon, kötetlenül használhattuk. Nem is beszélve a készülékek szereléshelyhez, vagy mezőhöz való rendelésének helyes megadásáról.

A 'NAFIR' objektum hierarchia az alállomás - mező - beépítési hely terminológiát tartalmazza. Ebben a terminológiában a beépítési hely objektum alatt a primer berendezés készülékeit értjük.

Az OmegaCAD ELEKTRO tervezőrendszer az alállomás - mező - szereléshely - készülék - (csatlakozási pont) objektum hierarchia kezelését valósítja meg.

A két rendszer objektum hierarchia rendszerében elméletileg semmi különbség sincs. A 'NAFIR' objektum hierarchiából hiányzik az OmegaCAD ELEKTRO tervezőrendszer szereléshely objektum elem. (Hiányzik továbbá a csatlakozási pont is, de ennek itt semmi jelentősége, hiszen az egyvonalas tervek nem tartalmaznak ilyen szintű adatokat.) Az egyvonalas terveken valójában sohasem jelenítjük meg a szerelés helyeket, ezért ennek hiánya a 'NAFIR' objektum hierarchiában nem jelenthet problémát.

A 'NAFIR' objektum hierarchiában a - beépítési hely mint objektum az OmegaCAD ELEKTRO tervezőrendszer egy konkrét készülékének felel meg, amely a készülék adatbázis egy előre meghatározott készülék csoportjából kerül kiválasztásra. Továbbá, mivel az egyvonalas terveken a készülékeket jelképesen egy egyszerűsített ábrával jelenítjük meg, melyet az OmegaCAD ELEKTRO tervezőrendszerben egyvonalas szimbólumnak nevezünk, a amelyek a 'NAFIR' rendszerben ugyanezeket jelkulcsnak nevezzük. Ezek az egyvonalas szimbólumok az exportálási folyamat kialakításkor egységesítve lettek, az egyértelmű grafikus kép átvitel miatt.Ezért a 'NAFIR' kompatibilis egyvonalas tervek elkészítése során nem használhatunk új egyvonalas szimbólumokat és nem hozhatunk létre a készülék adatbázisban új készülékeket. Új típusokat csak az előre bejegyzett NAFIR tulajdonságú készülékekhez adhatunk meg.

## 'NAFIR' objektum típusok

'NAFIR' objektum típusok és az **OmegaCAD ELEKTRO** megfeleltetésük:

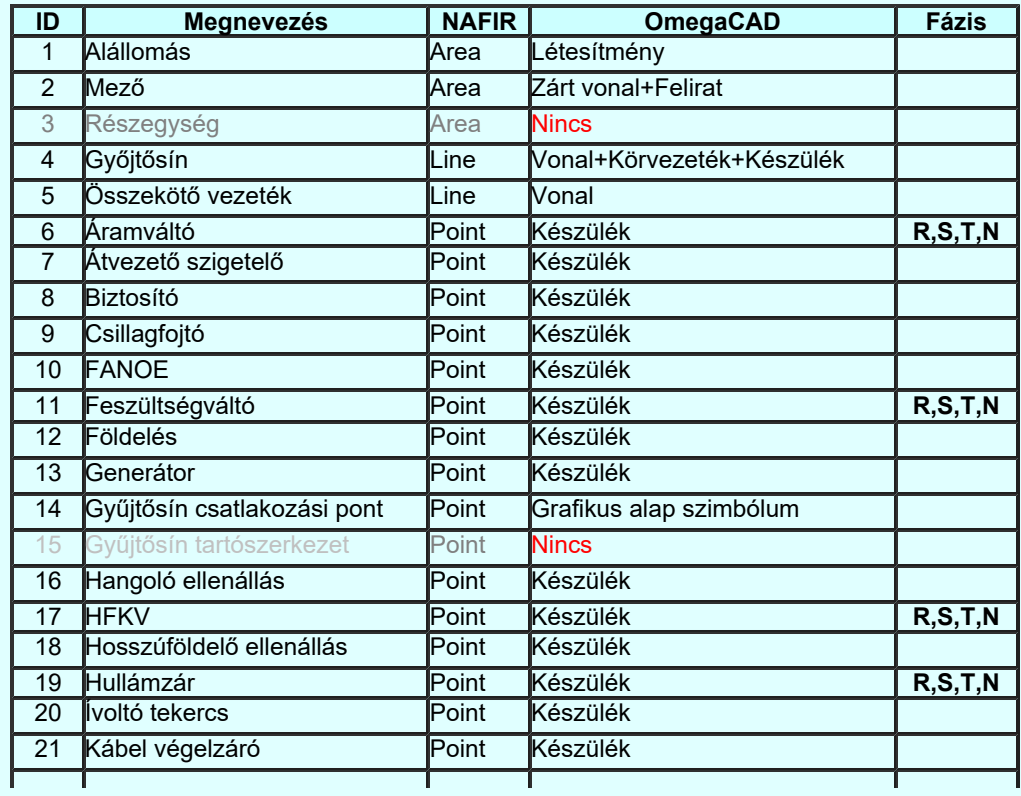

Kapcsolat/E-mail

Omega-Soft Kft. 1992-2022 Minden jog fenntartva. ©

OmegaSoft WEB Site

Felhasználói kézikönyv: NAFIR Egyvonalasterv készítés 3. / 237.

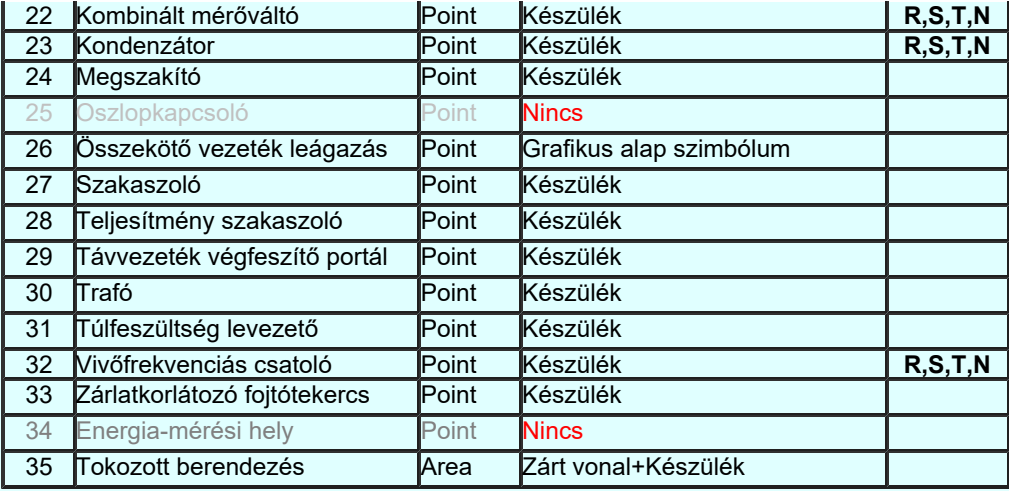

Gyakorlatilag a 'NAFIR' kompatibilis egyvonalas tervek elkészítése során nincs az előbbi megkötésen kívül más korlát, amely a korrekt egyvonalas terv elkészítése során megkötné a kezünket. Csak alkalmazni kell az OmegaCAD ELEKTRO tervezőrendszerben már eddig is megismert tervépítési szabályokat az egyvonalas tervezés során is.

## Készülék adatbázis 'NAFIR' objektumokkal

A 'NAFIR' objektum rendszere az OmegaCAD ELEKTRO tervezőrendszer adatbázisában le van képezve. Ha a törzsadatbázis készülék adatbázisába belépünk, akkor a fejlécben meg kell jelenjen a 'ELMŰ NAFIR' jelölés. Ez azt jelenti, hogy a készülék adatbázis tartalmazza A 'NAFIR' objektum hierarchia rendszerét.

A 'NAFIR' kompatibilis egyvonalas tervek elkészítése során csak olyan típusokat használhatunk fel, amelyek a készülék adatbázis 'ELMŰ/ÉMÁSZ' főcsoportban vannak elhelyezve. Ebben a főcsoportban a csoportok, készülékek nem módosíthatók, nem törölhetők. A készülékek tartalmazzák azokat a műszaki jellemzőket, amelyeket a 'NAFIR' rendszerbe exportálni kell. Ezek a jellemzők is előre rögzítettek, tervezői oldalról nem módosíthatók, nem bővíthetők. Ezen készülékekhez kell megadnunk minden olyan típust és névleges adatot, amelyre az alállomás adatainak megadásához szükséges.

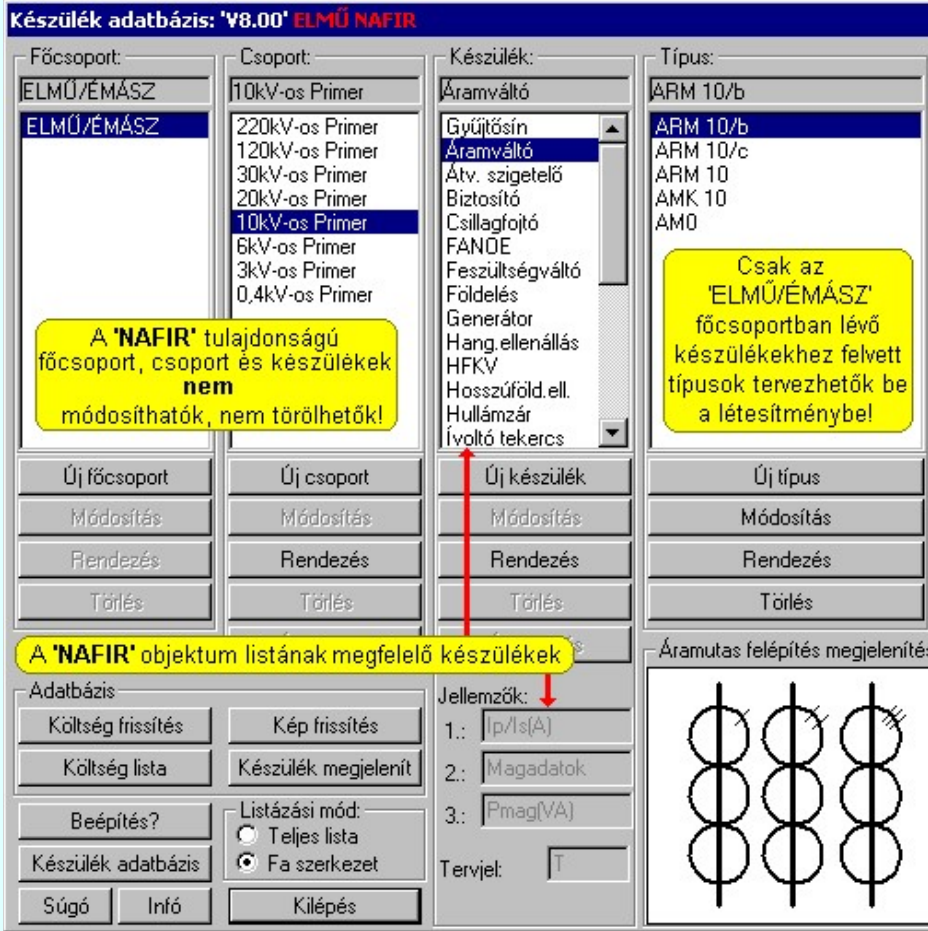

## Egyvonalas szimbólum adatbázis 'NAFIR' objektumokkal

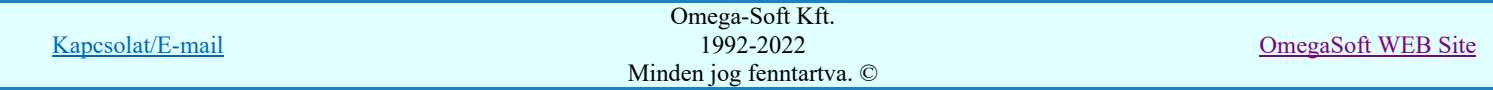

Ugyan így, az egyvonalas tervlapokon a készülékek megjelenítésre használt egyvonalas szimbólumok közül, amelyek a 'NAFIR' rendszerben azonosak a jelkulcsokkal, kompatibilis tervek elkészítésre csak olyanokat használhatunk fel, amelyek az egyvonalas szimbólum adatbázisban előre megadottak. Ezen egyvonalas szimbólumok 'NAFIR' tulajdonsággal vannak ellátva. Ha a törzsadatbázis egyvonalas szimbólum adatbázisába belépünk, akkor a fejlécben meg kell jelenjen a 'ELMŰ NAFIR' jelölés.

A 'NAFIR' tulajdonságú szimbólumok nem módosíthatók, nem törölhetők. Sőt nem bővíthetők. Ugyan az adatbázis kezelő megengedi új egyvonalas szimbólum megadását, de ezek nem használhatók fel a kompatibilis tervekben hiba nélkül.

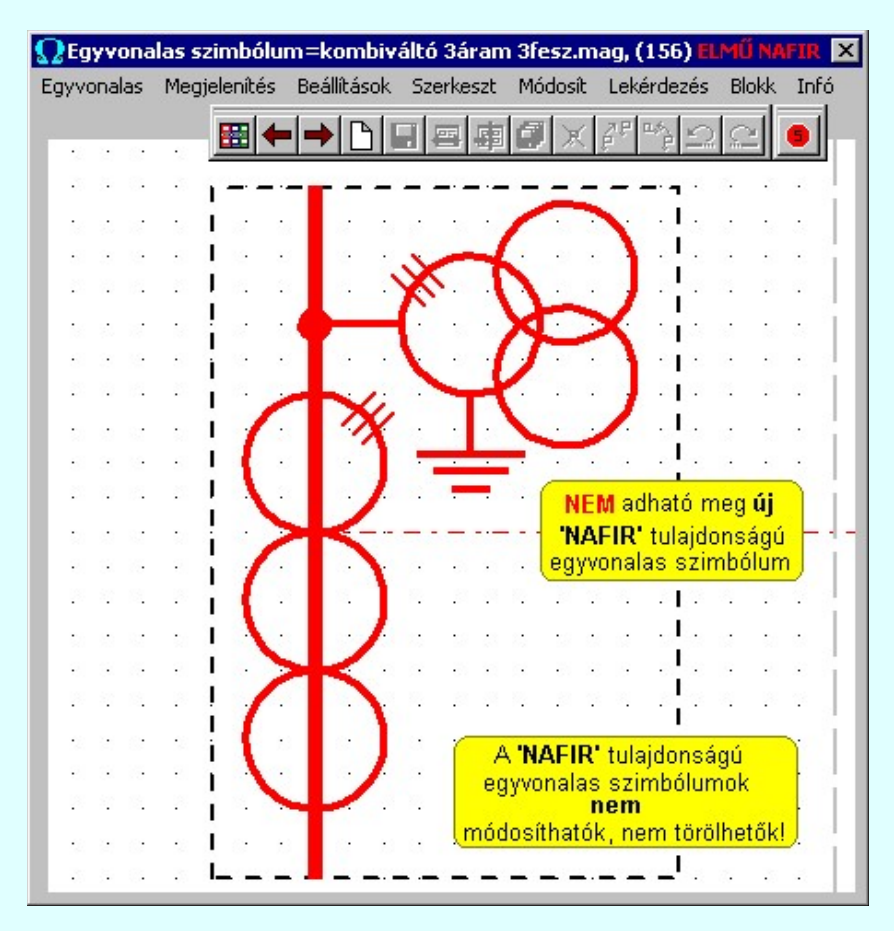

Az egyvonalas tervező modul 'NAFIR' kiegészítése megköveteli az alállomás valós kiépítési hierarchiájának korrekt megadását az egyvonalas tervlapokon is.

Ez azt jelenti, hogy azoknak az objektumoknak, amelyek a 'NAFIR' rendszerbe exportálásra kerülnek, azoknak az alállomás valamely mezőjéhez tartozniuk kell! A mezőhöz tartozást vizuálisan a mezőt határoló körvonal területén belül kell lenniük. Ez a készülékek esetében még kiegészül azzal, hogy a készülék adatlapján a készüléket olyan szereléshelyhez kell rendelnünk, amely ahhoz a mezőhöz rendelt, amelynek a területén elhelyezkedik.

Ez alól kivételek a gyűjtősínek. Ezek az objektumok több mezőt összekötnek. Így ezek az elemek esetében nem is kerül vizsgálatra, hogy hol helyezkedik el!

Viszont a 'NAFIR' kompatibilis egyvonalas tervekből exportálni kell tudni a gyűjtősínek műszaki paramétereit is. Ezért a gyűjtősíneket hasonlóan kezeljük, mint az áramút terveken a körvezetékeket és még hozzá rendelünk minden egyes

gyűjtősínhez egy mint készülék adatbázis elemet, amely csak 'NAFIR Gyűjtősín' tulajdonságú lehet. Lásd: Gyűjtősín lista karbantartása...

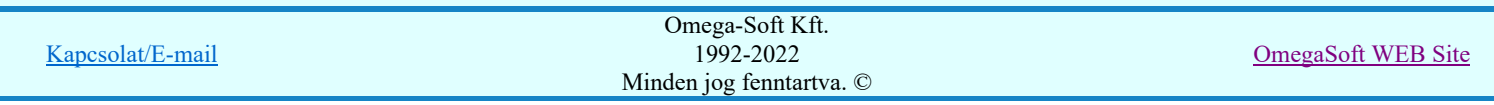

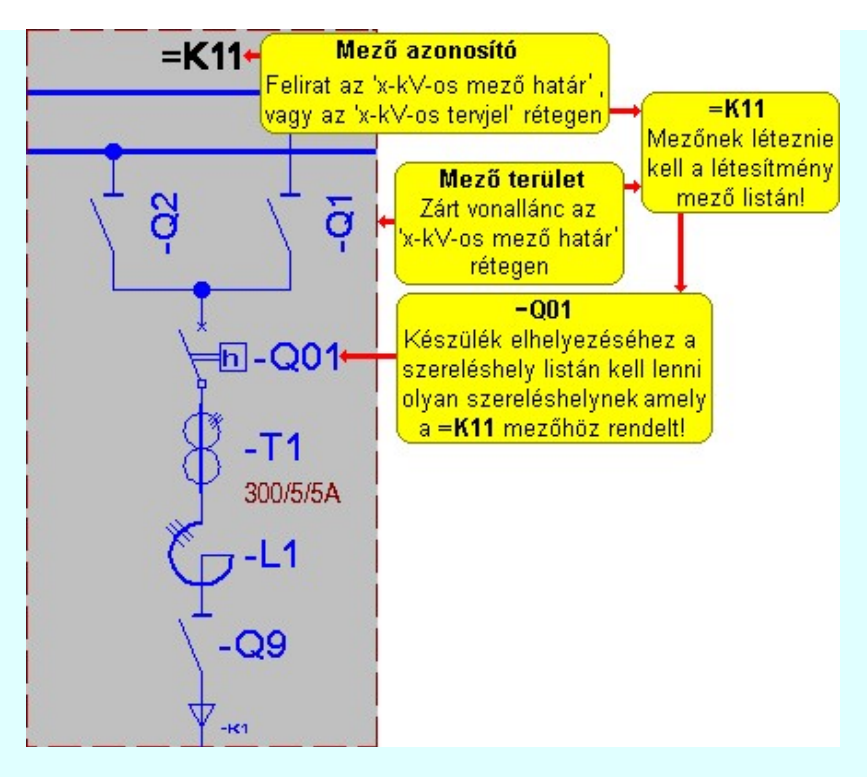

A 'NAFIR' rendszerbe exportálni kívánt elemeket a grafikus rajzokon csak meghatározott rétegekre helyezhetjük el. A tervlap rétegeit a **EP** Réteg beállítások [R] funkcióban adhatjuk meg, és itt jelölhetjük ki a szerkesztési műveletekhez az aktív réteget is. Az aktív réteget állíthatjuk az 120kV-os mező határ <u>kaktív réteg beállítása</u> funkcióval is az új elem elhelyezése előtt.

A 'NAFIR' kompatibilis egyvonalas tervekben az egyes objektum típusok csak az alábbi rétegekre helyezhetők el.

#### Mező határt jelölő vonalat a:

"120kV-os mező határ" "30-20-10kV-os mező határ" "6-3-0,4kV-os mező határ"

#### Mező azonosító szöveget a:

"120kV-os mező határ" "30-20-10kV-os mező határ" "6-3-0,4kV-os mező határ" "120kV-os tervjel" "30-20-10kV-os tervjel" "6-3-0,4kV-os tervjel"

Gyűjtősín, összekötő vezetéket, gyűjtősín csatlakozási pontot, vagy összekötő vezeték leágazást a:

"120kV-os gyűjtősín" "30-20-10kV-os gyűjtősín" "6-3-0,4kV-os gyűjtősín"

Készüléket a:

"120kV-os készülék" "30-20-10kV-os készülék" "6-3-0,4kV-os készülék"

Az egyvonalas tervek egylapos tervvé való egyesítéshez a blokk illesztést meghatározó elemeket a:

"Blokk illesztés"

rétegen helyezzük el.

Ezeken a rétegeken más, egyéb a terv érthetőségét bővítő, kiegészítő elemeket ne helyezzünk el! Ezen elemeket bármely más, tetszőleges nevű rétegre szerkeszthetjük.

#### Lásd még:

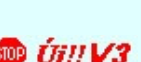

A NAFIR kompatibilitású egyvonalas tervezés Az egyvonalas tervek exportálása a NAFIR rendszerbe Tokozott berendezés a NAFIR egyvonalas rendszerben

Kapcsolat/E-mail

Omega-Soft Kft. 1992-2022 Minden jog fenntartva. ©

OmegaSoft WEB Site

# **WAFIR!** Korlátozások/megjegyzések:

- A 'NAFIR' kompatibilis egyvonalas tervek készítéséhez ne használjunk típus nélküli készülékeket!
- A 'NAFIR' kompatibilis egyvonalas tervek készítéséhez ne használjunk azonosítatlan egyvonalas szimbólumokat!
- A 'NAFIR' egyvonalas kiegészítésben a készülék adatbázisban előre definiált készülék csoportban helyezhetünk el ٠ készülék típusokat, és csak az ilyen típusok használhatók fel a 'NAFIR' kompatibilis egyvonalas tervekben.
- A 'NAFIR' egyvonalas kiegészítésben csak az előre elkészített 'NAFIR' egyvonalas szimbólumok használhatók. Ha a ٠ létesítmény adatbázisban saját egyedi új egyvonalas szimbólumot hozunk létre, akkor az nem exportálható a 'NAFIR' rendszer felé.

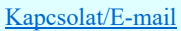

'NAFIR' Egyvonalasterv készítés

#### 'NAFIR Egyvonalasterv készítés' modul  $8 - 111$

Elérés: Menü: ELEKTRO EGYVONALAS tervezés

## A 'NAFIR' kompatibilitású egyvonalas tervezés

**A 'NAFIR'** kompatibilis egyvonalas terv készítéséhez az OmegaCAD ELEKTRO rendszer **létesítmény kezelő** részében hozzuk létre a kívánt alállomás létesítmény adatbázisát újként, úgy, hogy az új létesítmény létrehozásakor egy érvényes ELMÜ/ÉMÁSZ 'NAFIR' kompatibilis létesítmény van kijelölve, vagy jelöljük ki a már meglévő ELMŰ/ÉMÁSZ 'NAFIR' kompatibilis alállomást tervezésre.

> A V8.40 változattól az ELMÜ/ÉMÁSZ 'NAFIR' kompatibilis egyvonalas terveinek adatbázis kezelése eltér az OmegaCAD ELEKTRO rendszerben megszokottól! Valamennyi 'NAFIR' kompatibilis egyvonalas terv, egy Az ELMÜ/ÉMÁSZ 'NAFIR' egyvonalas tervek egységes központi adatbázist használja.

> A tervezésre kijelölt alállomásban a 'NAFIR' kompatibilitású egyvonalas tervezéshez meglévő terv esetén jelöljük ki a mező listán a létesítmény közös mezőt (A mező listán mindig az első és a rendszeren belüli sorszáma helyett - /kötőjel/ látható. Ha új tervet hoztunk létre, akkor ezt a mezőt vegyük fel a mező listára.

Ezután lépjünk be az egyvonalas tervezés modulba.

### Tartalom:

A 'NAFIR' kiegészítés működésének feltétele A létesítmény mező lista elkészítése Alállomás szereléshely lista elkészítése A készülék adatbázis kiegészítése Alállomás gyűjtősín lista kialakítása Rétegek elkészítése a tervlapokon A tervlap színek beállítása Mező terület szerkesztése Készülék megadása szimbólum elhelyezéssel Készülék megadása szimbólum azonosítással Gyűjtősín szerkesztése Összekötő vezeték szerkesztése Gyűjtősín csatlakozás, vezeték leágazás szerkesztése Illesztési blokkok megadása a tervlapok egyesítéséhez Ellenőrzés, tervlap egyesítés, 'NAFIR' exportálás

## **B ÚHIV2** A 'NAFIR' kiegészítés működésének feltétele

Az egyvonalas tervező modul 'NAFIR' kiegészítése csak akkor működik, ha a létesítmény kezelőben a közös mező van kijelölve tervezésre és Az ELMÜ/ÉMÁSZ 'NAFIR' egyvonalas tervek egységes központi adatbázis készülék és egyvonalas szimbólum adatbázisa tartalmazza a 'NAFIR' objektum elemeket.

Ha ez teljesül, akkor az egyvonalas tervező modul szerszámosa kiegészül ki egészül az: FT ELMÜ/ÉMÁSZ egyvonalas tervek exportálása a 'NAFIR' rendszerbe...

Az EGYVONALAS tervezés menü pedig tartalmazza az 'ELMŰ/ÉMÁSZ' NAFIR... menü elemet.

Ekkor nem csak ez az egy funkció az ami speciálisan fog működni, hanem minden olyan menü elem, amely a modul funkcióleírásainál **megjelöl** megjelölést tartalmazza.

Ha ez nem teljesül, akkor nem tudjuk modul 'NAFIR' kiegészítését működésbe hozni. Ebben az esetben járjunk el a megjegyzésekben leírtak szerint.

## **WAFIR!** Korlátozások/megjegyzések:

- Mindkét adatbázisnak, a készülék és egyvonalas szimbólum adatbázisnak tartalmazni a 'NAFIR' objektumokat, mert egyik hiánya esetén már nem működik a 'NAFIR' kiegészítés!
- Kapcsolat/E-mail Omega-Soft Kft. 1992-2022 Minden jog fenntartva. © OmegaSoft WEB Site

Azt hogy a készülék adatbázis 'NAFIR' objektumokat tartalmaz-e, azt a törzsadatbázis készülék adatbázisába belépve, a fejlécben az 'ELMŰ NAFIR' jelölés kell látnunk.

- Azt hogy az egyvonalas szimbólum adatbázis 'NAFIR' objektumokat tartalmaz-e, azt a törzsadatbázis egyvonalas szimbólum adatbázisába belépve, a fejlécben az 'ELMŰ NAFIR' jelölés kell látnunk.
- Ha a létesítményi adatbázis nem tartalmazza a 'NAFIR' objektumokat, ellenőrizzük, hogy a munkahelyi, vagy központi adatbázis nem tartalmazza-e ezeket? Ha igen, akkor a létesítményi adatbázist frissítsük fel az Adatbázisok frissítése funkcióval.
- Ha egyik szintű (Létesítményi, munkahelyi, központi) adatbázis sem tartalmazza a 'NAFIR' objektumokat, szerezzük azt be a megbízótól, és telepítsük azt a számítógépünk egy elkülönített könyvtárába, majd a 'NAFIR' egyvonalas tervezés idejére jelöljük ki ezt a központi adatbázisnak. Ezután járjunk el az előbbi pont szerint. Azaz frissítsük a létesítményi adatbázisunkat a központi adatbázisból!

## A létesítmény mező lista elkészítése

Ahhoz, hogy az alállomás - mező - szereléshely - készülék objektum hierarchia rendet a tervezés során be tudjuk tartani, a

rendszer létesítmény kezelő moduljában a mező listában adjunk meg minden olyan mezőt amely az egyvonalas terveinek megjelenítéséhez szükséges.

A mező azonosító első karakterének a mező feszültség szintjét egyértelműen meg kell határoznia. A további karakterek a mező sorszámát tartalmazza.

A mező feszültség szintet meghatározó alfanumerikus jelek:

D: 220kV E: 120kV H: J: K: 10kV M: 1-6kV N: 1kV 30kV 20kV

Így az első 120kV-os mező azonosítója:  $=$ E01 jel lesz. Az első 10kV-os mező azonosítója:  $=$ K01 jel lesz.

Lehetőleg tartsunk logikai struktúrát a mező listában. Az OmegaCAD ELEKTRO a mezőket fizikailag számozza. Így a rendszeren belül nem lehet két 1-es számú mező. Ezért kezdjük a mező kiosztást a legnagyobb feszültség szintű mezővel, majd a következő feszültség szint között tartsunk néhány mező távolságot.

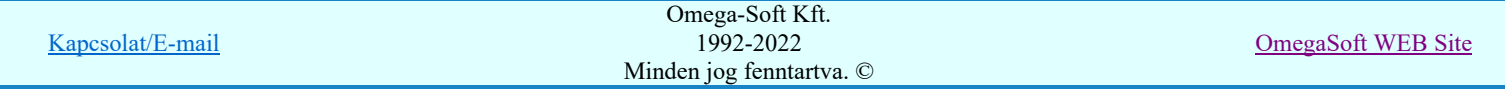

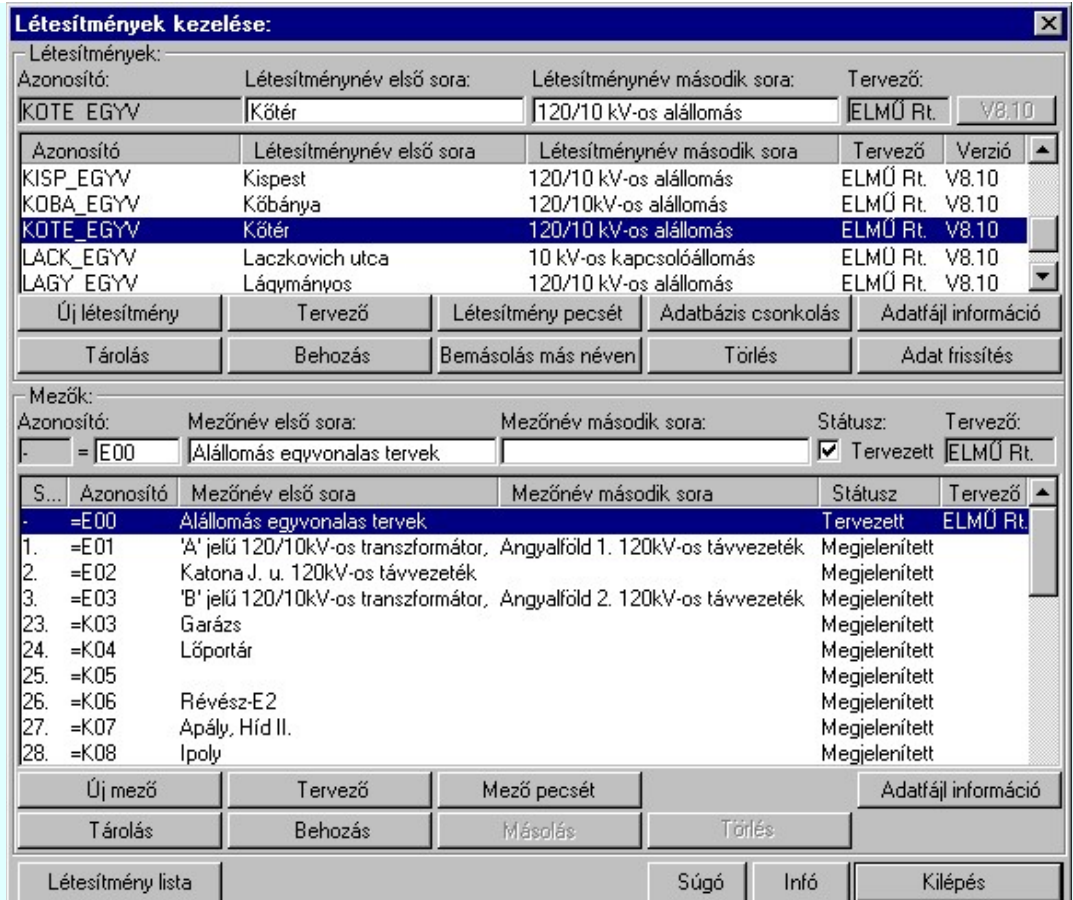

# **WONAFIR!** Korlátozások/megjegyzések:

- Ne használjunk a mezőazonosító alfanumerikus jel első karaktereként más jelet a 'D','E','H','J','K','M','N' karaktereken ٠ kívül.
- Minden mezőt adjunk meg a mező listában, amelyhez tervrészlet tartozik az egyvonalas terven.
- A tervezés során tetszőlegesen bővíthetjük a mező listát

## Alállomás szereléshely lista elkészítése

Ahhoz hogy az alállomás - mező - szereléshely - készülék objektum hierarchia rendet a tervezés során be tudjuk tartani, és az egyvonalas terven elhelyezett készülékeket szereléshelyhez tudjuk rendelni, minden olyan mezőhöz szereléshelyet kell

rendelnünk, amelyiken készüléket kell elhelyeznünk. Ezt a **EMP** Szereléshely lista karbantartása... funkcióban tudjuk megtenni. Az új szereléshelyeket Új szereléshely gomb segítségével tudunk felvenni.

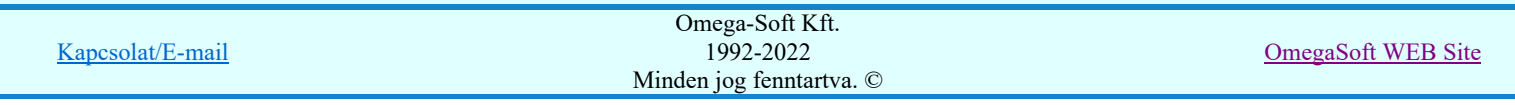

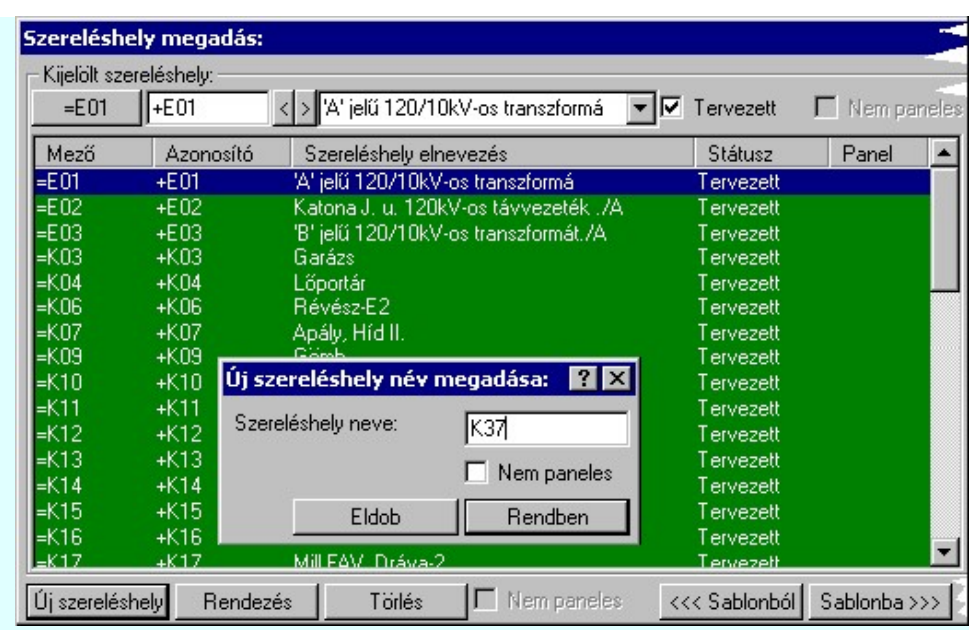

## **ED NAFIR!** Korlátozások/megjegyzések:

- A szereléshelyek 'Tervezett' 'Megjelenített' tulajdonsága a 'NAFIR' export szempontjából lényegtelenek.
- A szereléshelyek 'Panelos' 'Kispanelos' tulajdonsága a 'NAFIR' export szempontjából lényegtelenek.
- A szereléshelyek sorkapocs léc tervjelei, sorkapocs léc kezdő sorszámai a 'NAFIR' export szempontjából lényegtelenek
- A tervezés során tetszőlegesen bővíthetjük a szereléshely listát.
- Ha egy mezőhöz több szereléshelyet is hozzárendelünk, akkor az automatikus készülék szereléshelyhez rendelés mindig a listán előbb álló szereléshelyhez fogja rendelni a készüléket.

## **B** ÚJ!! 2 A készülék adatbázis kiegészítése

A V8.40 változattól az ELMÜ/ÉMÁSZ 'NAFIR' kompatibilis egyvonalas terveinek adatbázis kezelése eltér az ي ه OmegaCAD ELEKTRO rendszerben megszokottól! Valamennyi 'NAFIR' kompatibilis egyvonalas terv, egy Az ELMÜ/ÉMÁSZ 'NAFIR' egyvonalas tervek egységes központi adatbázist használja.

Ennek a készülék adatbázisnak a bővítését csak azok a felhasználók végzik, akik erre jogosultságot kapnak. Akiknek erre megvan a jogosultságuk, azok 'Módosítási, bővítési' joggal léphetnek be az adatbázisba. A bővített,

módosított adatbázis frissítését, használatbavételét Az ELMÜ/ÉMÁSZ 'NAFIR' központi adatbázis WEB frissítése keretrendszer segítségével végezzük! A bővítésre és módosításre az alábbi irányelveket kell betartani!

A 'NAFIR' kompatibilitású egyvonalas tervekben minden készüléket és áramköri tartozékot készülékként kell azonosítani, és a készülékhez a készülék adatbázisból olyan típust kell rendelni, amely rendelkezik 'NAFIR' objektum tulajdonságokkal.

Ezeknek a tulajdonságoknak a Készülék adatbázis 'NAFIR' objektumokkal pontban leírt készülékek felelnek meg.

Ha az elkészítendő egyvonalas tervben van olyan készülék típus, amely még nem szerepel a készülék adatbázisban, akkor a törzsadatbázis készülék adatbázis kezelőben adjuk meg a szükséges új készülék típusokat és névleges adatokat. Az új típusok megadása során ne vegyük fel új főcsoportot, csoportot vagy készüléket, mert ezek már nem fognak rendelkezni a 'NAFIR' objektum tulajdonságokkal!

A készülék típusokat lehetőleg abban a készülék csoportban helyezzük el, amely a készülék névleges feszültségének megfelel. Tehát egy 120kV-os áramváltót a '120kV-os Primer' csoportban található 'Áramváltó' készülékhez vegyünk fel.

A készülék típusokhoz lehetőleg adjuk meg azokat az egyvonalas szimbólumokat, amelyekkel a készüléket az egyvonalas terven megjeleníteni szeretnénk. Az egyvonalas felépítést az Egyvonalas szimbólum felépítés megadása funkcióban tudjuk megadni.

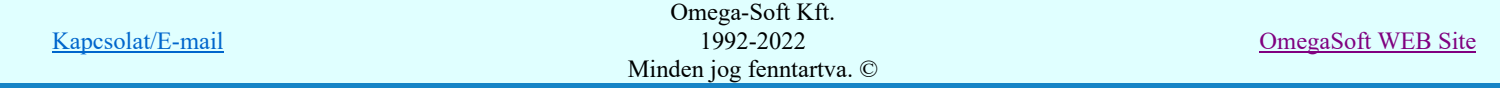

Ne feledjük, hogy a 'NAFIR' tartalmú egyvonalas tervekben a gyűjtősínekhez is kell adatbázis elemet rendelni. Azért, hogy

ezt a Gyűjtősín lista karbantartása... megtehessük, az alállomásban található gyűjtősínek adatait adjuk meg az készülék adatbázisban, mégpedig, úgy hogy azokat mindig a 'Gyűjtősín' készülékhez tartozó típushoz rendeljük.

## **ED NAFIR!** Korlátozások/megjegyzések:

- Az új típusok megadása során ne vegyük fel új főcsoportot, csoportot vagy készüléket a készülék adatbázisban!
- A készülék típusokat lehetőleg abban a készülék csoportban helyezzük el, amely a készülék névleges feszültségének megfelel.
- A tervezés során ezen elvekkel bármikor bővíthetjük a készülék adatbázist.

## Alállomás gyűjtősín lista kialakítása

A **Han** Gyűjtősín lista karbantartása... funkcióval adjuk meg a listán azokat a gyűjtősín szakaszokat, amelyek az alállomásban előfordulnak.

Tudnunk kell, hogy a 'NAFIR' tartalmú egyvonalas tervekben a gyűjtősínekhez is kell adatbázis elemet rendelni. Mégpedig a készülék adatbázisból olyan típust, amely 'Gyűjtősín' jellegű készülékhez tartozik. Ezért ne felejtsük el, hogy az egyes gyűjtősín nevekhez rendeljünk készülék típust is. Típus módosít

Ahhoz, hogy a gyűjtősínek feszültségszintekhez való rendelését a 'NAFIR' kiegészítés egyértelműen el tudja végezni, a gyűjtősínek (körvezetékek) nevének tartalmaznia kell a következő feszültségek valamelyikét:

220kV 120kV 30kV 20kV 10kV 6kV  $3kV$ 0,4kV

Ezen feszültség szint jelek mellett az azonosító név tartalmazhat még kiegészítést a gyűjtősín szakaszra, jellegre utalva.

120kV Ssin K-1 10kV 20kV B-2

A gyűjtősín lista gyors összeállításához használja a sablonokat.

Gyűjtősín lista tárolása sablon fájlba Sablonba >>> Gyűjtősín sablon lista betöltése <<< Sablonból

## **WONAFIR!** Korlátozások/megjegyzések:

- A 'NAFIR' egyvonalas bővítésben a gyűjtősínek azonosan kezeltek, mint az OmegaCAD ELEKTRO rendszer egészében a körvezetékek! Azzal a bővítéssel, hogy a 'NAFIR' gyűjtősínekhez a készülék adatbázisból 'Gyűjtősín' jellegű készülék típust rendelhetünk a névleges adataival együtt!
- A tervezés során ezen elvekkel bármikor bővíthetjük a gyűjtősín listát.

## Rétegek elkészítése a tervlapokon

Az egyvonalas tervek 'NAFIR' export szempontjából vannak olyan elemek, amelyeket csak egy előre meghatározott rétegen elhelyezve tud azonosítani és értelmezni a rendszer. Ezek az elemek olyan általános grafikai alap elemek, amely az általános grafikai elemekből úgy válnak egyedi értelmezésű elemekké, hogy egy adott elnevezésű rétegen helyezkednek el.

Ez azt is jelenti, hogy ezeken a 'NAFIR' rendszerben előre definiált rétegeken kerüljük a más, nem a rétegre jellemző elemek elhelyezését, mert a 'NAFIR' modul működésekor és export állomány előállításakor értelmezhetetlen helyezett állíthatnak elő.

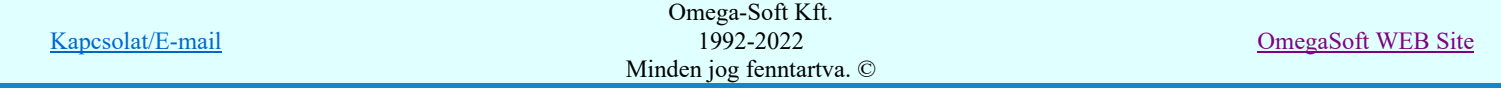

## Felhasználói kézikönyv: NAFIR Egyvonalasterv készítés 12. / 237.

Például, az alállomás mezőt vonalakkal határoljuk le. A lehatárolt terület konkrét mezőhöz rendelését a területen elhelyezett felirattal azonosítjuk. Azon a rétegen, ahol a mező határoló vonalat a rendszer keresi és elemzéssel kialakítja az egyes mezők területei határait és a létesítmény mező listához rendelést, ne helyezzünk el egyéb magyarázó szövegeket, táblázatokat, bármilyen más rajzi elemet.

Vannak olyan elemek, amelyeket a rendszer tartalom alapján azonosítani tud, de a réteg rendezettség szempontjából célszerű egy kijelölt rétegre elhelyezni őket. Ilyenek tipikusan a készülékek elemek. A készülék elemek a grafikus alaprendszer szempontjából grafikus csoport elemek. Ezeket a grafikus alaprendszerrel soha ne bontsuk fel. (Ne robbantsuk szét elemeire!)

A 'NAFIR' kompatibilis egyvonalas tervekben az egyes objektum típusok elhelyezésére az alábbi rétegeknek kell a rajzokon kialakítani.

Mező határt jelölő vonalak számára a:

"120kV-os mező határ" "30-20-10kV-os mező határ" "6-3-0,4kV-os mező határ"

Mező azonosító szövegek számára a:

"120kV-os mező határ" "30-20-10kV-os mező határ" "6-3-0,4kV-os mező határ" "120kV-os tervjel" "30-20-10kV-os tervjel" "6-3-0,4kV-os tervjel"

Gyűjtősín, összekötő vezetéket, gyűjtősín csatlakozási pontot, vagy összekötő vezeték leágazás számára a:

"120kV-os gyűjtősín" "30-20-10kV-os gyűjtősín" "6-3-0,4kV-os gyűjtősín"

Készüléket a:

"120kV-os készülék" "30-20-10kV-os készülék" "6-3-0,4kV-os készülék"

Az egyvonalas tervek egylapos tervvé való egyesítéshez a blokk illesztést meghatározó elemekek számára a: "Blokk illesztés"

Az egyvonalas tervek rajzi réteg és szín palettáját (font készletét is) a tervlap sorszámának megfelelő létesítményi adatbázis embléma állománya határozza meg.

A rajzi réteg listát a **EF**Réteg beállítások [R] funkcióban adhatjuk meg. A réteg listát az első lapon és a folytató lapokon külön-külön össze kell állítani a lapok tartalmától függően.

A fenti rétegeket az alállomás feszültség szintjének megfelelően a létesítmény adatbázis egyvonalas első és folytató lap

embléma állományának tartalmazza, ezért a rajzi réteg listát az adatbázis kezelés szabályai szerint a Tervlapok pecsét készítése modulban is el lehet készíteni

# **ED NAFIR!** Korlátozások/megjegyzések:

- A 'NAFIR' egyvonalas tervezéshez az ELMŰ/ÉMÁSZ Zrt alállomások meglévő dokumentációi egyvonalas emblémái (első és folytató lapok) tartalmazzák az itt leírt rétegeket!
- A 'NAFIR' egyvonalas tervezéshez a minta adatbázisban található egyvonalas emblémái (első és folytató lapok) tartalmazzák az itt leírt rétegeket!

## A tervlap színek beállítása

A 'NAFIR' rendszerben alkalmazott színeket az OmegaCAD ELEKTRO szín használatának lehetőségeihez igazítva az alábbi táblázat szerint használjuk.

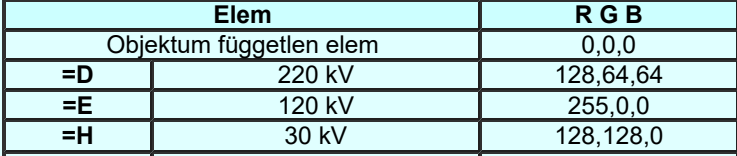

Kapcsolat/E-mail

Omega-Soft Kft. 1992-2022 Minden jog fenntartva. ©

OmegaSoft WEB Site

Felhasználói kézikönyv: NAFIR Egyvonalasterv készítés 13. / 237.

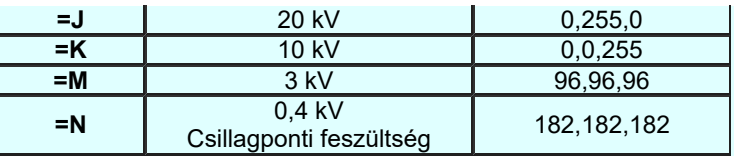

A rajzi színeket a Rajz vonalak... funkcióban adhatjuk meg. A színeket az első lapon és a folytató lapokon külön-külön össze kell adni a lapok tartalmától függően.

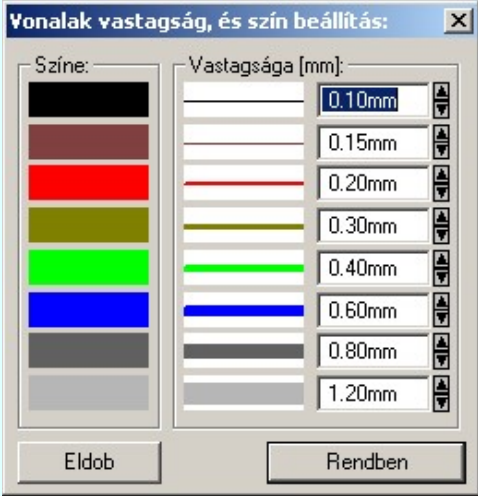

A fenti színeket az alállomás feszültség szintjének megfelelően a létesítmény adatbázis egyvonalas első és folytató lap

embléma állományának tartalmazza, ezért a színek beállításait az adatbázis kezelés szabályai szerint a **Tervlapok** pecsét készítése modulban is el lehet készíteni.

## **EDNAFIR!** Korlátozások/megjegyzések:

A 'NAFIR' egyvonalas tervezéshez a minta adatbázisban található egyvonalas emblémái (első és folytató lapok) a fenti szín beállításokat tartalmazzák!

## Mező terület szerkesztése

Az előző pontokban leírtak az egyvonalas terv szerkesztés előkészítésének lépései. A tervlapok tartalmi szerkesztése az előkészítés után kezdődhet meg. Természetesen ezek a fenti előkészítésnek tekinthető beállítások a munka során tetszőlegesen végrehajthatók. Módosíthatjuk az elvégzett beállításokat, bővíthetjük szükség szerint a listákat.

Természetesen a később következő szerkesztési eljárások is tetszőleges variációban végrehajthatók. De mégis egy-egy tervlap terület megszerkesztéskor célszerű a mező területeket definiálni, mert ha a további, a mezőhöz tartozó elemeket helyezzük el a tervlapon, akkor a rendszer 'NAFIR' kiegészítése elvégez számos beállítást, melyet egyébként a felhasználónak a kell beállítani, módosítani. Ilyen a mező felismerése a terület és mező azonosító alapján, és ez szerinti a feszültségszint szerinti réteg és szín beállítás.

Azért, hogy a mező egyértelműen azonosítható legyen a rajz egy pontján, a következő feltételeknek kell teljesülnie:

-A pont olyan vonalakkal legyen körül határolva, amely a:

"120kV-os mező határ" "30-20-10kV-os mező határ" "6-3-0,4kV-os mező határ" rétegek valamelyikén van elhelyezve. A vonal stílus érdektelen!

A határoló vonalaknak nem kell egy vonal sorozathoz tartozni! Így egymással érintkező mező területek elhatárolhatók egy vonallal is. Ez megjelenítés szempontjából akkor lényeges, ha a vonal jellege nem folytonos. (Ha ütemezett szaggatású vonalakat egymás fölé rajzolunk, és ezek nem azonos pontból indulnak, akkor a vonal mintázatok egymásra rajzolása az eltérő ütemezés miatt megváltozik.

-A pont körül található mező határoló vonalak által meghatározott területen legyen egy olyan felirat, amely a:

- "120kV-os mező határ" "30-20-10kV-os mező határ" "6-3-0,4kV-os mező határ" "120kV-os tervjel"
- "30-20-10kV-os tervjel"

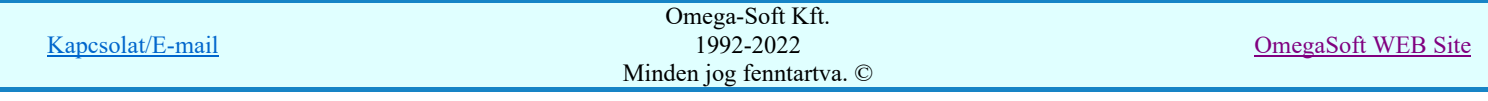

"6-3-0,4kV-os tervjel" rétegek valamelyikén van elhelyezve. A felírat stílus érdektelen!

A szöveg tartalma annál inkább lényeges, hiszen a mező csak akkor azonosítható a létesítményben, ha az így megtalált szöveg megegyezik a létesítmény mező listán megadott mező azonosító valamelyikével. Lásd a A létesítmény mező lista elkészítése pontot.

Ezeknek a feltételeknek megfelelő mező területeket az alábbi funkciókat használva szerkeszthetjük meg. Természetesen használhatjuk a grafikus alap szerkesztési funkcióit a mező terület megszerkesztésre, majd a későbbi módosítások elvégzésére is.

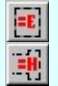

Mező terület megadása téglalap szerkesztéssel... Mező terület megadása vonal pontok szerkesztéssel...

# **WOMAFIR!** Korlátozások/megjegyzések:

- A mező határoló vonalak által meghatározott területen csak egy olyan feliratot helyezzünk el, amely a mező azonosítót tartalmazza!
- A "120kV-os mező határ", "30-20-10kV-os mező határ", "6-3-0,4kV-os mező határ" rétegen ne helyezzünk el más rajzi tartalmú vonalakat, szövegeket!

## Készülék megadása szimbólum elhelyezéssel

A 'NAFIR' kompatibilitású egyvonalas tervek készítésékor a készülék megadási folyamatban nincs eltérés az egyéb tervekhez képest.

De a készüléket olyan rajzi területen kell elhelyezni, amelyik területnek a mezőhöz tartozása egyértelműen megadott, és a készüléknek olyan szereléshelyhez kell rendelve lennie, amely az elhelyezési referencia pontján a tervlapon egyértelműen azonosítható. Ha a készülék megadásakor a mező területek már megszerkesztettek, akkor a rendszer automatikusan elvégzi a mező terület azonosítást, a szereléshely kiválasztást és a készülék e szerinti szereléshelyhez való rendelését. Ezért célszerű a készülék megadások előtt elvégezni a műveleteket!

A készülékek megadását az alábbi funkciókat használva végezhetjük el:

Készülék elhelyezés...  $\sqrt{a}$ Egyvonalas készülék megadása

A helyes készülék elhelyezéshez a mező azonosításán túlmenően az is szükséges, hogy a mezőhöz hozzárendelhető legyen a feszültségszint is, mely alapján a rendszer elvégzi a szimbólum feszültség szint szerinti átszínezését, és az elhelyezési réteg beállítását is.

A készülékeket a tervlapok alábbi rétegek valamelyikére kell helyeznünk a feszültségszintnek megfelelően:

"120kV-os készülék" "30-20-10kV-os készülék" "6-3-0,4kV-os készülék"

A további módosításokra használjuk a következő funkciókat:

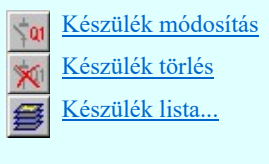

## WAFIR! Korlátozások/megjegyzések:

Ha egy mezőhöz több szereléshelyet is hozzárendelünk, akkor az automatikus készülék szereléshelyhez rendelés mindig a listán előbb álló szereléshelyhez fogja rendelni a készüléket. Ha ettől el akarunk térni, akkor azt kézi beállítással kell elvégezni.

## Készülék megadása szimbólum azonosítással

A készülékek megadásának ez a módja alig tér el az előzőekben leírt Készülék megadása szimbólum elhelyezéssel szerkesztési eljárástól. Az eltérés az, hogy ebben az esetben a készüléket megjelenítő egyvonalas szimbólum már a

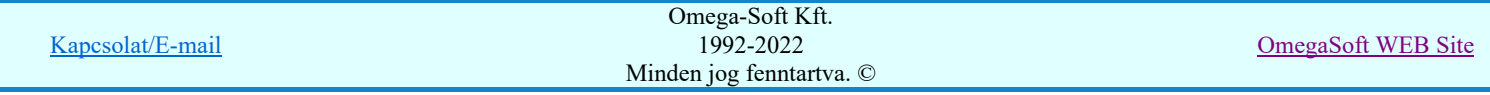

tervlapon elhelyezett. Egyébként a készülék szereléshelyhez, mezőhöz való rendelésnek a feltételeinek ugyanúgy meg kell lennie. A szimbólum kiválasztása és a tervlapon való pozícionálása lépéseket kihagyva a készülék megadása funkcióba jutunk.

A szimbólum azonosítását és a készülékek megadását az alábbi funkciókat használva végezhetjük el:

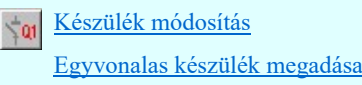

A helyes készülék elhelyezéshez a mező azonosításán túlmenően az is szükséges, hogy a mezőhöz hozzárendelhető legyen a feszültségszint is, mely alapján a rendszer elvégzi a szimbólum feszültség szint szerinti átszínezését, és az elhelyezési réteg beállítását is.

Az azonosított szimbólumnak tervlapok alábbi rétegek valamelyikére kell elhelyezkednie, a feszültségszintnek megfelelően:

"120kV-os készülék" "30-20-10kV-os készülék" "6-3-0,4kV-os készülék"

A további módosításokra használjuk a következő funkciókat:

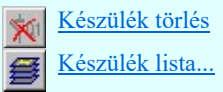

# **WAFIR!** Korlátozások/megjegyzések:

Ha egy mezőhöz több szereléshelyet is hozzárendelünk, akkor az automatikus készülék szereléshelyhez rendelés mindig a listán előbb álló szereléshelyhez fogja rendelni a készüléket. Ha ettől el akarunk térni, akkor azt kézi beállítással kell elvégezni.

## Gyűjtősín szerkesztése

A mezők közötti primer kapcsolatokat a gyűjtősínek segítségével hozzuk létre.

Ahhoz, hogy a 'NAFIR' kompatibilitású terveken a gyűjtősínek helyesen legyenek megszerkesztve elegendő az előbbi előkészítő pontokat végrehajtani és az alábbi funkciót használva a szerkesztést elvégezni:

Gyűjtősín rajzolása...

A további módosításokra használjuk a következő funkciókat:

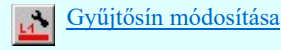

Ha a gyűjtősín azonosító neveket helyesen vettük fel, és a rajzi réteg is tartalmazzák a megfelelő feszültségszintekhez tartozó gyűjtősín rétegeket, akkor szerkesztés során a rendszer elvégzi a gyűjtősín vonal feszültség szint szerinti színezését, és a megfelelő elhelyezési réteg kiválasztását és beállítását.

A gyűjtősíneket a tervlapok alábbi rétegek valamelyikére kell helyeznünk a feszültségszintnek megfelelően:

"120kV-os gyűjtősín" "30-20-10kV-os gyűjtősín" "6-3-0,4kV-os gyűjtősín"

A gyűjtősínek az egyvonalas terveken egy olyan grafikus vonalsorozattal jelennek meg, amelyet a megszerkesztés során a

rendszer egy egyedi azonosító lát el, amely a gyűjtősín típusát tartalmazza. Ezt a Gyűjtősín rajzolása... funkció rendeli a vonalhoz. A megszerkesztés után viszont a vonal elem a grafikus alaprendszer bármely funkciójával módosítható!

## WAFIR! Korlátozások/megjegyzések:

Bár a gyűjtősínek a mezők között teremtenek kapcsolatot, és így nyilván a rajzolás során el is hagyhatják a mező területet, de az egylapos terv összeállítása során a mező területek által meghatározott alállomás befoglaló területen kell maradniuk. Ezt a rendszer a későbbiekben ellenőrzi. Ezt a legegyszerűbben úgy teljesíthetjük, hogy a gyűjtősíneket egyegy tervlapon kezdő mezőhatártól az utolsó mezőhatárig rajzoljuk meg.

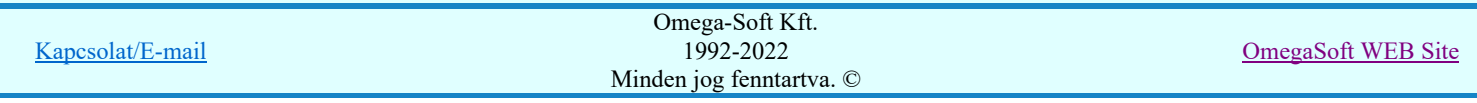

## Felhasználói kézikönyv: NAFIR Egyvonalasterv készítés 16. / 237.

## Összekötő vezeték szerkesztése

A mezőkön belüli primer kapcsolatokat az összekötő vezetékek segítségével hozzuk létre.

Ahhoz, hogy a 'NAFIR' kompatibilitású terveken az összekötő vezetékek helyesen legyenek megszerkesztve elegendő ha egy bármilyen tulajdonágú vonalat úgy helyezünk el a rajzon, hogy annak minden pontja egyetlen mező terültén belül helyezkedjen el és a mező területnek megfelelő feszültségű gyűjtősín rétegen legyen elhelyezve.

Ha előbbi előkészítő pontokat végrehajtottuk az alábbi funkciót használva a szerkesztést el lehet végezni:

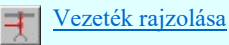

Az összekötő vezetékeket a tervlapok alábbi rétegek valamelyikére kell helyeznünk a feszültségszintnek megfelelően:

- "120kV-os gyűjtősín"
- "30-20-10kV-os gyűjtősín"
- "6-3-0,4kV-os gyűjtősín"

A további módosításokra a grafikus alaprendszer bármely funkcióját használhatjuk.

## **WORTIR!** Korlátozások/megjegyzések:

- Az összekötő vezetékek nem hagyhatják el a mező területet!
- A "120kV-os gyűjtősín", "30-20-10kV-os gyűjtősín", "6-3-0,4kV-os gyűjtősín" rétegen ne helyezzünk el más rajzi tartalmú vonalakat!

## Gyűjtősín csatlakozás, vezeték leágazás szerkesztése

A gyűjtősín leágazásokat, összekötő vezeték kapcsolatokat az egyvonalas terveken alap grafikus szimbólumok segítségével jelenítjük meg.

Ahhoz, hogy a 'NAFIR' kompatibilitású terveken a gyűjtősín csatlakozások, vezeték leágazások helyesen legyenek megszerkesztve elegendő ha egy bármilyen tulajdonágú alap grafikus szimbólumot úgy helyezünk el a rajzon, hogy annak a hivatkozási referencia pontja mező terültén belül helyezkedjen el és a mező területnek megfelelő feszültségű gyűjtősín rétegen legyen elhelyezve.

Ha előbbi előkészítő pontokat végrehajtottuk az alábbi funkciót használva a szerkesztést el lehet végezni:

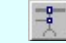

Csatlakozási pont szerkesztése

Ha ezt a funkciót használjuk a gyűjtősín csatlakozás, vezeték leágazás szerkesztésére, akkor a rendszer a szín és réteg beállításokat elvégzi helyettünk:

A gyűjtősín csatlakozásokat, vezeték leágazásokat a tervlapok alábbi rétegek valamelyikére kell helyeznünk a feszültségszintnek megfelelően:

"120kV-os gyűjtősín" "30-20-10kV-os gyűjtősín" "6-3-0,4kV-os gyűjtősín"

Az, hogy az elhelyezett elem gyűjtősín leágazások, vagy összekötő vezeték kapcsolat az határozza meg, hogy a szimbólum elem illeszkedik-e gyűjtősínre. Ha igen akkor az gyűjtősín leágazás lesz.

A további módosításokra a grafikus alaprendszer bármely funkcióját használhatjuk.

# **WONAFIR!** Korlátozások/megjegyzések:

- Gyűjtősín csatlakozás, vezeték leágazás csak mező területen lehet!
- A "120kV-os gyűjtősín", "30-20-10kV-os gyűjtősín", "6-3-0,4kV-os gyűjtősín" rétegen ne helyezzünk el más rajzi tartalmú vonalakat!

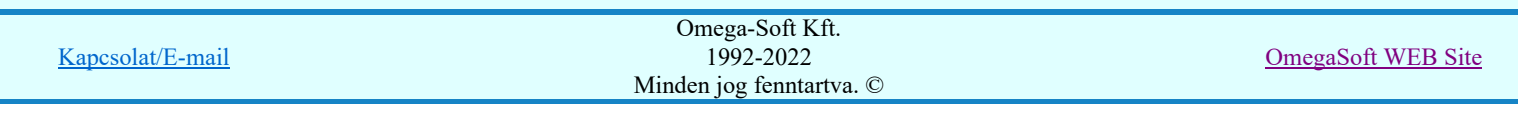

## Illesztési blokkok megadása a tervlapok egyesítéséhez

A cél az hogy az A3 formátumra tördelt fedőlapból és folytató lapból álló egyvonalas tervet a rendszer automatikusan tudja egylapos tervé egyesíteni.

Az hogy a folytató lapos terv mely lapjának mely részlete hová kerüljön az egylapos terven, azt a tervezőnek kell előre megadni a rendszer számára. Nincs arra szabály, hogy egy alállomás folytató lapokra bontott egyvonalas tervét milyen módon állítsa össze a rendszer az egylapos terven.

Az egylapos terv összeállításának módját a felhasználó adja meg előzetesen illesztési blokkok kijelölésével, és elhelyezésével az egylapos terven.

A rendszer az egylapos tervet az általános műszaki terv aktuálisan kijelölt terv első lapján szerkeszti meg. Ezért, azt, hogy az egylapos terv a rendszer terv dokumentációs rendszerében hol legyen elhelyezve nem kell külön megadni. Az általános műszaki terv utoljára megnyitott terv első lapjára kerül automatikusan.

A tervlap összeállításban szereplő egyvonalas első lap, folytató lap emblémájának rétegei között lenni kell egy "Blokk illesztés" nevű rétegnek. Ugyan így az egylapos tervet tartalmazó általános műszaki tervlap első lapján is kell hogy legyen egy "Blokk illesztés" nevű réteg. Mivel ennek a műszaki tervnek már léteznie kell, mert a sikeres terv összeállításhoz már kell adatot tartalmazni, ezért ennek a tervlapnak a saját réteg listája is létezik. Tehát az általános műszaki terv esetében nem a tervlaphoz tartozó emblémának kell feltétlenül tartalmazni a réteg nevet, hanem a konkrét tervlapnak. (Ha az embléma tartalmazza, akkor az újonnan létrehozott műszaki tervlap is tartalmazni fogja, de ha már létezik a tervlap, akkor már nem elegendő csak az emblémában felvenni a réteget.)

Az "Illesztési blokk"-t egy szabályos téglalap határol, melyben egy azonosító szöveg és egy illesztési referencia pontot meghatározó szimbólumnak kell elhelyezkednie. Mindezen elemeknek a "Blokk illesztés" nevű rétegen kell elhelyezkednie!

### Egy "Illesztési blokk" megszerkesztésnek lépései:

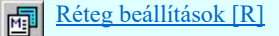

A "Blokk illesztés" nevű létrehozása a tervlapon. (Ha még nem volt ilyen nevű réteg.)

### Blokk illesztés **- Aktív réteg beállítása**

A "Blokk illesztés" nevű beállítása aktív réteggé. (Ha nem ez volt korábban beállítva.)

Szöveg szerkesztése [s] Adab

> A bármilyen megjelenésű ( Szöveg stílus beállítása [S]) felírat elhelyezése "Blokk illesztés" nevű rétegen, amelynek szöveg tartalma fogja a blokkot megfeleltetni az egylapos terven.

Téglalap szerkesztése [q]

A bármilyen megjelenésű (Vonal stílus beállítása [V]) téglalap alakú vonal elhelyezése "Blokk illesztés" nevű rétegen, amelynek területén belül található elemek kerülnek átmásolásra az egylapos tervre is. A blokkot azonosító felirat referencia pontjának a blokk területén belül kell lennie. (Blokkot határoló vonal még a blokk területéhez tartozik!)

#### Szimbólum elhelyez [b]  $|F|$

A bármelyik grafikus alap szimbólum, bármilyen megjelenési tulajdonsággal (Barman Szimbólum stílus beállítása [S] ) elhelyezve "Blokk illesztés" nevű rétegen meghatározza a blokk másolási referencia pontját. A szimbólum referencia pontjának a blokk területén belül kell lennie. (Blokkot határoló vonal még a blokk területéhez tartozik!)

A blokk illesztési referencia pontjára azért van szükség, mert a kijelölt blokk területet meghatározó téglalap a folytató lapos és az egylapos terven eltérhet egymástól! Például két egymás utáni egyesítés között valamelyiknek módosítjuk a méretét. Ha van blokk illesztési referencia pont, akkor a másolás során egyértelmű lesz az egylapos tervre elhelyezett blokk pozíciója.

Az így megadott "Illesztési blokk" mindegyikének szerepelnie kell az egylapos terven is. Ezeket vagy megszerkesztjük a fenti szerkesztési szabályoknak megfelelően részleteiben a kiválasztott műszaki terv első lapján. Ekkor különösen ügyelni kell arra, hogy az "Illesztési blokk"-t azonosító szövegnek karakterre egyeznie kell az ide másolandó blokkéval. Célszerű ezt a műveletet a grafikus alaprendszer  $\Box$  Blokk fájl készítés [Ctrl+Insert] funkciójával blokkokat készíteni, majd

tervtípust váltani az általános műszaki tervre, és a **B**lokk fájl elhelyezés [Alt+Insert] funkcióval elhelyezni őket az

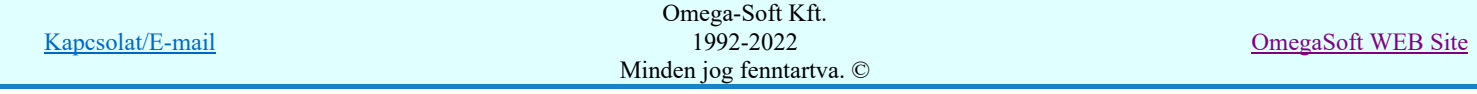

## Felhasználói kézikönyv: NAFIR Egyvonalasterv készítés 18. / 237.

egylapos terven. Ez a funkció automatikusan létrehozza a "Blokk illesztés" nevű réteget a kijelölt műszaki tervlapon, ha még nem volt.

Használhatjuk még ugyanerre a feladatra a  $\Box$  Másolás vágólapra [Ctrl+C] és a  $\Box$  Beillesztés vágólapról [Ctrl+V] funkció párost is. Ebben az esetben blokkonként kell terv típust váltani az egyvonalas tervezés és általános műszaki tervezés között.

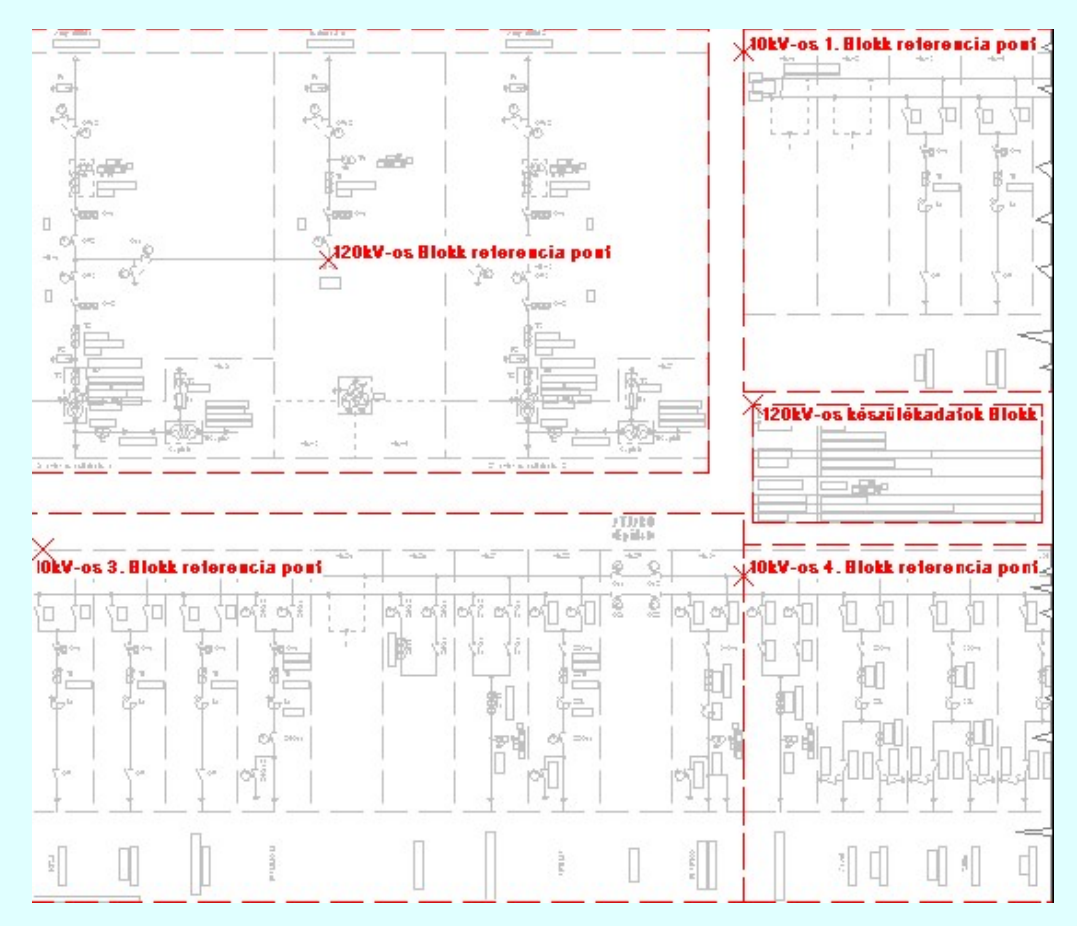

Illesztési blokkok az egylapos terven.

# **WAFIR!** Korlátozások/megjegyzések:

Az áttekinthető működés érdelében ne helyezzünk az "Illesztési blokk" elemein kívül más rajzi elemeket a "Blokk ٠ illesztés" nevű rétegre!

## Ellenőrzés, tervlap egyesítés, 'NAFIR' exportálás

A fentebb leírt műveletekkel összeállítottuk az egyvonalas tervet. Ennek helyességét, az egylapos terv összeállításának frissítését, és a 'NAFIR' XML export állomány elkészítését az alábbi funkciót segítségével végezhetjük el:

ELMŰ/ÉMÁSZ egyvonalas tervek exportálása a 'NAFIR' rendszerbe...

Az egyvonalas tervek exportálása a 'NAFIR' rendszerbe Az egyvonalas tervlapok ellenőrzése Az egylapos terv összeállítása Az 'XML' export állomány elkészítése

Természetesen az automatikus funkciót a terv kialakítása során tetszőleges számban végrehajthatjuk, míg tervünk tökéletes nem lesz.

Lásd még:

Az egyvonalas tervek NAFIR kompatibilitásának kritériumai Az egyvonalas tervek exportálása a NAFIR rendszerbe

## **WAFIR!** Korlátozások/megjegyzések:

Kapcsolat/E-mail

۰

Omega-Soft Kft. 1992-2022 Minden jog fenntartva. ©

OmegaSoft WEB Site

A készülék elemek a grafikus alaprendszer szempontjából grafikus csoport elemek. Ezeket a grafikus alaprendszerrel soha ne bontsuk fel. (Ne robbantsuk szét elemeire!)

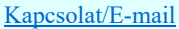

'NAFIR' Egyvonalasterv készítés

'NAFIR Egyvonalasterv készítés' modul  $8 - 111$ 

Elérés: Menü: E L E K T R O  $\rightarrow$  EGYVONALAS tervezés

## A tokozott berendezés

A 'NAFIR' egyvonalas rendszer V3.00 változatában bevezetésre került a 'Tokozott berendezés' fogalma. A tokozott berendezés egy összetartozó objektummá köti össze magát a teljes tokozott készüléket a benne elhelyezett áramköri funkciókat megvalósító készülékkel.

A 'NAFIR' egyvonalas rendszerben a tokozott berendezéseket az egyvonalas terven egy téglalappal határolt területtel jelenítjük meg. A téglalap határololó vonala a tokozott berendezés, a területén belül elhelyezkedő készülékek a tokozott berendezéshez tartozó készülékek lesznek. Csak azok a készülékek tartozhatnak a tokozott berendezéshez, amelyeknek a rajzolatai teljes egészében a tokozott berendezés határvonalán belül helyezkednek el. A rajzolat elemei nem lehetnek a körvonalon kívűl. Kivéve a keszülék tervjelét.

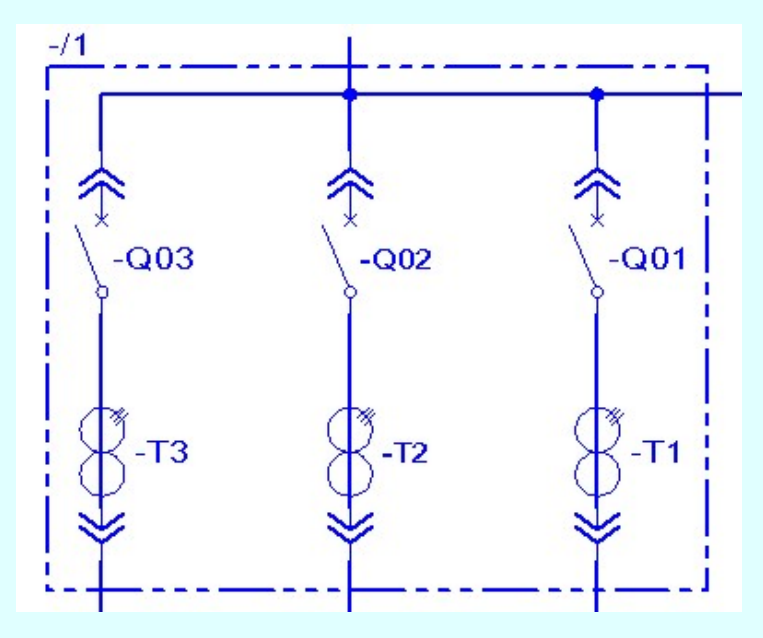

A tokozott berendezésben elhelyezett áramköri funkciókat megvalósító készülékeket a korábbi egyvonalas tervek már tartalmazzák. A 'teljes' tokozott berendezést, a hozzá tartozó készülékkel egy egyszerű szerkesztéssel adhatjuk meg. Ehhez

használjuk a Tokozott berendezés megadása funkciót. Ezzel a funkcióval a tokozott berendezést egy téglalappal határoljuk. Megadjuk a tokozott berendezés adatait. A rendszer automatikusan csatolja hozzá azokat a készülékeket, amelyek területileg hozzá tartoznak.

A tokozott berendezések leírásához bevezetésre került a Készülékek bővített jellemző fogalma.

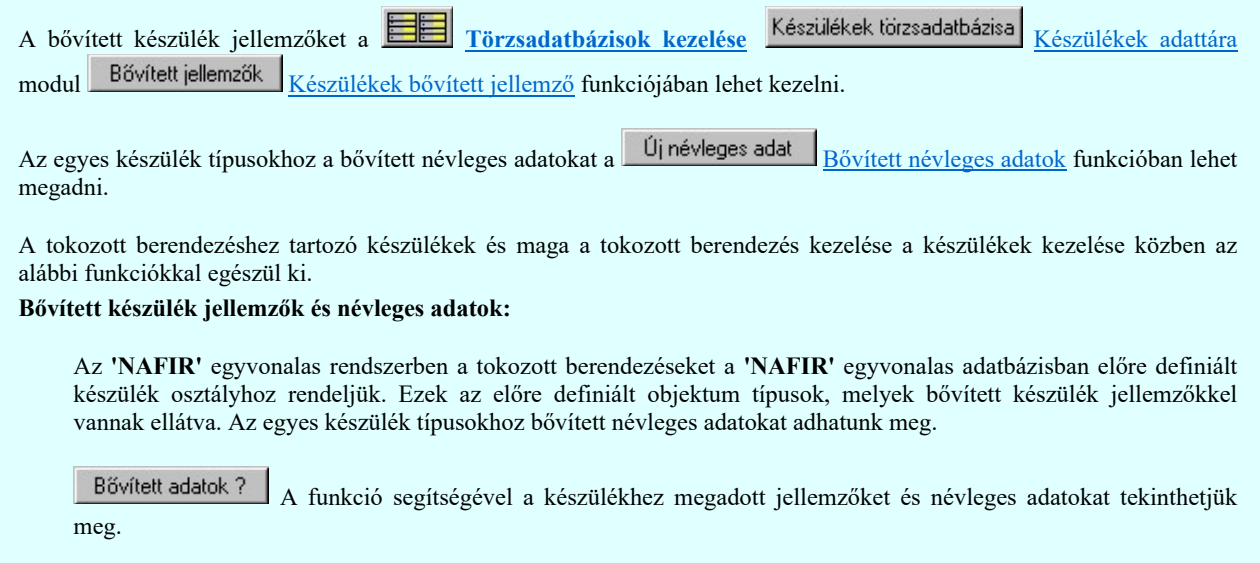

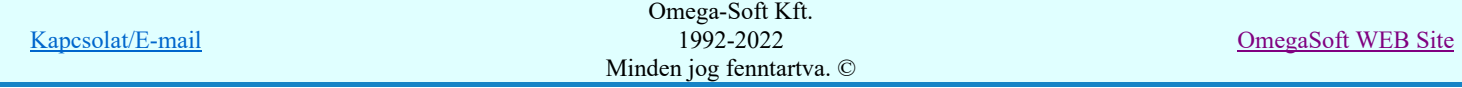

## Elérhető a következő funkcióból:

Tokozott berendezés megadása

Tokozott berendezés módosítása

## A tokozott berendezés készülékei:

 $\sqrt{0}$ 

A tokozott berendezésekhez a területükön elhelyezkedő készülékek tartoznak. A 'Tokozott berendezés:' minta rajzolatában 'zöld' színnel azok a készülékek káthatóak, amelyek a tokozott berendezéshez tartozhatnak. A 'szürke' színnel megjelenített készülékeket a tokozott berendezés határvonala metszi. Ezek nincsenek teljes terjedelmükkel a tokozott berendezés területén!

A fenti színeket a **F**# Beállítások... Színek Rendszer színek beállítása funkcióban lehet változtani. A hibás készülékek színét a Módosítás után eltűnő elem színe határozza meg. A tokozott berendezéshez tartozó készülékek színét pedig a **Módosítással érintett elem színe** szín jeleníti meg.

Tokozott berendezés készülékei A funkció segítségével a tokozott berendezéshez tartozó készlékeket tekinthetjük meg. Itt változtathatunk a készülékek tokozott berendezéshez rendelésének módján is! Elérhető a következő funkcióból:

## Tokozott berendezés megadása

國  $\sqrt{a}$ 

Tokozott berendezés módosítása

#### Tokozott berendezéshez tartozó készülék

Ha a készülék tokozott berendezéshez tartozik, akkor az adattáblán megjelenik az, hogy melyik tokozott berendezésnek a része.

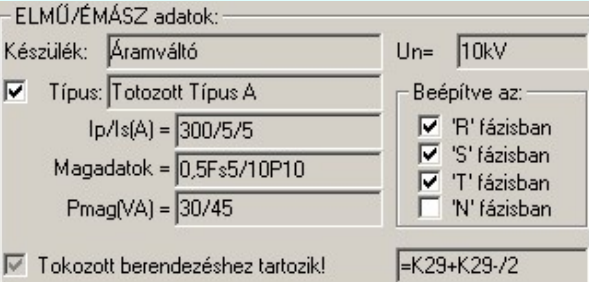

#### A típus a tokozott berendezéshez rendelve

'A típus a tokozott berendezéshez rendelve' kapcsolóval a tokozott berendezéshez tartozó készülék típusát a tokozott berendezéshez rendeljük.

Ha ez a kapcsoló bekapcsolt, akkor a készülék típus elnevezése a tokozott berendezéshez rendelt típusnévvel lesz azonos abban az esetben ha a tokozott berendezéshez érvényes 'NAFIR' készülék típus van rendelve az adatbázisban.

Ilyen esetben a tozott készülékhez rendelt készülék készülék osztálya megtartja a készülék eredeti nevét, ha az 'NAFIR' kompatibilis készülék. Ez a készülék felveszi a tokozott berendezés készülék jelemzőit, és a névleges adatokat, ha a készülék típus 'Ismeretlen' elnevezésű.

#### Elérhető a következő funkcióból: Készülék elhelyezés.

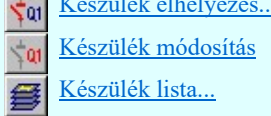

#### Tokozott berendezés

Ha a készülék tokozott berendezés, akkor a készülék 'NAFIR' adattábláján megjelenik a 'Bővített adatok?' és a 'Tokozott berendezés készülékei' funkció.

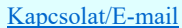

OmegaSoft WEB Site

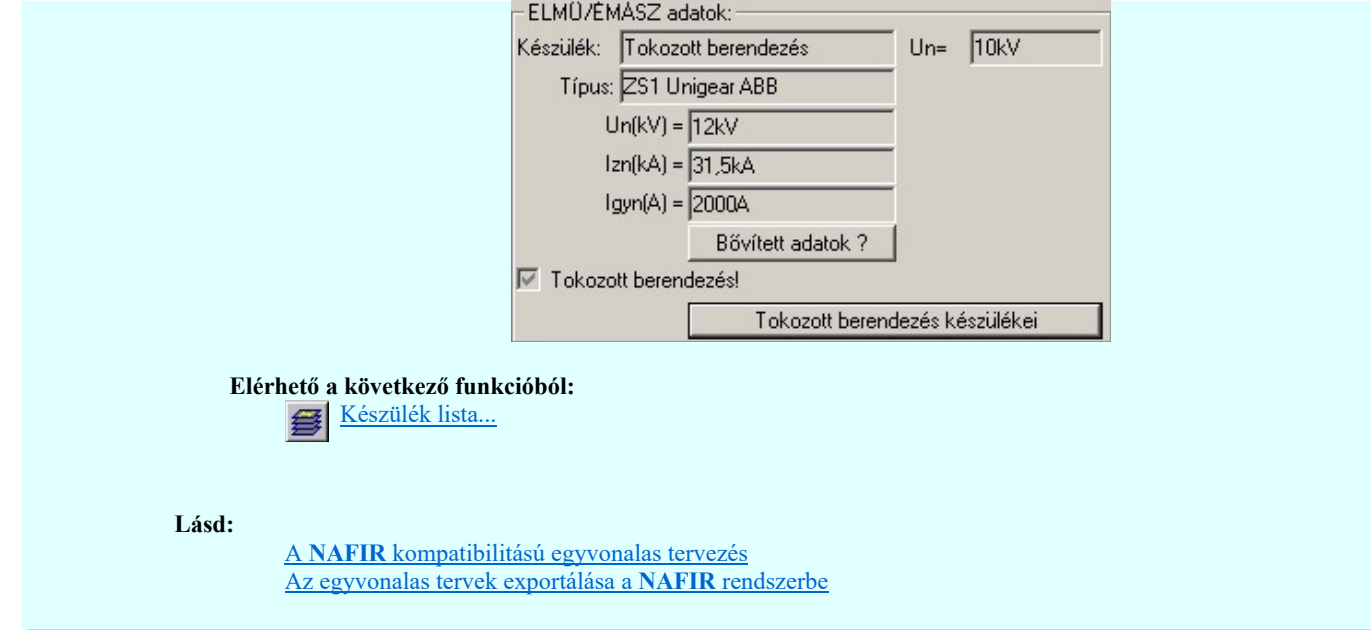

**WONAFIR!** Korlátozások/megjegyzések:

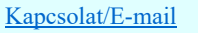

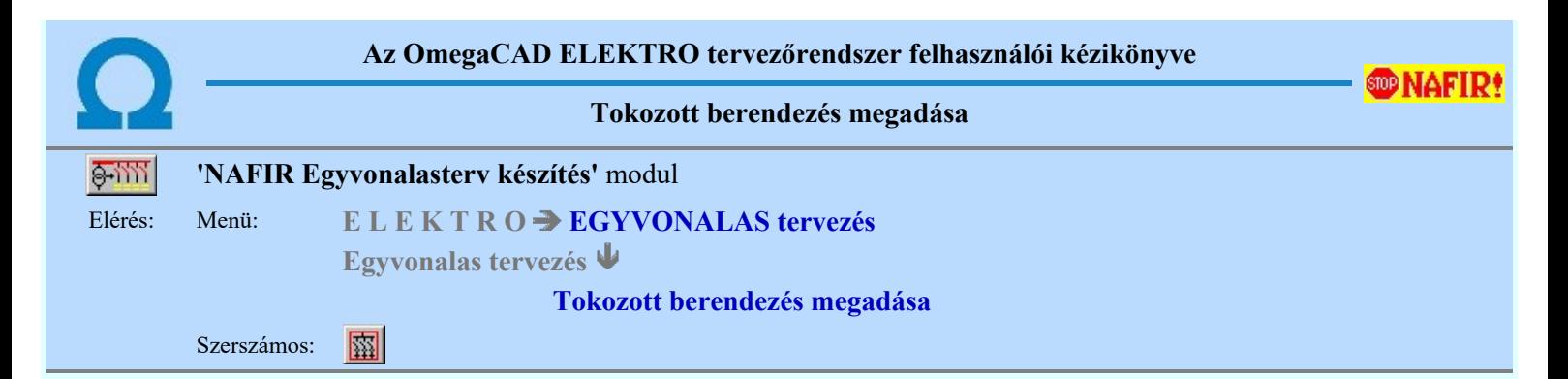

A 'NAFIR' egyvonalas rendszerben a tokozott berendezéseket az egyvonalas terven egy téglalappal határolt területtel jelenítjük meg. A téglalap határololó vonala a tokozott berendezés, a területén belül elhelyezkedő készülékek a tokozott berendezéshez tartozó készülékek lesznek. Csak azok a készülékek tartozhatnak a tokozott berendezéshez, amelyeknek a rajzolatai teljes egészében a tokozott berendezéshez tartoznak. A rajzolat elemei nem lehetnek a körvonalon kívűl. Kivéve a keszülék tervjelét.

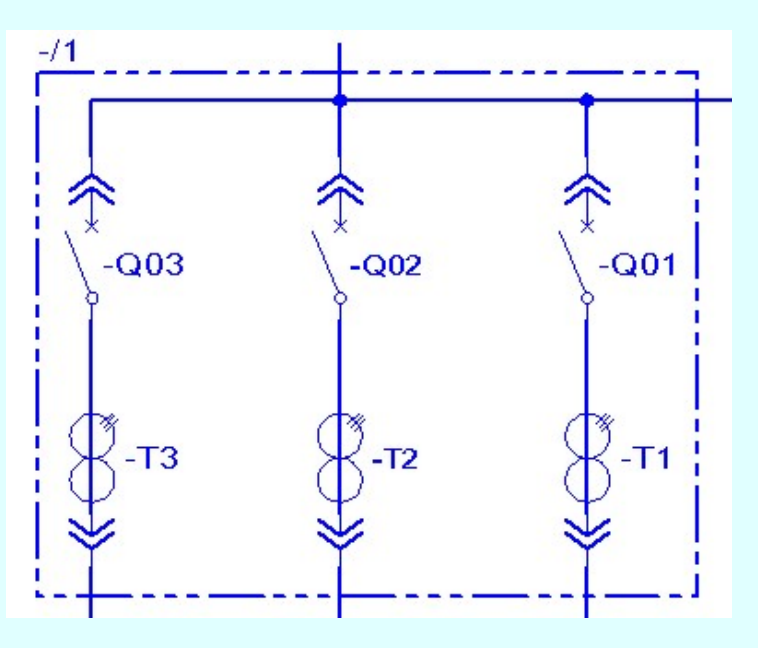

A szerkesztés során elsőként a téglalap egyik sarokpontját adjuk meg.

## A tokozott berendezést jelölő téglalap első sarok pontja: [ESC=Kilépés!]

Pozícionálás közben, a Pont beviteli állapotban, az egér jobb oldali gombjának lenyomásával elérhetők a Pont igazítási mód... funkciói. A téglalap vonal megjelenési formáját a **WAL** Vonal stílus beállítás határozza meg, amelyet a sarokpontok szerkesztése közben is változtathatunk a lenyomott  $\Box$  $\mathbf{\hat{D}}$  jobb oldali egérgomb felengedésre megjeleno lebegő menü segítségével.

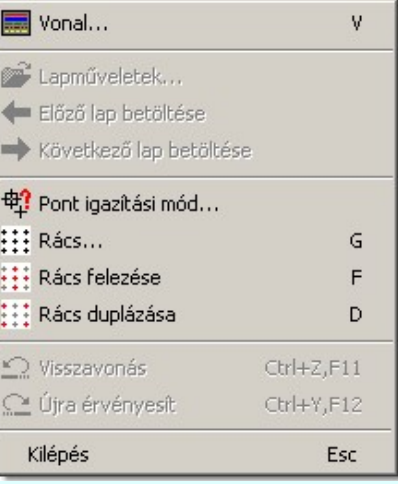

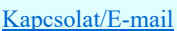

Omega-Soft Kft. 1992-2022 Minden jog fenntartva. ©

OmegaSoft WEB Site

Az első sarokpont megadása után a kurzor mozgatásakor gumizott téglalap jelenik meg. A téglalap oldalai párhuzamosak a koordináta rendszer X és Y tengelyével.

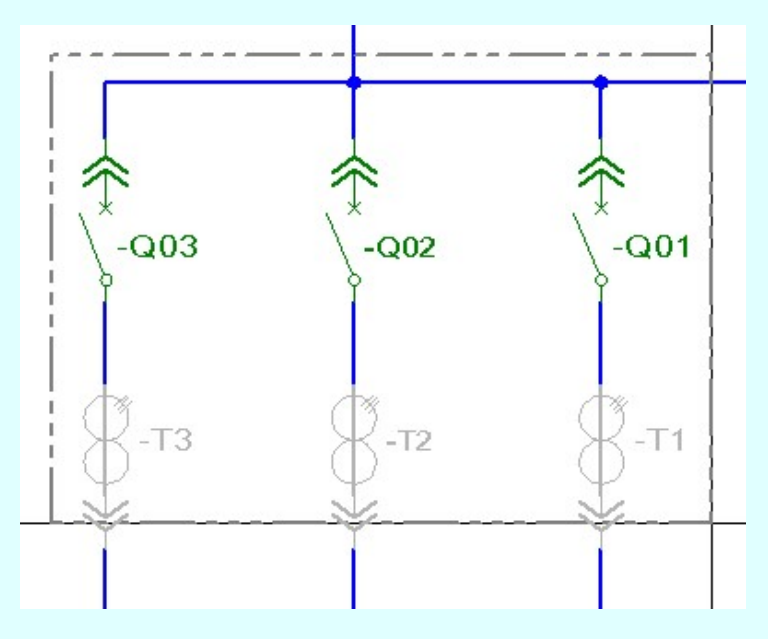

## A tokozott berendezést jelölő téglalap átlós pontja: [ESC=Kilépés!]

A két átlós sarokpont megadása után ellenőrzésre kerül, hogy a tokozott berendezés valamennyi sarokpontja ugyanabba a mező területbe esik-e. Ha nem akkor az alábbi hibajelzést kapjuk. A hibát korrigálhatjuk most, vagy késobb a Tokozott berendezés módosítása funkcióban.

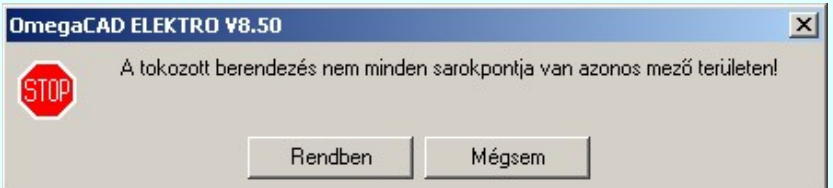

Ez után azt ellenőrzi a rendszer, hogy a tokozott berendezés határoló vonala nem metsz-e készülék rajzolatot. ha igen, akkor az alábbi hibajelzést kapjuk. A hibát korrigálhatjuk most, vagy késobb a Tokozott berendezés módosítása funkcióban.

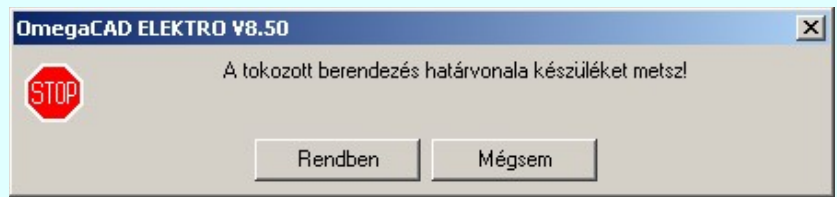

Az is ellenorzésre kerül, hogy a tokozott berendezés nem esik-e egy másik tokozott berendezés területére. ha igen, akkor az alábbi hibajelzést kapjuk. A hibát korrigálhatjuk most, vagy késobb a Tokozott berendezés módosítása funkcióban.

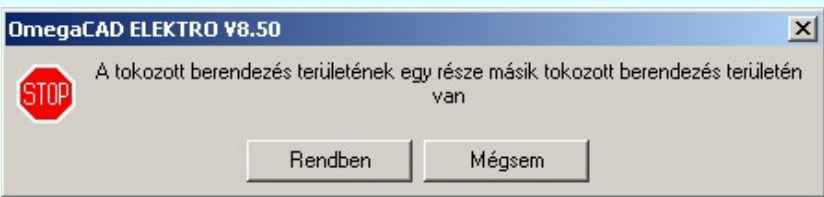

Ezután a tokozott berendezés megadása funkció jelenik meg, ahol a készülék alábbi tulajdonságait adhatjuk meg.

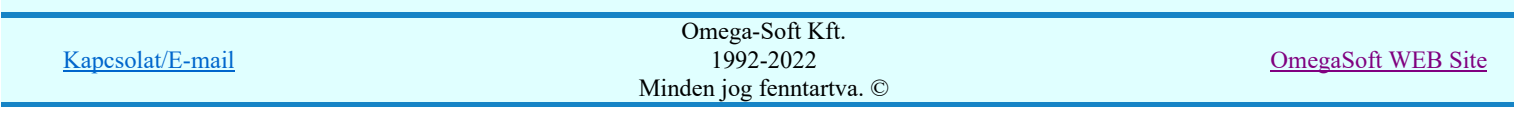

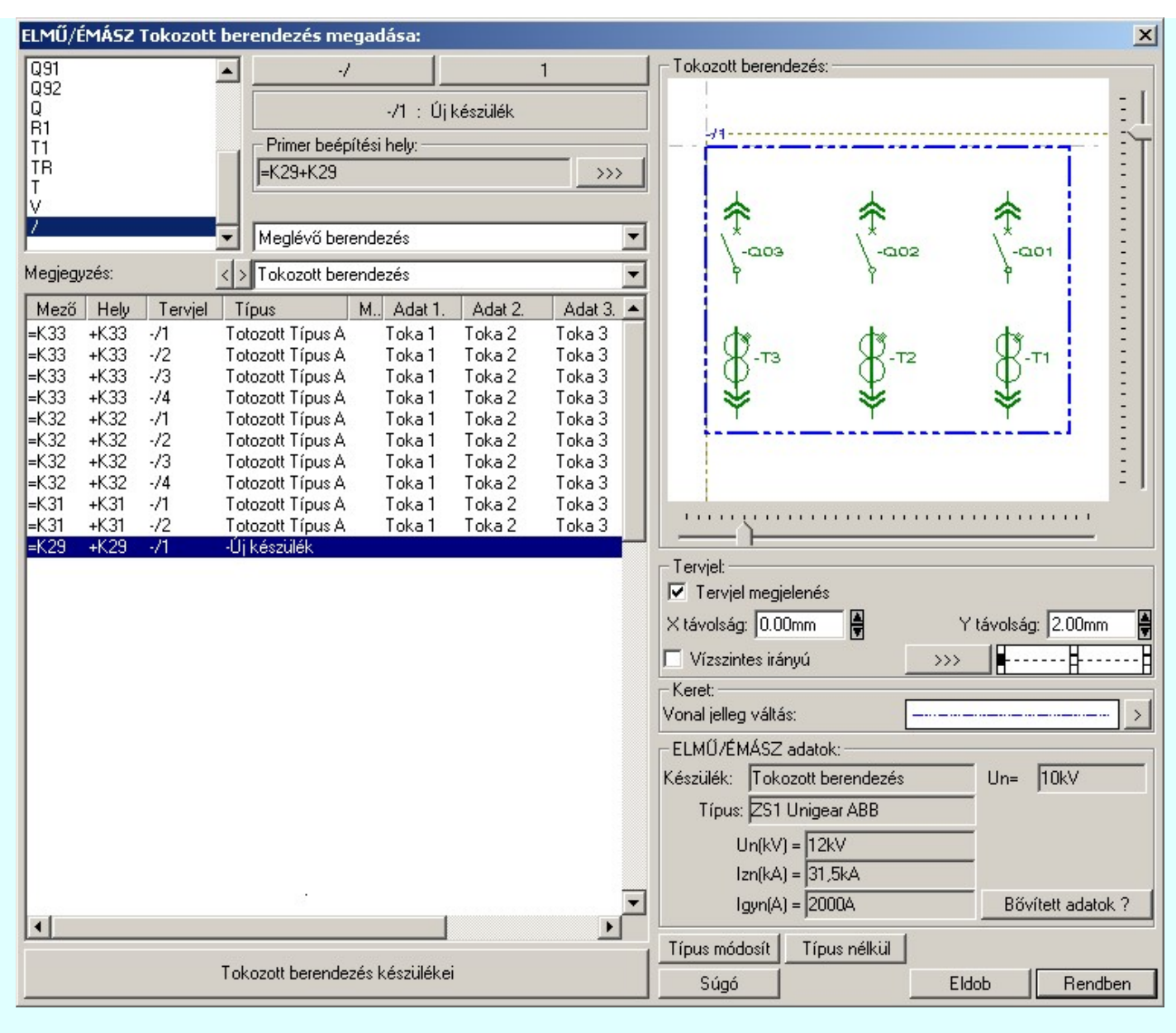

## Tervjel megadása

A készülék megadási ablakba belépve a rendszer a készülékhez terven használt tervjelek listáján az első tervjelhez rendelt következő tervjel sorszámot adja.

Lásd: Következő tervjel-sorszám elfogadása

A bal felső sarokban megjelenő tervjelek közül bármelyikre rámutatva, a terven már meglévő tervjelek közül választhatunk.

Lásd: Tervjel választása áramút tervben meglévőből

#### Új tervjel és sorszám megadása

 $-Q0$ A tervjel <sup>2</sup> és tervjel sorszám gombokkal beállíthatjuk a kívánt tervjelet és tervjel sorszámot.

Lásd: Tervjel - sorszám megadása billentyűzetről

## **WAFIR!** Elhelyezés szereléshelyének megadása

A 'NAFIR' egyvonalas kiegészítésben az egyvonalas szimbólum elhelyezéskor lekérdezésre kerül az adott pozícióhoz tartozó mező. A szereléshely listáról a rendszer automatikusan hozzárendeli az első olyan szereléshelyet, amely az pozícióból meghatározott mezőhöz tartozik. A készülék szereléshelyhez való rendeléshez ez egy korrekt szereléshely lesz. Csak akkor módosítsuk a szereléshelyet, ha a mezőhöz több szereléshely is hozzárendelt, és a rendszer nem a kívántat választotta ki.

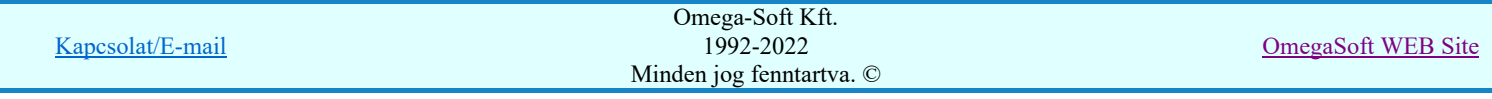

A 'Szereléshely:' csoportban láthatjuk, hogy az elhelyezendő egyvonalas készülék mely szereléshely/(panel)

egységen lesz elhelyezve. A **gomb segítségével beállíthatjuk a kívánt szereléshelyet**. (Lásd: Szereléshely kijelölése). Ha meglévő készüléket jelölünk ki, akkor a rendszer ellenőrzi a szereléshelyet.

Ha a készülék az áramút terven is felhasznált, akkor a szereléshely itt nem módosítható!

Ha megváltoztatjuk a készülék elhelyezését, és a készülék nem típus nélküli, akkor a rendszer elvégzi a Készülék adatok 'NAFIR' szerinti ellenőrzése funkciót! Ha a készülék típusa szerinti névleges feszültség nem egyezik meg az elhelyezés mező alfanumerikus jelből ('=D, E, H, J, K, M, N') adódó feszültséggel, akkor hibajelzést kapunk!

## **WAFIR!**Készülék típus megadása

A 'NAFIR' egyvonalas kiegészítésben a készülék adatbázisban előre definiált készülék csoportban helyezhetünk el készülék típusokat, és csak az ilyen típusok használhatók fel a 'NAFIR' kompatibilis egyvonalas tervekben.

Típus módosít | A gombbal megadhatjuk a készülék típusát, névleges adatát: (Lásd: Készülék típus megadása)

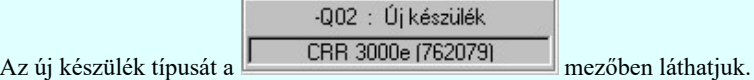

Ha a készülék az áramút terven is felhasznált, akkor a típus itt nem módosítható!

## **WAFIR!**ELMŰ/ÉMÁSZ adatok:

A csoportban a kiválasztott készülék 'NAFIR' azonosítóját, a típusát, névleges adatait és ha van, akkor a további 'NAFIR' tulajdonságait láthatjuk.

A készülék adatok megjelenése, ha nincs a készüléknek típusa:

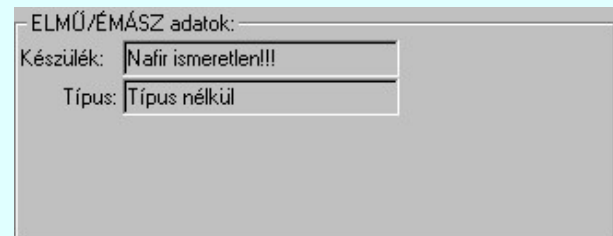

A készülék adatok megjelenése, ha a készülék nem az előre definiált 'NAFIR' készülék csoportban van az adatbázisban:

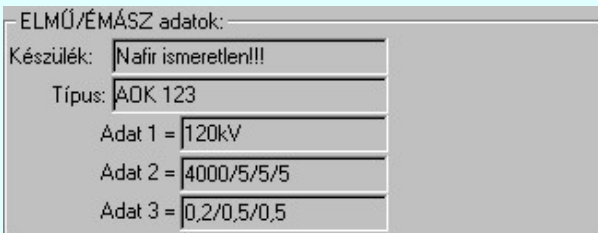

Mindkét előbbi esetben az egyvonalas terv 'NAFIR' exportja hibás lesz!

Ha a készülék az adatbázisban 'NAFIR' helyesen van megadva, akkor az adat visszajelzése során a készülék adat a 'NAFIR' objektum szerinti elnevezést tartalmazza. Az alábbi példában: Tokozott berendezés. Továbbá tartalmazza az adatbázis szerinti névleges feszültség szintet is. Itt Un=10kV. Továbbá tartalmazza a készülék típusát, és ha van(-ak) a készülék jellemzőket és a névleges adatokat.

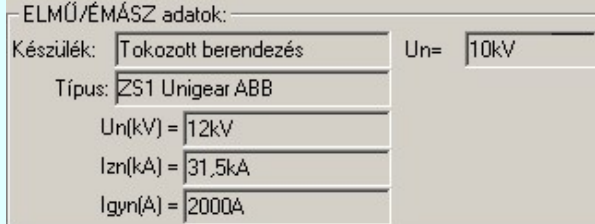

## **Bővített készülék jellemzők és névleges adatok:**

Az 'NAFIR' egyvonalas rendszerben a tokozott berendezéseket a 'NAFIR' egyvonalas adatbázisban előre definiált készülék osztályhoz rendeljük. Ezek az előre definiált objektum típusok, melyek bővített készülék jellemzőkkel vannak ellátva. Az egyes készülék típusokhoz bővített névleges adatokat adhatunk meg.

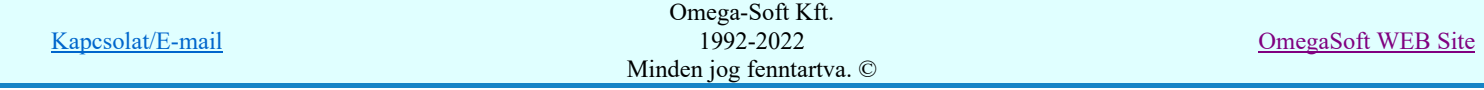

Bővített adatok ? A funkció segítségével a készülékhez megadott jellemzőket és névleges adatokat tekinthetjük

meg.

## **MAFIR!**A tokozott berendezés készülékei:

A tokozott berendezésekhez a területükön elhelyezkedő készülékek tartoznak. A 'Tokozott berendezés:' minta rajzolatában 'zöld' színnel azok a készülékek káthatóak, amelyek a tokozott berendezéshez tartozhatnak. A 'szürke' színnel megjelenített készülékeket a tokozott berendezés határvonala metszi. Ezek nincsenek teljes terjedelmükkel a tokozott berendezés területén!

A fenti színeket a Beállítások... Színek Rendszer színek beállítása funkcióban lehet változtani. A hibás készülékek színét a Módosítás után eltűnő elem színe határozza meg. A tokozott berendezéshez tartozó készülékek színét pedig a Módosítással érintett elem színe szín jeleníti meg.

Tokozott berendezés készülékei A funkció segítségével a tokozott berendezéshez tartozó készlékeket tekinthetjük meg. Itt változtathatunk a készülékek tokozott berendezéshez rendelésének módján is!

## **SD NAFIR!** Készülék típus visszavonása

A 'NAFIR' kompatibilis egyvonalas tervek készítéséhez ne használjunk típus nélküli készülékeket!

 A funkcióval a már típussal rendelkező készülék típusát állíthatjuk vissza típus nélkülire. Csak akkor érvényes a gomb, ha az új készüléknek már van típusa.

Ha a készülék az áramút terven is felhasznált, akkor a típus itt nem módosítható!

# **WAFIR!** Vonal szín váltás

A 'NAFIR' egyvonalas kiegészítésben a készüléket megjelenítő vonalszín módosítása egyedileg nem lehetséges. Az átszínezés egy előre beállított paletta szerint, a készülék szereléshelyhez való rendelés alapján történik. A készülék szereléshelye megadja mezőhöz tartozást. A mező azonosító első betűjele meghatározza a berendezés feszültség szintjét, amely az átszínezés alapja.

#### Egyvonalas készülék tervjel felirat stílus beállítása

Az készülék egyvonalas képe az ablakban látható. Ebben az ablakban beállítható a készülék tervjelének megjelenésének módja.

Lásd: Egyvonalas készülék tervjel felirat stílus beállítása

#### A tokozott készülék tervjel megjelenés beállítása

 $\overline{\mathbf{y}}$  Tervjel megjelenés Az ablakban ki/be kapcsolhatjuk a tokozott készülék tervjel megjelenését.

### Készülék költség kódjának megadása

 $A_z$  |Új berendezés **ablakban** megadhatjuk a készülék költség kódját.

Lásd: Új/Meglévő/Felhasznált/Bontandó/Cserélendő költség adatok megadása

#### Készülék rövid funkcióleírás megadása

A készülék rendeltetésére, funkciójára utaló rövid leírást adhatunk itt meg Megjegyzés: < > < Berendezés funkció> ebben az ablakban.

Lásd: Megjegyzés megadása készülékhez

Az adatbeviteli szerkesztő ablak mellett elhelyezett **2** gomb segítségével a felhasználó sablonba tárolhatjuk, **4** gomb segítségével a sablonból törölhetjük az ablak tartalmát! A 1 gomb segítségével a felhasználói sablonban eltárolt szövegekből választhatunk!

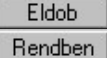

A készülék elhelyezés befejezése mentés nélkül.

A beállított adatokkal a készülék elhelyezésre kerül a tervlapon, és adatai bejegyzésre kerülnek a készülék nyilvántartásba.

Ha a készülék nem típus nélküli, akkor a rendszer elvégzi a $\underline{\mbox{K}}$ észülék adatok 'NAFIR' szerinti ellenőrzése funkciót! Az ellenőrzés a készülék típusa szerinti névleges feszültség és az elhelyezés mező alfanumerikus jelből ('D, E, H, J, K, M, N') adódó feszültséggel való egyezésre, valamint a készülékhez rendelt

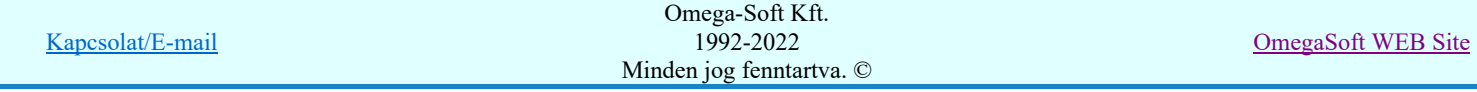

## Felhasználói kézikönyv: NAFIR Egyvonalasterv készítés 28. / 237.

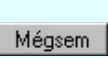

szimbólum megfelelőségére vonatkozik. Itt ellenrzésre kerül még a készülék beépítési fázisok és a szimbólumhoz megadott fázisszám öszhangja is! Ha hiba van, akkor itt lehetőségünk van visszatérni a funkcióba, és elvégezni a hiba kijavítását!

**D NAFIR**! <sup>A</sup> készülék szereléshelyhez való rendelés alapján a rendszer megpróbálja automatikusan beállítani a készülék elem grafikus réteg elhelyezését. A szereléshelynek mezőhöz rendelése alapján a feszültségszintet meg kell tudni állapítani. Azaz a mező azonosító a következő formátumú legyen: (=D,E,H,J,K... ) Ha ez megvan, akkor már csak a rajz réteg listában a feszültség szinthez tartozó készülék réteget kell megtalálni. Ha ez is megvan, akkor a készülék elemet a rendszer automatikusan, függetlenül az érvényben lévő beállítástól, az így kiválasztott rétegre helyezi.

Készülék elem - réteg - egyeztetés:

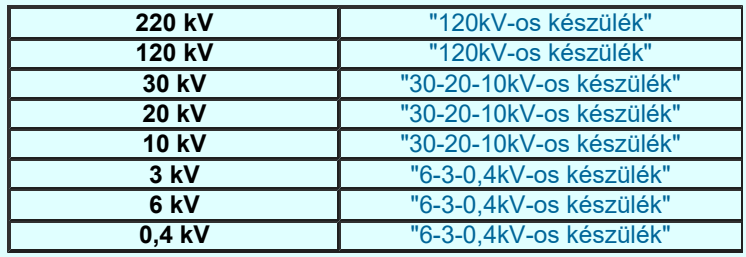

Ha a rendszer 'NAFIR' kiegészítése a készülék szereléshelyéből a feszültség szintet nem tudja azonosítani, vagy az azonosított feszültség szintnek megfelelő készülék réteg nem található, akkor a megszerkesztett készülék elemet a rendszer az érvényesen beállított aktív rétegre helyezi! Ha az elemeket egy megkívánt rajzi rétegre kívánjuk helyezni, akkor a

muvelet meghívása elott a **Réteg beállítások [R]** funkcióban jelölhetjük ki az aktív réteget. Itt adhatunk meg új rétegeket is.

## Lásd:

Készülék adatok 'NAFIR' szerinti ellenőrzése

Tokozott berendezés módosítása

Készülék törlés

Készülék lista...

## Lásd még:

Az egyvonalas tervek NAFIR kompatibilitásának kritériumai A NAFIR kompatibilitású egyvonalas tervezés Az egyvonalas tervek exportálása a NAFIR rendszerbe Tokozott berendezés a NAFIR egyvonalas rendszerben

## WAFIR! Korlátozások/megjegyzések:

- A 'NAFIR' kompatibilis egyvonalas tervek készítéséhez ne használjunk típus nélküli készülékeket!
- A 'NAFIR' egyvonalas kiegészítésben a készülék adatbázisban előre definiált készülék csoportban helyezhetünk el készülék típusokat, és csak az ilyen típusok használhatók fel a 'NAFIR' kompatibilis egyvonalas tervekben.
- A 'NAFIR' egyvonalas kiegészítésben a készüléket megjelenítő vonalszín módosítása egyedileg nem lehetséges. Az átszínezés egy előre beállított paletta szerint, a készülék szereléshelyhez való rendelés alapján történik. A készülék szereléshelye megadja mezőhöz tartozást. A mező azonosító első betűjele meghatározza a berendezés feszültség szintjét, amely az átszínezés alapja.
- A 'NAFIR' egyvonalas kiegészítésben a készülék elhelyezéskor lekérdezésre kerül az adott pozícióhoz tartozó mező. A szereléshely listáról a rendszer automatikusan hozzárendeli az első olyan szereléshelyet, amely az pozícióból meghatározott mezőhöz tartozik. A készülék szereléshelyhez való rendeléshez ez egy korrekt szereléshely lesz. Csak akkor módosítsuk a szereléshelyet, ha a mezőhöz több szereléshely is hozzárendelt, és a rendszer nem a kívántat választotta ki.
- A 'NAFIR' kompatibilis egyvonalas tervek készítéséhez ne használjunk azonosítatlan tokozott berendezéseket!

## Korlátozások/megjegyzések:

A funkció a tokozott berendezés adatainak mentésekor mindig aktualizálja a hozzá tartozó készülékek listáját!

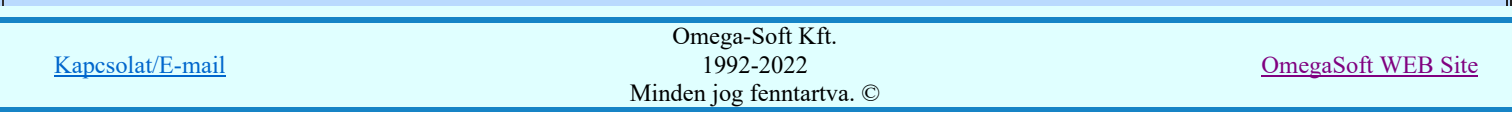

- ٠ A **Tipus modosit** gombbal kiválasztott készülék típusát a rendszer a modul futása alatt megőrzi. Új készülék megadásakor automatikusan ezt a típust rendeli az új készülékhez!
- Ha a készülék az áramút terven is felhasznált, akkor a típus itt nem módosítható!  $\bullet$

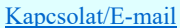

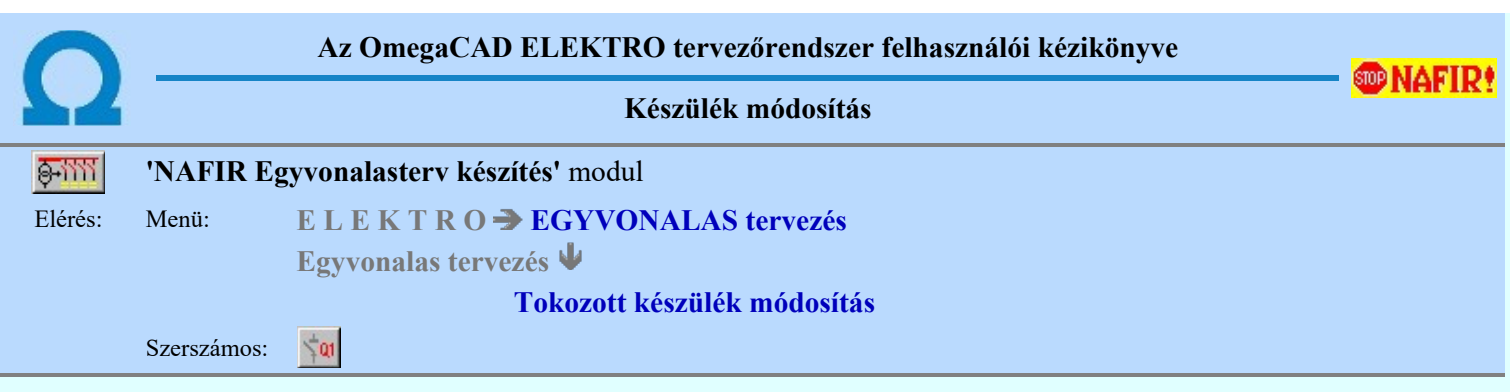

Korábban a tervlapon elhelyezett tokozott berendezés tulajdonságú készülék azonosítóit, típusát, jellemzőit és megjelenítését tudjuk módosítani. A funkció hívása után a kereső kurzorral ki kell jelölni a módosítani kívánt készüléket.

### Készülék azonosítása módosításra: [ESC=Kilépés!]

A funkció segítségével a tervlapon korábban elhelyezett azonosítatlan tokozott berendezést alakíthatunk át azonosított tokozott készülékké. Ha a funkció hívása után a kereső kurzorral azonosítatlan tokozott berendezésre mutatunk, akkor az

國 Tokozott berendezés megadása funkcióba jutunk, ahol az azonosítatlan elemet tokozott berendezés készülék tulajdonságokkal láthatjuk el.

Ha a kereső kurzorral azonosítatlan egyvonalas szimbólumra mutatunk, akkor az Készülék >>> Egyvonalas készülék megadása funkcióba jutunk, ahol az egyvonalas szimbólumot készülék tulajdonságokkal láthatjuk el.

Ha az azonosított készülék nem tokozott berendezés, akkor a készülék módosítás a 'ELMU/ÉMÁSZ Egyvonalas készülék módosítása:' funkció szerint hajtódik végre!

Ezután után ellenőrzésre kerül, hogy a tokozott berendezés valamennyi sarokpontja ugyanabba a mező területbe esik-e. Ha nem akkor az alábbi hibajelzést kapjuk. A hibát javítani kell a ebben funkcióban!

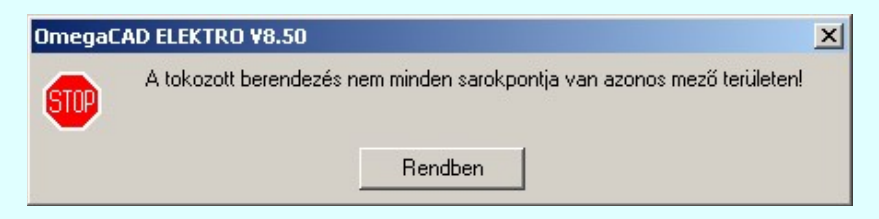

Ez után azt ellenőrzi a rendszer, hogy a tokozott berendezés határoló vonala nem metsz-e készülék rajzolatot. ha igen, akkor az alábbi hibajelzést kapjuk. A hibát javítani kell a ebben funkcióban!

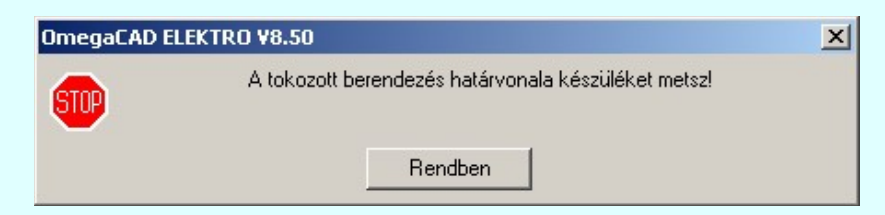

Az is ellenőrzésre kerül, hogy a tokozott berendezés nem esik-e egy másik tokozott berendezés területére. ha igen, akkor az alábbi hibajelzést kapjuk. A hibát javítani kell a ebben funkcióban!

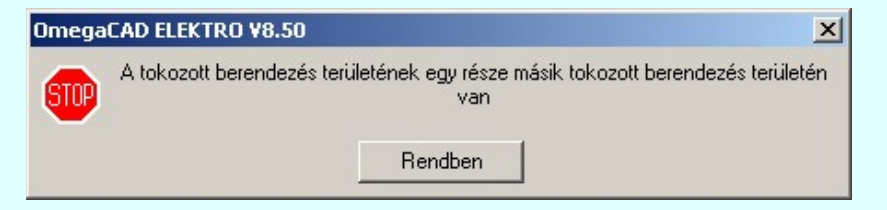

Ezután a tokozott berendezés megadása funkció jelenik meg, ahol a készülék alábbi tulajdonságait adhatjuk meg.

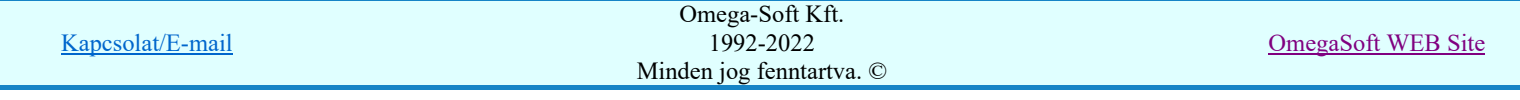

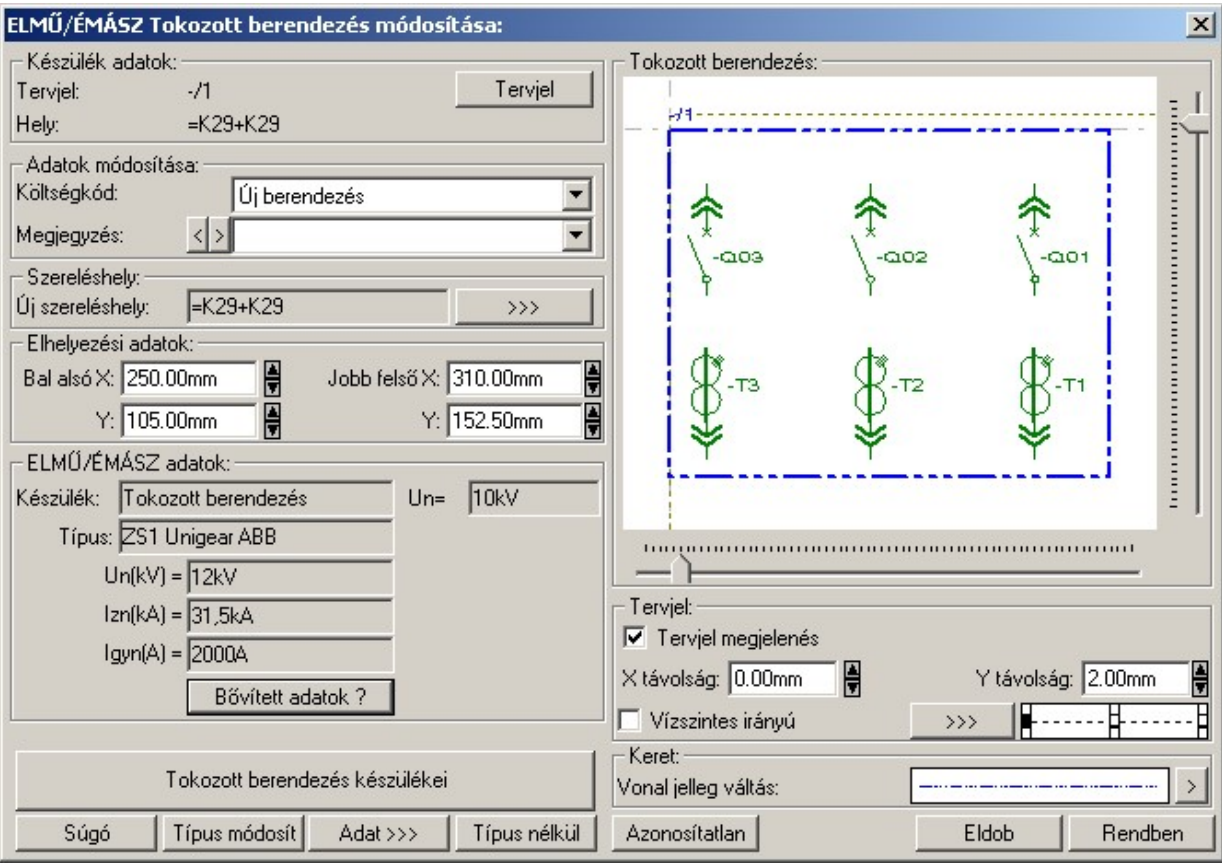

### Elhelyezési adatok:

A tokozott berendezés 'Bal alsó X, Y:' és az Jobb felso X, Y:': pozíciók a szerkeszto ablakban változtathatók. A fel/le  $\blacksquare$  gombokkal növelhetok, illetve csökkenthetok.

Az értékek változtatásával a tokozott berendezésekhez a területükön elhelyezkedő készülékek is változhatnak. A 'Tokozott berendezés:' minta rajzolatában 'zöld' színnel azok a készülékek káthatóak, amelyek a tokozott berendezéshez tartoznak. A 'szürke' színnel megjelenített készülékeket a tokozott berendezés határvonala metszi. Ezek nincsenek teljes terjedelmükkel a tokozott berendezés területén!

A fenti színeket a Beállítások... Színek Rendszer színek beállítása funkcióban lehet változtani. A hibás készülékek színét a Módosítás után eltűnő elem színe határozza meg. A tokozott berendezéshez tartozó készülékek színét pedig a Módosítással érintett elem színe szín jeleníti meg.

## Készülék tervjel és sorszám módosítása

Tervjel A nyomógomb után megjelenik a 'Tervjel módosítása:' párbeszédpanel. A tervjel és sorszám megadást támogatva listán megjelennek az áramút tervben már korábban definiált, készülékek azonosítói. Az új tervjelet és sorszámot a listáról választva, vagy a 'Tervjel', 'Sorszám' nyomógombok hatására megjelenő ablakban adjuk meg.

A szereléshelyen már létező tervjel sorszám választása esetén a rendszer hibajelzést adva megakadályozza a helytelen azonosítást. A hibajelzés: 'Ilyen tervjelű készülék már van az adott szereléshelyen!'

Ha a készülék az áramút terven is felhasznált, akkor a tervjel itt nem módosítható!

## **WAFIR** Készülék típus módosítása, frissítése

A 'NAFIR' egyvonalas kiegészítésben a készülék adatbázisban előre definiált készülék csoportban helyezhetünk el készülék típusokat, és csak az ilyen típusok használhatók fel a 'NAFIR' kompatibilis egyvonalas tervekben.

 A gomb megnyomása után megjelenik Készülék típus megadása párbeszédpanel, ahol a teljes Létesítményi törzsadattárból választva, a készülék felépítéseket és típus jellemzőket látva tudunk új típust választani. A készülék azonosítóit, jellemzőit, szereléshelyét eközben változatlanul hagyjuk.

Ha a készülék az áramút terven is felhasznált, akkor a típus itt nem módosítható!

Ha megváltoztatjuk a készülék típusát, akkor a rendszer elvégzi a Készülék adatok 'NAFIR' szerinti ellenőrzése funkciót! Az ellenőrzés a készülékhez rendelt szimbólum megfelelőségére vonatkozik. Egyrészt, hogy a készülék

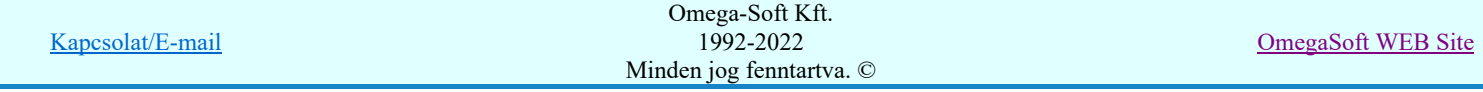

típushoz van-e egyvonalas szimbólum felépítés megadva, vagy a szimbólum megfelel-e a 'NAFIR' objektum

típusok objektum tulajdonság alapján **Em Szimbólum csoporthoz** rendeléshez!

## **MAFIR (K**észülék névleges adatának módosítása, frissítése

A 'NAFIR' egyvonalas kiegészítésben a készülék adatbázisban előre definiált készülék csoportban helyezhetünk el készülék típusokat, és csak az ilyen típusok használhatók fel a 'NAFIR' kompatibilis egyvonalas tervekben.

Adat >>> A gomb megnyomása után megjelenik Készülék névleges adat módosítása párbeszédpanel, ahol a készülékhez rendelt típuson belül a névleges adatokon módosíthatunk.

## **WENAFIR!**ELMŰ/ÉMÁSZ adatok:

A csoportban a kiválasztott készülék 'NAFIR' azonosítóját, a típusát, névleges adatait és ha van, akkor a további 'NAFIR' tulajdonságait láthatjuk.

A készülék adatok megjelenése, ha nincs a készüléknek típusa:

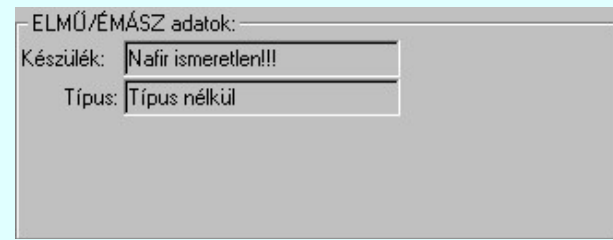

A készülék adatok megjelenése, ha a készülék nem az előre definiált 'NAFIR' készülék csoportban van az adatbázisban:

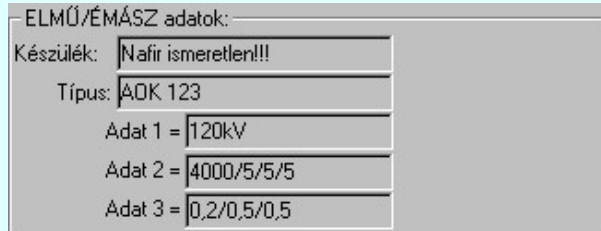

Mindkét előbbi esetben az egyvonalas terv 'NAFIR' exportja hibás lesz!

Ha a készülék az adatbázisban 'NAFIR' helyesen van megadva, akkor az adat visszajelzése során a készülék adat a 'NAFIR' objektum szerinti elnevezést tartalmazza. Az alábbi példában: Tokozott berendezés. Továbbá tartalmazza az adatbázis szerinti névleges feszültség szintet is. Itt Un=10kV. Továbbá tartalmazza a készülék típusát, és ha van(-ak) a készülék jellemzőket és a névleges adatokat.

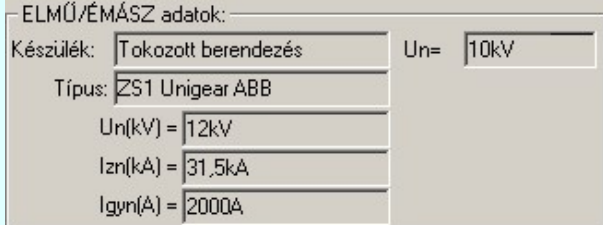

## **Bővített készülék jellemzők és névleges adatok:**

Az 'NAFIR' egyvonalas rendszerben a tokozott berendezéseket a 'NAFIR' egyvonalas adatbázisban előre definiált készülék osztályhoz rendeljük. Ezek az előre definiált objektum típusok, melyek bővített készülék jellemzőkkel vannak ellátva. Az egyes készülék típusokhoz bővített névleges adatokat adhatunk meg.

Bővített adatok ? A funkció segítségével a készülékhez megadott jellemzőket és névleges adatokat tekinthetjük

## meg.

## **BO NAFIR**<sup>A</sup> tokozott berendezés készülékei:

A tokozott berendezésekhez a területükön elhelyezkedő készülékek tartoznak. A 'Tokozott berendezés:' minta rajzolatában 'zöld' színnel azok a készülékek káthatóak, amelyek a tokozott berendezéshez tartozhatnak. A 'szürke' színnel megjelenített készülékeket a tokozott berendezés határvonala metszi. Ezek nincsenek teljes terjedelmükkel a tokozott berendezés területén!

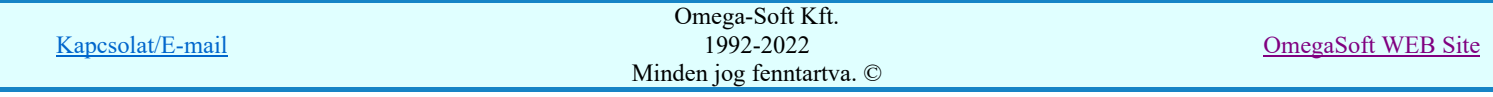

## Felhasználói kézikönyv: NAFIR Egyvonalasterv készítés 33. / 237.

A fenti színeket a Beállítások... Színek Rendszer színek beállítása funkcióban lehet változtani. A hibás készülékek színét a **Módosítás után eltűnő elem színe** határozza meg. A tokozott berendezéshez tartozó készülékek színét pedig a **Módosítással érintett elem színe** szín jeleníti meg.

Tokozott berendezés készülékei A funkció segítségével a tokozott berendezéshez tartozó készlékeket tekinthetjük meg. Itt változtathatunk a készülékek tokozott berendezéshez rendelésének módján is!

## **Elhelyezés szereléshelyének módosítása**n a középek málló a középek málló a középek málló a középek málló a közép

A 'NAFIR' egyvonalas kiegészítésben az egyvonalas szimbólum elhelyezéskor lekérdezésre kerül az adott pozícióhoz tartozó mező. A szereléshely listáról a rendszer automatikusan hozzárendeli az elso olyan szereléshelyet, amely az pozícióból meghatározott mezőhöz tartozik. A készülék szereléshelyhez való rendeléshez ez egy korrekt szereléshely lesz. Csak akkor módosítsuk a szereléshelyet, ha a mezőhöz több szereléshely is hozzárendelt, és a rendszer nem a kívántat választotta ki. Vagy a tervezés folyamán az elhelyezési pozícióhoz rendelt mező megváltozott!

A 'Szereléshely:' csoportban láthatjuk, hogy az elhelyezendő egyvonalas készülék mely szereléshely/(panel)

egységen lesz elhelyezve. A **gyat gomb segítségével beállíthatjuk** a kívánt szereléshelyet. (Lásd: Szereléshely kijelölése). Ha meglévő készüléket jelölünk ki, akkor a rendszer ellenőrzi a szereléshelyet.

Ha a készülék az áramút terven is felhasznált, akkor a szereléshely itt nem módosítható!

Ha megváltoztatjuk a készülék elhelyezését, és a készülék nem típus nélküli, akkor a rendszer elvégzi a Készülék adatok 'NAFIR' szerinti ellenőrzése funkciót! Ha a készülék típusa szerinti névleges feszültség nem egyezik meg az elhelyezés mező alfanumerikus jelből ('=D, E, H, J, K, M, N') adódó feszültséggel, akkor hibajelzést kapunk!

## **WAFIR!** Készülék típus visszavonása

A 'NAFIR' kompatibilis egyvonalas tervek készítéséhez ne használjunk típus nélküli készülékeket!

 A funkcióval a már típussal rendelkező készülék típusát állíthatjuk vissza típus nélkülire. Csak akkor érvényes a gomb, ha az új készüléknek már van típusa.

Ha a készülék az áramút terven is felhasznált, akkor a típus itt nem módosítható!

## **WAFIR!**Készülék azonosítás visszavonás

A 'NAFIR' kompatibilis egyvonalas tervek készítéséhez ne használjunk azonosítatlan egyvonalas szimbólumokat!

Azonosítatlan Az azonosítás visszavonása a gomb megnyomásával történik, ekkor a már korábban tervjel azonosítóval ellátott szimbólum azonosítója törlését végezhetjük el anélkül, hogy a piktogramot törölnünk kellene. Később az azonosítatlan szimbólumot új készülékhez rendelhetjük, újra azonosíthatjuk.

A készülék azonosítás visszavonása csak a végrehajtási megerősítési kérdés után hajtódik végre. A tervlapon az egyvonalas szimbólum változatlan pozícióban marad, de a készülék egyvonalas része törlődik. Ha a készülék az áramút logikai terven nem volt elhelyezve, akkor a készülék a nyilvántartásból is törlődik!

## WAFIR! <sup>Vonal</sup> szín váltás

A 'NAFIR' egyvonalas kiegészítésben a készüléket megjelenítő vonalszín módosítása egyedileg nem lehetséges. Az átszínezés egy előre beállított paletta szerint, a készülék szereléshelyhez való rendelés alapján történik. A készülék szereléshelye megadja mezőhöz tartozást. A mező azonosító első betűjele meghatározza a berendezés feszültség szintjét, amely az átszínezés alapja.

#### Egyvonalas készülék tervjel felirat stílus beállítása

Az készülék egyvonalas képe az ablakban látható. Ebben az ablakban beállítható a készülék tervjelének megjelenésének módja: (Lásd: Egyvonalas készülék tervjel felirat stílus beállítása)

## A tokozott készülék tervjel megjelenés beállítása

 $\triangledown$  Tervjel megjelenés Az ablakban ki/be kapcsolhatjuk a tokozott készülék tervjel megjelenését.

### Készülék költség kódjának módosítása

Az Uj berendezés **ablakban** módosíthatjuk a készülék költség kódját. (Lásd: Új/Meglévő/Felhasznált/Bontandó/Cserélendő költség adatok megadása)

## Készülék rövid funkcióleírás módosítása

Kapcsolat/E-mail Omega-Soft Kft. 1992-2022 Minden jog fenntartva. © OmegaSoft WEB Site

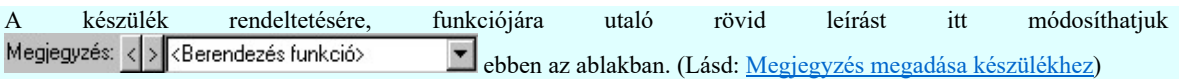

Az adatbeviteli szerkesztő ablak mellett elhelyezett **2** gomb segítségével a felhasználó sablonba tárolhatjuk, <sup>1</sup> gomb segítségével a sablonból törölhetjük az ablak tartalmát! A  $\blacktriangleright$  gomb segítségével a felhasználói sablonban eltárolt szövegekből választhatunk!

Eldob Rendben A készülék módosítás befejezése mentés nélkül.

Az elvégzett módosítások rögzítése a tervlapon és a készülék nyilvántartásban.

Ha a készülék nem típus nélküli, akkor a rendszer elvégzi a Készülék adatok 'NAFIR' szerinti ellenőrzése funkciót! Az ellenőrzés a készülék típusa szerinti névleges feszültség és az elhelyezés mező alfanumerikus jelből ('=D, E, H, J, K, M, N') adódó feszültséggel való egyezésre, valamint a készülékhez rendelt szimbólum megfelelőségére vonatkozik. Itt ellenrzésre kerül még a készülék beépítési fázisok és a szimbólumhoz megadott fázisszám öszhangja is!

Ellenőrzésre kerül, hogy a tokozott berendezés valamennyi sarokpontja ugyanabba a mező területbe esik-e. Ha nem akkor az alábbi hibajelzést kapjuk. A hibát korrigálhatjuk most, vagy később a Készülék módosítás funkcióban.

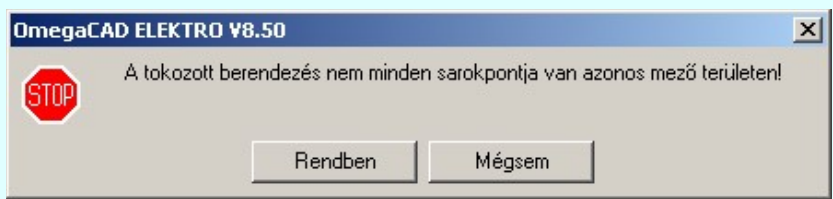

Ez után azt ellenőrzi a rendszer, hogy a tokozott berendezés határoló vonala nem metsz-e készülék rajzolatot. Ha igen, akkor az alábbi hibajelzést kapjuk. A hibát korrigálhatjuk most, vagy később a Készülék módosítás funkcióban.

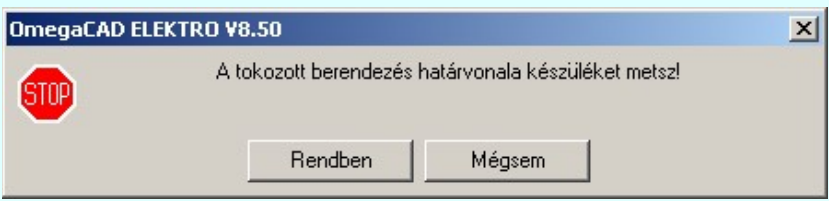

Az is ellenőrzésre kerül, hogy a tokozott berendezés nem esik-e egy másik tokozott berendezés területére. Ha igen, akkor az alábbi hibajelzést kapjuk. A hibát korrigálhatjuk most, vagy később a Készülék módosítás funkcióban.

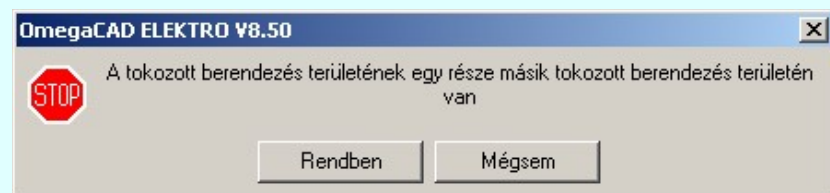

Ha a tokozott berendezés területén egy olyan készüléket talál a rendszer, amely már korábban egy másik tokozott készülékhez tartozik, akkor az alábbi hibajelzést kapjuk.

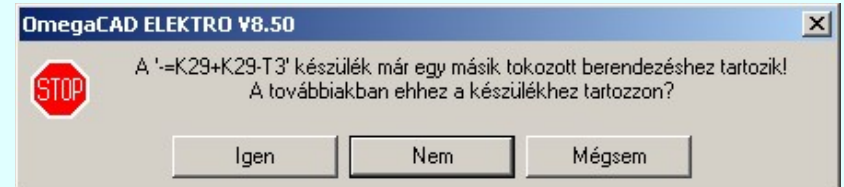

Mégsem

Ha hiba van, akkor itt lehetőségünk van visszatérni a funkcióba, és elvégezni a hiba kijavítását!

**D NAFIR**. A készülék szereléshelyhez való rendelés alapján a rendszer megpróbálja automatikusan beállítani a készülék elem grafikus réteg elhelyezését. A szereléshelynek mezőhöz rendelése alapján a feszültségszintet meg kell tudni állapítani. Azaz a mező azonosító a következő formátumú legyen: (= B,C,D,E,H,J,K... ) Ha ez megvan, akkor már csak a rajz réteg listában a feszültség szinthez tartozó készülék réteget kell megtalálni. Ha ez is megvan, akkor a készülék elemet a rendszer automatikusan, függetlenül az érvényben lévő beállítástól, az így kiválasztott rétegre helyezi.

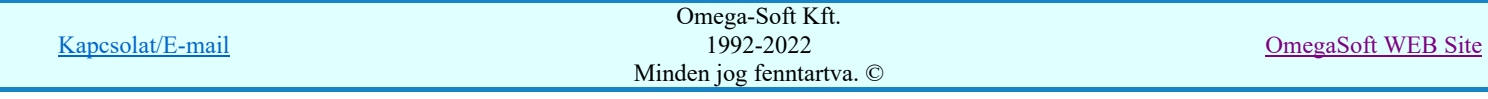

#### Készülék elem - réteg - egyeztetés:

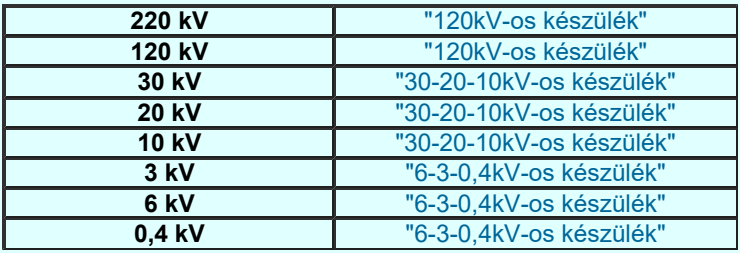

Ha a rendszer 'NAFIR' kiegészítése a készülék szereléshelyébol a feszültség szintet nem tudja azonosítani, vagy az azonosított feszültség szintnek megfelelo készülék réteg nem található, akkor a megszerkesztett készülék elemet a rendszer az érvényesen beállított aktív rétegre helyezi! Ha az elemeket egy megkívánt rajzi rétegre kívánjuk helyezni, akkor a

művelet meghívása előtt a **Réteg beállítások [R]** funkcióban jelölhetjük ki az aktív réteget. Itt adhatunk meg új rétegeket is.

## Gyors funkció elérés:

Ha a lebegő menü és elem kijelölés használata bekapcsolt, és egyvonalas készülék van kijelölve, akkor:

A készülék módosítását elvégezhetjük a lenyomott jobb oldali egérgomb felengedésre megjelenő lebegő

menüben megjelenő  $\frac{\mathcal{A}}{2}$ <sup>1</sup> Készülék módosítás funkció segítségével.

A készülék módosítását elvégezhetjük készülék rajzolatán végrehajtott bal oldali egérgomb dupla kattintásával is.

Lásd:

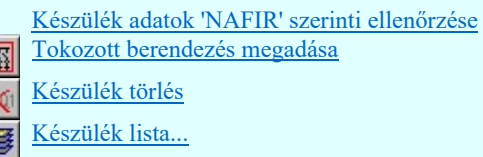

## Lásd még:

F

Az egyvonalas tervek NAFIR kompatibilitásának kritériumai A NAFIR kompatibilitású egyvonalas tervezés Az egyvonalas tervek exportálása a NAFIR rendszerbe Tokozott berendezés a NAFIR egyvonalas rendszerben

# **WAFIR!** Korlátozások/megjegyzések:

- A funkció a tokozott berendezés adatainak mentésekor mindig aktualizálja a hozzá tartozó készülékek listáját!
- A 'NAFIR' kompatibilis egyvonalas tervek készítéséhez ne használjunk típus nélküli készülékeket!
- A 'NAFIR' egyvonalas kiegészítésben a készülék adatbázisban előre definiált készülék csoportban helyezhetünk el készülék típusokat, és csak az ilyen típusok használhatók fel a 'NAFIR' kompatibilis egyvonalas tervekben.
- A 'NAFIR' egyvonalas kiegészítésben a készüléket megjelenítő vonalszín módosítása egyedileg nem lehetséges. Az átszínezés egy előre beállított paletta szerint, a készülék szereléshelyhez való rendelés alapján történik. A készülék szereléshelye megadja mezőhöz tartozást. A mező azonosító első betűjele meghatározza a berendezés feszültség szintjét, amely az átszínezés alapja.
- A 'NAFIR' egyvonalas kiegészítésben az elhelyezéskor lekérdezésre kerül az adott pozícióhoz tartozó mező. A szereléshely listáról a rendszer automatikusan hozzárendeli az első olyan szereléshelyet, amely az pozícióból meghatározott mezőhöz tartozik. A készülék szereléshelyhez való rendeléshez ez egy korrekt szereléshely lesz. Csak akkor módosítsuk a szereléshelyet, ha a mezőhöz több szereléshely is hozzárendelt, és a rendszer nem a kívántat választotta ki.
- A 'NAFIR' kompatibilis egyvonalas tervek készítéséhez ne használjunk azonosítatlan készülékeket!

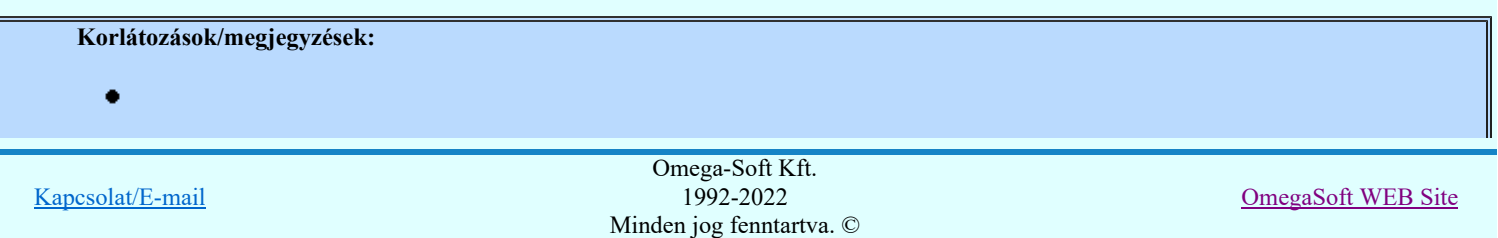
A **Tipus modosit** gombbal kiválasztott készülék típusát a rendszer a modul futása alatt megőrzi. Új készülék megadásakor automatikusan ezt a típust rendeli az új készülékhez!

 $\bullet$  Ha a készülék az áramút terven is felhasznált, akkor a típus itt nem módosítható!

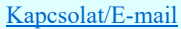

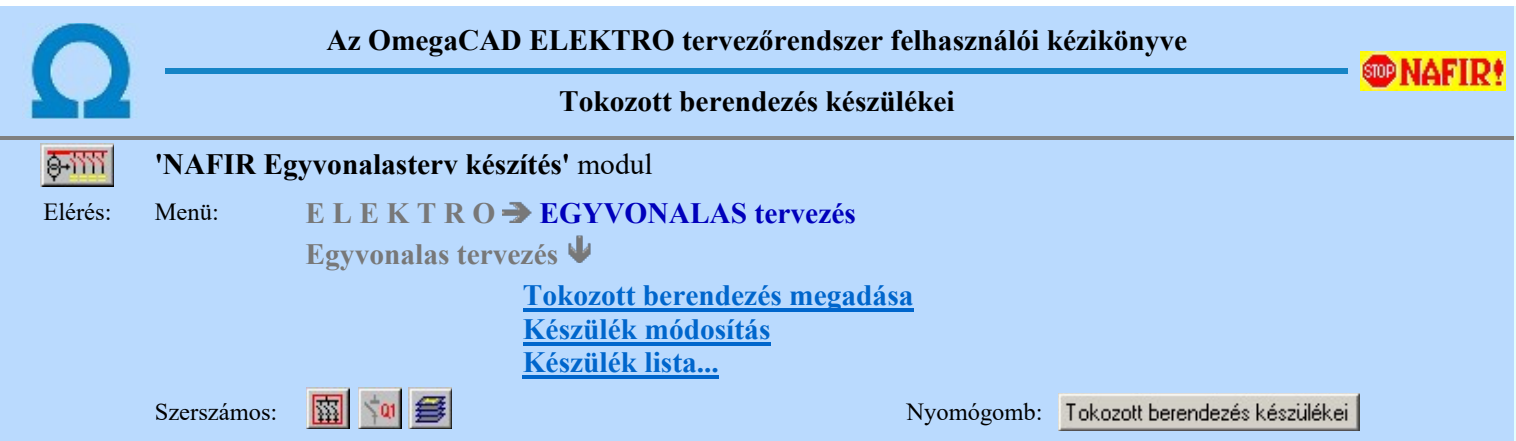

A 'NAFIR' egyvonalas rendszerben a tokozott berendezéseket az egyvonalas terven egy téglalappal határolt területtel jelenítjük meg. A téglalap határololó vonala a tokozott berendezés, a területén belül elhelyezkedő készülékek a tokozott berendezéshez tartozó készülékek lesznek. Csak azok a készülékek tartozhatnak a tokozott berendezéshez, amelyeknek a rajzolatai teljes egészében a tokozott berendezés határvonalán belül helyezkednek el. A rajzolat elemei nem lehetnek a körvonalon kívűl. Kivéve a keszülék tervjelét.

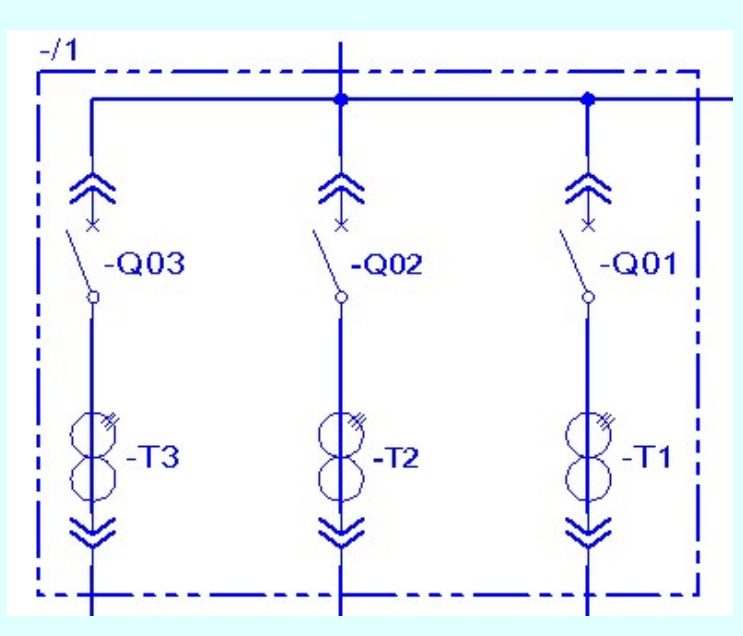

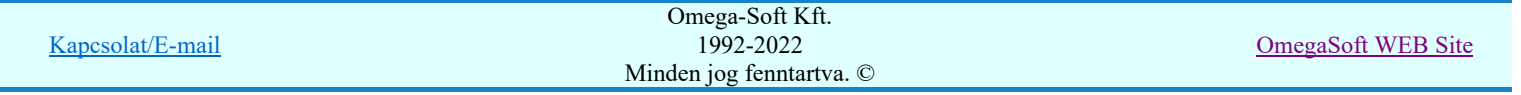

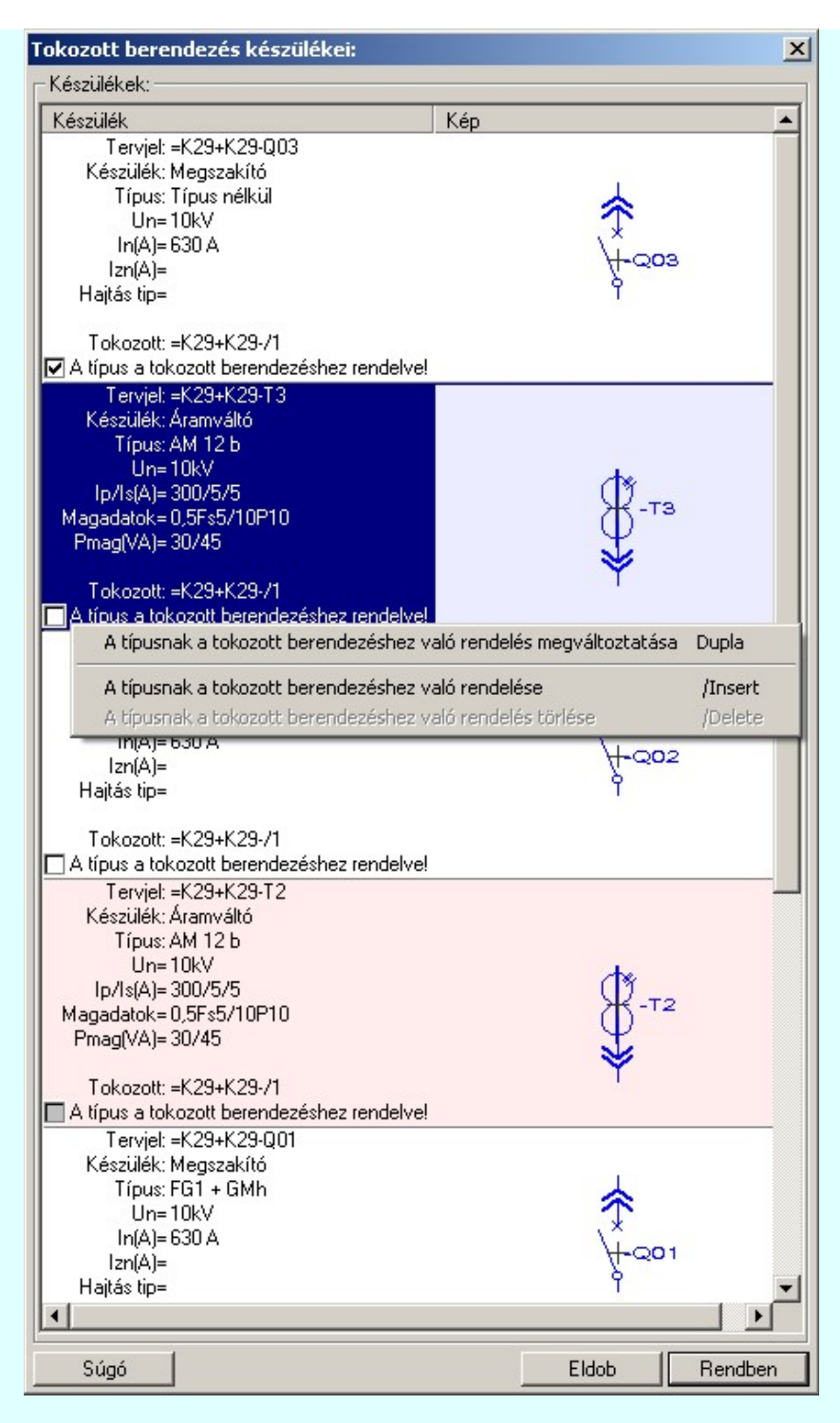

#### A típus a tokozott berendezéshez rendelve

'A típus a tokozott berendezéshez rendelve' kapcsolóval a tokozott berendezéshez tartozó készülék típusát a tokozott berendezéshez rendeljük.

Ha ez a kapcsoló bekapcsolt, akkor a készülék típus elnevezése a tokozott berendezéshez rendelt típusnévvel lesz azonos abban az esetben ha a tokozott berendezéshez érvényes 'NAFIR' készülék típus van rendelve az adatbázisban.

Ilyen esetben a tozott készülékhez rendelt készülék készülék osztálya megtartja a készülék eredeti nevét, ha az 'NAFIR' kompatibilis készülék. Ez a készülék felveszi a tokozott berendezés készülék jelemzőit, és a névleges adatokat, ha a készülék típus 'Ismeretlen' elnevezésű.

A típus a tokozott berendezéshez rendelve kapcsoló a következő módon állítható:

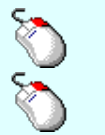

- A kapcsoló állását ellenkezőjére állíthatjuk a készülék rajzolatán végrehajtott bal oldali egérgomb -bal a  $\blacksquare$ -ra való kattintásával is.
	- A készülék módosítását elvégezhetjük a lenyomott jobb oldali egérgomb felengedésre megjelenő lebegő menüben megjelenő megfelelő funkció kiválasztásának segítségével.

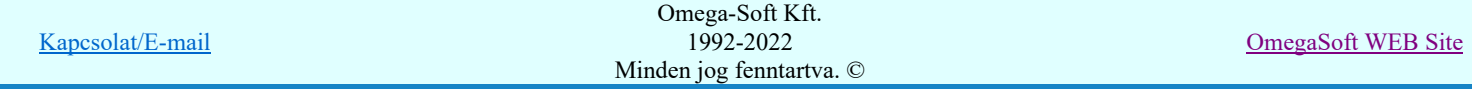

## Felhasználói kézikönyv: NAFIR Egyvonalasterv készítés 39. / 237.

A típusnak a tokozott berendezéshez való rendelése A típusnak a tokozott berendezéshez való rendelés törlése

**/Insert** /Delete

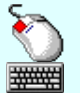

A kapcsoló állását ellenkezőjére állíthatjuk a készülék rajzolatán végrehajtott bal oldali egérgomb dupla kattintásával is.

'Insert' A kapcsoló bekapcsolását elvégezhetjük a billentyűzet 'Insert' gombjának megnyomásával is, ha az még nem volt bekapcsolva.

'Delete' A kapcsoló kikapcsolását elvégezhetjük a billentyűzet 'Delete' gombjának megnyomásával is, ha az még nem volt kikapcsolva.

A listán azokat a készülékek, amelyek korábban a tokozott berendezéshez tartoztak, de jelenlegi beállításban már nem tartozhatnak a tokozott berendezéshez, halvány piros háttérrel jelennek meg. Ezek esetében már nem lehet a készüléket a tokozott berendezéshez rendelni.

A listán azokat a készülékek, amelyek korábban más tokozott berendezéshez tartoztak, de jelenlegi beállításban már a módosítás alatt álló tokozott berendezéshez tartozhatnak, halvány zöld háttérrel jelennek meg.

#### Lásd:

圈 501

Tokozott berendezés megadása Tokozott berendezés módosítása

Készülék lista...

#### Lásd még:

Az egyvonalas tervek NAFIR kompatibilitásának kritériumai A NAFIR kompatibilitású egyvonalas tervezés Az egyvonalas tervek exportálása a NAFIR rendszerbe Tokozott berendezés a NAFIR egyvonalas rendszerben

#### Korlátozások/megjegyzések:

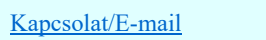

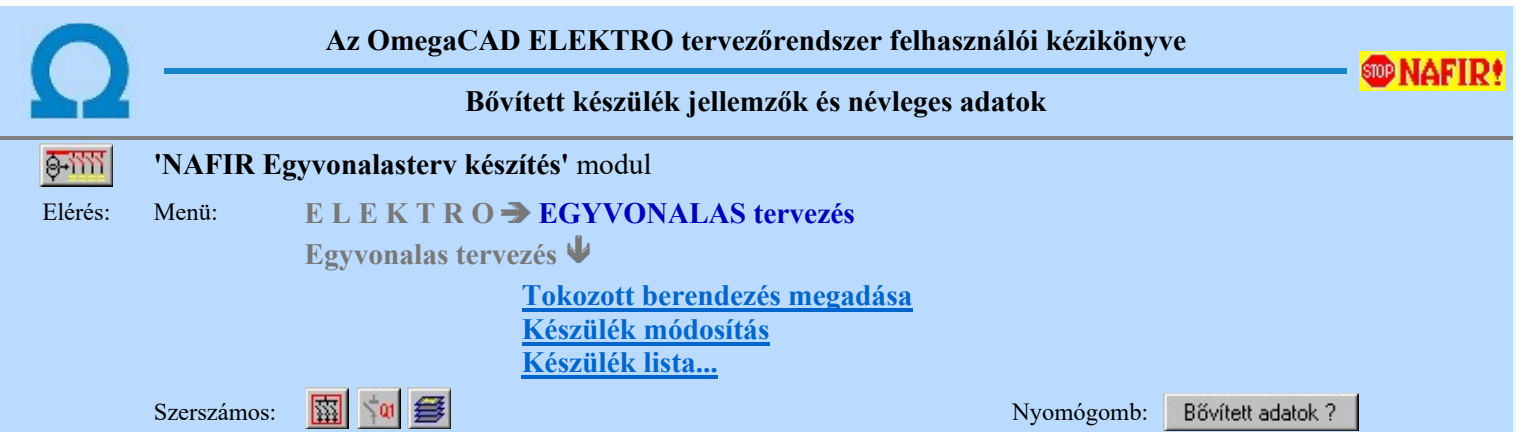

Az 'NAFIR' egyvonalas rendszerben a primer készülékeket az 'NAFIR' egyvonalas adatbázisban előre definiált típusokhoz rendeljük. Ezek előre definiált 'NAFIR' objektum típusok, melyek bővített készülék jellemzőkkel vannak ellátva. Az egyes készülék típusokhoz bővített névleges adatokat adhatunk meg.

A funkció segítségével a készülékhez megadott jellemzőket és névleges adatokat tekinthetjük meg.

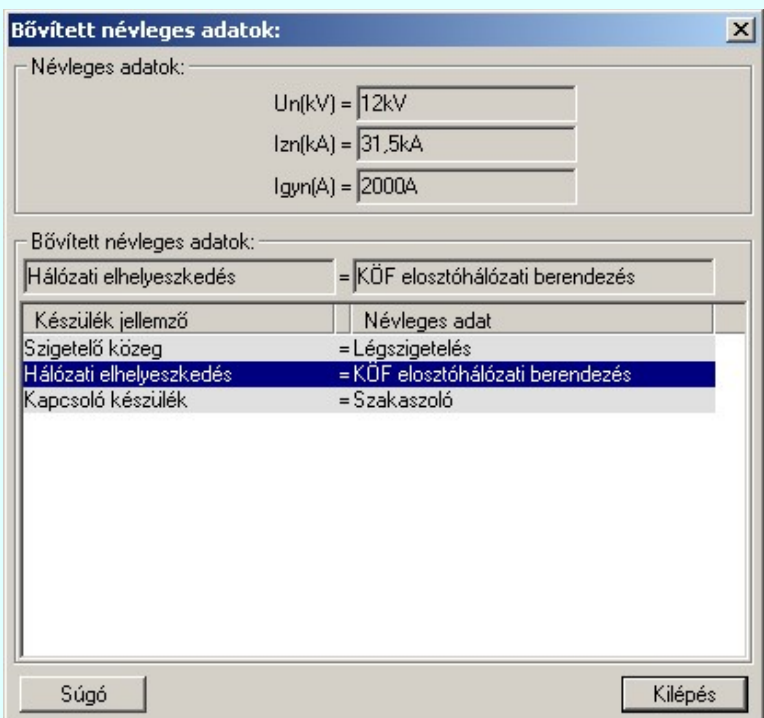

A bővített készülék jellemzőket az előre definiált 'NAFIR' objektum típusokkal az 'NAFIR' egyvonalas tervek egységes központi adatbázis már tartalmazza.

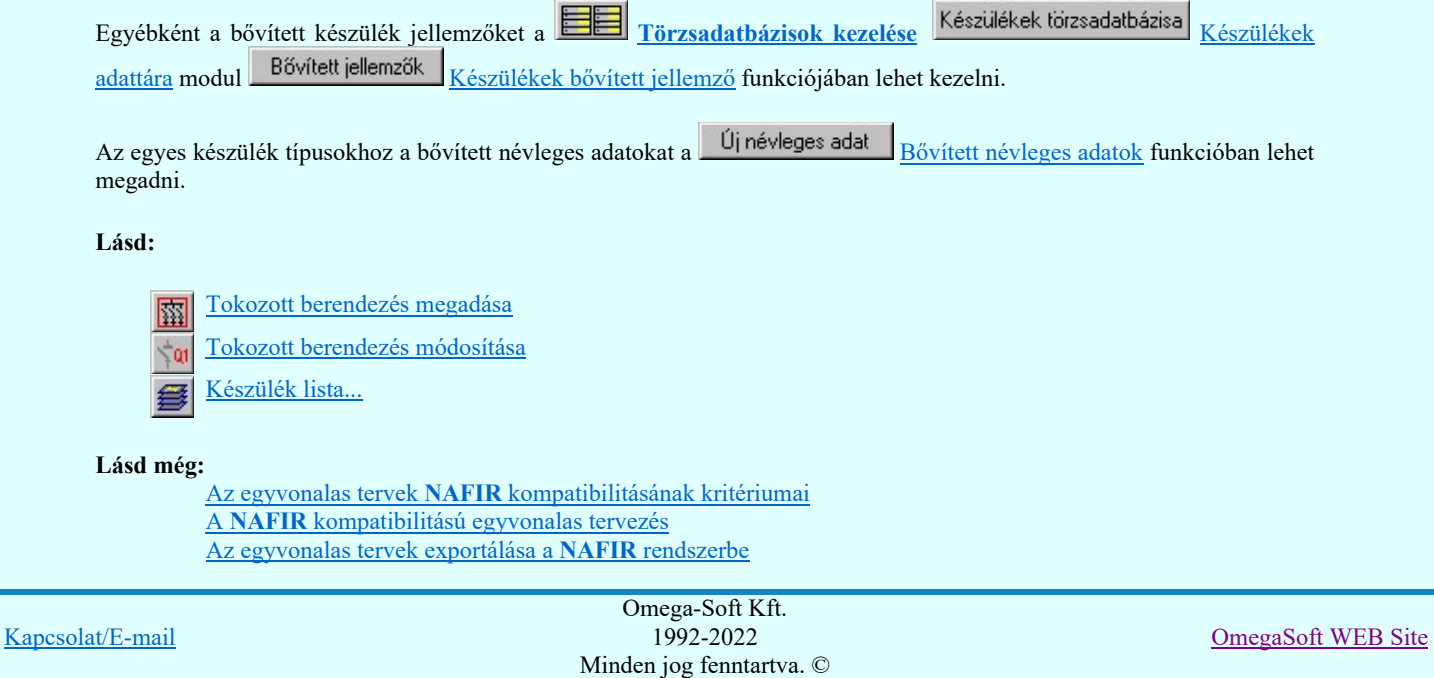

Korlátozások/megjegyzések:

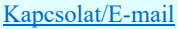

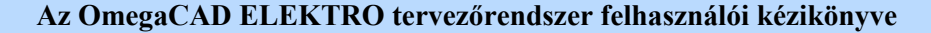

## 'NAFIR' Egyvonalasterv készítés

'NAFIR Egyvonalasterv készítés' modul

Elérés: Menü: E L E K T R O  $\Rightarrow$  EGYVONALAS tervezés

## Az egyvonalas tervek exportálása

Az elkészített A3-as formátumú egyvonalas tervlapokból a **PEL** ELMŰ/ÉMÁSZ egyvonalas tervek exportálása a 'NAFIR' rendszerbe... funkció segítségével ellenőrizzük, egylapos tervvé egyesítjük, majd elkészítjük a 'NAFIR' export XML állományt.

A folyamatot az alábbi három rész valósítja meg:

#### Tartalom:

- Az egyvonalas tervlapok ellenőrzése
- Az egylapos terv összeállítása
- Az 'XML' export állomány elkészítése

## Az egyvonalas tervlapok ellenőrzése

A terv ellenőrzése során a rendszer az elkészített egyvonalas tervlapokat sorra megvizsgálja az alábbi szempontok szerint:

#### 1. Mező területek megkeresése

Az egyvonalas terven is meg kell tartani a = Mező (+Szereléshely) -Készülék struktúrát. Ehhez az egyvonalas terv építő elemeket mező területen belül kell elhelyezni. Ezért kerül kigyűjtésre és elemzésre a tervlapon megadott mező határoló vonalak és mező azonosítók felíratok, majd ezeknek az összerendelése.

Ehhez a tervlapon lévő mező területeket kigyűjti a rendszer. Első lépésben a "120kV-os mező határ" "30-20-10kV-os mező határ" "6-3-0,4kV-os mező határ" rétegekről össze szedi a vonalakat, majd a "120kV-os mező határ" "30-20-10kV-os mező határ" "6-3-0,4kV-os mező határ" "120kV-os tervjel" "30-20-10kV-os tervjel" "6-3-0,4kV-os tervjel" rétegről azokat a feliratokat, amelyek mező azonosítók lehetnek.

Ezután megvizsgálásra kerül, hogy minden mező azonosító feliratot egy zárt mező határoló vonal veszi-e körül. Ha igen, akkor minden zárt mező határoló vonal területen csak egy mező azonosító felirat van-e. A folyamat végére kialakításra kerül, hogy a létesítmény mező lista mező a tervlapokon milyen területen vannak megrajzolva.

#### 2. Készülékek és azonosítatlan szimbólumok ellenőrzése

A tervlapon található készülékek esetében ellenőrzésre kerül a készülékek minden egyes adata, tulajdonsága. Így sorban:

- Megfelelő rétegen van-e a készülék? ( "120kV-os készülék" "30-20-10kV-os készülék" "6-3-0,4kV-os készülék" rétegeken!)
- Van-e egyvonalas szimbóluma a készüléknek?
- Az egyvonalas szimbólum létezik-e az adatbázisban?
- Az egyvonalas szimbólum neve azonos-e az adatbázisban megadottal?
- Az egyvonalas szimbóluma 'NAFIR' típusú-e?
- A készülék a tervlapon azon a mező területen van-e, amelyik mezőhöz az elhelyezési szereléshelye rendelve van?
- A készülék pozíciója megegyezik-e a tervlapon és a készülék nyilvántartásban?
- A készülék nincs-e már más pozíción megismételve?
- A készülékhez rendelt-e adatbázis típus?
- A készülékhez rendelt adatbázis típus 'NAFIR' tulajdonságú-e?
- A készülékhez rendelt adatbázis típus és névleges adat teljes adatbázis azonossága.
- A készülék egyvonalas szimbólumai és készülékhez rendelt szimbólum megfelelősége.
- A készülék és a hozzárendelt szimbólum funkcionális összhangja.
- A készülék és a hozzárendelt szimbólum beépítési fázis összhangja.
- A készülék beépítési hely feszültsége és a készülék típus névleges feszültség összhangja.

Elérések és hiányosságok esetén a hibák naplózásra kerülnek.

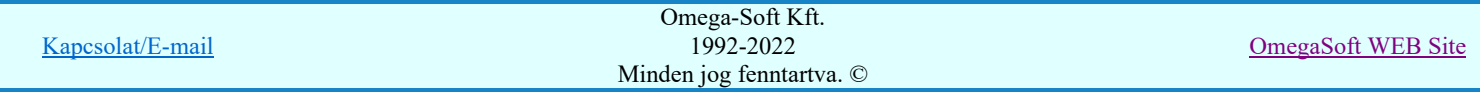

## 3. Gyűjtősínek ellenőrzése

A tervlapokon található gyűjtősín vonal elemek is ellenőrzésre kerülnek. Az ellenőrzés során megvizsgálásra kerül, hogy a gyűjtősín a megfelelő "120kV-os gyűjtősín" "30-20-10kV-os gyűjtősín" "6-3-0,4kV-os gyűjtősín" rétegek egyikén van-e elhelyezve, van-e érvényes gyűjtősín név azonosítója, és van-e a gyűjtősín névhez 'NAFIR' tulajdonságú gyűjtősín típusú adattári készülék rendelve. Elérések és hiányosságok esetén a hibák naplózásra kerülnek.

#### 4. Gyűjtősín csatlakozások, vezeték leágazások ellenőrzése

A tervlapokon található gyűjtősín csatlakozások, vezeték leágazások is ellenőrzésre kerülnek. Az ellenőrzés során megvizsgálásra kerül, hogy az elem azonosítható mező területen van-e. Csak azok a grafikus alap szimbólum elemek lehetnek ilyen csatlakozási pontok, amelyek a "120kV-os gyűjtősín" "30-20-10kV-os gyűjtősín" "6-3-0,4kV-os gyűjtősín" rétegek valamelyikén vannak. Elérések és hiányosságok esetén a hibák naplózásra kerülnek.

#### 5. Összekötő vezetékek ellenőrzése

A tervlapokon található összekötő vezetékek is ellenőrzésre kerülnek. Az ellenőrzés során megvizsgálásra kerül, hogy az összekötő vezeték elem minden pontja ugyanazon az azonosítható mező területen van-e. Csak azok a vonal elemek lehetnek ilyen összekötő vezetékek, amelyek a "120kV-os gyűjtősín" "30-20-10kV-os gyűjtősín" "6-3-0,4kV-os gyűjtősín" rétegek valamelyikén vannak. Elérések és hiányosságok esetén a hibák naplózásra kerülnek.

#### 6. Az egyvonalas tervlapok ellenőrzésének hibajelzései

- 2128 "A készülékhez nincs típus rendelve! (Típus nélküli készülék)"
- 2132 "A terven olyan gyűjtősín van, amelynek nincs érvényes azonosítója!"
- 2133 "A tervlapon lévő felirattal azonos mező nem található a létesítmény mező listán! (=)"
- 2134 "A mező határoló vonal nem zárt!"
- 2135 "A mező határoló vonalnak kevés pontja van ahhoz, hogy zárt legyen!"
- 2136 "A tervlapon lévő felírat nem lehet mező azonosító! (=)
- 2137 "A tervlapon lévő felírat nem lehet mező azonosító, mert túl hosszú!"
- 2138 "A készülék nem azon a mező területen van, amelyhez a szereléshelye szerint tartozik!"
- 2139 "Ehhez a mezőhöz nincs hozzárendelve terület!"
- 2140 "A készülék nem azonosítható mező területen van!"
- 2141 "Ennek a mezőnek a területén másik mező azonosító szöveg is van!"
- 2142 "A készülékhez NEM NAFIR típusú adatbázis elem van rendelve!"
- 2145 "Hibás készülék a létesítmény adatbázisban!"
- 2146 " -Nincs ilyen típus a létesítmény adatbázisban!"
- 2147 " -A típusnév nem egyezik a létesítmény adatbázisban!"
- 2148 " -Nincs ilyen névleges adat a létesítmény adatbázisban!"
- 2149 " -A névleges adat nem egyezik a létesítmény adatbázisban!"
- 2150 "Készülék típusnak nem olvasható az adatbázisból a típus neve!"
- 2151 "Készülék névleges adatnak nem olvasható az adatbázisból az adat értéke!"
- 2152 "A készülék szimbóluma nem létezik az adatbázisban!"
- 2153 "A készülék szimbólumának nincs neve az adatbázisban!"
- 2154 "A készülék szimbólumának neve eltér az adatbázisban lévőtől!"
- 2155 "A készüléknek nincs egyvonalas szimbóluma!"
- 2156 "A készülék már korábbi pozíción elhelyezett!"
- 2157 "A készülék pozíciója a készülék listán eltér a lapon lévő pozíciótól!"
- 2158 "A készülék nem található a tervlapokon!"
- 2159 "A szimbólum nem létezik az adatbázisban!"
- 2160 "A szimbólumnak nincs neve az adatbázisban!"
- 2161 "A rajzon elhelyezett szimbólum neve eltér az adatbázisban lévőtől!"
- 2162 "Nincs egyvonalas szimbólum rendelve a készülékhez!"
- 2163 "Nem a "120-30-20-106-3-0,4kV-os készülék" rétegen van a készülék!"
- 2164 "Nem a "120-30-20-106-3-0,4kV-os készülék" rétegen van a szimbólum!"
- 2165 "Nem a "120-30-20-106-3-0,4kV-os gyűjtősín" rétegen van a gyűjtősín!"
- 2166 "A gyűjtősínhez NEM NAFIR típusú adatbázis elem van rendelve!"
- 2167 "A gyűjtősínhez nincs típus rendelve! (Típus nélküli gyűjtősín)"
- 2168 "Ezen a ponton már van kötőpont elem!"
- 2169 "Ezen a szakaszon már van összekötő vezeték!"
- 2170 "Ezen a szakaszon már van gyűjtősín!"
- 2171 "A vezeték összekötő vonal nem azonosítható mező területen van!"
- 2172 "A vezeték összekötő vonal nem minden pontja van azonos mezőben!"
- 2173 "A vezeték kötőpont nem azonosítható mező területen van!"
- 2174 "A vezeték kötőpont nem kapcsolódik gyűjtősínhez, összekötő vezetékhez!"
- 2175 "Hibás gyűjtősín a létesítmény adatbázisban!"
- 2176 "A gyűjtősínhez rendelt készülék típus NEM 'Gyűjtősín' NAFIR elem!"
- 2177 "Azonosítatlan egyvonalas szimbólum van a tervlapon!"
- 2178 "Az azonosítatlan egyvonalas szimbólum NEM NAFIR típusú egyvonalas szimbólum!"
- 2179 "A készülékhez NEM NAFIR típusú egyvonalas szimbólum van rendelve!"
- 2180 "A mező azonosító az első karakterén NEM tartalmazza a NAFIR feszültségszint jelet!"

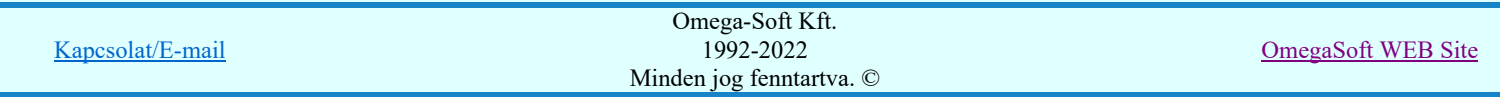

- 2183 "A készülék típushoz NINCS egyvonalas szimbólum csoport rendelve!"
- 2184 "A szimbólum nem azonosítható a szimbólum listán!"
- 2185 "Készülék típus szimbólum összerendelés hiba!"
- 2186 "Készülék beépítési fázis szimbólum fázis szám összerendelés hiba!"
- 2187 "Készülék típus névleges feszültség elhelyezés szerinti feszültség hiba!"
- 2188 "Készülék egyvonalas szimbólumai hozzárendelt egyvonalas szimbólum hiba!"

## **WOMAFIR!** Korlátozások/megjegyzések:

- A mező terület kialakításában csak azok a vonal elemek vesznek részt, amelyek a "120kV-os mező határ" "30-20-10kVos mező határ" "6-3-0,4kV-os mező határ" rétegek valamelyikén vannak.
- A mező terület azonosításában csak azok a felirat elemek vesznek részt, amelyek a "120kV-os mező határ" "30-20- 10kV-os mező határ" "6-3-0,4kV-os mező határ" "120kV-os tervjel" "30-20-10kV-os tervjel" "6-3-0,4kV-os tervjel" rétegek valamelyikén vannak.
- Gyűjtősín csatlakozás, vezeték leágazás csak az az alap grafikus szimbólum lehet, amely a "120kV-os gyűjtősín" "30-20- 10kV-os gyűjtősín" "6-3-0,4kV-os gyűjtősín" réteg valamelyikén van.
- Összekötő vezeték csak az a grafikus vonal elem lehet, amely a "120kV-os gyűjtősín" "30-20-10kV-os gyűjtősín" "6-3-0,4kV-os gyűjtősín" réteg valamelyikén van.

## Az egylapos terv összeállítása

Az elkészített egyvonalas tervet, mely a kezdő fedőlapból és tetszőleges folytató lapból álló tervet a rendszer egyetlen tervlapra egyesíti. (Maximálisan 512ap)

A rendszer az egylapos tervet az általános műszaki terv aktuálisan kijelölt terv első lapján szerkeszti meg. Ezért, azt, hogy az egylapos terv a rendszer terv dokumentációs rendszerében hol legyen elhelyezve nem kell külön megadni. Az általános műszaki terv utoljára megnyitott terv első lapjára kerül automatikusan.

Az egylapos terv összeállításának lépései:

#### 1. Illesztési réteg azonosítása

Az egylapos terv összeállításának első lépése a tervlapokhoz rendelt emblémákon az illesztési rétegek megkeresése.

A tervlap összeállításban szereplő egyvonalas első lap, folytató lap emblémájának rétegei között lenni kell egy "Blokk illesztés" nevű rétegnek. Ugyan így az egylapos tervet tartalmazó általános műszaki tervlap első lapján is kell hogy legyen egy "Blokk illesztés" nevű réteg. Mivel ennek a műszaki tervnek már léteznie kell, mert a sikeres terv összeállításhoz már kell adatot tartalmazni, ezért ennek a tervlapnak a saját réteg listája is létezik. Tehát az általános műszaki terv esetében nem a tervlaphoz tartozó emblémának kell feltétlenül tartalmazni a réteg nevet, hanem a konkrét tervlapnak. (Ha az embléma tartalmazza, akkor az újonnan létrehozott műszaki tervlap is tartalmazni fogja, de ha már létezik a tervlap, akkor már nem elegendő csak az emblémában felvenni a réteget.)

Ha a rendszer nem tudja azonosítani a fenti tervlapok egyikén a "Blokk illesztés" nevű réteget, akkor az egylapos terv összeállítása biztosan nem lesz eredményes.

## 2. Illesztési blokkok megkeresése

Az "Illesztési blokk"-t egy szabályos téglalap határol, melyben egy azonosító szöveg és egy illesztési referencia pontot meghatározó szimbólumnak kell elhelyezkednie. Mindezen elemeknek a "Blokk illesztés" nevű rétegen kell elhelyezkednie!

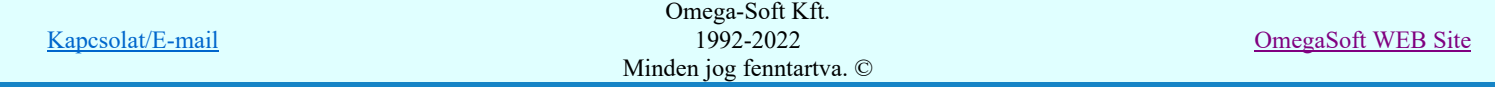

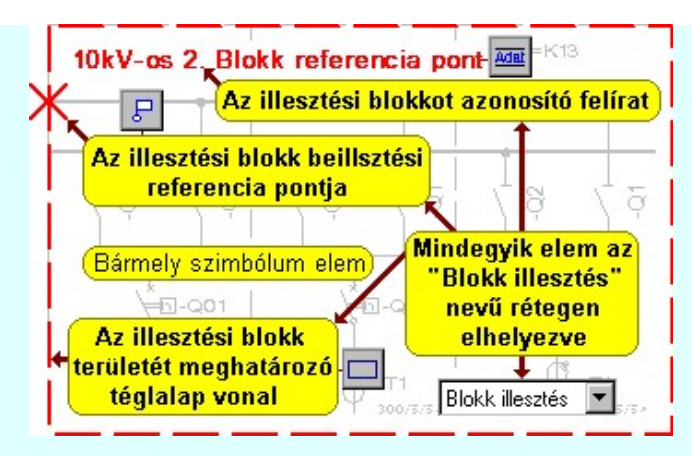

Minden egyes folytató lapos terven megkeresésre kerülnek a "Blokk illesztés" nevű rétegen az elemek. Ellenőrzésre kerül, hogy minden felírat egy szabályos téglalapban helyezkedik-e el. Minden "Illesztési blokk" azonosító feliratból csak egy van-e az összes tervlapon. Minden elem párosítható-e? Azaz minden azonosító felirathoz tartozik-e határoló téglalap és referencia pont. Minden téglalapnak van-e azonosító pontja.

Ezután az minden egyvonalas terven keressük meg az "Illesztési blokk"-t a fenti szabályok szerint.

Végül a folytató lapos terven és az egylapos terven is minden elemében szabályosan megtalált azonos illesztési elnevezésű blokkok vesznek részt az egylapos terv összeállításában.

Az áttekinthető működés érdelében ne helyezzünk az "Illesztési blokk" elemein kívül más rajzi elemeket a "Blokk illesztés" nevű rétegre!

## 3. Egylapos terv összeállítása

Miután a folytató lapos terven összegyűjtésre kerültek az illesztési blokkok, és ezeknek a blokkoknak azonosítva lett a helyük az egylapos terven a rendszer az egylapos terven a beillesztésre kerülő blokk helyét törli, majd az ide helyezendő blokk elemeit elemenként, az elemek eredeti rétegének megtartásával ide másolja.

Ahhoz, hogy sikeres legyen a beillesztendő blokkok réteg név azonosítással történő másolása, az szükséges, hogy a már korábban az egylapos terven lévő réteg nevek mellé még fel lehessen venni azokat az új réteg neveket, amelyek a

beillesztendő elemekhez tartoznak. Ehhez lásd a **EF** Réteg beállítások [R] funkcióban leírt korlátokat. A funkció végrehajtása során a rendszer nem töröl réteget a rajzról! Még akkor sem, ha az a blokk beillesztése során a rétegről minden elem törlődik, és majd nem lesz rajta egyetlen elem sem.

Az egylapos terv az egyvonalas terv szín beállításait is megörökli. Az egyvonalas terv folytató lapjainak emblémájának a szín beállításai kerülnek bemásolásra az egylapos terv színeibe.

## 4. Az egylapos terv összeállításának hibajelzései

- 2101 "Az illesztési réteg nem azonosítható az egyvonalas terv első lapján!"
- 2102 "Az illesztési réteg nem azonosítható az egyvonalas terv folytató lapján!"
- 2103 "Az illesztési réteg nem azonosítható a műszaki tervlapon!"
- 2104 "Túl sok illesztési blokk 'azonosító' van a rajzokon!"
- 2105 "Az illesztési rétegen talált vonal nem téglalap!"
- 2106 "Az illesztési rétegen talált vonal nem zárt!"
- 2107 "Az illesztési rétegen talált vonal nem szabályos téglalap!"
- 2108 "Az illesztési blokkban található 'azonosító' szöveg más blokkhoz tartozik!"
- 2109 "Az illesztési blokkban nem található 'azonosító' szöveg!"
- 2110 "Annak a blokknak, melyben a referencia pont van, már van referencia pontja!"
- 2111 "A referencia ponthoz nem található blokk 'azonosító' szöveg és terület!"
- 2112 "A blokk 'azonosító' szöveghez nem található blokk határoló téglalap!"
- 2113 "A blokk 'azonosító' szöveghez nem található blokk referencia pont!"
- 2114 "Már van ilyen illesztési blokk 'azonosító' szöveg!"
- 2115 "Már van ilyen illesztési blokk 'azonosító' szöveg az egylapos terven!"
- 2116 "Az egylapos terven ez az 'azonosító' szöveg nem található"
- 2117 "Az egylapos terven az illesztési rétegen talált vonal nem téglalap!"
- 2118 "Az egylapos terven az illesztési rétegen talált vonal nem zárt!"
- 2119 "Az egylapos terven az illesztési rétegen talált vonal nem szabályos téglalap!"
- 2121 "Az egylapos terven az illesztési blokkban található 'azonosító' más blokkhoz tartozik!"
- 2122 "Az egylapos terven az illesztési blokkban nem található 'azonosító' szöveg!"
- 2123 "Az egylapos terven a blokk 'azonosító' szöveghez nem található blokk határoló téglalap!"
- 2124 "Az egylapos terven annak a blokknak, melyben a referencia pont van, már van referencia pontja!"
- 2125 "Az egylapos terven a referencia ponthoz nem található blokk 'azonosító' szöveg és terület!"
- 2126 "Túl sok illesztési referencia pont van az egylapos terven!"

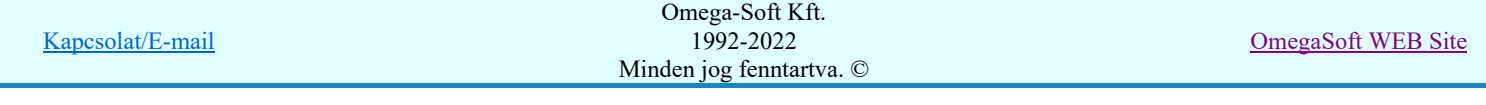

- 2127 "Az egylapos terven a blokk 'azonosító' szöveghez nem található blokk referencia pont!"
- 2129 "Az egyvonalas terven a blokkban olyan elem van, amely üres nevű rétegen van!"
- 2130 "Az egylapos műszaki terven van olyan rajzi elem, amely üres nevű rétegen van!"
- 2131 "Az egylapos műszaki terven nem lehet felvenni több réteget!"

# **WAFIR!** Korlátozások/megjegyzések:

- Ha a rendszer nem tudja azonosítani a egyvonalas első és folytató lapja, valamint a kijelölt műszaki terv első lapján a "Blokk illesztés" nevű réteget, akkor az egylapos terv összeállítása biztosan nem lesz eredményes.
- Az áttekinthető működés érdelében ne helyezzünk az "Illesztési blokk" elemein kívül más rajzi elemeket a "Blokk illesztés" nevű rétegre!
- Az egylapos terv az egyvonalas terv szín beállításai az egyvonalas terv folytató lapjainak emblémájának a szín beállításaival lesznek azonosak.
- Az egylapos terv összeállításakor a rendszer nem ellenőrzi, hogy az "Illesztési blokk" területei között vannak-e átfedések.
- Az egylapos tervre elhelyezhetünk olyan rajzi részeket is, amely nem része a NAFIR XML exportnak. Tipikusan ilyenek az első lapon elhelyezett készülék táblázatok.

## Az 'XML' export állomány elkészítése

Az 'XML' export állomány elkészítése előtt minden esetben elvégzi az egyesített egylapos terven az ellenőrzéseket. Ezek nagy része azonos az folytató lapos terv ellenőrzésével, csak természetesen összefüggésében vizsgálja a rendszer a pozíciókat. A vizsgálat az alábbi szempontok szerint történik:

## 1. Mező területek megkeresése

Az egyvonalas terven is meg kell tartani a = Mező (+Szereléshely) -Készülék struktúrát. Ehhez az egyvonalas terv építő elemeket mező területen belül kell elhelyezni. Ezért kerül kigyűjtésre és elemzésre a tervlapon megadott mező határoló vonalak és mező azonosítók felíratok, majd ezeknek az összerendelése.

Ehhez a tervlapon lévő mező területeket kigyűjti a rendszer. Első lépésben a "120kV-os mező határ" "30-20-10kV-os mező határ" "6-3-0,4kV-os mező határ" rétegekről össze szedi a vonalakat, majd a ""120kV-os mező határ" "30-20-10kV-os mező határ" "6-3-0,4kV-os mező határ" "120kV-os tervjel" "30-20-10kV-os tervjel" "6-3-0,4kV-os tervjel" rétegről azokat a feliratokat, amelyek mező azonosítók lehetnek.

Ezután megvizsgálásra kerül, hogy minden mező azonosító feliratot egy zárt mező határoló vonal veszi-e körül. Ha igen, akkor minden zárt mező határoló vonal területen csak egy mező azonosító felirat van-e. A folyamat végére kialakításra kerül, hogy a létesítmény mező lista mező a tervlapokon milyen területen vannak megrajzolva.

#### 2. Készülékek és azonosítatlan szimbólumok ellenőrzése

A tervlapon található készülékek esetében ellenőrzésre kerül a készülékek minden egyes adata, tulajdonsága. Így sorban:

- Megfelelő rétegen van-e a készülék? ( "120kV-os készülék" "30-20-10kV-os készülék" "6-3-0,4kV-os készülék" rétegeken!)
- Van-e egyvonalas szimbóluma a készüléknek?
- Az egyvonalas szimbólum létezik-e az adatbázisban?
- Az egyvonalas szimbólum neve azonos-e az adatbázisban megadottal?
- Az egyvonalas szimbóluma 'NAFIR' típusú-e?
- A készülék a tervlapon azon a mező területen van-e, amelyik mezőhöz az elhelyezési szereléshelye rendelve van?
- A készülék pozíciója megegyezik-e a tervlapon és a készülék nyilvántartásban?
- A készülék nincs-e már más pozíción megismételve?
- A készülékhez rendelt-e adatbázis típus?
- A készülékhez rendelt adatbázis típus 'NAFIR' tulajdonságú-e?
- A készülékhez rendelt adatbázis típus és névleges adat teljes adatbázis azonossága.
- A készülék és a hozzárendelt szimbólum funkcionális öszhangja.
- A készülék és a hozzárendelt szimbólum beépítési fázis öszhangja.
- A készülék beépítési hely feszültsége és a készülék típus névleges feszültség öszhangja.

Elérések és hiányosságok esetén a hibák naplózásra kerülnek.

## 3. Gyűjtősínek ellenőrzése

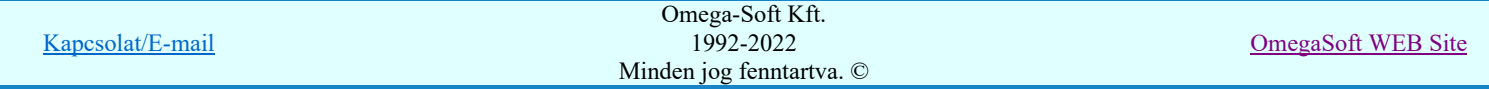

A tervlapokon található gyűjtősín vonal elemek is ellenőrzésre kerülnek. Az ellenőrzés során megvizsgálásra kerül, hogy a gyűjtősín a megfelelő "120kV-os gyűjtősín" "30-20-10kV-os gyűjtősín" "6-3-0,4kV-os gyűjtősín" rétegek egyikén van-e elhelyezve, van-e érvényes gyűjtősín név azonosítója, és van-e a gyűjtősín névhez 'NAFIR' tulajdonságú gyűjtősín típusú adattári készülék rendelve. Elérések és hiányosságok esetén a hibák naplózásra kerülnek.

## 4. Gyűjtősín csatlakozások, vezeték leágazások ellenőrzése

A tervlapokon található gyűjtősín csatlakozások, vezeték leágazások is ellenőrzésre kerülnek. Az ellenőrzés során megvizsgálásra kerül, hogy az elem azonosítható mező területen van-e. Csak azok a grafikus alap szimbólum elemek lehetnek ilyen csatlakozási pontok, amelyek a "120kV-os gyűjtősín" "30-20-10kV-os gyűjtősín" "6-3-0,4kV-os gyűjtősín" rétegek valamelyikén vannak. Elérések és hiányosságok esetén a hibák naplózásra kerülnek.

## 5. Összekötő vezetékek ellenőrzése

A tervlapokon található összekötő vezetékek is ellenőrzésre kerülnek. Az ellenőrzés során megvizsgálásra kerül, hogy az összekötő vezeték elem minden pontja ugyanazon az azonosítható mező területen van-e. Csak azok a vonal elemek lehetnek ilyen összekötő vezetékek, amelyek a "120kV-os gyűjtősín" "30-20-10kV-os gyűjtősín" "6-3-0,4kV-os gyűjtősín" rétegek valamelyikén vannak. Elérések és hiányosságok esetén a hibák naplózásra kerülnek.

## 6. Az 'XML' export állomány elkészítése

Az ellenőrzött egyvonalas terv tartalmát a rendszer egy adott szabályok szerint felépített XML fájlba exportálja.

## 7. Az 'XML' export állomány elkészítésének hibajelzései

- 2128 "A készülékhez nincs típus rendelve! (Típus nélküli készülék)"
- 2132 "A terven olyan gyűjtősín van, amelynek nincs érvényes azonosítója!"
- 2133 "A tervlapon lévő felirattal azonos mező nem található a létesítmény mező listán! (=)"
- 2134 "A mező határoló vonal nem zárt!"
- 2135 "A mező határoló vonalnak kevés pontja van ahhoz, hogy zárt legyen!"
- 2136 "A tervlapon lévő felírat nem lehet mező azonosító! (=)"
- 2137 "A tervlapon lévő felírat nem lehet mező azonosító, mert túl hosszú!"
- 2138 "A készülék nem azon a mező területen van, amelyhez a szereléshelye szerint tartozik!"
- 2139 "Ehhez a mezőhöz nincs hozzárendelve terület!"
- 2140 "A készülék nem azonosítható mező területen van!"
- 2141 "Ennek a mezőnek a területén másik mező azonosító szöveg is van!"
- 2142 "A készülékhez NEM NAFIR típusú adatbázis elem van rendelve!"
- 2145 "Hibás készülék a létesítmény adatbázisban!"
- 2146 " -Nincs ilyen típus a létesítmény adatbázisban!"
- 2147 " -A típusnév nem egyezik a létesítmény adatbázisban!"
- 2148 " -Nincs ilyen névleges adat a létesítmény adatbázisban!"
- 2149 " -A névleges adat nem egyezik a létesítmény adatbázisban!"
- 2150 "Készülék típusnak nem olvasható az adatbázisból a típus neve!"
- 2151 "Készülék névleges adatnak nem olvasható az adatbázisból az adat értéke!"
- 2152 "A készülék szimbóluma nem létezik az adatbázisban!"
- 2153 "A készülék szimbólumának nincs neve az adatbázisban!"
- 2154 "A készülék szimbólumának neve eltér az adatbázisban lévőtől!"
- 2155 "A készüléknek nincs egyvonalas szimbóluma!"
- 2156 "A készülék már korábbi pozíción elhelyezett!"
- 2157 "A készülék pozíciója a készülék listán eltér a lapon lévő pozíciótól!"
- 2158 "A készülék nem található a tervlapokon!"
- 2159 "A szimbólum nem létezik az adatbázisban!"
- 2160 "A szimbólumnak nincs neve az adatbázisban!"
- 2161 "A rajzon elhelyezett szimbólum neve eltér az adatbázisban lévőtől!"
- 2162 "Nincs egyvonalas szimbólum rendelve a készülékhez!"
- 2163 "Nem a "120-30-20-106-3-0,4kV-os készülék" rétegen van a készülék!"
- 2164 "Nem a "120-30-20-106-3-0,4kV-os készülék" rétegen van a szimbólum!"
- 2165 "Nem a "120-30-20-106-3-0,4kV-os gyűjtősín" rétegen van a gyűjtősín!"
- 2166 "A gyűjtősínhez NEM NAFIR típusú adatbázis elem van rendelve!"
- 2167 "A gyűjtősínhez nincs típus rendelve! (Típus nélküli gyűjtősín)"
- 2168 "Ezen a ponton már van kötőpont elem!"
- 2169 "Ezen a szakaszon már van összekötő vezeték!"
- 2170 "Ezen a szakaszon már van gyűjtősín!"
- 2171 "A vezeték összekötő vonal nem azonosítható mező területen van!"
- 2172 "A vezeték összekötő vonal nem minden pontja van azonos mezőben!"
- 2173 "A vezeték kötőpont nem azonosítható mező területen van!"
- 2174 "A vezeték kötőpont nem kapcsolódik gyűjtősínhez, összekötő vezetékhez!"
- 2175 "Hibás gyűjtősín a létesítmény adatbázisban!"
- 2176 "A gyűjtősínhez rendelt készülék típus NEM 'Gyűjtősín' NAFIR elem!"
- 2177 "Azonosítatlan egyvonalas szimbólum van a tervlapon!"
- 2178 "Az azonosítatlan egyvonalas szimbólum NEM NAFIR típusú egyvonalas szimbólum!"

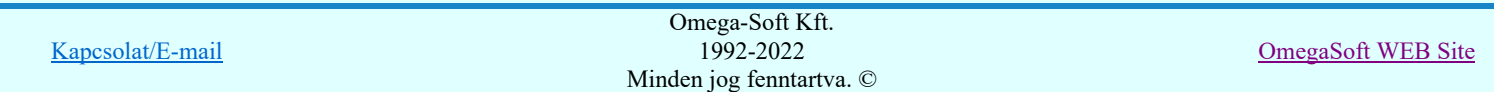

- 2179 "A készülékhez NEM NAFIR típusú egyvonalas szimbólum van rendelve!"
- 2180 "A mező azonosító az első karakterén NEM tartalmazza a NAFIR feszültségszint jelet!"
- 2181 "A gyűjtősín valamely pontja nem az alállomás területén van"
- 2182 "Eltérő gyűjtősínek kapcsolódása egy ponton!"
- 2183 "A készülék típushoz NINCS egyvonalas szimbólum csoport rendelve!"
- 2184 "A szimbólum nem azonosítható a szimbólum listán!"
- 2185 "Készülék típus szimbólum összerendelés hiba!"
- 2186 "Készülék beépítési fázis szimbólum fázis szám összerendelés hiba!"
- 2187 "Készülék típus névleges feszültség elhelyezés szerinti feszültség hiba!"
- 2188 "Készülék egyvonalas szimbólumai hozzárendelt egyvonalas szimbólum hiba!"
- 2189 "A tokozott berendezés nem minden sarokpontja van azonos mezo területen!"
- 2190 "A tokozott berendezés területének egy része másik tokozott berendezés területén van!"
- 2191 "A tokozott berendezés határvonala készüléket metsz!"
- 2193 "Tokozott berendezéshez nem 'Tokozott berendezés' készülék van rendelve!"
- 2194 "A készülék nem ahhoz a 'Tokozott berendezéshez' tartozik, amelynek a területén van!"
- 2195 "A készülék nem tartozik 'Tokozott berendezéshez', pedig annak a területén van elhelyezve!"
- 2196 "A készülék 'Tokozott berendezéshez' tartozik, pedig nincs annak a területén!"

#### Lásd még: Az egyvonalas tervek NAFIR kompatibilitásának kritériumai

A NAFIR kompatibilitású egyvonalas tervezés

SOD UTITV3

<del>©</del> Új‼V3

Tokozott berendezés a NAFIR egyvonalas rendszerben

## **WAFIR!** Korlátozások/megjegyzések:

- A mező terület kialakításában csak azok a vonal elemek vesznek részt, amelyek a "120kV-os mező határ" "30-20-10kV-٠ os mező határ" "6-3-0,4kV-os mező határ" rétegek valamelyikén vannak.
- A mező terület azonosításában csak azok a felirat elemek vesznek részt, amelyek a "120kV-os mező határ" "30-20- ٠ 10kV-os mező határ" "6-3-0,4kV-os mező határ" "120kV-os tervjel" "30-20-10kV-os tervjel" "6-3-0,4kV-os tervjel" rétegek valamelyikén vannak.
- Gyűjtősín csatlakozás, vezeték leágazás csak az az alap grafikus szimbólum lehet, amely a "120kV-os gyűjtősín" "30-20- 10kV-os gyűjtősín" "6-3-0,4kV-os gyűjtősín" réteg valamelyikén van.
- Összekötő vezeték csak az a grafikus vonal elem lehet, amely a "120kV-os gyűjtősín" "30-20-10kV-os gyűjtősín" "6-3-0,4kV-os gyűjtősín" réteg valamelyikén van.

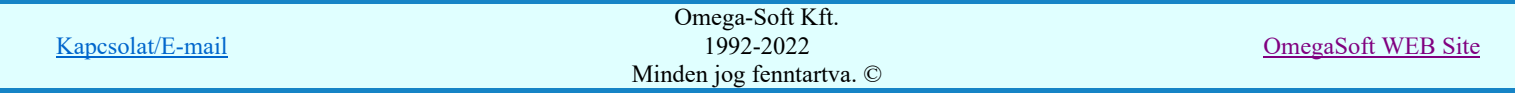

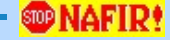

## Az ELMÜ/ÉMÁSZ 'NAFIR' egyvonalas tervek egységes központi adatbázisa

A V8.40 változattól az ELMÜ/ÉMÁSZ 'NAFIR' kompatibilis egyvonalas terveinek adatbázis kezelése eltér az OmegaCAD ELEKTRO rendszerben megszokottól! Valamennyi 'NAFIR' kompatibilis egyvonalas terv, egy egységes központi adatbázisra épül.

Ennek az egységes 'NAFIR' kompatibilis központi adatbázisnak a helyét az OmegaCAD ELEKTRO rendszerben megszokott módon jelöljük ki.

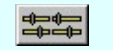

## Elektro rendszer beállítások

Rendszer munkaterületek Rendszer munkaterületek

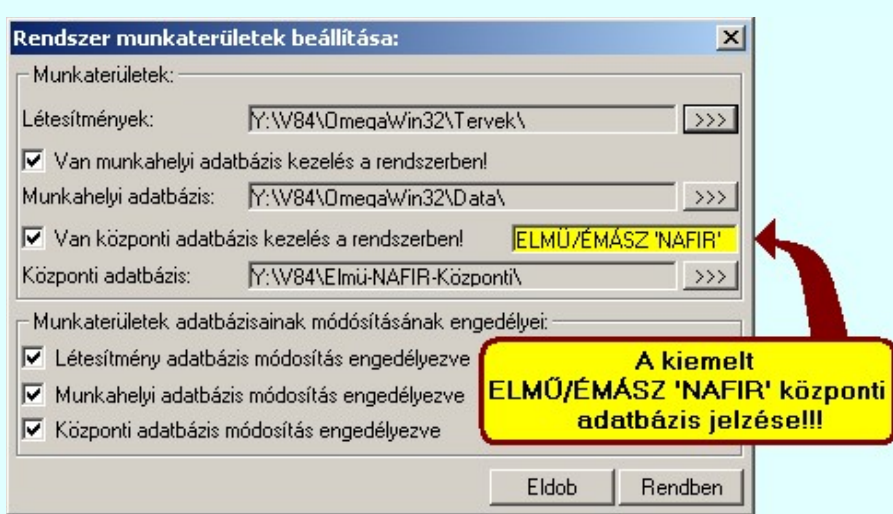

Ha a 'NAFIR' kompatibilis központi adatbázis helyének kijelölésekor már egy érvényes 'NAFIR' kompatibilis egyvonalas létesítmény van kijelölve, akkor a 'NAFIR' rendszer részére az OmegaCAD ELEKTRO rendszerben egy az egyéb tervek készítésétől független központi adatbázis helyet adhatunk meg! Ezt a rensdszer kiemelten vissza is jelzi számunkra a fenti ábra szerint.

Ez azt biztosítja számunkra, hogy ha a telepített rendszerrel a megszokott módon felépített tervekkel dolgozunk, akkor nem fogjuk összekeverni az általános célú központi adatbázist a 'NAFIR' kompatibilis központi adatbázissal.

Az ELMÜ/ÉMÁSZ 'NAFIR' 'Központi adatbázisban' az alábbi állományoknak kell lennie a 'NAFIR' kompatibilis egyvonalas tervezéshez:

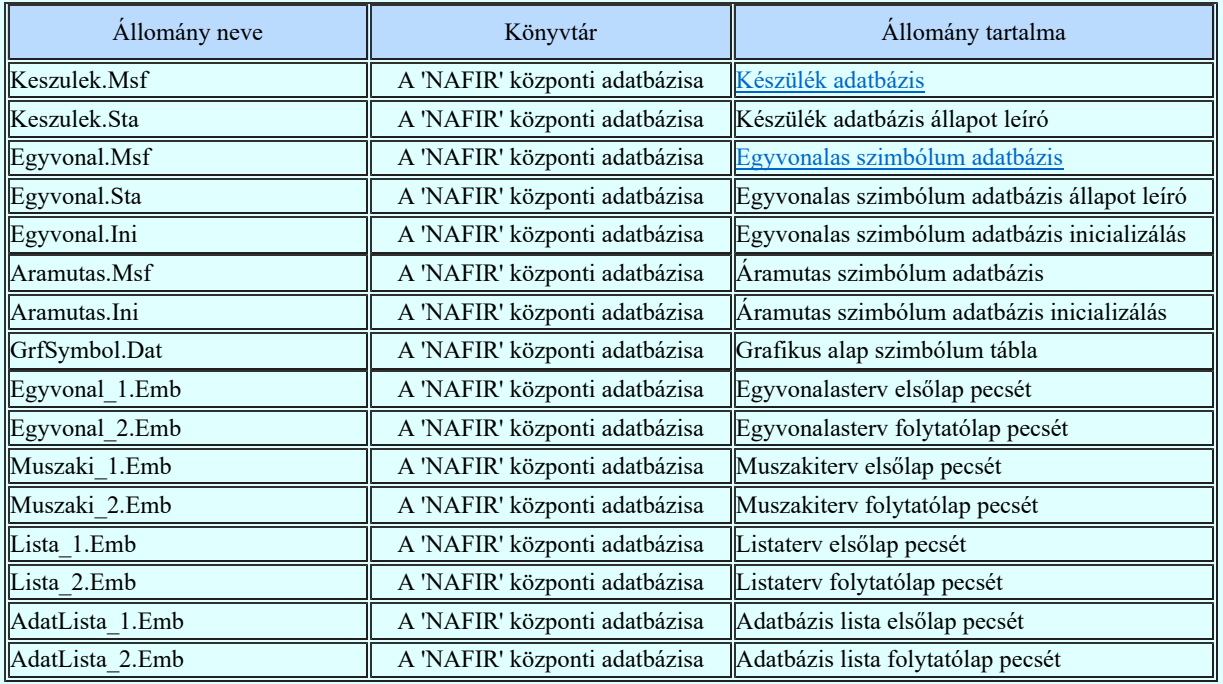

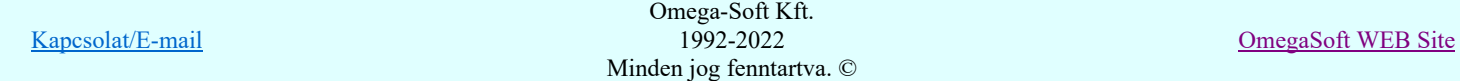

Ezek közül a Készülék adatbázisnak és a Egyvonalas szimbólum adatbázisnak rendelkeznüik kell a 'NAFIR' kompatibilis tulajdonságokkal!!!

A 'NAFIR' kompatibilis központi adatbázis bővítését és módosítását a Készülék adatbázis módosításának jogosultság védelme figyelembevételével, a **Az ELMÜ/ÉMÁSZ 'NAFIR'** központi adatbázis WEB frissítése keretrendszerrel végezzük!

Lásd:

- Az ELMÜ/ÉMÁSZ 'NAFIR' központi adatbázis WEB frissítése  $\mathbf{G}$ 
	- Készülék adatbázis módosításának jogosultság védelme
	- A központi adatbázis WEB frissítő rendszer telepítése

Lásd még:

- Az egyvonalas tervek NAFIR kompatibilitásának kritériumai
- A NAFIR kompatibilitású egyvonalas tervezés
- Az egyvonalas tervek exportálása a NAFIR rendszerbe

## **WAFIR!** Korlátozások/megjegyzések:

A rendszer alapértelemzés szerinti központi adatbázis helyétől eltérőre jelöljük ki a 'NAFIR' kompatibilis tervezés számára a központi adatbázist!

Ennek hiányában a **Az ELMÜ/ÉMÁSZ 'NAFIR'** központi adatbázis WEB frissítése keretrendszerrel telepítése sem hajtható végre!

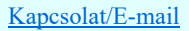

## A központi adatbázis WEB frissítő rendszer telepítése

Az ELMÜ/ÉMÁSZ 'NAFIR' központi adatbázis WEB frissítése keretrendszert és a kezdeti ELMÜ/ÉMÁSZ 'NAFIR' egyvonalas tervek egységes központi adatbázist ezzel a segédrendszerrel telepíthetjük a számítógépünkre.

A telepítés csak akkor hajtható végre, ha már a teljes OmegaCAD ELEKTRO rendszer telepítve van. A telepítéssel a kiegészítés az utolsó OmegaCAD ELEKTRO rendszerhez kerül hozzámásolásra. A telepítés további feltétele, hogy a rendszer alapértelmezett központi adatbázis útvonala már át legyen állítva!

Alapértelmezés szerinti központi adatbázis: x:\V10x..\OmegaWin32\Central\

Ez mindenképp szükséges, mert a telepítő rendszer a kezdeti ELMÜ/ÉMÁSZ 'NAFIR' egyvonalas tervek egységes központi adatbázist ebbe a könyvtárba másololja! Az itt található adatbázist a telepítés felülírja!!!

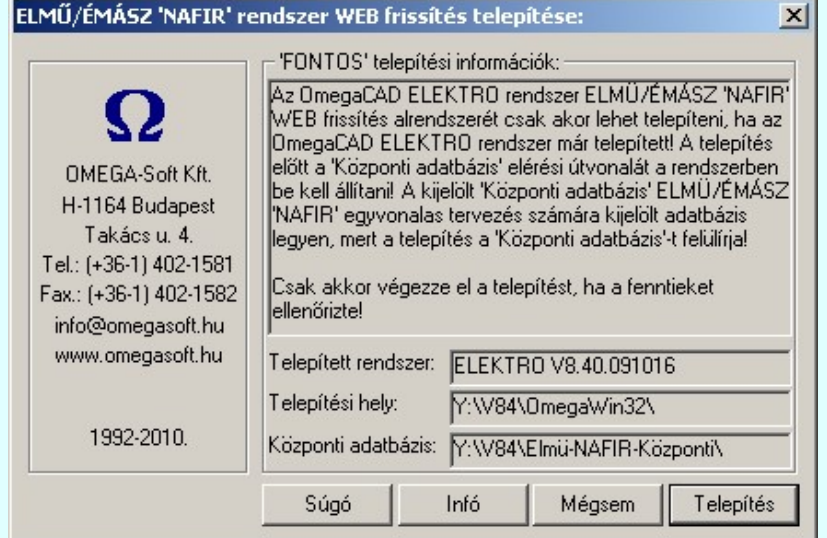

Telepítés

A telepítés ennek a gombnak a megnyomásával indul el!

Mielőtt elindítaná a telepítést, győződjön meg róla, hogy a rendszerben kijelölt központi adatbázisban az ELMÜ/ÉMÁSZ 'NAFIR' egyvonalas tervek egységes központi adatbázisának egy régebbi változata található! Az itt található adatbázist a telepítés felülírja!!!

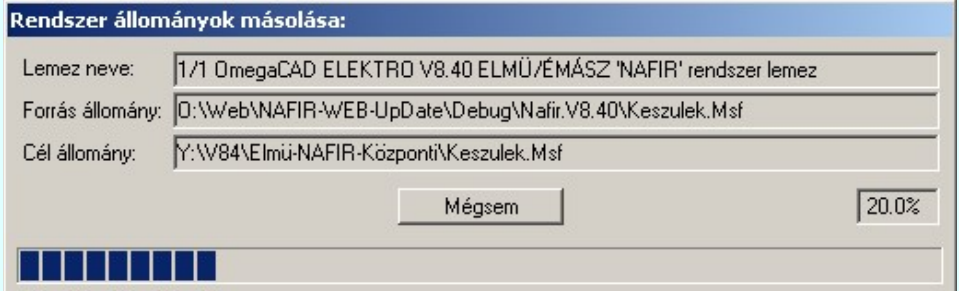

A telepítés folyamata ebben az ablakban követhető végig.

A telepítés során az alábbi ELMÜ/ÉMÁSZ 'NAFIR' 'WEB' frissítő rendszerhez tartozó állományok kerülnek a számítógépünkre:

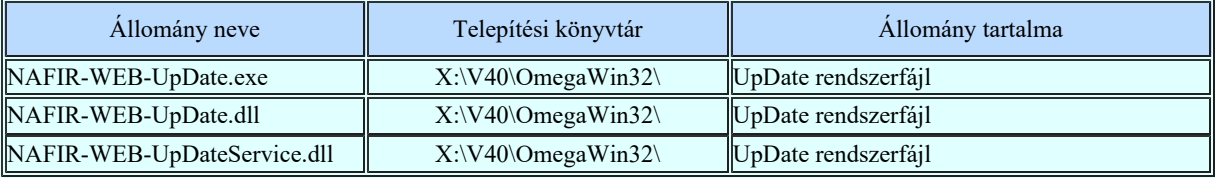

A telepítés során az alábbi ELMÜ/ÉMÁSZ 'NAFIR' 'Központi adatbázishoz' tartozó állományok kerülnek a számítógépünkre:

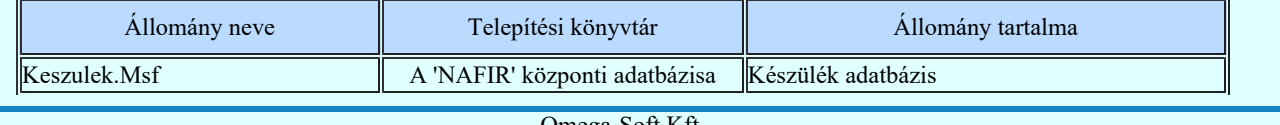

Omega-Soft Kft. 1992-2022 Minden jog fenntartva. ©

OmegaSoft WEB Site

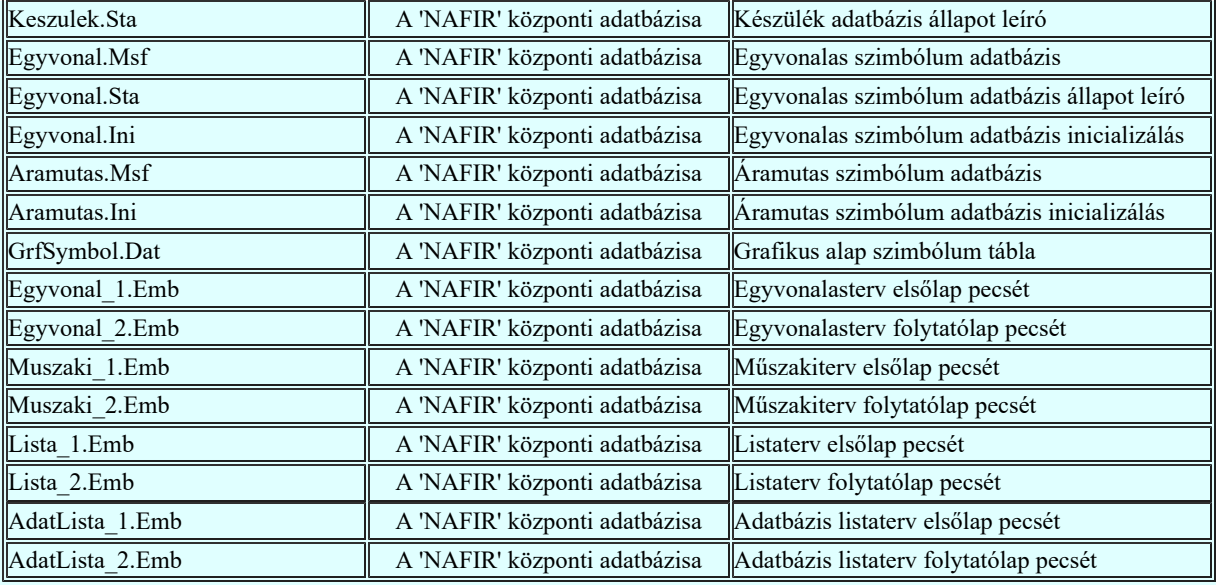

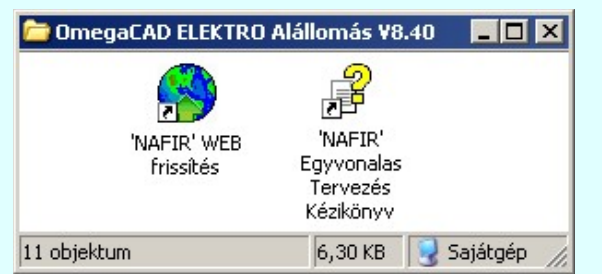

A telepítés végén az OmegaCAD ELEKTRO Alállomás V8.40 programcsoportba elhelyezésre kerül a **C** Az ELMÜ/ÉMÁSZ 'NAFIR' központi adatbázis WEB frissítése és a 'NAFIR Egyvonalas Tervezés Kézikönyv' ikon.

Végül a telepítőrendszer el is indítja a rendszeres letöltést és telepítést végrehajtó **Az ELMÜ/ÉMÁSZ 'NAFIR'** központi adatbázis WEB frissítése rendszert is.

## Lásd:

 $\bullet$ 

Az ELMÜ/ÉMÁSZ 'NAFIR' központi adatbázis WEB frissítése Készülék adatbázis módosításának jogosultság védelme

Az ELMÜ/ÉMÁSZ 'NAFIR' egyvonalas tervek egységes központi adatbázisa

#### Lásd még:

Az egyvonalas tervek NAFIR kompatibilitásának kritériumai A NAFIR kompatibilitású egyvonalas tervezés Az egyvonalas tervek exportálása a NAFIR rendszerbe

## **WAFIR!** Korlátozások/megjegyzések:

- Mielőtt elindítaná a telepítést, győződjön meg róla, hogy a rendszerben kijelölt központi adatbázisban az ELMÜ/ÉMÁSZ 'NAFIR' egyvonalas tervek egységes központi adatbázisának egy régebbi változata található! Az itt található adatbázist a telepítés felülírja!!!
- A telepítőrendszer el indítja a rendszeres letöltést és telepítést végrehajtó **Az ELMÜ/ÉMÁSZ 'NAFIR'** központi adatbázis WEB frissítése rendszert is.

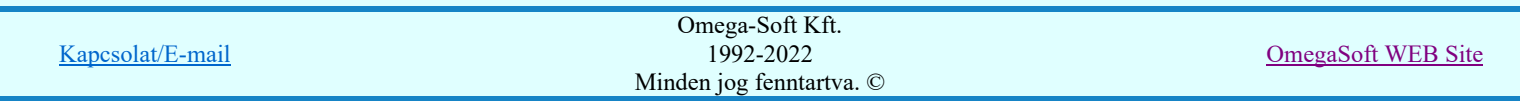

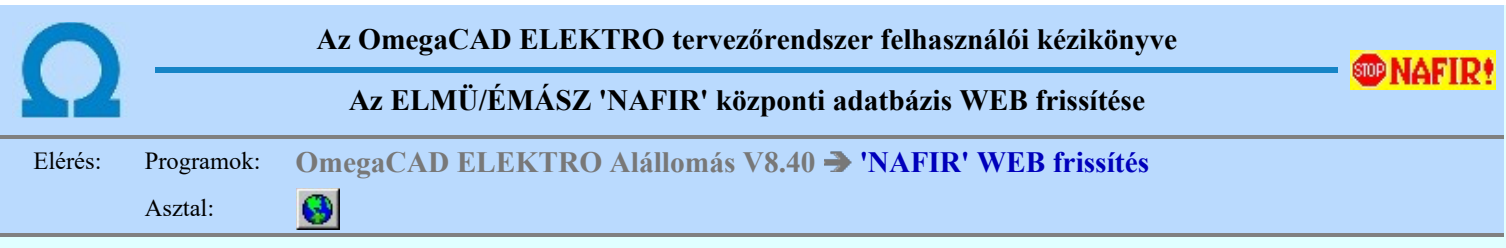

 Az ELMÜ/ÉMÁSZ 'NAFIR' központi adatbázis WEB frissítése keretrendszer a teljes 'NAFIR' egyvonalas tervekhez tartozó központi adatbázis, és maga a keretrendszer frissítését végzi.

Az ELMÜ/ÉMÁSZ 'NAFIR' központi adatbázis WEB frissítése keretrendszert A központi adatbázis WEB frissítő rendszer telepítése funkcióval telepítjük a számítógépünkre. A telepítőrendszer el is indítja a WEB frissítése keretrendszert.

Az ELMÜ/ÉMÁSZ 'NAFIR' központi adatbázis WEB frissítése keretrendszer elindítható a Windows Start menü Programok  $\triangleright$  OmegaCAD ELEKTRO Alállomás V8.40  $\triangleright$  'NAFIR' WEB frissítés menüből is.

A rendszer elindítása után 5 perccel automatikusa végez letöltést és a beállítástól függően telepítést. Ezután automatikusan

24 óra elteltével végzi el ugyanezeket a műveleteket. Elindítása után a Windows tálcán megjelenik az vikon. Az ikon fölött tartva a kurzort visszajelzést kapunk a letöltés is frissítés állapotáról:<br>ELMŰ/ÉMÁSZ 'NAFIR' Frissítés Letöltve: 2009.12.02. 13:02, Sikeres! Nincs letöltött állomány!

Az ELMÜ/ÉMÁSZ 'NAFIR' központi adatbázis WEB frissítése keretrendszer működése attól függően működik eltérően, hogy a Az ELMÜ/ÉMÁSZ 'NAFIR' egyvonalas tervek egységes központi adatbázisba 'Módosítási, bővítési' joggal léptünk-e be utoljára, vagy csak jogok nélkül.

Azokat a funkciókat, amelyek az Az ELMÜ/ÉMÁSZ 'NAFIR' egyvonalas tervek egységes központi adatbázisba 'Módosítási, bővítési' joggal való belépés esetén érvényesek, az alábbi ikonokkal jelöltük meg:

 $\mathcal{D}$  Ha az  $\mathcal{D}$  ikon fölött az egér jobb gombját megnyomjuk, akkor a gomb felengedésére megjelenik a frissítő rendszer lebegő menüje.

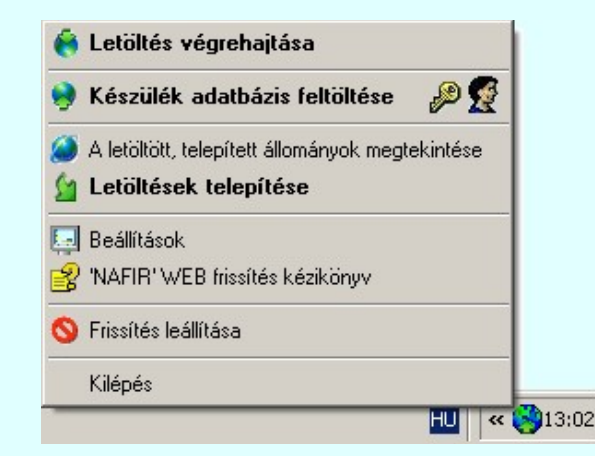

Az ELMÜ/ÉMÁSZ 'NAFIR' központi adatbázis WEB frissítése keretrendszer FTP módot használja az adatok eléréséhez a 21-es porton keresztül. A frissítés két lépésből áll. Első lépésként a rendszer a WEB-ről letölti az új állományokat egy átmeneti területre. A második lépésben a letöltött állományokat telepíti a használati területre. Alapértelmezésben a rendszer egy lépésben elvégzi a letöltést és a telepítést. Ez nem minden esetben van így. Egyrészt, ha a frissítési folyamat közben az OmegaCAD ELEKTRO rendszer használatban van, akkor a telepítés nem végezhető el. Másrészt dönthetünk úgy, hogy

csak akkor kerüljenek a letöltött állományok telepítésre, és használatbavételre, amikor mi akarjuk. Ezt a **Beállítások** funkcióban szabályozhatjuk.

## Letöltés végrehajtása

A menü segítségével magunk kezdeményezzük a letöltés elvégzését. A sikeres letöltéshez a rendszernek FTP 21-es prton keresztül csatlakoznia kell tudnia a letöltési helyhez! A letöltés, ha magunk indítottuk, az alábbi ablakban követhetjük végig.

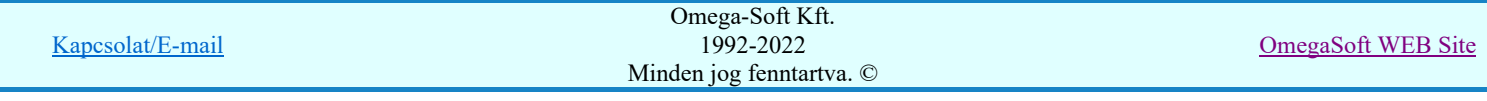

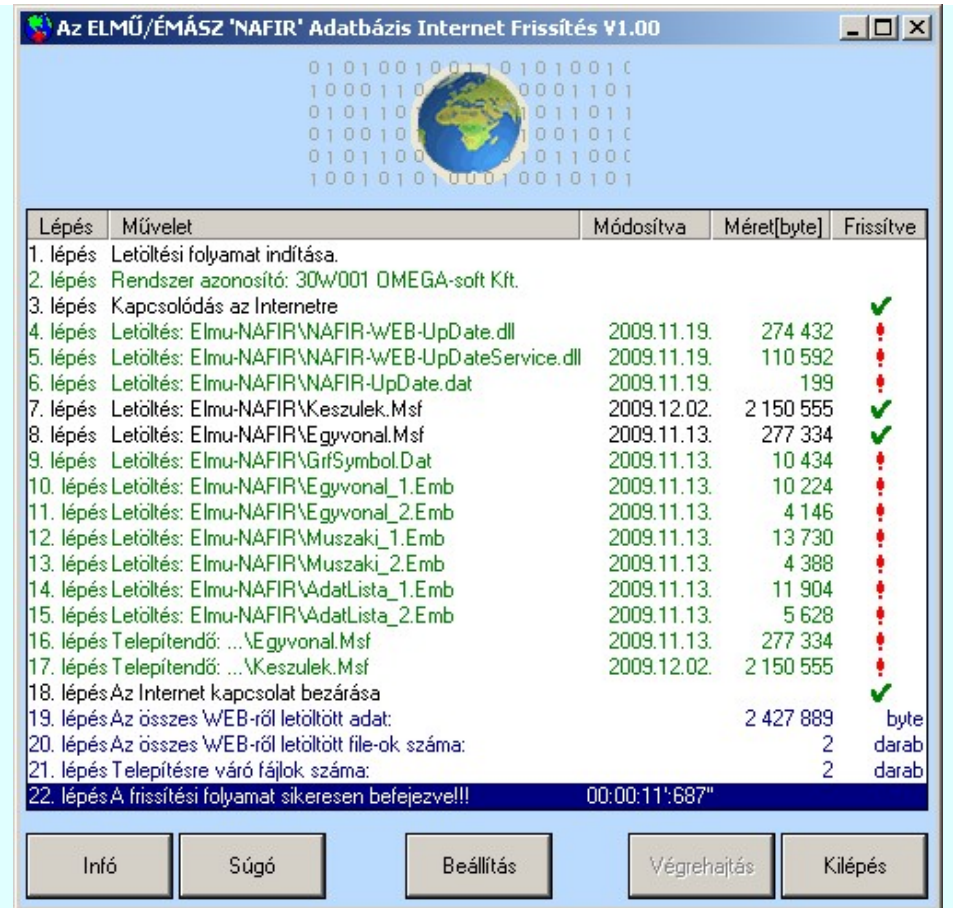

A letöltési folyamat során a végrehajtási listában a fájlnevek, dátum és méret adatok színe, a frissítés végrehajtását jelölő ikon színe és alakja a következő információkat tartalmazza:

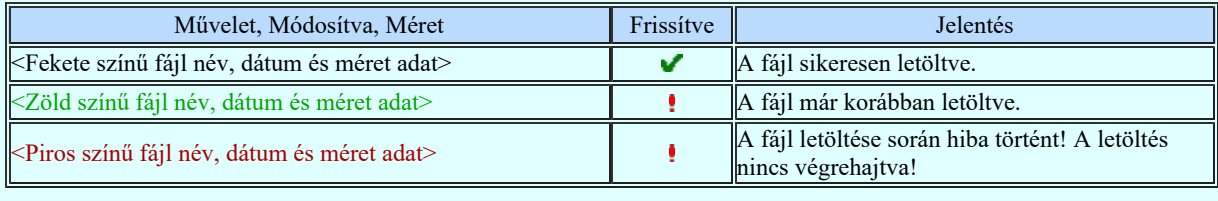

A letöltés befejeztézvel a Megszakítás gomb Kilépés feliratúra vált, és megnyomásával kiléphetünk a rendszerből.

A letöltés során az alábbi ELMÜ/ÉMÁSZ 'NAFIR' 'WEB' frissítő rendszerhez tartozó állományok kerülnek a számítógépünkre:

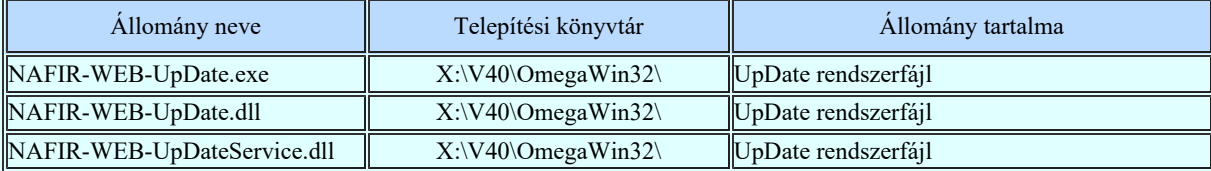

A letöltés során az alábbi ELMÜ/ÉMÁSZ 'NAFIR' 'Központi adatbázishoz' tartozó állományok kerülnek a számítógépünkre:

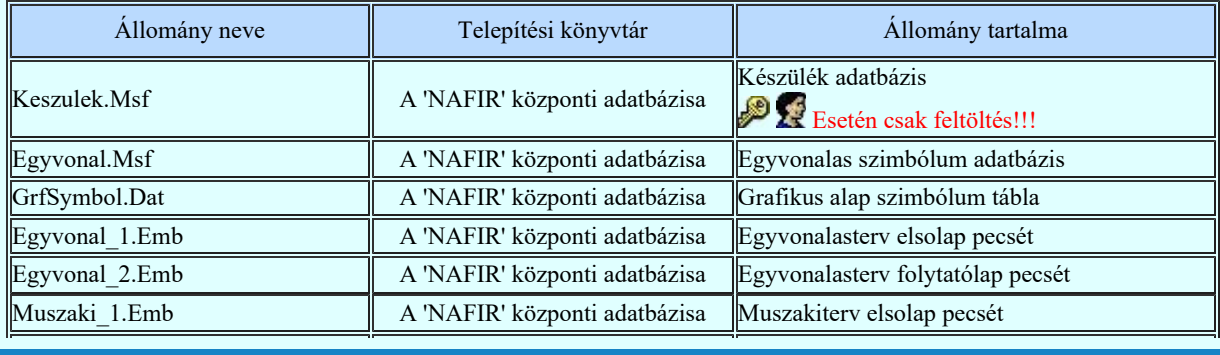

Kapcsolat/E-mail

Omega-Soft Kft. 1992-2022 Minden jog fenntartva. ©

OmegaSoft WEB Site

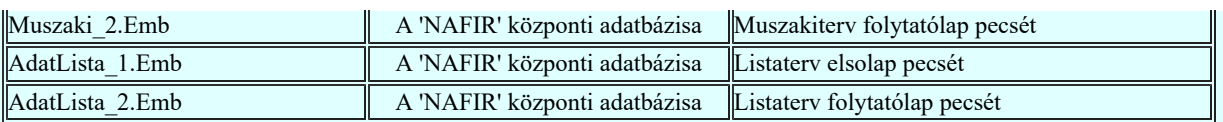

A letöltés befejeztével a lépjünk ki a frissítő rendszreből. Ekkor a letöltéssel kapcsolatos főbb információk az alábbi buborékban megjelennek.

Ha a rendszeres letöltés és telepítés be van kapcsolva, akkor a folyamat a 'háttérben' a rendszer elindítása után 5 perccel automatikusa végrehajtódik. Ezután automatikusan 24 óra elteltével végzi el ugyanezeket a műveleteket. A letöltéssel kapcsolatos főbb információk ekkor is megjelennek az alábbi buborékban.

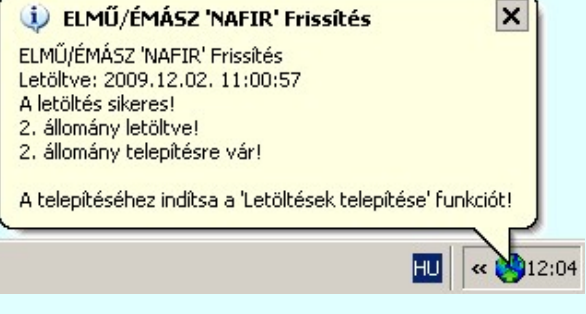

Amennyiben a letöltés során az állományok nem kerülnek telepítésre, kilépés után a **A letöltött**, telepített állományok megtekintése funkció egítségével bármikor megtekinthetjük az állományok állapotait, a telepítéshez pedig indítsuk el a **Letöltések telepítése** funkciót!

## Készülék adatbázis feltöltése

A menü csak akkor jelenik meg, ha Az ELMÜ/ÉMÁSZ 'NAFIR' egyvonalas tervek egységes központi adatbázisba 'Módosítási, bővítési' joggal léptünk be.

Ez a funkció csak a menűből indítható! A rendszeres letöltés és telepítés funkció működése során ez nem kerül végrehajtásra!

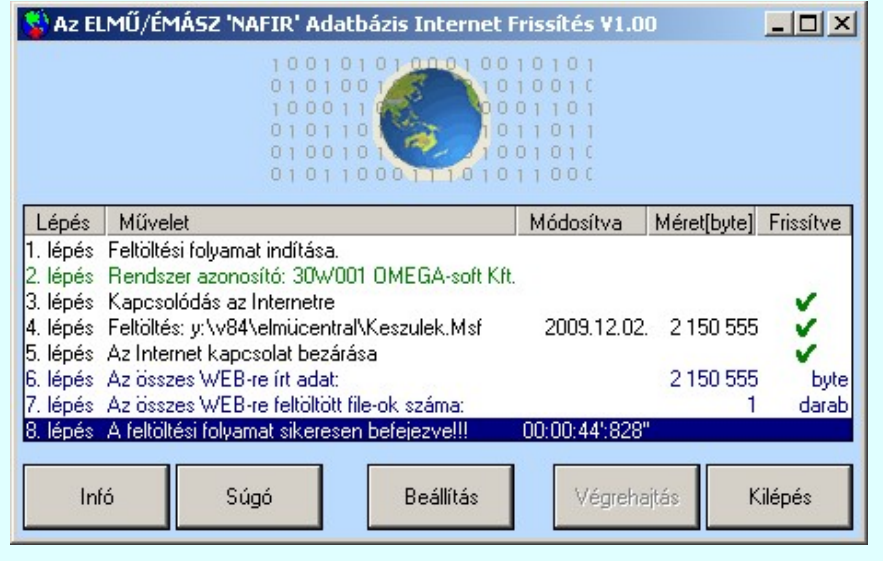

A feltöltés befejeztézvel a Megszakítás gomb Kilépés feliratúra vált, és megnyomásával kiléphetünk a rendszerből.

A feltöltés során az alábbi ELMÜ/ÉMÁSZ 'NAFIR' 'Központi adatbázishoz' tartozó állományok kerülnek a WEB frissítési területre:

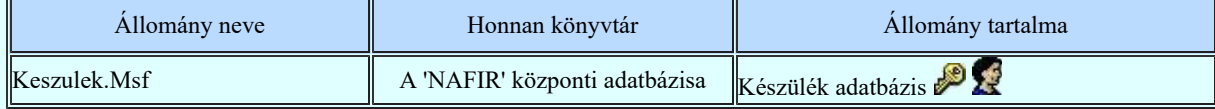

## A letöltött, telepített állományok megtekintése

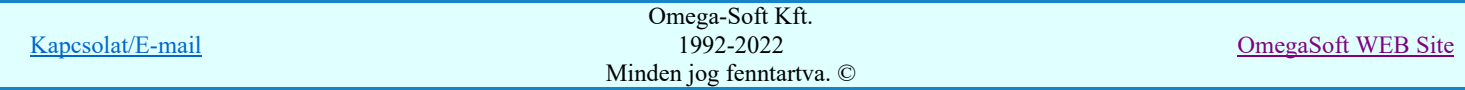

Az ELMÜ/ÉMÁSZ 'NAFIR' központi adatbázis WEB frissítés során letöltött és telepített állományok állapotát a funkció segítségével követhetjük nyomon. A listában szerepelnek a már letöltött állományok nevei, a fájl tartalma, utolsó módosítási dátuma, mérete, a letöltés és telepítés ideje. Ha valamely állomány letöltésre került, de még nincs telepítve, azt a listán megjelölve látjuk. Ilyen álllományokat mutat az alábbi ábra is.

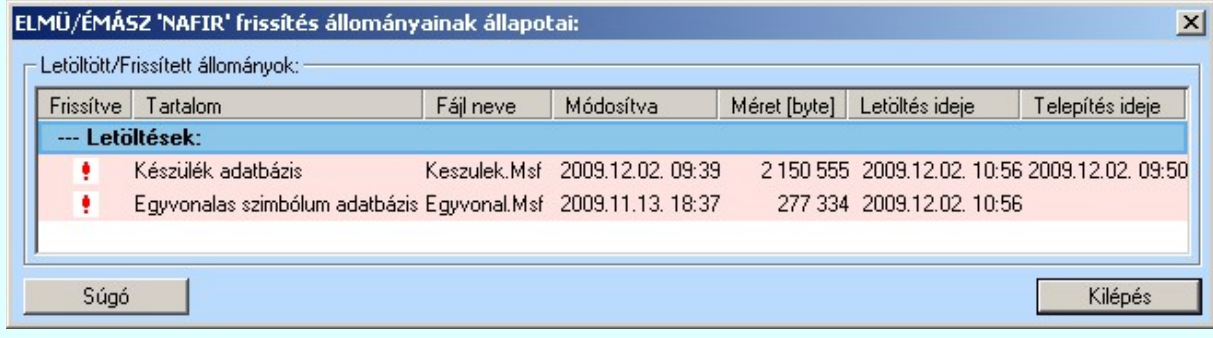

Ha a fenti állapot listán látott állományokat látva sikeresen végrehajtjuk a **Letöltések telepítése** funkciót, akkor a következőkben így fog kinézni a lista:

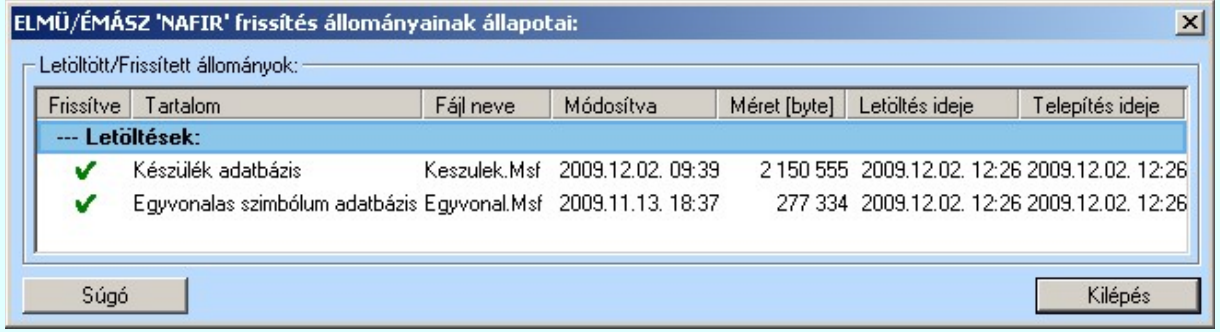

Ha <u>Az ELMÜ/ÉMÁSZ 'NAFIR' egyvonalas tervek egységes **központi adatbázis**ba '**Módosítási, bővítési**' joggal</u> léptünk be, akkor ez a lista így néz ki. Tartalmazza az utoljára feltöltött készülék adatbázis állapotát is.

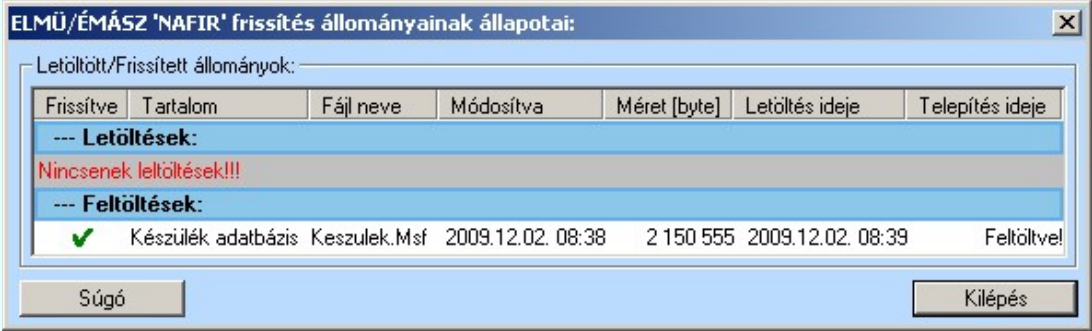

A feltöltések végrehajtása során a rendszer a feltöltésre kerülő 'Keszulek.Msf' állományok utolsó 10 változatát megőrzi számunkra. A folyamatban résztvevő telepített rendszer 'x:\V8..\OmegaWin32\Elmu-NAFIR\UpLoded\\*.\*' könyvtárban megtaláljuk az állomány korábbi változatait a sorban a következő néven: 'Keszulek.Msf-0', 'Keszulek.Msf-1', 'Keszulek.Msf-2', ... 'Keszulek.Msf-9' -ig.

## **Sal** Letöltések telepítése

Ha **Letöltés végrahajtása** során a letöltött állományok telepítése nem történik meg, akkor a telepítést ennek a funkciónak a végrehajtásával végezhetjük el.

Azt, hogy a letöltés során a letöltött állományok telepítése is megtörténjen, a **Beállítások** funkcióban ki/be kapcsolhatjuk. Ha ez a kapcsoló bekapcsolt állapotú, akkor is maradhat telepítés nélkül állomány, ha a folyamat közben az OmegaCAD ELEKTRO rendszer használatban van, mert ilyen esetben a telepítés nem végezhető el.

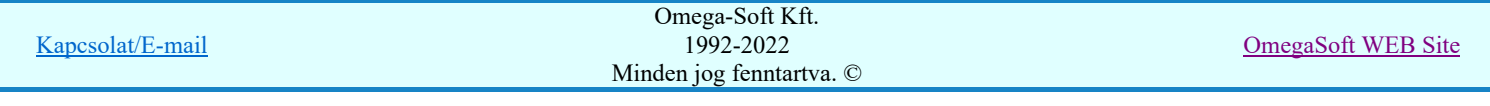

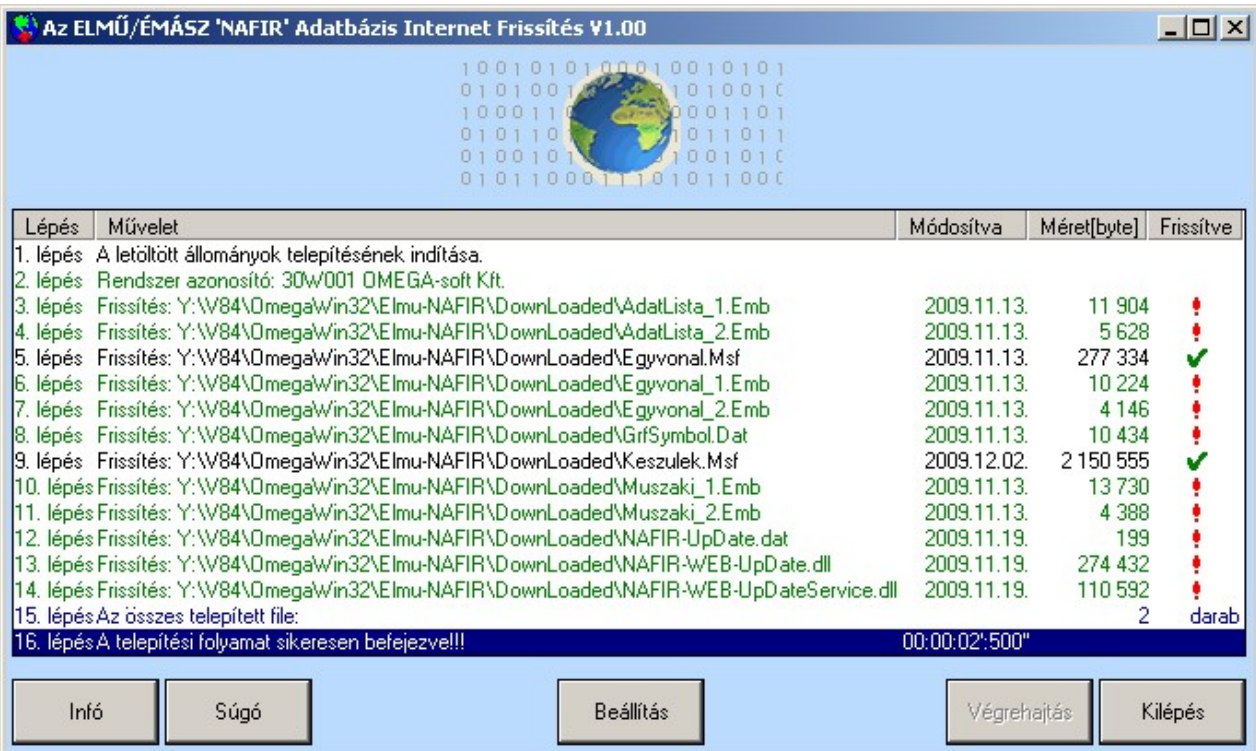

A telepítési folyamat során a végrehajtási listában a fájlnevek, dátum és méret adatok színe, a telepítés végrehajtását jelölő ikon színe és alakja a következő információkat tartalmazza:

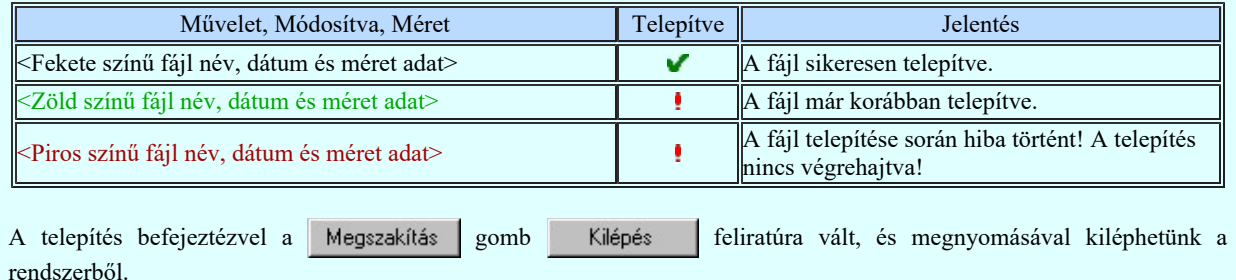

## **Beállítások**

Az ELMÜ/ÉMÁSZ 'NAFIR' központi adatbázis WEB frissítése keretrendszer FTP módot használja az adatok eléréséhez a 21-es porton keresztül. A frissítés két lépésből áll. Első lépésként a rendszer a WEB-ről letölti az új állományokat egy átmeneti területre. A második lépésben a letöltött állományokat telepíti a használati területre. Alapértelmezésben a rendszer egy lépésben elvégzi a letöltést és a telepítést. Ez nem minden esetben van így. Egyrészt, ha a frissítési folyamat közben az OmegaCAD ELEKTRO rendszer használatban van, akkor a telepítés nem végezhető el. Másrészt dönthetünk úgy, hogy csak akkor kerüljenek a letöltött állományok telepítésre, és használatbavételre, amikor mi akarjuk. Ezt ebben a funkcióban szabályozhatjuk.

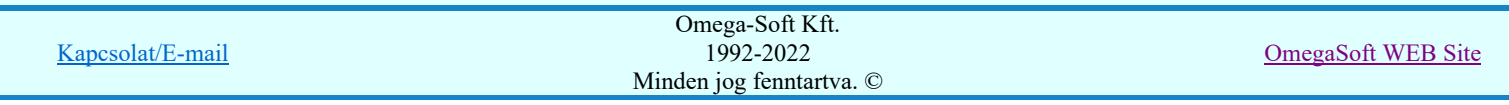

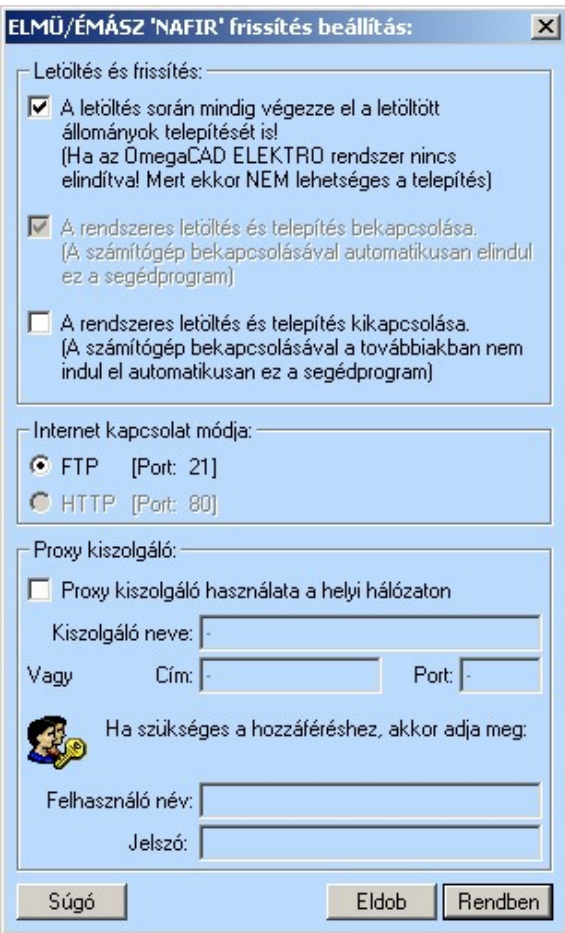

Az alábbi beállításokat tehetjük meg:

#### $\nabla$  A letöltés során mindig végezze el a letöltött állományok telepítését is!

#### (Ha az OmegaCAD ELEKTRO rendszer nincs elindítva! Mert ekkor NEM lehetséges a telepítés)

Az állományok frissítése két lépcsős. Az elsőben a frissítendő állományok egy átmeneti területre kerülnek. Ez a letöltés. A második lépcsőben az állományok az átmeneti területről a felhasználási helyre kerülnek. Ez a

telepítés. Itt azt állíhatjuk be, hogy a két folyamat a Letöltés végrahajtása során egymásután végrehajtódjon-e.

De tudjuk, hogy a telepítés nem végezhető el, ha folyamat közben az OmegaCAD ELEKTRO rendszer használatban van.

Ha a kapcsoló kikapcsolt állapotú, vagy a folyamat közben műjködött az OmegaCAD ELEKTRO rendszer, és maradtak telepítendő állományok, amelyet egyébként a funkció befelyezése után megjelenő buborék

egyértelműen jelez, a telepítéshez használjuk a **Letöltések telepítése** funkciót.

#### $\nabla$  A rendszeres letöltés és telepítés bekapcsolása.

#### (A számítógép bekapcsolásával automatikusan elindul ez a segédprogram)

Bekapcsolt állapotában az ELMÜ/ÉMÁSZ 'NAFIR' központi adatbázis WEB frissítése keretrendszer a számítógép bekapcsolásákor automatikusan elindul. Ennek feltétele, hogy a rendszer telepítési helye a számítógép elindulásakor elérhető legyen. (Például NE legyen olyan hálózati helyen, ami ekkor nem elérhető).

Az rendszer elindítása után 5 perccel automatikusa végez letöltést és a beállítástól függoen telepítést. Ezután automatikusan 24 óra elteltével végzi el ugyanezeket a muveleteket. Elindítása után a Windows tálcán

megjelenik az ikon. Az ikon fölött tartva a kurzort visszajelzést kapunk a letöltés is frissítés állapotáról

ELMŰ/ÉMÁSZ 'NAFIR' Frissítés Letöltve: 2009.12.02. 13:02, Sikeres! Nincs letöltött állomány!

Az opció érvénytelen, ha ez éppen bekapcsolt állapotú!

#### $\nabla$  A rendszeres letöltés és telepítés kikapcsolása.

## (A számítógép bekapcsolásával a továbbiakban nem indul el automatikusan ez a segédprogram)

Mint a kapcsoló leírásában is látható, ha ezt bejelöljük és így lépnünk ki Rendben gombbal, a továbbiakban a számítógép bekapcsolásakor nem fog elindulni a keretprogram.

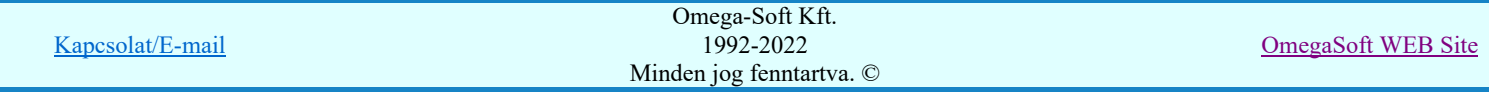

Ilyen esetben újra elindítani a Windows Start menü Programok OmegaCAD ELEKTRO Alállomás V8.40 'NAFIR' WEB frissítés menüből tudjuk.

Az opció érvénytelen, ha az automatikus indítás kikapcsolt állapotú!

Az UpDate rendszer két féle módon kapcsolódhat az internetre. Ezek közül az FTP mód, amely a 21-es portot használja, az a teljesebb, komfortosabb működést biztosítja. Ha ezt a módot valamilyen oknál fogva nem tudjuk használni, akkor beállíthatjuk a HTTP módot, amely a 80-as portot fogja használni.

• FTP [Port: 21]

A frissítési ezzel a móddal jobban nyomon követhetők. Ezzel a móddal az egyes frissítések csak egyszer töltődnek le. A későbbi időpontban végrehajtott frissítés során a korábban már letöltött állomány már nem töltődik le újra. Ennek a beállítása erősen ajánlott!

#### • HTTP [Port: 80]

Ezzel a kapcsolódási móddal minden egyes frissítéskor a kiadás óta megjelent új változatok mindig újra le fognak töltődni. Ez ugyan hibát nem okoz, de kevésbé követhető nyomon, hogy mely változathoz milyen frissítési állomány tartozik.

Beállítása csak indokolt esetben ajánlott!

• Proxy kiszolgáló:

Ha proxy kiszolgálón keresztül csatlakozik az internethez, akkor itt megadhatja a kapcsolat jellemzőit.

## 'NAFIR' WEB frissítés kézikönyv

A menüpont segítségével ezt a kézikönyvet nyithatjuk meg.

## Frissítés leállítása

A menüpont segítségével az ELMÜ/ÉMÁSZ 'NAFIR' központi adatbázis WEB frissítése keretrendszer működését kikapcsoljuk.

Újra elindítani a Windows Start menü → Programok → OmegaCAD ELEKTRO Alállomás V8.40 → 'NAFIR' WEB frissítés menüből tudjuk.

Ha a **Beállítások** funkcióban a ⊠ 'A rendszeres letöltés és telepítés bekapcsolása. (A számítógép bekapcsolásával automatikusan elindul ez a segédprogram)' kapcsoló bekapcsolt állapotú, akkor a számítógép bekapcsolásával újra el fog indulni.

#### Lásd:

A központi adatbázis WEB frissítő rendszer telepítése Készülék adatbázis módosításának jogosultság védelme Az ELMÜ/ÉMÁSZ 'NAFIR' egyvonalas tervek egységes központi adatbázisa

#### Lásd még:

Az egyvonalas tervek NAFIR kompatibilitásának kritériumai A NAFIR kompatibilitású egyvonalas tervezés Az egyvonalas tervek exportálása a NAFIR rendszerbe

## **WAFIR!** Korlátozások/megjegyzések:

- A frissítéshez Internet kapcsolat szükséges! Fontos: Ahhoz, hogy az ELMÜ/ÉMÁSZ 'NAFIR' központi adatbázis WEB frissítése rendszer az adatokat a WEB-en elérje, és le tudja tölteni a frissítéseket, a tűzfalon engedélyezni kell a kapcsolatot!
- Az ELMÜ/ÉMÁSZ 'NAFIR' központi adatbázis WEB frissítése funkcióval csak az adott munkahely szoftverei frissíthetők!
- A frissítést csak azon felhasználók hajthatják végre, amelyek arra jogosultak!
- A frissítés telepítéséhez az OmegaCAD ELEKTRO rendszer minden modulját le kell állítani!
- A frissítés mindig annak az utoljára telepített OmegaCAD ELEKTRO rendszeren hajtódik végre.
- Ha a rendszer a frissítés során nem találja a hozzá tartozó HW kulcsot, akkor a frissítési riport végén a következő üzenet jelenik meg: Védelmi hiba: A rendszer nem találja a Sentinel HW kulcsot!

Kapcsolat/E-mail Omega-Soft Kft. 1992-2022 Minden jog fenntartva. © OmegaSoft WEB Site

- Ha a rendszer a frissítés során nem a telepített rendszerhez tartozó HW kulcsot talál, akkor a frissítési riport végén a  $\bullet$  . következő üzenet jelenik meg: Védelmi hiba: Az OmegaCAD nem a használt rendszerhez tartozó védelmi eszközt talált!
- Ha a frissítési műveletet a 'Megszakítás' gombbal félbe szakítjuk, akkor a frissítési riport végén a következő üzenet ٠ jelenik meg: Folyamat felhasználói megszakítása! Frissítési folyamat sikertelen!

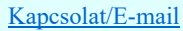

Készülék adatbázis módosításának jogosultság védelme

'Törzsadatbázisok kezelése' modul

Elérés: Menü:  $E L E K T R O \rightarrow T$ örzsadatbázis kezelés...

Nyomógomb: Készülékek törzsadatbázisa

Az ELMŰ/ÉMÁSZ 'NAFIR' készülék adatbázis bővítése, módosítása jogusultság védelemmel van ellátva. Az adatbázis kezelésére egy elsődleges felhasználót lehet megadni. Az elsődleges felhasználónak van lehetősége még további felhasználó nevének megadására, akik szintén jogosultak lesznek az adatbázis bővítésére és módosítására.

## Az elsődleges felhasználó megadása

Az új adatbázis használatbavételekor, az első belépés során kell, és csak ekkor van lehetőség az elsődleges felhasználó adatainak megadására.

Az elsődleges felhasználónak lesz lehetősége még további felhasználó nevének megadássára, akik szintén jogosultak lesznek az adatbázis bővítésére és módosítására. Erre viszont csak a következő belépésután lesz lehetősége!!!

Név: A felhasználó nevének megadása nem itt történik! Ez már megadásra kerül a tervező rendszer indításákor! Lásd: Az OmegaCAD ELEKTRO rendszer indítása

A felhasználó nevének legalább négy karaktert kell tartalmaznia!

Jelszó: A mindenkori belépés a felhasználó nevének éa titkosított jelszavának együttes megadásásával lehetséges. A jelszó megadása történik ebben a jelszó szerkesztési ablakban!

A felhasználó nevének legalább négy karaktert kell tartalmaznia!

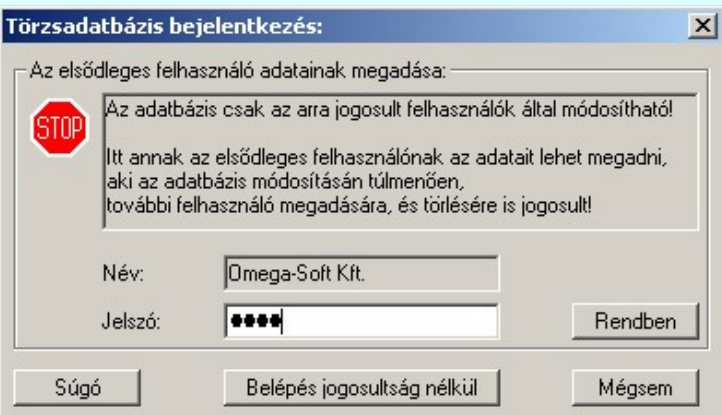

A gomb érvényes lesz, ha megadtunk legalább négy karakteres jelszót. Megnyomva a megadott jelszót az alábbi ablakban újra meg kell adnunk megerősítésképpen:

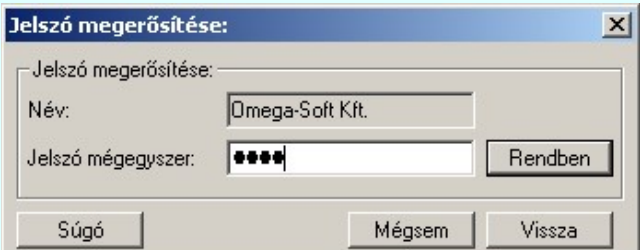

Itt az alábbi lehetőségeink vannak:

A gomb akkor lesz érvényes, ha ugyanazt a jelszót adtunk meg, mint az előzőekben! Megnyomva a felhasznnáló neve és a megadott jelszó tárolódik az adatbázishoz, mint elsődleges jogú felhasználó! A gomb megnyomásával az elsődleges felhasználó neve véglegesen megadásra kerül az adatbázisban!!! Későbbi módosításra nincs lehetőség!!! Belépünk a készülék adatbázis kezelő modulba bővítési és módosítási lehetőséggel! Vissza térhetünk az elsődleges felhasználó adatainak megadása ablakba, ahol például másik jelszót Vissza adhatunk meg. Nem történik meg az elsődleges felhasználó rögzítése az adatbázishoz, de nem is lépünk be a Mégsem készülék adatbázis kezelésbe sem!

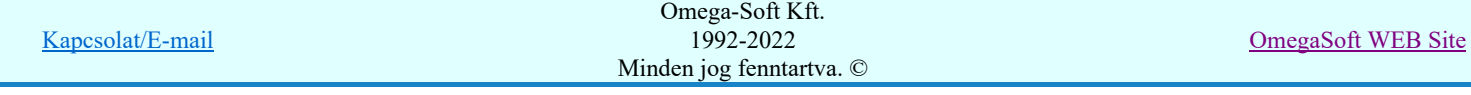

Nem történik meg az elsődleges felhasználó rögzítsée az adatbázishoz, de nem is lépünk be a készülék adatbázis kezeklésbe sem!

Belépés jogosultság nélkül Ha nem akarjuk megadni az elsődleges felhasználói nevet és jelszót, akkor a gomb segítségével úgy léphetünk be a készülék adatbázis kezelőbe, hogy nem lesz módunk semmilyen módosítás végrehajtására. Viszont beletekinthetünk az adatbázis szerkezetébe és készülékeinek felépítésébe.

## Az elsődleges felhasználó újabb bejelentkezése

Ha már megadtunk az elsődleges felhasználó nevét, akkor az ott megadott névvel újra bejeletkezve az OmegaCAD ELEKTRO rendszerbe a készülék adatbázis kezelőbe az alábbi ablakon keresztül juthatunk el:

A felhasználó nevének megadása nem itt történik! Ez már megadásra kerül a tervező rendszer indításákor! Lásd: Az OmegaCAD ELEKTRO rendszer indítása

A felhasználó nevének legalább négy karaktert kell tartalmaznia!

Jelszó: A mindenkori belépés a felhasználó nevének éa titkosított jelszavának együttes megadásásával lehetséges. A jelszó megadása történik ebben a jelszó szerkesztési ablakban!

A felhasználó nevének legalább négy karaktert kell tartalmaznia!

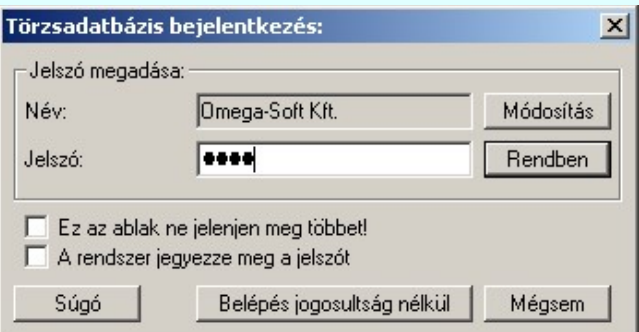

Ekkor a következőket tehetjük:

Név:

#### $\nabla$  Ez az ablak ne jelenjen meg többet!

Bekapcsolása esetén, a rendszer elvégzi a felsználó név és jelszó ellenőrzéseket, és ha megfelelőek az eltárolt adatok az aktuális adatbázishoz, akkor az ablak megjelenése nélkül a készülék adatbázis kezelőbe jutunk bővítési és módosítási jogokkal.

Bekapcsolt állapota esetén a következő 'A rendszer jegyezze meg a jelszót' kapcsolónak is bekapcsolt állapotúnak kell lennie!

Újra bekapcsolása a Rendszer beállítások Felhasználói adatok megadása funkciójával lehetséges, ahol a 'A tervező nevét indításkor mindig meg kell adni' opciót be kell kapcsolni, vagy bekapcsolt állapotban kell hagyni.

#### $\nabla$  A rendszer jegyezze meg a jelszót

Bekapcsolása esetén, a eltárolásra kerül a jelszó. Az OmegaCAD ELEKTRO rendszer indításakor automatikusan beolvasásra kerül, és nem kell újra begépelnünk. Automatikusan bekapcsolódik a szolgáltatás az előző 'Ez az ablak ne jelenjen meg többet!' funkció bekapcsolása esetén, és érvénytelenre is vált.

Ha a Rendszer beállítások Felhasználói adatok megadása funkcióban a 'A tervező nevét indításkor mindig meg kell adni' opciót bekapcsolt állapotban van, akkor a Az OmegaCAD ELEKTRO rendszer indításakor a 'Jelszó:' ablak érvényes lesz, ahol megjelenik a tárolt jeszónak megfelelo string. Itt, ha szükséges adhatunk meg másik felhasználó nevet, és hozzá másik jelszót is!

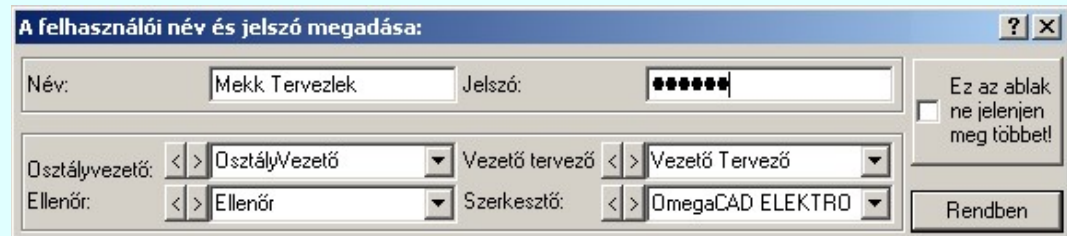

A gomb érvényes lesz, ha megadtunk legalább négy karakteres jelszót.

Az elsődleges felhasználó itt módosíthatja a saját jelszavát, vagy új felhasználókat adhat meg, módosíthatja a meglévők nevét, vagy éppen törölheti valamelyiket.

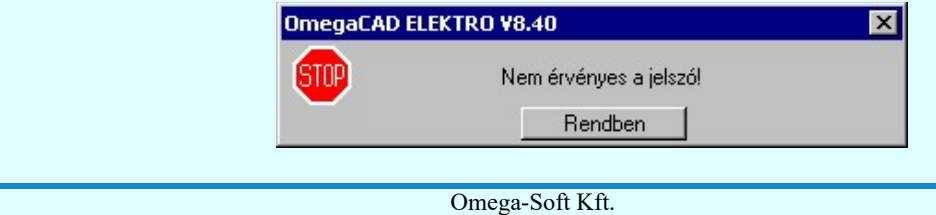

Kapcsolat/E-mail

1992-2022 Minden jog fenntartva. ©

OmegaSoft WEB Site

Természetesen a módosítások csak akkor hajthatók végre, ha a megadott jelszó megegyezik a tárolt jelszóval! Egyébként a fenti hibajezés után a kiindulási helyre jutunk vissza.

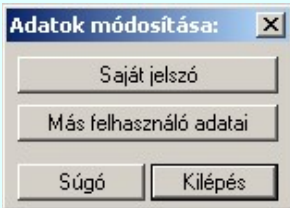

Itt az alábbi lehetőségeink vannak:

Saját jelszó

Ebben a funkcióban van lehetősége az elsődleges felhasználónak a saját jelszavát módosítani.

Első lépésben az új jelszót kell megadni az alábbi ablakban, amelynek szintén legalább négy karakteresnek kell lennie.

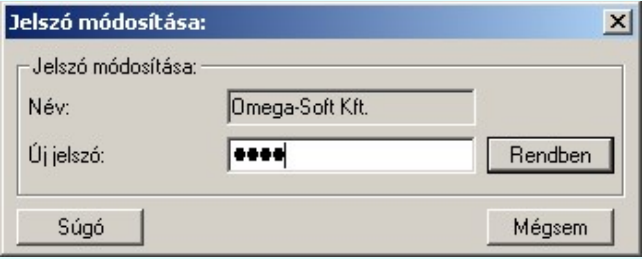

A gomb érvényes lesz, ha megadtunk legalább négy karakteres jelszót. Megnyomva a megadott jelszót az alábbi ablakban újra meg kell adnunk megerősítésképpen:

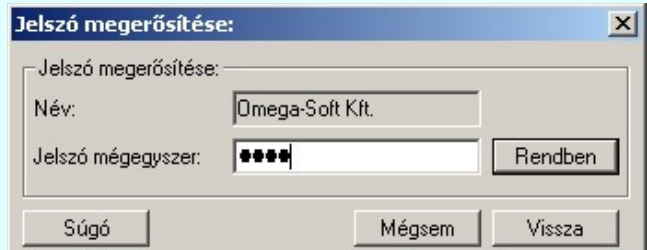

Itt az alábbi lehetőségeink vannak:

A gomb akkor lesz érvényes, ha ugyanazt a jelszót adtunk meg, mint az előzőekben! Megnyomva az elsődleges felhasználó új jelszava elfogadásra kerül. Vissza térhetünk az 'Adatok módosítása:' ablakba, ahol például Vissza másik jelszót adhatunk meg. Nem történik meg az elsődleges felhasználó jelszavának Mégsem elfogadása. Az 'Adatok módosítása:' ablakba jutunk vissza.

Ebben a funkcióban adahtunk meg további másik két felhasználót, akik szintén bővítési és módosítási jogokkal léphetnek be az adatbázisba.

> Az ELMÜ/ÉMÁSZ 'NAFIR' központi egyvonalas készülék adatbázis egységes rendszerében csak biztonsági okból adjunk meg több felsználót is az adatbázis bővítéséhez, módosításához. Ha mégis megadtunk, akkor is csak egy munkahelyelen lévő adatbázison hajtsunk végre bővítést vagy módosítást! Ha mégis belépünk, akkor az alábbi ablakban adhatjuk meg a további felhasználók nevét:

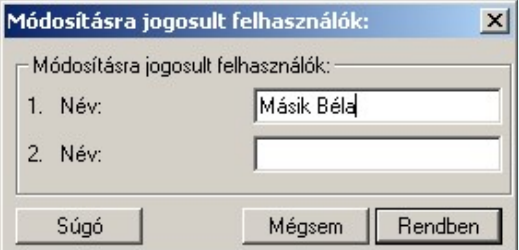

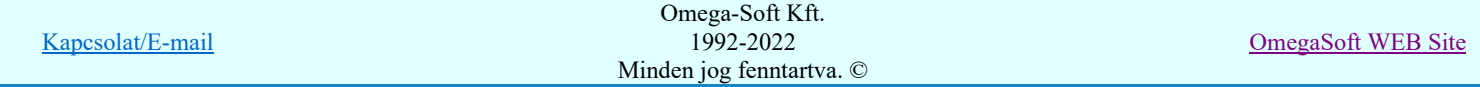

A gomb megnyomásával a további felhasználók adataiban történt Rendben változtatásokat elfogadjuk.

A gomb megnyomásával a további felhasználók adataiban történt Mégsem változtatásokat eldobjuk.

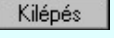

Ha mégsem akarunk módosítást végrehajtani, akkor ezzel a gombbal visszaléphetünk a belépési ablakba.

A gomb érvényes lesz, ha megadtunk legalább négy karakteres jelszót. Megnyomva a rendszer összeveti a megadott jelszót a felhasználóhoz korábban tárolt jelszóval. Ha a kettő nem egyezik meg, akkor a következő hibajelzést kapjuk. Ekkor nem léphetünk be a készülék adatbázisba! Visszatérünk az előző ablakba!

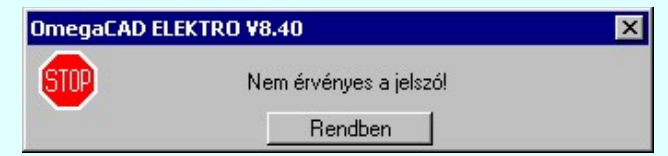

Az elvégzett módosítások ekkor rögzítődnek véglegesen. (Saját jelszó módosítása, Új felsználók megadása, vagy a meglévők módosítása,)

Belépünk a készülék adatbázis kezelő modulba bővítési és módosítási lehetőséggel!

Nem történik meg az elsődleges felhasználó rögzítsése az adatbázishoz, de nem is lépünk be a készülék Mégsem adatbázis kezelésbe sem!

Belépés jogosultság nélkül Ha nem akarunk bővítési és módosítási jogokkal belépni, és a jelszó megadással sem akarunk időt tölteni, akkor ezzel a gombbal gyorsan beléphetünk a készülék adatbázis kezelőbe.

## A felhasználó első bejelentkezése

Ha már az elsődleges felhasználó adott meg további felhasználó nevet az adatbázisba bővítési és módosítási jogokkal való belépéshez, akkor az ott megadott névvel bejeletkezve az OmegaCAD ELEKTRO rendszerbe, a készülék adatbázis kezelőbe az első alkalommal úgy juthatunk el, hogy meg kell adnunk az ehhez a felhasználói névhez tartozó jelszót az alábbi ablakban:

- A felhasználó nevének megadása nem itt történik! Ez már megadásra kerül a tervező rendszer indításákor!
- Név: Lásd: **Az OmegaCAD ELEKTRO rendszer indítása** 
	- A felhasználó nevének legalább négy karaktert kell tartalmaznia!

Jelszó: A mindenkori belépés a felhasználó nevének éa titkosított jelszavának együttes megadásásával lehetséges. A jelszó megadása történik ebben a jelszó szerkesztési ablakban!

A felhasználó nevének legalább négy karaktert kell tartalmaznia!

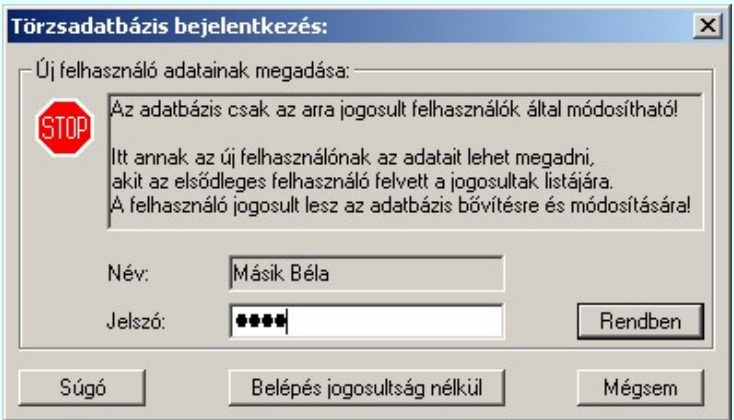

A gomb érvényes lesz, ha megadtunk legalább négy karakteres jelszót. Megnyomva a megadott jelszót az alábbi ablakban újra meg kell adnunk megerősítésképpen:

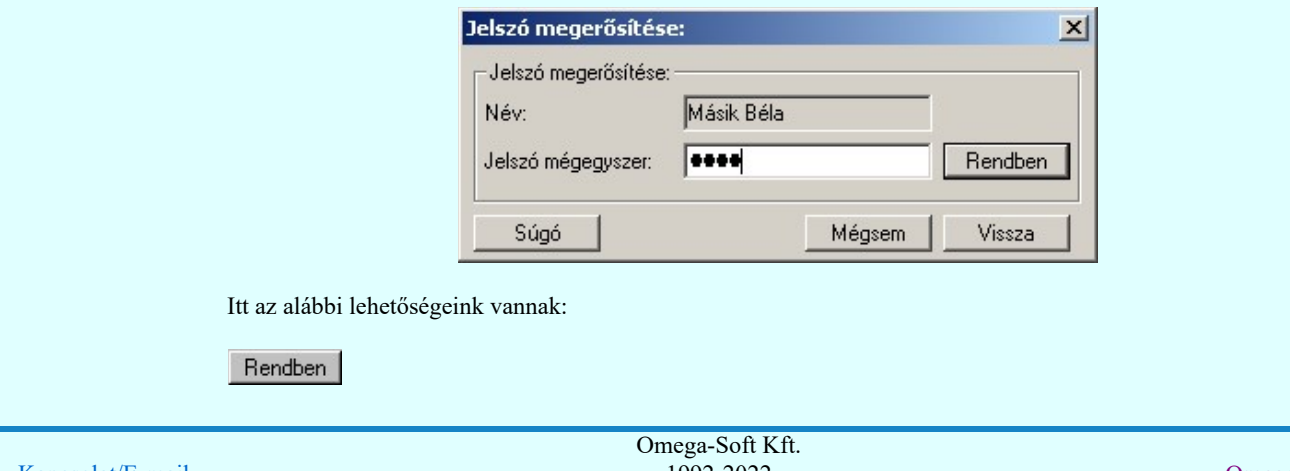

Kapcsolat/E-mail 1992-2022 Minden jog fenntartva. © OmegaSoft WEB Site

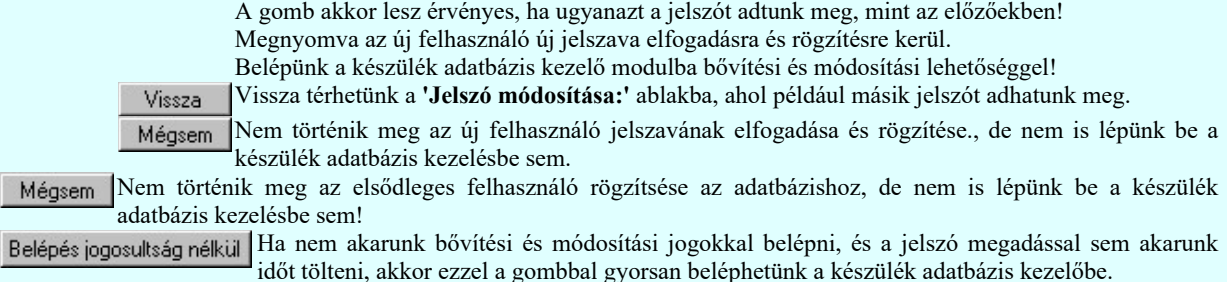

## A felhasználó további bejelentkezése

Név:

Ha már az elsődleges felhasználó adott meg további felhasználó nevet az adatbázisba bővítés és módosítási jogokkal való belépéshez, és ezen a néven már egyszer bejeletkeztünk a készülék adatbázis kezelőbe, melynek során a jelszót is megadtuk, akkor a megadott névvel újra bejeletkezve az OmegaCAD ELEKTRO rendszerbe, a készülék adatbázis kezelőbe az alábbi ablakon keresztül juthatunk el:

A felhasználó nevének megadása nem itt történik! Ez már megadásra kerül a tervező rendszer indításákor! Lásd: Az OmegaCAD ELEKTRO rendszer indítása

A felhasználó nevének legalább négy karaktert kell tartalmaznia!

Jelszó: A mindenkori belépés a felhasználó nevének éa titkosított jelszavának együttes megadásásával lehetséges. A jelszó megadása történik ebben a jelszó szerkesztési ablakban!

A felhasználó nevének legalább négy karaktert kell tartalmaznia!

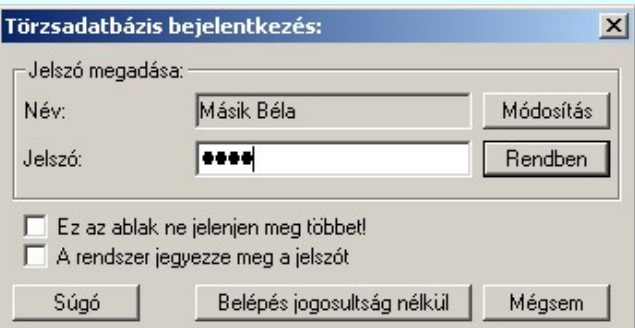

Ekkor a következőket tehetjük:

#### $\nabla$  Ez az ablak ne jelenjen meg többet!

Bekapcsolása esetén, a rendszer elvégzi a felsználó név és jelszó ellenőrzéseket, és ha megfelelőek az eltárolt adatok az aktuális adatbázishoz, akkor az ablak megjelenése nélkül a készülék adatbázis kezelőbe jutunk bővítési és módosítási jogokkal.

Bekapcsolt állapota esetén a következő 'A rendszer jegyezze meg a jelszót' kapcsolónak is bekapcsolt állapotúnak kell lennie!

Újra bekapcsolása a Rendszer beállítások Felhasználói adatok megadása funkciójával lehetséges, ahol a 'A tervező nevét indításkor mindig meg kell adni' opciót be kell kapcsolni.

#### $\nabla$  A rendszer jegyezze meg a jelszót

Bekapcsolása esetén, a eltárolásra kerül a jelszó. Az OmegaCAD ELEKTRO rendszer indításakor automatikusan beolvasásra kerül, és nem kell újra begépelnünk. Automatikusan bekapcsolódik a szolgáltatás az előző 'Ez az ablak ne jelenjen meg többet!' funkció bekapcsolása esetén, és érvénytelenre is vált.

Ha a Rendszer beállítások Felhasználói adatok megadása funkcióban a 'A tervező nevét indításkor mindig meg kell adni' opciót bekapcsolt állapotban van, akkor a Az OmegaCAD ELEKTRO rendszer indításakor a 'Jelszó:' ablak érvényes lesz, ahol megjelenik a tárolt jeszónak megfelelo string. Itt, ha szükséges adhatunk meg másik felhasználó nevet, és hozzá másik jelszót is!

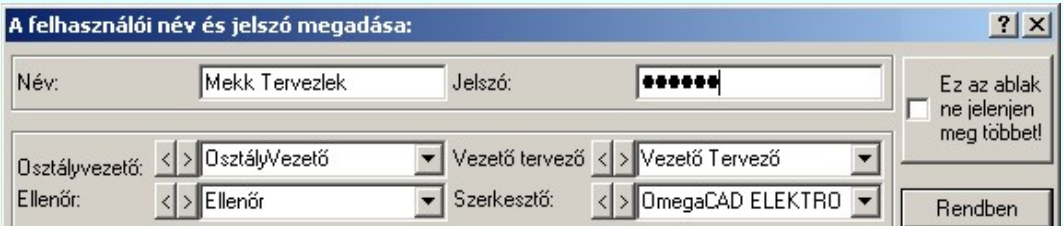

A gomb érvényes lesz, ha megadtunk legalább négy karakteres jelszót.

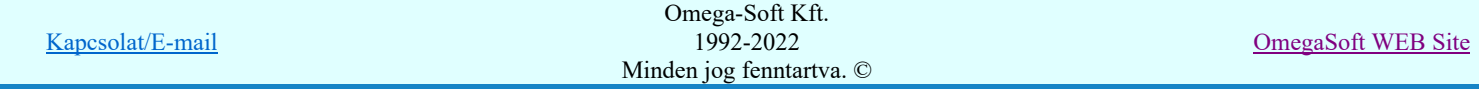

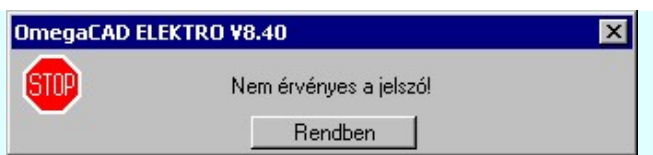

Természetesen a módosítások csak akkor hajthatók végre, ha a megadott jelszó megegyezik a tárolt jelszóval! Egyébként a fenti hibajezés után a kiindulási helyre jutunk vissza.

Ebben a funkcióban van lehetősége az felhasználónak a saját jelszavát módosítani. Első lépésben az új jelszót kell megadni az alábbi ablakban, amelynek szintén legalább négy karakteresnek kell lennie.

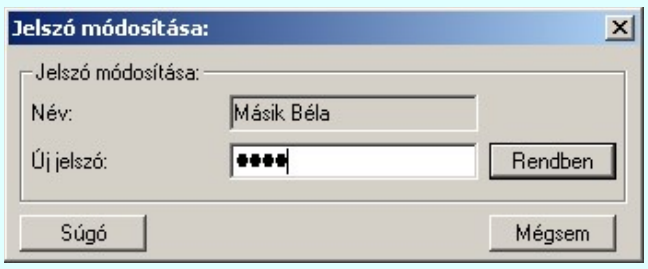

A gomb érvényes lesz, ha megadtunk legalább négy karakteres jelszót. Megnyomva a megadott jelszót az alábbi ablakban újra meg kell adnunk megerősítésképpen:

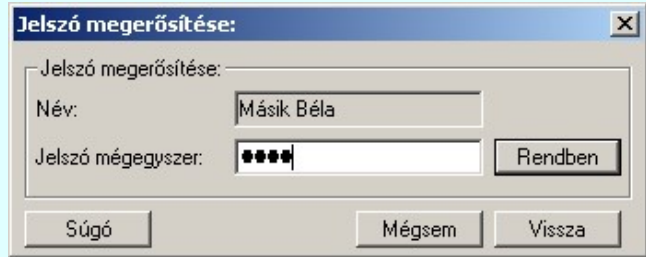

Itt az alábbi lehetőségeink vannak:

A gomb akkor lesz érvényes, ha ugyanazt a jelszót adtunk meg, mint az előzőekben! Megnyomva az elsődleges felhasználó új jelszava elfogadásra kerül.

Vissza térhetünk az 'Adatok módosítása:' ablakba, ahol például másik jelszót Vissza adhatunk meg.

Nem történik meg az elsődleges felhasználó jelszavának elfogadása. Az 'Adatok módosítása:' ablakba jutunk vissza.

Ha mégsem akarunk módosítást végrehajtani, akkor ezzel a gombbal visszaléphetünk a belépési Kilépés ablakba.

A gomb érvényes lesz, ha megadtunk legalább négy karakteres jelszót. Megnyomva a rendszer összeveti a megadott jelszót a felhasználóhoz korábban tárolt jelszóval. Ha a kettő nem egyezik meg, akkor a következő hibajelzést kapjuk. Ekkor nem léphetünk be a készülék adatbázisba! Visszatérünk az előző ablakba!

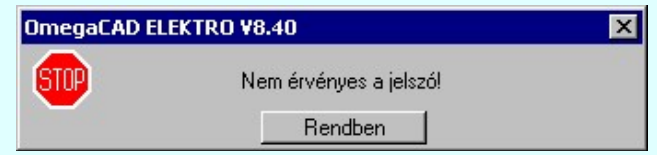

Az elvégzett módosítások ekkor rögzítődnek véglegesen. (Saját jelszó módosítása) Belépünk a készülék adatbázis kezelő modulba bővítési és módosítási lehetőséggel!

Mégsem Nem lépünk be a készülék adatbázis kezelésbe!

Belépés jogosultság nélkül Ha nem akarunk bővítési és módosítási jogokkal belépni, és a jelszó megadással sem akarunk időt tölteni, akkor ezzel a gombbal gyorsan beléphetünk a készülék adatbázis kezelőbe.

## Egyéb felhasználó belépése az adatbázisba

Az elsodleges felhesználó, és az általa megadott további felhasználókon kívül minden további felhasználó csak úgy léphet be a készülék adatbázisba, hogy nem végezhet bővítész és módosítást! Természtesen az adatbázis szerkeszetét és a készülékek felépítését végig listázhatja.

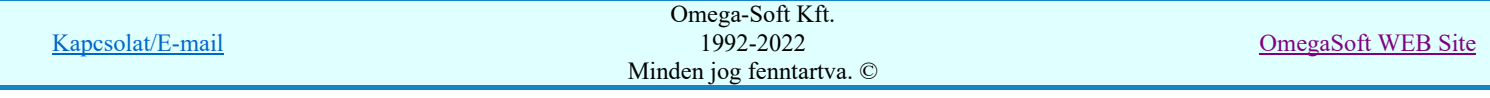

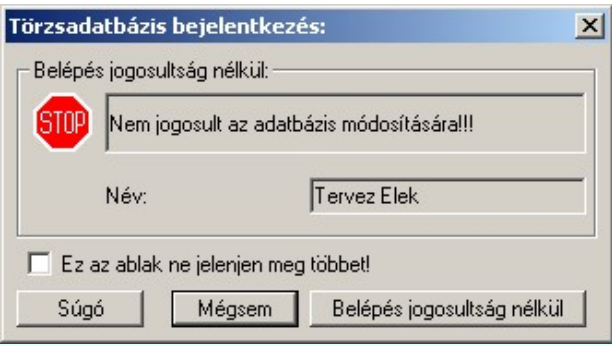

Ekkor a következőt tehetjük:

#### $\nabla$  Ez az ablak ne jelenjen meg többet!

Bekapcsolása esetén, minden olyan esetben, amikor belépési jog nélküli felhasználó akar belépni a készülék adatbázis kezelobe, akkor ez az ablak nem jelenik meg. Közvetlenül a készülék adatbázis kezelőbe jutunk bővítési és módosítási jogok nélkül.

Újra bekapcsolása a Rendszer beállítások Felhasználói adatok megadása funkciójával lehetséges, ahol a 'A tervező nevét indításkor mindig meg kell adni' opciót be kell kapcsolni.

Mégsem Nem lépünk be a készülék adatbázis kezelésbe!

Belépés jogosultság nélkül Ebben az esetben csak ennek a gombnak a megnyomásával tuduk a készülék adatbázis kezelőbe belépni. Természetesen nem lesz módunk bővítésre, módosításra.

## Az védett adatbázis használatbavételét a:

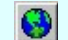

Az ELMÜ/ÉMÁSZ 'NAFIR' központi adatbázis WEB frissítése keretrendszerrel végezzük

Lásd:

Törzsadatbázisok kezelése

Lásd még:

Az egyvonalas tervek NAFIR kompatibilitásának kritériumai A NAFIR kompatibilitású egyvonalas tervezés Az egyvonalas tervek exportálása a NAFIR rendszerbe

## **WAFIR!** Korlátozások/megjegyzések:

- ٠ A készülék adatbázisok módosításának korlátozása csak az ELMŰ/ÉMÁSZ 'NAFIR' készülék adatbázisok esetén működik!
- Az elsődleges felhasználó jelszavának rögzítése után az elsődleges felhasználó neve véglegesen megadásra kerül az adatbázisban! Későbbi módosításra nincs lehetőség!
- Az ELMÜ/ÉMÁSZ 'NAFIR' központi egyvonalas készülék adatbázis egységes rendszerében csak biztonsági okból adjunk meg több felsználót is az adatbázis bővítéséhez, módosításához. Ha mégis megadtunk, akkor is csak egy munkahelyelen lévő adatbázison hajtsunk végre bővítést vagy módosítást!

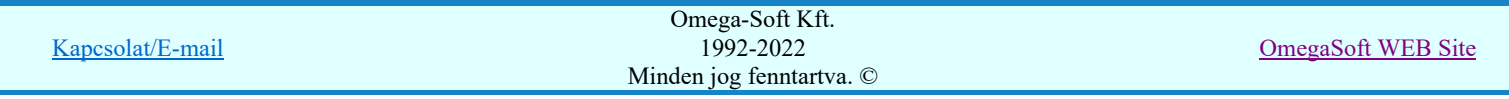

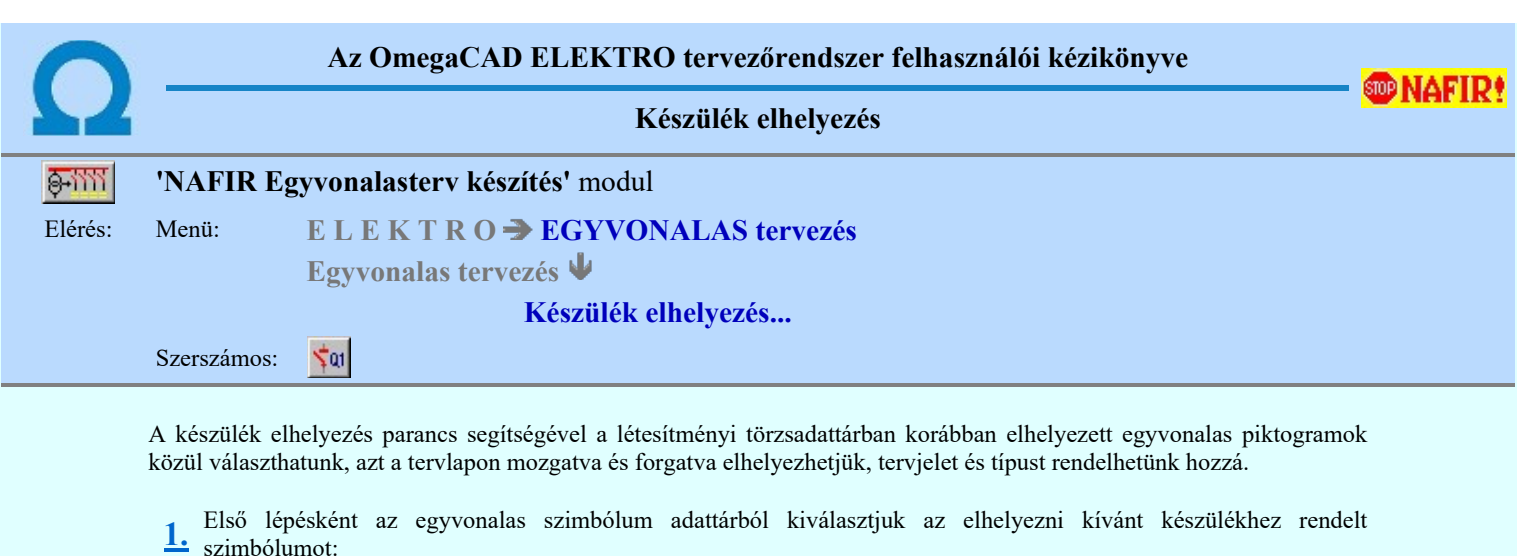

## **SO NAFIR!**

**SO NAFIR** 

A 'NAFIR' egyvonalas kiegészítésben csak az előre elkészített 'NAFIR' egyvonalas szimbólumok használhatók. Ha a létesítmény adatbázisban saját egyedi új egyvonalas szimbólumot hozunk létre, akkor az nem exportálható a 'NAFIR' rendszer felé.

Szimbólum kiválasztása

## 2. Szimbólum elhelyezése tervlapon

Ha kiválasztottuk a szimbólumot, pont beviteli állapotba kerül a rendszer. A kijelölt szimbólumot - a beállított méretben - gumizva mozgatja, és a kijelölt helyre leteszi. Pozícionálás közben, a Pont beviteli állapotban, az egér jobb oldali gombjának lenyomásával elérhetők a Pont igazítási mód... funkciói.

#### Elem referencia pont kijelölés: [ESC=Kilépés!]

A 'NAFIR' egyvonalas kiegészítésben az egyvonalas szimbólum elhelyezéskor lekérdezésre kerül az adott pozícióhoz tartozó mező. A szereléshely listáról a rendszer automatikusan hozzárendeli az első olyan szereléshelyet, amely az pozícióból meghatározott mezőhöz tartozik. Ha olyan pozícióra helyeztük az egyvonalas szimbólumot, amely nem tartalmaz körülhatárolt érvényes mező azonosítót, akkor az alábbi hibajelzést kapjuk:

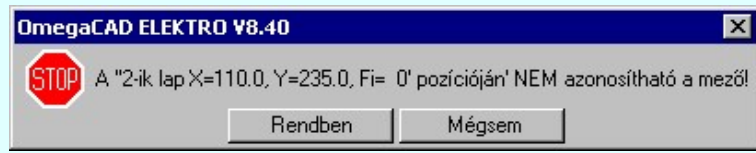

Tovább folytathatjuk a készülék elhelyezési folyamatot a Rendben gomb megnyomásával, de tudnunk, kell, hogy a rendszer nem fogja tudni automatikusan helyesen beállítani az elhelyezendő készülék szerelés helyét! Erről nekünk kell a későbbiekben gondoskodni!

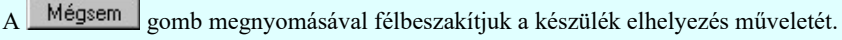

Ezután az alábbi beállításokra, vagy további pozicionálásra és forgatásra van lehetőség, a megjelenő 'Szimbólum pozíció:' párbeszédpanel műveletei segítségével.

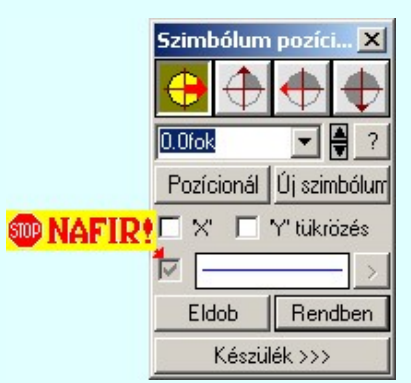

#### Szimbólum forgatása

A párbeszédpanel 'nyíl' nyomógombjait használva az elhelyezendő piktogram a bázis pont, mint középpont körül a nyíl irányába elfordul a tervlapon, a megfelelő irány a nyomógombok többszöri alkalmazásával is beállítható, egy-egy nyomógomb az óramutató járásával egyező irányban 90 fokot forgat.

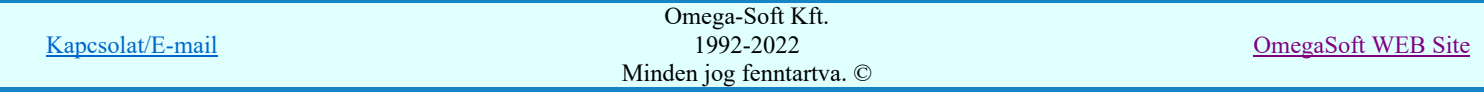

Ha a kívánt forgatási irány megadására tetszőleges értéket írhatunk a szerkesztő ablakba. A **legördülő listáról** 

választhatóak nevezetes szög értékek, a  $\mathbf{\hat{H}}$  fel/le gombokkal fél fokonként változtathatjuk az értéket, a  $\mathbf{\hat{I}}$  gomb segítségével a szög mérési puffer lekérdezhető.

#### Pozícionál

Ha a szimbólum elhelyezésre megadott pont nem megfelelő, akkor a funkció segítségével ismét módunkban áll megadni az elhelyezés pozícióját a tervlapon. Ha újra megadtuk a szimbólum pozícióját, akkor ismét ebbe a funkcióba jutunk vissza

#### Új szímbólum

Ha másik szimbólum elhelyezését szeretnénk, akkor ezzel a funkcióval ismét a **Ban** Szimbólum kiválasztása funkcióba jutunk. A korábban választott szimbólum helyett újabbat választhatunk.

A 'NAFIR' egyvonalas kiegészítésben csak az előre elkészített 'NAFIR' egyvonalas szimbólumok használhatók. Ha a létesítmény adatbázisban saját egyedi új egyvonalas szimbólumot hozunk létre, akkor az nem exportálható a 'NAFIR' rendszer felé.

#### Szimbólum tükrözés

A  $\triangledown$  'X' és  $\triangledown$  'Y' tükrözés kapcsolók az egyvonalas szimbólum 'x' és 'y' tengelyre való tükrözését teszi lehetővé.

## Vonal szín váltás

A **Ø** checkbox az egyvonalas szimbólum átszínezésének bekapcsoltságát jelzi. Bekapcsolt állapotában a szimbólum minden vonala, köre és felirata a beállított színű lesz, függetlenül az adatbázisban megadottaktól! A

kép mutatja az új vonal jelleget, amit a  $\geq$  gombbal lehet megváltoztatni! (Lásd: Vonal stílus beállítása)

## **®NAFIR!**

**DD NAFIR** 

A 'NAFIR' egyvonalas kiegészítésben a készüléket megjelenítő szimbólum vonalszín módosítása egyedileg nem lehetséges. Az átszínezés egy előre beállított paletta szerint, a készülék szereléshelyhez való rendelés alapján történik. A készülék szereléshelye megadja mezőhöz tartozást. A mező azonosító első betűjele meghatározza a berendezés feszültség szintjét, amely az átszínezés alapja.

#### Eldob

Kilépés a funkcióból elem elhelyezés nélkül.

## Rendben

Egyvonalas szimbólum elhelyezése

Ezzel a funkcióval a tervlapon 'azonosítatlan' szimbólumot fogunk elhelyezni. Az 'azonosítatlan' szimbólumon azt értjük, hogy nincs hozzárendelve egy meghatározott készülék. Ekkor a funkció ugyanúgy működik, mint az

ž, Egyvonalas szimbólum elhelyezése funkció!

3. A következő lépés egy meghatározott készülék hozzárendelése a tervlapon már elhelyezett szimbólumhoz.

## **<sup>SID</sup> NAFIR!**

**SO UTILV3** 

## Egyvonalas készülék megadása

#### Lásd még:

Az egyvonalas tervek NAFIR kompatibilitásának kritériumai A NAFIR kompatibilitású egyvonalas tervezés Az egyvonalas tervek exportálása a NAFIR rendszerbe Tokozott berendezés a NAFIR egyvonalas rendszerben

## **WAFIR!** Korlátozások/megjegyzések:

- A 'NAFIR' egyvonalas kiegészítésben csak az előre elkészített NAFIR egyvonalas szimbólumok használhatók. Ha a létesítmény adatbázisban saját egyedi új egyvonalas szimbólumot hozunk létre, akkor az nem exportálható a NAFIR rendszer felé.
- A 'NAFIR' egyvonalas kiegészítésben a készüléket megjelenítő szimbólum vonalszín módosítása egyedileg nem lehetséges. Az átszínezés egy előre beállított paletta szerint, a készülék szereléshelyhez való rendelés alapján történik. A készülék szereléshelye megadja mezőhöz tartozást. A mező azonosító első betűjele meghatározza a berendezés feszültség szintjét, amely az átszínezés alapja.
- A 'NAFIR' egyvonalas kiegészítésben az egyvonalas szimbólum elhelyezéskor lekérdezésre kerül az adott pozícióhoz tartozó mező. A szereléshely listáról a rendszer automatikusan hozzárendeli az első olyan szereléshelyet, amely az pozícióból meghatározott mezőhöz tartozik.
- A 'NAFIR' kompatibilis egyvonalas tervek készítéséhez ne használjunk azonosítatlan egyvonalas szimbólumokat!

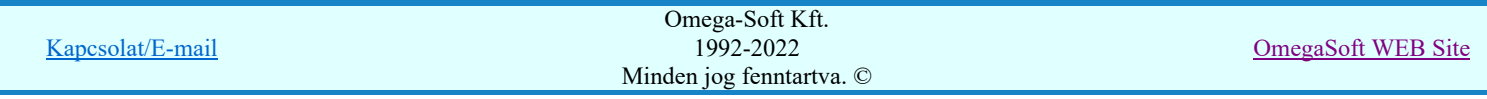

#### Felhasználói kézikönyv: NAFIR Egyvonalasterv készítés 70. / 237.

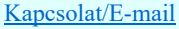

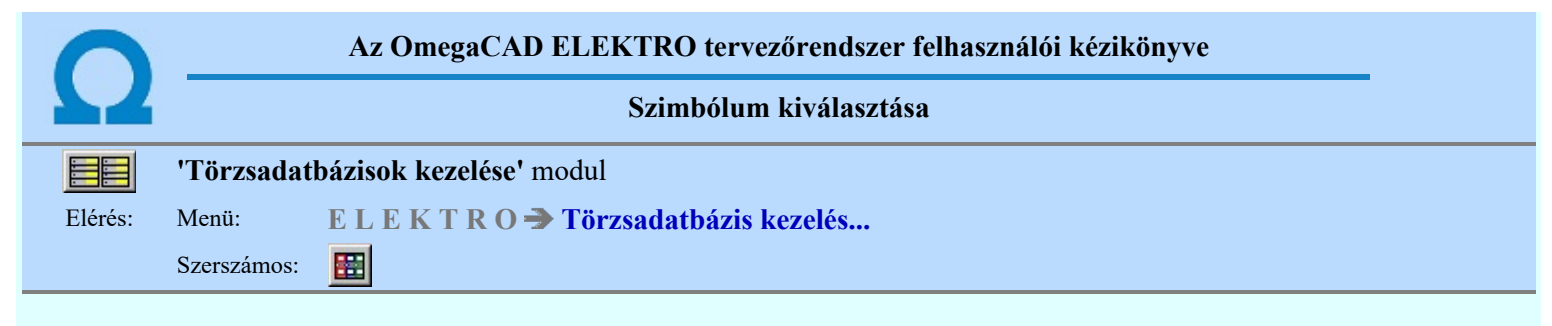

Az szimbólum adatbázisból egy konkrét szimbólumot a szimbólumokat tartalmazó listából választhatjuk ki. Egy szimbólum adatbázis tetemes számú szimbólum elemet tartalmazhat. Ezek közül az aktuális feladatra a konkrét szimbólumot az alábbi lehetőségek valamelyikével választhatjuk ki. Hogy melyik a legcélszerűbb módszer az attól függ, hogy a szimbólum milyen adatát, paraméterét ismerjük, ami alapján választanunk kell.

### Szimbólum kiválasztása történhet:

- $\bullet$ Minden elem
- $\overline{O}$ Csoportok szerint
- $\overline{O}$ Név szerint
- $\circ$ Sorszám azonosító szerint

Nagyított szimbólum kép megjelenítése Ha a kiválasztás közben valamelyik szimbólum képét "nagyított" képen is meg akarjuk nézni, akkor elegendő 'elidőzni' a szimbólum képe fölött.

## Szimbólum kiválasztása: -Minden elem

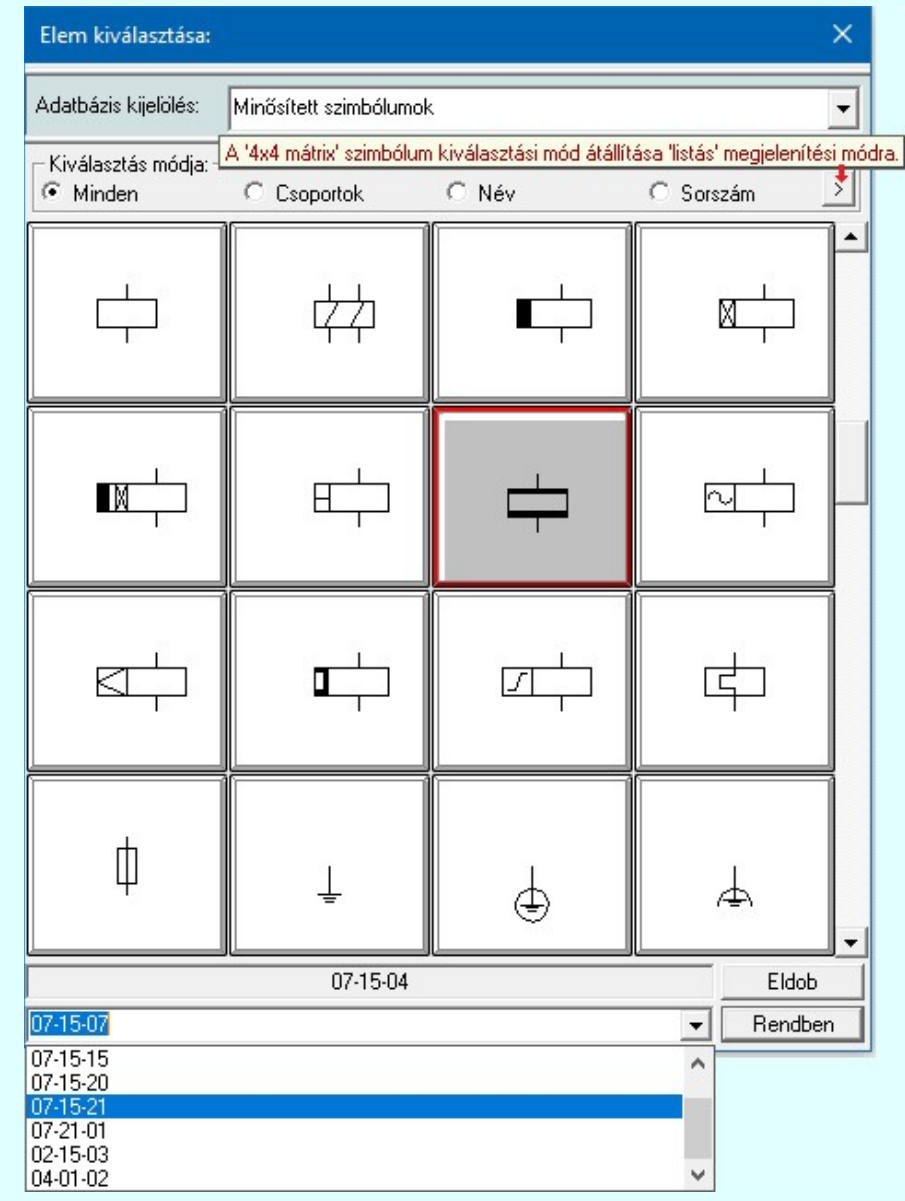

Ebben a kiválasztási módban a kiválasztási listában a szimbólum tábla minden eleme válogatás nélkül megjelenik.

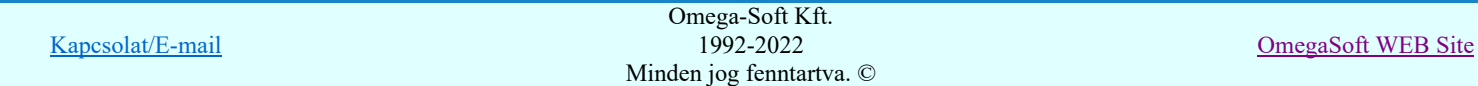
A szimbólum kiválasztása a szimbólum képre való rámutatással, vagy a legördülő név listából való választással történhet.

**Ma Új! V10** A szimbólumok kiválasztására megszokott 4x4-es táblázatból történő kiválasztás mellet a > gomb segítségével áttérhetünk listás kiválasztásra is. És hasonlóan, a listás kiválasztási módból visszatérhetünk a 4x4-es táblázatból történő választásra.

> A listás **beállításban változtathatjuk a lista egyes sorainak magasságát, vagy a szöveg összehasonlításban a** kis/nagybetű azonosságát. A méretezési réteg megjelenítését.

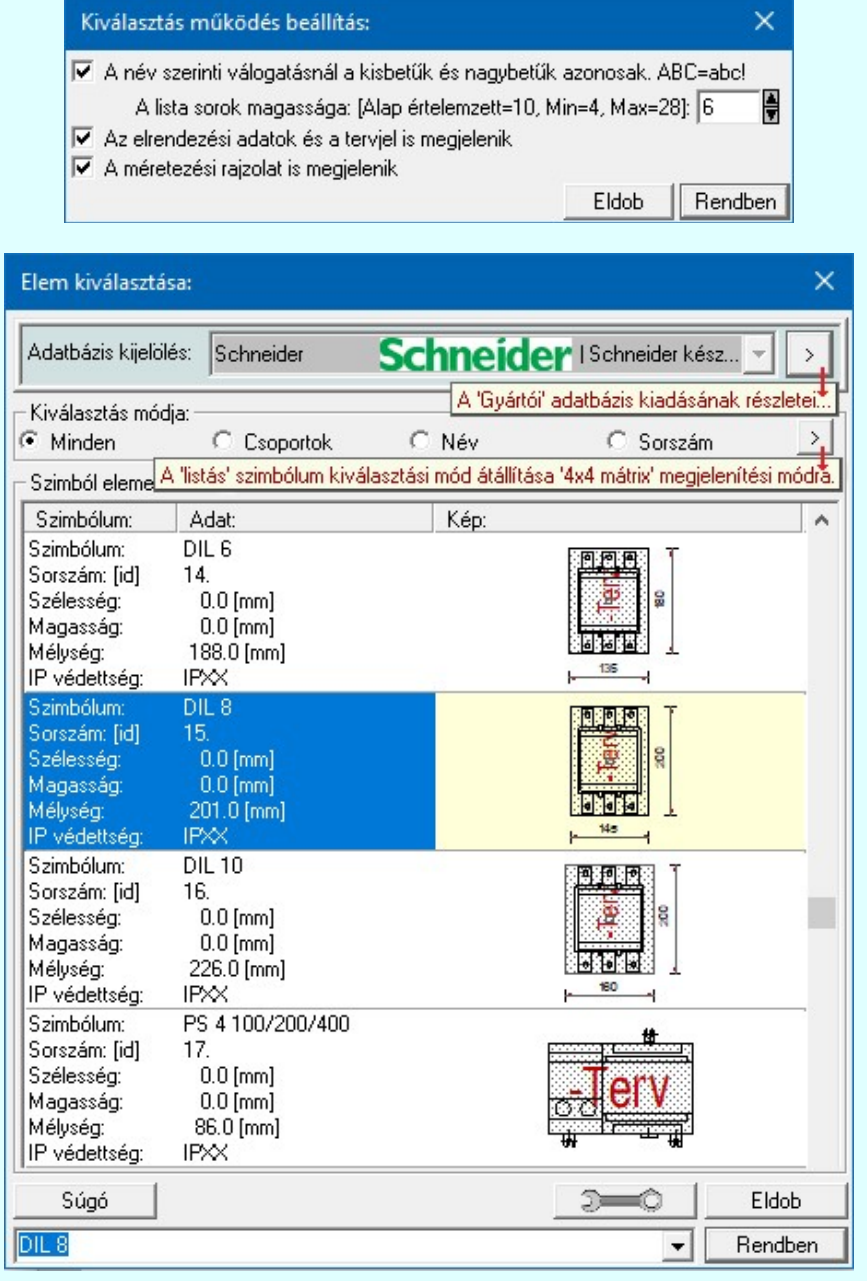

# Szimbólum kiválasztása: -Csoportok szerint

A **FE** Szimbólum csoporthoz rendelése új lehetőséget nyit a szimbólumoknak a felhasználás előtti kiválasztására.

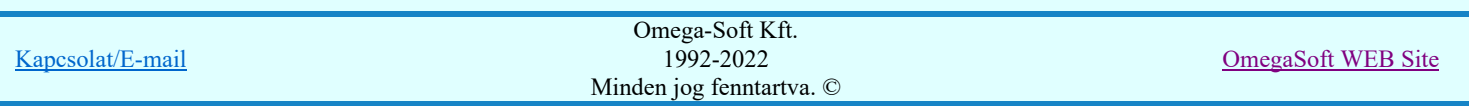

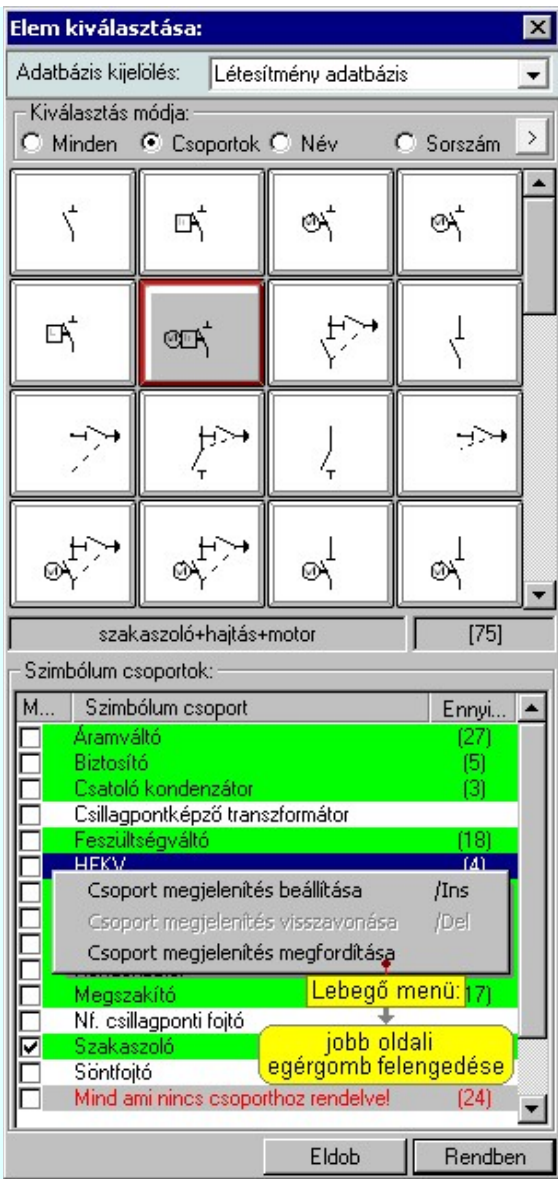

Ha a szimbólum csoportok az adatbázisban meg vannak adva, és az egyes szimbólumok ezekhez a csoportokhoz hozzá vannak rendelve, akkor használhatjuk hatékonyan ezt a kiválasztási módot. A kiválasztási listán csak azok a szimbólumok fognak megjelenni a teljes listából, amelyek a megjelenítésre bekapcsolt csoporthoz, vagy csoportokhoz tartoznak. Ezzel a módszerrel olyan hatékonyan tudjuk szűkíteni a kiválasztási listát, amilyen részletesen összeállítottuk a szimbólum csoportokat és az egyes elemek csoporthoz rendelését.

A 'Szimbólum csoportok:' listában megjelennek az a szimbólum adatbázishoz megadott szimbólum csoportok. (Szimbólum csoportok létrehozása) Az első, 'Megjelenítve' oszlop jelzi, hogy a szimbólum csoporthoz rendelt szimbólumok megjelennek-e a kiválasztási listán. Ha megjelenítése bekapcsolt, akkor a 'Check' boxban megjelenik a bekacsoltságot jelző 'pipa'.

Az utolsó, harmadik 'Ennyi szimbólum hozzárendelve' oszlopban az a szám jelenik meg zárójelben, ahány szimbólum a csoporthoz van rendelve. Ha valamely csoporthoz van szimbólum rendelve, akkor annak adatsora megjelölt zöldes színnel jelenik meg.

# Szimbólum csoport megjelenítés bekapcsolása:

Ha kijelölt csoport még nem volt bekapcsolva megjelenítésre, akkor a következő módon kapcsolhatjuk be:

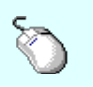

# Kombinált mérőváltó

 Ha a csoport a listában még nem kijelölt, de csoport még nem volt bekapcsolva megjelenítésre, akkor a bekapcsolást elvégezhetjük a csoport listában való kijelölésével egy mozdulattal, ha a kijelöléskor a kijelölést jelző check boxra kattintunk. (Ha már bekapcsolt volt, akkor ezzel a művelettel kikapcsoljuk a csoport megjelenítését).

A már kijelölt csoport megjelenítés bekapcsolását elvégezhetjük a lista soron végzett dupla egér kattintással. Ez a művelet egyben az összes többi bejkapcsolt csoport megjelenítését ki kikapcsolja. Egyedül az így kijelölt csoport megjelenítése lesz bekapcsolt. (Ha már bekapcsolt volt, akkor további dupla egérkattintásra már nem történik semmi).

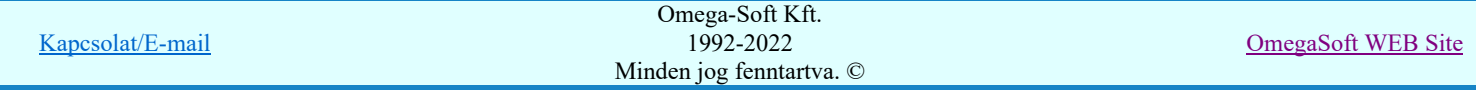

# Felhasználói kézikönyv: NAFIR Egyvonalasterv készítés **1986-ban a magyar a kitebeszítés** 74. / 237.

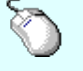

Több csoportot jelölhetünk ki egymásután, ha az egérrel a kijelölendő csoport sorára való kattintással egy időben nyomva tartjuk a 'Ctrl' billentyű gombot is!

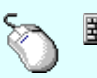

A csoport lista egy tartományát jelölhetjük ki, ha az egérrel a kijelölendő csoport sorára való kattintással egy időben nyomva tartjuk a 'Shift' billentyű gombot is! Ekkor az előző egér kattintás és a legutolsó egér kattintás közötti csoportok lesznek egyszerre kijelölve!

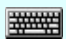

'Insert'Ha kijelölt csoport még nem volt bekapcsolva megjelenítésre, akkor a bekapcsolást elvégezhetjük a billentyűzet 'Insert' gombjának megnyomásával is. Ha a kijelölt csoport már bekapcsolt, akkor a gomb megnyomására csak elutasító hangjelzés halható!

> A billentyűzet 'Insert' gombjának megnyomásával valamennyi kijelölt csoport megjelenítésének bekapcsolása megtörténik.

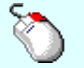

Ha kijelölt csoport még nem volt bekapcsolva megjelenítésre, akkor a bekapcsolást elvégezhetjük a lista soron végzett jobb oldali egér gomb felengedésre előbukkanó lebegő menü használatával. Ekkor, a legördülő menüben érvényesen jelenik meg a 'Csoport megjelenítés beállítása /Ins' menü.

> Csoport megjelenítés beállítása /Ins Csoport megjelenítés visszavonása /Del Csoport megjelenítés megfordítása

A menüből a 'Csoport megjelenítés beállítása /Ins' funkciót választva a kijelölt csoportokhoz rendelt szimbólumok meg lesznek jelenítve a kijelölési listában.

A menüből a 'Csoport megjelenítés megfordítása' funkciót választva a listán valamennyi kijelölt csoportok megjelenítési állapota az ellentétesre változik..

## Szimbólum csoport megjelenítés kikapcsolása:

Ha kijelölt csoport megjelenítésre be van kapcsolva, akkor a következő módon kapcsolhatjuk ki:

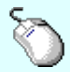

Kombinált mérőváltó

 Ha a csoport a listában még nem kijelölt, de csoport be van kapcsolva megjelenítésre, akkor a kikapcsolást elvégezhetjük a csoport listában való kijelölésével egy mozdulattal, ha a kijelöléskor a kijelölést jelző check boxra kattintunk. (Ha már kikapcsolt volt, akkor ezzel a művelettel bekapcsoljuk a csoport megjelenítését).

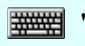

'Delete'Ha kijelölt csoport már be volt kapcsolva megjelenítésre, akkor a kikapcsolást elvégezhetjük a billentyűzet 'Delete' gombjának megnyomásával is. Ha a kijelölt csoport még nem volt bekapcsolt, akkor a gomb megnyomására csak elutasító hangjelzés halható!

> A billentyűzet 'Delete' gombjának megnyomásával valamennyi kijelölt csoport megjelenítésének kikapcsolása megtörténik.

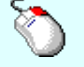

Ha kijelölt csoport már be volt kapcsolva megjelenítésre, akkor a kikapcsolást elvégezhetjük a lista soron végzett jobb oldali egér gomb felengedésre előbukkanó lebegő menü használatával. Ekkor, a legördülő menüben érvényesen jelenik meg a 'Csoport megjelenítés visszavonása /Del' menü.

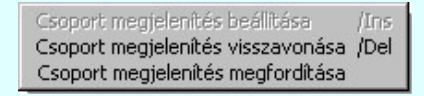

A menüből a 'Csoport megjelenítés visszavonása /Del' funkciót választva a a kijelölt csoportokhoz rendelt szimbólumok már nem lesznek jelenítve a kijelölési listában.

A menüből a 'Csoport megjelenítés megfordítása' funkciót választva a listán valamennyi kijelölt csoportok megjelenítési állapota az ellentétesre változik..

Előfordulhat, hogy vannak olyan szimbólumok, amelyek egy csoporthoz sem hozzárendelt. Ezek megjelenítésére kapcsoljuk be a szimbólum csoportok lista utolsó elem után megjelenített sort:

Mind ami nincs esoporthoz rendelve! (329)

# Szimbólum kiválasztása: -Név szerint

Ebben a kiválasztási módban a szimbólumokat az elnevezésük segítségével választjuk ki.

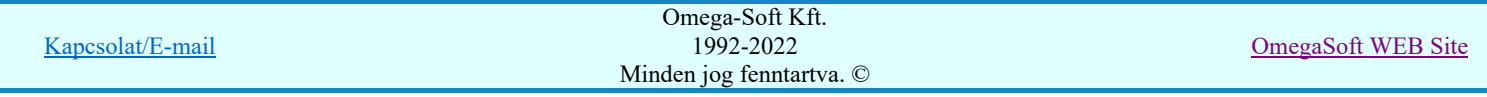

A 'Szimbólum név:' szerkesztő ablakba a név beírása során a kiválasztási listába csak azok a szimbólumok jelennek meg, amelyeknek a nevében megtalálható a beírt név.

A kiválasztási lista a szerkesztő ablakban végzett minden karakter módosításra az aktuális beírásnak megfelelően változik.

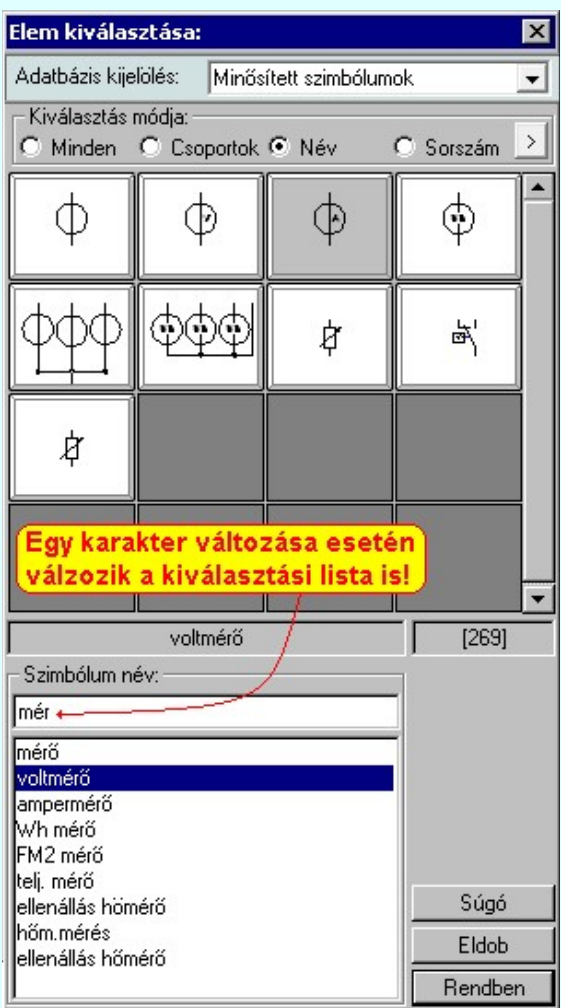

Ha a kurzort a szimbólumok képei fölött mozgatjuk, akkor a rendszer visszajelzi a kurzor alatti szimbólum nevét és sorszámát is.

# Szimbólum kiválasztása: -Sorszám azonosító szerint

Ebben a kiválasztási módban a konkrét szimbólumot a szimbólum egyedi sorszám azonosítója segítségével keressük meg.

Az egyedi sorszám azonosító az ami a rendszerben egyértelműen azonosítja a szimbólumokat. Megváltoztathatjuk a szimbólum grafikai tulajdonságait, nevét, de a sorszáma (ID) mindig változatlan marad.

A rendszerben a hibajelzések ezért tartalmazzák mindig a szimbólum sorszám azonosítóját is. A szimbólum szerkesztő is tartalmazza az aktuális szimbólum sorszám azonosítóját zárójelben az ablak fejlécében zárójelben.

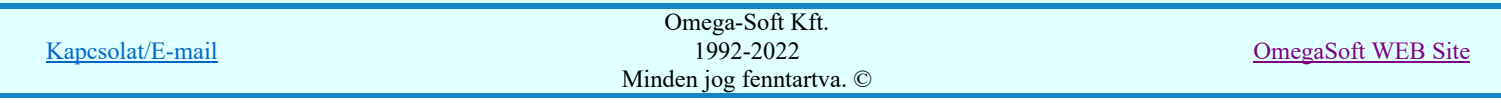

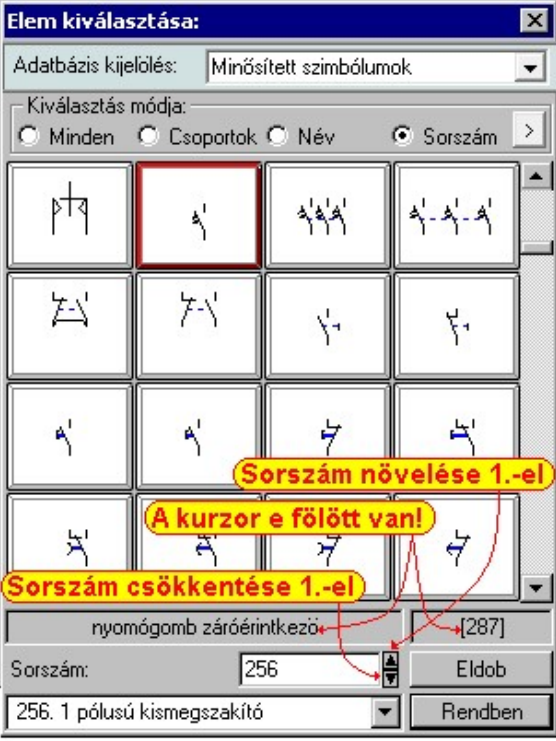

A 'Sorszám:' szerkesztő ablakban kell megadnunk a kiválasztandó szimbólum azonosítóját. A v gombokkal eggyel növelhetjük, illetve csökkenthetjük a beírt sorszám értékét. A szimbólum kiválasztó tábla mindig tartalmazza a szimbólum lista összes elemét, de a rendszer a beírt sorszámú elemet mindig a látható lista ablakba görgeti.

A legördülő szimbólum név listában a szimbólum nevek előtt a szimbólumok egyedi sorszám azonosítója is megjelenik. Ebből a listából is kijelölhetjük a szimbólumot.

Ha a kurzort a szimbólumok képei fölött mozgatjuk, akkor a rendszer visszajelzi a kurzor alatti szimbólum nevét és sorszámát.

# Szimbólum kiválasztása: -Nagyított szimbólum kép megjelenítése

Ha a kiválasztás közben valamelyik szimbólum képét "nagyított" képen is meg akarjuk nézni, akkor elegendő 'elidőzni' a szimbólum képe fölött. Egy rövid idő, (750msec) elteltével megjelenik a kiválasztó palettán a nagyított kép. Ezen a nagyított képen egérrel nem mozoghatunk. Ha megmozdítjuk az egeret, akkor bezáródik. A nagyítás mértékén és az ablak helyzetén billentyűzet segítségével változtathatunk.

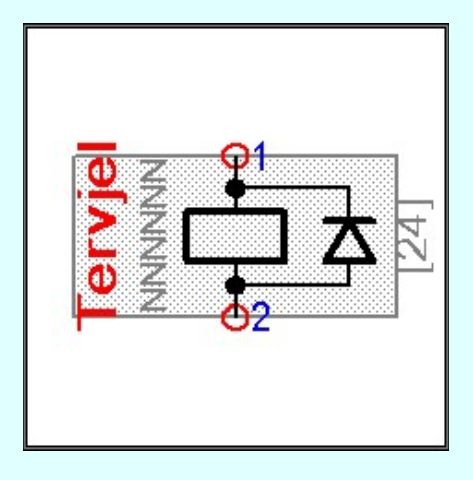

Az érvényes billentyű parancsok:

#### F2, F5, Insert gombok:

Szimbólum megjelenés szimbólumra jellemző adatokkal, vagy anélkül. Áramút szimbólumok a hozzá tartozó keret képével, vagy nélküle. Elrendezési szimbólumok a takarási felülettel, vagy nélküle.

- F6, és '/'(osztás) gomb: Kép méret növelése 1,5 szeresére.
- F7, és '\*' (szorzás) gomb:
	- Kép méret csökkentése 1,5 szeresére.

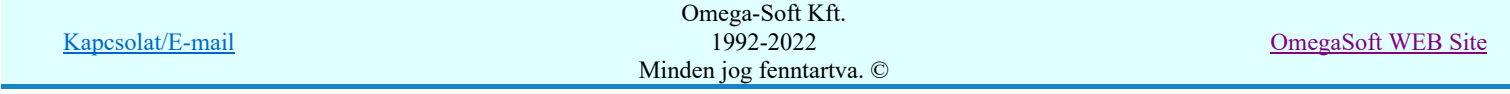

# F8, F10, Home, Delete, End, és a '0' és az '5' gombok:

Az eredeti képméret és helyzet visszaállítása.

Nyilak és szám gombok:

A nyíl iránya (számgomb helyzetének megfelelő irányban) az ablak elmozdítása az aktuális ablak méret felével. Esc gombok:

A nagyítási ablak bezárása. (A nagyítási ablak bármilyen egér mozgásra is azonnal bezáródik!)

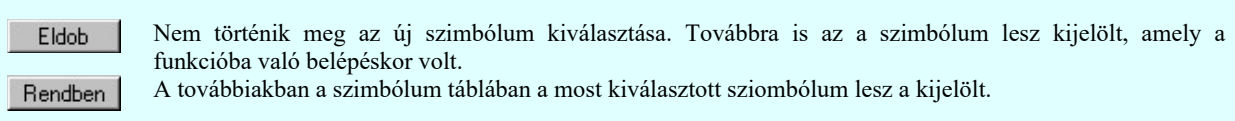

# Lásd:

匾 Szimbólum csoporthoz rendelése

# Lásd még:

Áramutas keretek adattára Áramutas szimbólumok adattára Egyvonalas szimbólumok adattára Készülék elrendezési szimbólumok adattára Szereléshelyek elrendezési szimbólumok adattára

# Korlátozások/megjegyzések:

A szimbólum kiválasztó tábla megőrzi az utolsó kiválasztási beállításokat. ٠

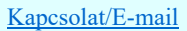

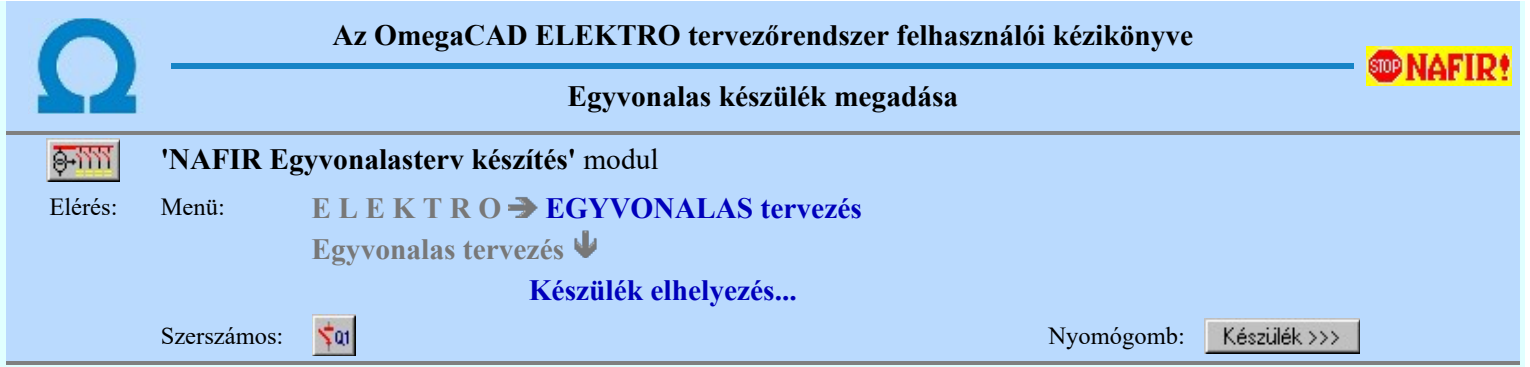

Az egyvonalas készülék azonosítást és típus és névleges adat választást végezhetjük el a párbeszéd panel segítségével. Beállíthatjuk továbbá a készülék tervjel megjelenítés formáját, a készüléket megjelenítő egyvonalas szimbólumot, a szimbólum tükrözését.

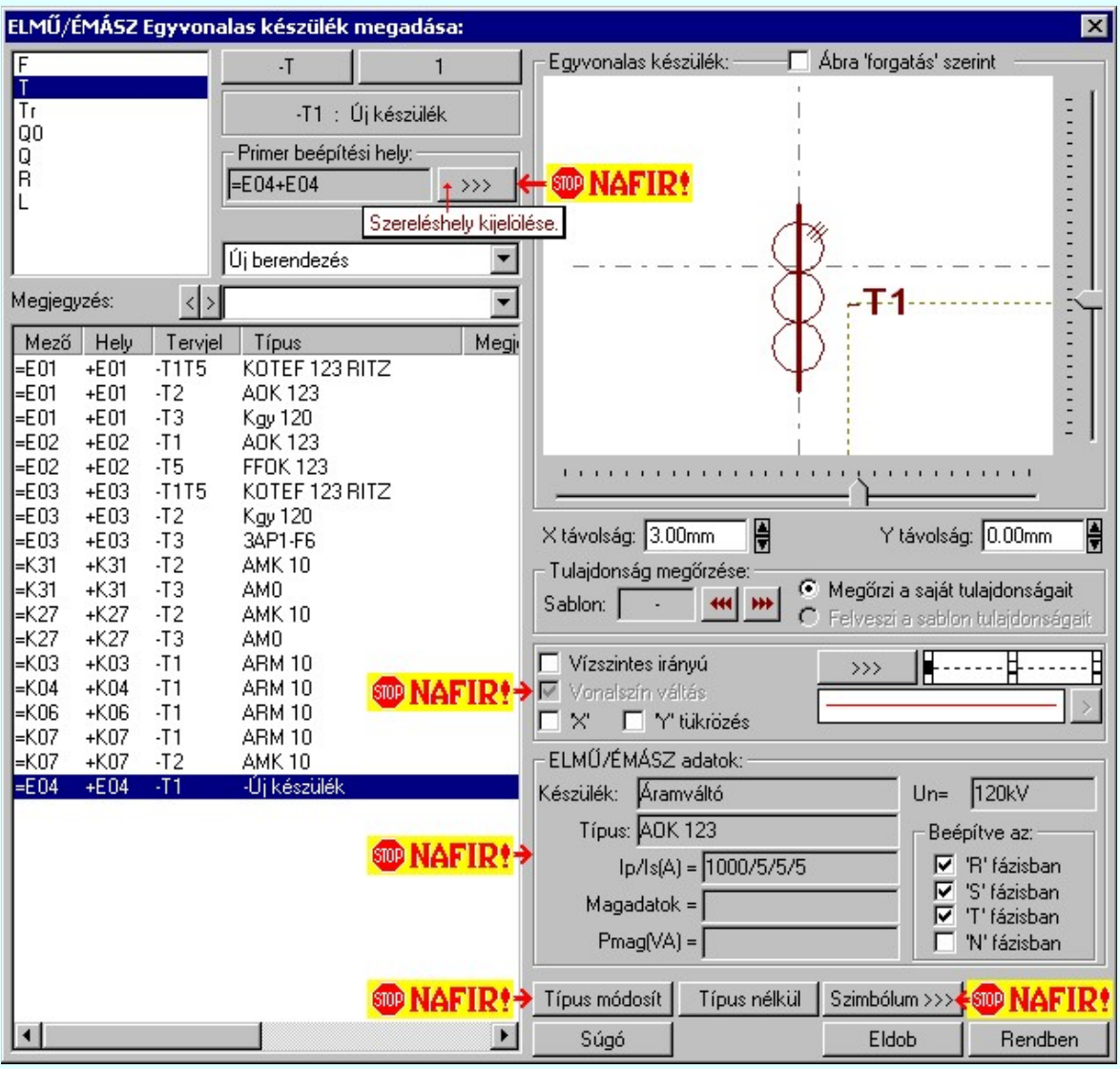

# Tervjel megadása

A készülék megadási ablakba belépve a rendszer a készülékhez terven használt tervjelek listáján az első tervjelhez rendelt következő tervjel sorszámot adja.

Lásd: Következő tervjel-sorszám elfogadása

A bal felső sarokban megjelenő tervjelek közül bármelyikre rámutatva, a terven már meglévő tervjelek közül választhatunk.

Lásd: Tervjel választása áramút tervben meglévőből

Új tervjel és sorszám megadása

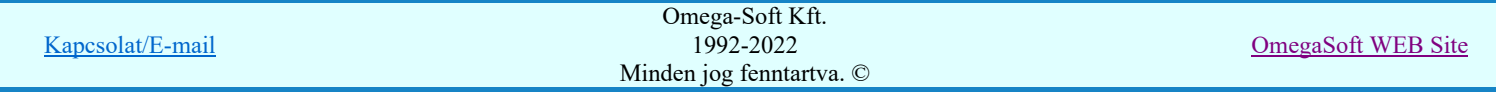

A tervjel <sup>2</sup> és tervjel sorszám gombokkal beállíthatjuk a kívánt tervjelet és tervjel sorszámot.

Lásd: Tervjel - sorszám megadása billentyűzetről

# **Elhelyezés szereléshelyének megadása**

A 'NAFIR' egyvonalas kiegészítésben az egyvonalas szimbólum elhelyezéskor lekérdezésre kerül az adott pozícióhoz tartozó mező. A szereléshely listáról a rendszer automatikusan hozzárendeli az első olyan szereléshelyet, amely az pozícióból meghatározott mezőhöz tartozik. A készülék szereléshelyhez való rendeléshez ez egy korrekt szereléshely lesz. Csak akkor módosítsuk a szereléshelyet, ha a mezőhöz több szereléshely is hozzárendelt, és a rendszer nem a kívántat választotta ki.

A 'Szereléshely:' csoportban láthatjuk, hogy az elhelyezendő egyvonalas készülék mely szereléshely/(panel)

egységen lesz elhelyezve. A **gomb segítségével beállíthatjuk a kívánt szereléshelyet**. (Lásd: Szereléshely kijelölése). Ha meglévő készüléket jelölünk ki, akkor a rendszer ellenőrzi a szereléshelyet.

Ha a készülék az áramút terven is felhasznált, akkor a szereléshely itt nem módosítható!

**W** ÚH V2 Ha megváltoztatjuk a készülék elhelyezését, és a készülék nem típus nélküli, akkor a rendszer elvégzi a Készülék adatok 'NAFIR' szerinti ellenőrzése funkciót! Ha a készülék típusa szerinti névleges feszültség nem egyezik meg az elhelyezés mező alfanumerikus jelből ('=D, E, H, J, K, M, N') adódó feszültséggel, akkor hibajelzést kapunk!

# **WAFIR!**Készülék típus megadása

A 'NAFIR' egyvonalas kiegészítésben a készülék adatbázisban előre definiált készülék csoportban helyezhetünk el készülék típusokat, és csak az ilyen típusok használhatók fel a 'NAFIR' kompatibilis egyvonalas tervekben.

Típus módosít A gombbal megadhatjuk a készülék típusát, névleges adatát: (Lásd: Készülék típus megadása)

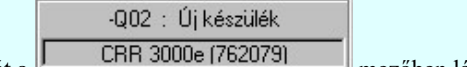

Az új készülék típusát a **koronttak tit** mezőben láthatjuk.

Ha a készülék az áramút terven is felhasznált, akkor a típus itt nem módosítható!

**Ma ÚJII V2** Ha megváltoztatjuk a készülék típusát, akkor a rendszer elvégzi a Készülék adatok 'NAFIR' szerinti ellenőrzése funkciót! Az ellenőrzés a készülékhez rendelt szimbólum megfelelőségére vonatkozik. Egyrészt, hogy a készülék típushoz van-e egyvonalas szimbólum felépítés megadva, vagy a szimbólum megfelel-e a 'NAFIR' objektum

típusok objektum tulajdonság alapján **Szimbólum csoporthoz** rendeléshez!

# **ELMŰ/ÉMÁSZ adatok:**

A csoportban a kiválasztott készülék 'NAFIR' azonosítóját, a típusát, névleges adatait és ha van, akkor a további 'NAFIR' tulajdonságait láthatjuk.

A készülék adatok megjelenése, ha nincs a készüléknek típusa:

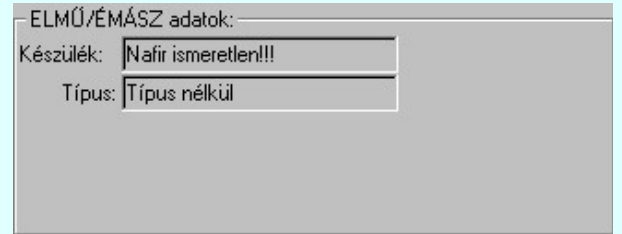

A készülék adatok megjelenése, ha a készülék nem az előre definiált 'NAFIR' készülék csoportban van az adatbázisban:

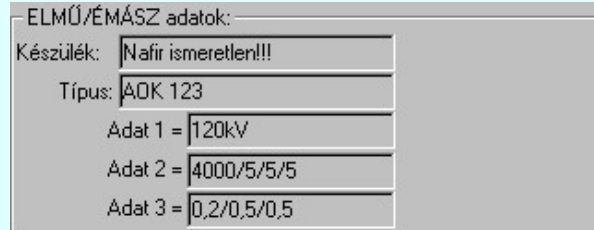

Mindkét előbbi esetben az egyvonalas terv 'NAFIR' exportja hibás lesz!

Ha a készülék az adatbázisban 'NAFIR' helyesen van megadva, akkor az adat visszajelzése során a készülék adat a 'NAFIR' objektum szerinti elnevezést tartalmazza. Az alábbi példában: Zárlatkorlátozó fojtótekercs. Továbbá

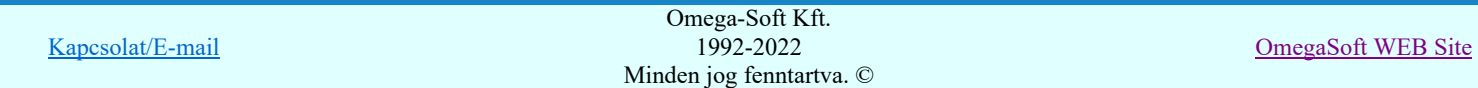

tartalmazza az adatbázis szerinti névleges feszültség szintet is. Itt Un=10kV. Továbbá tartalmazza a készülék típusát, és ha van(-ak) a készülék jellemzőket és a névleges adatokat.

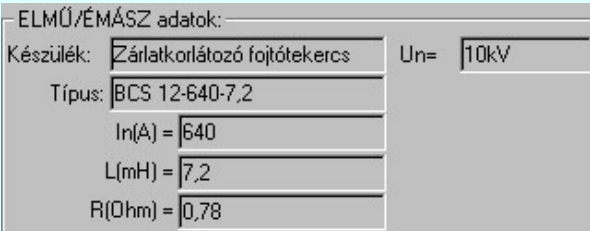

A 'NAFIR' egyvonalas kiegészítés az előre definiált készülék objektumokban még az alábbi kiegészítéseket tartalmazza:

### Beépítési fázisok megadása:

Azon készülék típusok esetén, amelyre jellemző, hogy nem csak egy, vagy mindhárom fázisban kerülnek beépítésre, ott meg kell adni a beépítési fázisokat is. Ilyen esetben "ELMŰ/ÉMÁSZ adatok:" csoport így, jelenik meg. A "Beépítve az:" 'R', 'S', 'T', 'N' fázisban kapcsolók segítségével be kell állítani a tényleges beépítési fázisokat. Az 'N' beépítés nem kombinálható más fázis beépítéssel.

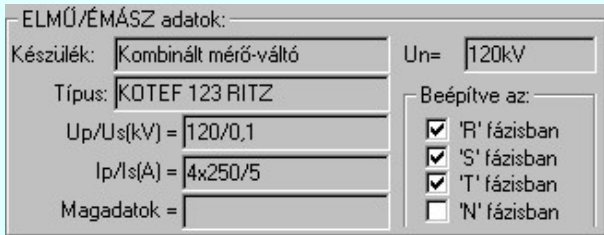

#### Transzformátorok szekunder, és tercier mező megadása:

A transzformátorok esetében a szimbólum vonatkoztatási referencia pontját mindig a primer feszültség szerinti mezőben kell elhelyezni. A szekunder mezőt, és ha van a tercier mezőt a rendszer automatikusan képes felismerni, ha a referencia pont alatt de 5.0 mm-es távolságon belül áthalad a primer és a szekunder mezőket határoló vonal. (Ha tercier tekercs is van, akkor a tercier és a szekunder mezőket határoló vonal a referencia pontól lefelé kell elválasztania a mezőket.)

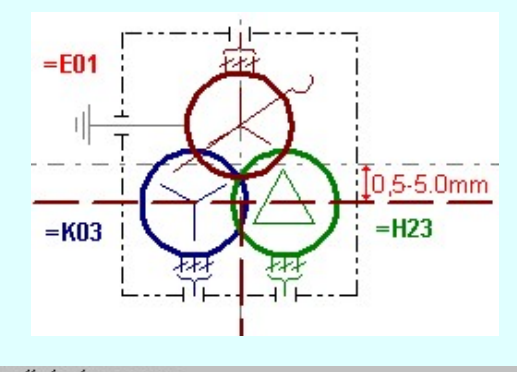

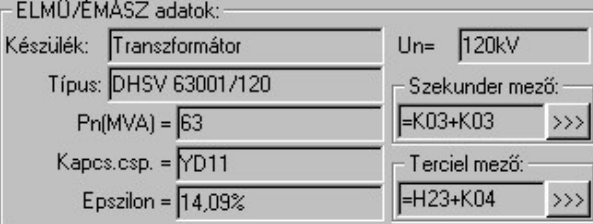

A szekunder mező, és ha van, a tercier mező beállítható a megfelelő >>> gomb segítségével

# **SOP** UTILE Tokozott berendezéshez tartozó készülék

Ha a készülék tokozott berendezéshez tartozik, akkor az adattáblán megjelenik az, hogy melyik tokozott berendezésnek a része.

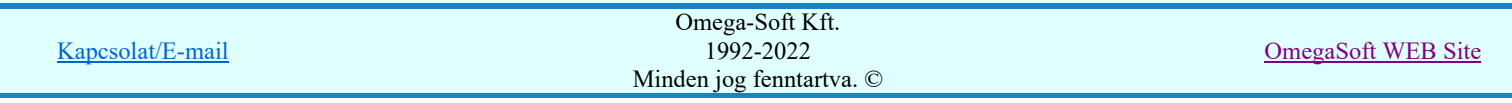

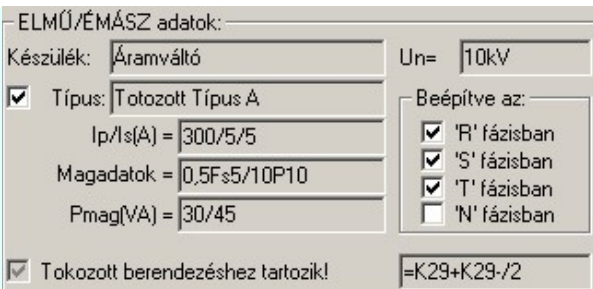

#### A típus a tokozott berendezéshez rendelve

'A típus a tokozott berendezéshez rendelve' kapcsolóval a tokozott berendezéshez tartozó készülék típusát a tokozott berendezéshez rendeljük.

Ha ez a kapcsoló bekapcsolt, akkor a készülék típus elnevezése a tokozott berendezéshez rendelt típusnévvel lesz azonos abban az esetben ha a tokozott berendezéshez érvényes 'NAFIR' készülék típus van rendelve az adatbázisban.

Ilyen esetben a tozott készülékhez rendelt készülék készülék osztálya megtartja a készülék eredeti nevét, ha az 'NAFIR' kompatibilis készülék. Ez a készülék felveszi a tokozott berendezés készülék jelemzőit, és a névleges adatokat, ha a készülék típus 'Ismeretlen' elnevezésű.

# **WAFIR!** Készülék típus visszavonása

A 'NAFIR' kompatibilis egyvonalas tervek készítéséhez ne használjunk típus nélküli készülékeket!

 A funkcióval a már típussal rendelkező készülék típusát állíthatjuk vissza típus nélkülire. Csak akkor érvényes a gomb, ha az új készüléknek már van típusa.

Ha a készülék az áramút terven is felhasznált, akkor a típus itt nem módosítható!

# **WAFIR!**Szimbólum módosítása

A 'NAFIR' egyvonalas kiegészítésben csak az előre elkészített NAFIR egyvonalas szimbólumok használhatók. Ha a létesítmény adatbázisban saját egyedi új egyvonalas szimbólumot hozunk létre, akkor az nem exportálható a NAFIR rendszer felé.

Ha másik szimbólumot szeretnénk a készülékhez rendelni, akkor ezzel a **Szimbólum >>>** funkcióval ismét a **tal** Szimbólum kiválasztása funkcióba jutunk. A korábban választott szimbólum helyett újabbat választhatunk.

**Ha a** készülék nem típus nélküli, és a készülékhez van <u>egyvonalas szimbólum felépítés</u> megadva, akor csak az egyvonalas felépítés szerinti szimbólumokból lehet válaztani!

Ha nincs a készülékhez egyvonalas szimbólum felépítés megadva, akor a rendszer könnyítés képpen a készülék

típushoz a <u>'NAFIR' objektum típusok</u> objektum tulajdonság alapján, **E Szimbólum csoporthoz** tartozó szimbólumokat kínálja fel a kiválasztáshoz!

Ha megváltoztatjuk a készülék szimbólumát, és a készülék nem típus nélküli, akor a rendszer elvégzi a Készülék adatok 'NAFIR' szerinti ellenőrzése funkciót! Az ellenőrzés a készülékhez rendelt szimbólum megfelelőségére vonatkozik. Egyrészt, hogy a készülék típushoz van-e egyvonalas szimbólum felépítés megadva, vagy a szimbólum

megfelel-e a 'NAFIR' objektum típusok objektum tulajdonság alapján **Szimbólum csoporthoz** rendeléshez!

# **WAFIR!** Vonal szín váltás

A 'NAFIR' egyvonalas kiegészítésben a készüléket megjelenítő szimbólum vonalszín módosítása egyedileg nem lehetséges. Az átszínezés egy előre beállított paletta szerint, a készülék szereléshelyhez való rendelés alapján történik. A készülék szereléshelye megadja mezőhöz tartozást. A mező azonosító első betűjele meghatározza a berendezés feszültség szintjét, amely az átszínezés alapja.

Ezért az átszínezés 'NAFIR' kiegészítésben mindig be van kapcsolva, és a checkbox érvénytelen, nem lehet kikapcsolni. Az átszínezés szabályai több színkódot is tartalmazó szimbólum elemre:

- A legtöbb berendezés csak egy feszültségszinten építhető be. /pl.: megszakító, szakaszoló…/ Ezen berendezések szinte valamennyi feszültségszinten előfordulnak. Ezen berendezéseket megjelenítő szimbólumokat csak egy vonal színnel megjelenítve találhatjuk az adatbázisban. Ezen szimbólumokat a konkrét berendezés feszültségszintjének megfelelő színnel jelenítjük meg a terveken.
- Azon berendezéseket megjelenítő szimbólumok, melyek valamilyen egyéb funkciót hordozó információt is tartalmaz, /például készülék tokot, együvé tartozás határolása. Lásd FANONE/ két féle vonal szín is tartalmaznak. Ekkor az átszínezés szabálya az, hogy az alacsonyabb színkódú / általában 0/ vonal színe az
- átszínezés során változatlan marad, míg a nagyobb színkódú a feszültségszintnek megfelelő színűre vált. • A transzformátorokat megjelenítő szimbólumok viszont három féle színű vonallal szerkesztett. Az átszínezés szabálya itt is hasonló az előzőhöz. A legalacsonyabb színkódú / általában 0/ vonal színe az átszínezés során

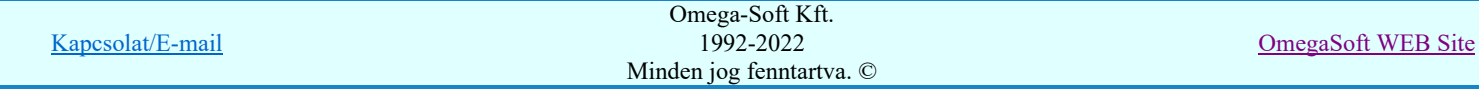

változatlan marad, míg a következő színkódú a transzformátor primer feszültségszintnek megfelelő színűre vált. Ez a feszültségszint, ahol a transzformátor megjelenítésre kerül. A harmadik vonal színkódot palettáról rendeljük a szimbólumhoz.

• Egyetlen egy tercier, háromtekercses transzformátor található az egyvonalas adatbázisban, az is egy állomásban van két helyen felhasználva. Ennek a szimbólumnak a feszültség szint szerinti színezése megfelel a felhasználásának megfelelően.

Az egyvonalas készülék szimbólumai elhelyezéskor átszínezhetők. Ez lehetőséget ad például az egyvonalas tervek feszültségszintenként történő eltérő színezésére, anélkül, hogy az adatbázisban az adott jelből színenként megszerkesztenénk a jeleket.

A  $⊓$  checkbox az egyvonalas szimbólum átszínezésének bekapcsoltságát jelzi. Bekapcsolt állapotában a szimbólum minden vonala, köre és felirata a beállított színű lesz, függetlenül az adatbázisban megadottaktól! A

kép mutatja az új vonal jelleget, amit a **S** gombbal lehet megváltoztatni! (Lásd: Vonal stílus beállítása)

## Szimbólum tükrözés

A  $\boxdot$  'X' és  $\boxdot$  'Y' tükrözés kapcsolók az egyvonalas szimbólum 'x' és 'y' tengelyre való tükrözését teszi lehetővé.

### Egyvonalas készülék tervjel felirat stílus beállítása

Az készülék egyvonalas képe az ablakban látható. Ebben az ablakban beállítható a készülék tervjelének megjelenésének módja.

Lásd: Egyvonalas készülék tervjel felirat stílus beállítása

### Készülék költség kódjának megadása

 $A_z$   $\frac{|\text{U}|}{|\text{b}}$ berendezés  $\frac{|\text{V}|}{|\text{c}|}$ ablakban megadhatjuk a készülék költség kódját.

Lásd: Új/Meglévő/Felhasznált/Bontandó/Cserélendő költség adatok megadása

## Készülék rövid funkcióleírás megadása

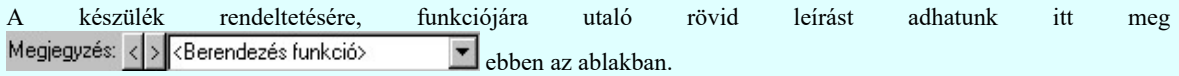

Lásd: Megjegyzés megadása készülékhez

Az adatbeviteli szerkesztő ablak mellett elhelyezett  $\geq$  gomb segítségével a felhasználó sablonba tárolhatjuk,  $\leq$ gomb segítségével a sablonból törölhetjük az ablak tartalmát! A  $\blacktriangleright$  gomb segítségével a felhasználói sablonban eltárolt szövegekből választhatunk!

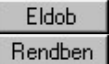

Mégsem

A készülék elhelyezés befejezése mentés nélkül.

A beállított adatokkal a készülék elhelyezésre kerül a tervlapon, és adatai bejegyzésre kerülnek a készülék nyilvántartásba.

**Ha** *Új‼V2* Ha a készülék nem típus nélküli, akkor a rendszer elvégzi a <u>Készülék adatok 'NAFIR' szerinti ellenőrzése</u> funkciót! Az ellenőrzés a készülék típusa szerinti névleges feszültség és az elhelyezés mező alfanumerikus jelből ('D, E, H, J, K, M, N') adódó feszültséggel való egyezésre, valamint a készülékhez rendelt szimbólum megfelelőségére vonatkozik. Itt ellenrzésre kerül még a készülék beépítési fázisok és a szimbólumhoz megadott fázisszám öszhangja is!

Ha hiba van, akkor itt lehetőségünk van visszatérni a funkcióba, és elvégezni a hiba kijavítását!

**A KÁFIR**! <sup>A</sup> készülék szereléshelyhez való rendelés alapján a rendszer megpróbálja automatikusan beállítani a készülék elem grafikus réteg elhelyezését. A szereléshelynek mezőhöz rendelése alapján a feszültségszintet meg kell tudni állapítani. Azaz a mező azonosító a következő formátumú legyen: (=D,E,H,J,K... ) Ha ez megvan, akkor már csak a rajz réteg listában a feszültség szinthez tartozó készülék réteget kell megtalálni. Ha ez is megvan, akkor a készülék elemet a rendszer automatikusan, függetlenül az érvényben lévő beállítástól, az így kiválasztott rétegre helyezi.

Készülék elem - réteg - egyeztetés:

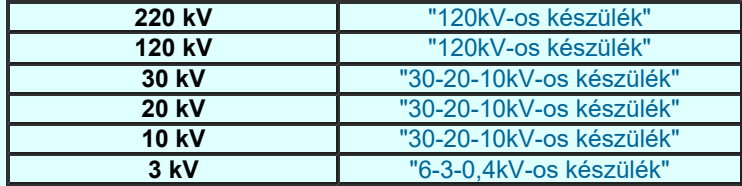

Kapcsolat/E-mail

Omega-Soft Kft. 1992-2022 Minden jog fenntartva. ©

OmegaSoft WEB Site

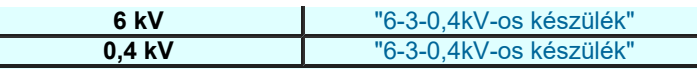

Ha a rendszer 'NAFIR' kiegészítése a készülék szereléshelyéből a feszültség szintet nem tudja azonosítani, vagy az azonosított feszültség szintnek megfelelő készülék réteg nem található, akkor a megszerkesztett készülék elemet a rendszer az érvényesen beállított aktív rétegre helyezi! Ha az elemeket egy megkívánt rajzi rétegre kívánjuk helyezni, akkor a

muvelet meghívása elott a **Réteg beállítások [R]** funkcióban jelölhetjük ki az aktív réteget. Itt adhatunk meg új rétegeket is.

Lásd:

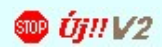

**SOD** UTIT V3

Készülék adatok 'NAFIR' szerinti ellenőrzése Készülék módosítás észülék törlés

Készülék lista...

## Lásd még:

Az egyvonalas tervek NAFIR kompatibilitásának kritériumai A NAFIR kompatibilitású egyvonalas tervezés Az egyvonalas tervek exportálása a NAFIR rendszerbe Tokozott berendezés a NAFIR egyvonalas rendszerben

# **WORTIR!** Korlátozások/megjegyzések:

- A 'NAFIR' kompatibilis egyvonalas tervek készítéséhez ne használjunk típus nélküli készülékeket!
- A 'NAFIR' egyvonalas kiegészítésben a készülék adatbázisban előre definiált készülék csoportban helyezhetünk el készülék típusokat, és csak az ilyen típusok használhatók fel a 'NAFIR' kompatibilis egyvonalas tervekben.
- A 'NAFIR' egyvonalas kiegészítésben csak az előre elkészített 'NAFIR' egyvonalas szimbólumok használhatók. Ha a ٠ létesítmény adatbázisban saját egyedi új egyvonalas szimbólumot hozunk létre, akkor az nem exportálható a 'NAFIR' rendszer felé.
- A 'NAFIR' egyvonalas kiegészítésben a készüléket megjelenítő szimbólum vonalszín módosítása egyedileg nem lehetséges. Az átszínezés egy előre beállított paletta szerint, a készülék szereléshelyhez való rendelés alapján történik. A készülék szereléshelye megadja mezőhöz tartozást. A mező azonosító első betűjele meghatározza a berendezés feszültség szintjét, amely az átszínezés alapja.
- A 'NAFIR' egyvonalas kiegészítésben az egyvonalas szimbólum elhelyezéskor lekérdezésre kerül az adott pozícióhoz tartozó mező. A szereléshely listáról a rendszer automatikusan hozzárendeli az első olyan szereléshelyet, amely az pozícióból meghatározott mezőhöz tartozik. A készülék szereléshelyhez való rendeléshez ez egy korrekt szereléshely lesz. Csak akkor módosítsuk a szereléshelyet, ha a mezőhöz több szereléshely is hozzárendelt, és a rendszer nem a kívántat választotta ki.
- A 'NAFIR' kompatibilis egyvonalas tervek készítéséhez ne használjunk azonosítatlan egyvonalas szimbólumokat!

# Korlátozások/megjegyzések:

- A Típus módosít gombbal kiválasztott készülék típusát a rendszer a modul futása alatt megőrzi. Új készülék megadásakor automatikusan ezt a típust rendeli az új készülékhez!
- Ha a készülék az áramút terven is felhasznált, akkor a típus itt nem módosítható!

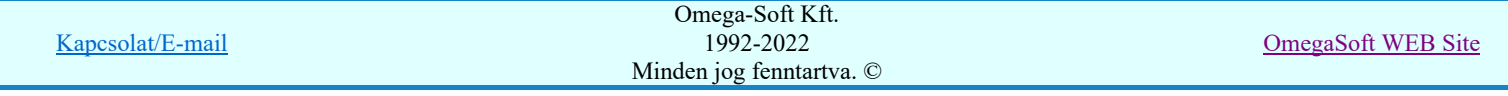

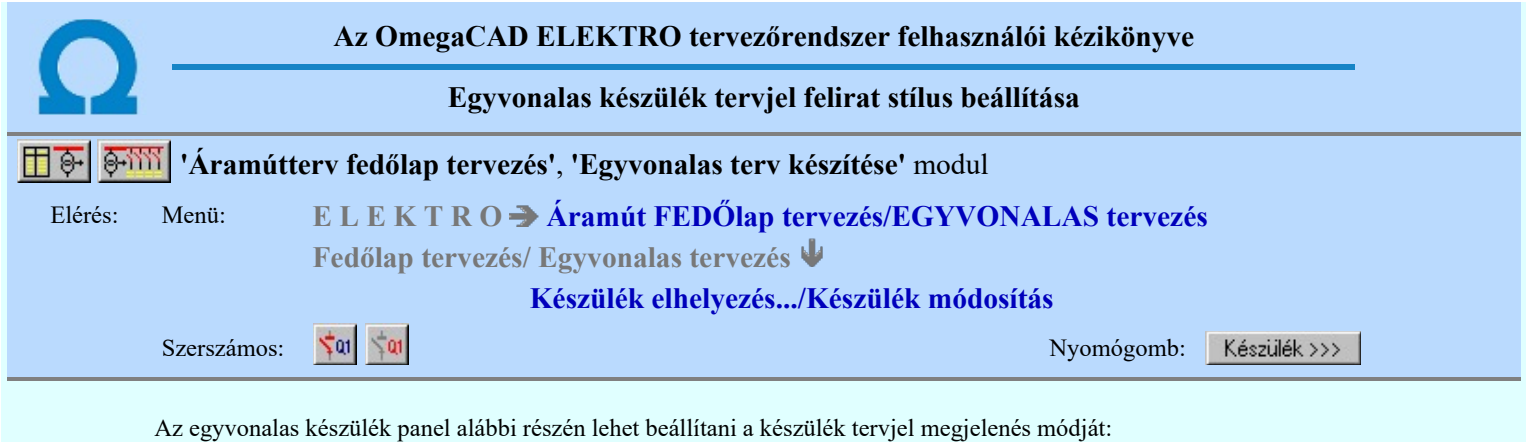

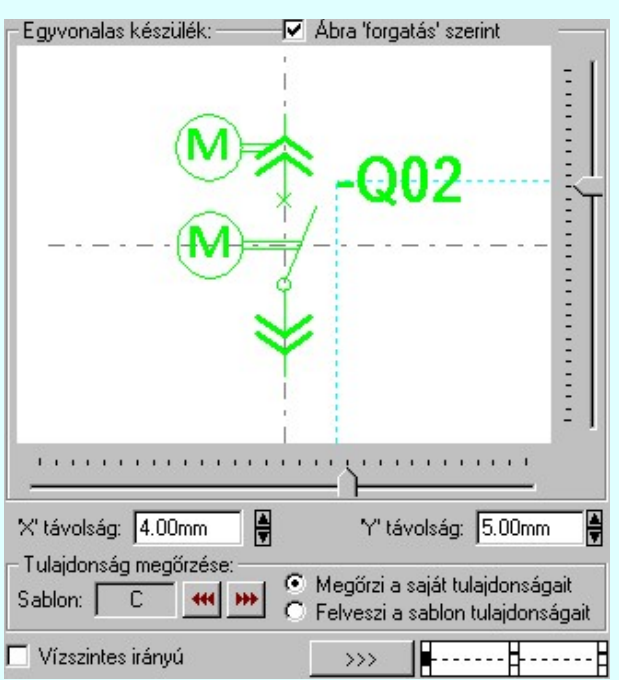

## A minta ablak forgatása

'Ábra forgatás szerint' kapcsolóval megjeleníthetjük az egyvonalas készülék képét alap, elforgatás nélküli helyzetben, vagy a terven való forgatás szerint is.

## Tervjel pozíció beállítása

A készülék tervjel helyét a vízszintes és függőleges csúszkát mozgatásával lehet beállítani. A korábbi beállítást megőrzi a rendszer.

Megadható a tervjel pozíciójának a helyzete az 'X' távolság: és az 'Y' távolság: szerkesztő ablakban is. A fel/le gombokkal növelhető, csökkenthető a pozíció értéke.

# Tervjel felirat irány beállítása

A Vízszintes irányú és Függőleges irányú felirat irány az irány Ø checkbox be/ki kapcsolásával beállítható.

# Tervjel felirat pozicionálás jelleg beállítása

A **k** 1111 + 112 + 112 kívánt pozíció jelre rákattintva beállítható, hogy a felirat a kijelölt ponthoz képest hogy legyen elhelyezve.

# Tervjel felirat jelleg beállítása

Tetszőleges felirat jelleg állítható be a  $\rightarrow$  gomb mögötti Szöveg stílus beállítása panelen.

# Tulajdonságok megőrzése

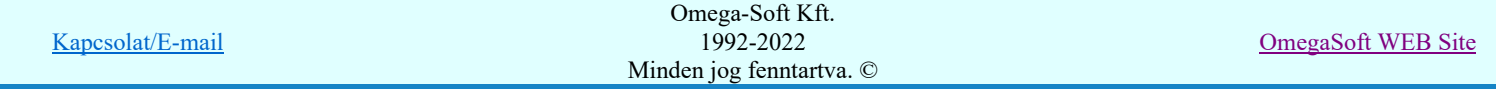

# Felhasználói kézikönyv: NAFIR Egyvonalasterv készítés a közöttés 85. / 237.

Az egyvonalas készülékek olyan megjelenítése a tervlapon, amely az éppen aktuális helyezetnek a legmegfelelőbb, számos megjelenítési tulajdonság paramétereinek finom összehangolásán múlik. Ezek a kidolgozott tulajdonság kötegek sablonba tárolhatók, hogy amikor szükségünk van rá egy mozdulattal újra rendelkezésünkre álljanak.

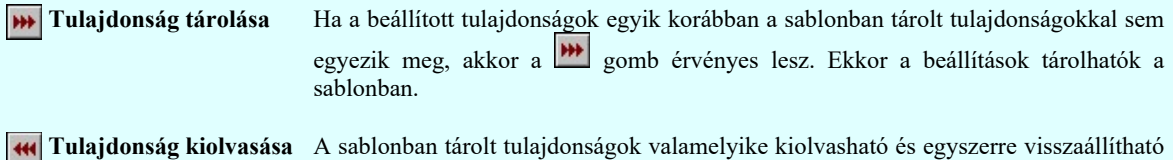

a **44** segítségével meghívott sablonból kezelő segítségével.

# Tulajdonság örökítése

A készüléket elhelyezzük az érvényes minta szerinti visszajelzésnek megfelelően. A megjelenési tulajdonságai a későbbiekben a következő kétféle módon viselkedhet:

- Megőrzi saját tulajdonságait A készülék mindig az elhelyezésnél, vagy a módosítások során beállított megjelenési tulajdonságaival láthatók. Csak közvetlen felhasználói beavatkozásra módosul.
- $\Box$  Felveszi sablonCsak akkor érvényes az opció, ha a beállított tulajdonságok megegyeznek tulajdonságait valamely sablon tulajdonság köteggel. Ekkor nem lehet új tulajdonságot tárolni, hiszen már van ilyen a sablonban. Ha beállítjuk az opciót, akkor a Sablon:  $\mathbb{C}$  funkció csoportban annak a sablonnak a betű azonosítója látszik, amely sablont a készülékhez hozzárendeltük.

Az ilyen tulajdonságú készülékek a  $\mathbf{E}$  Készülék lista funkcióban végrehajtott 'frissítés' esetén a sablon tulajdonságok módosulásának megfelelően megváltoztatják a tervjel megjelenésben a grafikai képüket. Ha az elhelyezés óta a sablon átalakított, akkor egy ilyen frissítés után a készülék tervjelének megjelenése megváltozhat. Ha ilyenkor a sablonból már hiányzik a tervlapon elhelyezett készülékhez rendelt sablon, akkor hibajelzést kapunk.

Lásd:

Egyvonalas tervjel feliratok sablon kezelése

Készülék elhelyezés

Készülék módosítás

### Korlátozások/megjegyzések:

٠ Nincs lehetőség a tervjel felirat pozícióját nagyobb távolságra helyezni a referencia ponttól, mint amennyit a csuszkákkal ki lehet jelölni.

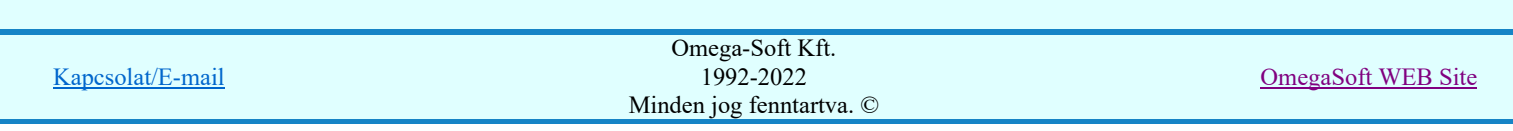

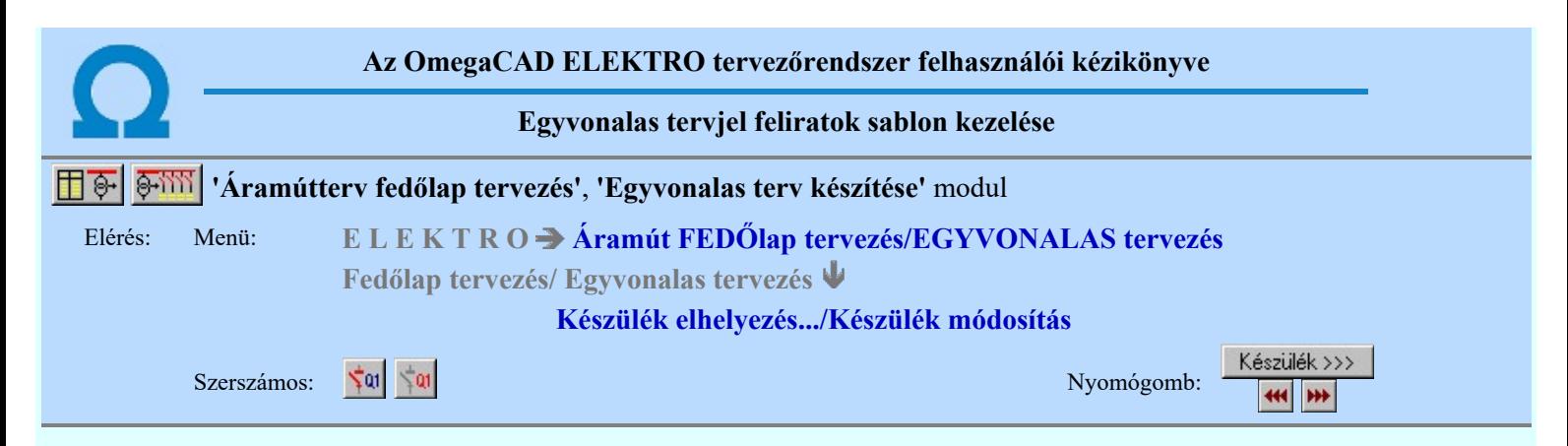

A sablon segítségével a beállított egyvonalas készülék tervjel stílus tulajdonságokat el lehet tárolni, melyeket a rendszer betű jellel különböztet meg. A sablonból a későbbiekben a korábban számunkra megfelelően összehangolt egyvonalas készülék tervjel megjelenítési tulajdonságokat egyszerre tudjuk visszaállítani.

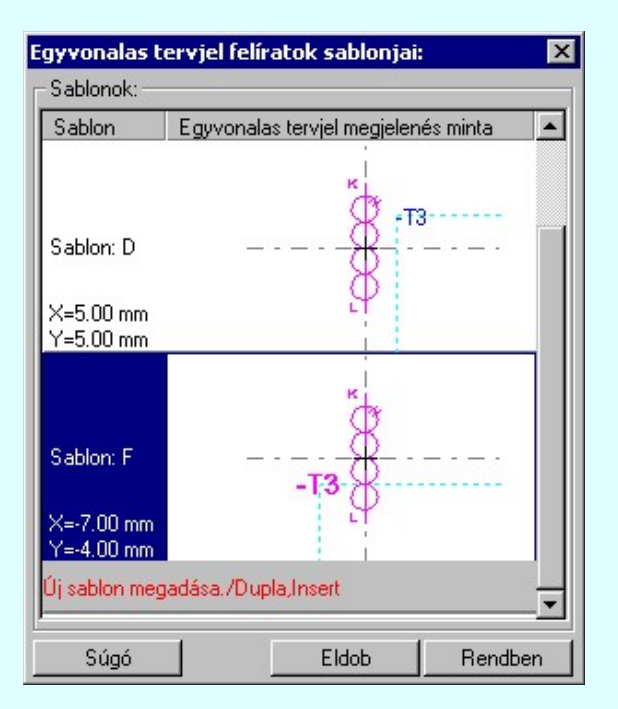

Ha a beállított tulajdonságok egyik korábban a sablonban tárolt tulajdonságokkal sem egyeznek meg, akkor a **DE** gomb érvényes lesz. Ekkor a beállítások tárolhatók a sablonban.

## Új sablon megadása:

Ha az egyvonalas készülék tervjel stílus megjelenés sablon funkcióba a **\*\*\*** tárolási móddal jutunk, akkor a sablon lista utolsó eleme mindig a  $\hat{U}$ i sablon megadása./Double, Insert/sor lesz. Mindaddig, míg az új tulajdonság köteget helyét ki nem jelöltük a sablonban.

Ha ekkor erre az utolsó sorra mutatunk a kurzorral, a rendszer ebbe a sorba tárolja az új tulajdonság köteget. Az utolsó sor képe a bejegyezni kívánt tulajdonsággal lesz azonos. Az új sablon adatsor megadása után már más sort nem tudunk kijelölni!

'Insert'Új sablon elemként tudjuk tárolni a beírandó tulajdonság köteget a kijelölt sablon sor előtti sorba a 半半 billentyűzet 'Insert' gombjának megnyomásával!

> Ha még nem azt adtuk meg, hogy az új tulajdonság legyen a sablon utolsó eleme, akkor bármelyik meglévő elemre rámutatva kicserélhetjük a benne lévő tulajdonságokat az új tulajdonságra.

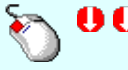

A tulajdonság adat lista soron végzett 'dupla egér kattintás'sal a kijelölt sablon sor adatait a tárolandó tulajdonság kötettel cseréljük ki. A dupla egér kattintással a rendszer a tulajdonság sablon módosításának jóváhagyásával ki is lép a sablon funkcióból.

# Meglévő sablon adat törlése:

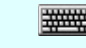

'Delete'A törlés végrehajtható a lista ablakban a billentyűzet 'Delete' gombjának megnyomásával! A kiválasztott tulajdonság sablon törlődik a listából.

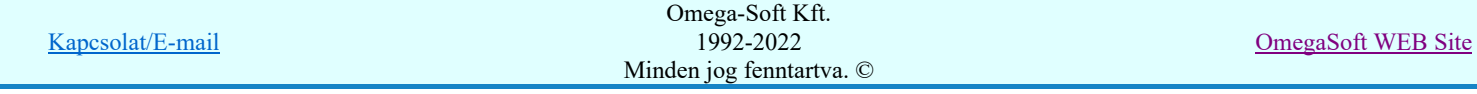

# Felhasználói kézikönyv: NAFIR Egyvonalasterv készítés **87. közül a 1998-ily 1998-ily 1998-ily 1998-ily 1998-ily 1**

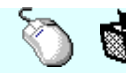

A törlés végrehajtható a lista ablakban a bal, vagy a jobb oldali egérgomb folyamatos lenyomása melletti mozgatással is. Ha érvénytelen terület fölött engedjük fel az egérgombot (szemetes kurzor jelzi számunkra), a kiválasztott tulajdonság sablon törlődik a listából.

### Meglévő sablon rendezése:

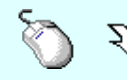

 $\sum_{k=1}^{\infty}$  A rendezés végrehajtható a lista ablakban a bal, vagy a jobb oldali egérgomb folyamatos lenyomása melletti mozgatással is. Ha érvényes lista sor fölött engedjük fel az egérgombot, a kiválasztott tulajdonságot ebbe a sorba helyezi át a rendszer.

A sablon rendezésével megváltoznak az egyes betűjelekhez tartozó tulajdonságok, ami a sablonhoz hozzá rendelt készülékek egyvonalas tervjel megjelenítés tulajdonságainak frissítésénél jelentkezik.

### Változások tárolása:

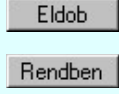

A gomb megnyomásával minden a panelon végzett módosítás érvénytelen lesz. Az egyvonalas készülék tervjel szerkesztés tulajdonságai sablon adatai változatlanok maradnak.

A gomb megnyomásával a kiválasztott tulajdonság köteg érvényes lesz. Ha a tulajdonság tárolása móddal jutottunk a funkcióba a gomb mindaddig érvénytelen, míg valamilyen változást nem végeztünk a sablon tartalmán.

Lásd:

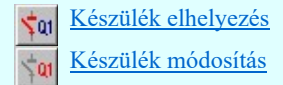

# Korlátozások/megjegyzések:

- A rendszerben maximálisan 26 darab egyvonalas készülék tervjel stílus sablont lehet megadni!
- A egyvonalas készülék tervjel stílus tulajdonság felhasználói beállításokat a rendszer a 'x:\V10x..\OmegaWin32 \UserSettings\EgyvonalSablon.Sta' állományban tárolja.

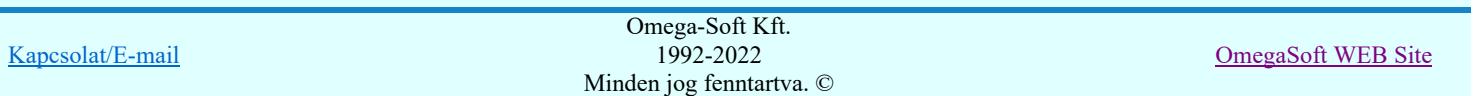

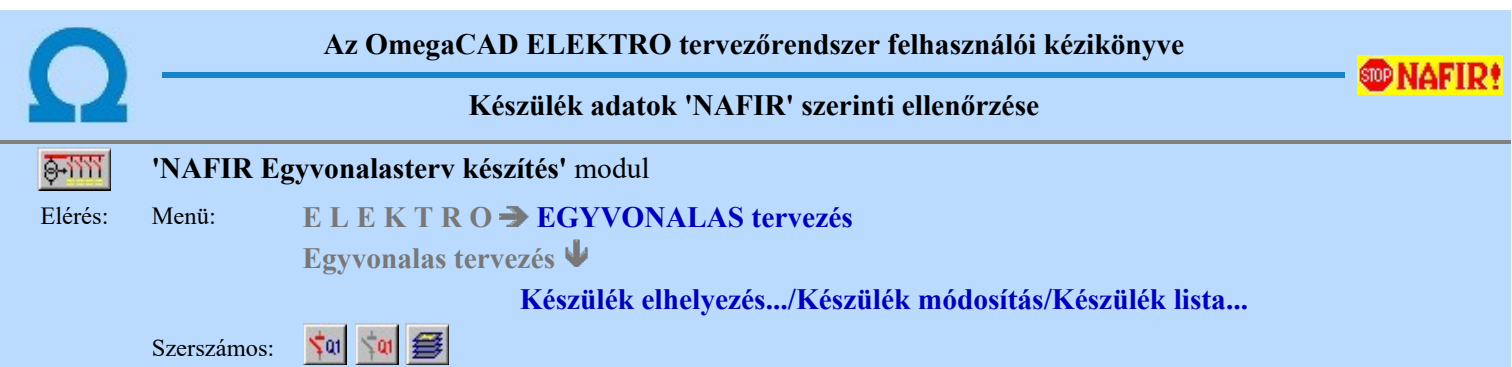

A kiválasztott készülék típusnak összhangban kell lennie a megjelenítésére hozzárendelt szimbólummal, a beépítési fázisok megadásával és az elhelyezés területéhez tartozó feszültséggel!

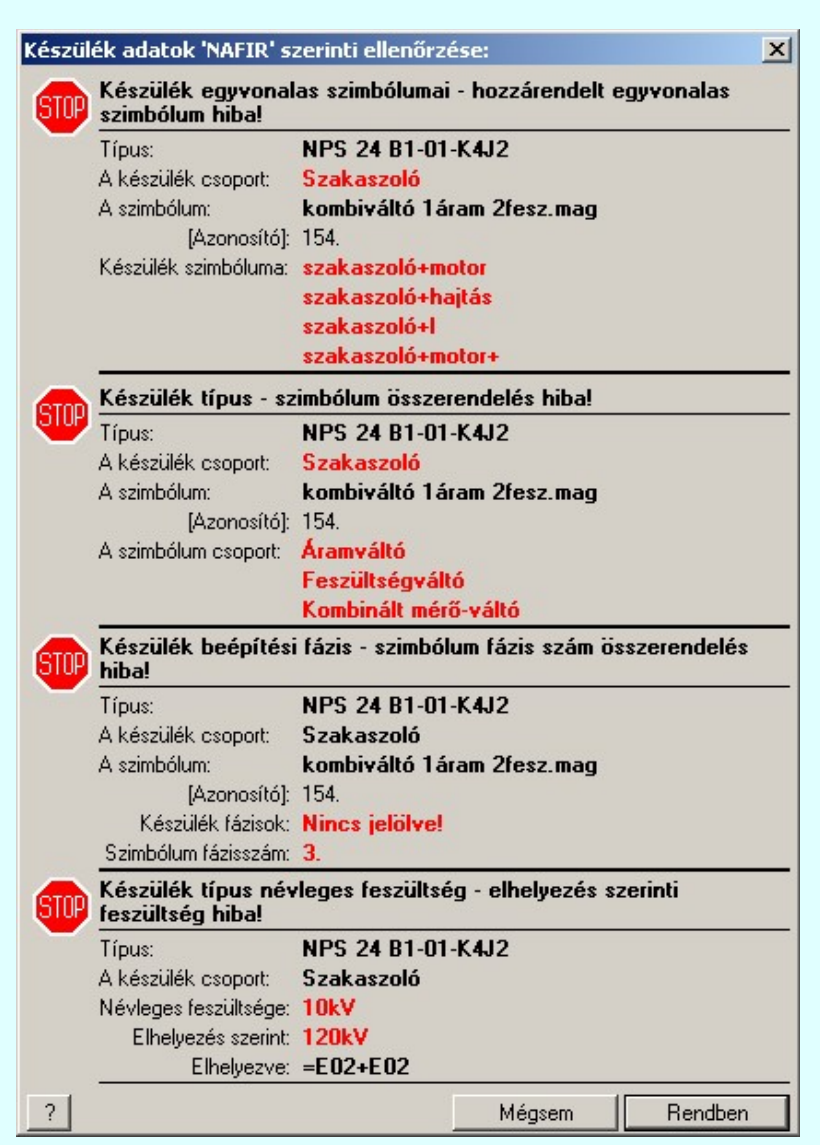

# STOP

'Készülék egyvonalas szimbólumai - hozzárendelt egyvonalas szimbólum hiba!'

A készülék adatbázisban minden készülék típushoz megadhatók, hogy mely egyvonalas szimbólumok használhatók fel a készülék megjelenítéséhez. Ha van megadva a készülék típushoz egyvonalas szimbólum felépítés, akkor a rendszer csak ezek közül enged kiválasztani szimbólumot. Ha nem ezek közül van egyvonalas szimbólum rendelve a készülék típushoz, akkor hibajelzést kapunk!

#### 'Készülék típus - szimbólum összerendelés hiba!' STOP

Az egyvonalas szimbólumok felhasználhatóságuk szerint **EE Szimbólum csoporthoz** vannak rendelve. A szimbólum csoportok a 'NAFIR' objektum típusnak megfelelően vannak meghatározva. Ez alapján a szimbólum csak azokhoz a készülék típusokhoz használható amely 'NAFIR' objektum típushoz a készülék tartozik. Egyébként hibajelzést kapunk.

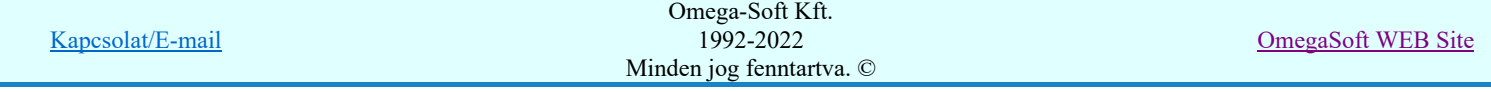

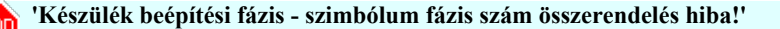

Az egyvonalas szimbólumok **EE Szimbólum csoporthoz** rendelés során, olyan tulajdonsággal is elláttottak, hogy hány fázisban építhetők be. A 'NAFIR' objektum típusok objektum tulajdonság szerint tartalmaznak olyan tulajdonságot, hogy a csoportba tartozó készülékhez meg kell adni a beépítési fázisokat. A szimbólum és a készülék beépítési fázisszámnak összhangban kell lennie. Egyébként hibajelzést kapunk. Ha valaemly elemnél nincs megadva a beépítési fázisok száma, akkor az megállopodás szerint mind a három fázisban beépített.

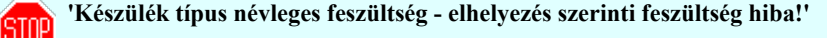

A készülékek elhelyezésük szerint szereléshelyhez, ezen keresztül mezőhöz rendeltek. A mező alfanumerikus azonosító első betűjele utal a mező feszültségére.

- D: 220kV
- E: 120kV
- H: 30kV
- J: K: 10kV 20kV
- M: 1-6kV
- N:  $1kV$

A készülékek a *készülék adatbázisban ennek a feszültsészint hierarchiának megfelelő csoportosításban vannak* elhelyezve. Ha egy készüléknek az elhelyezés szerinti feszültségszintje nem egyezik meg az adatbázisban szereplővel, akkor hibajelzést kapunk.

**Ha** *UHI V3* Ha az ellenőrzött készülék tokozott berendezés, akkor elenőrzésre kerül, hogy a tokozott készülék típus van-e megadva!

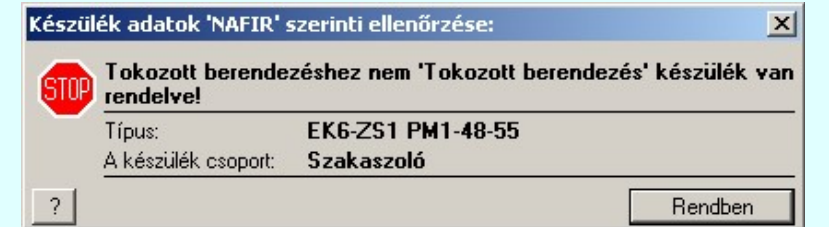

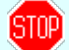

'Tokozott berendezéshez nem 'Tokozott berendezés' készülék van rendelve!'

A tokozott berendezésekhet csak tokozott berendzés készülék típust lehet hozzárendelni!

Csak akkor és annyi hibára utaló figyelmeztetés jelenik meg, ahány hiba előfordul!

## Lásd:

Készülék elhelyezés Készülék módosítás Készülék lista...

#### Lásd még:

Az egyvonalas tervek NAFIR kompatibilitásának kritériumai A NAFIR kompatibilitású egyvonalas tervezés Az egyvonalas tervek exportálása a NAFIR rendszerbe Tokozott berendezés a NAFIR egyvonalas rendszerben

# so Új‼V3

**WAFIR!** Korlátozások/megjegyzések:

A hiba ellenőrzések az XML export készítése során is végrehajtódnak! Az esetleges hibák ha a hibanapló készítés be van kapcsolva, akkor a napló fájlban is megjelennek!

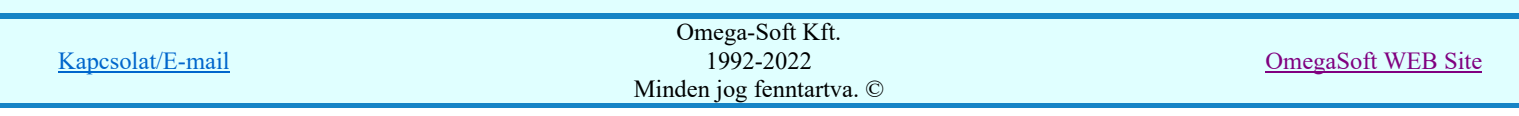

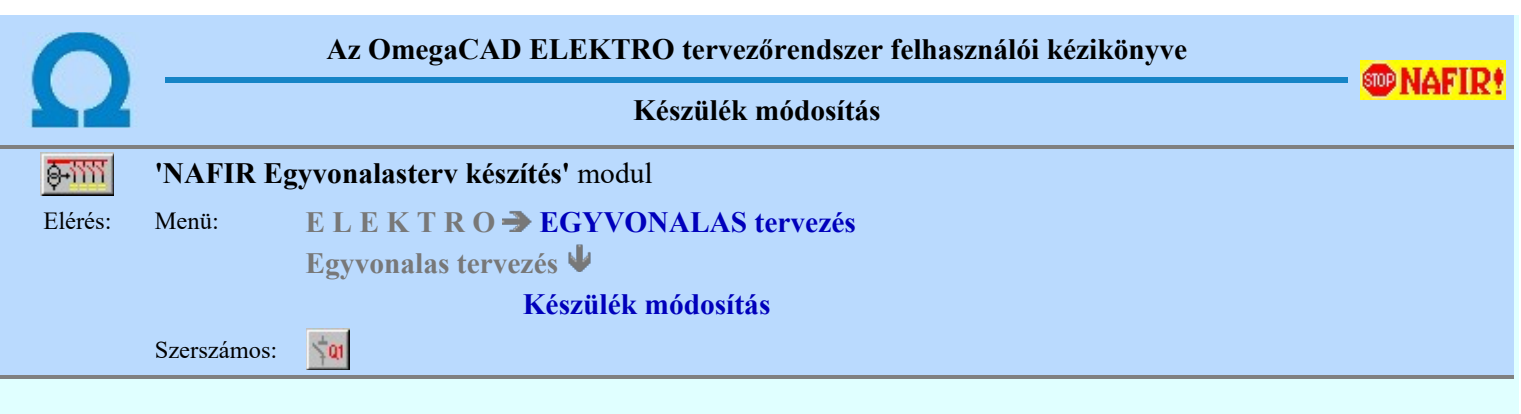

Korábban a tervlapon elhelyezett készülék azonosítóit, típusát, jellemzőit és megjelenítését tudjuk módosítani. A funkció hívása után a kereső kurzorral ki kell jelölni a módosítani kívánt készüléket.

## Készülék azonosítása módosításra: [ESC=Kilépés!]

A funkció segítségével a tervlapon korábban elhelyezett azonosítatlan egyvonalas szimbólumot alakíthatunk át azonosított egyvonalas készülékké. Ha a funkció hívása után a kereső kurzorral azonosítatlan egyvonalas szimbólumra mutatunk, akkor

az Készülék >>> Egyvonalas készülék megadása funkcióba jutunk, ahol az egyvonalas szimbólumot készülék tulajdonságokkal láthatjuk el.

**Ha az azonosított készülék** tokozott berendezés, akkor a készülék módosítás a **'ELMU/ÉMÁSZ Tokozott berendezés** módosítása:' funkció szerint hajtódik végre!

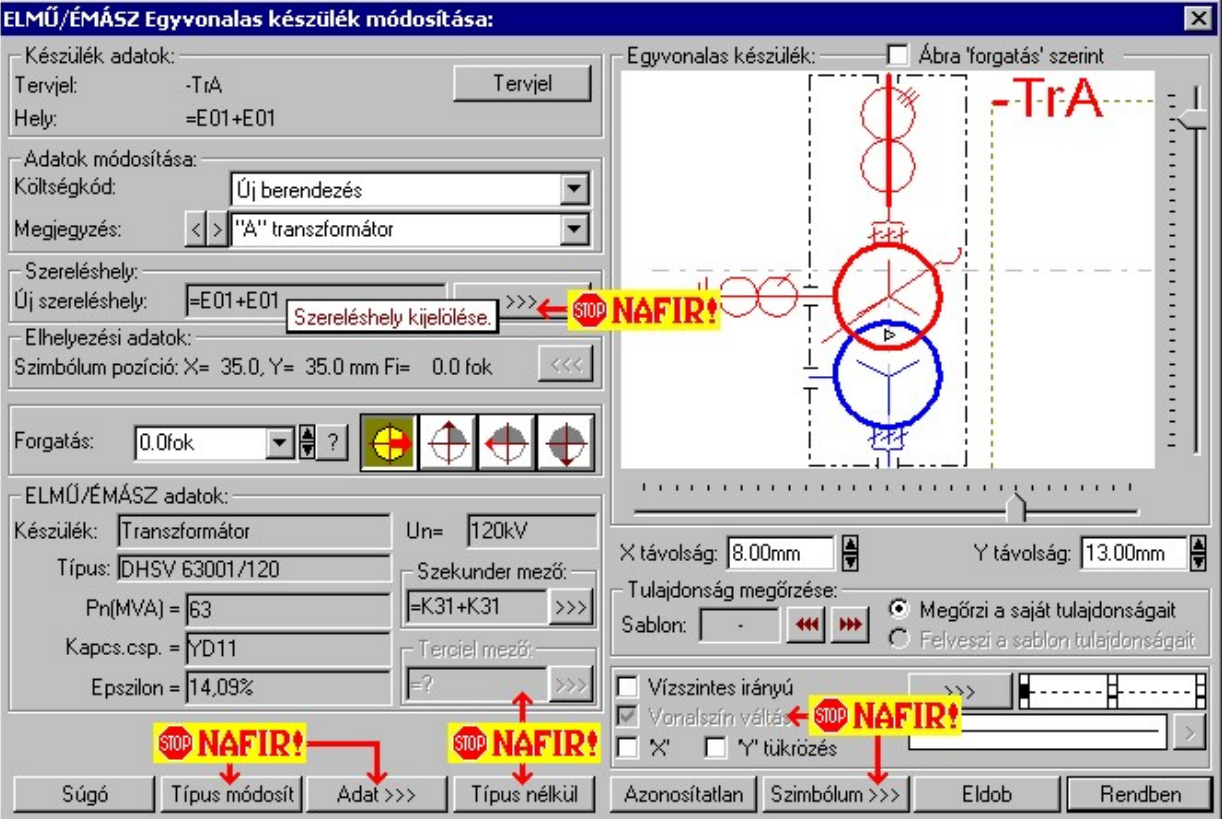

# Készülék tervjel és sorszám módosítása

Tervjel A nyomógomb után megjelenik a 'Tervjel módosítása:' párbeszédpanel. A tervjel és sorszám megadást támogatva listán megjelennek az áramút tervben már korábban definiált, készülékek azonosítói. Az új tervjelet és sorszámot a listáról választva, vagy a 'Tervjel', 'Sorszám' nyomógombok hatására megjelenő ablakban adjuk meg.

A szereléshelyen már létező tervjel sorszám választása esetén a rendszer hibajelzést adva megakadályozza a helytelen azonosítást. A hibajelzés: 'Ilyen tervjelű készülék már van az adott szereléshelyen!'

Ha a készülék az áramút terven is felhasznált, akkor a tervjel itt nem módosítható!

# **WAFIR!** Készülék típus módosítása, frissítése

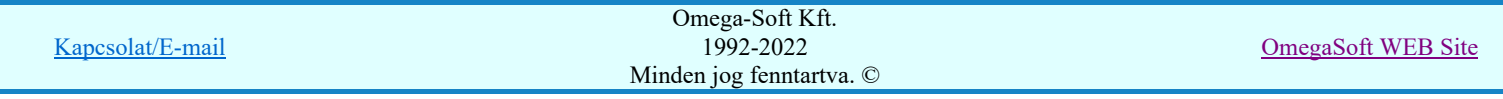

A 'NAFIR' egyvonalas kiegészítésben a készülék adatbázisban előre definiált készülék csoportban helyezhetünk el készülék típusokat, és csak az ilyen típusok használhatók fel a 'NAFIR' kompatibilis egyvonalas tervekben.

 A gomb megnyomása után megjelenik Készülék típus megadása párbeszédpanel, ahol a teljes Létesítményi törzsadattárból választva, a készülék felépítéseket és típus jellemzőket látva tudunk új típust választani. A készülék azonosítóit, jellemzőit, szereléshelyét eközben változatlanul hagyjuk.

Ha a készülék az áramút terven is felhasznált, akkor a típus itt nem módosítható!

**Man Úji! V2** Ha megváltoztatjuk a készülék típusát, akkor a rendszer elvégzi a Készülék adatok 'NAFIR' szerinti ellenőrzése funkciót! Az ellenőrzés a készülékhez rendelt szimbólum megfelelőségére vonatkozik. Egyrészt, hogy a készülék típushoz van-e egyvonalas szimbólum felépítés megadva, vagy a szimbólum megfelel-e a 'NAFIR' objektum

típusok objektum tulajdonság alapján **Szimbólum csoporthoz** rendeléshez!

# **NÁFIR!** Készülék névleges adatának módosítása, frissítése

A 'NAFIR' egyvonalas kiegészítésben a készülék adatbázisban előre definiált készülék csoportban helyezhetünk el készülék típusokat, és csak az ilyen típusok használhatók fel a 'NAFIR' kompatibilis egyvonalas tervekben.

Adat >>> A gomb megnyomása után megjelenik Készülék névleges adat módosítása párbeszédpanel, ahol a készülékhez rendelt típuson belül a névleges adatokon módosíthatunk.

# **WENAFIR!**ELMŰ/ÉMÁSZ adatok:

A csoportban a kiválasztott készülék 'NAFIR' azonosítóját, a típusát, névleges adatait és ha van, akkor a további 'NAFIR' tulajdonságait láthatjuk.

A készülék adatok megjelenése, ha nincs a készüléknek típusa:

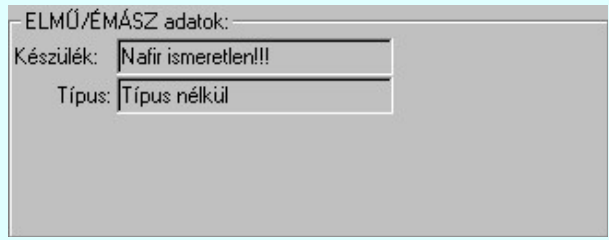

A készülék adatok megjelenése, ha a készülék nem az előre definiált 'NAFIR' készülék csoportban van az adatbázisban:

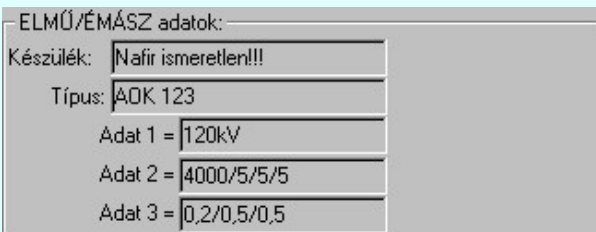

Mindkét előbbi esetben az egyvonalas terv 'NAFIR' exportja hibás lesz!

Ha a készülék az adatbázisban 'NAFIR' helyesen van megadva, akkor az adat visszajelzése során a készülék adat a 'NAFIR' objektum szerinti elnevezést tartalmazza. Az alábbi példában: Zárlatkorlátozó fojtótekercs. Továbbá tartalmazza az adatbázis szerinti névleges feszültség szintet is. Itt Un=10kV. Továbbá tartalmazza a készülék típusát, és ha van(-ak) a készülék jellemzőket és a névleges adatokat.

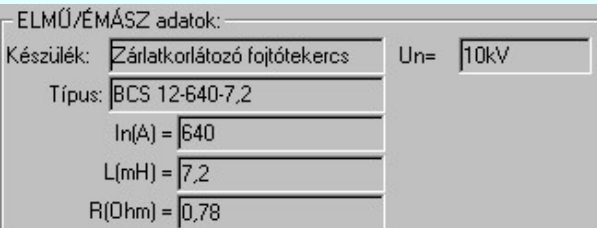

A 'NAFIR' egyvonalas kiegészítés az előre definiált készülék objektumokban még az alábbi kiegészítéseket tartalmazza:

Beépítési fázisok megadása:

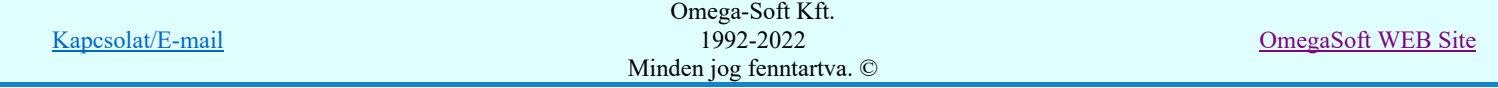

Azon készülék típusok esetén, amelyre jellemző, hogy nem csak egy, vagy mindhárom fázisban kerülnek beépítésre, ott meg kell adni a beépítési fázisokat is. Ilyen esetben "ELMŰ/ÉMÁSZ adatok:" csoport így, jelenik meg. A "Beépítve az:" 'R', 'S', 'T', 'N' fázisban kapcsolók segítségével be kell állítani a tényleges beépítési fázisokat. Az 'N' beépítés nem kombinálható más fázis beépítéssel.

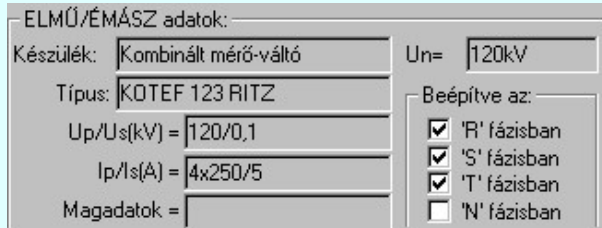

### Transzformátorok szekunder, és tercier mező megadása:

A transzformátorok esetében a szimbólum vonatkoztatási referencia pontját mindig a primer feszültség szerinti mezőben kell elhelyezni. A szekunder mezőt, és ha van a tercier mezőt a rendszer automatikusan képes felismerni, ha a referencia pont alatt de 5.0 mm-es távolságon belül áthalad a primer és a szekunder mezőket határoló vonal. (Ha tercier tekercs is van, akkor a tercier és a szekunder mezőket határoló vonal a referencia pontól lefelé kell elválasztania a mezőket.)

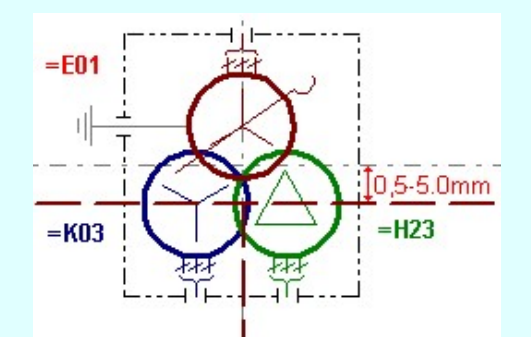

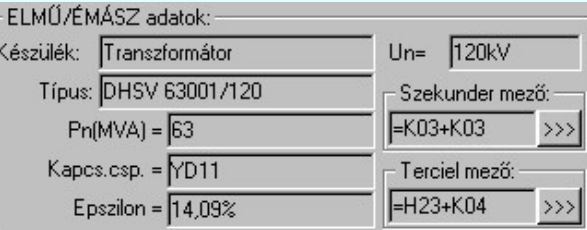

A szekunder mező, és ha van, a tercier mező beállítható a megfelelő >>>> gomb segítségével

# **Tokozott berendezéshez tartozó készülék**

Ha a készülék tokozott berendezéshez tartozik, akkor az adattáblán megjelenik az, hogy melyik tokozott berendezésnek a része.

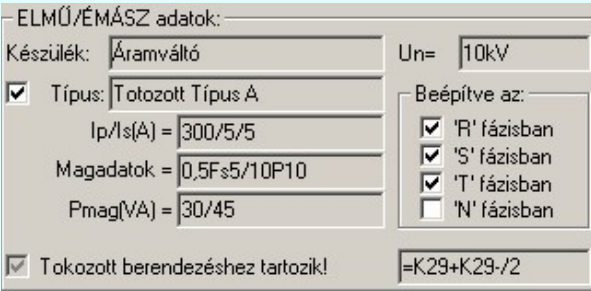

### A típus a tokozott berendezéshez rendelve

'A típus a tokozott berendezéshez rendelve' kapcsolóval a tokozott berendezéshez tartozó készülék típusát a tokozott berendezéshez rendeljük.

Ha ez a kapcsoló bekapcsolt, akkor a készülék típus elnevezése a tokozott berendezéshez rendelt típusnévvel lesz azonos abban az esetben ha a tokozott berendezéshez érvényes 'NAFIR' készülék típus van rendelve az adatbázisban.

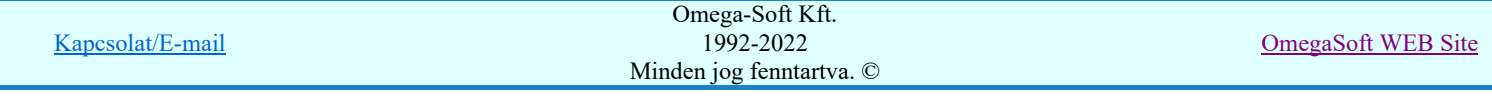

Ilyen esetben a tozott készülékhez rendelt készülék készülék osztálya megtartja a készülék eredeti nevét, ha az 'NAFIR' kompatibilis készülék. Ez a készülék felveszi a tokozott berendezés készülék jelemzőit, és a névleges adatokat, ha a készülék típus 'Ismeretlen' elnevezésű.

# **NAFIR**! Elhelyezés szereléshelyének módosítása

A 'NAFIR' egyvonalas kiegészítésben az egyvonalas szimbólum elhelyezéskor lekérdezésre kerül az adott pozícióhoz tartozó mező. A szereléshely listáról a rendszer automatikusan hozzárendeli az elso olyan szereléshelyet, amely az pozícióból meghatározott mezőhöz tartozik. A készülék szereléshelyhez való rendeléshez ez egy korrekt szereléshely lesz. Csak akkor módosítsuk a szereléshelyet, ha a mezőhöz több szereléshely is hozzárendelt, és a rendszer nem a kívántat választotta ki. Vagy a tervezés folyamán az elhelyezési pozícióhoz rendelt mező megváltozott!

A 'Szereléshely:' csoportban láthatjuk, hogy az elhelyezendő egyvonalas készülék mely szereléshely/(panel) egységen lesz elhelyezve. A **gomb segítségével beállíthatjuk a kívánt szereléshelyet**. (Lásd: Szereléshely kijelölése). Ha meglévő készüléket jelölünk ki, akkor a rendszer ellenőrzi a szereléshelyet.

Ha a készülék az áramút terven is felhasznált, akkor a szereléshely itt nem módosítható!

**W** Új!! V2 Ha megváltoztatjuk a készülék elhelyezését, és a készülék nem típus nélküli, akkor a rendszer elvégzi a <u>K</u>észülék adatok 'NAFIR' szerinti ellenőrzése funkciót! Ha a készülék típusa szerinti névleges feszültség nem egyezik meg az elhelyezés mező alfanumerikus jelből ('=D, E, H, J, K, M, N') adódó feszültséggel, akkor hibajelzést kapunk!

## Szimbólum elforgatás módosítása

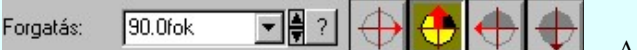

 A tervlapon elhelyezett egyvonalas készülék szimbólumának elforgatását módosíthatjuk a funkció csoportban. Az ikonokkal jelölt fő forgatási irányokat egyetlen mozdulattal állíthatjuk be. (0, 90, 180, 270 fok)

Ha a kívánt forgatási irány megadására tetszőleges értéket írhatunk a szerkesztő ablakba. A **lat** legördülő listáról

választhatóak nevezetes szög értékek, a  $\vec{a}$  fel/le gombokkal fél fokonként változtathatjuk az értéket, a  $\vec{a}$  gomb segítségével a szög mérési puffer lekérdezhető.

Ha az elforgatási pozíción módosítottunk, akkor az 'Elhelyezési adatok:' csoportban a <<< gomb érvényessé válik, mellyel az eredeti forgatási irányt visszaállíthatjuk!

# **WAFIR!** Készülék típus visszavonása

A 'NAFIR' kompatibilis egyvonalas tervek készítéséhez ne használjunk típus nélküli készülékeket!

Típus nélkül A funkcióval a már típussal rendelkező készülék típusát állíthatjuk vissza típus nélkülire. Csak akkor érvényes a gomb, ha az új készüléknek már van típusa.

Ha a készülék az áramút terven is felhasznált, akkor a típus itt nem módosítható!

# **WAFIR!** Készülék azonosítás visszavonás

A 'NAFIR' kompatibilis egyvonalas tervek készítéséhez ne használjunk azonosítatlan egyvonalas szimbólumokat!

Azonosítatlan Az azonosítás visszavonása a gomb megnyomásával történik, ekkor a már korábban tervjel azonosítóval ellátott szimbólum azonosítója törlését végezhetjük el anélkül, hogy a piktogramot törölnünk kellene. Később az azonosítatlan szimbólumot új készülékhez rendelhetjük, újra azonosíthatjuk.

A készülék azonosítás visszavonása csak a végrehajtási megerősítési kérdés után hajtódik végre. A tervlapon az egyvonalas szimbólum változatlan pozícióban marad, de a készülék egyvonalas része törlődik. Ha a készülék az áramút logikai terven nem volt elhelyezve, akkor a készülék a nyilvántartásból is törlődik!

# **MAFIR!**Szimbólum módosítása/frissítése

A 'NAFIR' egyvonalas kiegészítésben csak az előre elkészített NAFIR egyvonalas szimbólumok használhatók. Ha a létesítmény adatbázisban saját egyedi új egyvonalas szimbólumot hozunk létre, akkor az nem exportálható a NAFIR rendszer felé.

Szimbólum >>> Ha másik szimbólumot szeretnénk a készülékhez rendelni, akkor ezzel a funkcióval ismét a Szimbólum kiválasztása funkcióba jutunk. A korábban választott szimbólum helyett újabbat választhatunk, vagy a meglévő kiválasztásával frissíthetjük a készülék képének megjelenését.

### **Ha 1711 V2** Ha a készülék nem típus nélküli, és a készülékhez van egyvonalas szimbólum felépítés megadva, akor csak az egyvonalas felépítés szerinti szimbólumokból lehet válaztani! Ha nincs a készülékhez egyvonalas szimbólum felépítés megadva, akor a rendszer könnyítés képpen a készülék

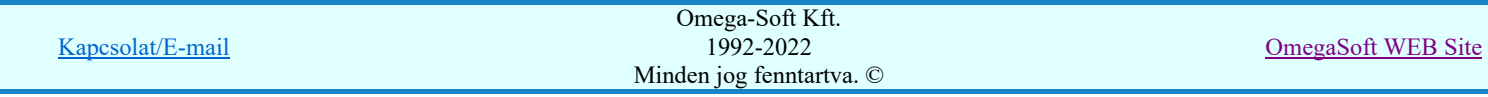

# Felhasználói kézikönyv: NAFIR Egyvonalasterv készítés 94. / 237.

típushoz a <u>'NAFIR' objektum típusok</u> objektum tulajdonság alapján, **Szimbólum csoporthoz** tartozó szimbólumokat kínálja fel a kiválasztáshoz!

Ha megváltoztatjuk a készülék szimbólumát, és a készülék nem típus nélküli, akor a rendszer elvégzi a Készülék adatok 'NAFIR' szerinti ellenőrzése funkciót! Az ellenőrzés a készülékhez rendelt szimbólum megfelelőségére vonatkozik. Egyrészt, hogy a készülék típushoz van-e egyvonalas szimbólum felépítés megadva, vagy a szimbólum

megfelel-e a 'NAFIR' objektum típusok objektum tulajdonság alapján **Szimbólum csoporthoz** rendeléshez!

# **WAFIR!** Vonal szín váltás

A 'NAFIR' egyvonalas kiegészítésben a készüléket megjelenítő szimbólum vonalszín módosítása egyedileg nem lehetséges. Az átszínezés egy előre beállított paletta szerint, a készülék szereléshelyhez való rendelés alapján történik. A készülék szereléshelye megadja mezőhöz tartozást. A mező azonosító első betűjele meghatározza a berendezés feszültség szintjét, amely az átszínezés alapja.

Ezért az átszínezés 'NAFIR' kiegészítésben mindig be van kapcsolva, és a checkbox érvénytelen, nem lehet kikapcsolni. Az átszínezés szabályai több színkódot is tartalmazó szimbólum elemre:

- A legtöbb berendezés csak egy feszültségszinten építhető be. /pl.: megszakító, szakaszoló…/ Ezen berendezések szinte valamennyi feszültségszinten előfordulnak. Ezen berendezéseket megjelenítő szimbólumokat csak egy vonal színnel megjelenítve találhatjuk az adatbázisban. Ezen szimbólumokat a konkrét berendezés feszültségszintjének megfelelő színnel jelenítjük meg a terveken.
- Azon berendezéseket megjelenítő szimbólumok, melyek valamilyen egyéb funkciót hordozó információt is tartalmaz, /például készülék tokot, együvé tartozás határolása. Lásd FANONE/ két féle vonal szín is tartalmaznak. Ekkor az átszínezés szabálya az, hogy az alacsonyabb színkódú / általában 0/ vonal színe az átszínezés során változatlan marad, míg a nagyobb színkódú a feszültségszintnek megfelelő színűre vált.
- A transzformátorokat megjelenítő szimbólumok viszont három féle színű vonallal szerkesztett. Az átszínezés szabálya itt is hasonló az előzőhöz. A legalacsonyabb színkódú / általában 0/ vonal színe az átszínezés során változatlan marad, míg a következő színkódú a transzformátor primer feszültségszintnek megfelelő színűre vált. Ez a feszültségszint, ahol a transzformátor megjelenítésre kerül. A harmadik vonal színkódot palettáról rendeljük a szimbólumhoz.
- Egyetlen egy tercier, háromtekercses transzformátor található az egyvonalas adatbázisban, az is egy állomásban van két helyen felhasználva. Ennek a szimbólumnak a feszültség szint szerinti színezése megfelel a felhasználásának megfelelően.

Az egyvonalas készülék szimbólumai elhelyezéskor átszínezhetők. Ez lehetőséget ad például az egyvonalas tervek feszültségszintenként történő eltérő színezésére, anélkül, hogy az adatbázisban az adott jelből színenként megszerkesztenénk a jeleket.

A <sup>√</sup> checkbox az egyvonalas szimbólum átszínezésének bekapcsoltságát jelzi. Bekapcsolt állapotában a szimbólum minden vonala, köre és felirata a beállított színű lesz, függetlenül az adatbázisban megadottaktól! A

kép mutatja az új vonal jelleget, amit a **S** gombbal lehet megváltoztatni! (Lásd: Vonal stílus beállítása)

## Szimbólum tükrözés

A  $\blacksquare$  'X' és  $\blacksquare$  'Y' tükrözés kapcsolók az egyvonalas szimbólum 'x' és 'y' tengelyre való tükrözését teszi lehetővé.

## Egyvonalas készülék tervjel felirat stílus beállítása

Az készülék egyvonalas képe az ablakban látható. Ebben az ablakban beállítható a készülék tervjelének megjelenésének módja: (Lásd: Egyvonalas készülék tervjel felirat stílus beállítása)

## Készülék költség kódjának módosítása

Az Uj berendezés **ablakban** módosíthatjuk a készülék költség kódját. (Lásd: Új/Meglévő/Felhasznált/Bontandó/Cserélendő költség adatok megadása)

# Készülék rövid funkcióleírás módosítása

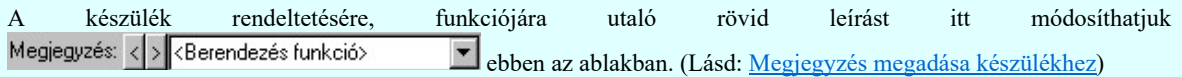

Az adatbeviteli szerkesztő ablak mellett elhelyezett  $\geq$  gomb segítségével a felhasználó sablonba tárolhatjuk,  $\leq$ gomb segítségével a sablonból törölhetjük az ablak tartalmát! A **v** gomb segítségével a felhasználói sablonban eltárolt szövegekből választhatunk!

Eldob

A készülék módosítás befejezése mentés nélkül.

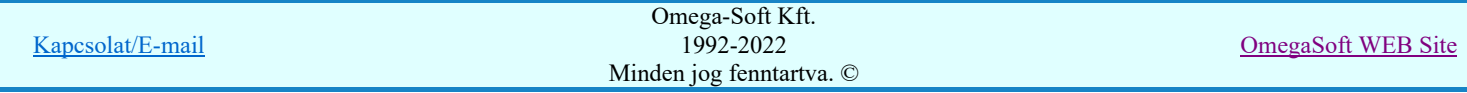

# Felhasználói kézikönyv: NAFIR Egyvonalasterv készítés 95. / 237.

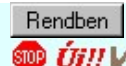

Az elvégzett módosítások rögzítése a tervlapon és a készülék nyilvántartásban.

Ha a készülék nem típus nélküli, akkor a rendszer elvégzi a Készülék adatok 'NAFIR' szerinti ellenőrzése funkciót! Az ellenőrzés a készülék típusa szerinti névleges feszültség és az elhelyezés mező alfanumerikus jelből ('=D, E, H, J, K, M, N') adódó feszültséggel való egyezésre, valamint a készülékhez rendelt szimbólum megfelelőségére vonatkozik. Itt ellenrzésre kerül még a készülék beépítési fázisok és a szimbólumhoz megadott fázisszám öszhangja is!

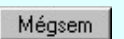

Ha hiba van, akkor itt lehetőségünk van visszatérni a funkcióba, és elvégezni a hiba kijavítását!

**D NAFIR**! <sup>A</sup> készülék szereléshelyhez való rendelés alapján a rendszer megpróbálja automatikusan beállítani a készülék elem grafikus réteg elhelyezését. A szereléshelynek mezőhöz rendelése alapján a feszültségszintet meg kell tudni állapítani. Azaz a mező azonosító a következő formátumú legyen: (= B,C,D,E,H,J,K... ) Ha ez megvan, akkor már csak a rajz réteg listában a feszültség szinthez tartozó készülék réteget kell megtalálni. Ha ez is megvan, akkor a készülék elemet a rendszer automatikusan, függetlenül az érvényben lévő beállítástól, az így kiválasztott rétegre helyezi.

Készülék elem - réteg - egyeztetés:

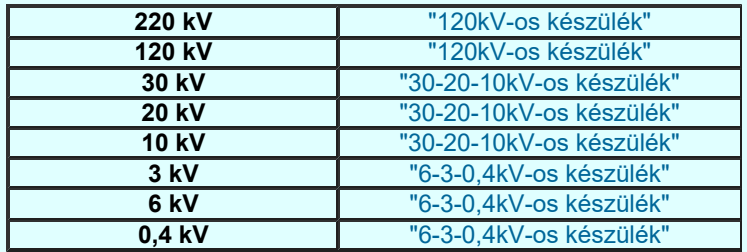

Ha a rendszer 'NAFIR' kiegészítése a készülék szereléshelyébol a feszültség szintet nem tudja azonosítani, vagy az azonosított feszültség szintnek megfelelo készülék réteg nem található, akkor a megszerkesztett készülék elemet a rendszer az érvényesen beállított aktív rétegre helyezi! Ha az elemeket egy megkívánt rajzi rétegre kívánjuk helyezni, akkor a

művelet meghívása előtt a **Réteg beállítások [R]** funkcióban jelölhetjük ki az aktív réteget. Itt adhatunk meg új rétegeket is.

# Gyors funkció elérés:

Ha a lebegő menü és elem kijelölés használata bekapcsolt, és egyvonalas készülék van kijelölve, akkor:

A készülék módosítását elvégezhetjük a lenyomott jobb oldali egérgomb felengedésre megjelenő lebegő

menüben megjelenő  $\frac{\sqrt{q}}{K}$ észülék módosítás funkció segítségével.

A készülék módosítását elvégezhetjük készülék rajzolatán végrehajtott bal oldali egérgomb dupla kattintásával is.

## Lásd:

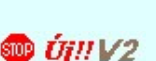

**SOP** UTIV3

Készülék adatok 'NAFIR' szerinti ellenőrzése Készülék elhelyezés szülék törlés Készülék lista.

#### Lásd még:

Az egyvonalas tervek NAFIR kompatibilitásának kritériumai A NAFIR kompatibilitású egyvonalas tervezés Az egyvonalas tervek exportálása a NAFIR rendszerbe Tokozott berendezés a NAFIR egyvonalas rendszerben

# WAFIR! Korlátozások/megjegyzések:

- A 'NAFIR' kompatibilis egyvonalas tervek készítéséhez ne használjunk típus nélküli készülékeket!
- A 'NAFIR' egyvonalas kiegészítésben a készülék adatbázisban előre definiált készülék csoportban helyezhetünk el készülék típusokat, és csak az ilyen típusok használhatók fel a 'NAFIR' kompatibilis egyvonalas tervekben.
- A 'NAFIR' egyvonalas kiegészítésben csak az előre elkészített 'NAFIR' egyvonalas szimbólumok használhatók. Ha a létesítmény adatbázisban saját egyedi új egyvonalas szimbólumot hozunk létre, akkor az nem exportálható a 'NAFIR' rendszer felé.

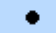

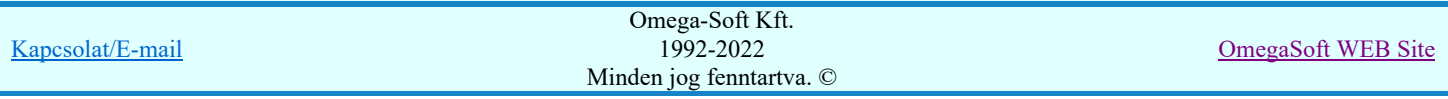

A 'NAFIR' egyvonalas kiegészítésben a készüléket megjelenítő szimbólum vonalszín módosítása egyedileg nem lehetséges. Az átszínezés egy előre beállított paletta szerint, a készülék szereléshelyhez való rendelés alapján történik. A készülék szereléshelye megadja mezőhöz tartozást. A mező azonosító első betűjele meghatározza a berendezés feszültség szintjét, amely az átszínezés alapja.

- A 'NAFIR' egyvonalas kiegészítésben az egyvonalas szimbólum elhelyezéskor lekérdezésre kerül az adott pozícióhoz tartozó mező. A szereléshely listáról a rendszer automatikusan hozzárendeli az első olyan szereléshelyet, amely az pozícióból meghatározott mezőhöz tartozik. A készülék szereléshelyhez való rendeléshez ez egy korrekt szereléshely lesz. Csak akkor módosítsuk a szereléshelyet, ha a mezőhöz több szereléshely is hozzárendelt, és a rendszer nem a kívántat választotta ki.
- A 'NAFIR' kompatibilis egyvonalas tervek készítéséhez ne használjunk azonosítatlan egyvonalas szimbólumokat!

## Korlátozások/megjegyzések:

- A Típus módosít gombbal kiválasztott készülék típusát a rendszer a modul futása alatt megőrzi. Új készülék megadásakor automatikusan ezt a típust rendeli az új készülékhez!
- Ha a készülék az áramút terven is felhasznált, akkor a típus itt nem módosítható! ٠

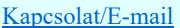

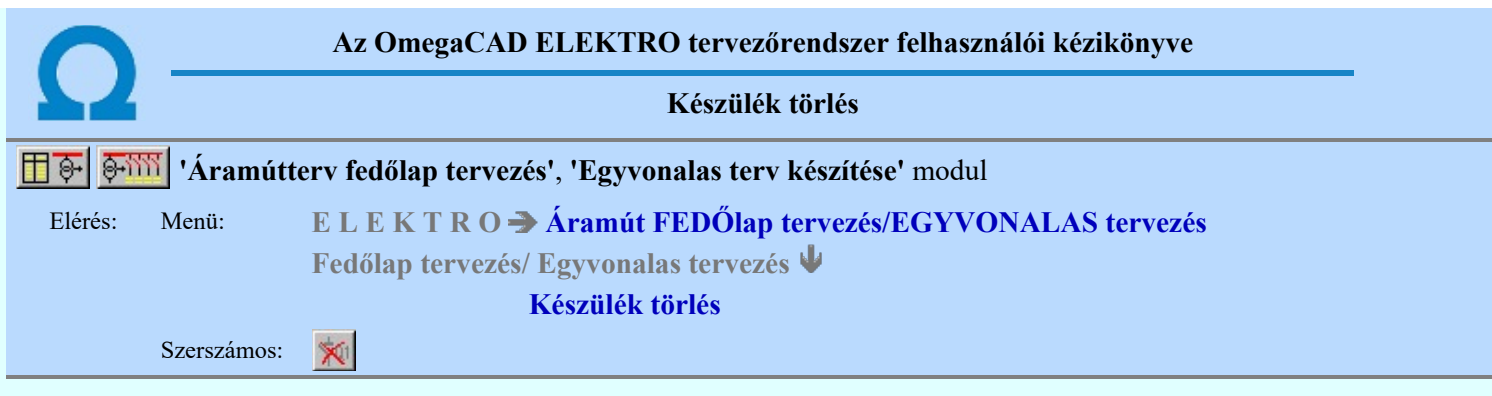

A parancsot követően a törlendő készülékre pozícionálva az egyvonalas készülék törlése elvégezhető.

A törlési funkció elindítása után a rendszer pont beviteli módba kerül. Megjelenik a kereső kurzor és az üzenet ablakban a következő látható:

### Készülék azonosítása törlésre: [ESC=Kilépés!]

A törlés közben a <u>pont bevitel</u> szabályai érvényesek. A pont megadása közben a lenyomott volt<sup>y</sup> jobb oldali egérgomb felengedésre megjelenő lebegő menüben megjelenő funkciókat használhatjuk a pont igazítási módok változtatására, a funkció befejezésére. A módosítás folyamatot a **billentyűzet ESC** gombjának megnyomásával is tudjuk

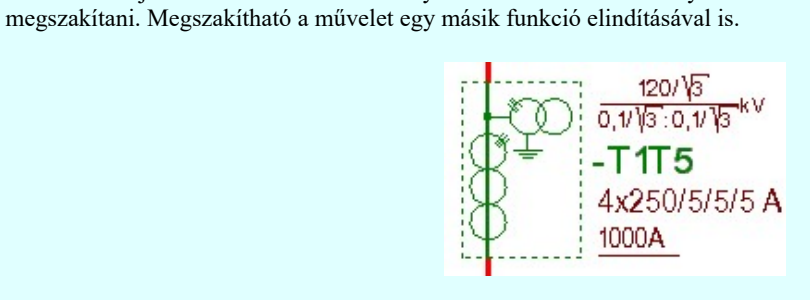

Ha a kijelölés során készüléket azonosítottunk, és a megerősítési kérdés a tervezési opciók funkcióban nincs kikapcsolva, a törlés csak akkor hajtódik végre, ha itt a szándékunkat **válasszal megerősítjük**.

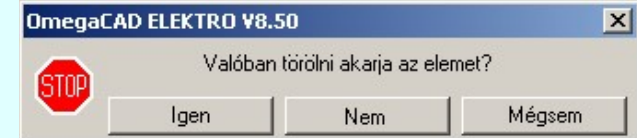

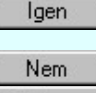

A törlés csak akkor hajtódik végre, ha itt a szándékunkat ennek a gombnak a megnyomásával megerősítjük.

A törlést végrehajtását nem hajtjuk végre. A rendszer a funkcióban marad.

Mégsem

Ha ezzel a gombbal lépünk ki, akkor a törlés végrehajtása nélkül lépünk ki a törlés funkcióból.

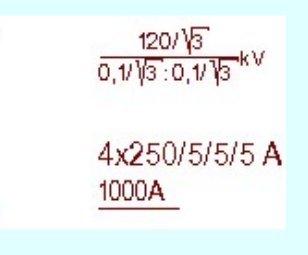

Ha a kijelölés során nem sikerül készüléket azonosítottunk, és a 'hiba figyelmeztető ablak megjelenik' a tervezési opciók funkcióban nincs kikapcsolva, akkor az alábbi hibaüzenet jelenik meg:

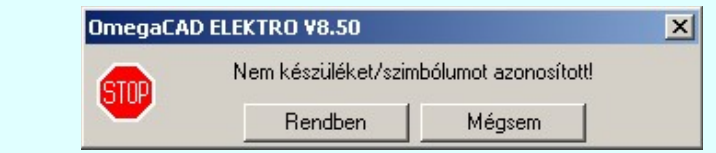

Ī

ī

Rendben

A gomb megnyomásával folytathatjuk a törlést, a funkcióban maradunk.

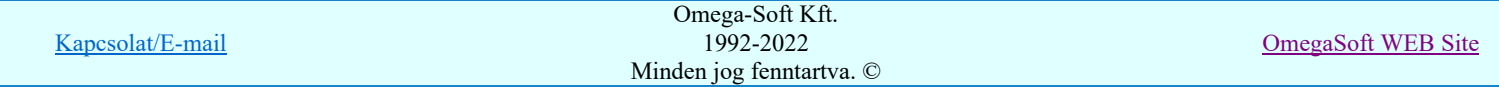

Ha ezzel a gombbal lépünk ki, akkor befejeződik a törlés funkció. Mégsem

A készülék törlése végrehajtható a grafikus alaprendszer bármely elem törlési funkciójával: Bármely elem törlése,

vagy a <u>K Csoport elem törlése</u> funkciókkal. Ha ezek funkciók valamelyikét hívjuk meg, akkor az üzenet ablakban a következő üzenet látható.

### Elem azonosító pont kijelölés: [ESC=Kilépés!]

Természetesen, ha a fenti grafikus alaprendszer törlési funkciók valamelyikét használjuk, akkor a kijelölő ponttal eltalált bármilyen elemet törölni fogunk megerősítési kérdés nélkül!

Ha a választott készülék nincs használva az áramút terven, akkor a készülék tervjel-sorszám azonosítója is törlésre kerül a terv nyilvántartásából.

A funkció segítségével a tervlapon korábban elhelyezett azonosítatlan egyvonalas szimbólum törlését is elvégezhetjük. Mivel az azonosítatlan egyvonalas szimbólumhoz nem tartozik készülék nyilvántartás, ezek az elemek a grafikus alaprendszer bármely törlési funkciójával egyenértéküen törölhetők. Sőt ezen az elemek esetén használhatók a grafikus a

 $\Omega$ Visszavonás [Ctrl+Z, F11] és a  $\Box$  Újra érvényesít [Ctrl+Y, F12] parancsok.

## Gyors funkció elérés:

Ð

Ha a lebegő menü és elem kijelölés használata bekapcsolt, és egyvonalas készülék van kijelölve, akkor:

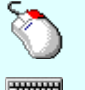

A készülék törlését elvégezhetjük a lenyomott jobb oldali egérgomb felengedésre megjeleno lebegő menüben megjelenő **K** Készülék törlés funkció segítségével.

'Delete' A készülék törlését elvégezhetjük a billentyűzet 'Delete' gombjának megnyomásával is.

# Korlátozások/megjegyzések:

- A rendszer a törlést csak a megerősítési kérdés jóváhagyása után törli. Figyelem: a megerősítési kérdés a tervezési opciók funkcióban kikapcsolható.
- A végrehajtott törlés után a készülék nyilvántartás visszaállítására nincs semmilyen lehetőség! (A grafikus undo a készülék nyilvántartásra hatástalan!)
- A törlést a rendszer úgy hajtja végre, hogy a képernyőn a rajzolatot a rajzi munkaterület színével újra megjeleníti. Ezzel a törölt elem 'láthatatlanná' válik a képernyőn. A törlési visszarajzoláskor olyan elemek rajzolatai is törlődnek, amelyek a képernyőn ugyanolyan képponton jelennek meg, mint a törölt elem. Azaz mintha 'alatta' lennének. Ezek az elemek egy ablakozás újraépítés esetén fognak újra teljes egészében megjelenni.

A látszólag törölt elemeket újra megjeleníthetjük az  $\boxed{\text{f}}$  Újrarajzol [F8] funkcióval.

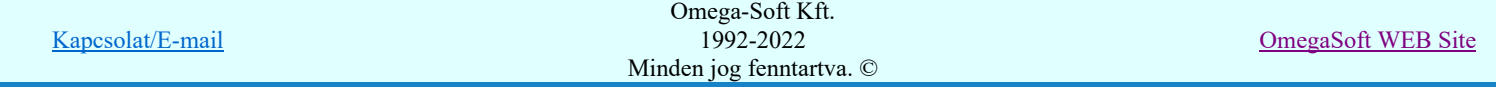

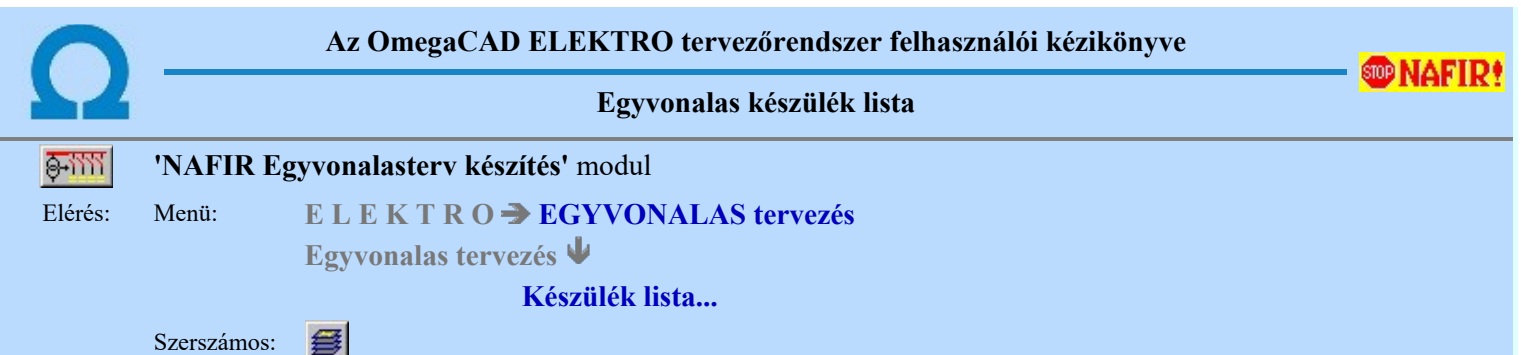

A rendszer elkészíti a mezőben tervezett készülékek összefoglaló listáját. A listákon a tervben elhelyezett és azonosított készülék adatait módosíthatjuk, vagy kereshetjük meg a tervlapon, ha az itt elhelyezett.

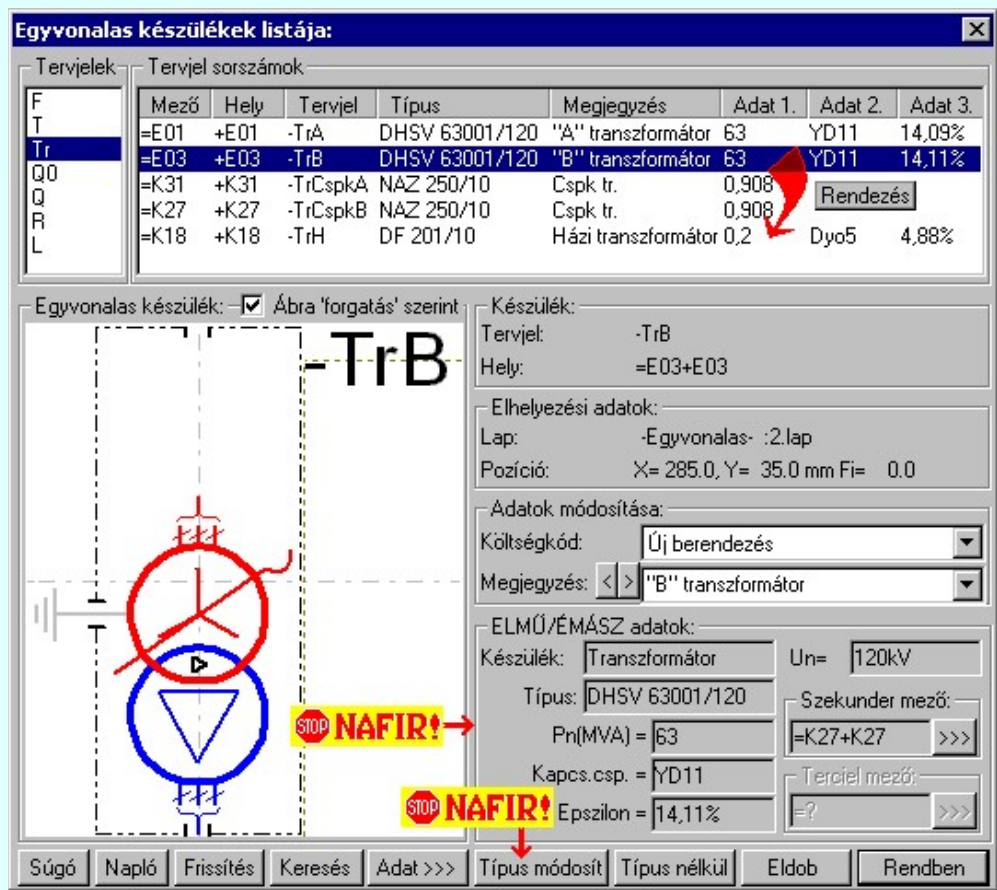

# **WAFIR!**Készülék típus módosítása, frissítése

A 'NAFIR' egyvonalas kiegészítésben a készülék adatbázisban előre definiált készülék csoportban helyezhetünk el készülék típusokat, és csak az ilyen típusok használhatók fel a 'NAFIR' kompatibilis egyvonalas tervekben.

 A gomb megnyomása után megjelenik Készülék típus megadása párbeszédpanel, ahol a teljes Létesítményi törzsadattárból választva, a készülék felépítéseket és típus jellemzőket látva tudunk új típust választani. A készülék azonosítóit, jellemzőit szereléshelyét eközben változatlanul hagyjuk.

Ha a készülék az áramút terven is felhasznált, akkor a típus itt nem módosítható! **WAFIR!** Készülék névleges adatának módosítása, frissítése

> A 'NAFIR' egyvonalas kiegészítésben a készülék adatbázisban előre definiált készülék csoportban helyezhetünk el készülék típusokat, és csak az ilyen típusok használhatók fel a 'NAFIR' kompatibilis egyvonalas tervekben.

> Adat >>> A gomb megnyomása után megjelenik Készülék névleges adat módosítása párbeszédpanel, ahol a készülékhez rendelt típuson belül a névleges adatokon módosíthatunk.

# **WAFIR!**ELMŰ/ÉMÁSZ adatok:

A csoportban a kiválasztott készülék 'NAFIR' azonosítóját, a típusát, névleges adatait és ha van, akkor a további 'NAFIR' tulajdonságait láthatjuk.

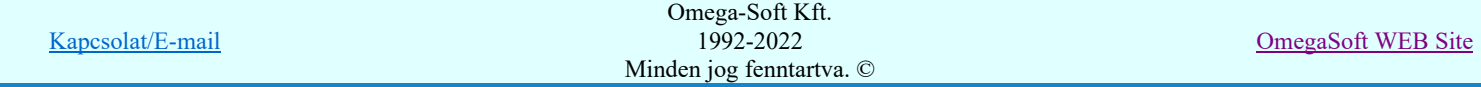

A készülék adatok megjelenése, ha nincs a készüléknek típusa:

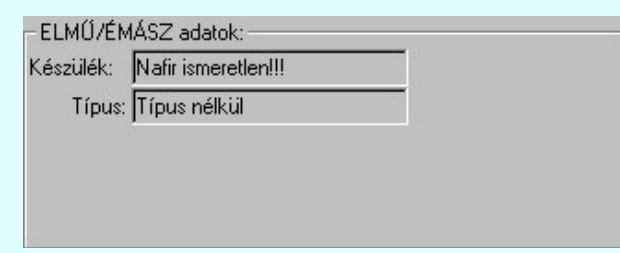

A készülék adatok megjelenése, ha a készülék nem az előre definiált 'NAFIR' készülék csoportban van az adatbázisban:

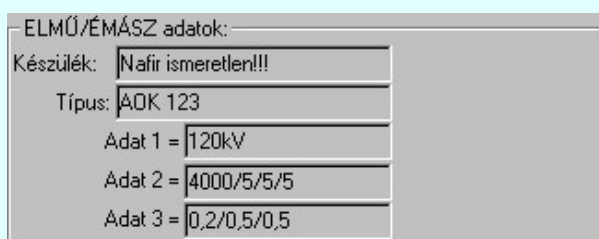

Mindkét előbbi esetben az egyvonalas terv 'NAFIR' exportja hibás lesz!

Ha a készülék az adatbázisban 'NAFIR' helyesen van megadva, akkor az adat visszajelzése során a készülék adat a 'NAFIR' objektum szerinti elnevezést tartalmazza. Az alábbi példában: Zárlatkorlátozó fojtótekercs. Továbbá tartalmazza az adatbázis szerinti névleges feszültség szintet is. Itt Un=10kV. Továbbá tartalmazza a készülék típusát, és ha van(-ak) a készülék jellemzőket és a névleges adatokat.

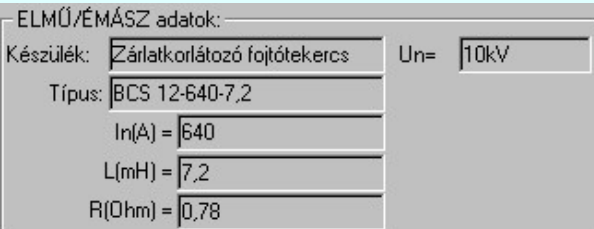

A 'NAFIR' egyvonalas kiegészítés az előre definiált készülék objektumokban még az alábbi kiegészítéseket tartalmazza:

### Beépítési fázisok megadása:

Azon készülék típusok esetén, amelyre jellemző, hogy nem csak egy, vagy mindhárom fázisban kerülnek beépítésre, ott meg kell adni a beépítési fázisokat is. Ilyen esetben "ELMŰ/ÉMÁSZ adatok:" csoport így, jelenik meg. A "Beépítve az:" 'R', 'S', 'T', 'N' fázisban kapcsolók segítségével be kell állítani a tényleges beépítési fázisokat. Az 'N' beépítés nem kombinálható más fázis beépítéssel.

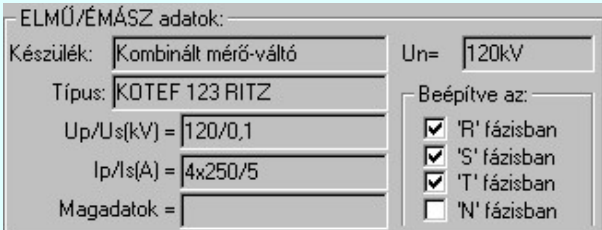

#### Transzformátorok szekunder, és tercier mező megadása:

A transzformátorok esetében a szimbólum vonatkoztatási referencia pontját mindig a primer feszültség szerinti mezőben kell elhelyezni. A szekunder mezőt, és ha van a tercier mezőt a rendszer automatikusan képes felismerni, ha a referencia pont alatt de 5.0 mm-es távolságon belül áthalad a primer és a szekunder mezőket határoló vonal. (Ha tercier tekercs is van, akkor a tercier és a szekunder mezőket határoló vonal a referencia pontól lefelé kell elválasztania a mezőket.)

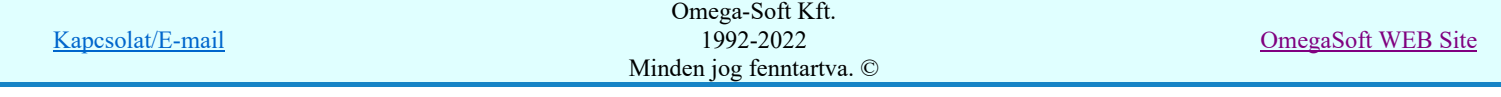

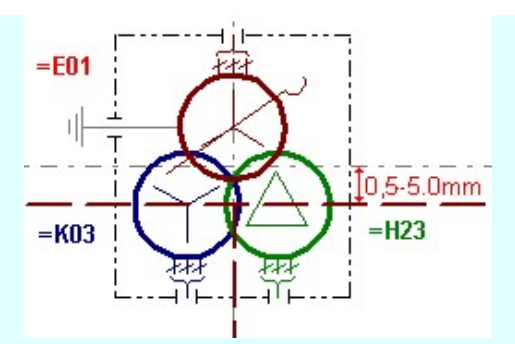

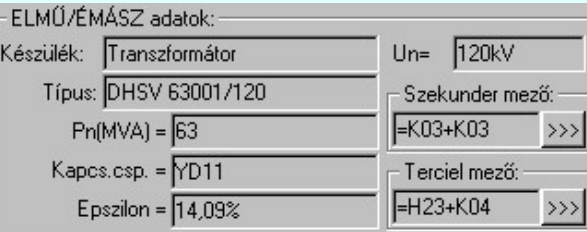

A szekunder mező, és ha van, a tercier mező beállítható a megfelelő >>> gomb segítségével

# **Tokozott berendezéshez tartozó készülék**

Ha a készülék tokozott berendezéshez tartozik, akkor az adattáblán megjelenik az, hogy melyik tokozott berendezésnek a része.

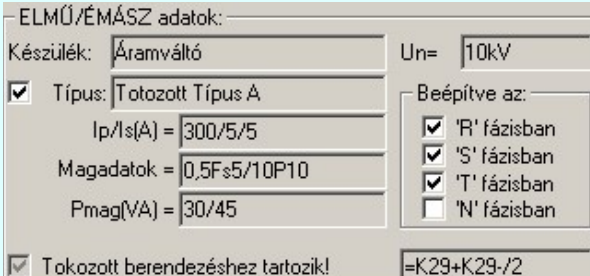

#### A típus a tokozott berendezéshez rendelve

'A típus a tokozott berendezéshez rendelve' kapcsolóval a tokozott berendezéshez tartozó készülék típusát a tokozott berendezéshez rendeljük.

Ha ez a kapcsoló bekapcsolt, akkor a készülék típus elnevezése a tokozott berendezéshez rendelt típusnévvel lesz azonos abban az esetben ha a tokozott berendezéshez érvényes 'NAFIR' készülék típus van rendelve az adatbázisban.

Ilyen esetben a tozott készülékhez rendelt készülék készülék osztálya megtartja a készülék eredeti nevét, ha az 'NAFIR' kompatibilis készülék. Ez a készülék felveszi a tokozott berendezés készülék jelemzőit, és a névleges adatokat, ha a készülék típus 'Ismeretlen' elnevezésű.

# **SOP UT!! V3** Tokozott berendezés

Ha a készülék tokozott berendezés, akkor a készülék 'NAFIR' adattábláján megjelenik a 'Bővített adatok?' és a 'Tokozott berendezés készülékei' funkció.

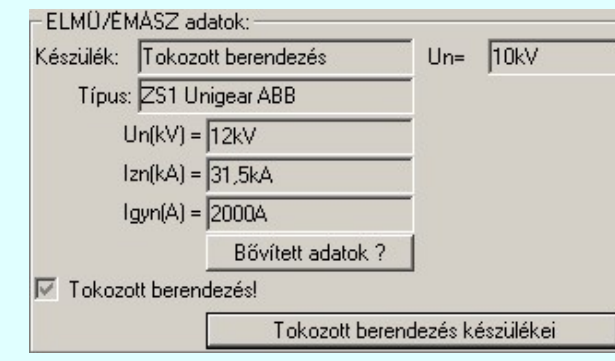

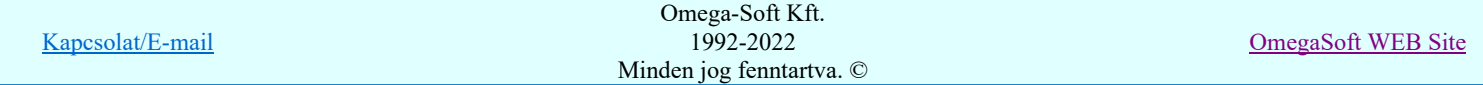

#### Az 'Egyvonalas készülék:' minta rajzolat

A minta rajzolatban megjelenik a tokozott berendezés és a hozzá tartozó készülékek képe.

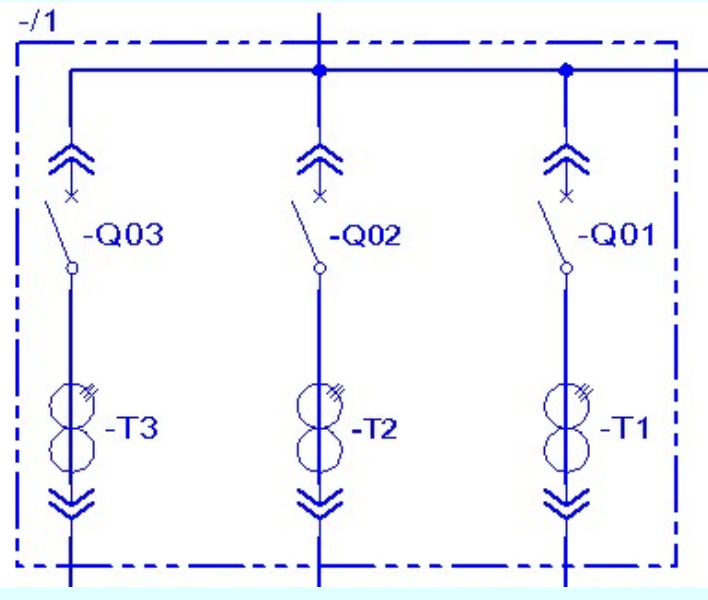

# **WAFIR!** Készülék típus visszavonása

A 'NAFIR' kompatibilis egyvonalas tervek készítéséhez ne használjunk típus nélküli készülékeket!

 A funkcióval a már típussal rendelkező készülék típusát állíthatjuk vissza típus nélkülire. Csak akkor érvényes a gomb, ha az új készüléknek már van típusa.

Ha a készülék az áramút terven is felhasznált, akkor a típus itt nem módosítható!

### Készülék költség kódjának módosítása

 $A_z$   $\vert$ Új berendezés  $\vert$  ablakban módosíthatjuk a készülék költség kódját. (Lásd: Új/Felhasznált/Régi költség adatok megadása)

## Készülék rövid funkcióleírás módosítása

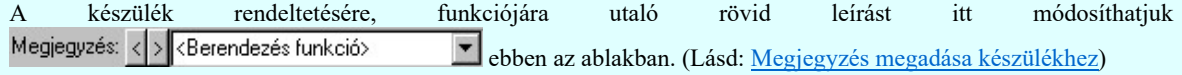

Az adatbeviteli szerkesztő ablak mellett elhelyezett  $\sum$  gomb segítségével a felhasználó sablonba tárolhatjuk,  $\leq$ gomb segítségével a sablonból törölhetjük az ablak tartalmát! A **v** gomb segítségével a felhasználói sablonban eltárolt szövegekből választhatunk!

#### A tervjel sorszám lista rendezése

A készülékek a tervjel osztályokon belül a tervjel sorszám lista szerint vannak nyilvántartva, és megjelenítve. A készülékek a tervjel sorszám listában a terv építés sorrendje szerint jelennek meg. A megjelenési sorrenden ebben a lista ablakban is tudunk rendezni az alábbiak szerint.

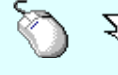

 $\sum Z$  A tervjel sorszám lista rendezés végrehajtható a lista ablakban a bal, vagy a jobb oldali egérgomb folyamatos lenyomása melletti mozgatással is. Ha érvényes lista sor fölött engedjük fel az egérgombot, a kiválasztott tervjel sorszámot ebbe a sorba helyezi át a rendszer.

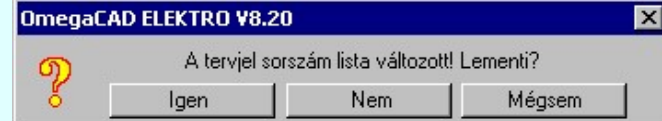

Ha tervjel sorszám listán történt rendezés, és a művelet végrehajtási kérdés be van kapcsolva, akkor ha másik tervjelet jelölünk ki, megjelenik a végrehajtást megerősítő kérdés.

Ha rendben gombbal lépünk ki, vagy a frissítést hajtunk végre, vagy a kijelölt készülék keresését végezzük, akkor a rendezés eredménye megerősítési kérdés nélkül rögzítődik.

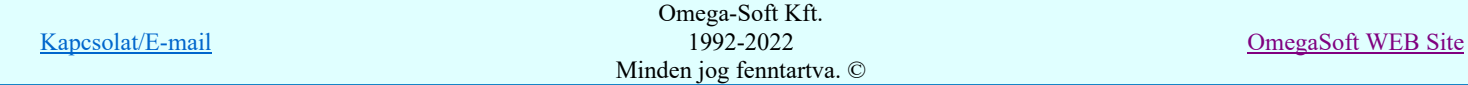

### Egyvonalas készülékek képének frissítése

 A parancs hatására a rendszer a tervlapokon elhelyezett készülékek egyvonalas képeit újra építi. A frissítés csak az érvényes tervtípus tervlapjain elhelyezett készülékekre hat. (Az egyvonalas modulban az egyvonalas tervlapokon lévő, az fedőlap modulban a fedőlapokon lévő elemekre.)

A frissítés akkor válik szükségessé:

- -ha megváltozott a készülék tervjele. (Áramút tervező modulban)
- -ha megváltozott a törzsadattári egyvonalas szimbólum.
- -ha a tervjelek megjelenítésére használjuk a tervjel sablont.

A frissítési folyamat során a rendszer ellenőrzi az alapvető készülék adatokat is. A talált hibákat a 'Refresh.txt' napló fájlban rögzíti, amelyet a mező könyvtárban helyez el. A frissítési napló fájl az alábbi funkcióval tekinthető meg.

Napló A funkció segítségével a frissítés végrehajtása során naplózott hibák listáját tekinthetjük meg.

## Egyvonalas készülék megkeresése a tervlapon

A funkciót a kijelölt készüléknek a tervlapon való visszakeresésre használhatjuk.

A keresés funkció gomb csak akkor érvényes, ha a kijelölt készülék már elhelyezett, és a megfelelő tervlapon van. Azaz ha az áramút terv fedőlap a szerkesztett tervlap, akkor a készülék ezen, ha az egyvonalas terv a szerkesztett tervlap akkor azon van elhelyezve.

A keresés gomb megnyomásával a rendszer bezárja ezt a dialógus ablakot, a kívánt tervlapot betölti, és ott kiemelt színnel megjelöli a keresett készüléket.

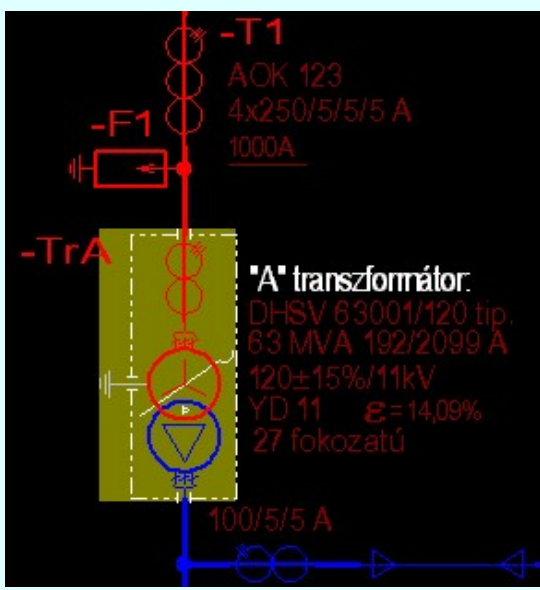

A keresés példa a -TrA készülékre.

A keresett készülék kiemelése mindaddig megmarad, míg valamilyen szerkesztő funkciót nem kezdeményezünk. A kiemelés színét a Tervlapok grafikai megjelenése... funkcióban módosíthatjuk.

### Lásd:

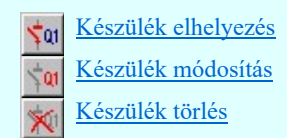

## Lásd még:

Grafikai megjelenés. 缶

### Lásd még:

Az egyvonalas tervek NAFIR kompatibilitásának kritériumai A NAFIR kompatibilitású egyvonalas tervezés Az egyvonalas tervek exportálása a NAFIR rendszerbe

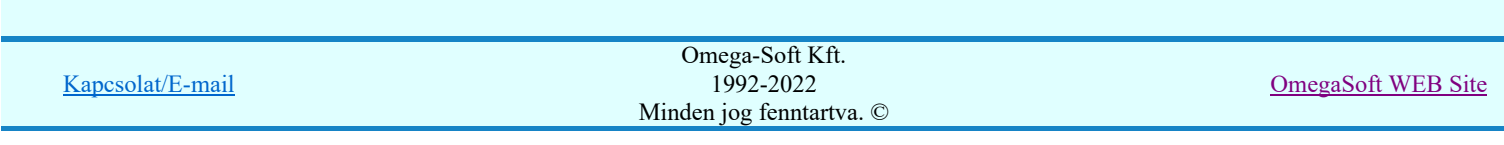

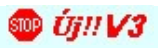

# **WONAFIR!** Korlátozások/megjegyzések:

- A 'NAFIR' kompatibilis egyvonalas tervek készítéséhez ne használjunk típus nélküli készülékeket! ٠
- A 'NAFIR' egyvonalas kiegészítésben a készülék adatbázisban előre definiált készülék csoportban helyezhetünk el ٠ készülék típusokat, és csak az ilyen típusok használhatók fel a 'NAFIR' kompatibilis egyvonalas tervekben.

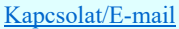

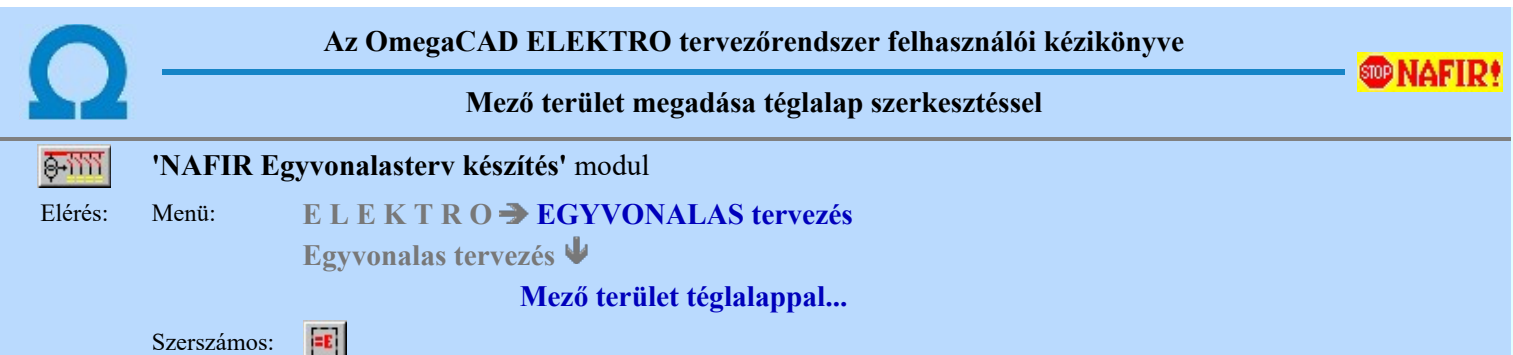

A funkció segítségével egy szabályos téglalap alakú területet szerkeszthetünk, majd a területet meghatározó vonal sarokpontok megadása után a mező listából kiválasztott mező alfanumerikus azonosítóját is elhelyezhetjük a rajzon.

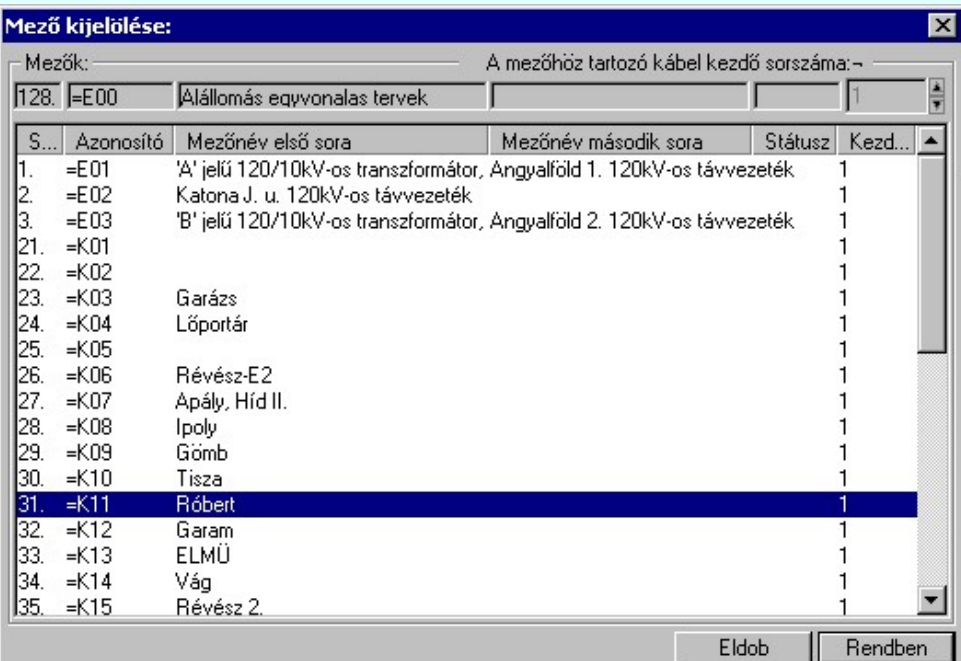

A 'Mező kijelölése:' panelról ki kell választanunk, melyik mező azonosítóját akarjuk elhelyezni. Ha a Rendben gombbal lépünk ki, akkor a funkciót a grafikus adatok megadásával folytathatjuk.

Elsőként a mező területet kijelölő téglalap első sarokpontját adjuk meg.

## A mező terület első sarok pontja: [ESC=Kilépés!]

Következőként a téglalapot meghatározó átlóspontot adjuk meg.

## A mező terület átlós pontja: [ESC=Kilépés!]

A szerkesztendő mező határ vonal jellegét, az első sarokpont vagy az átlós pont pozícionálása közben a Wonal stílus beállítása [V] funkcióval módosíthatjuk. A pont megadása közben a lenyomott jobb oldali egérgomb felengedésre megjelenő lebegő menüben megjelenő funkciókat használhatjuk még.

A mező terület megadása után a mező alfanumerikus azonosító felirat helyét kell megadnunk.

## A mező azonosító felirat helye: [ESC=Kilépés!]

A szerkesztendő mező azonosító szöveg jellegét a pont pozícionálása közben a (BRZÖVEG stílus beállítása [S] funkcióval módosíthatjuk. A pont megadása közben a lenyomott jobb oldali egérgomb felengedésre megjelenő lebegő menüben megjelenő funkciókat használhatjuk még.

A rendszer nem ellenőrzi, hogy a mező alfanumerikus azonosítót a megszerkesztett mező területen belül helyeztük-e el!

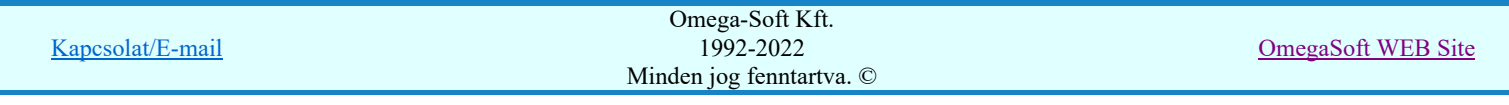

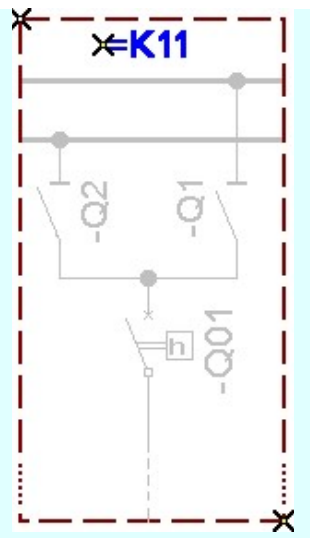

**MAFIR**!Ha a rendszer 'NAFIR' kiegészítése a mező azonosítóból a feszültségszintet azonosítani tudja, és ez után a rajzi réteg listában a feszültség szinthez tartozó mező határ réteget is megtalálja, akkor a mező határoló vonal elemet a rendszer automatikusan, függetlenül az érvényben lévő beállítástól, az így kiválasztott rétegre helyezi.

Mező határt jelölő vonalat a:

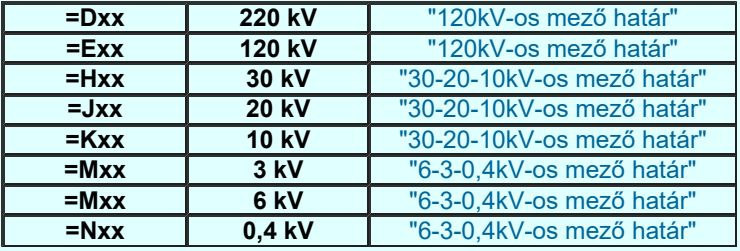

Mező azonosító szöveget a:

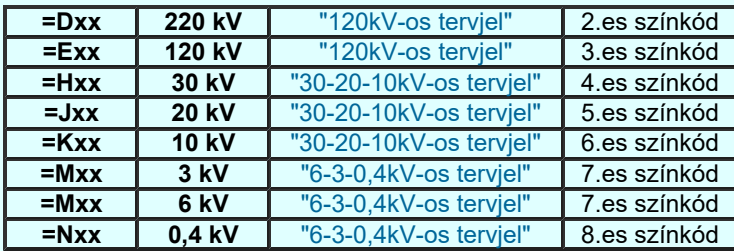

Továbbá ekkor a mező azonosító szöveg színe is a feszültségszintnek megfelelőre színkódra vált.

Ha a rendszer 'NAFIR' kiegészítése a mező azonosítóból a feszültség szintet nem tudja azonosítani, vagy a feszültség szintnek megfelelő mező határ, vagy tervjel réteg nem található, akkor a megszerkesztett vonalat és szöveget a rendszer az érvényesen beállított aktív rétegre helyezi! Ha az elemeket egy megkívánt rajzi rétegre kívánjuk helyezni, akkor a művelet

meghívása előtt a **Réteg beállítások [R]** funkcióban jelölhetjük ki az aktív réteget. Itt adhatunk meg új rétegeket is!

A munkafelületen található 120kV-os mező határ <u>V Aktív réteg beállítása</u> funkcióval a művelet előtt, és a pont beviteli művelet közben is állíthatjuk az elhelyezési réteget!

A funkció ismétlődő végrehajtását az 'ESC' billentyű megnyomásával, vagy a jobb oldali egérgomb felengedésére megjelenő lebegő menü 'Kilépés' funkciójával lehet befejezni. Folytatható a funkció úgy is, hogy egy másik funkció végrehajtását kezdjük meg!

Lásd:

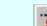

Mező terület megadása vonal pontok szerkesztéssel...

Lásd még:

Az egyvonalas tervek NAFIR kompatibilitásának kritériumai A NAFIR kompatibilitású egyvonalas tervezés Az egyvonalas tervek exportálása a NAFIR rendszerbe

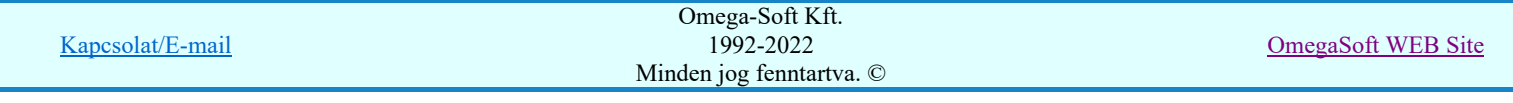

## Funkció végrehajtás módosítása:

- **FOR ALIGNATION** 'Shift' Ha a billentyűzet 'Shift' vagy 'Ctrl' gombjának egyidejű nyomva tartásával indítjuk a funkciót, akkor 'Ctrl' csak a mező alfanumerikus azonosító szöveg elhelyezését hajthatjuk végre. (Abban az esetben használjuk, amikor a mező határoló vonal már megszerkesztett!)
- 'Space' Ha a billentyűzet 'Space' gombjának egyidejű nyomva tartásával indítjuk a funkciót, akkor csak a mező határoló vonal szerkesztését hajthatjuk végre. (Abban az esetben használjuk, amikor a mező azonosító szöveg már elhelyezett a tervlapon)

# Korlátozások/megjegyzések:

- Az így elhelyezett vonal és szöveg a grafikus alrendszer bármely funkciójával módosítható!
- A funkció végrehajtása közben módosított vonal és szöveg stílus adatokat megőrzi a rendszer a következő használatokhoz!

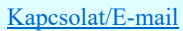
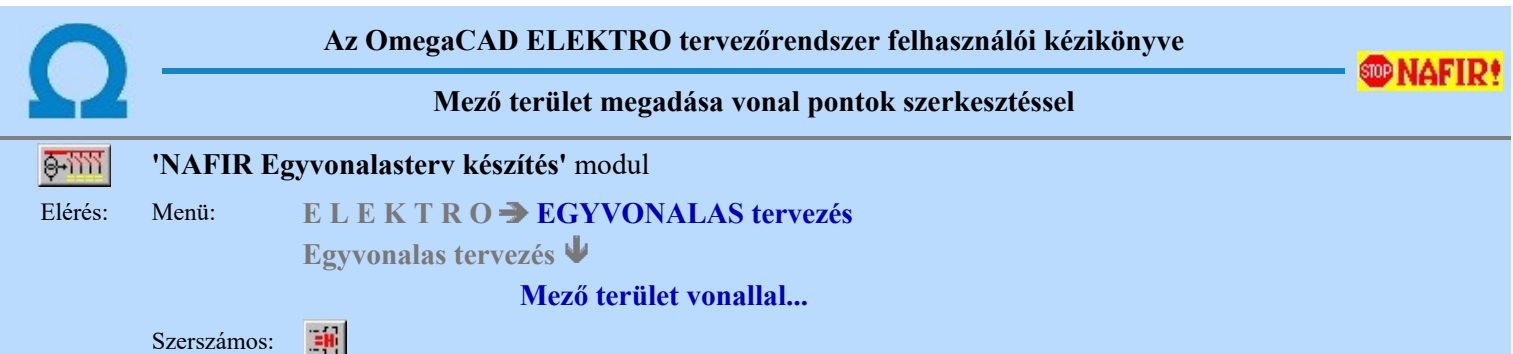

A funkció segítségével egy több vonal darabbal határolt területet szerkeszthetünk, majd a vonal sarokpontok megadása után a mező listából kiválasztott mező alfanumerikus azonosítóját is elhelyezhetjük a rajzon.

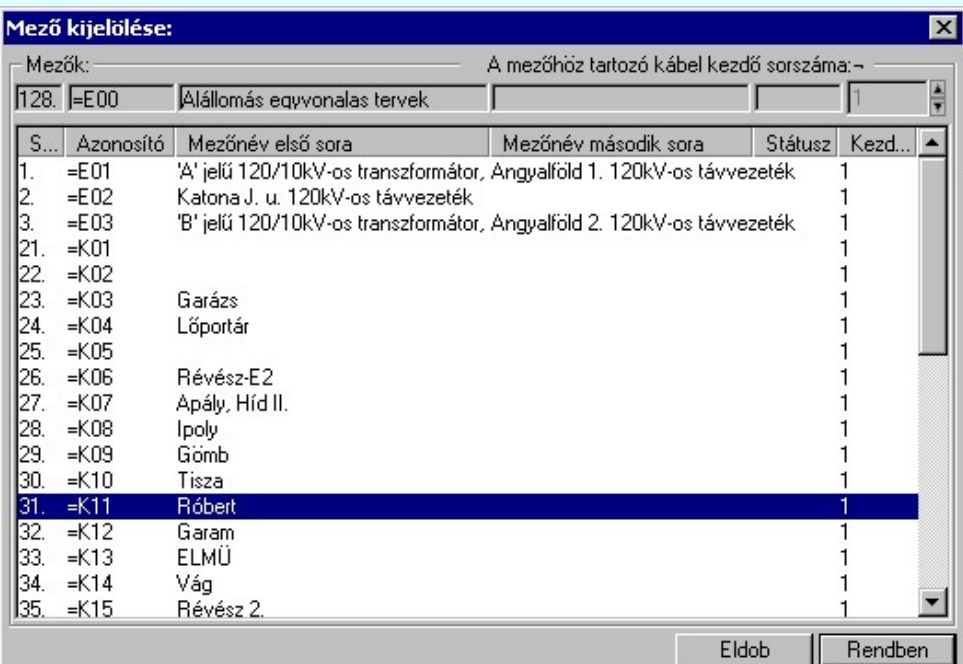

A 'Mező kijelölése:' panelról ki kell választanunk, melyik mező azonosítóját akarjuk elhelyezni. Ha a Rendben gombbal lépünk ki, akkor a funkciót a grafikus adatok megadásával folytathatjuk.

Elsőként a mező területet kijelölő vonalsorozat első, kezdő pontját adjuk meg.

## A mező területet határoló vonal első pontja: [ESC=Kilépés!]

A továbbiakban annyi vonal pontot adunk meg, amennyi a terv építéshez szükséges.

## A mező területet határoló vonal következő pontja: [ESC=Kilépés!]

A jobb oldali egérgomb megnyomása, majd felengedésére az alábbi lebegő menü jelenik meg. Ekkor a lebegő menüben megjelenő funkciók a vonal pont megadása közben is hívhatók, végrehajthatók, anélkül, hogy a funkció végrehajtás megszakadna. Kivéve az Eldob, Esc funkciót, mely kifejezetten a funkció szerkesztési eredmény nélküli befejezésére szolgál.

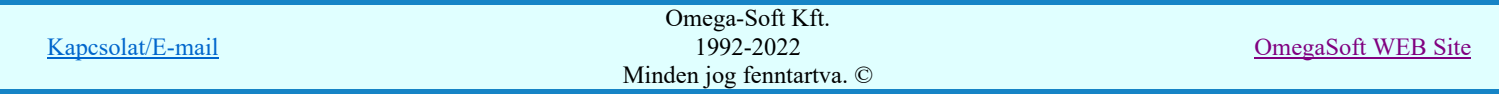

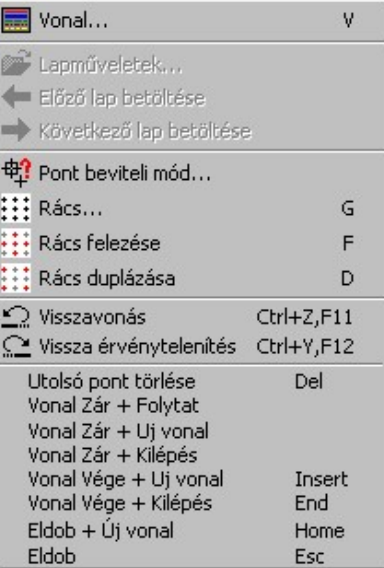

Az ikonnal is megjelenített lebegő menü funkciók közvetlenül működtethetők a rendszer hierarchikus menüjéről, szerszámosról, vagy ha van a gyorsító billentyűzetről is!

A vonalsorozat szerkesztését befejezhetjük úgy is, hogy az utolsó pontot egymás után kétszer adjuk meg!

A vonal pontok szerkesztési szabályai és a közben lehetséges műveletek azonosak a N Vonallánc szerkesztése [v] közben használhatókkal!

A szerkesztendő mező határ vonal jellegét, az első sarokpont vagy a további pontok pozícionálása közben a Vonal stílus beállítása [V] funkcióval módosíthatjuk.

A mező terület megadása után a mező alfanumerikus azonosító felirat helyét kell megadnunk.

## A mező azonosító felirat helye: [ESC=Kilépés!]

A szerkesztendő mező azonosító szöveg jellegét a pont pozícionálása közben a Szöveg stílus beállítása [S] funkcióval módosíthatjuk. A pont megadása közben a lenyomott jobb oldali egérgomb felengedésre megjelenő lebegő menüben megjelenő funkciókat használhatjuk még.

Az alábbi minta ábrában a '=K18' mezőt határoló vonalat szerkesztjük meg. Ha a mező határoló vonalak nem folytonosak, akkor a két mezőt határoló szakaszon nem szerencsés mind a két mezőnek megrajzolni a határoló vonal szakaszát, mert a vonal szaggatások eltérő ütemezése miatt a vonal látható jellege nem lesz azonos a beállítottal. Ezért a példa szerint is ezeket a szakaszokat kihagyjuk.

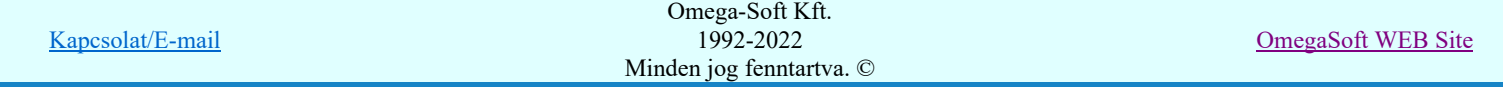

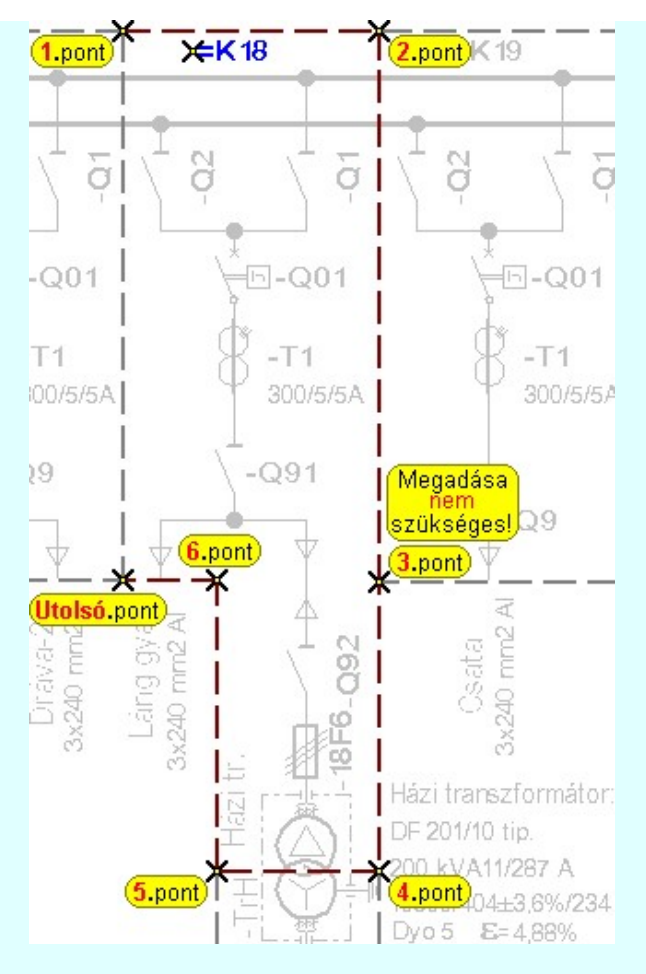

A rendszer nem ellenőrzi, hogy a mező alfanumerikus azonosítót a megszerkesztett mező területen belül helyeztük-e el!

**HAFIR**<sup>1</sup>Ha a rendszer 'NAFIR' kiegészítése a mező azonosítóból a feszültségszintet azonosítani tudja, és ez után a rajzi réteg listában a feszültség szinthez tartozó mező határ réteget is megtalálja, akkor a mező határoló vonal elemet a rendszer automatikusan, függetlenül az érvényben lévő beállítástól, az így kiválasztott rétegre helyezi.

Mező határt jelölő vonalat a:

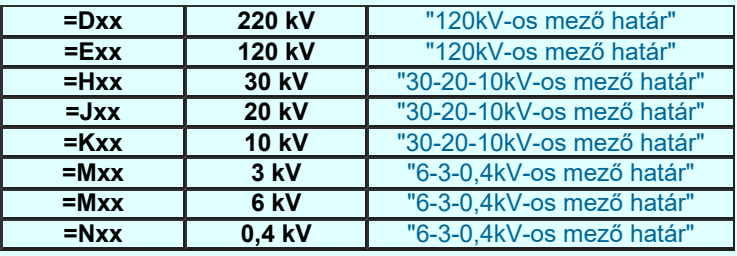

Mező azonosító szöveget a:

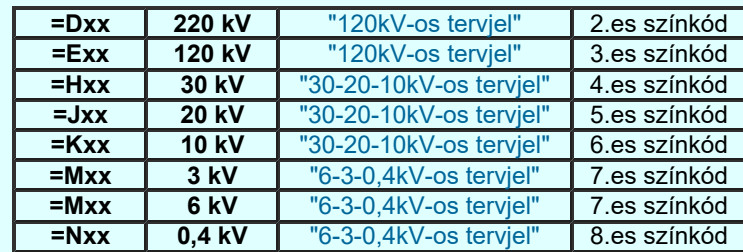

Továbbá ekkor a mező azonosító szöveg színe is a feszültségszintnek megfelelőre színkódra vált.

Ha a rendszer 'NAFIR' kiegészítése a mező azonosítóból a feszültség szintet nem tudja azonosítani, vagy a feszültség szintnek megfelelő mező határ, vagy tervjel réteg nem található, akkor a megszerkesztett vonalat és szöveget a rendszer az érvényesen beállított aktív rétegre helyezi! Ha az elemeket egy megkívánt rajzi rétegre kívánjuk helyezni, akkor a művelet

meghívása előtt a **Réteg beállítások [R]** funkcióban jelölhetjük ki az aktív réteget. Itt adhatunk meg új rétegeket is!

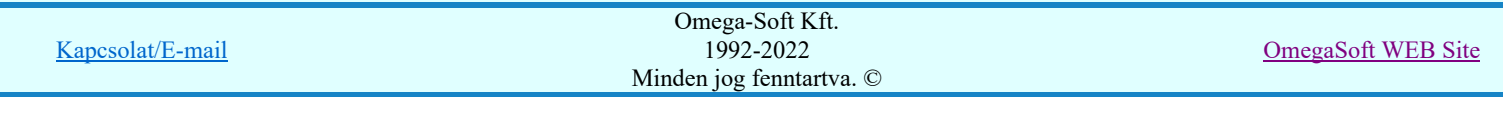

A munkafelületen található 120kV-os mező határ **X** Aktív réteg beállítása funkcióval a művelet előtt, és a pont beviteli művelet közben is állíthatjuk az elhelyezési réteget!

#### Lásd:

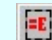

Mező terület megadása téglalap szerkesztéssel...

#### Lásd még:

Az egyvonalas tervek NAFIR kompatibilitásának kritériumai A NAFIR kompatibilitású egyvonalas tervezés Az egyvonalas tervek exportálása a NAFIR rendszerbe

## Funkció végrehajtás módosítása:

- | #### 'Shift' Ha a billentyűzet 'Shift' vagy 'Ctrl' gombjának egyidejű nyomva tartásával indítjuk a funkciót, akkor 'Ctrl' csak a mező alfanumerikus azonosító szöveg elhelyezését hajthatjuk végre. (Abban az esetben használjuk, amikor a mező határoló vonal már megszerkesztett!)
- 'Space' Ha a billentyűzet 'Space' gombjának egyidejű nyomva tartásával indítjuk a funkciót, akkor csak a mező határoló vonal szerkesztését hajthatjuk végre. (Abban az esetben használjuk, amikor a mező azonosító szöveg már elhelyezett a tervlapon)

- Az így elhelyezett vonal és szöveg a grafikus alrendszer bármely funkciójával módosítható!
- A funkció végrehajtása közben módosított vonal és szöveg stílus adatokat megőrzi a rendszer a következő használatokhoz!

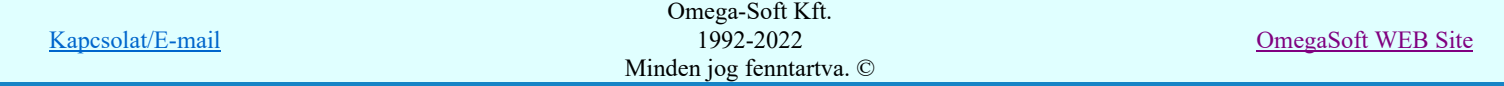

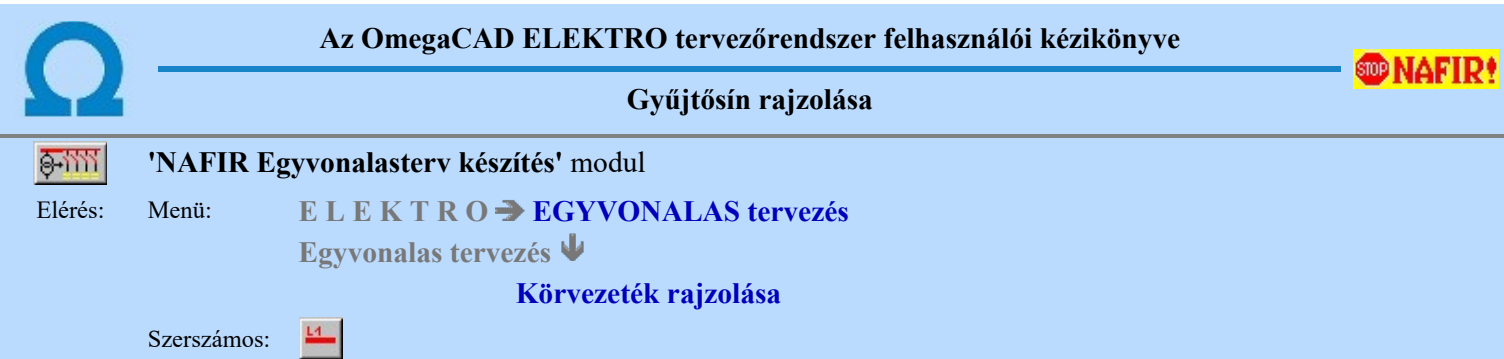

A funkció segítségével előre beállított vonal stílussal rajzolhatunk kiemelt áramköri kapcsolatokat, gyűjtősíneket.

A gyűjtősínhez típust rendelünk, hasonlóan mint az áramút tervezés során. A gyűjtősín típus kiválasztáshoz megjelenik az alábbi ablak:

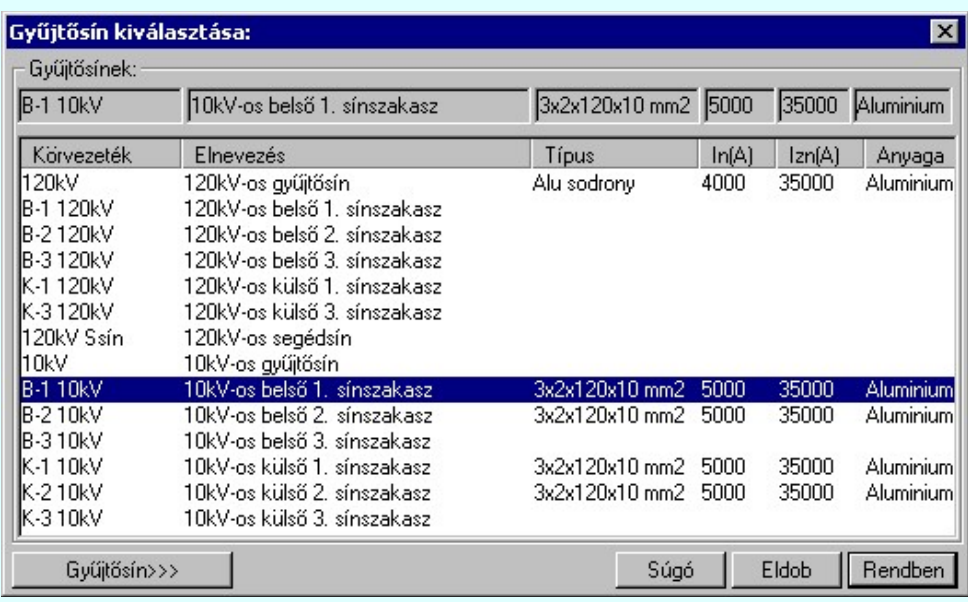

Ha a listán nincs megfelelő gyűjtősín név, akkor a **szultá**tásín>>> nyomógombra kattintva a gyűjtősín név szerkesztő ablakba jutunk, ahol a gyűjtősín név lista szerkesztését elvégezhetjük és a megfelelő új gyűjtősíneket felvehetjük a listára.

Ha a **Fichulen Austral** gombbal lépünk ki, akkor megkezdhetjük a gyűjtősín szerkesztést. Az **Fichulen Austral gomb segítségével ki** léphetünk a gyűjtősín szerkesztési funkcióból.

Első lépésként ki kell jelönünk a kurzorral azt a gyűjtősín kezdő pontját.

## Körvezeték első pontja: [ESC=Kilépés!]

A gyűjtősín csak vízszintes, vagy függőleges lehet. A kurzor előző és pillanatnyi helyzete (melyik irányban kisebb a távolság) dönti el, hogy milyen irányú lesz a gyűjtősín. A folyamat jól követhető e képernyőn a gumizási visszajelzésből.

Az első pont után a gyűjtősín végpontját kell megadnunk!

## Körvezeték vég pontja: [ESC=Kilépés!]

A szerkesztendő vonal jellegét, a gyűjtősín kezdő vagy végpontjának pozícionálása közben lenyomott jobb oldali egérgomb

felengedésre megjelenő lebegő menü segítségével módosíthatjuk a **Vonal stílus beállítása [V]** funkcióval.

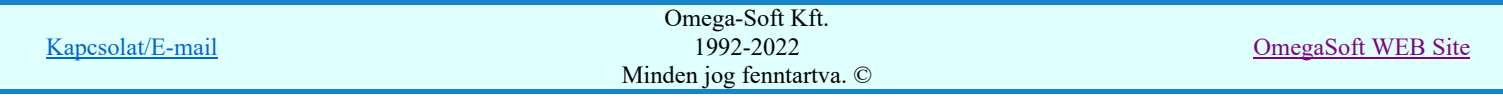

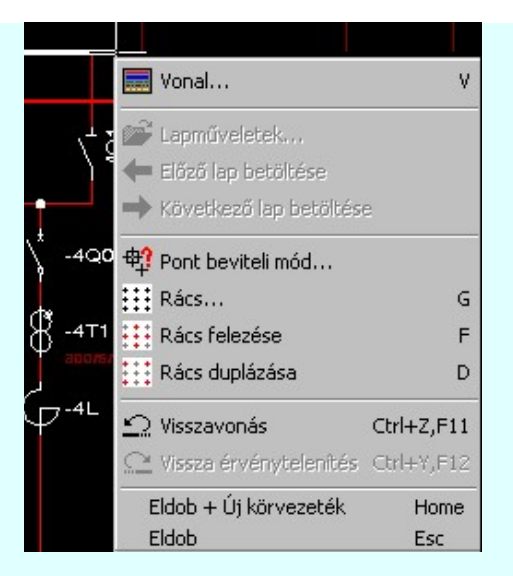

Ha megadtuk a gyűjtősín végpontját, akkor megszerkesztődik a gyűjtősín a tervlapon, majd újra a gyűjtősín típus kiválasztása panelbe jutunk új gyűjtősín megszerkesztéséhez.

A funkciót a gyűjtősín típus kiválasztása panelben az eldob gomb megnyomásával, vagy a gyűjtősín kezdő, vagy vég pontjának megadásakor megnyomott Esc gombbal fejezhetjük be. Pont bevitel közben befejezhetjük a funkciót, bármilyen más szerkesztő funkció indításával is.

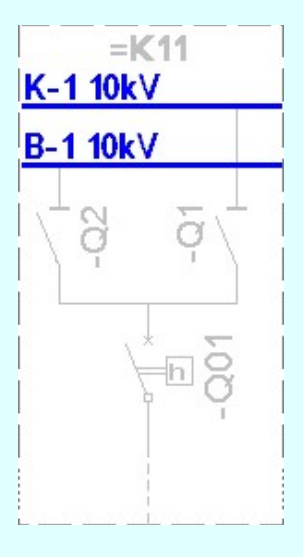

A megszerkesztett gyűjtősín vonalat a rendszer az érvényesen beállított aktív rétegre helyezi! Ha az elemeket egy megkívánt rajzi rétegre kívánjuk helyezni, akkor a művelet meghívása előtt a **B**Réteg beállítások [R] funkcióban jelölhetjük ki az aktív réteget. Itt adhatunk meg új rétegeket is!

A munkafelületen található 120kV-os mező határ **IV** Aktív réteg beállítása funkcióval a művelet előtt, és a pont beviteli művelet közben is állíthatjuk az elhelyezési réteget!

Az így elhelyezett vonal a grafikus alrendszer bármely funkciójával manipulálható! De megőrzi a gyűjtősín típusát.

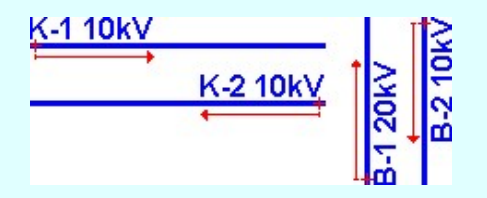

A gyűjtősín azonosító nevet a rendszer a gyűjtősín vonal kezdő pontjától kiindulva írja fel a következő pont irányába haladva. A gyakorlatban előforduló főbb eseteket a fenti ábra mutatja.

**BRAFIR!** Ha a rendszer 'NAFIR' kiegészítése a gyűjtősín azonosítóból a feszültségszintet azonosítani tudja, és ez után a rajzi réteg listában a feszültség szinthez tartozó gyűjtősín réteget is megtalálja, akkor a gyűjtősín vonal elemet a rendszer automatikusan áthelyezi az így kiválasztott rétegre.

Gyűjtősín azonosító - réteg - színkód egyeztetés:

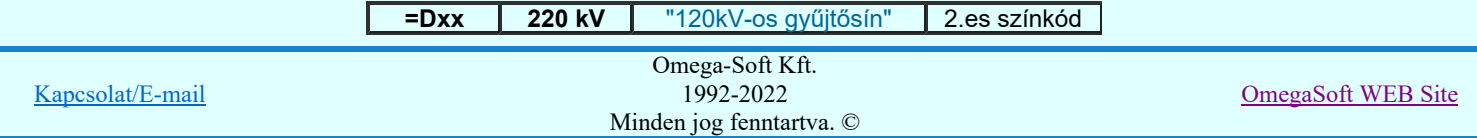

Felhasználói kézikönyv: NAFIR Egyvonalasterv készítés 114. meg 114. / 237.

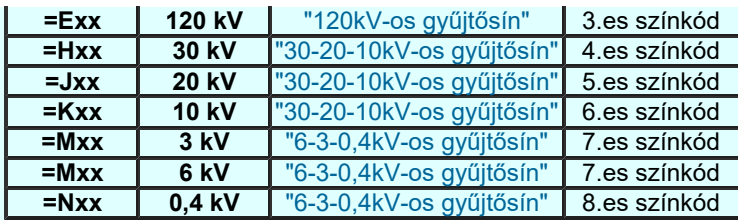

Továbbá ekkor a megszerkesztett vonal színe is a feszültségszintnek megfelelőre színkódra vált.

A funkció ismétlődő végrehajtását az 'ESC' billentyű megnyomásával, vagy a jobb oldali egérgomb felengedésére megjelenő lebegő menü 'Kilépés' funkciójával lehet befejezni. Folytatható a funkció úgy is, hogy egy másik funkció végrehajtását kezdjük meg!

## Lásd:

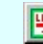

Gyűjtősín lista karbantartása... Gyűjtősín módosítása

## Lásd még:

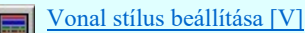

#### Lásd még:

Az egyvonalas tervek NAFIR kompatibilitásának kritériumai A NAFIR kompatibilitású egyvonalas tervezés Az egyvonalas tervek exportálása a NAFIR rendszerbe

# **WAFIR!** Korlátozások/megjegyzések:

A 'NAFIR' egyvonalas bővítésben a gyűjtősínek azonosan kezeltek, mint az OmegaCAD ELEKTRO rendszer ٠ egészében a körvezetékek! Azzal a bővítéssel, hogy a 'NAFIR' gyűjtősínekhez a készülék adatbázisból 'Gyűjtősín' jellegű készülék típust rendelhetünk a névleges adataival együtt!

- Az így elhelyezett vonal a grafikus alrendszer bármely funkciójával manipulálható! De megőrzi a gyűjtősín a típusát.
- A gyűjtősín név a gyűjtősín vonal fölött (vízszintes), jobb oldalán (függőleges) a gyűjtősín név feliratnak megfelelő szöveg stílus beállításban a vonal kezdőpontjához igazítva jelenik meg! Ha a gyűjtősín vonal rövidebb, mint a gyűjtősín azonosító felirat, akkor az azonosító felirat nem jelenik meg!
- A gyűjtősín azonosító név felirat jellegét a Tervlapok grafikai megjelenése... funkcióban állíthatjuk be.

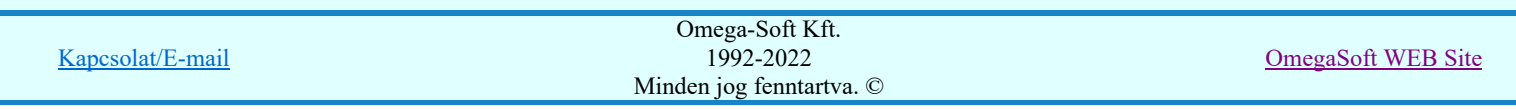

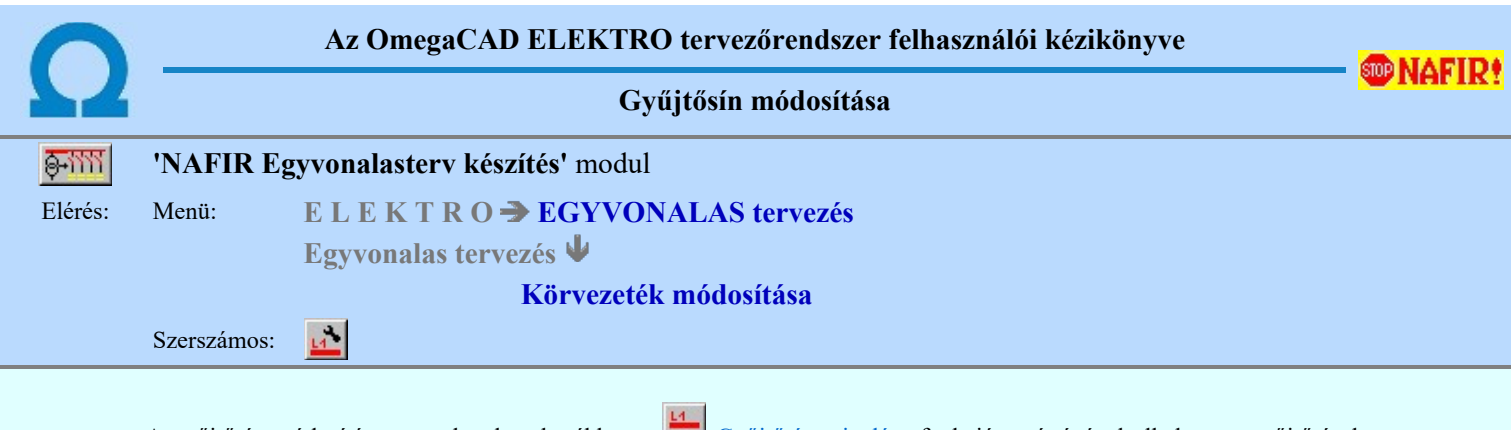

A gyűjtősín módosítása a tervlapokon korábban a Gyűjtősín rajzolása funkció segítségével elhelyezett gyűjtősínek típusának módosítására szolgál.

Ki kell jelönünk a kurzorral azt a gyűjtősín szakaszt, melyet módosítani kívánunk:

## Körvezeték azonosítása módosításra: [ESC=Kilépés!]

Ha azonosítottuk a gyűjtősínt, akkor megjelenik a gyűjtősí kiválasztás panel, melyen az aktív az azonosított gyűjtősín lesz.

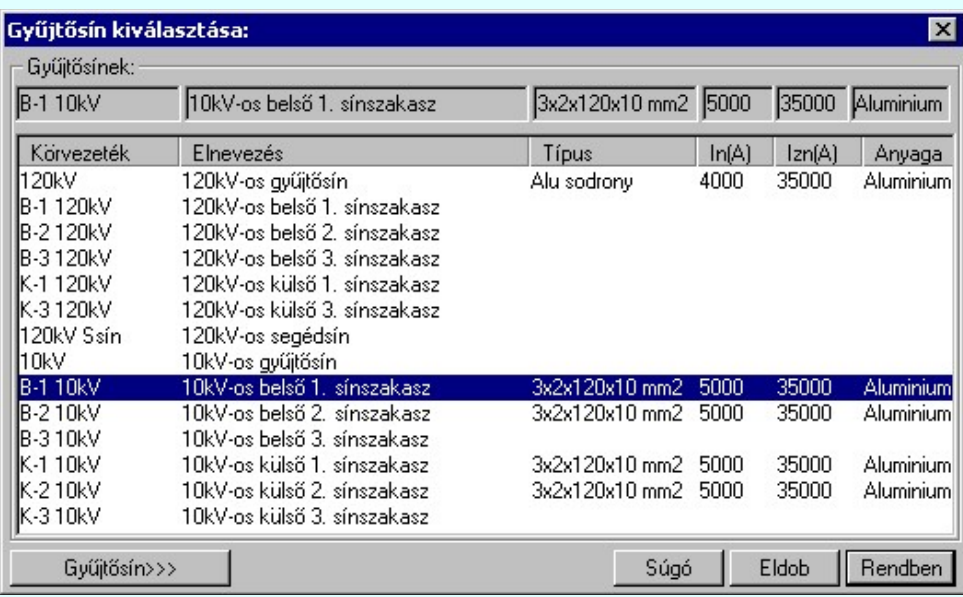

Ha a listán nincs megfelelő név, akkor a **hatta hatta a nyomógombra kattintva a gyűjtősín név szerkesztő ablakba** jutunk, ahol a név lista szerkesztését elvégezhetjük és a megfelelő új gyűjtősínt felvehetjük a listára.

**BAFIR!** Ha a rendszer 'NAFIR' kiegészítése a gyűjtősín azonosítóból a feszültségszintet azonosítani tudja, és ez után a rajzi réteg listában a feszültség szinthez tartozó gyűjtősín réteget is megtalálja, akkor a gyűjtősín vonal elemet a rendszer automatikusan áthelyezi az így kiválasztott rétegre.

Gyűjtősín azonosító - réteg - színkód egyeztetés:

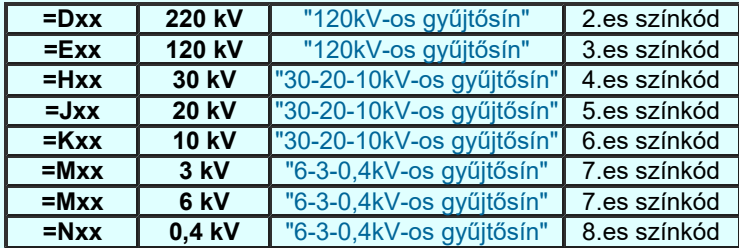

Továbbá ekkor a megszerkesztett vonal színe is a feszültségszintnek megfelelőre színkódra vált.

Ha a **Rendben** gombbal lépünk ki, akkor az azonosított gyűjtősín típusa a beállítottra módosul. A funkciót mindaddig folytatjuk, míg ki nem lépünk megszakítással.

Lásd:

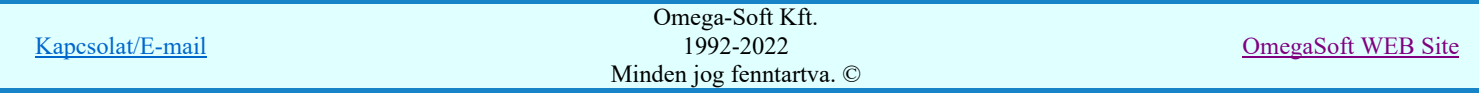

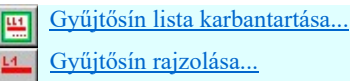

## Lásd még:

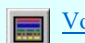

Vonal stílus beállítása [V]

## Lásd még:

Az egyvonalas tervek NAFIR kompatibilitásának kritériumai A NAFIR kompatibilitású egyvonalas tervezés Az egyvonalas tervek exportálása a NAFIR rendszerbe

# **WAFIR!** Korlátozások/megjegyzések:

A 'NAFIR' egyvonalas bővítésben a gyűjtősínek azonosan kezeltek, mint az OmegaCAD ELEKTRO rendszer ٠ egészében a körvezetékek! Azzal a bővítéssel, hogy a 'NAFIR' gyűjtősínekhez a készülék adatbázisból 'Gyűjtősín' jellegű készülék típust rendelhetünk a névleges adataival együtt!

- Ha módosítottuk a körvezeték típusát, a módosításnak megfelelő körvezeték név csak a képernyő újra rajzolása, vagy ٠ más ablakozási művelet után jelenik meg a rajzon!
- Ha a körvezeték vonal kezdőpontjának pozícióján változtatunk, vagy esetleg törlünk, a módosításnak megfelelő ٠ körvezeték név csak a képernyő újra rajzolása, vagy más ablakozási művelet után jelenik meg a rajzon!
- A gyűjtősín azonosító név felirat jellegét a Tervlapok grafikai megjelenése... funkcióban állíthatjuk be. ٠

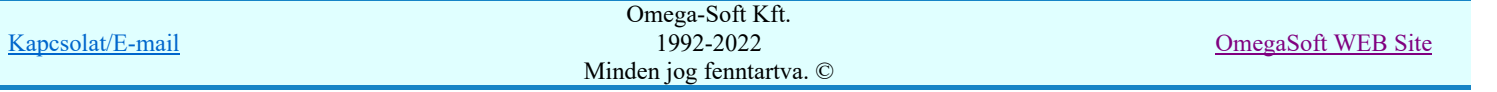

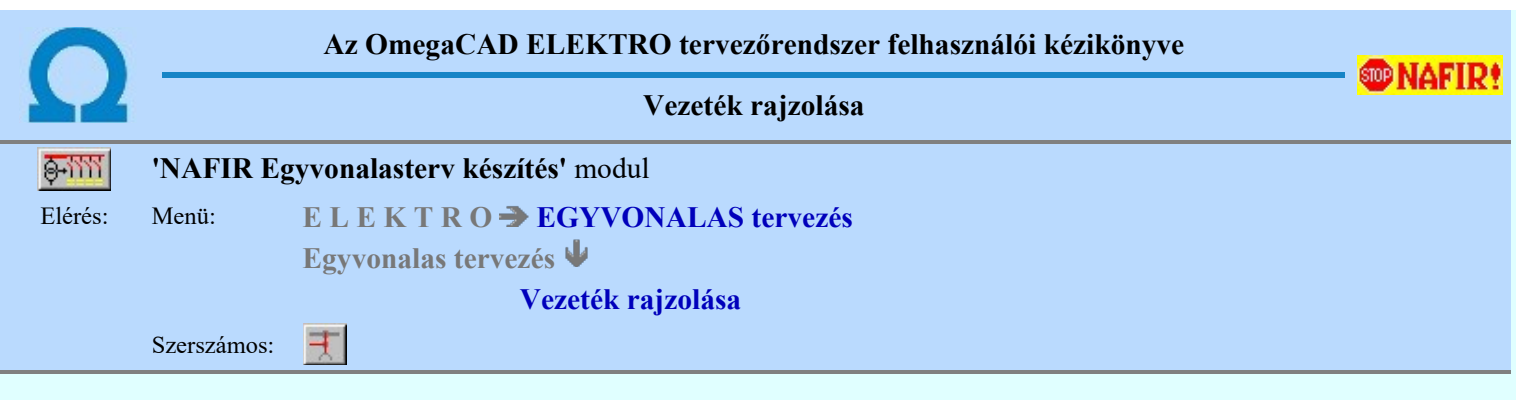

A funkció segítségével előre beállított vonal jellemzővel rajzolhatunk tetszőleges áramköri kapcsolatokat. (vonal/sorozatokat.)

A rajzolást a vezeték első pontjának megadásával kezdjük.

## Vezeték első pontja: [ESC=Kilépés!]

A továbbiakban annyi vonal pontot adunk meg, amennyi a vezeték kapcsolat megrajzolásához szükséges.

## Vezeték következő pontja: [ESC=Kilépés!]

A jobb oldali egérgomb megnyomása, majd felengedésére az alábbi lebegő menü jelenik meg.

Ekkor a lebegő menüben megjelenő funkciók a vonal pont megadása közben is hívhatók, végrehajthatók, anélkül, hogy a funkció végrehajtás megszakadna. Kivéve az Eldob, Esc funkciót, mely kifejezetten a funkció szerkesztési eredmény nélküli befejezésére szolgál.

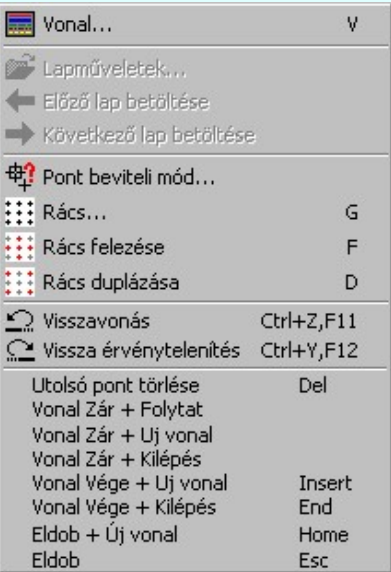

Az ikonnal is megjelenített lebegő menü funkciók közvetlenül működtethetők a rendszer hierarchikus menüjéről, szerszámosról, vagy ha van a gyorsító billentyűzetről is!

A vonalsorozat szerkesztését befejezhetjük úgy is, hogy az utolsó pontot egymás után kétszer adjuk meg!

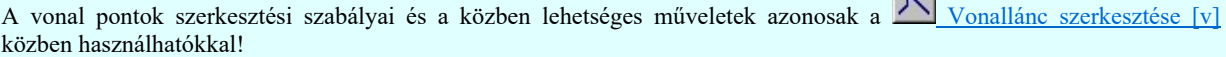

 $\mathbf{A}$ 

A szerkesztendő vezeték jellegét, az első sarokpont vagy a további pontok pozícionálása közben a vonal stílus beállítása [V] funkcióval módosíthatjuk.

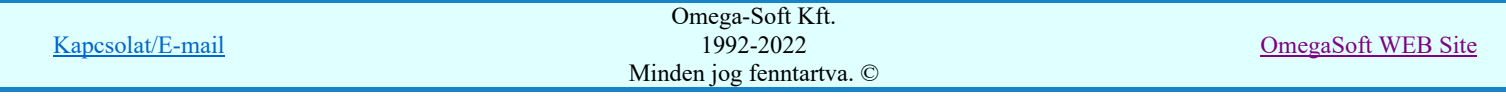

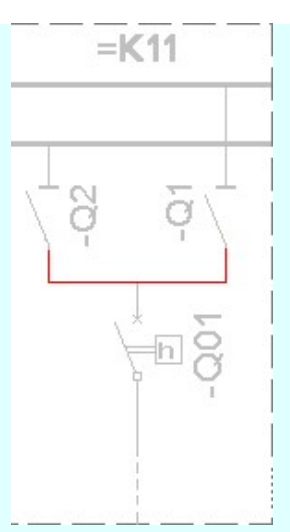

**A KAFIR!** A vezeték vonal első pontja alapján a rendszer 'NAFIR' kiegészítése megkeresi a pont környezetéhez tartozó mezőt! Ez a következők szerint történik. A pontot körüljárva a rendszer a mező határ rétegeken olyan vonalakat keres, amely egy összefüggő területet határolnak. Ha van ilyen terület, és ezen a területen van olyan felírat, amely mező határ, vagy tervjel rétegen található és lehet mező azonosító (=Exx), akkor ez alapján a létesítményben meg kell találni ezt a mezőt. (Azaz legyen a megtalált felirattal azonos mező azonosító a mező listán. Ezt a mezőt még feszültségszinthez is kell rendelni, azaz (=D,E,H,J,K... azonosítója legyen.) Ha ez is megvan, akkor már csak a rajz réteg listában a feszültség szinthez tartozó gyűjtősín réteget kell megtalálni. Ha ez is megvan, akkor a vezeték vonal elemet a rendszer automatikusan, függetlenül az érvényben lévő beállítástól, az így kiválasztott rétegre helyezi.

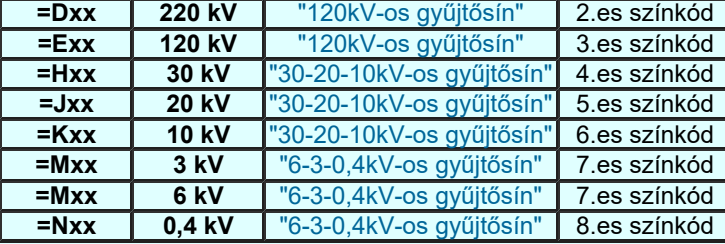

Vezeték azonosító - réteg - színkód egyeztetés:

Továbbá ekkor a megszerkesztett vonal színe is a feszültségszintnek megfelelőre színkódra vált.

Ha a rendszer 'NAFIR' kiegészítése a vezeték kezdő pontjából a feszültség szintet nem tudja azonosítani, vagy az azonosított feszültség szintnek megfelelő réteg nem található, akkor a megszerkesztett vezeték vonalat a rendszer az érvényesen beállított aktív rétegre helyezi! Ha az elemeket egy megkívánt rajzi rétegre kívánjuk helyezni, akkor a művelet

meghívása előtt a <u>Riel Réteg beállítások [R]</u> funkcióban jelölhetjük ki az aktív réteget. Itt adhatunk meg új rétegeket is!

A munkafelületen található 120kV-os mező határ **Aktív réteg beállítása** funkcióval a művelet előtt, és a pont beviteli művelet közben is állíthatjuk az elhelyezési réteget!

Az így elhelyezett vonal a grafikus alrendszer bármely funkciójával manipulálható!

Lásd:

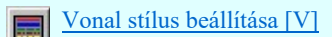

Lásd még:

Az egyvonalas tervek NAFIR kompatibilitásának kritériumai A NAFIR kompatibilitású egyvonalas tervezés Az egyvonalas tervek exportálása a NAFIR rendszerbe

## **WAFIR!** Korlátozások/megjegyzések:

A 'NAFIR' egyvonalas bővítésben a mezőhöz tartozást, réteg és szín beállítást a rendszer a vezeték vonal kezdő pontja alapján végzi. A további, folytató pontok megadásakor már nincs ellenőrzés! Ha az első pont nem volt azonosítható helyen, akkor nincs réteg és szín állítás! Ha az első pont alapján megtörténik egy mező azonosítása, és ez alapján beállításra kerül az elhelyezés rétege és a vonal színe, akkor a további pontok lehetnek bárhol, a vezeték az első pont alapján kiválasztott rétegre kerül, és az ehhez tartozó színű lesz! Ebben az esetben a rendszer még hibajelzést sem ad!

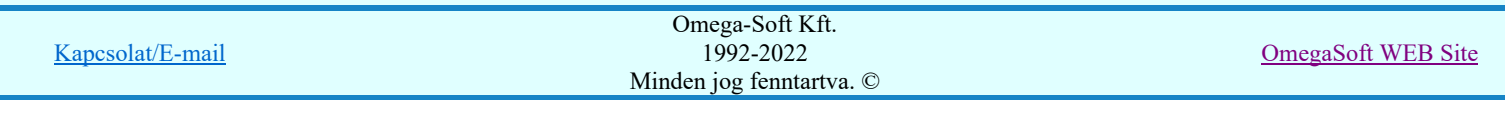

- Az így elhelyezett vonal a grafikus alrendszer bármely funkciójával manipulálható! ٠
- A funkció végrehajtása közben módosított vonal stílus adatokat megőrzi a rendszer a következő használatokhoz! ٠

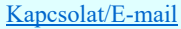

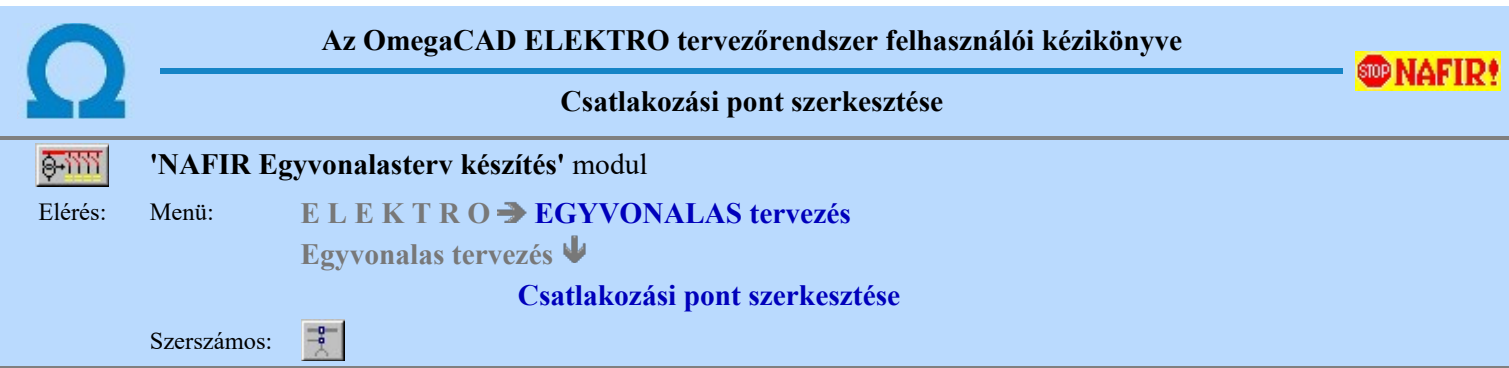

A funkció segítségével előre beállított grafikus alap szimbólum jellemzővel rajzolhatjuk meg az egyvonalas terven a körvezeték csatlakozási pontokat, összekötő vezeték leágazásokat.

A funkciót elindítva az utoljára beállított grafikus alap szimbólumot pozícionálhatjuk a kívánt helyre. A kívánt pontot kijelölve a rendszer elhelyezi a szimbólumot, és a következő helyének kijelölésével folytathatjuk a műveletet.

## Gyűjtősín csatlakozás, vagy vezeték leágazási pont helye: [ESC=Kilépés!]

A jobb oldali egérgomb megnyomása, majd felengedésére az alábbi lebegő menü jelenik meg.

Ekkor a lebegő menüben megjelenő funkciók a pont megadása közben is hívhatók, végrehajthatók, anélkül, hogy a funkció végrehajtás megszakadna. Kivéve az Eldob, Esc funkciót, mely kifejezetten a funkció szerkesztési eredmény nélküli befejezésére szolgál.

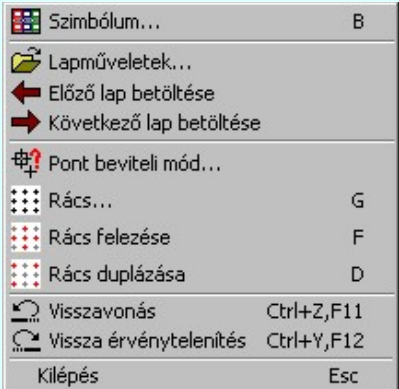

Az ikonnal is megjelenített lebegő menü funkciók közvetlenül működtethetők a rendszer hierarchikus menüjéről, szerszámosról, vagy ha van a gyorsító billentyűzetről is!

A szerkesztendő csatlakozási pont szimbólumát, vonalának jellegét és méretét, a pont pozícionálása közben a Szimbólum stílus beállítása [B] funkcióval módosíthatjuk.

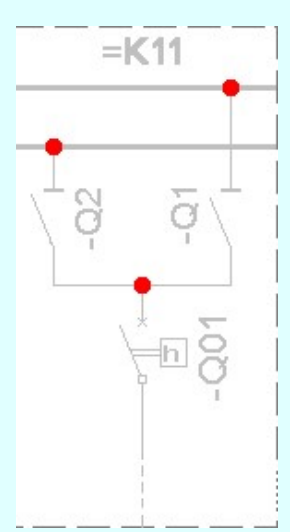

**BRAFIR**<sup>1</sup>A csatlakozási pont helye alapján a rendszer 'NAFIR' kiegészítése megkeresi a pont környezetéhez tartozó mezőt! Ez a következők szerint történik. A pontot körüljárva a rendszer a mező határ rétegeken olyan vonalakat keres, amely egy összefüggő területet határolnak. Ha van ilyen terület, és ezen a területen van olyan felírat, amely mező határ, vagy tervjel rétegen található és lehet mező azonosító (=Exx), akkor ez alapján a létesítményben meg kell találni ezt a mezőt. (Azaz

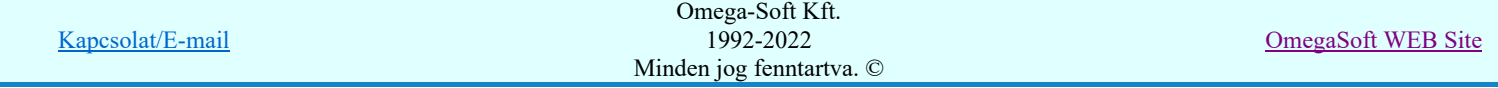

legyen a megtalált felirattal azonos mező azonosító a mező listán. Ezt a mezőt még feszültségszinthez is kell rendelni, azaz (=D,E,H,J,K... azonosítója legyen.) Ha ez is megvan, akkor már csak a rajz réteg listában a feszültség szinthez tartozó gyűjtősín réteget kell megtalálni. Ha ez is megvan, akkor a csatlakozási pont szimbólum elemet a rendszer automatikusan, függetlenül az érvényben lévő beállítástól, az így kiválasztott rétegre helyezi.

Csatlakozási pont - réteg - színkód egyeztetés:

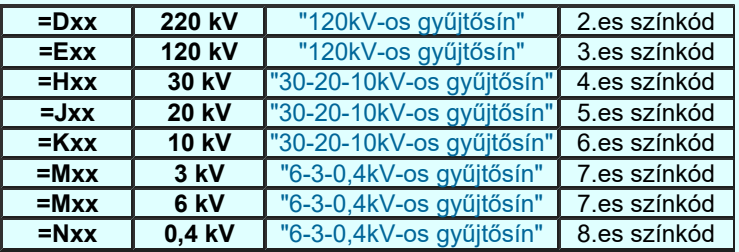

Továbbá ekkor a megszerkesztett szimbólum színe is a feszültségszintnek megfelelőre színkódra vált.

Ha a rendszer 'NAFIR' kiegészítése a csatlakozási pontból a feszültség szintet nem tudja azonosítani, vagy az azonosított feszültség szintnek megfelelő réteg nem található, akkor a megszerkesztett csatlakozási pontot a rendszer az érvényesen beállított aktív rétegre helyezi!! Ha az elemeket egy megkívánt rajzi rétegre kívánjuk helyezni, akkor a művelet meghívása

előtt a **R**éteg beállítások [R] funkcióban jelölhetjük ki az aktív réteget. Itt adhatunk meg új rétegeket is!

A munkafelületen található  $\frac{120kV$  os mező határ  $\sqrt{\frac{1}{12}}$  Aktív réteg beállítása funkcióval a művelet előtt, és a pont beviteli művelet közben is állíthatjuk az elhelyezési réteget!

Az így elhelyezett grafikus alap szimbólum a grafikus alrendszer bármely funkciójával manipulálható!

A funkció ismétlődő végrehajtását az 'ESC' billentyű megnyomásával, vagy a jobb oldali egérgomb felengedésére megjelenő lebegő menü 'Kilépés' funkciójával lehet befejezni. Folytatható a funkció úgy is, hogy egy másik funkció végrehajtását kezdjük meg!

## Lásd:

Vonal stílus beállítása [V]

Lásd még:

Az egyvonalas tervek NAFIR kompatibilitásának kritériumai A NAFIR kompatibilitású egyvonalas tervezés Az egyvonalas tervek exportálása a NAFIR rendszerbe

# **WAFIR!** Korlátozások/megjegyzések:

- A funkció kétféle grafikus alap szimbólum jellemzővel dolgozik. Ha az elhelyezési pont gyűjtősínen van, akkor a gyűjtősínre vonatkozó beállítás szerint rajzol, ha nem akkor a vezeték csatlakozási pont szerint rajzol.
- A funkció végrehajtása közben módosított grafikus alap szimbólum jellemző adatait megőrzi a rendszer a következő használatokhoz! A módosított jellemzőt mindig a következő pont jellege szerint használja és tárolja a rendszer. Azaz ha a pont megadása előtt módosítunk a szimbólum jellemzőin, akkor ha gyűjtősínen lesz a következő megadott pont, akkor ezt a módosított jellemzőt a későbbi gyűjtősín csatlakozási pontokhoz fogja használni a rendszer. Ha nincs a következő pont gyűjtősínen, akkor ezt a vezeték csatlakozási pontokhoz fogja használni.
- Ha a kijelölt pont nincs gyűjtősínen, vezetéken, akkor a rendszer ezt hiba hangjelzéssel jelzi.

- Az így elhelyezett grafikus alap szimbólum a grafikus alrendszer bármely funkciójával manipulálható!
- A funkció végrehajtása közben módosított grafikus alap szimbólum stílus adatokat megőrzi a rendszer a következő használatokhoz!

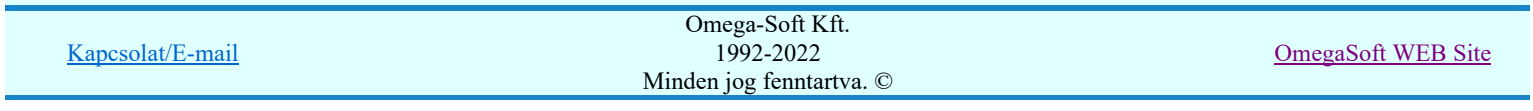

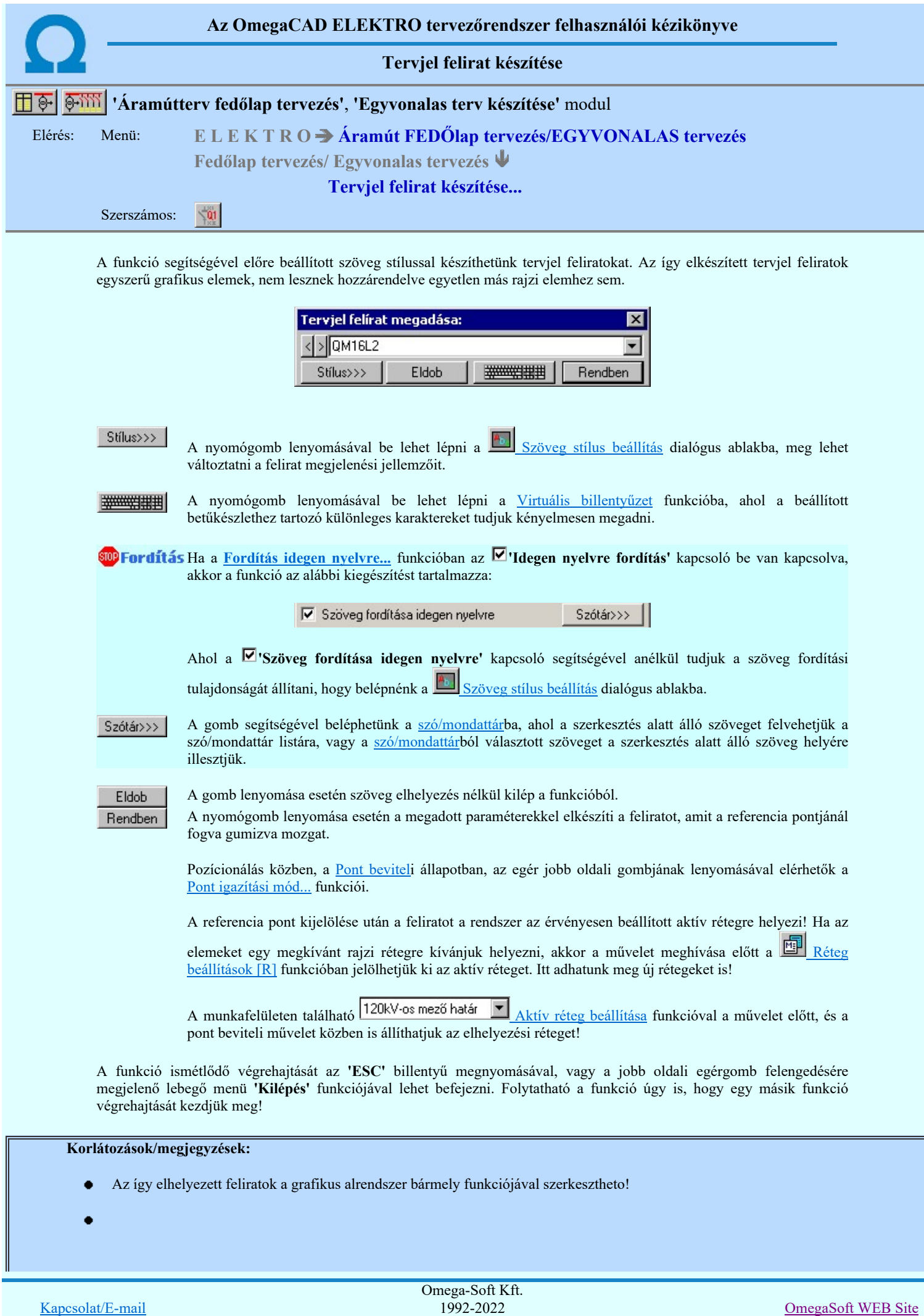

Minden jog fenntartva. ©

Az OmegaCAD ELEKTRO rendszerben az adatbeviteli szerkesztő ablak mellett elhelyezett **>** gomb segítségével a felhasználó sablonba tárolhatjuk,  $\Box$  gomb segítségével a sablonból törölhetjük az ablak tartalmát! A  $\Box$  gomb segítségével a felhasználói sablonban eltárolt szövegekből választhatunk!

- Az így elkészített tervjel feliratok egyszerű grafikus elemek, nem lesznek hozzárendelve egyetlen más rajzi elemhez ٠ sem!
- A funkció végrehajtása közben módosított szöveg stílus adatokat megőrzi a rendszer a következő használatokhoz! ٠

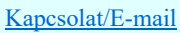

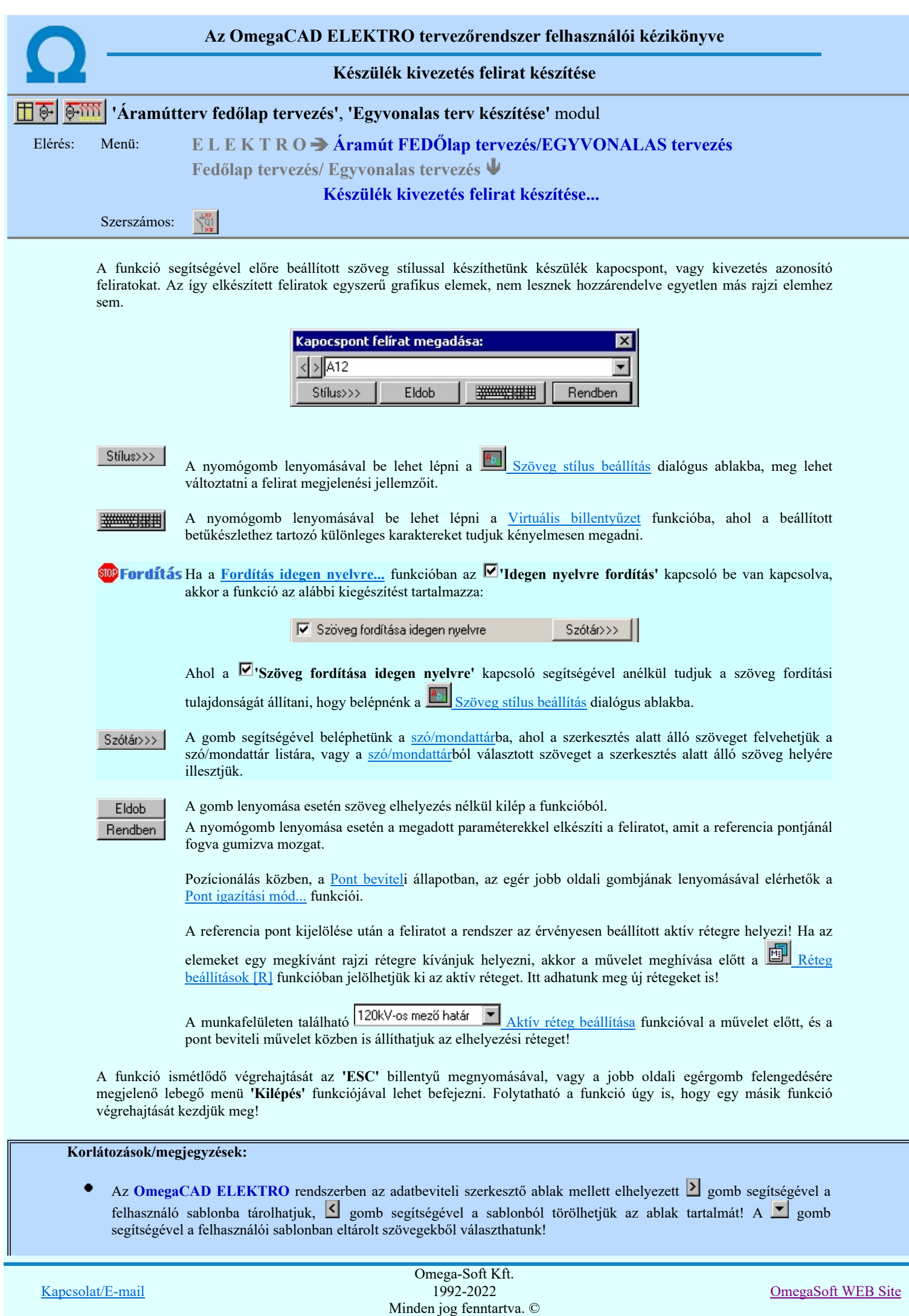

- Az így elkészített feliratok egyszerű grafikus elemek, nem lesznek hozzárendelve egyetlen más rajzi elemhez sem! ٠
- A funkció végrehajtása közben módosított szöveg stílus adatokat megőrzi a rendszer a következő használatokhoz!
- Az így elhelyezett feliratok a grafikus alrendszer bármely funkciójával szerkeszthető! ٠

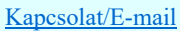

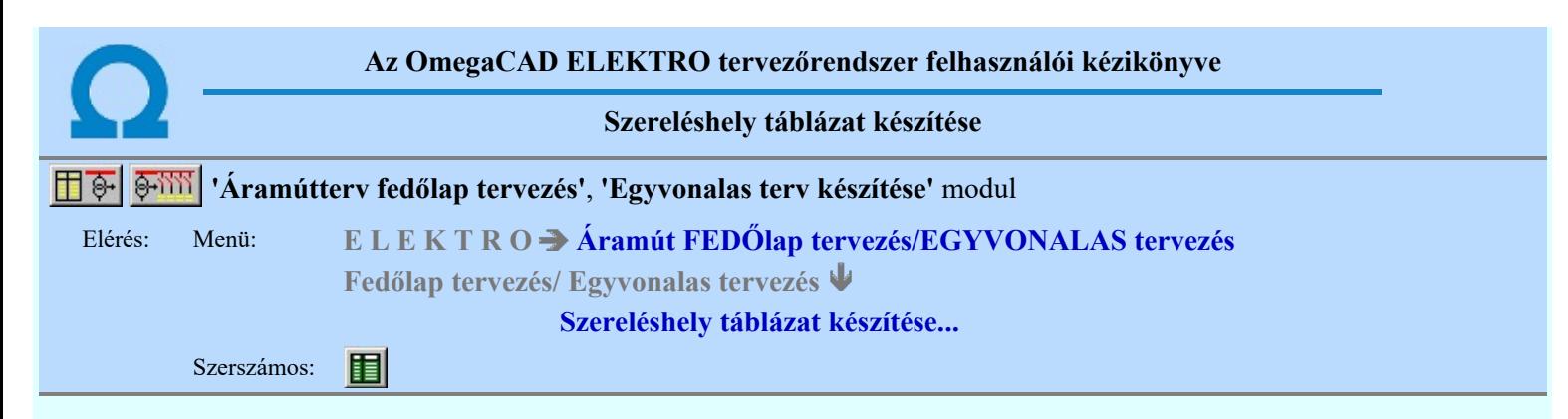

A funkció segítségével az egyvonalas/fedőlap terveken a mező szereléshelyeinek táblázatos listáját lehet elhelyezni.

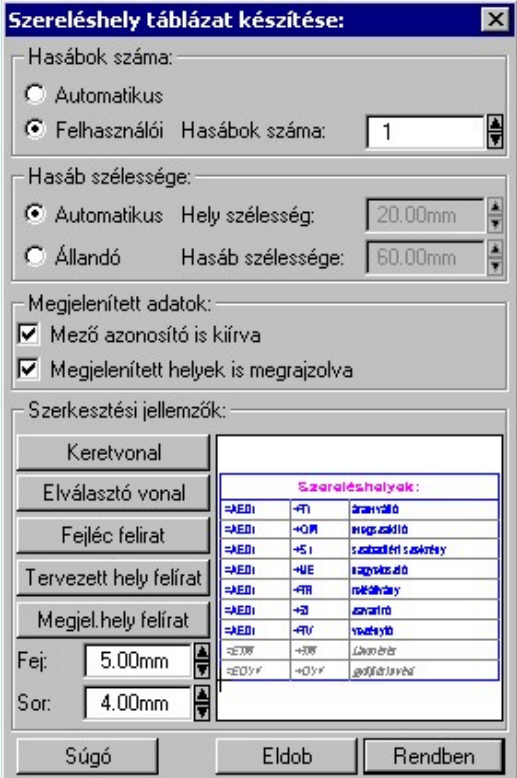

## 'Hasábok száma:'

A csoportban a készítendő táblázat hasábjainak számát állítjuk be.

#### *C* Automatikus

Ennek a beállításnak az esetén a rendszer a tervlap méretének megfelelően megválasztja az optimális hasábszámot.

## **C** Felhasználói

Ennek a beállításnak az esetén a hasábok száma a felhasználói beállítás szerinti lesz. A hasábok számát 1 és 5 között lehet megadni.

## 'Hasáb szélessége:'

A csoportban a készítendő táblázat hasáb szélességét állítjuk be.

Automatikus

Ennek a beállításnak az esetén a rendszer a hasábban lévő feliratok hosszától függően számítja ki a hasáb szélességét.

Állandó

Ennek a beállításnak az esetén a hasábok szélessége a felhasználói beállítás szerinti lesz.

## 'Megjelenített adatok:'

A csoportban azt állíthatjuk be, hogy a táblázatban mennyi adat legyen megjelenítve.

## $\nabla$  Mező azonosító is kiírva

Bekapcsolt állapotában a szereléshely táblázat három oszlopos, és minden szereléshelyhez megjelenik a mező alfanumerikus azonosítója.

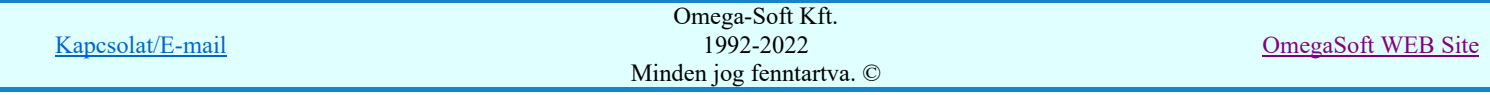

## $\nabla$  Megjelenített helyek is megrajzolva

Bekapcsolt állapotában a szereléshely táblázat tartalmazza a 'megjelenített' opcióval ellátott szereléshelyeket is.

### 'Szerkesztési jellemzők:'

A csoportban a készítendő táblázat vonalainak és feliratainak jellemzőt adjuk meg. Itt állítjuk be a sor magasságokat is.

#### Keretvonal

A szereléshely táblázatot határoló vonal tulajdonságait állíthatjuk be. Megnyomása után a vonaljellemzők beállítása dialógus ablak jelenik meg. Lásd: (Vonal stílus beállítása)

#### Elválasztó vonal

A szereléshely táblázat hasábjait és sorait elválasztó vonal tulajdonságait állíthatjuk be. Megnyomása után a vonaljellemzők beállítása dialógus ablak jelenik meg. Lásd: (Vonal stílus beállítása)

#### Fejléc felirat

A szereléshely táblázat fejlécében megjelenő 'Szereléshelyek:' felirat tulajdonságait állíthatjuk be. Megnyomása után a szöveg jellemzők beállítása dialógus ablak jelenik meg. Lásd: (Szöveg stílus beállítása)

#### Tervezett hely felirat

Ezzel a felirat jelleggel jelennek meg a 'tervezett' szereléshelyek a táblázatban. Megnyomása után a szöveg jellemzők beállítása dialógus ablak jelenik meg. Lásd: (Szöveg stílus beállítása)

#### Megjel. hely felirat

Ezzel a felirat jelleggel jelennek meg a 'megjelenített' szereléshelyek a táblázatban. Megnyomása után a szöveg jellemzők beállítása dialógus ablak jelenik meg. Lásd: (Szöveg stílus beállítása)

#### Fej:

A szereléshely táblázat fejléc sor magassága a rajzlapon [mm]-ben.

Sor:

A szereléshely táblázat adat sor magassága a rajzlapon [mm]-ben.

Az aktuális beállításnak megfelelő szereléshely táblázat megjelenése a minta rajzban mindig látható.

 A gomb megnyomásával a rendszer elkészíti a szereléshely táblázatot, majd azt úsztatva elhelyezhetjük a rajzon.

Lásd:

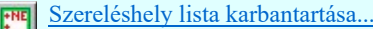

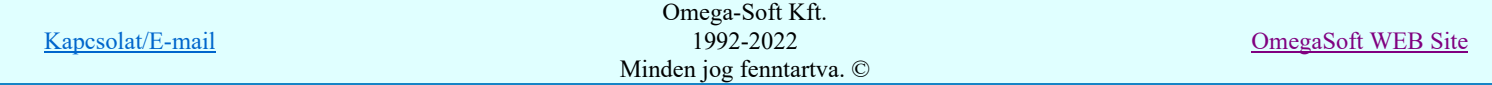

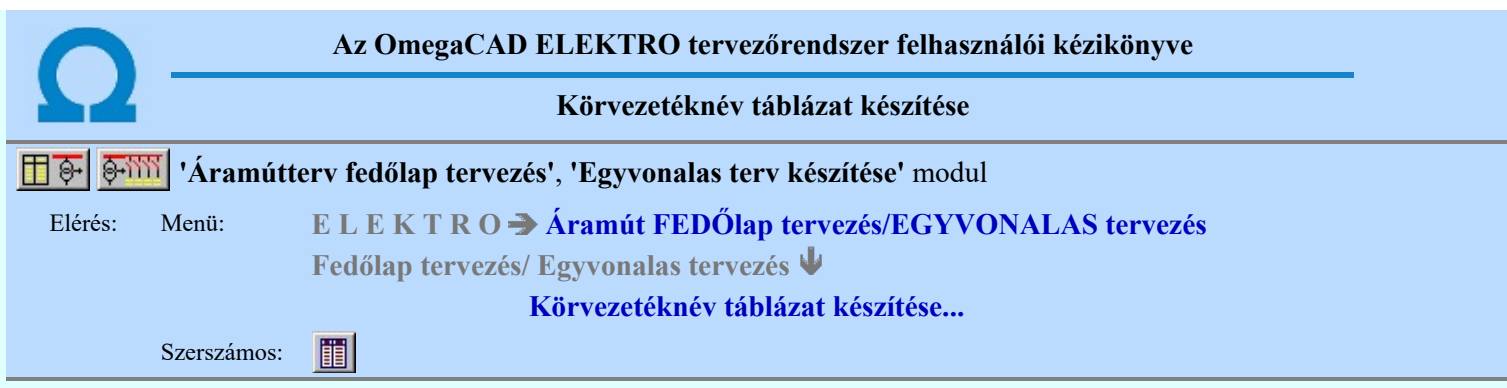

A funkció segítségével az egyvonalas/fedőlap terveken az áramút tervező modulban megadott körvezetékekről készített táblázatos listát lehet elhelyezni.

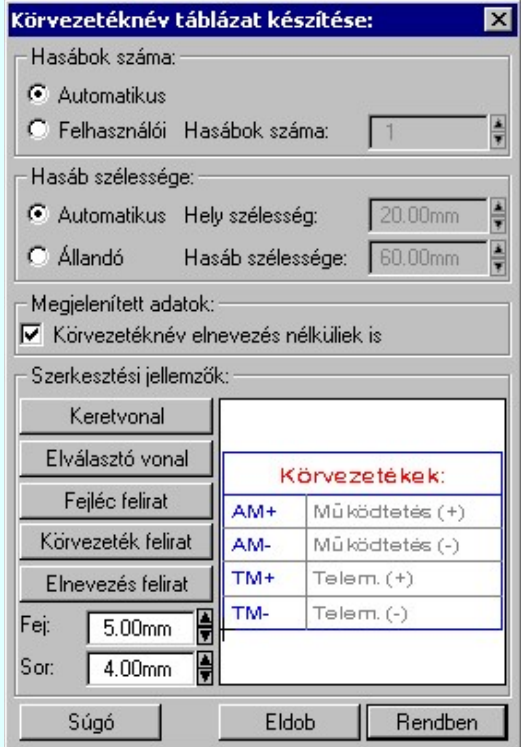

## 'Hasábok száma:'

A csoportban a készítendő táblázat hasábjainak számát állítjuk be.

## **Automatikus**

Ennek a beállításnak az esetén a rendszer a tervlap méretének megfelelően megválasztja az optimális hasábszámot.

## **C** Felhasználói

Ennek a beállításnak az esetén a hasábok száma a felhasználói beállítás szerinti lesz. A hasábok számát 1 és 5 között lehet megadni.

## 'Hasáb szélessége:'

A csoportban a készítendő táblázat hasáb szélességét állítjuk be.

*C* Automatikus

Ennek a beállításnak az esetén a rendszer a hasábban lévő feliratok hosszától függően számítja ki a hasáb szélességét.

Állandó

Ennek a beállításnak az esetén a hasábok szélessége a felhasználói beállítás szerinti lesz.

## 'Megjelenített adatok:'

A csoportban azt állíthatjuk be, hogy a táblázatban mennyi adat legyen megjelenítve.

## Körvezetéknév nélküliek is

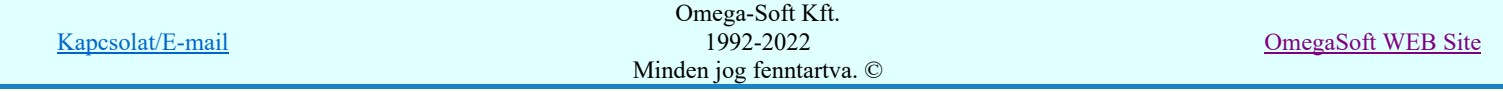

Bekapcsolt állapotában a körvezetéknév táblázatban minden egyes megadott körvezeték szerepel, míg kikapcsolt állapotában csak azok a körvezetékek lesznek a listán, amelyhez megadtak a tervezés során körvezeték elnevezés szöveget is.

## 'Szerkesztési jellemzők:'

A csoportban a készítendő táblázat vonalainak és feliratainak jellemzőt adjuk meg. Itt állítjuk be a sor magasságokat is.

## **Keretvonal**

A körvezetéknév táblázatot határoló vonal tulajdonságait állíthatjuk be. Megnyomása után a vonaljellemzők beállítása dialógus ablak jelenik meg. Lásd: (Vonal stílus beállítása)

#### Elválasztó vonal

A körvezetéknév táblázat hasábjait és sorait elválasztó vonal tulajdonságait állíthatjuk be. Megnyomása után a vonaljellemzők beállítása dialógus ablak jelenik meg. Lásd: (Vonal stílus beállítása)

#### Fejléc felirat

A körvezetéknév táblázat fejlécében megjelenő 'Körvezetékek:' felirat tulajdonságait állíthatjuk be. Megnyomása után a szöveg jellemzők beállítása dialógus ablak jelenik meg. Lásd: (Szöveg stílus beállítása)

## Körvezeték felirat

Ezzel a felirat jelleggel jelennek meg a körvezeték nevek a táblázatban. Megnyomása után a szöveg jellemzők beállítása dialógus ablak jelenik meg. Lásd: (Szöveg stílus beállítása)

#### Elnevezés felirat

Ezzel a felirat jelleggel jelennek meg a körvezetékek elnevezései a táblázatban. Megnyomása után a szöveg jellemzők beállítása dialógus ablak jelenik meg. Lásd: (Szöveg stílus beállítása)

#### Fej:

A körvezetéknév táblázat fejléc sor magassága a rajzlapon [mm]-ben.

## Sor:

A körvezetéknév táblázat adat sor magassága a rajzlapon [mm]-ben.

Az aktuális beállításnak megfelelő körvezetéknév táblázat megjelenése a minta rajzban mindig látható.

Rendben | A gomb megnyomásával a rendszer elkészíti a körvezetéknév táblázatot, majd azt úsztatva elhelyezhetjük a rajzon.

#### Lásd:

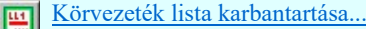

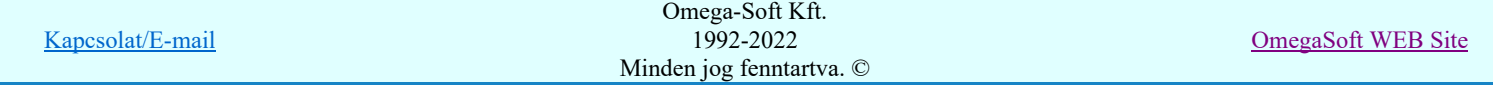

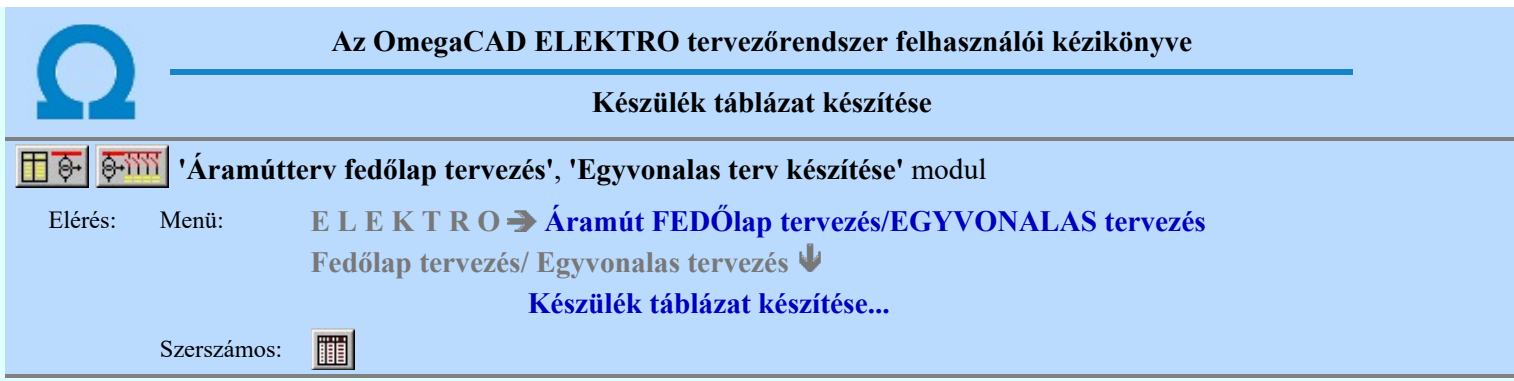

A funkció segítségével a tervben felhasznált készülékekről különböző tartalmú táblázatokat készíthetünk. A táblázatok tartalmát és tulajdonságait az alábbi "fülek" mögötti funkciókkal állíthatjuk be:

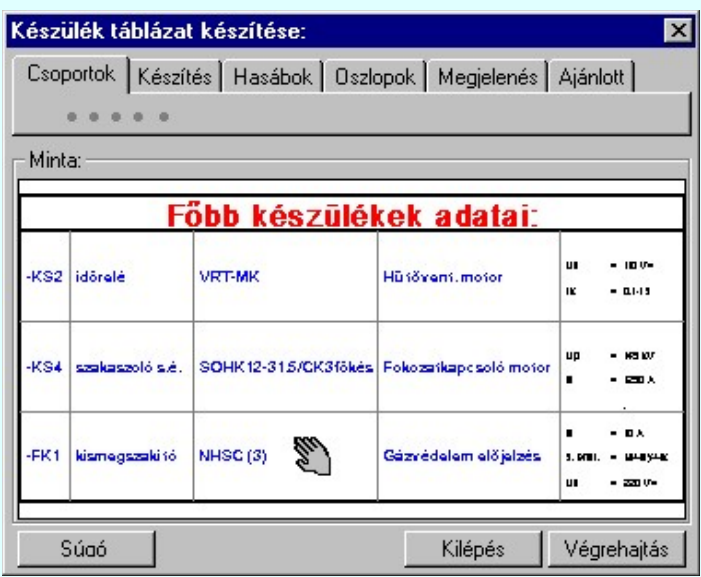

Ahhoz, hogy a tervlapon készülék táblázatot tudjunk elhelyezni, a <sup>Csoportok</sup> Készülék táblázat: Csoportok kijelölése rész, Készülék >>> Készülékek táblázat csoporthoz rendelése funkciójában valamelyik készülék csoporthoz készüléket kell rendelnünk!

Az új készülék táblázatok elhelyezése, vagy a tervlapokon már korábban elhelyezett készülék táblázatok frissítése a Végrehajtás gomb megnyomásával végezhető el. A végrehajtás a Készülék táblázat: Csoportok kijelölése részben beállított készülék csoportokra, a Készítés Készülék táblázat: Készítés módja szerinti módon, a táblázat csoportra beállított megjelenítési tulajdonságok figyelembe vételével kerül végrehajtásra.

Ha a Készítés keszülék táblázat: Készítés módja beállítás szerint nincs végrehajtható feladat, akkor a Végrehajtás gomb érvénytelen lesz!

Ha már készüléket rendeltünk egy, vagy több csoportba, akkor a készülék táblázat elhelyezhető. A különböző készülék csoportok táblázatainak megjelenítési formája egyenként, vagy összességében változtatható.

Minta:

A mintában a kép mindig a készülék táblázat aktuális megjelenítését mutatja. A minta kép mérete a funkcióba belépve optimális méretű lesz.

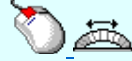

Az egérrel támogatott <u>Zoom, Pan - görgető kerékkel</u> ablakozási funkció a minta ablakban is használható!

Az egérrel támogatott Zoom, Pan - egérgombbal ablakozási funkció a minta ablakban is használható!

A minta rajz kép mérete és helyzete a billentyűzet segítségével is változtatható! Az érvényes billentyű parancsok:

F6, és '/'(osztás) gomb:

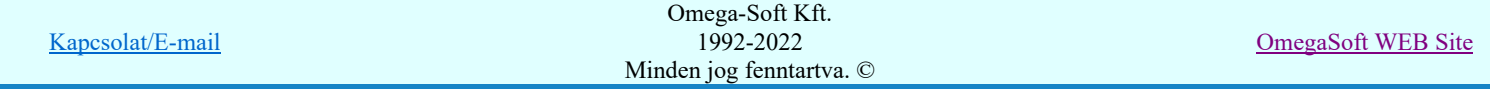

Kép méret növelése 1,5 szeresére. F7, és '\*' (szorzás) gomb:

Kép méret csökkentése 1,5 szeresére.

F8, F10, Home, Delete, End, és a "0" és az "5" gombok:

Az eredeti képméret és helyzet visszaállítása.

- Nyilak és szám gombok:
	- A nyíl iránya (számgomb helyzetének megfelelő irányban) az ablak elmozdítása az aktuális ablak méret felével.

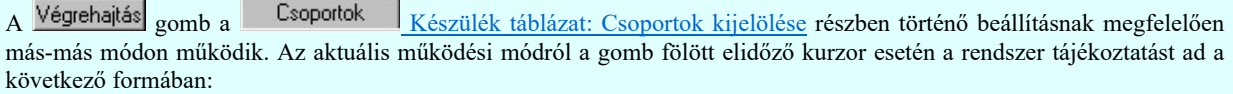

Minden a tervlapokon már korábban elhelyezett készüléktáblázat csoport frissítésel Minden új készüléktáblázat csoport elhelyezésel

## Tartalom:

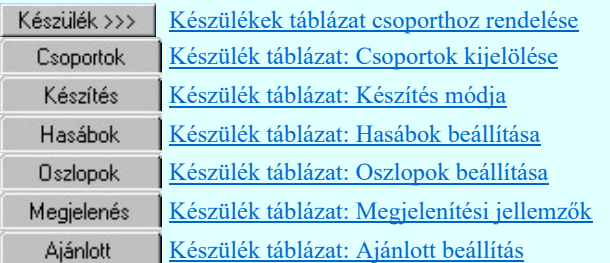

- A készülék táblázat előállítására vonatkozó felhasználói beállításokat a rendszer a 'x:\V10x..\OmegaWin32 ۰ \UserSettings\UserV8.ini' állományban tárolja.
- Csak akkor készíthető készülék táblázat, ha van készülék, amely valamely csoporthoz van rendelve!
- A funkció hívása során a tervtípus (első lap, egyvonalas) minden lapja betöltésre kerül! Az aktuálisan szerkesztett lap mentésre kerül. Ezért a funkció hívása után nincs mód a grafikus undo, redo parancsok alkalmazására.
- Ha több csoporthoz is rendelünk készüléket, akkor ügyeljünk arra, hogy valamennyi csoportnak megfelelő táblázat elhelyezéséről gondoskodjunk.
- A táblázat előállítása nem tartalmaz lap méret korlátozást. Ha egy táblázatba annyi készülék van kijelölve, hogy az a beállított szerkesztési paraméterekkel nem fér rá egy lapra, akkor az le fog 'lógni' a tervlapról. A táblázatot a rendszer nem 'töri' lapokra! (A funkció nem úgy működik, mint a tervlap generálások!)

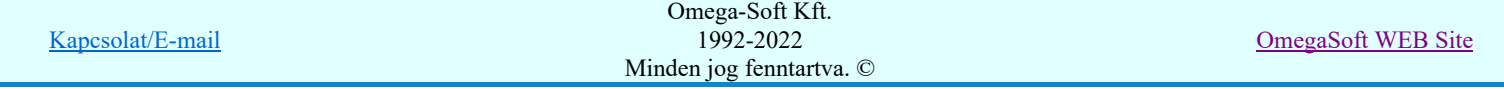

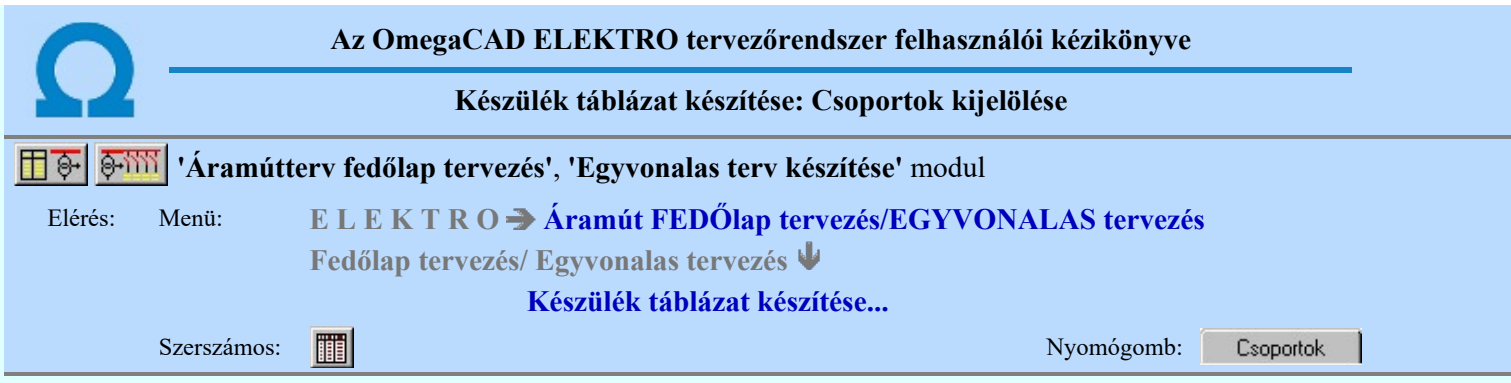

A funkció segítségével a tervben felhasznált készülékek csoportokba sorolhatók. A csoportokba rendezett készülékekről csoportokként eltérő fejlécű és tulajdonságú táblázat készíthető. Csak azok a készülékek jelennek meg a táblázatban, amelyek valamely csoporthoz vannak rendelve. A készülék csoportok az ABC nagy betűivel vannak azonosítva, így 26 csoporthoz lehet készüléket rendelni. Az egyes készülék csoportok eltérő tulajdonságú táblázatban jeleníthetők meg. Beállíthatjuk, hogy a már elhelyezett készülék csoport táblázatok őrizzék meg a szerkesztési tulajdonságaikat. Így frissítés során az eredeti megjelenési formában szerkesztődnek újra.

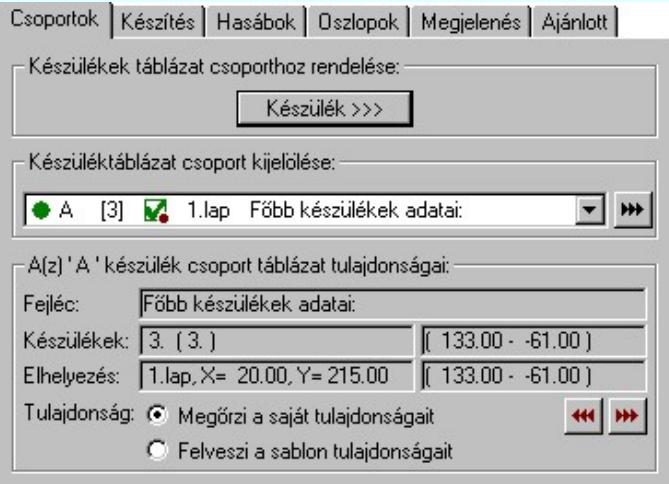

## Készülékek táblázat csoporthoz rendelése:

Ahhoz, hogy a tervlapon készülék táblázatot tudjunk elhelyezni, a Készülék >>> Készülékek táblázat csoporthoz rendelése funkciójában valamelyik készülékcsoporthoz készüléket kell rendelnünk!

Nem lehet készülék táblázatot készíteni, anélkül hogy készüléket csoporthoz rendelnénk!

## Készüléktáblázat csoport kijelölése:

Az aktuális táblázat csoportot jelöljük ki a legördülő listán! A táblázat csoportról az alábbi információk olvasható le:

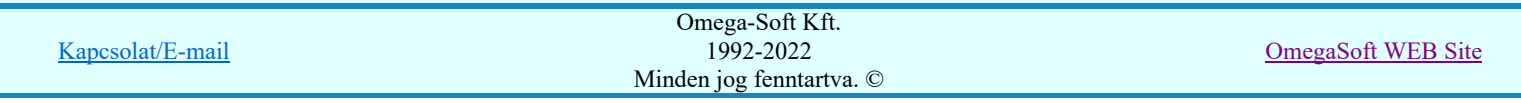

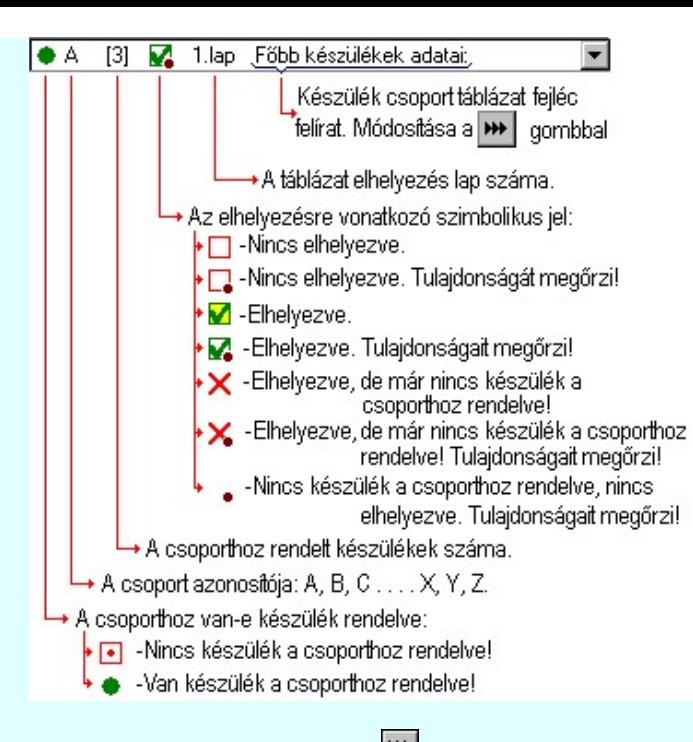

A kijelölt készülék csoport táblázatának fejléc feliratát a **WE** Fejléc felirat megadása gomb mögötti funkcióval adhatjuk meg!

## A(z) 'A' készülék csoport táblázat tulajdonságai:

Az aktuálisan kijelölt táblázat csoport tulajdonságait olvashatjuk le az alábbi adatokban:

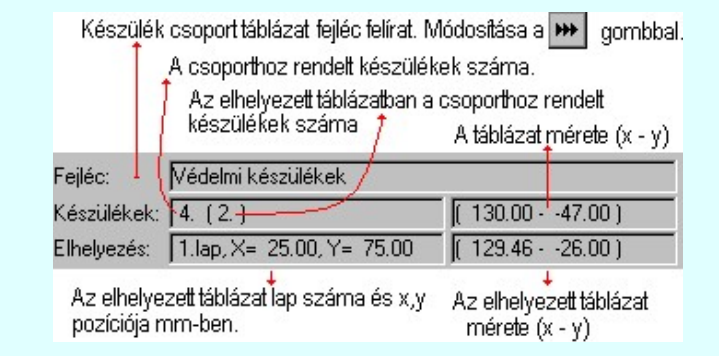

A táblázat csoport tulajdonságainak megőrzésének beállítása:

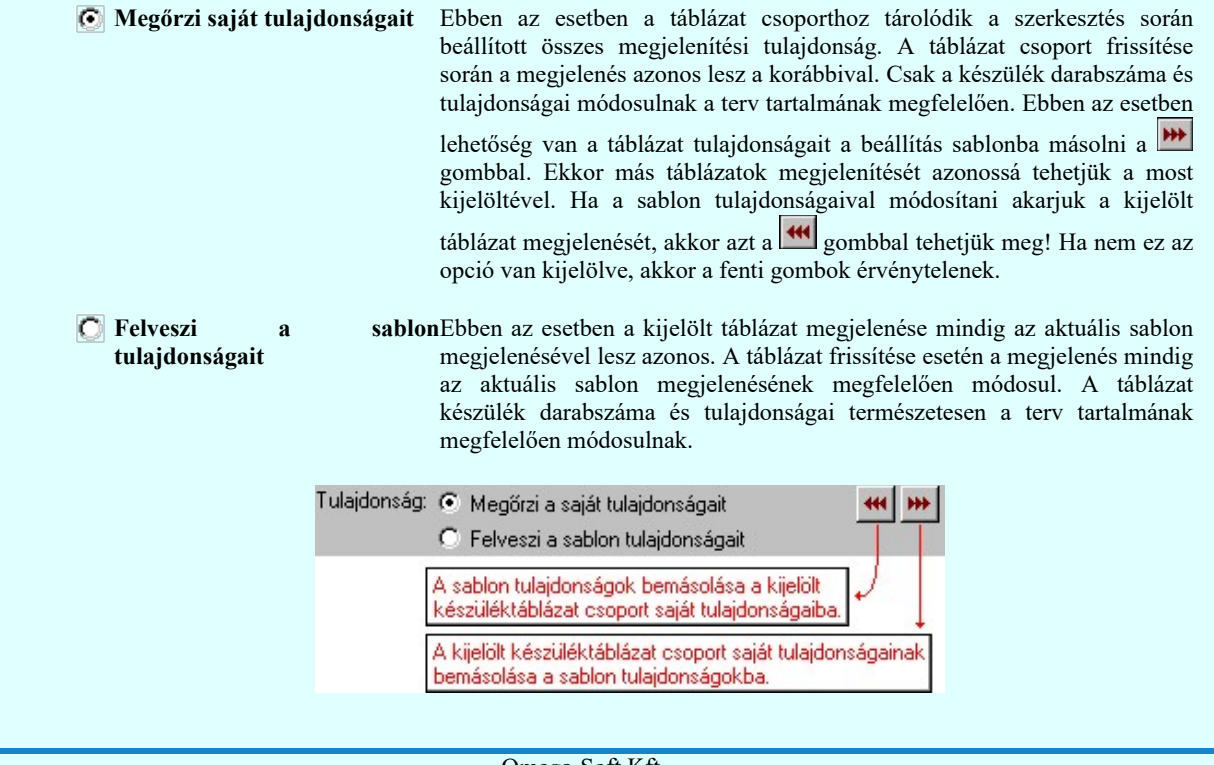

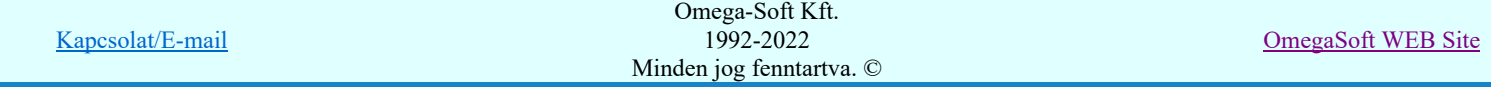

Felhasználói kézikönyv: NAFIR Egyvonalasterv készítés 134. / 237.

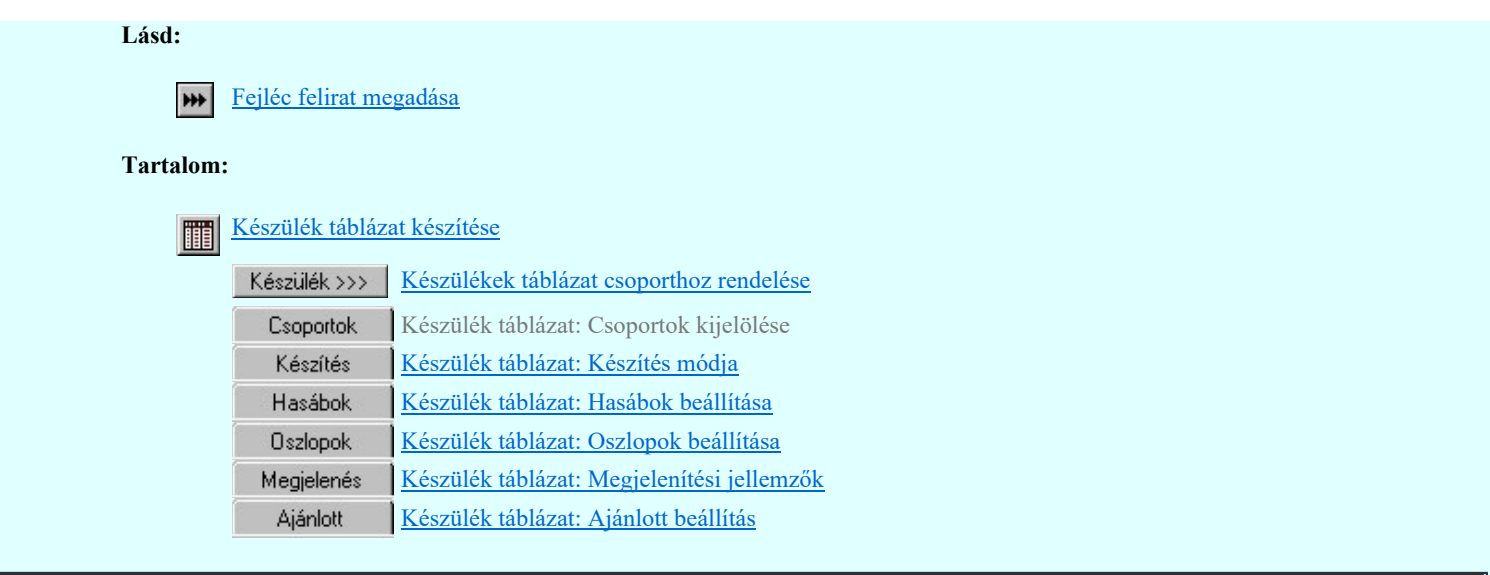

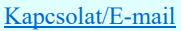

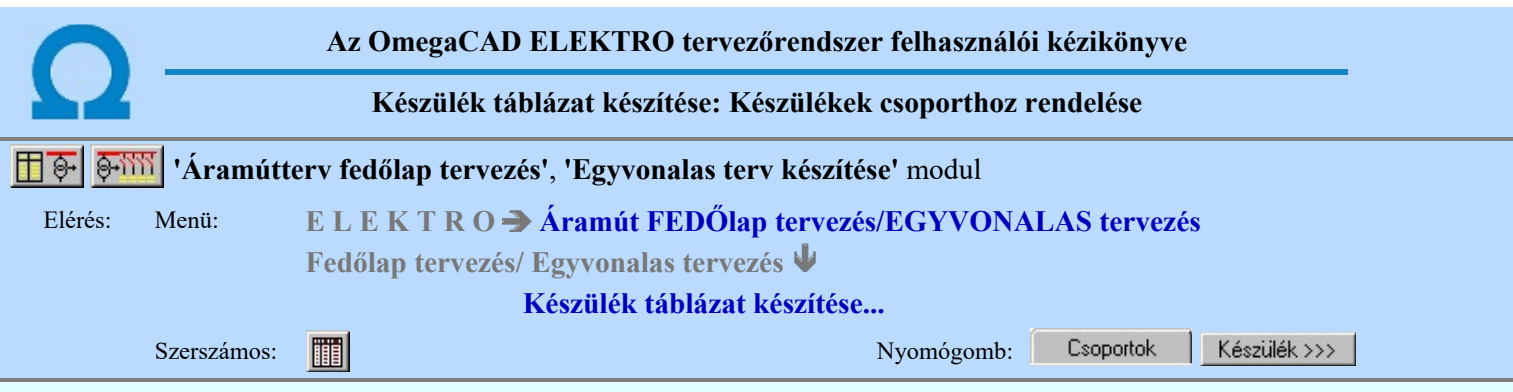

A kijelölő panelen a tervben megadott készülékeket táblázat csoporthoz tudjuk rendelni. A készülék táblázatban csak azok a készülékek jelennek meg, amelyek valamely csoporthoz vannak rendelve!

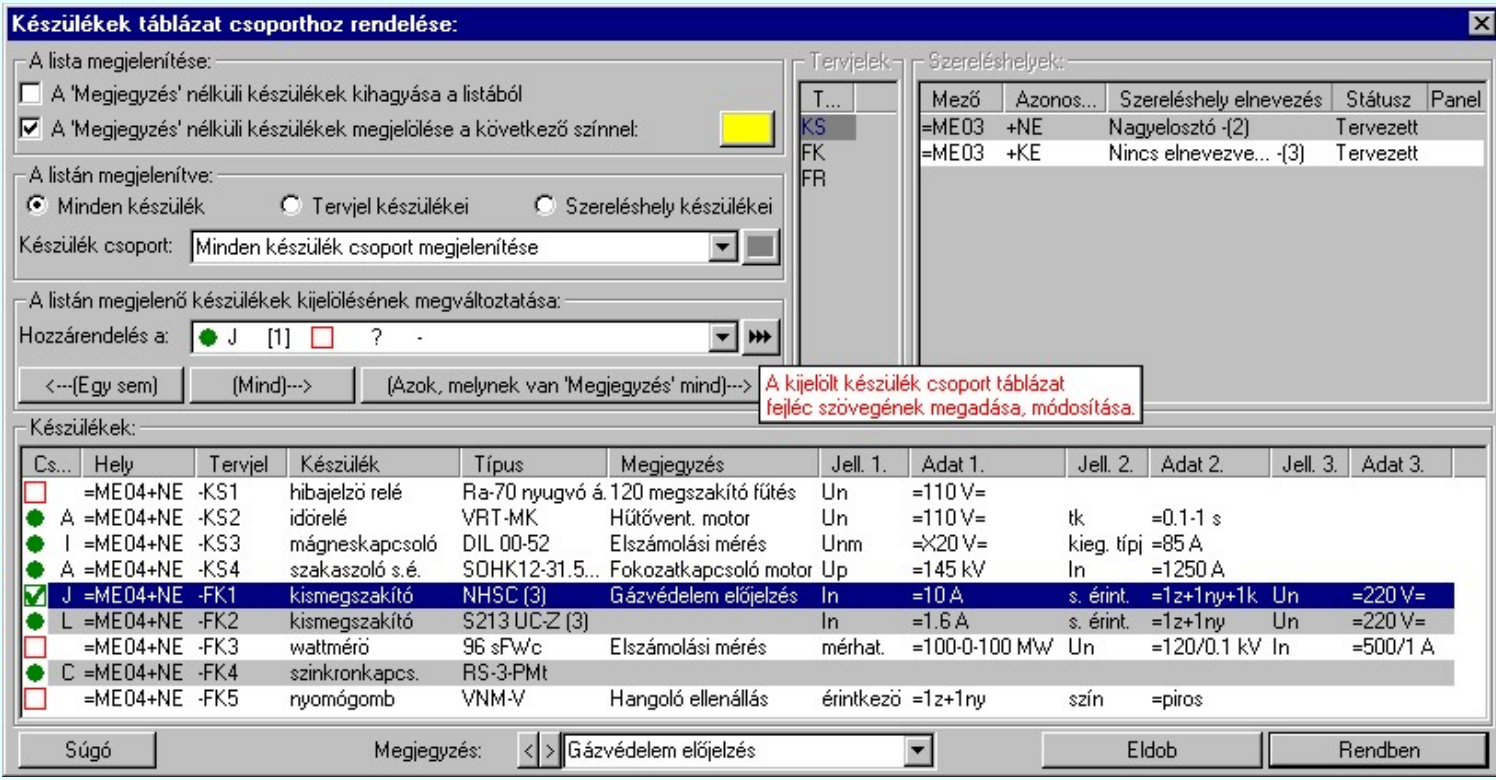

A készülék csoportok az ABC nagy betűivel vannak azonosítva, így 26 csoporthoz lehet készüléket rendelni.

## A lista megjelenítése:

A csoportban a készülék lista megjelenítés paramétereit lehet beállítani.

#### A 'Megjegyzés' nélküli készülékek kihagyása a listából

Ha a készülék táblázatban a készülék megjegyzéseket is meg akarjuk jeleníteni, akkor a készülék kijelölő listából kizárhatjuk azokat a készülékeket, amelyekhez nincs megjegyzés megadva. Ekkor azt a lehetőséget is kizárjuk, hogy itt a listában adjuk meg a készülékhez a megjegyzés szöveget.

## A 'Megjegyzés' nélküli készülékek megjelölése a következő színnel

Az opció bekapcsolásával a megjegyzés nélküli készülékeket egy általunk beállított színnel megjelölhetjük a listában. Csak akkor használható, ha az előbbi kapcsoló nincs bekapcsolva. Ha ez a kapcsoló bekapcsolt, akkor az opció mögött gomb segítségével az elkülönítő színt is beállíthatjuk.

## A listán megjelenítve:

A beállítási csoportban a készülék listán megjelenő készülékeket lehet válogatni. A válogatás akkor lehet hasznos, ha csak bizonyos készülék szeletet szeretnénk megjeleníteni a listán, melynek hatására áttekinthetőbb lesz a megjelenő készülék lista. A következő módon lehet válogatni.

## Minden készülék

A beállítás esetén a tervben szereplő összes készülék megjelenik. Nincs válogatás, ha minden készülék csoport megjelenítése van beállítva. Ha megjelenítésre valamely készülék csoport ki van jelölve, akkor a kijelölt készülék csoporthoz rendelt készülékek és azok a készülékek, amelyek még nincsenek csoporthoz rendelve, jelennek meg a listán.

## **C** Tervjel készülékei

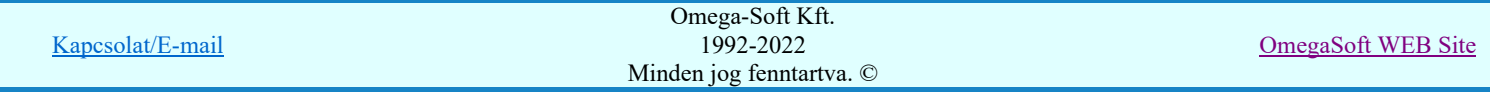

Az opció bekapcsolása esetén a 'Tervjelek' listán kijelölt tervjelhez tartozó készülékek jelennek meg, ha minden készülék csoport megjelenítése van beállítva.

### **Szereléshely készülékei**

Az opció bekapcsolása esetén a 'Szereléshelyek' listán kijelölt szereléshelyen elhelyezett készülékek jelennek meg, ha minden készülék csoport megjelenítése van beállítva.

#### 'Készülék csoport:'

A 'Készülék csoport:' kijelölésével a megjelenő készülékeket tovább szűrhetjük. Ha kijelöljük valamely készülék csoportot, akkor a fentebb beállított szűrő által kiválasztott készülékek közül csak azok fognak megjelenni, amelyek a kijelölt csoporthoz tartoznak, vagy még nincsenek csoporthoz rendelve!

A készülék csoport kijelölése listán a csoportok állapota a szimbolikus jelekkel ugyan úgy követhető, mint a **Csoportok** Készülékek táblázat csoporthoz rendelése leírtak esetében.

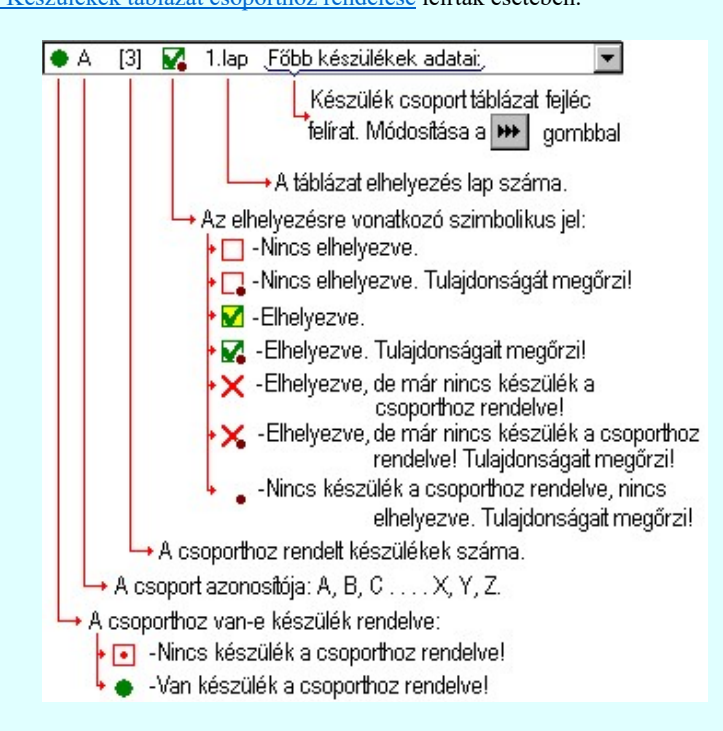

A készülék listán egy készülék csoporthoz rendelési állapotáról az alábbi szimbolikus ábrák adnak jól áttekinthető vizuális visszajelzést.

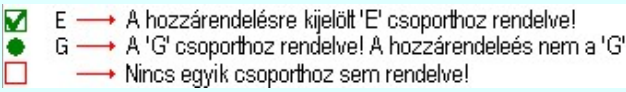

A kijelölt készülék csoport táblázatának fejléc feliratát a **W** Fejléc felirat megadása gomb mögötti funkcióval adhatjuk meg!

#### A listán megjelenő készülékek kijelölésének megváltoztatása:

A beállítási csoportban végezhetjük el a készülékek csoporthoz rendelését.

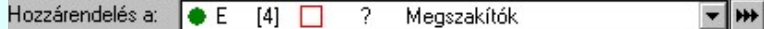

A 'Hozzárendelés a.' készülék csoport kijelölésével azt a csoportot jelöljük ki, amelyhez a későbbiekben megjelölt készülékek tartozni fognak.

#### <---(Egy sem)

A listán megjelenő készülékek mindegyikének a készülék csoporthoz rendelése megszűnik. Ha a listán minden csoport készülékei megjelennek, akkor azok amelyek korábban más csoporthoz voltak rendelve, azoknak a kijelölése is megszűnik!

## $(Mind)\rightarrow$

A listán megjelenő készülékek mindegyike a hozzárendelésre kijelölt készülékhez rendelődik. Ha a listán minden csoport készülékei megjelennek, akkor azok amelyek korábban más csoporthoz voltak rendelve, azoknak a kijelölése megváltozik a most hozzárendelésre kijelölt csoporthoz tartozóra.

(Azok, melynek van 'Megjegyzés' mind)--->

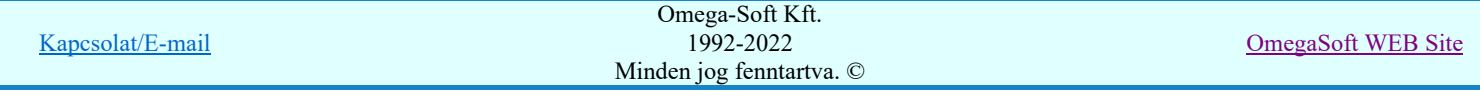

## Felhasználói kézikönyv: NAFIR Egyvonalasterv készítés 137. / 237. / 237. / 237.

A listán megjelenő készülékek közül minden olyan készülék, amelyekhez van 'Megjegyzés' felirat megadva, mind a hozzárendelésre kijelölt készülékhez rendelődik. Ha a listán minden csoport készülékei megjelennek, akkor azok amelyek korábban más csoporthoz voltak rendelve, azoknak a kijelölése megváltozik a most hozzárendelésre kijelölt csoporthoz tartozóra.

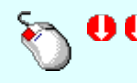

A kijelölés, vagy a kijelölés visszavonását elvégezhetjük a készülék lista adatsorra való dupla egér kattintással is! Kivéve a 'Megjegyzés' oszlopot! Ha a kijelölt sorban lévő készülék még nem volt csoporthoz rendelve, vagy másik csoporthoz rendelt, akkor a kijelölés a hozzárendelésre beállított csoporthoz fog változni. Ha a kijelölés a hozzárendelésre beállított csoporthoz tartozott, akkor a kijelölés megszűnik.

## Készülék rövid funkcióleírás módosítása

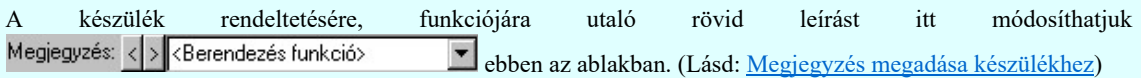

Az adatbeviteli szerkesztő ablak mellett elhelyezett  $\geq$  gomb segítségével a felhasználó sablonba tárolhatjuk,  $\leq$ gomb segítségével a sablonból törölhetjük az ablak tartalmát! A **v** gomb segítségével a felhasználói sablonban eltárolt szövegekből választhatunk!

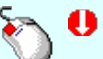

Az 'Megjegyzés' módosítás elvégezhető a lista ablakban is a listasorban a 'Megjegyzés' hasábban elvégzett dupla egér kattintás után megjelenő szerkesztő ablakban. A felirat szerkesztő ablakból kiléphetünk egy másik ablakba történő egér kattintással. Az 'ENTER' gomb megnyomásával a következő készülék megjegyzés feliratát kezdhetjük szerkeszteni. (Ha van még következő). Ilyenkor a következő adatsor módosításához a fel-le  $\bigcap$ nyilakkal is áttérhetünk.

## Lásd:

Fejléc felirat megadása  $H$ 

Megjegyzés megadása készülékhez

#### Tartalom:

Készülék táblázat készítése

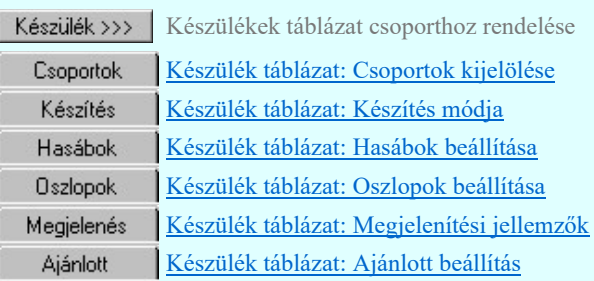

#### Korlátozások/megjegyzések:

A tervben megadott készülékek 'Megjegyzés' felirat szöveg a tervre vonatkozóan egységesen a lista panelon is ٠ megadható. A készülékhez itt megadott, módosított 'Megjegyzés' felirat szöveg a terv bármely más részében is így fog megjelenni!

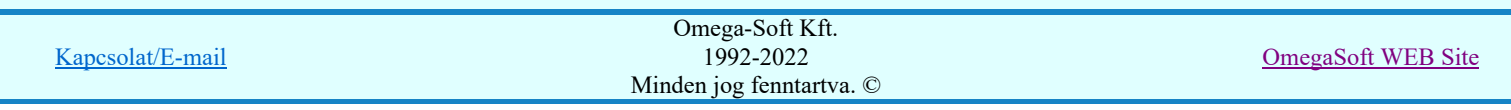

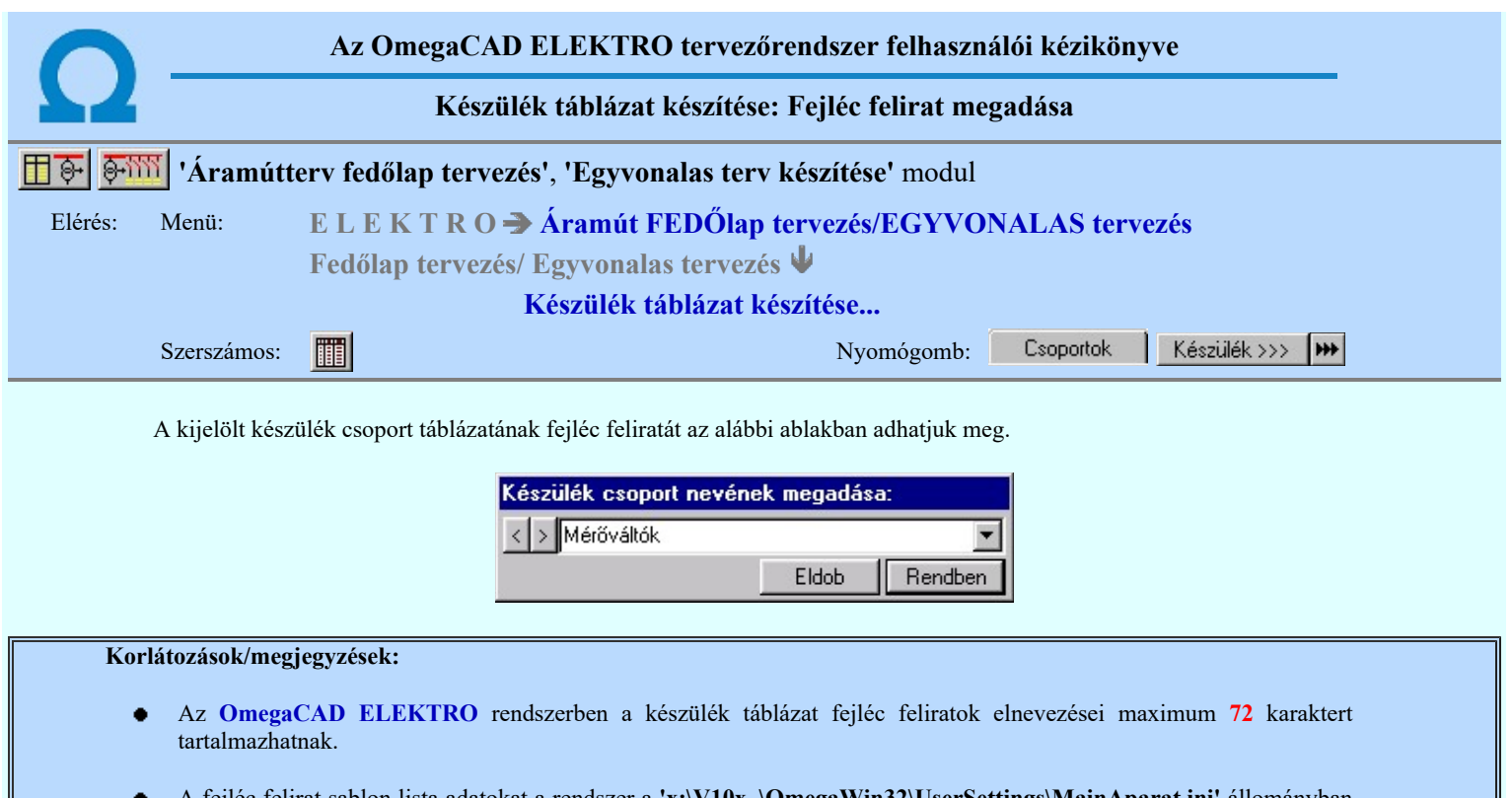

- A fejléc felirat sablon lista adatokat a rendszer a 'x:\V10x..\OmegaWin32\UserSettings\MainAparat.ini' állományban tárolja.
- ٠ Az OmegaCAD ELEKTRO rendszerben az adatbeviteli szerkesztő ablak mellett elhelyezett  $\geq$  gomb segítségével a felhasználó sablonba tárolhatjuk,  $\Box$  gomb segítségével a sablonból törölhetjük az ablak tartalmát! A  $\Box$  gomb segítségével a felhasználói sablonban eltárolt szövegekből választhatunk!

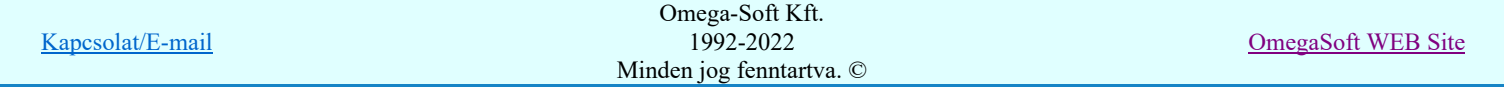

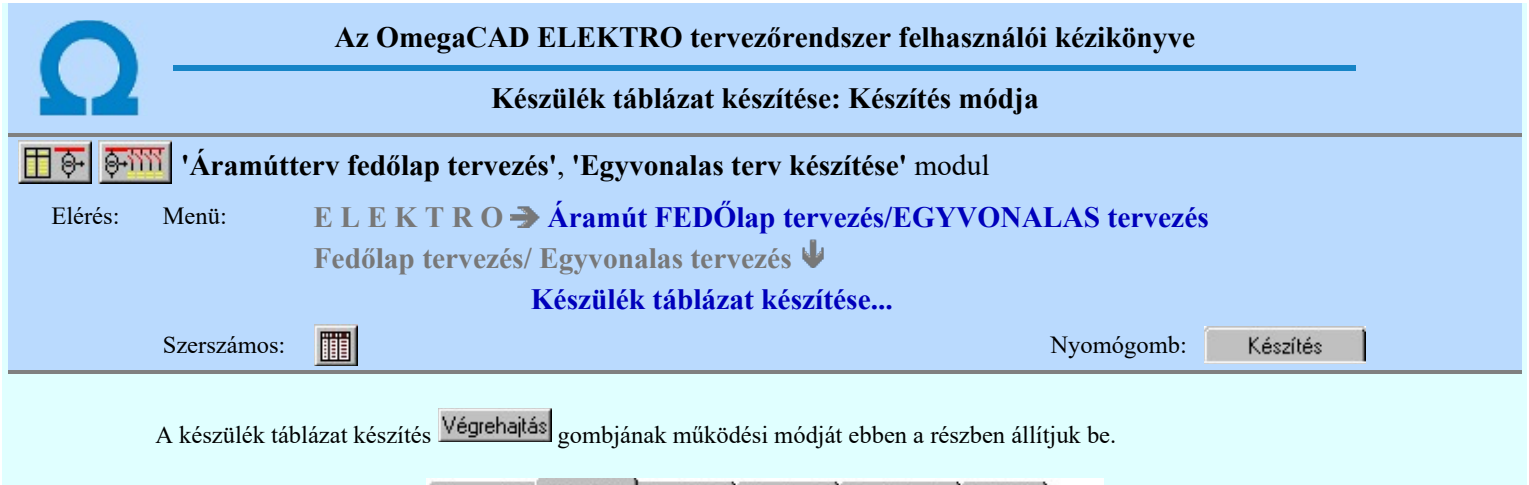

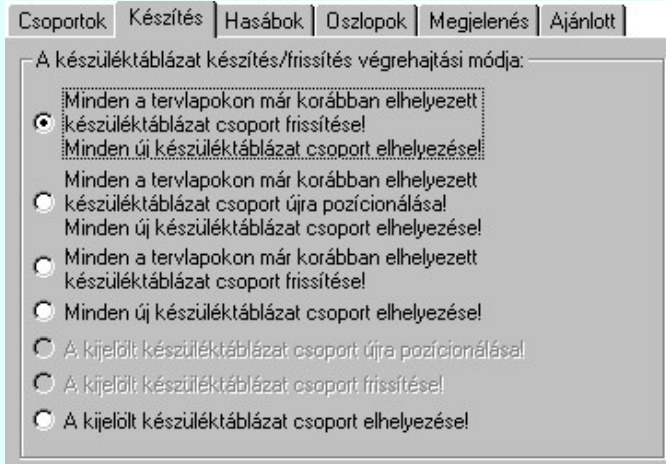

A lehetséges készüléktáblázat készítés/frissítés végrehajtási módok:

## Minden a tervlapokon már korábban elhelyezett készüléktáblázat csoport frissítése! Minden új készüléktáblázat csoport elhelyezése!

Ebben a beállításban végrehajtáskor minden korábban elhelyezett táblázat csoport frissítésre kerül a táblázat csoportra beállított tulajdonság megőrzési módon. A frissítés után minden új táblázat csoport elhelyezésre kerül az aktuálisan kijelölt tervlapon. A művelet közben nincs mód tervlap váltásra. (Minden új táblázat azonos lapon lesz. Eltérő igény esetén több lépésben kell kijelölni a táblázat csoportokat, és közben a szükséges lapváltásokat el kell végezni!)

A Végrehajtás gomb érvénytelen lesz abban az esetben, ha korábban még nem volt készülék táblázat elhelyezve a terven, vagy ha nincs új elhelyezendő táblázat. (Nem rendelünk olyan csoporthoz készüléket, mely még nem volt elhelyezve.)

## Minden a tervlapokon már korábban elhelyezett készüléktáblázat csoport újra pozícionálása! Minden új készüléktáblázat csoport elhelyezése!

Ebben a beállításban végrehajtáskor minden korábban elhelyezett táblázat csoport törlésre kerül. Majd a kijelölt lapon újra pozícionálva frissítve kerül elhelyezésre a táblázat csoportra beállított tulajdonság megőrzési módon. Minden új táblázat csoport is elhelyezésre kerül az aktuálisan kijelölt tervlapon. A művelet közben nincs mód tervlap váltásra. (Minden új táblázat azonos lapon lesz. Eltérő igény esetén több lépésben kell kijelölni a táblázat csoportokat, és közben a szükséges lapváltásokat el kell végezni!)

A Végrehajtás gomb érvénytelen lesz abban az esetben, ha korábban még nem volt készülék táblázat elhelyezve a terven, vagy ha nincs új elhelyezendő táblázat. (Nem rendelünk olyan csoporthoz készüléket, mely még nem volt elhelyezve.)

## Minden a tervlapokon már korábban elhelyezett készüléktáblázat csoport frissítése!

Ebben a beállításban végrehajtáskor minden korábban elhelyezett táblázat csoport frissítésre kerül a táblázat csoportra beállított tulajdonság megőrzési módon.

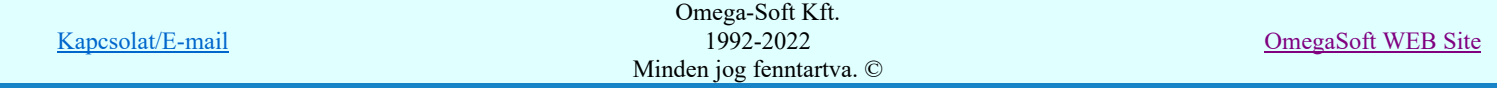

A Végrehajtás gomb érvénytelen lesz abban az esetben, ha korábban még nem volt készülék táblázat elhelyezve a terven.

## Minden új készüléktáblázat csoport elhelyezése!

Ebben a beállításban minden új táblázat csoport elhelyezésre kerül az aktuálisan kijelölt tervlapon. A művelet közben nincs mód tervlap váltásra. (Minden új táblázat azonos lapon lesz. Eltérő igény esetén több lépésben kell kijelölni a táblázat csoportokat, és közben a szükséges lapváltásokat el kell végezni!)

A Végrehajtás gomb érvénytelen lesz abban az esetben, ha nincs új elhelyezendő táblázat. (Nem rendelünk olyan csoporthoz készüléket, mely még nem volt elhelyezve.)

## A kijelölt készüléktáblázat csoport újra pozícionálása!

Ebben a beállításban az aktuálisan kijelölt készülék táblázat csoportot töröljük, majd a kijelölt lapon újra pozícionálva, frissítve kerül elhelyezésre a táblázat csoportra beállított tulajdonság megőrzési módon.

A Végrehajtás gomb érvénytelen lesz abban az esetben, ha a kijelölt csoport még nem volt elhelyezve a terven.

#### A kijelölt készüléktáblázat csoport frissítése!

Ebben a beállításban az aktuálisan kijelölt készülék táblázat csoportot frissítjük a táblázat csoportra beállított tulajdonság megőrzési módon.

A Végrehajtás gomb érvénytelen lesz abban az esetben, ha a kijelölt csoport még nem volt elhelyezve a terven.

## A kijelölt készüléktáblázat csoport elhelyezése!

Ebben a beállításban az aktuálisan kijelölt táblázat csoportot elhelyezzük az aktuálisan kijelölt tervlapon.

A Végrehajtás gomb érvénytelen lesz abban az esetben, ha nincs készülék rendelve a kijelölt táblázat csoporthoz, vagy ez a táblázat már korábban elhelyezett. (Ha korábban elhelyezett, akkor az újra pozícionálási beállítást kell alkalmazni!)

#### Tartalom:

## Készülék táblázat készítése

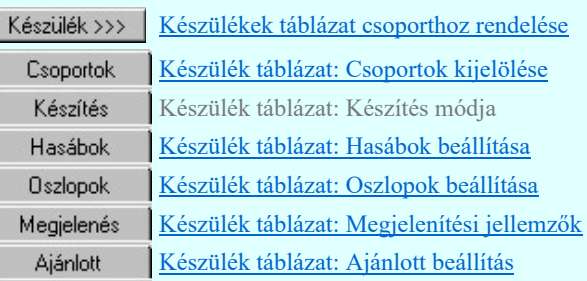

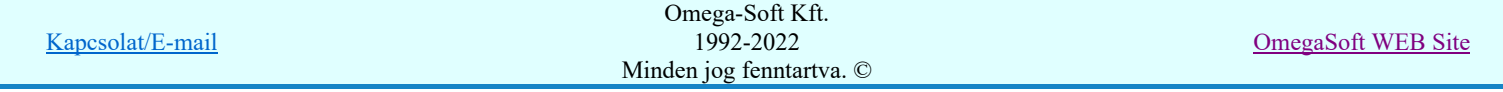

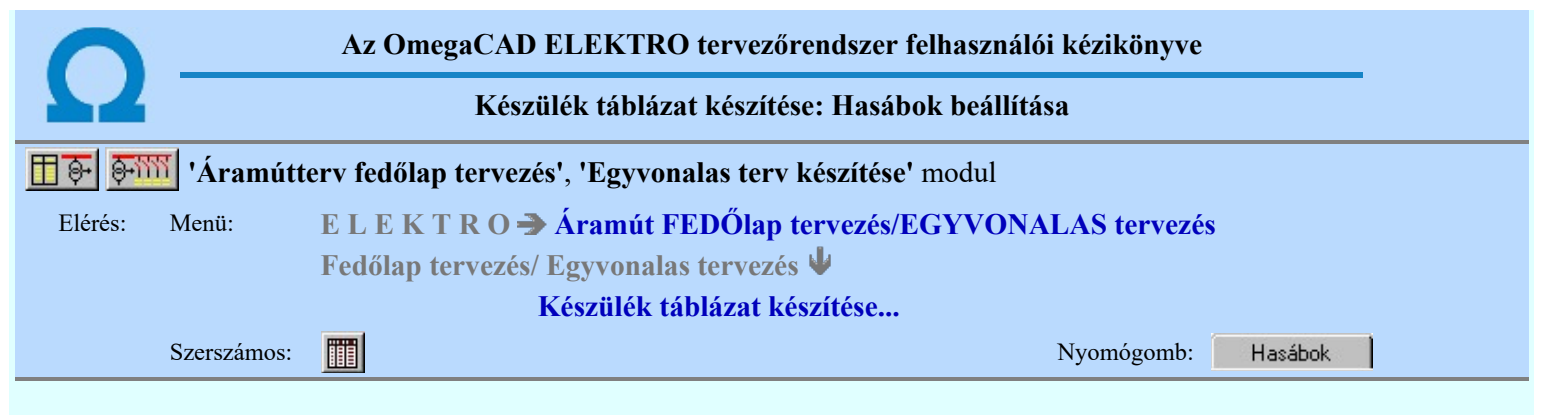

A panelen a készítendő táblázat hasábjainak előállítási módját állíthatjuk be.

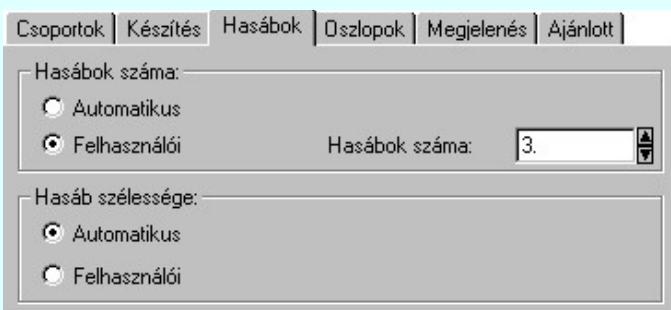

## 'Hasábok száma:'

A csoportban a készítendő táblázat hasábjainak számát állítjuk be.

**C** Automatikus

Ennek a beállításnak az esetén a rendszer a tervlap méretének megfelelően megválasztja az optimális hasábszámot.

## **C** Felhasználói

Ennek a beállításnak az esetén a hasábok száma a felhasználói beállítás szerinti lesz. A hasábok számát 1 és 10 között lehet megadni.

## 'Hasáb szélessége:'

A csoportban a készítendő táblázat hasáb szélességét állítjuk be.

#### **C** Automatikus

Ennek a beállításnak az esetén a rendszer a hasábban lévő feliratok hosszától függően számítja ki a hasáb szélességét.

Állandó

Ennek a beállításnak az esetén a hasábok mindegyike a szerkesztendő táblázat oszlopok szélességeinek összege szélességű lesz.

## Tartalom:

#### Készülék táblázat készítése liii

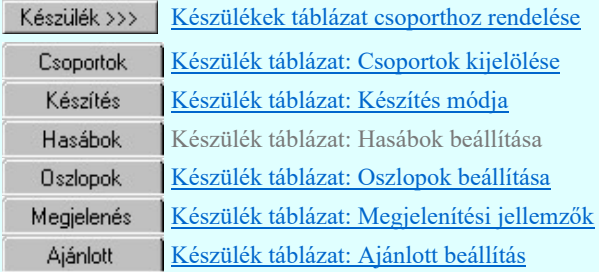

Korlátozások/megjegyzések:

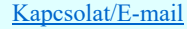

OmegaSoft WEB Site

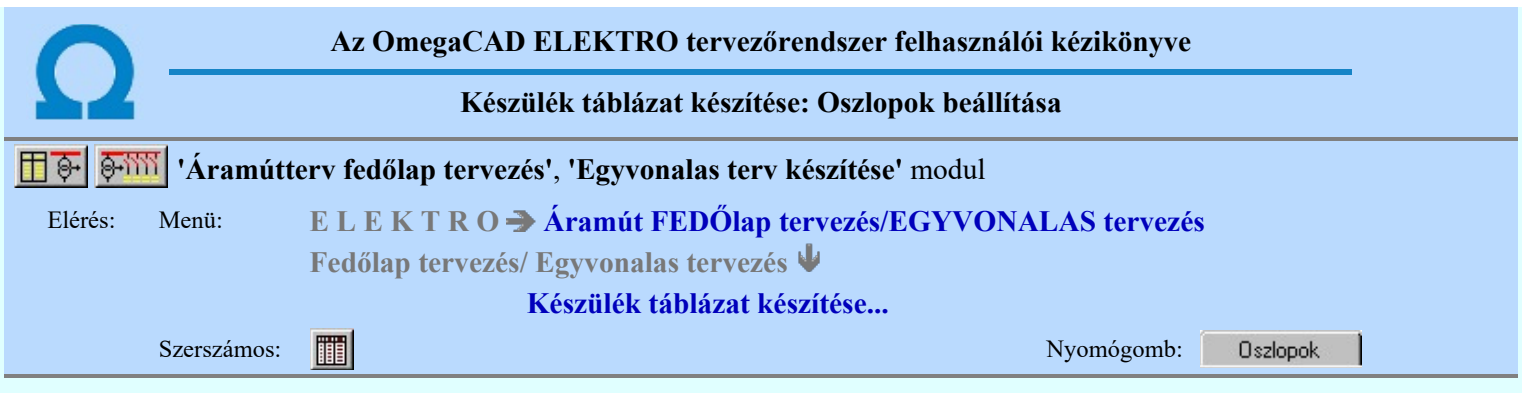

A panelen a készítendő táblázat hasábjaiban megjelenő adatokat jelölhetjük ki. Ha a hasáb szélesség mód 'Felhasználói', akkor az egyes adatokhoz tartozó szélességet is beállíthatjuk.

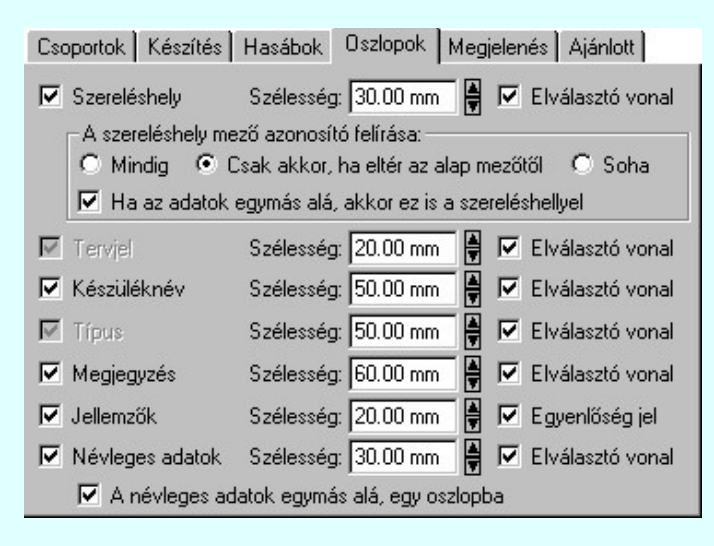

## 'Szereléshely'

Kijelölése esetén a készülék szereléshely adat megszerkesztésre kerül.

A szereléshely mező azonosító felírási módját az alábbiak szerint állíthatjuk be:

## **G** Mindig

A szereléshely mező azonosító mindig megjelenik.

## Csak akkor, ha eltér az alap mezőtől

A szereléshely mező azonosító csak akkor jelenik meg, ha a szereléshely nem az aktuálisan szerkesztett mezőhöz van rendelve.

## Soha

A szereléshely mező azonosító soha nem megjelenik meg. Akkor sem, ha az alfanumerikus azonosítási rend szerint szükséges volna.

Ha a hasáb megjelenítése bekapcsolt, akkor mögéje az elválasztó vonal elhelyezése ki/be kapcsolható.

## 'Ha az adatok egymás alá, akkor ez is a szereléshellyel'

Ha a készülék névleges adatok egy oszlopban jelennek, meg, akkor lehetőség van az opció bekapcsolásával a mező és szereléshely azonosítót szintén egymás alá íratni a rendszerrel.

## 'Tervjel'

A tervjel oszlopba a készülék tervjel adat kerül. Ha a hasáb megjelenítése nem kapcsolható ki!

## 'Készüléknév'

Kijelölése esetén a készülék adattári elnevezése kerül megjelenítésre. Ha a hasáb megjelenítése bekapcsolt, akkor mögéje az elválasztó vonal elhelyezése ki/be kapcsolható.

## 'Típus'

A típus oszlopba a készülék adattári elnevezése kerül megjelenítésre. Ha a hasáb megjelenítése nem kapcsolható ki!

## 'Megjegyzés'

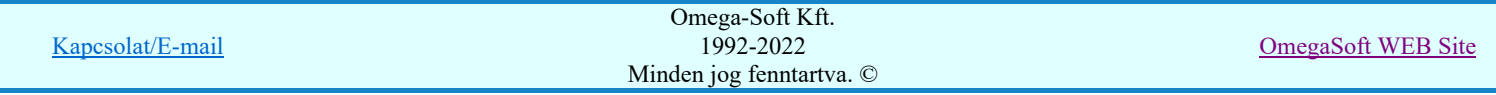

Kijelölése esetén a készülékhez megadott megjegyzés leíró szöveg kerül megjelenítésre. Ha a hasáb megjelenítése bekapcsolt, akkor mögéje az elválasztó vonal elhelyezése ki/be kapcsolható.

## 'Jellemzők'

Kijelölése esetén a készülékhez megadott műszaki jellemzők kerülnek megjelenítésre. Csak akkor kapcsolható be, ha a névleges adatok megjelenítése bekapcsolt. Ha a hasáb megjelenítése bekapcsolt, akkor mögéje az egyenlőségjel elhelyezése ki/be kapcsolható.

## 'Névleges adatok'

Kijelölése esetén a készülék típushoz megadott névleges adatok kerülnek megjelenítésre. Ha a hasáb megjelenítése bekapcsolt, akkor mögéje az elválasztó vonal elhelyezése ki/be kapcsolható.

## 'A névleges adatok egymás alá, egy oszlopba'

Ha a készülék névleges adatok megjelenítése bekapcsolt, akkor az opció bekapcsolásával a névleges adatokat a rendszer egy oszlopba, egymás alatt jeleníti meg. Ekkor egy készülékhez tartozó adatsor magassága a megadott sormagasság 3 (háromszorosa) lesz. Függetlenül attól, hogy a készülékhez hány műszaki jellemző tartozik. Hatására a jellemző adatok is ugyanígy íródnak fel. Csak akkor kapcsolható be, ha a névleges adatok megjelenítése bekapcsolt.

## Tartalom:

#### Készülék táblázat készítése 朧

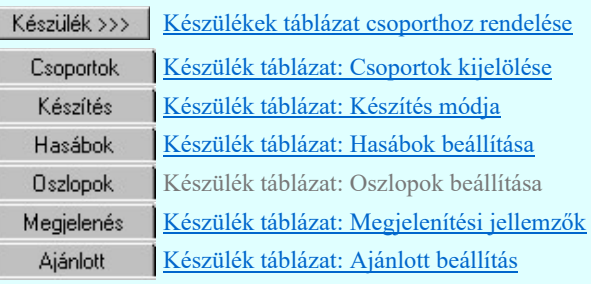

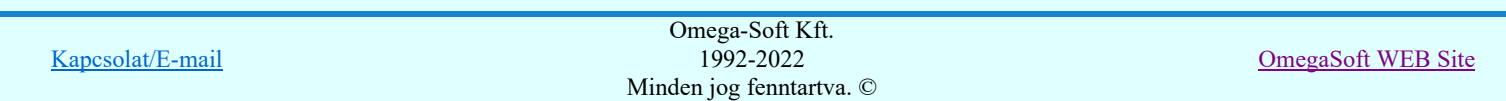
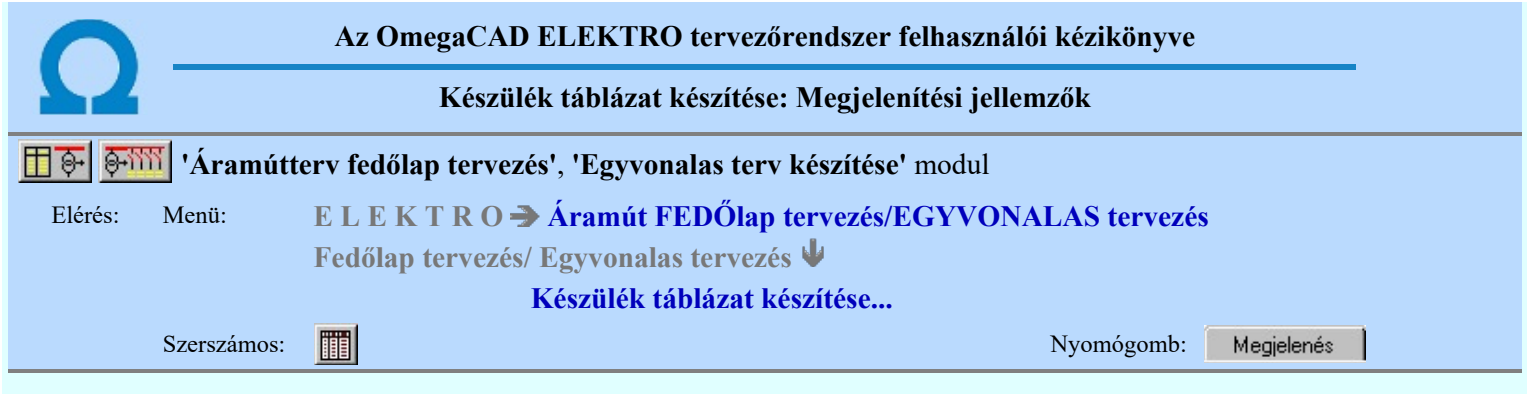

A beállítási panelen a készülék táblázat szerkesztés grafikus megjelenési jellemzői állíthatók be.

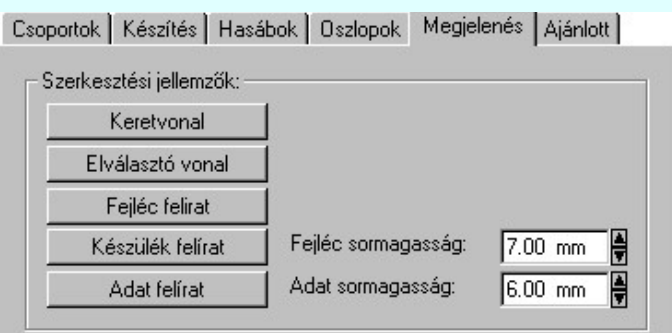

## 'Szerkesztési jellemzők:'

A csoportban a készítendő táblázat vonalainak és feliratainak jellemzőt adjuk meg. Itt állítjuk be a sor magasságokat is.

# **Keretvonal**

A készülék táblázatot határoló vonal tulajdonságait állíthatjuk be. Megnyomása után a vonaljellemzők beállítása dialógus ablak jelenik meg. Lásd: (Vonal stílus beállítása)

### Elválasztó vonal

A készülék táblázat hasábjait és sorait elválasztó vonal tulajdonságait állíthatjuk be. Megnyomása után a vonaljellemzők beállítása dialógus ablak jelenik meg. Lásd: (Vonal stílus beállítása)

# Fejléc felirat

A készülék táblázat fejlécében megjelenő 'Fejléc' felirat tulajdonságait állíthatjuk be. Megnyomása után a szöveg jellemzők beállítása dialógus ablak jelenik meg. Lásd: (Szöveg stílus beállítása)

#### Készülék felirat

A készülék táblázat készülékekre vonatkozó felirat tulajdonságait állíthatjuk be. Ezzel a felirat jelleggel jelennek meg a szereléshely, tervjel, készüléknév, típus és megjegyzés feliratok a táblázatban. Megnyomása után a szöveg jellemzők beállítása dialógus ablak jelenik meg. Lásd: (Szöveg stílus beállítása)

#### Adat felirat

A készülék táblázat készülékekre vonatkozó jellemző és névleges adatok felirat tulajdonságait állíthatjuk be. Megnyomása után a szöveg jellemzők beállítása dialógus ablak jelenik meg. Lásd: (Szöveg stílus beállítása)

#### Fejléc sormagasság:

A készülék táblázat fejléc sor magassága a rajzlapon [mm]-ben.

# Adat sormagasság:

A készülék táblázat adat sor magassága a rajzlapon [mm]-ben.

Az aktuális beállításnak megfelelő készülék táblázat megjelenése a minta rajzban mindig látható.

### Tartalom:

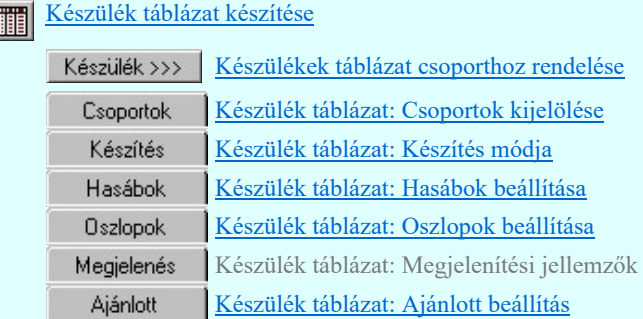

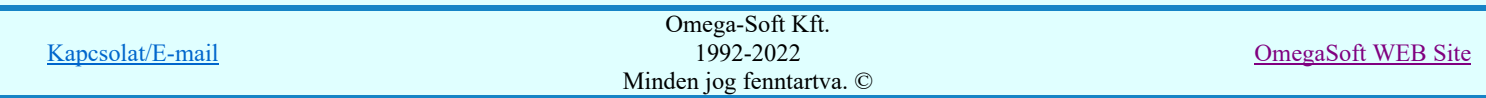

# Felhasználói kézikönyv: NAFIR Egyvonalasterv készítés 145. / 237.

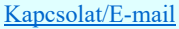

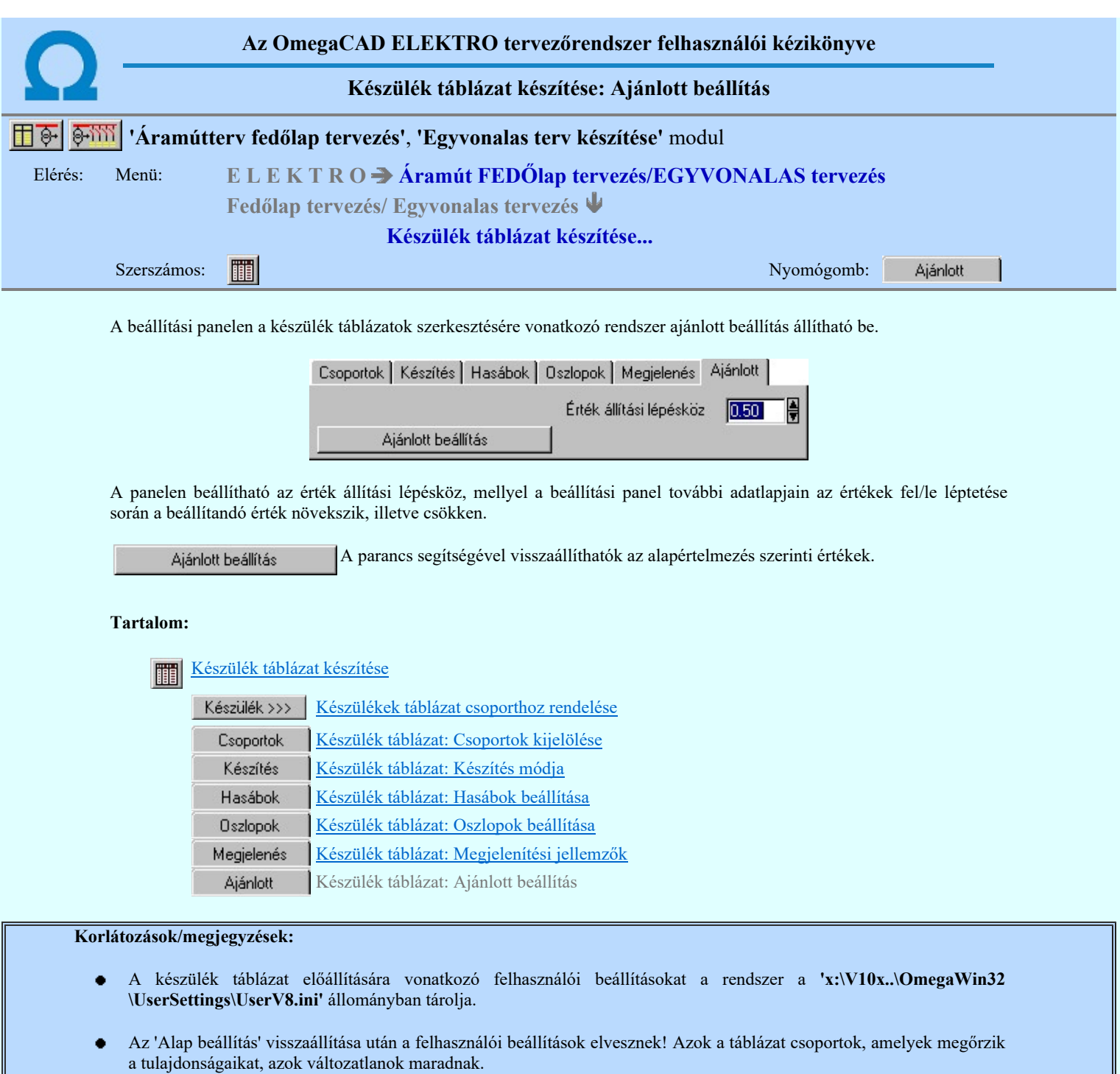

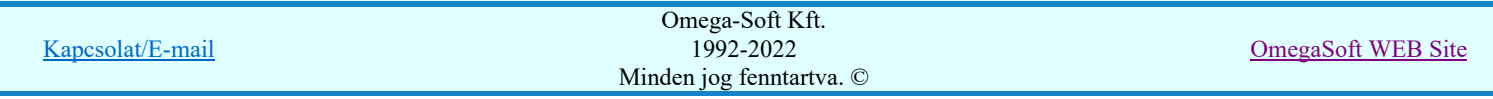

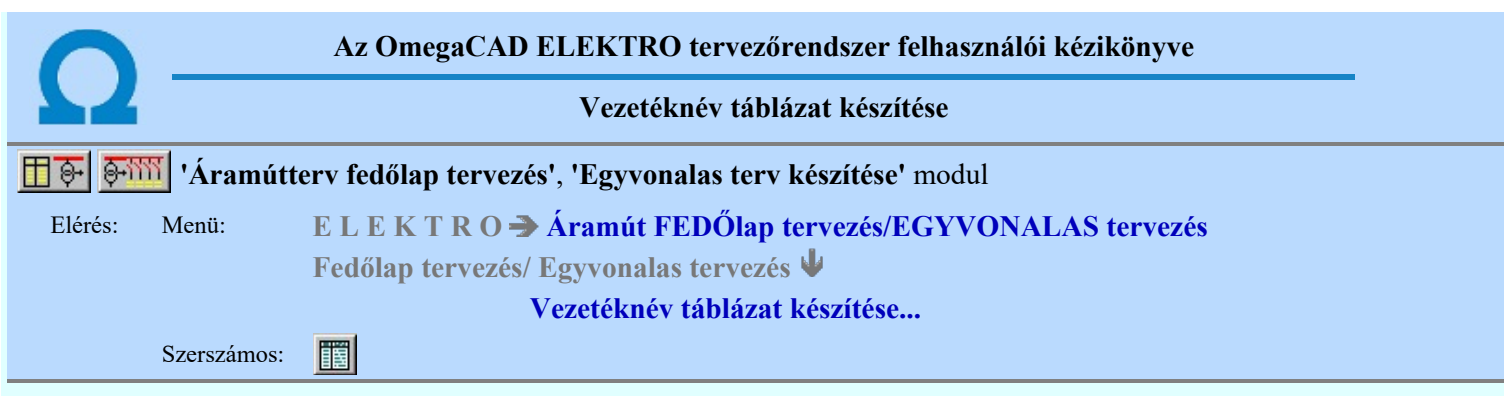

A funkció segítségével az egyvonalas/fedőlap terveken az áramút tervező modulban megadott vezetékekről készített táblázatos listát lehet elhelyezni.

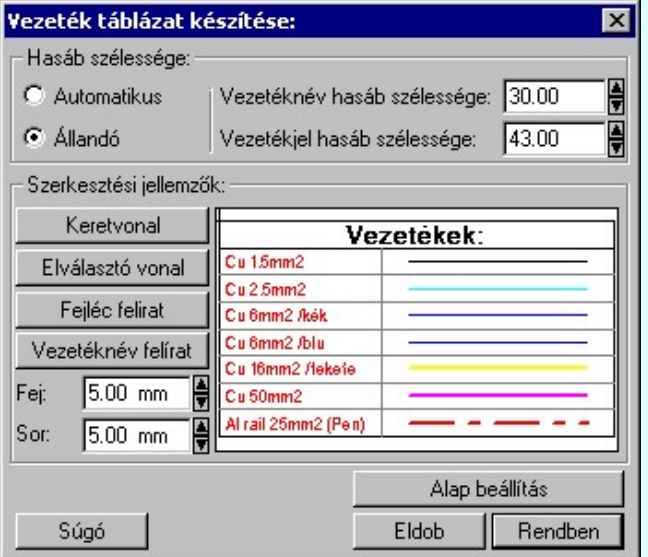

# 'Hasáb szélessége:'

A csoportban a készítendő táblázat hasáb szélességét állítjuk be.

*C* Automatikus

Ennek a beállításnak az esetén a rendszer a hasábban lévő feliratok hosszától függően számítja ki a hasáb szélességét.

Állandó

Ennek a beállításnak az esetén a hasábok mindegyike a beállított szélességű lesz. A vezetékjel hasábba a vezetékek vonal mintája kerül, szélességét mindig a felhasználó állítja be.

### 'Szerkesztési jellemzők:'

A csoportban a készítendő táblázat vonalainak és feliratainak jellemzőt adjuk meg. Itt állítjuk be a sor magasságokat is.

#### **Keretvonal**

A vezetéknév táblázatot határoló vonal tulajdonságait állíthatjuk be. Megnyomása után a vonaljellemzők beállítása dialógus ablak jelenik meg. Lásd: (Vonal stílus beállítása)

#### Elválasztó vonal

A vezetéknév táblázat hasábjait és sorait elválasztó vonal tulajdonságait állíthatjuk be. Megnyomása után a vonaljellemzők beállítása dialógus ablak jelenik meg. Lásd: (Vonal stílus beállítása)

# Fejléc felirat

A vezetéknév táblázat fejlécében megjelenő 'Vezetékek:' felirat tulajdonságait állíthatjuk be. Megnyomása után a szöveg jellemzők beállítása dialógus ablak jelenik meg. Lásd: (Szöveg stílus beállítása)

# Vezeték felirat

Ezzel a felirat jelleggel jelennek meg a vezeték nevek a táblázatban. Megnyomása után a szöveg jellemzők beállítása dialógus ablak jelenik meg. Lásd: (Szöveg stílus beállítása)

# Fej:

A vezetéknév táblázat fejléc sor magassága a rajzlapon [mm]-ben.

#### Sor:

A vezetéknév táblázat adat sor magassága a rajzlapon [mm]-ben.

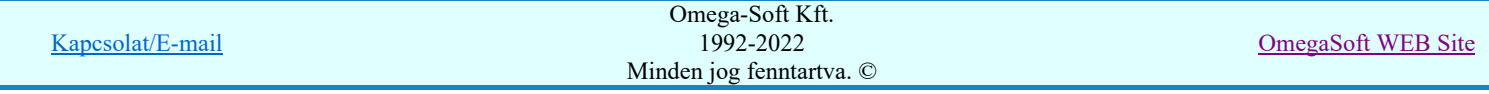

A funkció hatására a vezeték táblázat előállítás jellemzői a rendszer alapértelmezett adatai lesznek.

Az aktuális beállításnak megfelelő vezetéknév táblázat megjelenése a minta rajzban mindig látható.

A gomb megnyomásával a rendszer elkészíti a vezetéknév táblázatot, majd azt úsztatva elhelyezhetjük a rajzon.

Lásd:

Vezeték lista karbantartása...

# Korlátozások/megjegyzések:

- A vezeték lista táblázat előállítására vonatkozó felhasználói beállításokat a rendszer a 'x:\V10x..\OmegaWin32 ٠ \UserSettings\UserV8.ini' állományban tárolja.
- Az 'Alap beállítás' visszaállítása után a felhasználói beállítások elvesznek! ۰

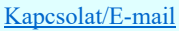

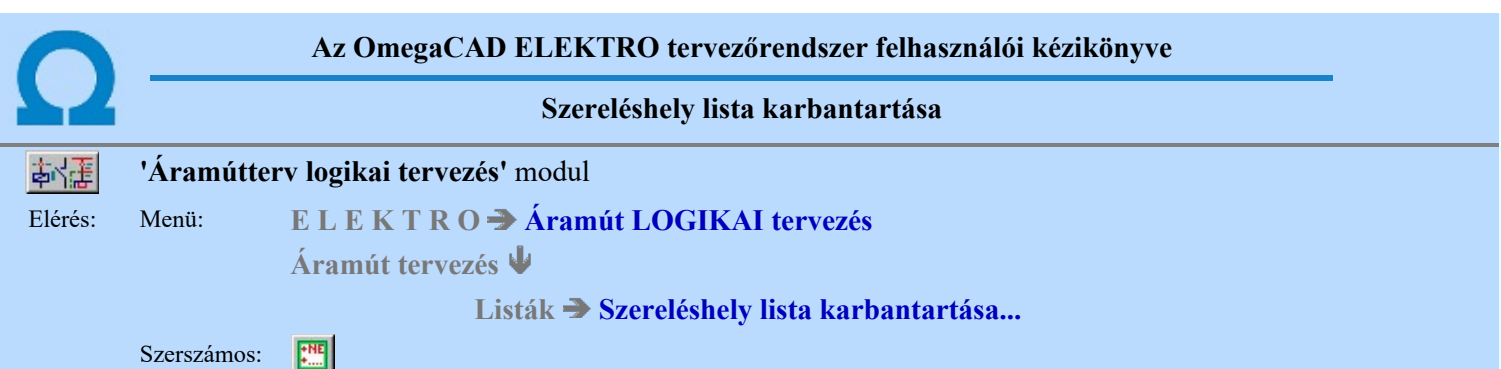

A szereléshely megadás parancs az áramút terv szereléshely lista feltöltésére és módosítására szolgál. A parancsot kiadva megjelenik a 'Szereléshely megadás:' párbeszédpanel, a szereléshely lista egy meglévő elemét kiválasztva a párbeszédpanel fejlécbe másolódnak az adatok, ekkor a nyomógombokat, írható mezőket és a check ablakokat használva lehet az új adatokat megadni, illetve módosítani.

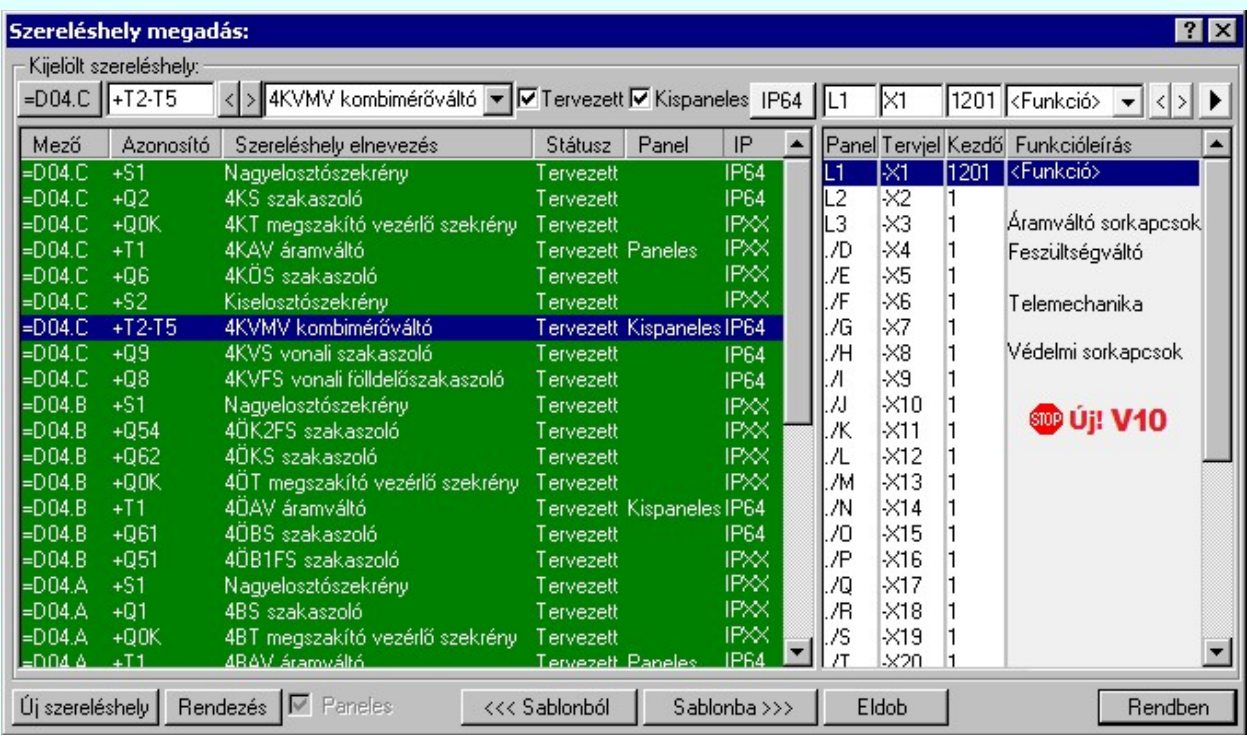

A 'Szereléshely megadás:' párbeszédpanelen az alábbi funkciók segítségével kezelhetjük a szereléshelyek adatait:

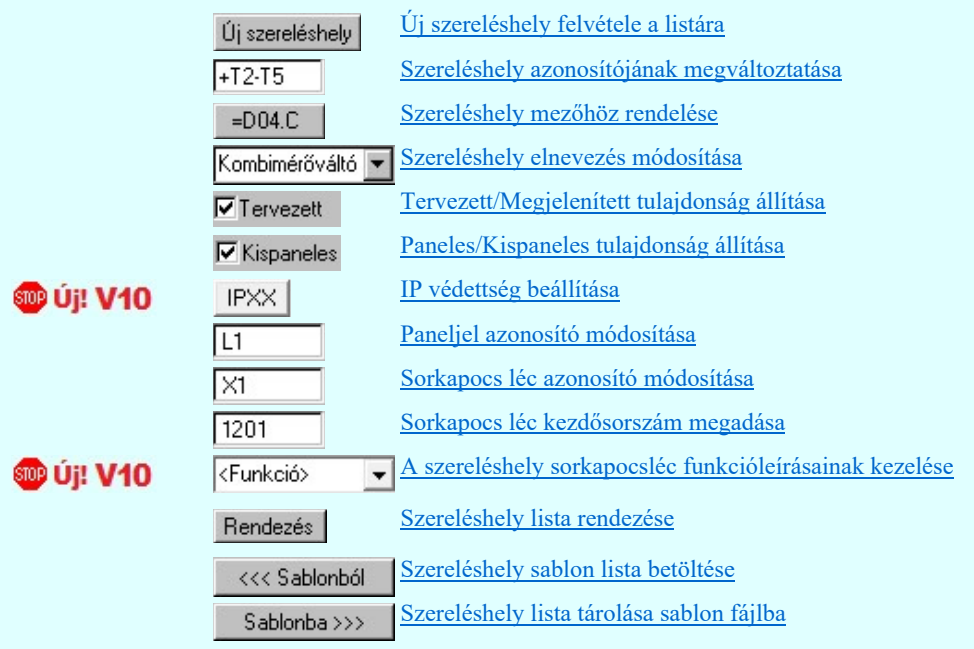

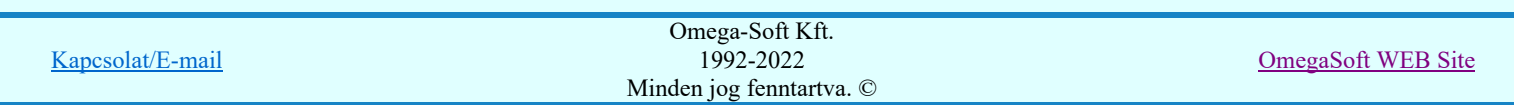

A szereléshelyek a tervezési állapot szerint lehetnek:

'Tervezett' tulajdonságúak.

Az ilyen tulajdonságú szereléshelyek a mező elemzésekor teljes értékűen kiértékelésre és feldolgozásra kerülnek. A szereléshelyekről elrendezési és szerelési terv készíthető.

'Megjelenített' tulajdonságúak.

Az ilyen tulajdonságú szereléshelyek a mező elemzésekor figyelmen kívül maradnak, a rendszer nem végez sorkapocs elemzést. A szereléshelyekről nem készíthető elrendezési és szerelési terv.

A szereléshely panelekre bonthatóak a 'Paneles' tulajdonság beállításával. A paneljel alapértelmezésben A,B,C,D,E,F,G,H,I,J,K,L,M,N,O./O, .... ,X,Y,Z,AA,AB,AC,AD betűjelek, amely karakterek Paneljel azonosító módosítása ablakban módosíthatóak. A paneleket a szereléshelyen belül vezeték kapcsolattal lehet huzalozni, a panelek a szereléshely részként működnek, elhelyezhető rajtuk készülék és sorkapocs. Paneles szereléshely esetén a sorkapocs léc kiosztások rögzítettek. A szereléshely egy paneljéhez csak egy, a panelhez rendelt sorkapocs léc tartozik.

Ha a paneljel ".' (pont) írásjellel kezdődik, akkor ez azt jelenti, hogy az adott panel nincs használva a terven. Ne adjunk ponttal kezdődő paneljelet!

A Paneles / Nem paneles jellemző az újonnan megadott szereléshelyekre mindaddig változtatható, amíg a

'Szereléshely megadás:"-ból Rendben gombbal ki nem léptünk. Ha már a kilépéssel 'rögzítettük' a szereléshely ezen tulajdonságát, a későbbiekben ezen a Szereléshely panel csere... funkcióval módosíthatunk.

Ha a szereléshely 'Paneles' akkor, a tulajdonság 'erősségét' 'Paneles/Kispaneles'' beállítással tudjuk változtatni. Ez a tulajdonság a szereléshely közötti panelek együtt kábelezhetőségét szabályozza.

'Paneles' (nagy paneles) tulajdonságúak.

A rendszer a sorkapcsokhoz érkező kábelt panelenként külön indítja. A szereléshelyre érkező kábel erei csak egy panelhez érkezhet. A szereléshely két különböző panelje között kábeles kapcsolat is megadható.

'Kis paneles' tulajdonságúak.

A rendszer a sorkapcsokhoz érkező kábel ereit több panelhez is engedi szétosztani. A szereléshelyre érkező kábel erei több panelhez is érkezhet.

**D** Új! V10 A meglévő szereléshelyekhez az IP értéket megadhatjuk a **az az EP** oszlopban végzett dupla egér kattintással, vagy a **IPXX** gomb segítségével. A beállítás után a **IP64** gomb a beállított értékre vált.

**DD** Uj! V10 <Funkció> A szerkesztő ablak segítségével a kijelölt szereléshely kijelölt sorkapocslécéhez funkcióleírás szöveget adhatunk meg, amely a lécen elhelyezett sorkapcsokon megjelenő jelek egységes elnevezése. Azaz azon jelek összefoglaló elnevezése, amelyek a léc sorkapcsaira közösen jellemző.

Lásd:

Szereléshelyek

Korlátozások/megjegyzések:

٠ Az OmegaCAD ELEKTRO rendszer szereléshelyekre vonatkozó korlátait lásd itt!

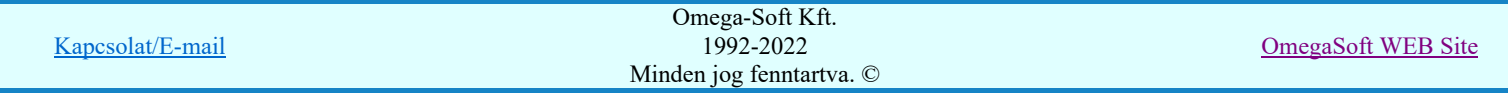

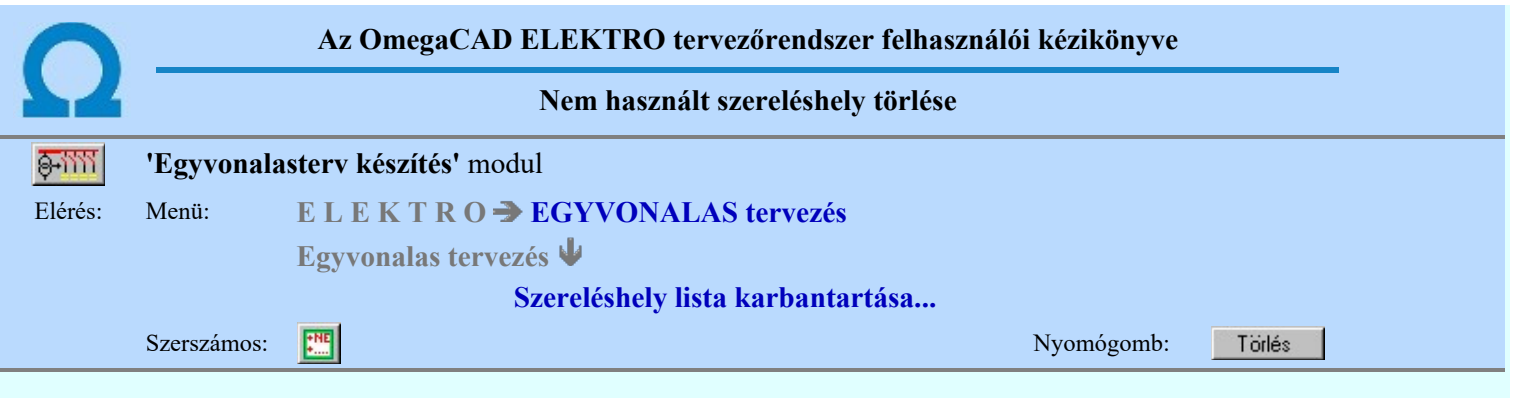

A létesítmény közös mezőben /project/ nincs elemzés, ezért a lista elemek törlése funkció, nem használt szereléshelyek törlése funkció nem elérhető. Ez a funkció került beépítésre az egyvonalas modulba, mely csak a közös /Project/ mezőben jelenik meg.

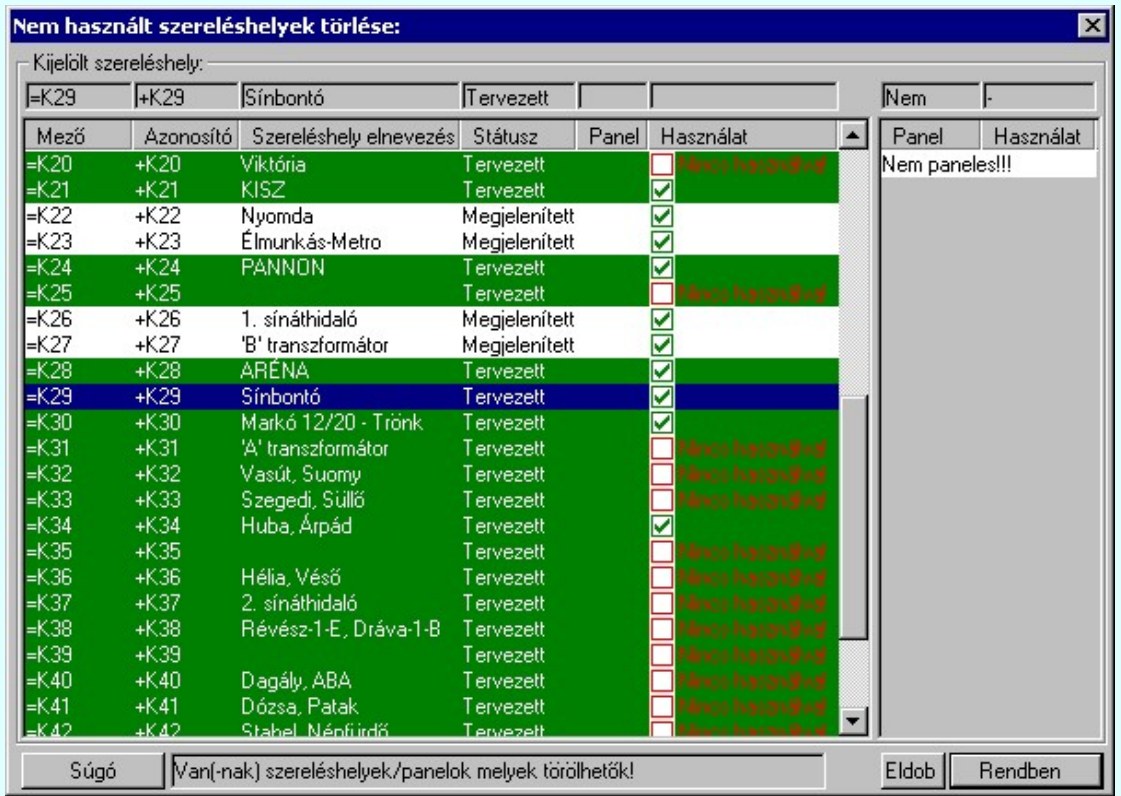

A 'Nincs használva!' megjelölésű szereléshelyekhez, illetve panelekhez nincs készülék rendelve. Ezeket mind törölni lehet

a Rendben gomb megnyomásával. Ez után a **FEE** Szereléshely lista karbantartása funkcióból csak a Rendben gombbal lehet kilépni.

# Lásd:

Szereléshely lista karbantartása... **THE** 

# Korlátozások/megjegyzések:

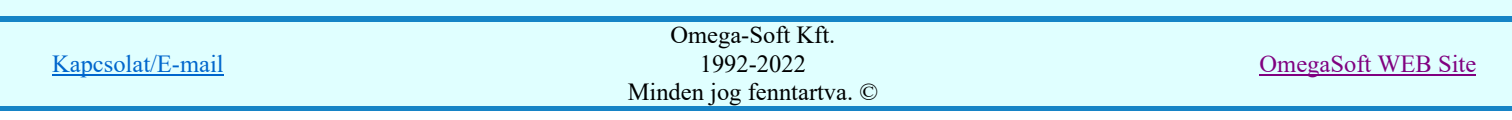

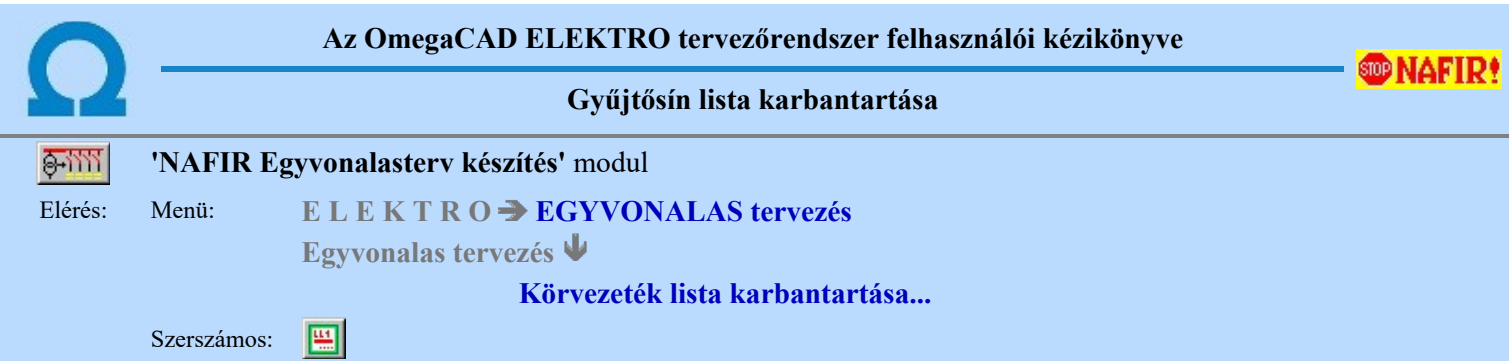

Az aktuális megnyitott mező gyűjtősín név lista feltöltését a 'Gyűjtősín megadás:' párbeszédpanelen lehet elvégezni.

A rendszer lehetőséget ad arra, hogy az áramköri rajzokon szereplő gyűjtősínekhez egy szöveges leíró részt adjunk meg, amelyben bővebben megadható a gyűjtősín áramköri funkciója segítve a terv érhetőségét. A gyűjtősínekről és az

elnevezéseikről az áramút terv fedőlapjain, egyszerű módon táblázatot készíthetünk a **B**Gyűjtősínnév táblázat készítése... funkcióval.

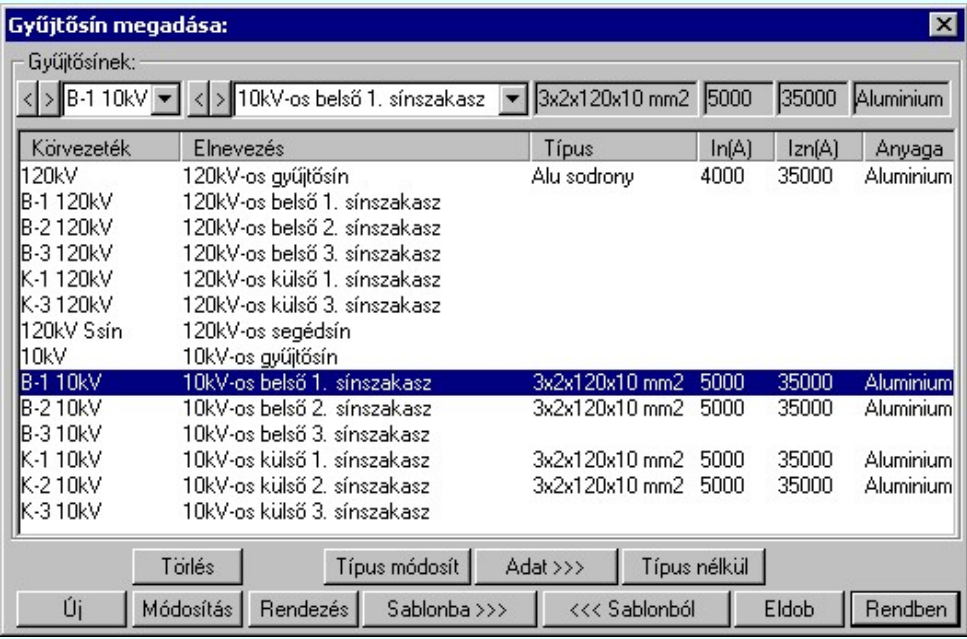

#### **ODNAFIR!** Új  $\mathbf 1$ Új gyűjtősín megadása

Megnyomása után megjelenik a 'Gyűjtősínnév megadása:' ablak. Itt új nevet adhatunk meg. Azonos név kétszer nem szerepelhet a listán, ezt a rendszer 'A KHJ+ gyűjtősín már van a mezőben!' hibajelzéssel megakadályozza. Érvénytelen a funkció, ha már nem lehet több gyűjtősínt felvenni a listába.

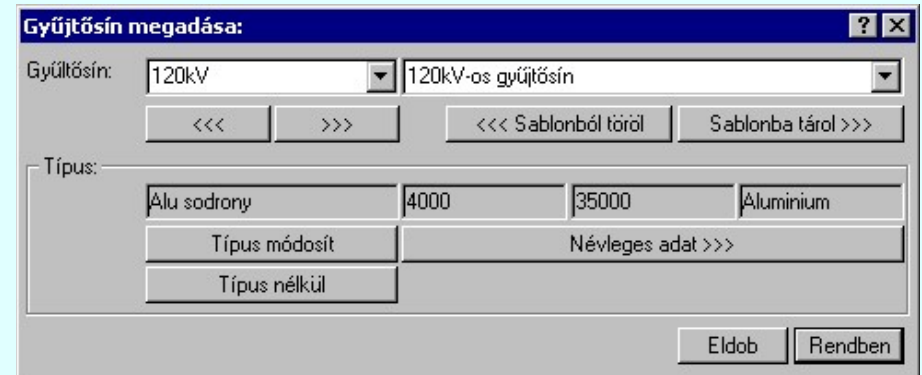

Ahhoz, hogy a gyűjtősínek feszültségszintekhez való rendelését a 'NAFIR' kiegészítés egyértelműen el tudja végezni, a gyűjtősínek (körvezetékek) nevének tartalmaznia kell a következő feszültségek valamelyikét:

220kV 120kV 30kV

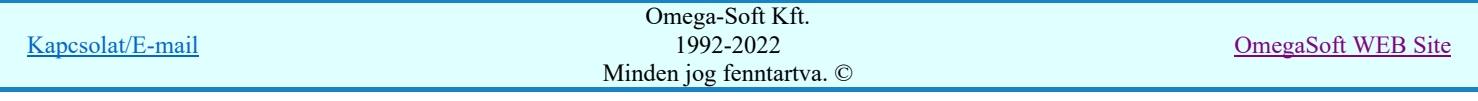

20kV 10kV 6kV 3kV 0,4kV

Ezen feszültség szint jelek mellett az azonosító név tartalmazhat még kiegészítést a gyűjtősín szakaszra, jellegre utalva.

120kV Ssin K-1 10kV 20kV B-2

A 'Gyűjtősín:' szerkesztő ablakba beírhatjuk a kívánt új/módosított gyűjtősín nevet. A legördülő listában a gyűjtősín név sablonból választhatunk. A **>>>** nyomógomb megnyomásával a szerkesztő ablakban látható gyűjtősín nevet tárolhatjuk a sablonba. A <<< nyomógomb megnyomásával a szerkesztő ablakban látható gyűjtősín nevet törölhetjük a sablonból.

A 'Gyűjtősín:' mögötti szerkesztő ablak gyűjtősín elnevezés szerkesztő helye. Ide beírhatjuk a kívánt új/módosított

Sablonba tárol >>> gyűjtősín elnevezést. A legördülő listában a gyűjtősín elnevezés sablonból választhatunk. A nyomógomb megnyomásával a szerkesztő ablakban látható gyűjtősín elnevezést tárolhatjuk a sablonba. A

<<< Sablonból töröl nyomógomb megnyomásával a szerkesztő ablakban látható gyűjtősín elnevezést törölhetjük a sablonból.

'Insert'Új gyűjtősínt szúrhatunk be a gyűjtősín listán kijelölt elé a billentyűzet 'Insert' gombjának megnyomásával! Ekkor az új gyűjtősín neve a listán a következő lista elem száma kötőjellel. '(-16)'. A gyűjtősín elnevezések nem lesznek megadva. Elutasító hangjelzés halható, és nem hajtódik végre a beillesztés, ha már nem lehet több gyűjtősínt felvenni a listába.

# MAFIR! Módosít Gyűjtősín módosítása

A funkcióval a gyűjtősín név és elnevezés módosítható a 'Gyűjtősínnév megadása:' ablakban. A gyűjtősínnév módosítása az 'Új gyűjtősín megadása' szerkesztés szabályai szerint történik.

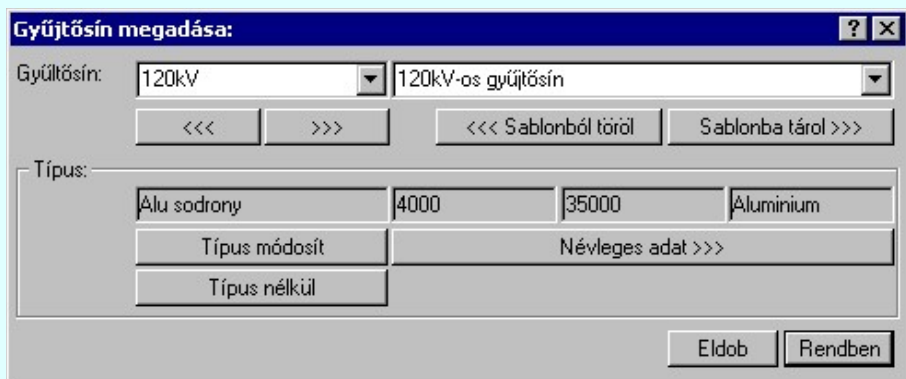

Ahhoz, hogy a gyűjtősínek feszültségszintekhez való rendelését a 'NAFIR' kiegészítés egyértelműen el tudja végezni, a gyűjtősínek (körvezetékek) nevének tartalmaznia kell a következő feszültségek valamelyikét:

220kV 120kV 30kV 20kV 10kV 6kV 3kV 0,4kV

Ezen feszültség szint jelek mellett az azonosító név tartalmazhat még kiegészítést a gyűjtősín szakaszra, jellegre utalva.

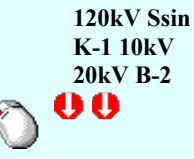

Kapcsolat/E-mail

Omega-Soft Kft. 1992-2022 Minden jog fenntartva. ©

OmegaSoft WEB Site

A 'Gyűjtősín' módosítás elvégezhető a lista ablakban is a listasorban a 'Gyűjtősín' hasábban elvégzett dupla egér kattintás után megjelenő szerkesztő ablakban. Ebből az ablakból szerkesztés után úgy léphetünk ki, hogy:

- Az egérrel egy másik adatsorra kattintunk, de a dupla kattintási időn belül nem kattintunk egyik adatsorra sem! Ekkor a kijelölés az új adatsorra kerül.
- Az 'Esc' billentyűt megnyomjuk. A kijelölés ezen az adatsoron marad. De a szerkesztő ablakban történt változások ekkor nem kerülnek rögzítésre.
- Az 'Enter' billentyűt megnyomjuk. A kijelölés, ha van még, azaz nem az utolsó adatsoron álltunk, a következő adatsorra kerül, és ezen az új adatsoron szintén ebben a szerkesztő ablakban végezhetjük az adatmegadást. Ha szükséges, a rendszer görgeti a lista ablakot. (Ha a lista ablak alján történik a szerkesztés.)
- A  $\blacktriangleright$  lefelé nyíl billentyűt megnyomjuk. A működés ugyan az, mint az 'Enter' billentyű esetén.
- A  $\bf{T}$  felfelé nyíl billentyűt megnyomjuk. A működés hasonló a  $\bf{V}$  lefelé nyíl billentyű működéséhez, de a szerkesztő adatsor, ha van még, azaz nem az első adatsoron álltunk, az előző adatsorra ugrik, és ott folytathatjuk az adat megadást.

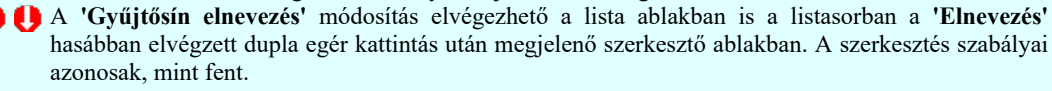

 $\blacktriangleright$  A módosítás elvégezhető a szerkesztő ablakokban is. 1B-C74L+

Az adatbeviteli szerkesztő ablak mellett elhelyezett  $\geq$  gomb segítségével a felhasználó sablonba tárolhatjuk,  $\leq$ gomb segítségével a sablonból törölhetjük az ablak tartalmát! A gomb segítségével a felhasználói sablonban eltárolt szövegekből választhatunk!

# **WAFIR!** Típus módosít Gyűjtősín adatári típusának megadása/módosítása

A gomb megnyomása után megjelenik Készülék típus megadása párbeszédpanel, ahol a teljes Létesítményi törzsadattárból tudjuk kiválasztani a gyűjtősín típusát.

A 'NAFIR' egyvonalas kiegészítésben a készülék adatbázisban előre definiált készülék csoportban helyezhetünk el készülék típusokat, és csak az ilyen típusok használhatók fel a 'NAFIR' kompatibilis egyvonalas tervekben. Gyűjtősínhez csak a 'Gyűjtősín' készülék csoportból választhatunk készülék típust. Egyébként az alábbi hibajelzést kapjuk, és a készülék típus nem lesz beállítva!

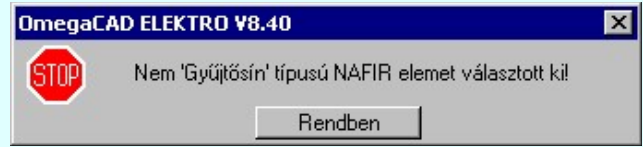

A 'Típus módosítás' módosítás elvégezhető a lista ablakban is a listasorban a 'Típus' hasábban elvégzett dupla egér kattintással is.

Adat >>>

# Gyűjtősín névleges adatának módosítása, frissítése

A gomb megnyomása után megjelenik Készülék névleges adat módosítása párbeszédpanel, ahol a gyűjtősínhez rendelt típuson belül a névleges adatokon módosíthatunk.

A 'Névleges adat módosítás' módosítás elvégezhető a lista ablakban is a listasorban a 'Adat 1' 'Adat 2' 'Adat 3' hasább valamelyikén elvégzett dupla egér kattintással is.

#### Gyűjtősín adatári típusának visszavonása SOP NATIRA

Gombot megnyomva a gyűjtősín adattári típushoz rendelését megszüntetjük. A gyűjtősín elveszíti korábbi típusát, a következő típus hozzárendelés elvégzéséig un. típus nélküli gyűjtősín lesz.

A 'NAFIR' kompatibilis egyvonalas tervek készítéséhez ne használjunk adattári típus nélküli gyűjtősíneket!

# Gyűjtősín lista rendezése

Megnyomása után a gyűjtősín lista rendezése ablakba jutunk. Itt kijelölhetjük az aktuálisan kijelölt vezeték helyét a listán. A rendezés végrehajtásához a kívánt listasorra való dupla kattintással, vagy a Rendben gombbal kell kilépni.

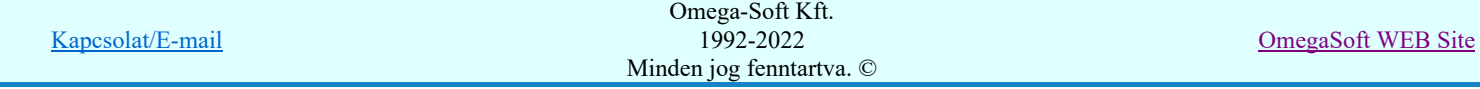

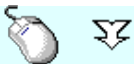

A 'Rendezés' végrehajtható a lista ablakban a bal, vagy a jobb oldali egérgomb folyamatos lenyomása melletti mozgatással is. Ha érvényes lista sor fölött engedjük fel az egérgombot, a kiválasztott lista sort ebbe a sorba helyezi át a rendszer.

#### **MAFIR!** Törlés Gyűjtősín törlése a listáról

Amennyiben olyan gyűjtősín névet törölönk a listáról amely a terven használt, akkor a terven elhelyezett gyűjtősínről nem készíthető 'NAFIR' kompatibilis export.

A gomb megnyomásával az aktuálisan kijelölt gyűjtősínt törölhetjük a listáról. Amennyiben olyan gyűjtősínnév lett a listáról törölve, amely az áramútterven használt, akkor az áramút megfelelő gyűjtősíneiről a név törlődik. A név nélküli azonosítatlan gyűjtősínen '????????' - jel látható, a rendszer a kérdőjelek megjelenítésével figyelmeztet az azonosítás hiányára.

Csak akkor használjuk a gyűjtősín törlésnek ezt a módját, ha biztosak vagyunk benne, hogy a gyűjtősín nincs használatban az aramútterv-lapok valamelyikén!

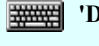

'Delete'A gyűjtősín törlése végrehajtható a billentyűzet 'Delete' gombjának megnyomásával is a fenti feltételek szerint. Ebben az esetben nincs törlés megerősítési kérdés!

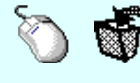

A gyűjtősín törlése végrehajtható a lista ablakban a bal, vagy a jobb oldali egérgomb folyamatos lenyomása melletti mozgatással is. Ehhez a kurzort a lista ablakon kívülre kell mozgatni. Ezt a megjelenő "szemetes" kurzor jól láthatóan jelzi számunkra! Ha ilyen helyzetben engedjük fel az egérgombot, a kiválasztott lista sort törli a rendszer a fenti feltételek szerint. Ebben az esetben nincs törlés megerősítési kérdés!

# Gyűjtősín lista sablon kezelése

A gyűjtősín lista sablonok segítségével egy - egy áramkörre jellemző teljes gyűjtősín listát tárolhatunk el, vagy tölthetünk be.

Gyűjtősín lista tárolása sablon fájlba Sablonba >>> Gyűjtősín sablon lista betöltése <<< Sablonból

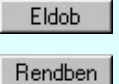

Kilépés a gyűjtősín lista karbantartása funkcióból a változtatások mentése nélkül. Minden itt elvégzett módosítás eldobásra kerül.

Kilépés a gyűjtősín lista karbantartása funkcióból a változtatások mentésével.

#### Lásd:

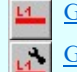

Gyűjtősín rajzolása...

Gyűjtősín módosítása

#### Lásd még:

Az egyvonalas tervek NAFIR kompatibilitásának kritériumai A NAFIR kompatibilitású egyvonalas tervezés Az egyvonalas tervek exportálása a NAFIR rendszerbe

# **WAFIR!** Korlátozások/megjegyzések:

- A 'NAFIR' egyvonalas bővítésben a gyűjtősínek azonosan kezeltek, mint az OmegaCAD ELEKTRO rendszer egészében a körvezetékek! Azzal a bővítéssel, hogy a 'NAFIR' gyűjtősínekhez a készülék adatbázisból 'Gyűjtősín' jellegű készülék típust rendelhetünk a névleges adataival együtt!
- A 'NAFIR' kompatibilis egyvonalas tervek készítéséhez ne használjunk adattári típus nélküli gyűjtősíneket!

#### Korlátozások/megjegyzések:

- Az OmegaCAD ELEKTRO rendszer körvezetékekre vonatkozó korlátait lásd itt!
- A körvezeték nevek és elnevezések felhasználói szövegeket a rendszer a 'x:\V10x..\OmegaWin32 \UserSettings\TerminalsName.ini' állományban tárolja.

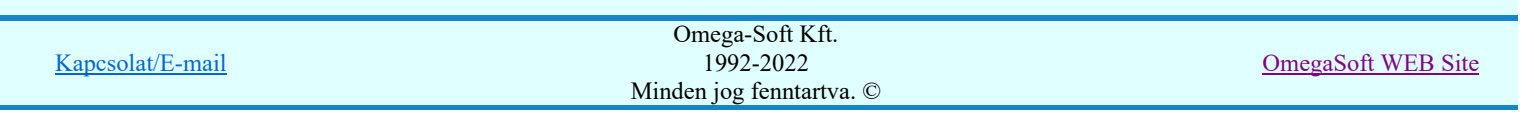

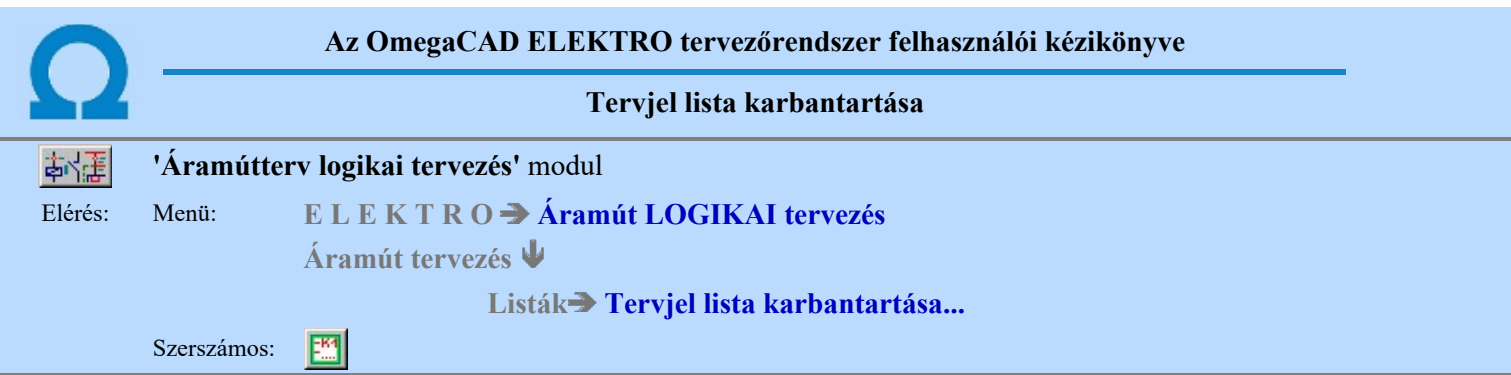

A 'Tervjel lista módosítás:' párbeszédpanel segítségével az áramút tervben megadott készülék tervjelek listáját tudjuk karbantartani. Ez a tervjel lista frissítését és a listák rendezését jelenti.

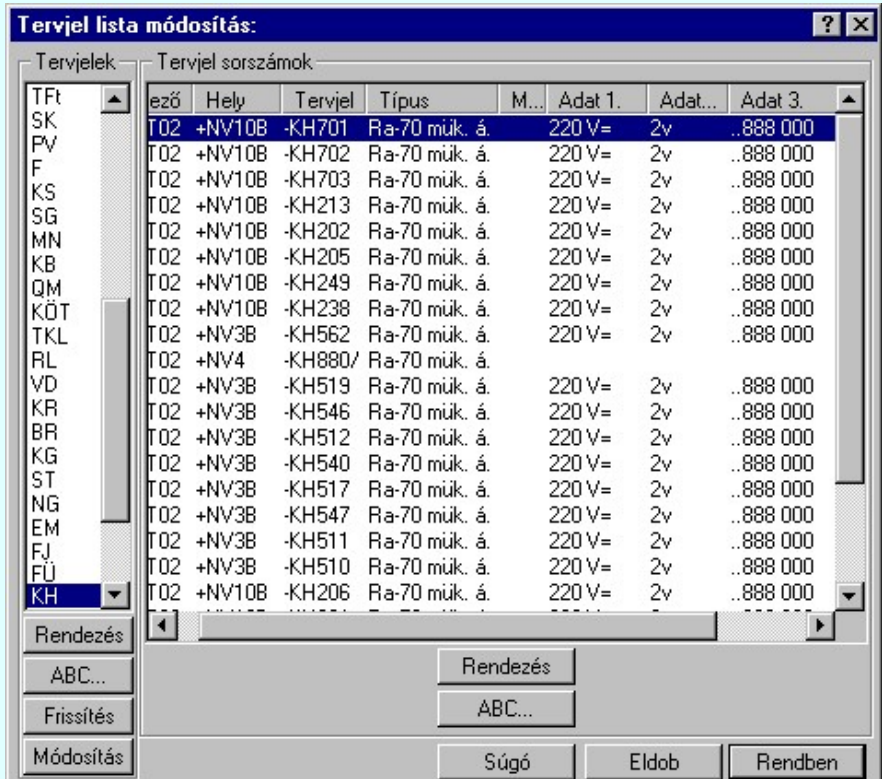

A Tervjelek csoportban a mezőben található tervjel osztályok listáját látjuk. A tervjel osztályokkal a következő műveletek hajthatók végre.

# Rendezés

A gomb megnyomása után a lista rendezése ablakba jutunk. Itt kijelölhetjük az aktuálisan kijelölt tervjel osztály Rendben helyét a listán. A rendezés végrehajtásához a kívánt listasorra való dupla kattintással, vagy a gombbal kell kilépni.

# ABC...

A tervjel osztályok ABC sorrendbe való rendezését a gomb megnyomásával végezhetjük el.

# Frissítés

A nyomógomb hatására a mező tervjel és tervjel sorszám listája a nyilvántartott készülékek adataiból újra épül. A készülék adatok átfésülése után a rendszer elvégzi a tervjel osztályokra, és minden tervjel sorszám listára az ABC sorrendbe való rendezést is! A funkció használata akkor indokolt, ha a megjelenő tervjel lista hibás, nincs összhangban a készülékek adataival.

A frissítés során a rendszer hibajelzést ad abban az esetben, ha valamely tervjel osztályhoz több készülék tartozik, mint a megengedett maximális.

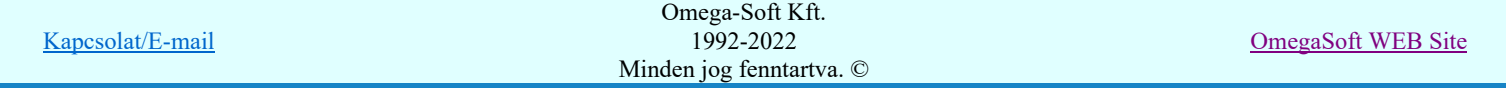

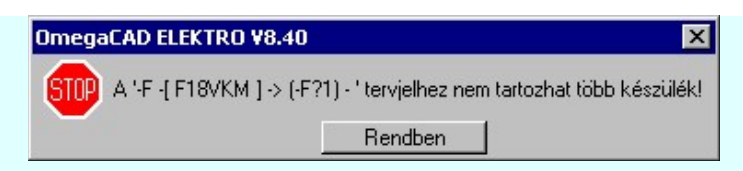

Ezeket a készülékeket a rendszer egy új tervjel osztályba helyezi automatikusan. Az új tervjel osztály neve a korábbi tervjel osztály név kiegészítve, ha lehetséges egy '?' karakterrel. Ha egy vagy két karakteres a tervjel, akkor kiegészítés történik, ha három karakteres, (a tervjel osztályok maximum három karaktert tartalmazhatnak), akkor a tervjel osztály utolsó karaktere lesz módosítva '?' karakterrel! A készülékek tervjele nem változik meg!

Ha a kiegészített tervjel osztály is telített lenne, akkor a hibajelzés szövegéből hiányzik az: '-> ( F?1) - ' kiegészítés! Ebben az esetben a készülék a későbbi feldolgozásokból hiányozni fog! /Áramút készülék táblázat, készülékek szereléshely listája, és ennek következtében az elrendezési és szerelési tervekről is!/

A rendszer bizonyos mértékig kezeli a tervjel osztály túltöltését, de a hiba előfordulása esetén célszerű a készülék tervjeleket úgy megadni, hogy ez a hiba ne forduljon elő!

A Tervjel sorszámok csoportban a kiválasztott tervjelhez tartozó készülékek listáját látjuk. Itt a következő műveletek hajthatók végre.

### Rendezés

A gomb megnyomása után a lista rendezése ablakba jutunk. Itt kijelölhetjük az aktuálisan kijelölt tervjel osztály

helyét a listán. A rendezés végrehajtásához a kívánt listasorra való dupla kattintással, vagy a Rendben gombbal kell kilépni.

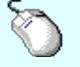

 $\sum Z$  A 'Rendezés' végrehajtható a lista ablakban a bal, vagy a jobb oldali egérgomb folyamatos lenyomása melletti mozgatással is. Ha érvényes lista sor fölött engedjük fel az egérgombot, a kiválasztott lista sort ebbe a sorba helyezi át a rendszer.

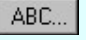

A tervjel sorszámok ABC sorrendbe való rendezését a gomb megnyomásával végezhetjük el.

# Tervjelosztály módosítása

Módosítás

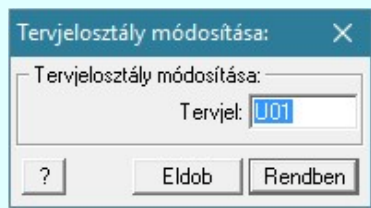

A 'Tervjelosztály módosítása' funkció segítségével mindazon készülékek tervjelét tudjuk egységesen megváltoztatni, amelyek a kiválasztott tervjelosztályhoz tartoznak. A végrehajtás során a valamennyi érintett készülék tervjele megváltozik, úgy hogy az újonnan megadott tervjelosztályhoz hozzáillesztésre kerül a készülék saját egyedi tervjelsorszáma.

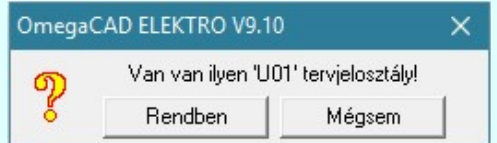

Természetesen nem adható meg olyan tervjelosztály, amely már létezik a tervjellistán. Ha mégis, akkor a fenti hibajelzés látható, és a módosítás így nem hajtható végre!

Lásd: KS 12 Új tervjel - sorszám megadása billentvűzetről

A listán új tervjel osztályt jelölünk ki, és a korábban kijelölt tervjel sorszám listában változás van, akkor a rendszer rákérdez, hogy a változásokat mentse-e? Kivéve, ha a lista ablakból a **Rendben gombbal lépnünk ki.** 

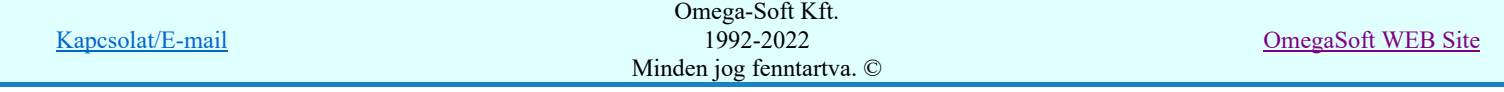

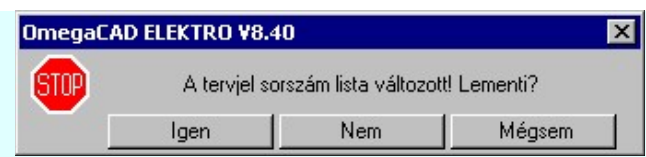

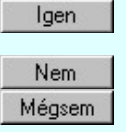

Válasz esetén a rendszer elmenti a tervjel sorszám lista változását. Beállításra kerül a kijelölt tervjel osztály.

A rendszer nem menti a tervjel sorszám lista változását. Beállításra kerül a kijelölt tervjel osztály. A rendszer nem menti a tervjel sorszám lista változását. Marad a korábban kijelölt tervjel osztály. Megmaradnak a nem rögzített módosulások a tervjel sorszám listában.

A megerősítési kérdés be/ki kapcsolható a Tervezési opciók... Hiba figyelmeztető ablak megjelenik! pont alatt.

# Korlátozások/megjegyzések:

Az OmegaCAD ELEKTRO rendszer készülék felépítésére vonatkozó korlátait lásd itt!

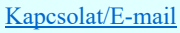

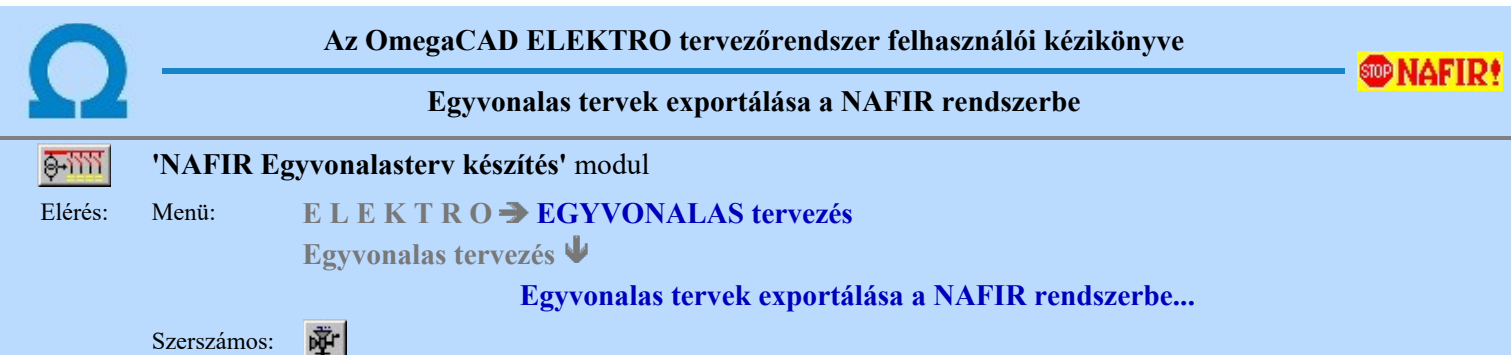

Az ELMŰ/ÉMÁSZ egyvonalas tervek exportálása a 'NAFIR' rendszerbe funkció segítségével elvégezhetjük az egyvonalas tervlapok ellenőrzését, majd ezen egyvonalas tervlapok összeillesztését egylapos egyvonalas tervé. Végül az egylapos egyvonalas terv adatainak a 'NAFIR' rendszerbe való export állományát is elkészíthetjük XML formátumban.

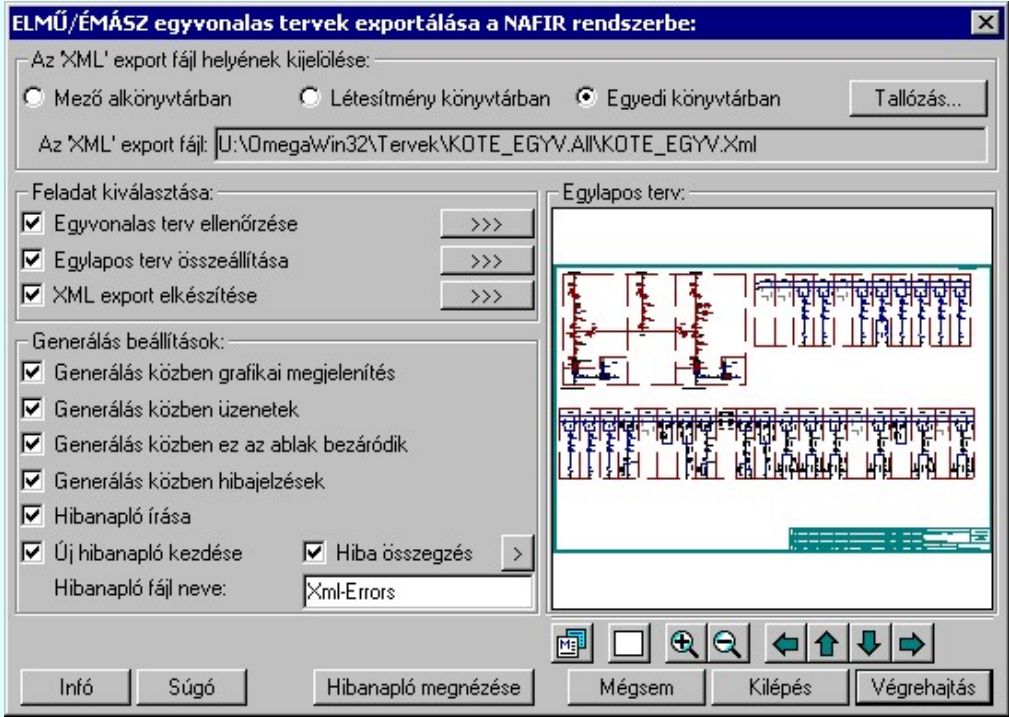

# Az XML export fájl helyének kijelölése

'Az XML export fájl helyének kijelölése:' csoportban tudjuk azt beállítani, hogy az elkészített export fájl a számítógépünk melyik lemezére és melyik könyvtárába kerüljön elhelyezésre.

Az export XML fájl nevét egyedileg nem lehet módosítani. Az mindig az OmegaCAD ELEKTRO rendszerben a beállított létesítmény rendszerbeli könyvtár nevével lesz azonos, kiegészítve az XML kiterjesztéssel.

A könyvtárakat az alábbi lehetőségek segítségével állíthatjuk be:

# Mező könyvtárban

Ha ezt az opciót választjuk, akkor az export fájl a létesítmény könyvtárban található mező alkönyvtárában lesz elhelyezve. Tudnunk kell, hogy az egyvonalas modul 'NAFIR' kiegészítése csak a létesítmény közös mező kijelölése esetén működik! Ezért ebben az esetben a mező könyvtár mindig a következő lesz:

<kijelölt munka könyvtár>\<létesítmény név>.all\Project\<létesítmény név>.xml

Például Kőtér állomásra: C:\V84\OmegaWin32\Projects\KOTE\_EGYV .all\Project\KOTE\_EGYV.xml

# Létesítmény könyvtárban

Ha ezt az opciót választjuk, akkor az export fájl a létesítmény könyvtárában lesz elhelyezve:

# <kijelölt munka könyvtár>\<létesítmény név>.all<létesítmény név>.xml

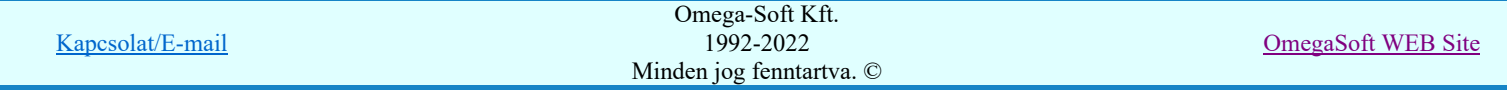

Például Kőtér állomásra: C:\V84\OmegaWin32\Projects\KOTE\_EGYV .all\KOTE\_EGYV.xml

# Egyedi könyvtárban

Ha ezt az opciót választjuk, akkor az export fájlt a számítógépünk tetszőleges könyvtárába helyezhetjük.

Ekkor érvényessé válik a <sup>Tallózás...</sup> funkció gomb, melynek segítségével kényelmesen beállíthatjuk a létrehozandó export fájl helyét:

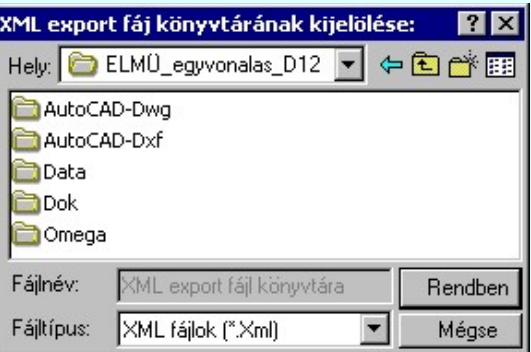

# <tallózott könyvtár>\<létesítmény név>.xml

Például Kőtér állomásra: M:\Munka\ELMÜ\_egyvonalas\_D12\ KOTE\_EGYV.xml

# Feladat kiválasztása

Ebben a csoportban tudjuk beállítani, hogy a Végrehajtás művelet során milyen feladatot hajtson végre a rendszer. A rendszer az alábbi műveletekre bontva tudja végrehajtani az ellenőrzött 'NAFIR' export XML állomány végrehajtását:

# Egyvonalas terv ellenőrzése

Ezzel a folyamattal a rendszer azt ellenőrzi, hogy az egyvonalas tervek helyesen vannak-e megszerkesztve. Ellenőrzi a mező területeket, a készülékek mezőhöz rendelését, a készülék adatbázis adatokat. Azaz ellenőrzi a tervek 'NAFIR' kompatibilitását.

Csak az 'Egyvonalas terv ellenőrzése' folyamatot a <sup>>>></sup> gomb megnyomásával is eltudjuk végeztetni a rendszerrel.

# $\nabla$  Egy lapos terv összeállítása

A rendszer ezzel a folyamattal a tetszőleges szabványos A3-as tervlapokon megszerkesztett egyvonalas tervet egyetlen általános műszaki tervlapon egyesíti.

Csak az 'Egy lapos terv összeállítása' folyamatot a  $\rightarrow$  a gomb megnyomásával is eltudjuk végeztetni a rendszerrel.

# XML export elkészítése

Az egylapos egyvonalas terv adatainak NAFIR export állománya ennek a folyamatnak a végrehajtásával készül el. Az export állomány elkészítése előtt a már egylapos terv 'NAFIR' kompatibilitását újra elvégzi a rendszer.

Csak az 'XML export elkészítése' folyamatot a  $\rightarrow$  222 gomb megnyomásával is eltudjuk végeztetni a rendszerrel.

# Generálás beállítások

A 'Generálás beállítások:' csoport részben olyan paramétereket állíthatunk be, amelyek a folyamat nyomon követhetőségét befolyásolják. A generálási folyamat képernyőn történő követése látványos, ám a folyamát hosszát jelentősen növeli. A rendszer üzeneteit és jelzéseit célszerű hibanaplóba íratni, amelynek segítségével a folyamat során kiszűrt hibák javítása egyszerűsödik.

#### 'Generálás közben grafikai megjelenítés'

A kapcsolóval beállítható, hogy generálás közben a rendszer az aktuális tervlapot a képernyőre is rajzolja vagy sem. Ha bekapcsolt állapotú akkor a generálási folyamat a képernyőn is követhető. Kikapcsolt állapotban a generálási folyamat valamelyest gyorsabb lesz.

# 'Generálás közben üzenetek'

A kapcsolóval beállítható, hogy generálás közben a rendszer az éppen végrehajtott műveletről adjon-e tájékoztatást.

#### 'Generálás közben ez az ablak bezáródik'

A kapcsolóval beállítható, hogy generálás közben a dialógusablak bezáródjon-e. Ha van grafikai megjelenítés, célszerű a képernyő látható területét az ablak bezárásával megnövelnie.

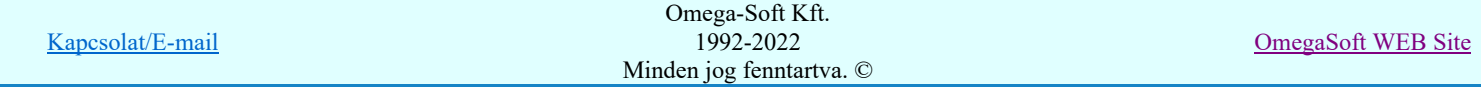

# 'Generálás közben hibajelzések'

A kapcsoló állításával beállítható, hogy generálás közben a rendszer az észlelt hibáról adjon-e jelzést a képernyőre.

# 'Hibanapló írása'

A kapcsoló állításával beállítható, hogy generálás közben közben a rendszer az elvégzett művelet közben észlelt hibákról készítsen-e hibanaplót.

# $\nabla$  'Új hibanapló kezdése'

A kapcsoló állításával beállítható, hogy generálás közben a rendszer a korábbi hibanaplót folytassa, vagy mindig újat kezdjen. A beállítás akkor érvényes, ha van hibanapló írás.

# 'Hibanapló fájl neve:'

Ablakrészben beállítható, hogy generálás közben a rendszer az elvégzett műveletről, észlelt hibákról készített hibanaplót milyen nevű állományba írja. A napló fájl nevét kiterjesztés nélkül kell megadni. A rendszer a naplófájlt a létesítmény mező alkönyvtárban hozza létre TXT kiterjesztéssel. A beállítási lehetőség akkor érvényes, ha van hibanapló írás.

# V Hiba összegzés 'Naplózás hiba összegzés'

Ha a 'Hibanapló írása' bekapcsolt állapotú, akkor ebben a checkbox ablakban beállíthatjuk, hogy a hiba napló végére a rendszer készítsen e listát az előfordult hibák összegzésével. Ha a 'Hiba összegzés' bekapcsolt állapotú, akkor a Naplózás hiba összegzési mód beállítása-ban beállíthatjuk a hiba összegzés egyéb paramétereit is!

Lásd:

Naplózás hiba összegzés E Naplózás hiba összegzési mód beállítása

### Végrehajtás

A 'Feladat kiválasztása' csoportban beállított funkciók Végrehajtás a nyomógomb megnyomásával egyszerre végrehajthatók.

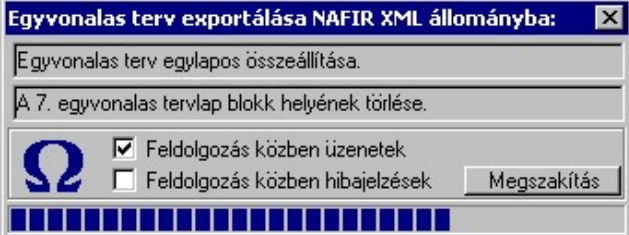

A <sup>ø</sup> 'Feldolgozás közben üzenetek' és a Ø 'Feldolgozás közben hibajelzések' opciók a folyamat közben is állíthatók.

A Megszakítás gomb segítségével a folyamat megszakítható!

Az ellenőrző ablak a folyamat során a képernyőn tetszőleges helyre áthelyezhető. Az új pozícióját a következő indításnál megőrzi. (Ha a Kilépés gombbal lépünk ki.)

# Hibanapló megnézése

Hibanapló megnézése ad lehetőséget arra, hogy a rendszer által elkészített TXT formátumú hibanapló állományt a képernyőn megnézzük, vagy a számítógépen beállított alapértelmezésű nyomtatón kinyomtassuk.

Hibanapló részlet:

OmegaCAD ELEKTRO Windows'95/98/2000/ME/NT/XP V8.40 (c) 2009.

```
OmegaCAD ELEKTRO Egyvonalas terv exportálása.
                                       Tervező: ELMŰ Rt.
                            Létesítmény: BORS_EGYV
                                                               Budaörs
                                                               120/20 kV-os alállomás
                                               Mező: =E00
                                                               Alállomás egyvonalas tervek
                                       Tervező: ELMŰ Rt.
          A feladat elkezdve: 2009.10.28. 12: 6:29':687''
```
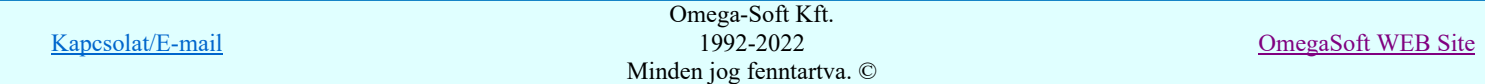

# Felhasználói kézikönyv: NAFIR Egyvonalasterv készítés 162. / 237.

 OmegaCAD ELEKTRO Egyvonalas terv exportálása ELMŰ/ÉMÁSZ NAFIR rendszerbe: --- Egyvonalas tervek ellenőrzésének megkezdése: --- Egyvonalas tervek ellenőrzésének megkezdése: Hiba :[2167]: A gyűjtősínhez nincs típus rendelve! (Típus nélküli gyűjtősín) Pozíció: 2.lap Gyűjtősín: Gy-3 120kV Réteg: 120kV-os gyűjtősín Gyűjtősín pontok: (1.) [X= 260.00, Y= 110.00] (2.) [X=285.00, Y=110.00] Hiba :[2157]: A készülék pozíciója a készülék listán eltér a lapon lévő pozíciótól! Készülék: =E01+E01-Q01 Típus: FXT11 Pozíció: 2.lap [X=117.50, Y= 42.50, Fi= 0.00] Készülék pozíció: 2.lap [X= 35.00, Y=135.00, Fi= 0.00] Hiba :[2138]: A készülék nem azon a mező területen van, amelyhez a szereléshelye szerint tartozik! Készülék: =E01+E01-Q01 Típus: FXT11 Pozíció: 2.lap [X=117.50, Y= 42.50, Fi= 0.00] Elhelyezési pont szerinti mező: =K31 Hiba :[2167]: A gyűjtősínhez nincs típus rendelve! (Típus nélküli gyűjtősín) Pozíció: 2.lap Gyűjtősín: Gy-3 120kV Réteg: 120kV-os gyűjtősín Gyűjtősín pontok: (1.) [X= 80.00, Y=110.00] (2.) [X=245.00, Y=110.00] Hiba :[2165]: Nem a '120-30-20-106-3-0,4kV-os gyűjtősín' rétegen van a gyűjtősín! Pozíció: 5.lap Gyűjtősín: K-1 10kV Réteg: 30-20-10kV-os készülék Gyűjtősín pontok: (1.) [X= 0.00, Y=220.00] (2.) [X=325.00, Y=220.00] Hiba :[2128]: A készülékhez nincs típus rendelve! (Típus nélküli készülék) Készülék: =K26+K26-Q2 Típus: Típus nélkül Pozíció: 5.lap [X=185.00, Y=152.50, Fi= 0.00] --- Egyvonalas tervek ellenőrzésének befejezése: --- Egyvonalas tervek összeállításának egy lapon megkezdése: --- Egyvonalas tervek összeállításának egy lapon befejezése: --- XML export megkezdése: Hiba :[2167]: A gyűjtősínhez nincs típus rendelve! (Típus nélküli gyűjtősín) Pozíció: 1.lap Gyűjtősín: Gy-3 120kV Réteg: 120kV-os gyűjtősín Gyűjtősín pontok: (1.) [X=250.00, Y=365.00] (2.) [X=275.00, Y=365.00] Hiba :[2138]: A készülék nem azon a mező területen van, amelyhez a szereléshelye szerint tartozik! Készülék: =E01+E01-Q01 Típus: FXT11 Pozíció: 1.lap [X=107.50, Y=297.50, Fi= 0.00] Elhelyezési pont szerinti mező: =K31 --- XML export befejezése: Végrehajtott feladatok száma: 225/(225). --- XML export befejezése: Végrehajtott feladatok száma: 225/(225). -------------- Összegzett hiba napló: -------------- [2128]: 118 \*:A készülékhez nincs típus rendelve! (Típus nélküli készülék) [2134]: 1 \*:A mező határoló vonal nem zárt! [2135]: 1 \*:A mező határoló vonalnak kevés pontja van ahhoz, hogy zárt legyen! [2136]: 216 \*: A tervlapon lévő felírat nem lehet mező azonosító! (=)<br>[2138]: 7 \*: A készülék nem azon a mező területen van, \*:A készülék nem azon a mező területen van, amelyhez a szereléshelye szerint tartozik! [2140]: 57 \*:A készülék nem azonosítható mező területen van! [2155]: 2 \*:A készüléknek nincs egyvonalas szimbóluma! [2156]: 497 \*:A készülék már korábbi pozíción elhelyezett! [2158]: 7 \*:A készülék nem található a tervlapokon! [2161]: 6 \*:A rajzon elhelyezett szimbólum neve eltér az adatbázisban lévőtől! [2162]: 2 \*:Nincs egyvonalas szimbólum rendelve a készülékhez! [2165]: 2 \*:Nem a '120-30-20-106-3-0,4kV-os gyűjtősín' rétegen van a gyűjtősín! [2167]: 2 \*:A gyűjtősínhez nincs típus rendelve! (Típus nélküli gyűjtősín)

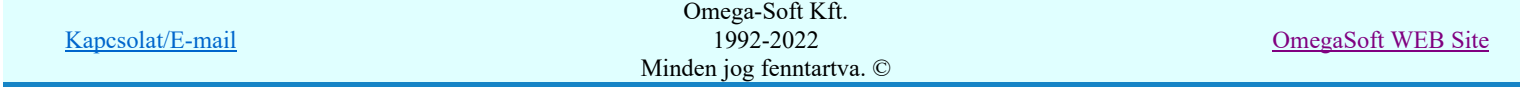

```
[2171]: 16  *:A vezeték összekötő vonal nem azonosítható mező területen van!
[2173]: 6   *:A vezeték kötőpont nem azonosítható mező területen van!
[2177]: 248 *:Azonosítatlan egyvonalas szimbólum van a tervlapon!
[2178]: 12  *:Az azonosítatlan egyvonalas szimbólum NEM NAFIR típusú
                             egyvonalas szimbólum!
[2179]: 19  *:A készülékhez NEM NAFIR típusú egyvonalas szimbólum van rendelve!
                                Végrehajtott feladatok száma: 255/(255).
                           Befejezve: 2009.10.28. 12: 6:30':687''
                                                                                0: 0: 1':  0''
      Észlelt hibák száma:  152.
```
# Egylapos terv

Az 'Egylapos terv:' csoport megjelenik az egylapos egyvonalas terv. Az ablak területén a kurzor jobb oldali gombjának lenyomásával növelhetjük/csökkenthetjük az ablakozási képet. A bal oldali gomb segítségével az aktuális ablak áthelyezését tehetjük meg ugyan úgy ahogyan a teljes munkaterületen. A szerszámost is használhatjuk az ablak kivágás módosítására, vagy a kijelölt lap megváltoztatására.

Az egylapos tervlap ablak szerszámos funkciói:

A betöltött lap adatainak megtekintése. A lapméret, dimenzió, méretarány és réteg kiosztás ellenőrizhető a **mi** megjelenő ablakban.

Lásd: Réteg beállítások

- A teljes rajzlap megjelenítése. (Ha az ablakozási határokat megváltoztattuk!)
- A minta ablakban megjelenő ábra nagyítása az aktuális érték 1.5 szeresére.
- A minta ablakban megjelenő ábra kicsinyítése az aktuális érték 1/1.5 szeresével.
	- Az ablak kivágás áthelyezése a nyíl irányába. Az ábra a nyíl irányával ellentétesen mozog!
		- A minta ablak fölött a középső egérgomb (görgető kerék) lenyomásakor, a kurzor pozíciónál
		- "megfogjuk" a rajzot. Ezt megváltozó kurzor jelzi. Ha lenyomva tartjuk a gombot és mozgatjuk az egeret, akkor az egérrel együtt mozog a rajz is a képernyőn. (Ablakozás zoom és vontatás görgető kerékkel)

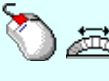

- Ha a kurzor minta ablak fölött van és az egér görgető kereket forgatjuk, akkor az elforgatással arányos mértékű zoommolást végezhetünk, melynek középpontja a kurzor pillanatnyi helyzete. (Ablakozás zoom és vontatás görgető kerékkel)

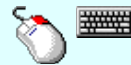

- A minta ablak fölött a jobb oldali egérgomb lenyomásakor, a billentyűzet Shift gombja is lenyomott, akkor úgy zoommolhatunk, hogy a zoommolás mértékét az egér elmozdítás mértékével ⊕∱

határozhatjuk meg. Ezt megváltozó  $\Theta\overline{\blacklozenge}$  kurzor jelzi. (Ha már megjelent a módosított zoommot jelző kurzor, akkor a billentyűzet shift gombot nem szükséges nyomva tartani!), akkor az egérrel elmozdulás arányában nő vagy csökken a zoom értéke, melynek középpontja a zoommolás indításkori kurzor pozíció. Ha az egeret felfelé mozgatjuk nő a zoom értéke, lefelé mozgatáskor csökken! (Ablakozás zoom és vontatás görgető kerékkel)

A minta rajz kép mérete és helyzete a billentyűzet segítségével is változtatható! Az érvényes billentyű parancsok:

#### F6, és '/'(osztás) gomb:

Kép méret növelése 1,5 szeresére.

F7, és '\*' (szorzás) gomb:

Kép méret csökkentése 1,5 szeresére.

- F8, F10, Home, Delete, End, és a "0" és az "5" gombok:
	- Az eredeti képméret és helyzet visszaállítása.
- Nyilak és szám gombok:

A nyíl iránya (számgomb helyzetének megfelelő irányban) az ablak elmozdítása az aktuális ablak méret felével.

# Kilépés a beállítások mentésével

A ELMŰ/ÉMÁSZ egyvonalas tervek exportálása a 'NAFIR' rendszerbe funkcióból ezzel a gombbal kell kilépnünk, ha azt szeretnénk, hogy az itt elvégzett beállítások elmentődjenek, és a következő használat alkalmával ugyan ezek állítódjanak be.

Fontos tudni, hogy az elvégzett műveletek eredményei, mint az egylapos terv összeállítása, vagy az XML export fájl a generálási művelet végrehajtásával mentődik. Tehát a kilépési mód nem ezek, hanem a használati mód beállításainak mentését határozza meg.

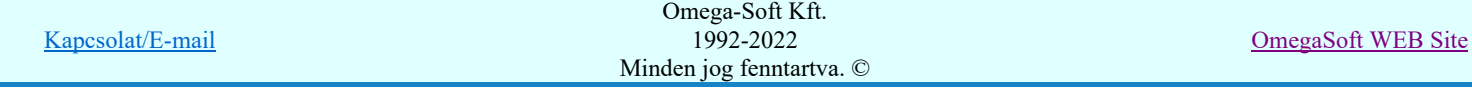

# Mégsem Kilépés a beállítások eldobásával

A ELMŰ/ÉMÁSZ egyvonalas tervek exportálása a 'NAFIR' rendszerbe funkcióból ezzel a gombbal úgy lépnünk ki, hogy az itt elvégzett beállítások nem kerülnek mentésre. A következő használat alkalmával a korábbi állapot kerül betöltésre.

# Lásd:

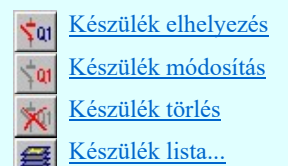

# Lásd még:

Az egyvonalas tervek NAFIR kompatibilitásának kritériumai A NAFIR kompatibilitású egyvonalas tervezés Az egyvonalas tervek exportálása a NAFIR rendszerbe

# **WAFIR!** Korlátozások/megjegyzések:

Fontos tudni, hogy az elvégzett műveletek eredményei, mint az egylapos terv összeállítása, vagy az XML export fájl a ٠ generálási művelet végrehajtásával mentődik. Tehát a kilépési mód nem ezek, hanem a használati mód beállításainak mentését határozza meg.

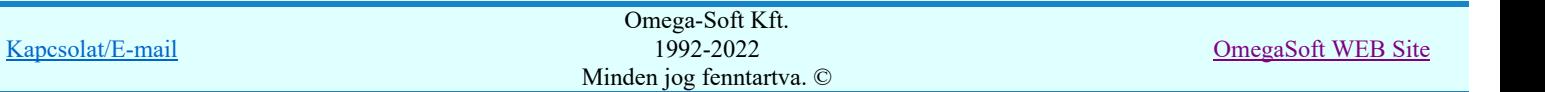

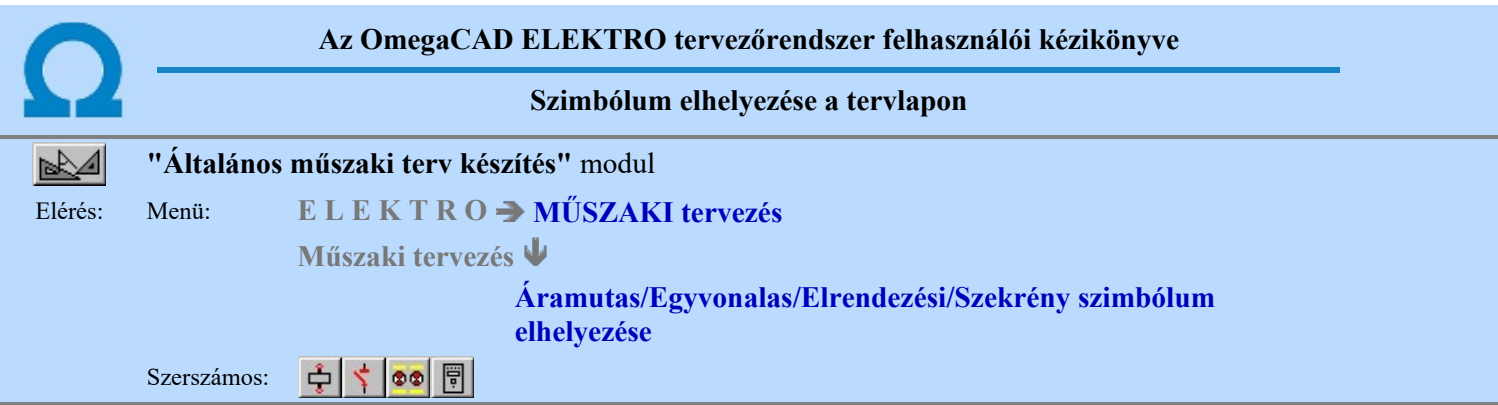

A rendszerben ismert, különböző tervtípusokhoz megadott szimbólumok a terveken való elhelyezését teszi lehetővé a funkció. A tervlapok léptékét az elhelyezni kívánt szimbólum típusához jól kell megválasztani. Az áramút és egyvonalas szimbólumok esetén az M 1 : 1 lépték, míg az elrendezési szimbólumok esetén M 1 : 10 vagy 20 a megfelelő érték.

1. Első lépésként az adattárból kiválasztjuk az elhelyezni kívánt szimbólumot:

# **Szimbólum kiválasztása**

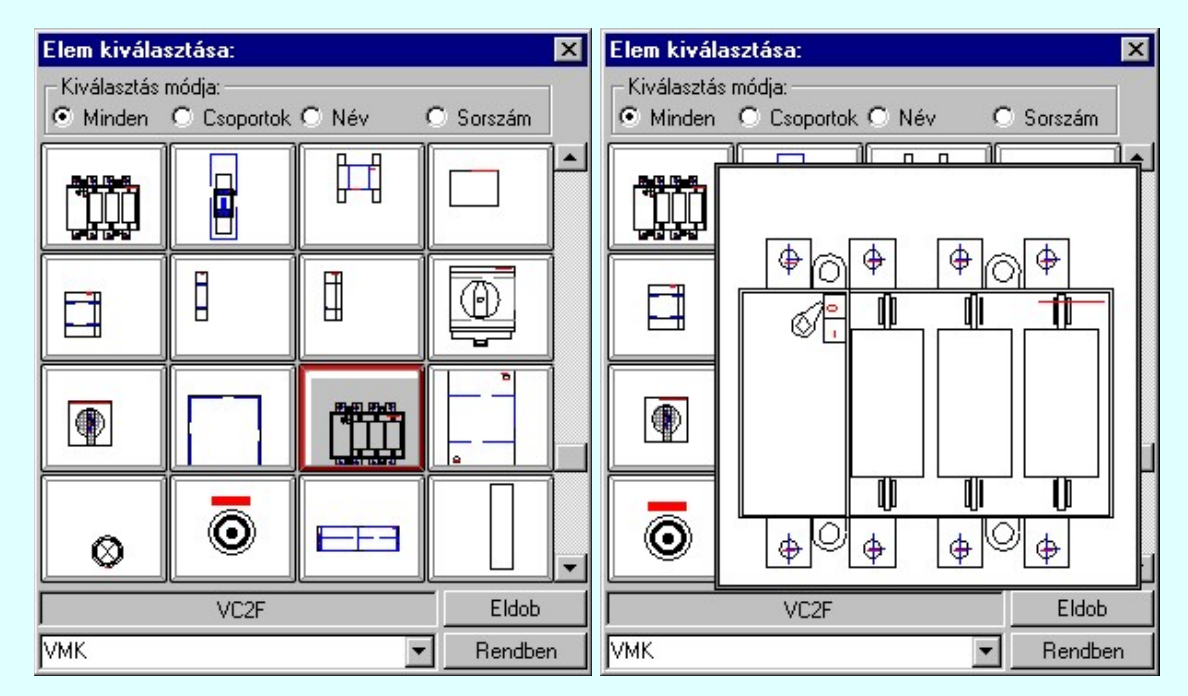

# 2. Szimbólum elhelyezése tervlapon

Ha kiválasztottuk a szimbólumot, pont beviteli állapotba kerül a rendszer. A kijelölt szimbólumot - a beállított méretben - gumizva mozgatja, és a kijelölt helyre leteszi. Pozícionálás közben, a Pont beviteli állapotban, az egér jobb oldali gombjának lenyomásával elérhetők a Pont igazítási mód... funkciói.

# Szimból pozíció kijelölés: [ESC=Kilépés!]

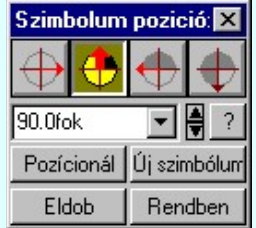

# Szimbólum forgatása

párbeszédpanel 'nyíl' nyomógombjait használva az elhelyezendő piktogram a bázis pont, mint középpont körül a nyíl irányába elfordul a tervlapon, a megfelelő irány a nyomógombok többszöri alkalmazásával is beállítható, egy-egy nyomógomb az óramutató járásával egyező irányban 90 fokot forgat.

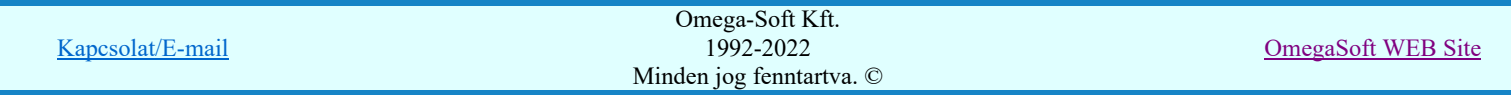

Ha a kívánt forgatási irány megadására tetszőleges értéket írhatunk a szerkesztő ablakba. A **legördülő listáról** 

választhatóak nevezetes szög értékek, a  $\mathbf{\hat{H}}$  fel/le gombokkal fél fokonként változtathatjuk az értéket, a  $\mathbf{\hat{I}}$  gomb segítségével a szög mérési puffer lekérdezhető.

#### Pozícionál

Ha a szimbólum elhelyezésre megadott pont nem megfelelő, akkor a funkció segítségével ismét módunkban áll megadni az elhelyezés pozícióját a tervlapon. Ha újra megadtuk a szimbólum pozícióját, akkor ismét ebbe a funkcióba jutunk vissza

#### Új szímbólum

Ha másik szimbólum elhelyezését szeretnénk, akkor ezzel a funkcióval ismét a **köz** Szimbólum kiválasztása funkcióba jutunk. A korábban választott szimbólum helyett újabbat választhatunk.

#### Egyvonalas szimbólum elhelyezése:

Ha egyvonalas szimbólumot helyezünk el, akkor az elhelyezést támogató panel az alábbiakban módosul. A kiegészítés az egyvonalas szimbólok elhelyezéskor történő átszínezését teszi lehetővé. Ez lehetőséget ad például az egyvonalas tervek feszültségszintenként történő eltérő színezésére, anélkül, hogy az adatbázisban az adott jelből színenként megszerkesztenénk a jeleket.

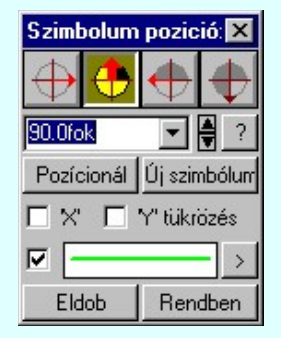

# Szimbólum tükrözés

A  $\triangledown$  'X' és  $\triangledown$  'Y' tükrözés kapcsolók az egyvonalas szimbólum 'x' és 'y' tengelyre való tükrözését teszi lehetővé.

# Vonal szín váltás

beállítása)

A Ø checkbox az egyvonalas szimbólum átszínezésének bekapcsoltságát jelzi. Bekapcsolt állapotában a szimbólum minden vonala, köre és felirata a beállított színű lesz, függetlenül az adatbázisban megadottaktól! A

kép mutatja az új vonal jelleget, amit a  $\geq$  gombbal lehet megváltoztatni! (Lásd: Vonal stílus

# Eldob

Kilépés a funkcióból elem elhelyezés nélkül.

#### Rendben

A gomb megnyomásával a kiválasztott szimbólum a kijelölt ponton, a megadott forgatással elhelyezésre kerül.

Az elhelyezés után a már korábban kiválasztott szimbólum következő elhelyezésére van lehetőség. A funkció ismétlődő végrehajtását az 'ESC' billentyű megnyomásával, vagy a jobb oldali egérgomb felengedésére megjelenő lebegő menü 'Kilépés' funkciójával lehet befejezni. A lebegő menüben lehetőségünk van az

elhelyezendő szimbólum cseréjére is a **BEC** Szimbólum kiválasztása funkcióban. Befejezhető a funkció úgy is, hogy egy másik funkció végrehajtását kezdjük meg.

# A funkció elérhető még a:

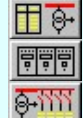

**Áramútterv fedőlap tervezése** modulban a szerszám alatt. Elrendezési (diszpozíciós) tervek készítése modulban a  $\left|\mathbf{c}\right|$  szerszám alatt. Egyvonalasterv készítése modulban a szerszám alatt.

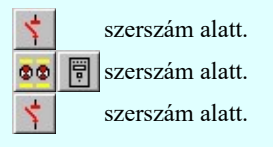

Korlátozások/megjegyzések:

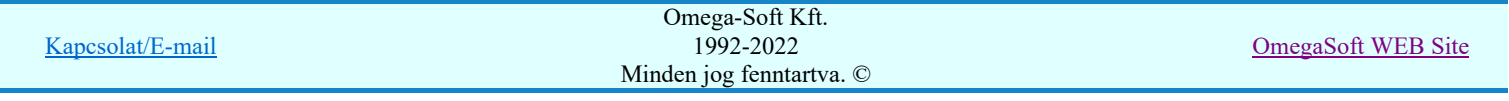

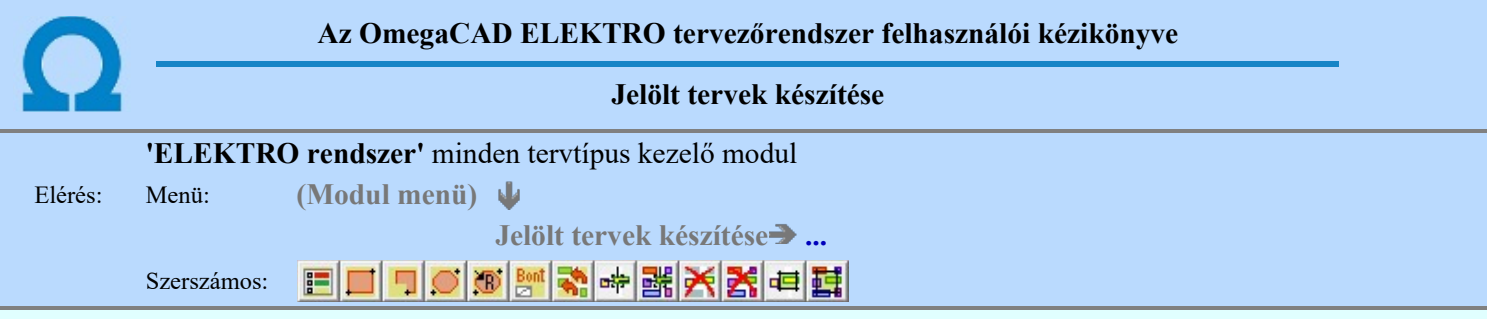

A terv jelölés funkciók segítségével a tervlapokon olyan grafikai elemeket helyezhetünk el, amelyek segítségével a tervlap megjelölt részének a tartalma a jelöléshez rendelt elnevezéssel összerendelhető, a terv egészére vonatkozóan egységesen alkalmazható. Az így elhelyezett jelöléseket a rendszer a tervlapok listázásánál azonosan megjelöli, a tartalomjegyzék táblázatokban a megjelölt lapokhoz a jelöléshez rendelt elnevezéseket hozzárendeli.

A terv jelölés a rendszer által automatikusan elhelyezett 'Bontás/Építés' 'Gépi' jelölések 'Kézi', felhasználói által elhelyezett és szerkesztett kiegészítése! Olyan terv részletek megjelölésére szolgál, amelyet a 'Bontás/Építés' összehasonlítás algoritmusai nem jelölnek meg, vagy ezen túlmenően más terv tartalmakat szeretnénk kiemelni!

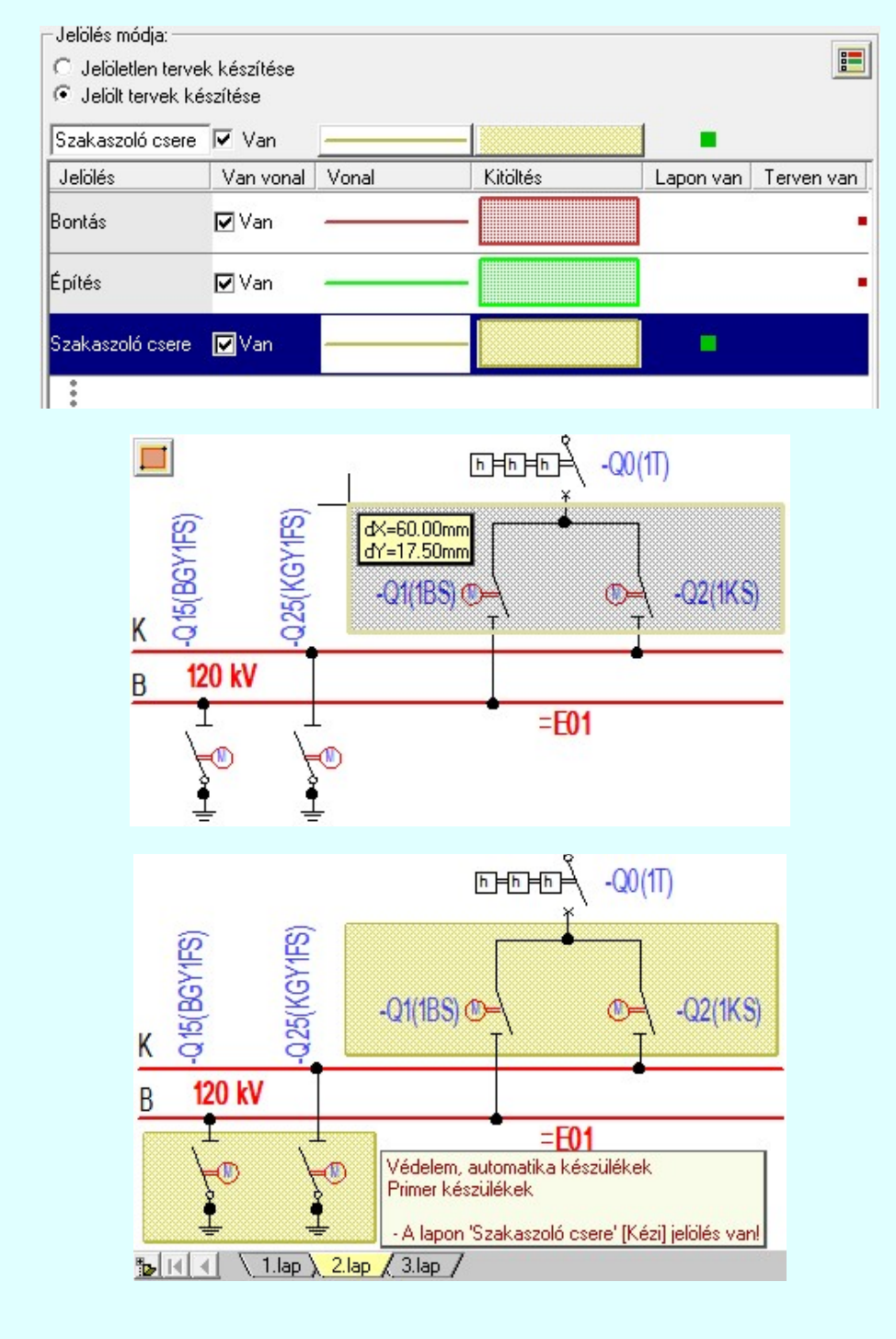

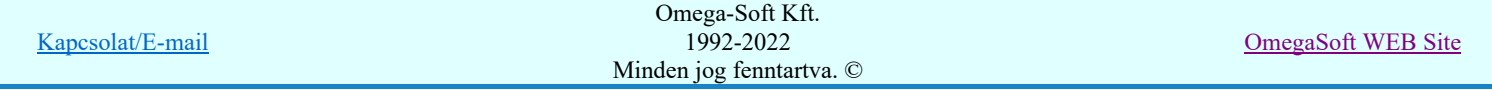

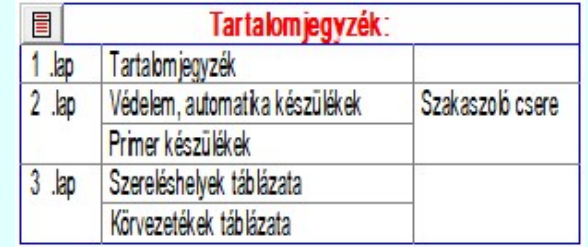

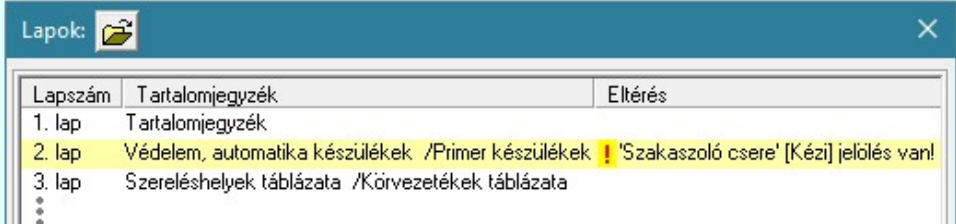

# A terv jelölés grafikája

Az elhelyezett terv jelölések két, vagy három azonos geometriával rendelkező grafikus elemből állnak. Ha a jelölés szerkesztéshez a 'Van korvonal' opció be van kapcsdolva, akkor először a körvonal jelenik meg. Ezután mindig elhelyezésre kerül a jelölt területet kitakaró aláfestés háttérszínnel, majd a jelölést megvalósító kitöltés.

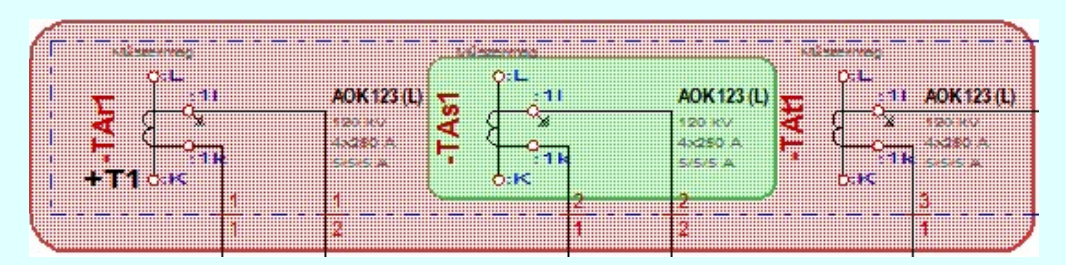

A rendszer a terv jelölések elhelyezésekor a tervlapon rendezi a rajzon megjelenő elemek megjelenítési sorrendjét. A tervjelölések mindig elsőként jelennek meg a tervlapon! Így biztosítva, azt, hogy a terv grafikai tartalmából ne takarjanak ki részletet! A terv jelölések viszont egymást kitakarhatják, ha egy tervlapon több tervjelölést is elhelyezünk, és azoknak van

egymással területi átfedésük. A terv jelölések megjelenési sorrendje azonos **Jelölt tervek készítésének beállítása.**. funkcióban a jelölés listán látható sorrenddel. Ezen a listán a sorrend megváltoztatható. Kivéve a ' Bontás' és 'Építés' jelöléseket. A jelölés listán lentebb lévő elemek takarják a fentebb elhelyezkedő elemeket. A rendezhető elemek sorrendjének megváltoztatása csak a listán önmagában még nem változtaja meg a megjelenítési sorrendet a már meglévő

elemeken. Ahhoz, hogy ez a már megszerkesztett elemkre is érvényes legyen, el kell végezni a **Sil** Jelölések megjelenési sorrendjének frissítése funkciót.

Az elhelyezett terv jelölések a rendszer bármely alap grafikus funkciójával szerkesztehetőek, módosíthatóak. Bármely alap grafikus funkcióval változtatunk a terv jelölés elemeken, a változatás során a megjelenési sorrend is változni fog! Azaz a változatás után előfordulhat, hogy egy terv jelölés elem kitakar valamely tervrészletet. Ekkor ajánlott újra végrehajtani a

elölések megjelenési sorrendjének frissítése funkciót.

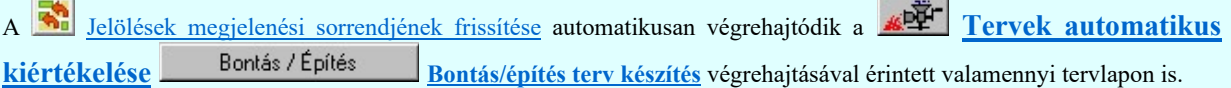

A terv jelölés funkciói elérhetők: valamennyi tervkezelő modul menüjéből, lebegő főmenüjéböl is.

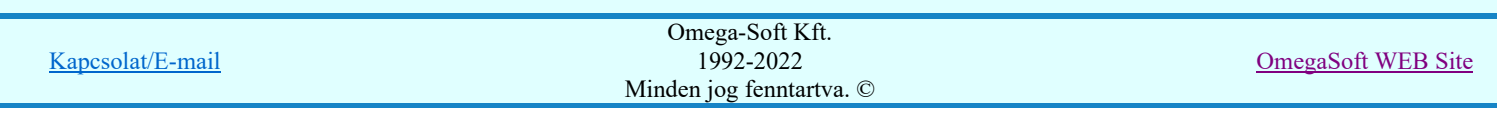

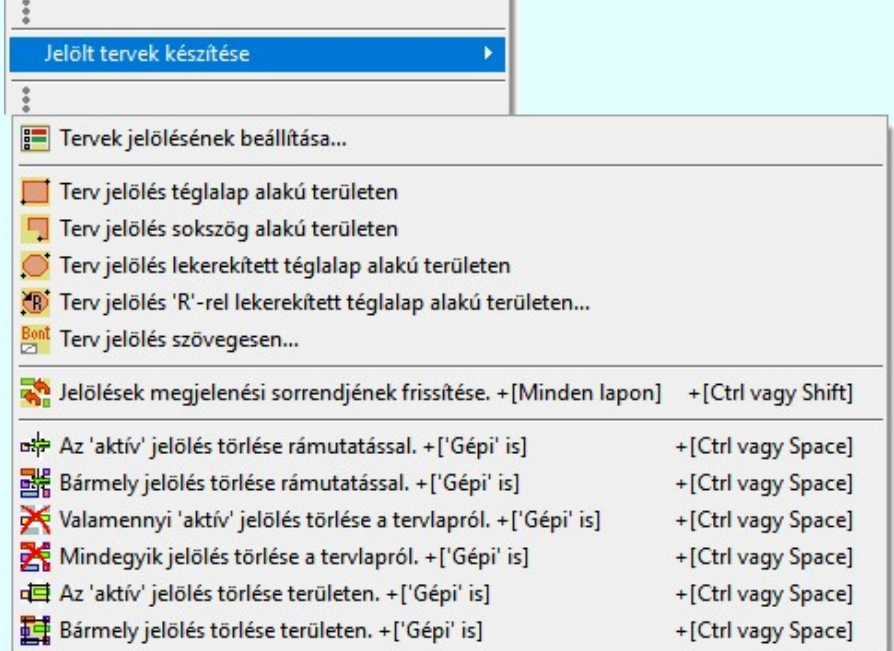

Továbbá az egyénileg, a **S**zerszámok egyéni beállítása funkcióban modulonként összeállított egyedi szerszámosokból is.

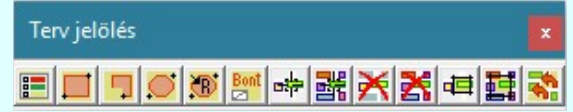

A terven már korábban elhelyezett terv jelölés jellegét megtudhatjuk, ha a FE Beállítások... Mukodes Rendszer működési beállítások Elem tulajdonságainak megjelenítése a kurzor mellett 'Ha egy elem van kijelölve, akkor ennek a tulajdonságai jelenjenek meg!' vagy a 'Ha a kurzor alatt elem van, akkor ennek a tulajdonságai jelenjenek meg!' valamelyike bekapcsolt, és a kurzort a megjeleníteni akart objektum fölött mozdulatlanul tartjuk az itt beállított ideig, akkor az alábbi, az objektumtól függő adattábla jelenik meg:.

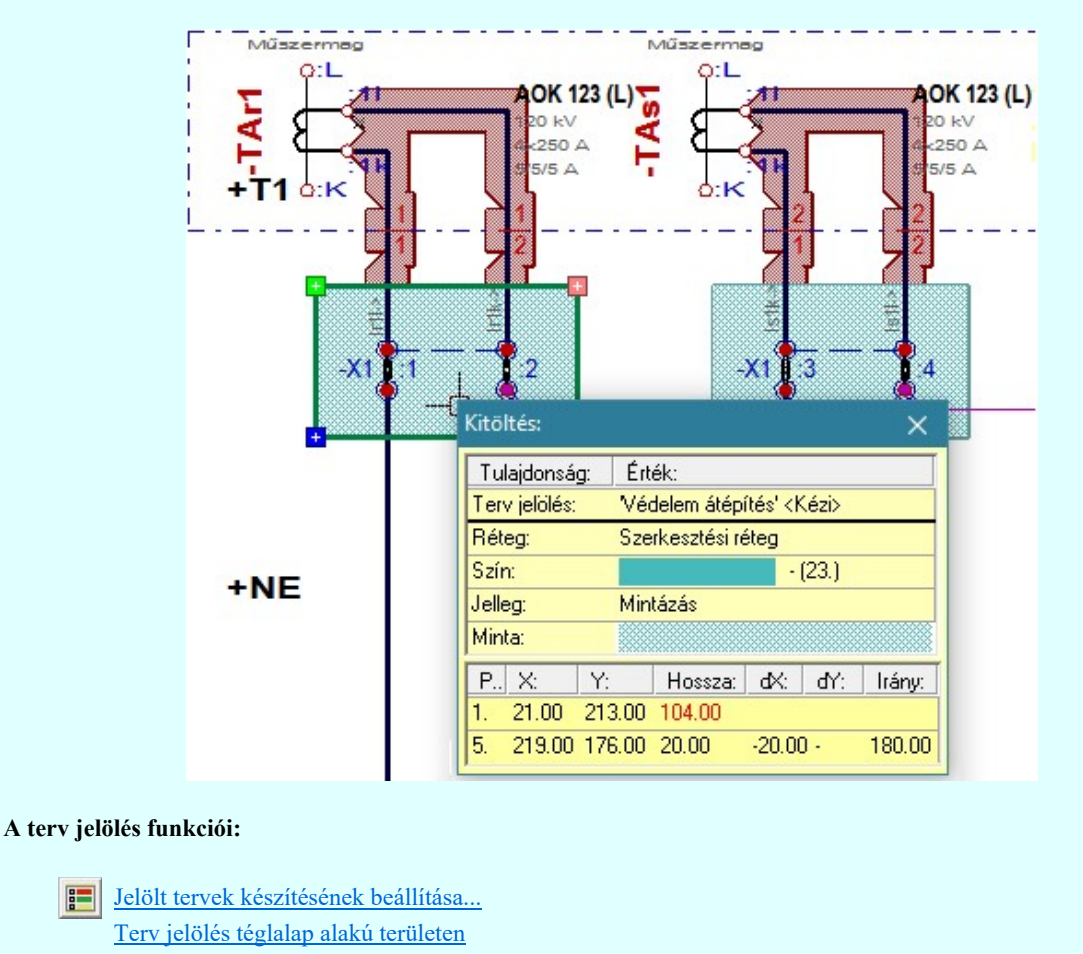

Kapcsolat/E-mail

Omega-Soft Kft. 1992-2022 Minden jog fenntartva. ©

OmegaSoft WEB Site

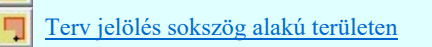

- Terv jelölés lekerekített téglalap alakú területen
- $\circ$ Terv jelölés 'R'-rel lekerekített téglalap alakú területen...
- Terv jelölés szövegesen...
- Jelölések megjelenési sorrendjének frissítése 2,
- 峠 Az 'aktív' jelölés törlése rámutatással
- 堵 Bármely jelölés törlése rámutatással
	- Valamenyi 'aktív' jelölés törlése a tervlapról
- Mindegyik jelölés törlése a tervlapról X
- Az 'aktív' jelölés törlése területen 唱
- 葺 Bármely jelölés törlése területen

A terv jelölések törölhetok az Elem kijelölés után a  $\blacksquare$  Kijelölés törlése funkcióval is!

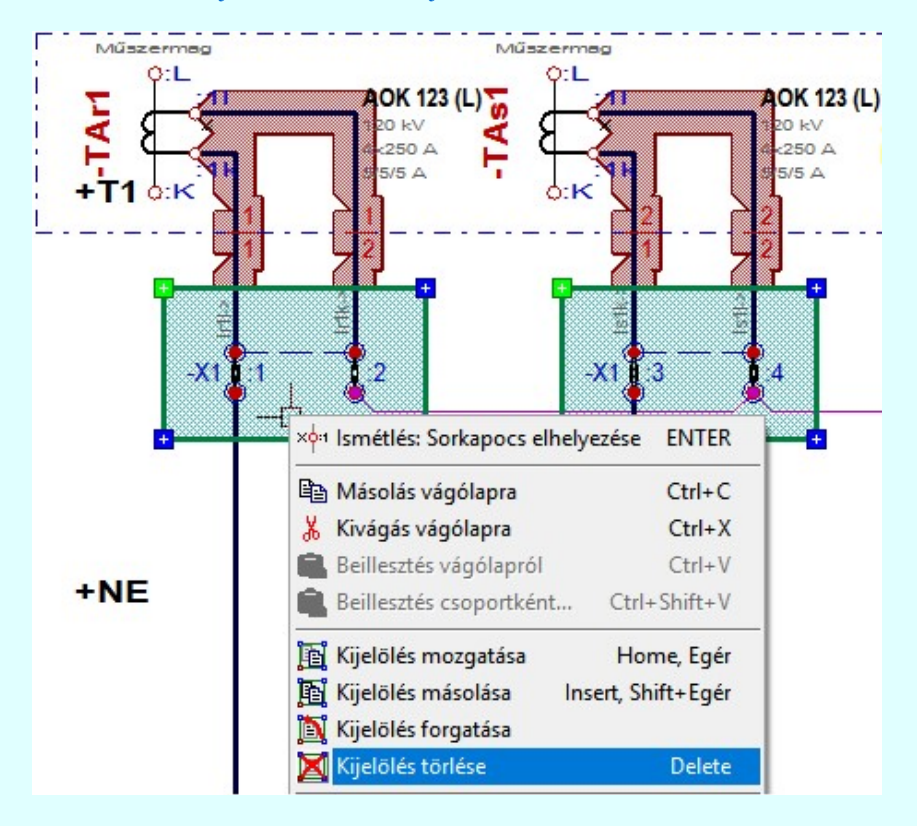

# Korlátozások/megjegyzések:

Az elhelyezett terv jelölések a rendszer bármely alap grafikus funkciójával szerkesztehetőek, módosíthatóak. Bármely alap grafikus funkcióval változtatunk a terv jelölés elemeken, a változatás során a megjelenési sorrend is változni fog! Azaz a változatás után előfordulhat, hogy egy terv jelölés elem kitakar valamely tervrészletet. Ekkor ajánlott újra

végrehajtani a **J**elölések megjelenési sorrendjének frissítése funkciót.

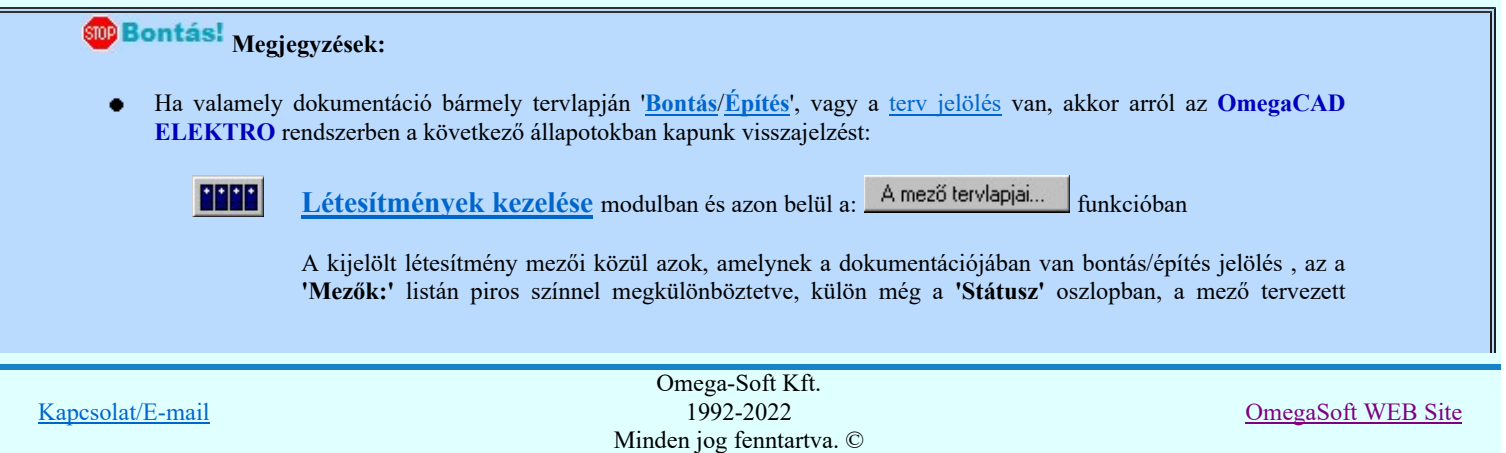

állapota helyett megjelenő jellel, mely a bontás/építés, vagy a terv jelölés jellegét a mezőben egyértelműen jelzi. (<mark>† Bontás [Gépi] jelölés van!</mark> [ 'Építés' [Gépi] jelölés van! [ ' · Egyedi · '[Kézi] jelölés van!<sub>)</sub>

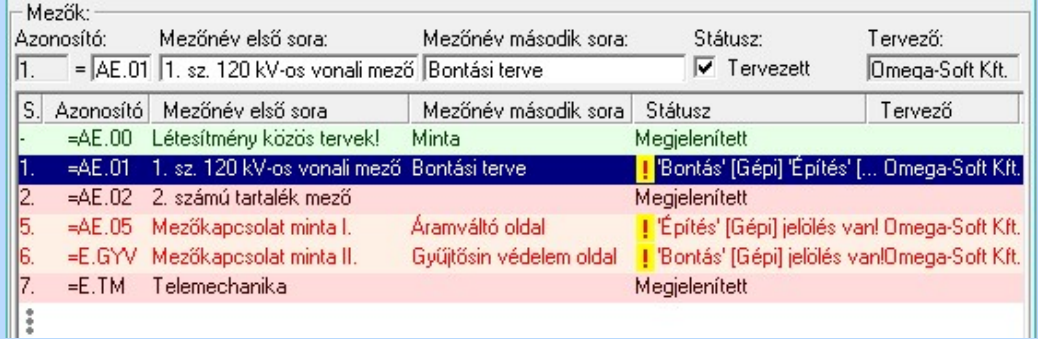

G

Lapműveletek az OmegaCAD ELEKTRO rendszer minden tervtípus kezelő moduljában

A 'Lapok' funkció tervlap adatok listája kiegészül az Eltérés oszloppal. Ha van a tervlapok között olyan, amely tartalmaz bontás/építés, vagy a terv jelölést, az kiemelten jelenik meg, az adatsor végén a <sub>bontás/építésre utaló felirattal. (<sup>1</sup> Bontás' [Gépi] jelölés van!<sub>,</sub> <sup>1</sup> 'Építés' [Gépi] jelölés van!<sub>,</sub></sub> <mark>!</mark> ' - Egyedi - ' [Kézi] jelölés van!<sub>)</sub>

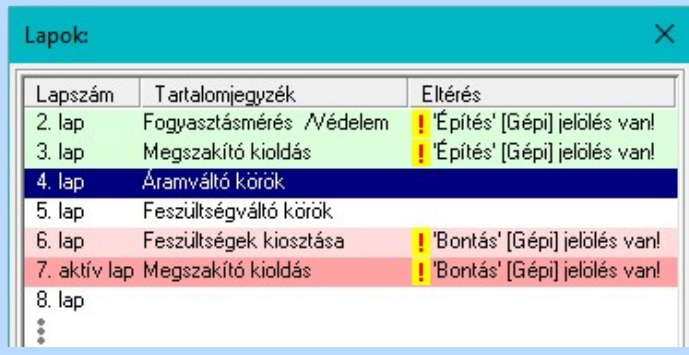

 $\frac{10}{10}$ 

# Létesítmény valamennyi tervlapja funkcióban

A 'A létesítmény tervlapjai' funkció tervlap adatok listája kiegészül az Eltérés oszloppal. Ha van a tervlapok között olyan, amely tartalmaz bontás/építés jelölést, az kiemelten jelenik meg, az adatsor végén<br>a bontás/építésre, vagy a terv jelölésre utaló felirattal. (l'Bontás' [Gépi] jelölés vanl a bontás/építésre, vagy a terv jelölésre utaló felirattal. l. 'Építés' (Gépi) jelölés van! ) il ' - Egyedi - ' [Kézi] jelölés van! )

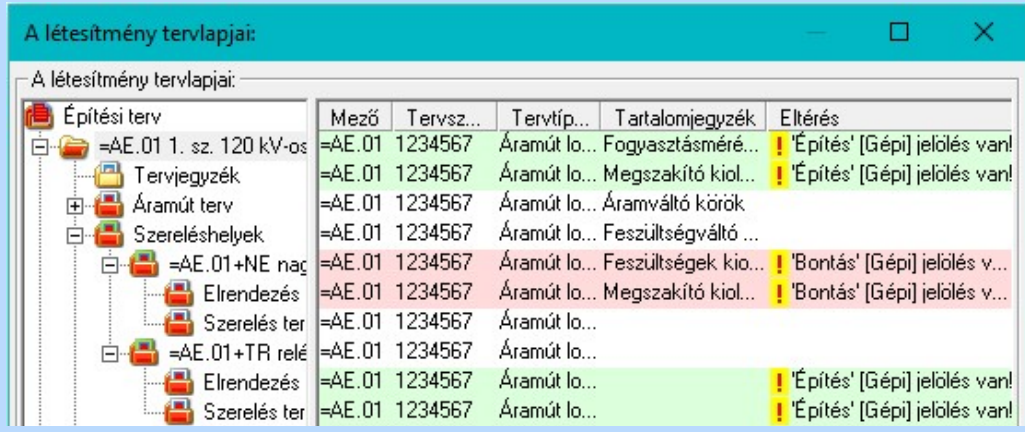

# **ELEKTRO terv lapozó szerszám van' funkcióban**

Ha bekapcsolt, akkor megjelenik a lapozósáv, ahol a bontás/építés jelölést tartalmazó tervlapok kiemelt színnel jelennek meg. Ha a kurzort tervlap sorszáma fölött tartjuk, akkor megjelenik a tervlapon található tartalomjegyzék, és a bontás/építés, vagy a terv jelölésre utaló szöveg.

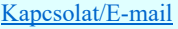

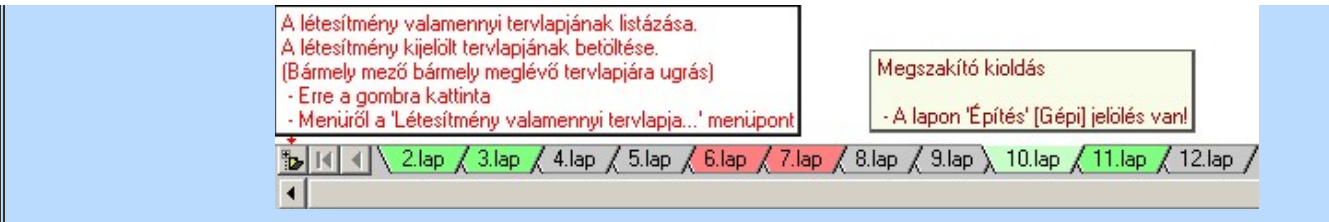

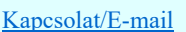

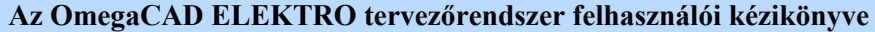

# Jelölt tervek készítése

Elérés: Menü: (Modul menü)

Jelölt tervek készítése  $\rightarrow$ 

Jelölt tervek készítésének beállítása...

Szerszámos: F

# 'Jelölés módja:'

A csoportban állítjuk be a terv jelölés szerkesztésének tulajdonságait, jelöljük ki az aktuálisan aktívan szereksztendő terv jelölést. Vagy éppen állítjuk vissza az alap működési állapotot.

# Jelöletlen tervek készítése

Ez a rendszer alap működési állapota. Ha ez van beállítva a tervezés folyamata semmiben nem változik. Ha korábban voltak elhelyezve a tervlapokon terv jelölések, azok változatlanul megjelennek a tervlapokon. A rendszer az egyes lapokon lévő terv jelöléseket ugyanúgy mutatni fogja.

### Jelölt tervek készítése

Bekapcsolásával lehetőség nyílik 'Kézi' elhelyezésű terv jelölések elhelyezésére. A 'Bontás' és az 'Építés' jelölések mindig a listán vannak. Ezek elnevezése és sorrendje nem változtatható meg. Ezeknek csak az elhelyezendő elemek megjelenési tulajdonságat tudjuk változtatni. Új egyedi, saját terv jelöléseket adhatunk meg, és jelölhetünk ki a szereksztő funkciók számára.

Fontos megjegyezni: a kapcsolók állása semmilyen módon nem befolyásolja a '<u>Bontás</u>' és az '<u>Építés</u>' funkciók működését. A terv jelölés a rendszer által automatikusan elhelyezett '<mark>Bontás/Építés</mark>' **'Gépi'** jelölések '**Kézi'**, felhasználói által elhelyezett és szerkesztett kiegészítése! Olyan terv részletek megjelölésére szolgál, amelyet a 'Bontás/Építés' összehasonlítás algoritmusai nem jelölnek meg, vagy ezen túlmenően más terv tartalmakat szeretnénk kiemelni!

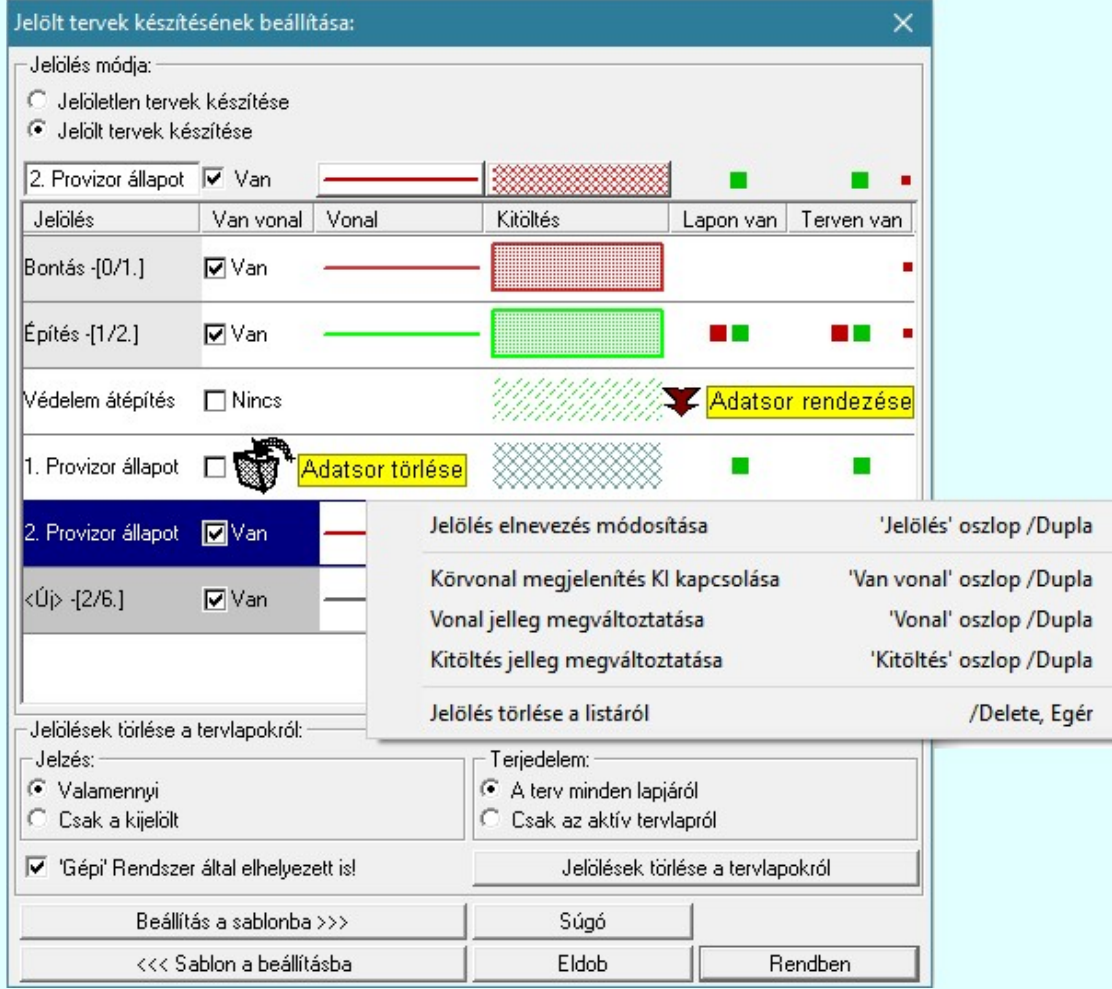

# <Új> terv jelölés megadása:

<Új> terv jelölést adhatunk meg, ha a terv jelölések listán az <Új>, utolsó sort jelöljük ki, és megadjuk az elnevezését is. Ehhez használhatjuk a Terv jelölés elnevezésének módosítása: bármely lehetőségét.

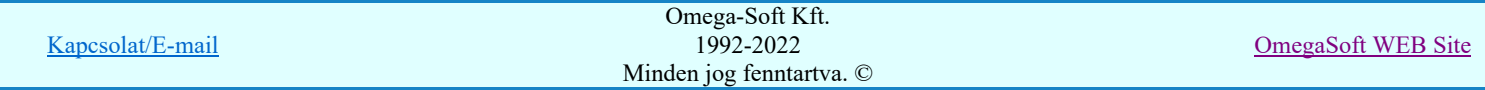

# Terv jelölés elnevezésének módosítása:

Az aktívan kijelölt terv jelölés elnevezését módosíthatjuk a következőképpen:

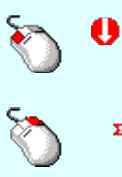

A módosítás elvégezhető a lista ablakban is a listasorban a 'Jelölés' hasábban elvégzett dupla egér kattintás után megjelenő szerkesztő ablakban. Ilyenkor a következő adatsor módosításához a fel-le  $\bigwedge \Psi$  nyilakkal is áttérhetünk.

Bármely lista soron végzett jobb oldali egér gomb felengedésre előbukkanó lebegő menü használatával, a 'Jelölés elnevezés módosítása' menü elemet választva.

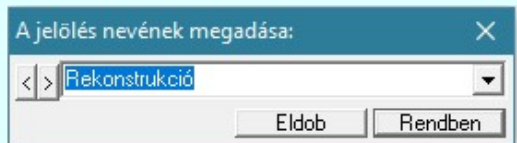

A jelölés elnevezését a szerkesztő ablakban adhatjuk meg billentyűzetről. Ha vannak gyakran ismétlődő nevek akkor használhatjuk a felhasználói sablont. A szerkesztő alakban lévő szöveget a  $\geq$  gomb segítségével a felhasználó sablonba tárolhatjuk,  $\leq$  gomb segítségével a sablonból törölhetjük! A  $\blacksquare$  gomb segítségével a felhasználói sablonban eltárolt szövegekből választhatunk!

Rekonstrukció

A módosítás elvégezhető a lista ablak 'Jelölés' hasább fölött megjelenő szerkesztő ablakban is.

#### Körvonal megjelenítés KI/BE kapcsolása:

Az aktívan kijelölt terv jelölés képében a körvonal megjelenítést KI/BE kapcsolását elvégezhetjük a következőképpen:

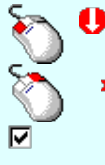

A KI/BE kapcsolás elvégezhető a lista ablakban is a listasorban a 'Van vonal' hasábban elvégzett dupla egér kattintással.

Bármely lista soron végzett jobb oldali egér gomb felengedésre előbukkanó lebegő menü használatával, a 'Körvonal megjelenítés KI/BE kapcsolása' menü elemet választva.

A KI/BE kapcsolás elvégezhető a lista ablak 'Van vonal' hasább fölött megjelenő  $\nabla / \Box$ kapcsolóra kattintással is.

# Vonal jelleg megváltoztatása:

Az aktívan kijelölt terv jelölés képében a vonal jelleg megváltoztatását elvégezhetjük a következőképpen: ( Vonal stílus beállítás )

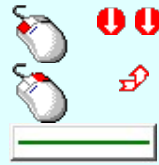

A vonal jelleg megváltoztatása elvégezhető a lista ablakban is a listasorban a 'Vonal' hasábban elvégzett dupla egér kattintással.

Bármely lista soron végzett jobb oldali egér gomb felengedésre előbukkanó lebegő menü használatával, a 'Vonal jelleg megváltoztatása' menü elemet választva.

A vonal jelleg megváltoztatása elvégezhető a lista ablak 'Vonal' hasább fölött megjelenő nyomógombra kattintással is.

#### Kitöltés jelleg megváltoztatása:

ш Az aktívan kijelölt terv jelölés képében a kitöltés jelleg megváltoztatását elvégezhetjük a következőképpen: ( Kitöltés stílus beállítás )

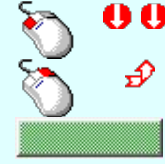

A kitöltés jelleg megváltoztatása elvégezhető a lista ablakban is a listasorban a 'Kitöltés' hasábban elvégzett dupla egér kattintással.

Bármely lista soron végzett jobb oldali egér gomb felengedésre előbukkanó lebegő menü használatával, a 'Kitöltés jelleg megváltoztatása' menü elemet választva.

A kitöltés jelleg megváltoztatása elvégezhető a lista ablak 'Kitöltés' hasább fölött megjelenő nyomógombra kattintással is.

# Jelölés törlése a listáról:

Az aktívan kijelölt terv jelölés törlését a listáról elvégezhetjük a következőképpen:

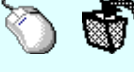

Az aktívan kijelölt terv jelölés törlése a listáról végrehajtható a lista ablakban a bal, vagy a jobb oldali egérgomb folyamatos lenyomása melletti mozgatással is. Ehhez a kurzort a lista ablakon kívülre kell mozgatni. Ezt a megjelenő "szemetes" kurzor jól láthatóan jelzi számunkra! Ha ilyen helyzetben engedjük fel az egérgombot, a kiválasztott lista sort törli a rendszer.

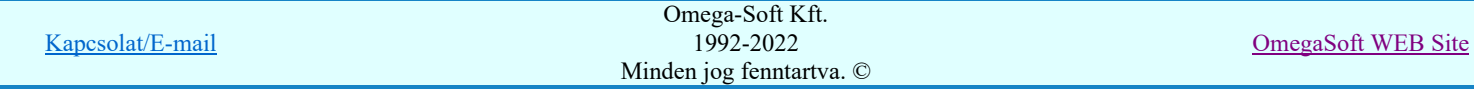

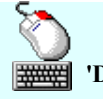

Bármely lista soron végzett jobb oldali egér gomb felengedésre előbukkanó lebegő menü használatával, a 'Jelölés törlése a listáról' menü elemet választva.

'Delete'Az aktívan kijelölt terv jelölés törlése a listáról végrehajtható a billentyűzet 'Delete' gombjának megnyomásával.

A kijelölt terv jelölés törlését nem minden esetben lehet végrehajtani ezekkel a lehetőségekkel.

A ' Bontás' és az 'Építés' jelölések sohasem törölhetők a listáról!

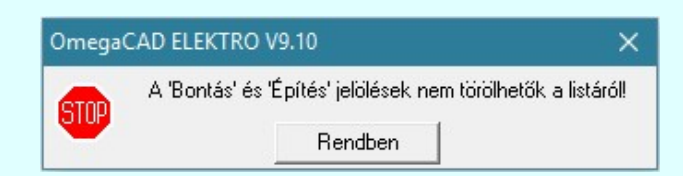

Ha egy újként megadott terv jelölést már elhelyeztünk a terv valamelyik tervlapján, de az újként megadás után, még nem léptünk ki a modulból, akkor csak akkor törölhetők, ha valamennyi elhelyezést elözetesen töröljük! De ebben az esetben még törölhető itt, ebben a funkcióban!

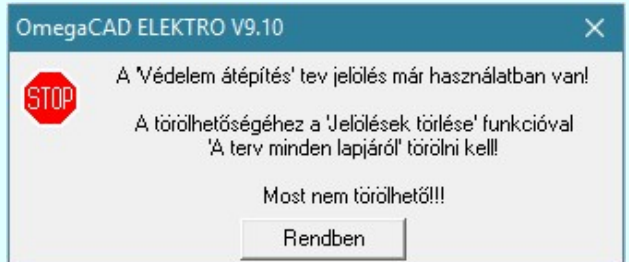

Ilyen esetben ha az aktuális tervlapon van a terv jelölés, akkor 'Lapon van' oszlop közepén egy zöld téglalap i jelenik meg. Ha a terv más tervlapjain van a terv jelölés, akkor 'Terven van' oszlop közepén jelenik meg egy zöld téglalap . Ha a terv jelölés ' Bontás' vagy 'Építés' 'Gépi' elhelyezés, akkor piros **n** téglalap jelenik meg!

Ha egy már korábban megadott terv jelölést már elhelyeztünk a terv valamelyik tervlapján, és az újként megadás után, már ki léptünk a modulból, akkor csak akkor törölhetők, ha mező valamennyi tervtípusának valamennyi tervlapján ellenőrizzük az elhelyezést. És ha van elhelyezés, akkor azt

töröljük is. Ez csak az **API Tervek automatikus kiértékelése** modul Megvalósulási terv készítés Megvalósulási terv készítés, Ø 'Bontás/Építés' jelölések törlése a kijelölt terveken funkciójával végezhető el!

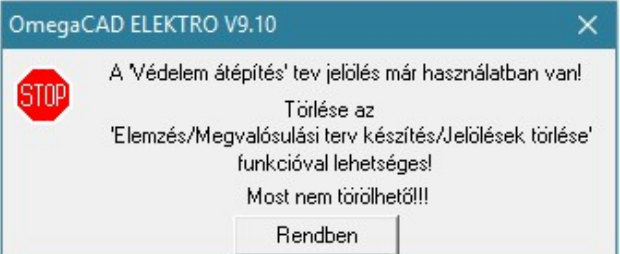

Ilyen esetben a 'Terven van' oszlop jobb szélén egy kisebb piros téglalap  $\blacksquare$  jelenik meg. És ilyen esetben mindegy, hogy az aktuális tervlapon, vagy a terv többi lapján van-e.

#### Lista sorrendjének rendezése:

Az aktívan kijelölt terv jelölés listán való elhelyezésének sorrendjét akarjuk megváltoztatni, akkor ezt következő képpen végezhetjük el:

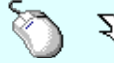

 $\sum Z$  A 'Rendezés' végrehajtható a lista ablakban a bal, vagy a jobb oldali egérgomb folyamatos lenyomása melletti mozgatással is. Ha érvényes lista sor fölött engedjük fel az egérgombot, a kiválasztott lista sort ebbe a sorba helyezi át a rendszer.

A '**Bontás**' és az 'Építés' jelölések nem rendezhetők át!

A jelölés listán lentebb lévő elemek takarják a fentebb elhelyezkedő elemeket. A rendezhető elemek sorrendjének megváltoztatása csak a listán önmagában még nem változtaja meg a megjelenítési sorrendet a már meglévő elemeken.

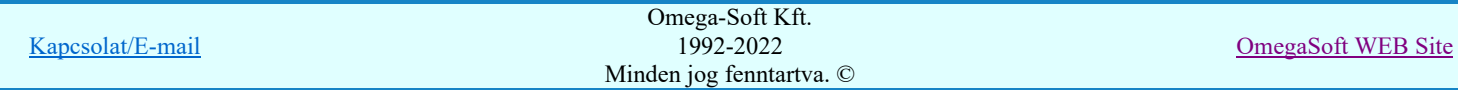

Ahhoz, hogy ez a már megszerkesztett elemkre is érvényes legyen, el kell végezni a **Jelölések megjelenési** sorrendjének frissítése funkciót.

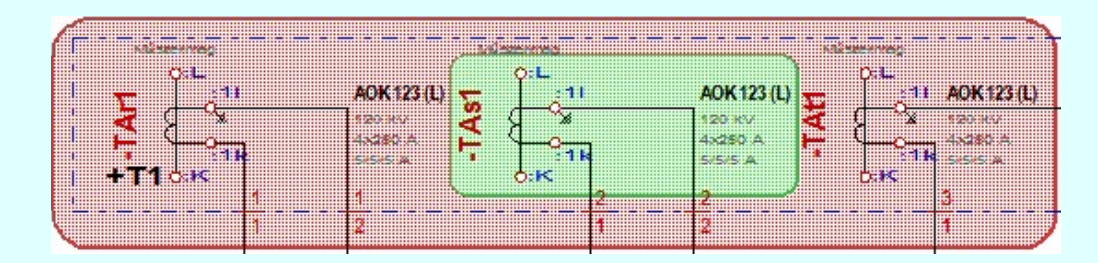

Az elhelyezett terv jelölések a rendszer bármely alap grafikus funkciójával szerkesztehetőek, módosíthatóak. Bármely alap grafikus funkcióval változtatunk a terv jelölés elemeken, a változatás során a megjelenési sorrend is változni fog! Azaz a változatás után előfordulhat, hogy egy terv jelölés elem kitakar valamely tervrészletet. Ekkor ajánlott újra

végrehajtani a **Sil** Jelölések megjelenési sorrendjének frissítése funkciót.

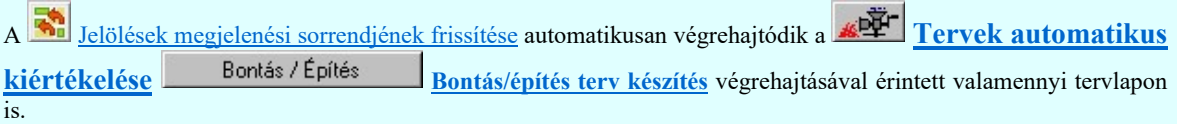

### Lapon, terven van elhelyezett jelölés:

A rendszer jelzi számunkra, hogy a szerkeszetett terv lapjain van-e már elhelyezve a terv jelölés. Ez azért lényeges, mert az a terv jelölés, amely már elhelyezett valamely tervlapon, az a listáról nem törölhető!

Ha terv jelölés az aktuális tervlapon már elhelyezett, akkor 'Lapon van' oszlop közepén egy zöld téglalap ielenik meg. Ha a terv más tervlapjain van a terv jelölés, akkor 'Terven van' oszlop közepén jelenik meg egy zöld téglalap ■. Ha a terv jelölés ' Bontás' vagy 'Építés' 'Gépi' elhelyezés, akkor piros ■ téglalap jelenik meg!

A terv jelölések elhelyezettségének nyílvántartását a rendszer csak az aktuális tervre vonatkozóan látja ebbe a funkcióban. Ha terv jelölés már a listán megadott, létezett, amikor a modulba belépünk, akkor nem tudható, hogy a mező más terveinek lapjain elhelyezett-e, vagy sem. Ilyen esetben a 'Terven van' oszlop jobb szélén egy kisebb piros

téglalap • jelenik meg. Az ilyen jelölések ebben a funkcióban nem törölhetők! Ezek csak az **KET** Tervek automatikus kiértékelése modul Megvalósulási terv készítés Megvalósulási terv készítés, <sup>Ø</sup> 'Bontás/Építés'

jelölések törlése a kijelölt terveken funkciójával törölhetők!

#### 'Jelölések törlése a tervlapokról:'

A csoportban a 'Kézi' elhelyezésű terv jelölések tervlapokról való törlését hajthatjuk végre anélkül, hogy a dialógus ablakból kilépnénk.

# 'Jelzés:'

A csoportban szelektálni tudjuk, hogy mely terv jelölések legyenek törölve.

- Valamennyi
	- A kapcsoló ezen állásával valamennyi terv jelölés törlölve lesz végrehajtáskor.
- C Csak a kijelölt

A kapcsoló ezen állásával csak az aktívan kijelölt <u>terv jelölés</u> lesz törölve a végrehajtáskor.

# 'Terjedelem:'

A csoportban szelektálni tudjuk, hogy mely tervlapokról legyenek törölve a terv jelölések.

A terv minden lapjáról

A kapcsoló ezen állásával a terv minden tervlapjáról törlölve lesznek a kijelölt terv jelölések a végrehajtáskor.

Csak az aktív tervlapról

A kapcsoló ezen állásával csak az aktív tervlapról lesznek törölve a kijelölt terv jelölések a végrehajtáskor.

# 'Gépi' Rendszer által elhelyezett is!

A kapcsoló bekapcsolásával mindegyik 'Gépi' elhelyezésű Bontás' és 'Építés' jelölés törölése is végrehajtódik. Csak akkor érvényes, ha a 'Jelzés:' csoportban a Valamennyi van kijelölve, vagy ha a Csak a kijelölt esetében a 'Bontás' vagy az 'Építés' jelölés az aktív.

#### Jelölések törlése a tervlapokról

A gomb megnyomásával a kijelöléseknek megfelelően a terv jelölések törlése a megerősítési kérdés után végrehajtódik.

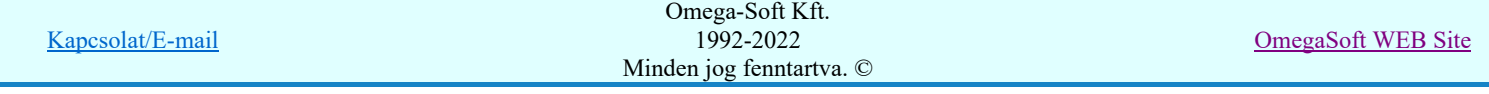

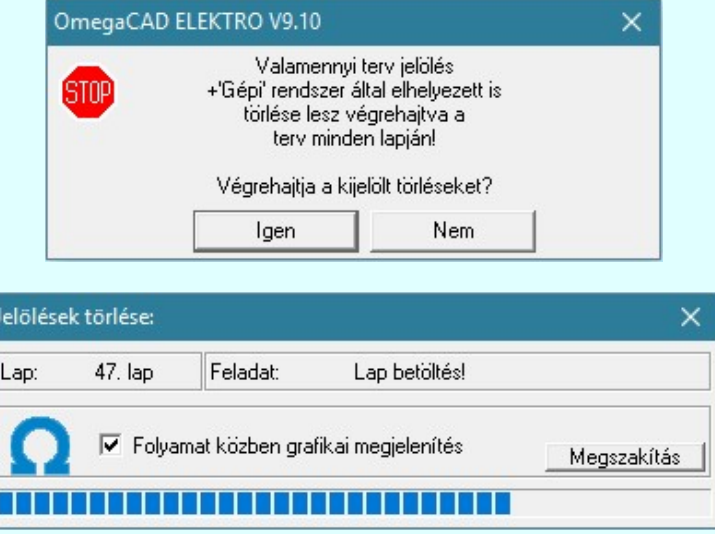

# 'Folyamat közben grafikai megjelenítés'

A kapcsolóval beállítható, hogy a folyamat közben a rendszer az aktuális tervlapot a képernyőre is rajzolja vagy sem. Ha bekapcsolt állapotú akkor a folyamat a képernyőn is követhető. Kikapcsolt állapotban a folyamat valamelyest gyorsabb lesz.

Ha a 'Terjedelem:' csoportban a  $\bullet$  Csak az aktív tervlapról opció van kijelölve, és a 'Jelzés:' csoportban a:

- O Valamennyi jelölés van kijelölve, akkor a funkció végrehajtási eredménye megegyezik a Mindegyik jelölés törlése a tervlapról funkcióval.
- Ō Csak a kijelölt jelölés van kijelölve, akkor a funkció végrehajtási eredménye megegyezik a Valamenyi 'aktív' jelölés törlése a tervlapról funkcióval.

# Beállítások kezelése:

A terv jelölés listán lévő elemeket egy általunk a fájl tallózóval kiválasztott könyvtárban és fájlban tárolhatjuk. Ezeket az állományokat nevezzük terv jelölés lista sablon fájloknak. A terv jelölés lista sablon állományokat a rendszer a '\*.Markers' állományban tárolja. Az alapértelmezett terv jelölés sablon a 'x:\V10x..\OmegaWin32 \Template\MarkeredPlans.Markers' állomány.

> A fukcióval terv jelölés listát egy saját sablon állományba mentjük. A beállítás sablonba >>>

<<< Sablon a beállításba

A parancs segítségével a felhasználó által korábban sablonba tárolt terv jelölés listát bármikor, bármely létesítményhez visszatölthetők.

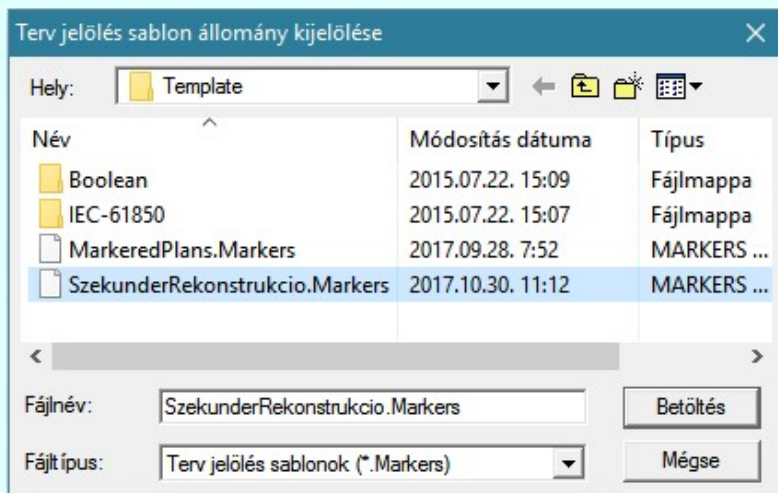

Fontos megjegyezni: A terv jelölések használatának beállítása és jelölés listák tulajdonságai a létesítményben mezőkként egyedileg tárolódik! Ha egy mezőben még sohasem volt beállítva a **U Jelölt tervek készítése'** opció, és a használathoz bekapcsoljuk, akkor a mezőhöz a munkahelyen utoljára használt '\*.Markres' sablon állomány fog betöltődni! Ha ez nem létezik, akkor a rendszer beépített sablonja fog megjelenni! Ez utóbbi, tipikusan akkor, amikor a munkahelyen először kerül használatba a funkció.

#### A terv jelölés funkciói:

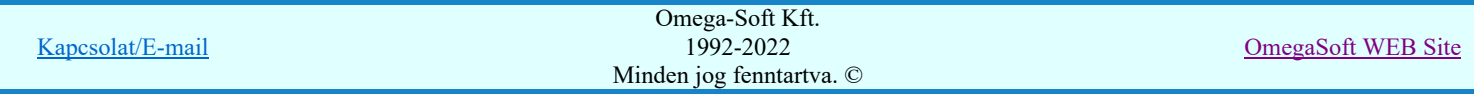

Jelölt tervek készítése

- Jelölt tervek készítésének beállítása...
- Terv jelölés téglalap alakú területen
- Terv jelölés sokszög alakú területen
- Terv jelölés lekerekített téglalap alakú területen
- Terv jelölés 'R'-rel lekerekített téglalap alakú területen...
- Bont<br>Pa Terv jelölés szövegesen...
- Jelölések megjelenési sorrendjének frissítése
- ыþ Az 'aktív' jelölés törlése rámutatással
- 獸 Bármely jelölés törlése rámutatással
- Valamenyi 'aktív' jelölés törlése a tervlapról
- Mindegyik jelölés törlése a tervlapról M
- Az 'aktív' jelölés törlése területen 恒
- Bármely jelölés törlése területen

# Korlátozások/megjegyzések:

- Az elhelyezett terv jelölések a rendszer bármely alap grafikus funkciójával szerkesztehetőek, módosíthatóak. Bármely alap grafikus funkcióval változtatunk a terv jelölés elemeken, a változatás során a megjelenési sorrend is változni fog! Azaz a változatás után előfordulhat, hogy egy terv jelölés elem kitakar valamely tervrészletet. Ekkor ajánlott újra végrehajtani a **Juli** Jelölések megjelenési sorrendjének frissítése funkciót.
- A terv jelölések működésére vonatkozó munkahelyi beállításokat a rendszer a 'x:\V10x..\OmegaWin32 \UserSettings\Marker.ini' állományban tárolja.
- A terv jelölés lista sablon állományokat a rendszer a "\*.Markers' állományban tárolja. Az alapértelmezett terv jelölés sablon a 'x:\V10x..\OmegaWin32\Template\MarkeredPlans.Markers' állomány.
- Fontos megjegyezni: A terv jelölések használatának beállítása és jelölés listák tulajdonságai a létesítményben mezőkként egyedileg tárolódik! Ha egy mezőben még sohasem volt beállítva a **C** 'Jelölt tervek készítése' opció, és a használathoz bekapcsoljuk, akkor a mezőhöz a munkahelyen utoljára használt '\*.Markres' sablon állomány fog betöltődni! Ha ez nem létezik, akkor a rendszer beépített sablonja fog megjelenni! Ez utóbbi, tipikusan akkor, amikor a munkahelyen először kerül használatba a funkció.

# 800 Bontás! Megjegyzések:

Ha valamely dokumentáció bármely tervlapján 'Bontás/Építés', vagy a terv jelölés van, akkor arról az OmegaCAD ELEKTRO rendszerben a következő állapotokban kapunk visszajelzést:

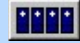

Létesítmények kezelése modulban és azon belül a: A mező tervlapjai... [tunkcióban]

A kijelölt létesítmény mezői közül azok, amelynek a dokumentációjában van bontás/építés jelölés , az a 'Mezők:' listán piros színnel megkülönböztetve, külön még a 'Státusz' oszlopban, a mező tervezett állapota helyett megjelenő jellel, mely a bontás/építés, vagy a terv jelölés jellegét a mezőben egyértelműen jelzi. ( <mark>!</mark> 'Bontas' [tiepi] jelölés van! <sub>,</sub> ! 'Epítés' [tiepi] jelölés van! <sub>,</sub> ! 'Egyedi · '[Kézi] jelölés van! <sub>)</sub>

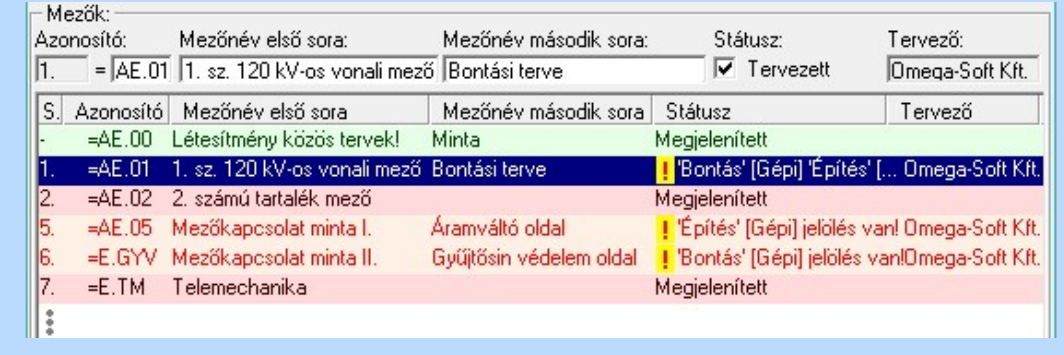

Kapcsolat/E-mail

Omega-Soft Kft. 1992-2022 Minden jog fenntartva. ©

OmegaSoft WEB Site

# Lapműveletek az OmegaCAD ELEKTRO rendszer minden tervtípus kezelő moduljában

A 'Lapok' funkció tervlap adatok listája kiegészül az Eltérés oszloppal. Ha van a tervlapok között olyan, amely tartalmaz bontás/építés, vagy a terv jelölést, az kiemelten jelenik meg, az adatsor végén a<br>hontás/építésre utaló felirattal (! Bontás' [Gépi] jelölés vanl bontás/építésre utaló felirattal.  $\left( \frac{1}{2} \right)$  'Bontás' [Gépi] jelölés van! )

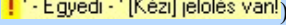

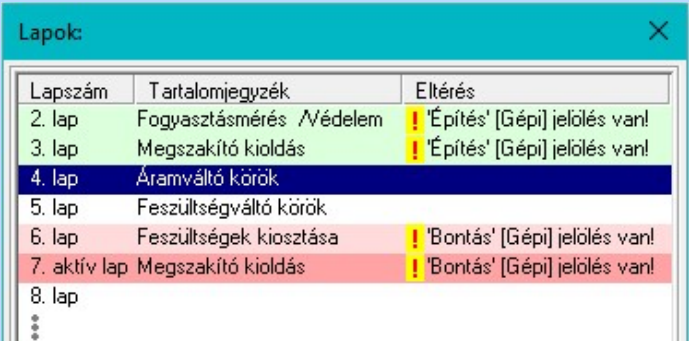

 $\frac{12}{12}$ 

G

#### Létesítmény valamennyi tervlapja funkcióban

A 'A létesítmény tervlapjai' funkció tervlap adatok listája kiegészül az Eltérés oszloppal. Ha van a tervlapok között olyan, amely tartalmaz bontás/építés jelölést, az kiemelten jelenik meg, az adatsor végén

a bontás/építésre, vagy a terv jelölésre utaló felirattal. (*! Bontás' [Gépi] jelölés van!*, Principle of the state of the state of the state of the state of the state of the state of the state of the state of the state of the state of the state of the state of the state of the state of the state of the state of t

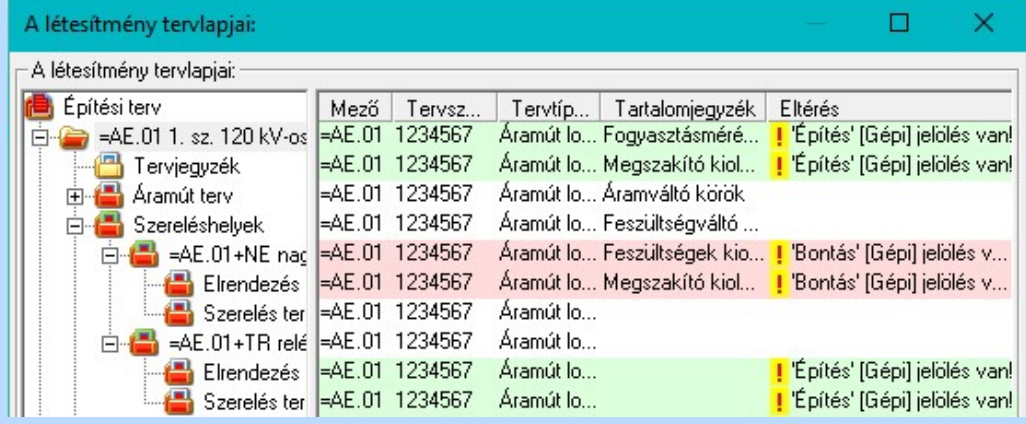

**ELEKTRO terv lapozó szerszám van' funkcióban** 

Ha bekapcsolt, akkor megjelenik a lapozósáv, ahol a bontás/építés jelölést tartalmazó tervlapok kiemelt színnel jelennek meg. Ha a kurzort tervlap sorszáma fölött tartjuk, akkor megjelenik a tervlapon található tartalomjegyzék, és a bontás/építés, vagy a terv jelölésre utaló szöveg.

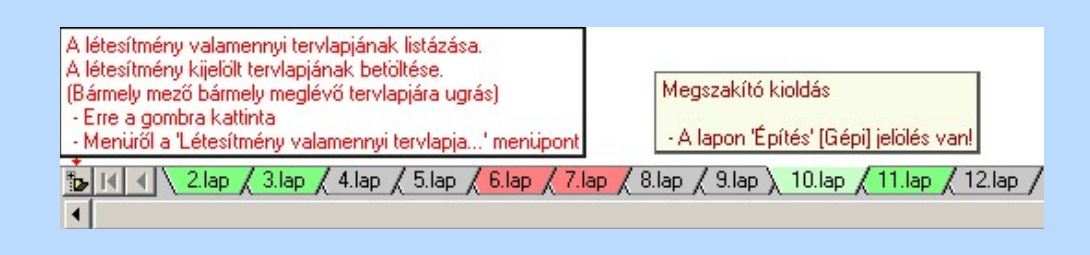

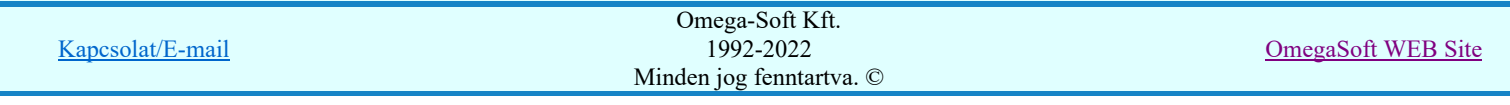
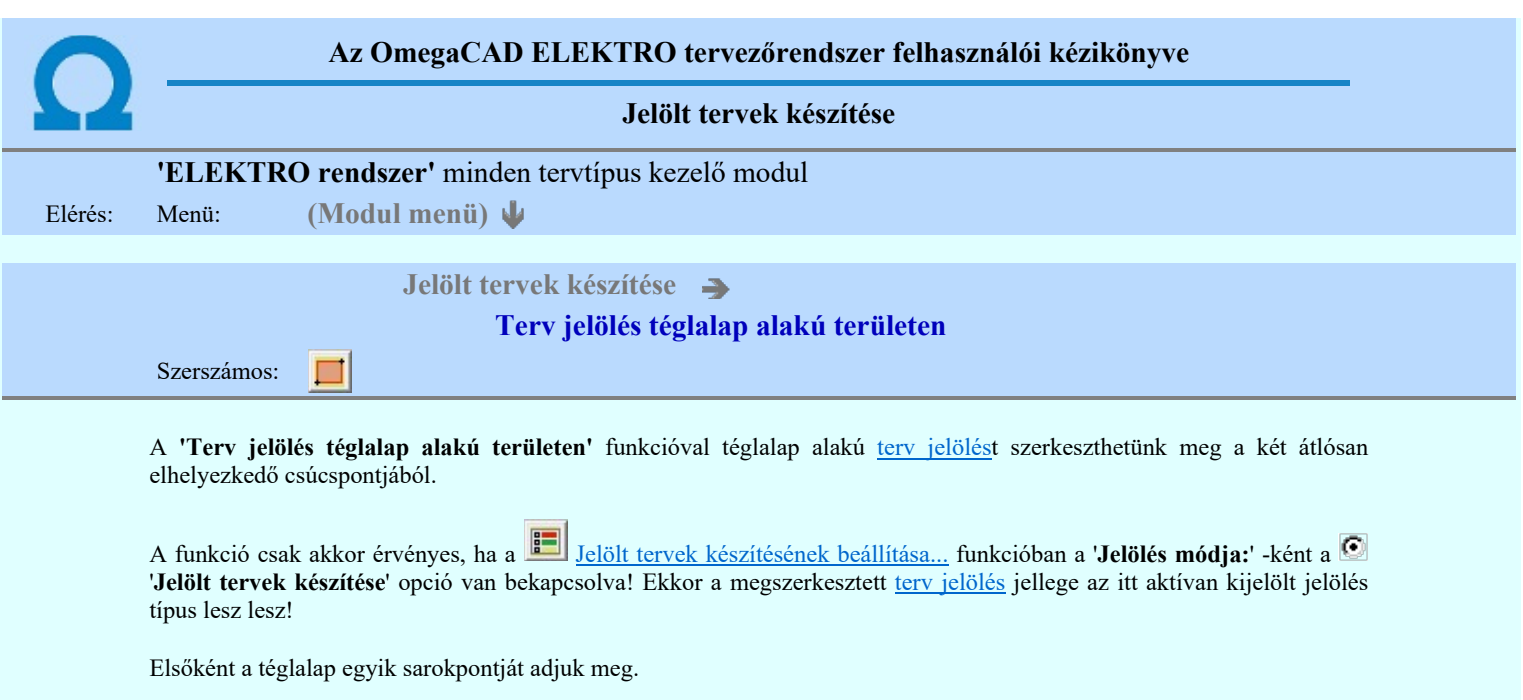

### A téglalap első sarokpontja: [ESC=Kilépés!]

Pozícionálás közben, a Pont beviteli állapotban, az egér jobb oldali gombjának lenyomásával elérhetők a Pont igazítási mód... funkciói. Az első csúcspont megadása után a kurzor mozgatásakor gumizott téglalap jelenik meg. A téglalap oldalai

párhuzamosak a koordináta rendszer X és Y tengelyével. Ha a segéd koordináta rendszer **K**oordináta rendszer... be van kapcsolva, annak a tengelyei határozzák meg az oldalak irányát. A segéd koordináta rendszer átállítása, Pont bevitel opciók a pont bevitel közben az egér jobb oldali gombjának lenyomása után megjelenő lehetőségek használatával történhet.

### A téglalap átlós pontja: [ESC=Kilépés!]

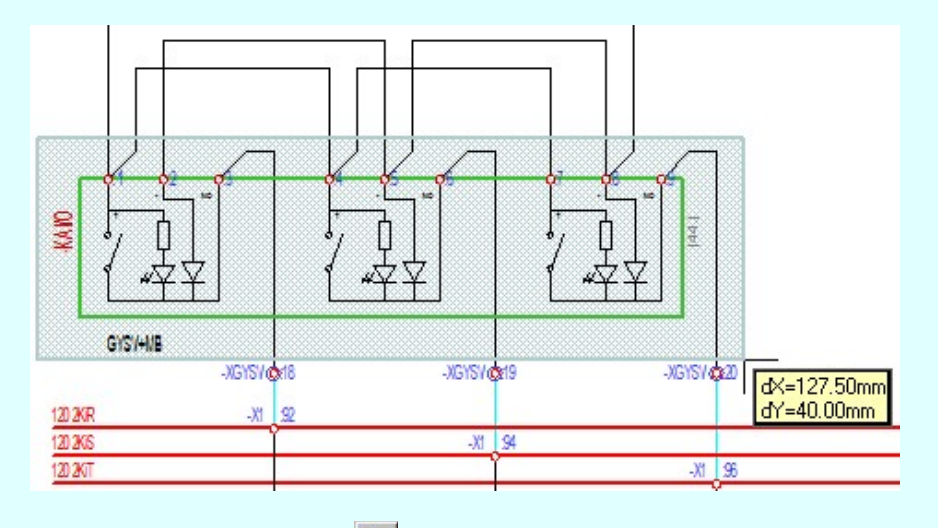

A szerkesztett kitöltés módját - színét, jellegét - a **Kitöltés stílus beállítás** határozza meg. A vonal megjelenési stílusát

a **Vonal stílus beállítás határozza meg.** Ha szerkesztés közben megváltoztatjuk valamely stílust, és érvényesen befejezzük a szerkesztést, akkor a szerkeztésre kijelölt terv jelölés stílusa is a szerkesztés közben beállítottra fog megváltozni!

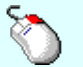

- A grafikus munka terület fölött a jobb oldali egérgomb lenyomása és felengedésével a rendszer a Ð kurzor mellett megjeleníti a lebegő menüt. A lebegő menü funkcióinak összeállítása a végrehajtás alatt álló funkció állapotától függ:

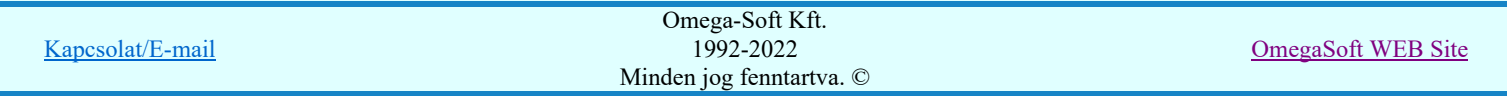

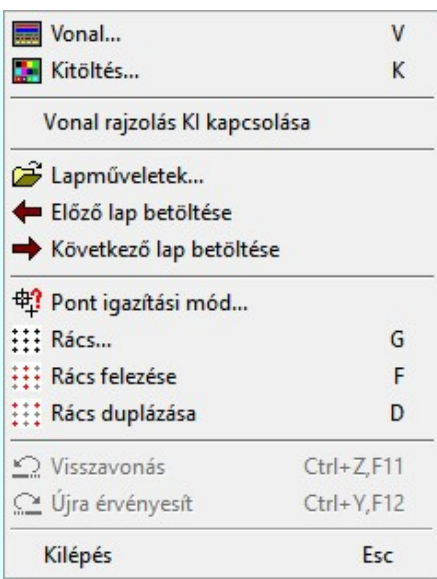

A második csúcspont megadása után a terv jelölésre a téglalapot és a kitöltött téglalapot a rendszer elhelyezi a rajz aktív

rétegén. Egyúttal a tervlapon végrehajtásra kerül a Jelölések megjelenési sorrendjének frissítése funkció is a tervlap újrarajzolásával együtt. Végül a tervlapon a terv jelölések a megadott sorrendnek megfelelő takarásban jelennek meg.

Az elhelyezett terv jelölések a rendszer bármely alap grafikus funkciójával szerkesztehetőek, módosíthatóak. Bármely alap grafikus funkcióval változtatunk a terv jelölés elemeken, a változatás során a megjelenési sorrend is változni fog! Azaz a változatás után előfordulhat, hogy egy terv jelölés elem kitakar valamely tervrészletet. Ekkor ajánlott újra végrehajtani a

Jelölések megjelenési sorrendjének frissítése funkciót.

#### A terv jelölés funkciói:

Jelölt tervek készítése

- Jelölt tervek készítésének beállítása...
- Terv jelölés téglalap alakú területen
- Terv jelölés sokszög alakú területen
- Terv jelölés lekerekített téglalap alakú területen
- Terv jelölés 'R'-rel lekerekített téglalap alakú területen...
- Terv jelölés szövegesen...
- Jelölések megjelenési sorrendjének frissítése
- a# Az 'aktív' jelölés törlése rámutatással
- 뢔 Bármely jelölés törlése rámutatással
- Valamenyi 'aktív' jelölés törlése a tervlapról
- Mindegyik jelölés törlése a tervlapról
- Az 'aktív' jelölés törlése területen 桓
- Bármely jelölés törlése területen 茸

- A funkció csak akkor érvényes, ha a Jelölt tervek készítésének beállítása... funkcióban a 'Jelölés módja:' -ként a '**Jelölt tervek készítése**' opció van bekapcsolva! Ekkor a megszerkesztett <u>terv jelölés</u> jellege az itt aktívan kijelölt jelölés típus lesz lesz!
- A szerkesztés elvégzése után a rendszer továbbra is a funkcióban marad. A végrehajtást az 'ESC' billentyű megnyomásával, vagy a jobb oldali egérgomb felengedésére megjelenő lebegő menü 'Kilépés' funkciójával lehet befejezni. Befejezhető a funkció úgy is, hogy egy másik funkció végrehajtását kezdjük meg!

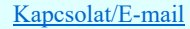

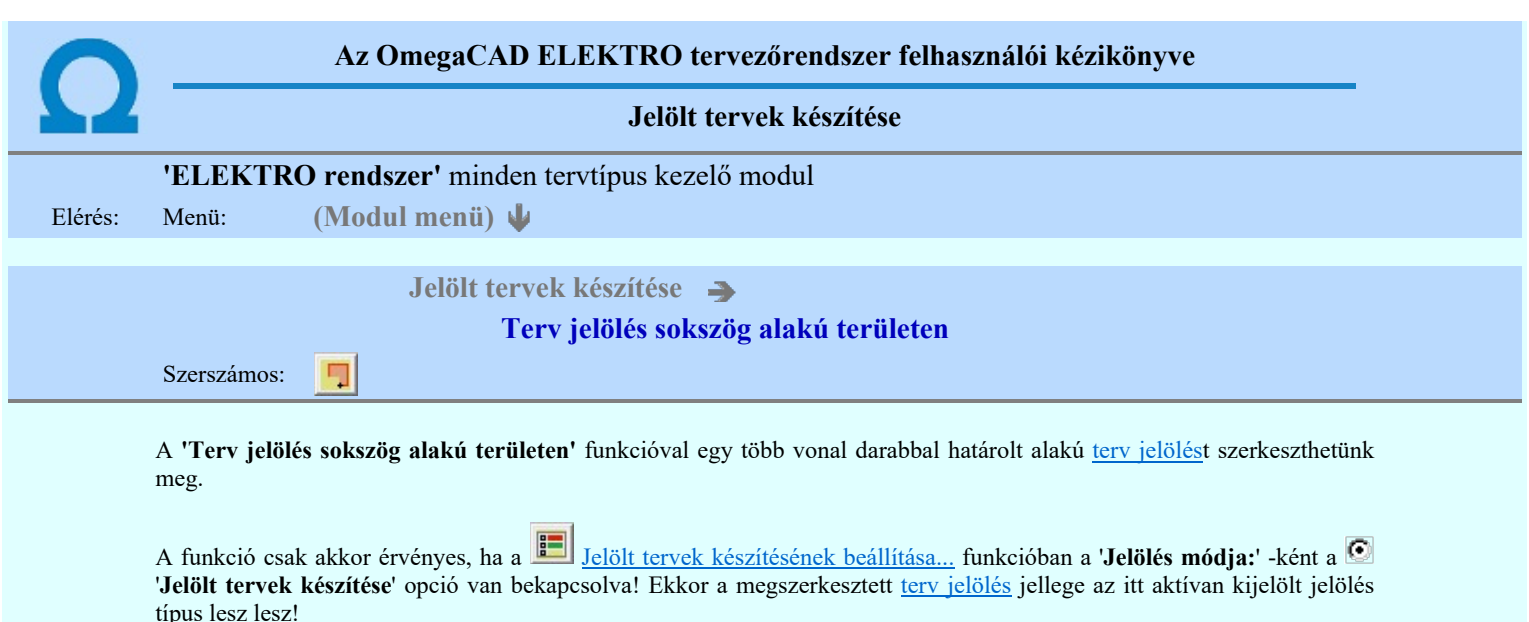

Elsőként a terv jelölés területet kijelölő vonalsorozat első, kezdő pontját adjuk meg.

## A vonalsorozat első pontja: [ESC=Kilépés!]

A továbbiakban annyi pontot adunk meg, amennyi a terv jelölés terület megrajzolásához szükséges.

## A vonalsorozat következő pontja: [ESC=Kilépés!]

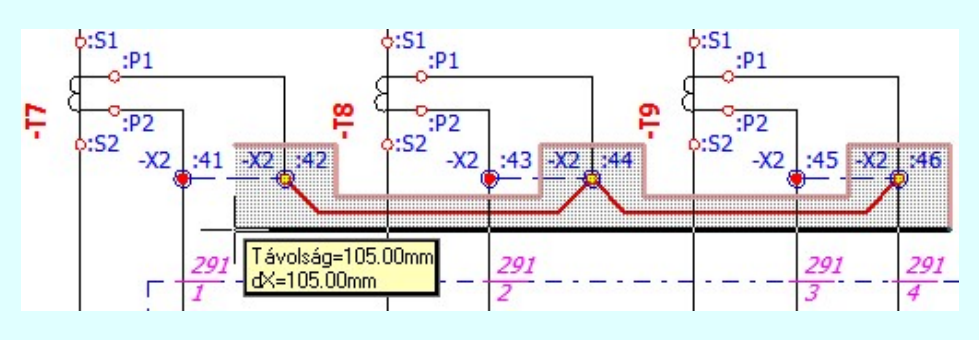

A szerkesztett kitöltés módját - színét, jellegét - a **Kitöltés stílus beállítás** határozza meg. A vonal megjelenési stílusát

a **Vonal stílus beállítás határozza meg.** Ha szerkesztés közben megváltoztatjuk valamely stílust, és érvényesen befejezzük a szerkesztést, akkor a szerkeztésre kijelölt terv jelölés stílusa is a szerkesztés közben beállítottra fog megváltozni!

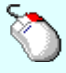

- A grafikus munka terület fölött a jobb oldali egérgomb lenyomása és felengedésével a rendszer a Ð kurzor mellett megjeleníti a lebegő menüt. A lebegő menü funkcióinak összeállítása a végrehajtás alatt álló funkció állapotától függ:

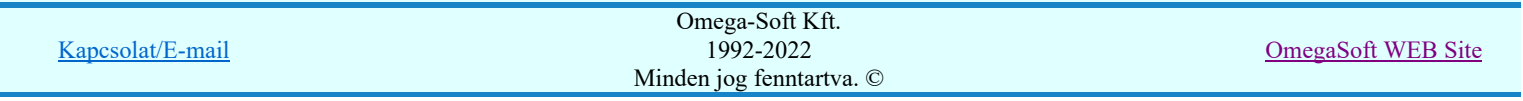

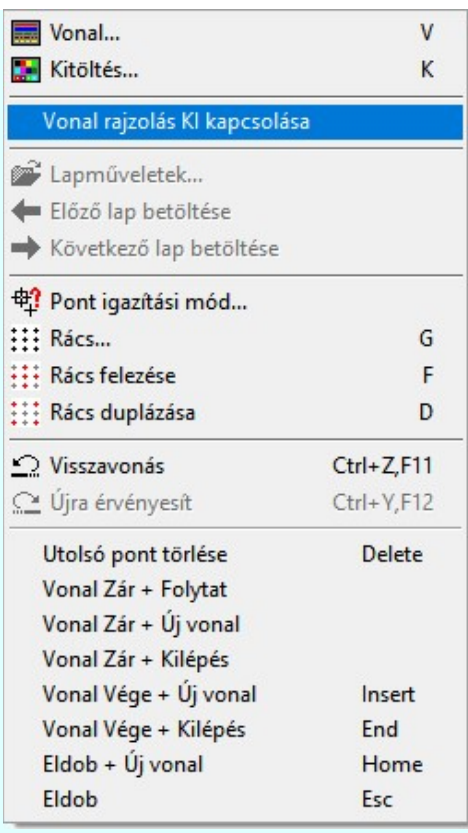

Az ikonnal is megjelenített lebegő menü funkciók közvetlenül működtethetők a rendszer hierarchikus menüjéről, szerszámosról, vagy ha van a gyorsító billentyűzetről is!

A vonalsorozat szerkesztését befejezhetjük úgy is, hogy az utolsó pontot egymás után kétszer adjuk meg! (A kurzorral ugyan arra a pontra mutatunk kétszer!)

A vonal pontok szerkesztési szabályai és a közben lehetséges műveletek azonosak a N Vonallánc szerkesztése [v] közben használhatókkal!

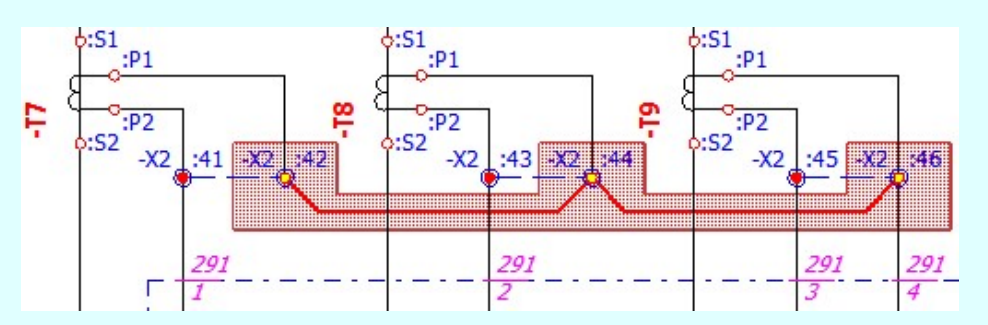

A vonalsorozat lezárása után a terv jelölést a rendszer elhelyezi a rajz aktív rétegén. Egyúttal a tervlapon végrehajtásra kerül a **Jelölések megjelenési sorrendjének frissítése** funkció is a tervlap újrarajzolásával együtt. Végül a tervlapon a

terv jelölések a megadott sorrendnek megfelelő takarásban jelennek meg.

Az elhelyezett terv jelölések a rendszer bármely alap grafikus funkciójával szerkesztehetőek, módosíthatóak. Bármely alap grafikus funkcióval változtatunk a terv jelölés elemeken, a változatás során a megjelenési sorrend is változni fog! Azaz a változatás után előfordulhat, hogy egy terv jelölés elem kitakar valamely tervrészletet. Ekkor ajánlott újra végrehajtani a

Jelölések megjelenési sorrendjének frissítése funkciót.

### A terv jelölés funkciói:

Jelölt tervek készítése

Jelölt tervek készítésének beállítása...

- Terv jelölés téglalap alakú területen
- Terv jelölés sokszög alakú területen
- Terv jelölés lekerekített téglalap alakú területen

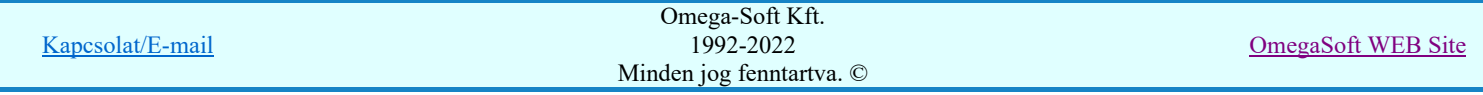

- Terv jelölés 'R'-rel lekerekített téglalap alakú területen...
- Terv jelölés szövegesen...
- Jelölések megjelenési sorrendjének frissítése
- 峠 Az 'aktív' jelölés törlése rámutatással
- 鷗 Bármely jelölés törlése rámutatással
- Valamenyi 'aktív' jelölés törlése a tervlapról
- Mindegyik jelölés törlése a tervlapról 呇
- 恒 Az 'aktív' jelölés törlése területen
- Bármely jelölés törlése területen

- A funkció csak akkor érvényes, ha a **Jelölt** tervek készítésének beállítása... funkcióban a **'Jelölés módja:'** -ként a '**Jelölt tervek készítése**' opció van bekapcsolva! Ekkor a megszerkesztett <u>terv jelölés</u> jellege az itt aktívan kijelölt jelölés típus lesz lesz!
- A szerkesztés elvégzése után a rendszer továbbra is a funkcióban marad. A végrehajtást az 'ESC' billentyű megnyomásával, vagy a jobb oldali egérgomb felengedésére megjelenő lebegő menü 'Kilépés' funkciójával lehet befejezni. Befejezhető a funkció úgy is, hogy egy másik funkció végrehajtását kezdjük meg!

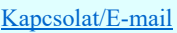

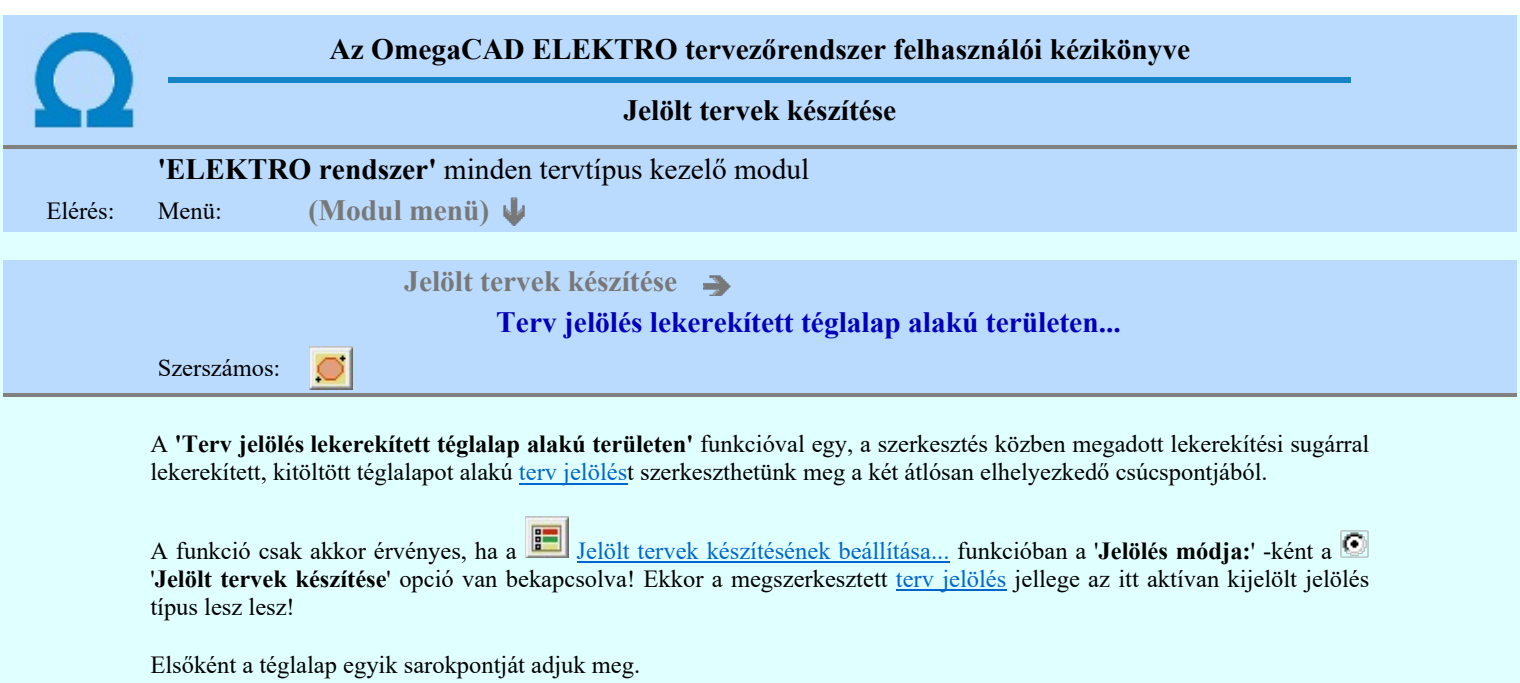

### A téglalap első sarokpontja: [ESC=Kilépés!]

A kezdő sarokpont megadása után a lekerekítési sugarat határozzuk meg, úgy, hogy a lekerekítési sugár az első sarokpont és a kurzor pillanatnyi helyzete közötti 'X' tengelyen mért távolság, vagy az 'Y' tengelyen mért távolság lesz, attól függően, hogy melyik a kisebb.

## A lekerekítési sugarat meghatározó pont megadása: [ESC=Kilépés!]

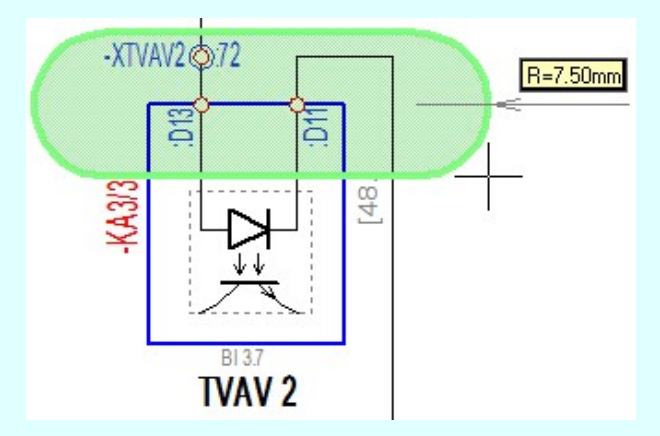

Pozícionálás közben, a Pont beviteli állapotban, az egér jobb oldali gombjának lenyomásával elérhetők a Pont igazítási mód... funkciói. Az első csúcspont megadása után a kurzor mozgatásakor gumizott téglalap jelenik meg. A téglalap oldalai

párhuzamosak a koordináta rendszer X és Y tengelyével. Ha a segéd koordináta rendszer **K**oordináta rendszer... be van kapcsolva, annak a tengelyei határozzák meg az oldalak irányát. A segéd koordináta rendszer átállítása, Pont bevitel opciók a pont bevitel közben az egér jobb oldali gombjának lenyomása után megjelenő lehetőségek használatával történhet.

### A téglalap átlós pontja: [ESC=Kilépés!]

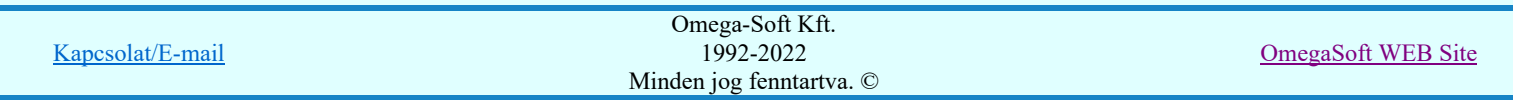

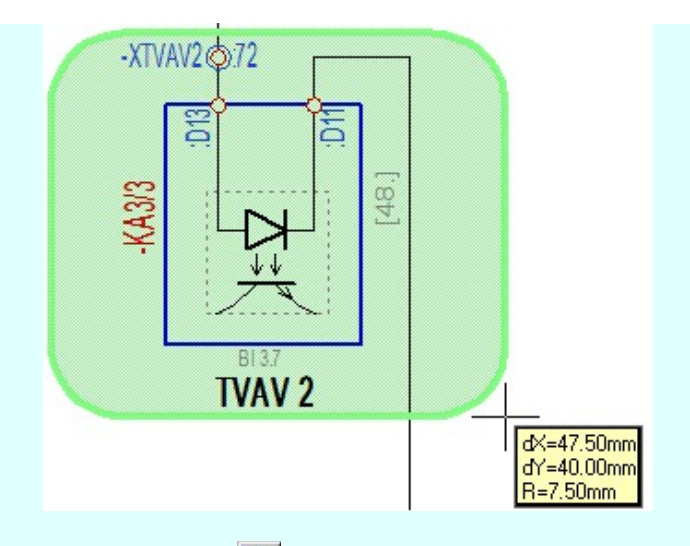

A szerkesztett kitöltés módját - színét, jellegét - a **Kitöltés stílus beállítás határozza meg.** A vonal megjelenési stílusát

a **Wonal stílus beállítás** határozza meg. Ha szerkesztés közben megváltoztatjuk valamely stílust, és érvényesen befejezzük a szerkesztést, akkor a szerkeztésre kijelölt terv jelölés stílusa is a szerkesztés közben beállítottra fog megváltozni!

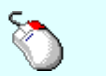

- A grafikus munka terület fölött a jobb oldali egérgomb lenyomása és felengedésével a rendszer a Ð kurzor mellett megjeleníti a lebegő menüt. A lebegő menü funkcióinak összeállítása a végrehajtás alatt álló funkció állapotától függ:

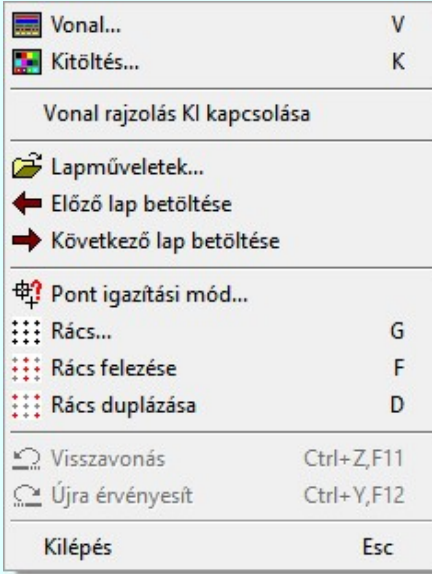

A második csúcspont megadása után a terv jelölésre a téglalapot és a kitöltött téglalapot a rendszer elhelyezi a rajz aktív

rétegén. Egyúttal a tervlapon végrehajtásra kerül a **Wald** Jelölések megjelenési sorrendjének frissítése funkció is a tervlap újrarajzolásával együtt. Végül a tervlapon a terv jelölések a megadott sorrendnek megfelelő takarásban jelennek meg.

Az elhelyezett terv jelölések a rendszer bármely alap grafikus funkciójával szerkesztehetőek, módosíthatóak. Bármely alap grafikus funkcióval változtatunk a terv jelölés elemeken, a változatás során a megjelenési sorrend is változni fog! Azaz a változatás után előfordulhat, hogy egy terv jelölés elem kitakar valamely tervrészletet. Ekkor ajánlott újra végrehajtani a

Jelölések megjelenési sorrendjének frissítése funkciót.

### A terv jelölés funkciói:

Jelölt tervek készítése

Jelölt tervek készítésének beállítása...

Terv jelölés téglalap alakú területen

Terv jelölés sokszög alakú területen

Terv jelölés lekerekített téglalap alakú területen

Terv jelölés 'R'-rel lekerekített téglalap alakú területen...

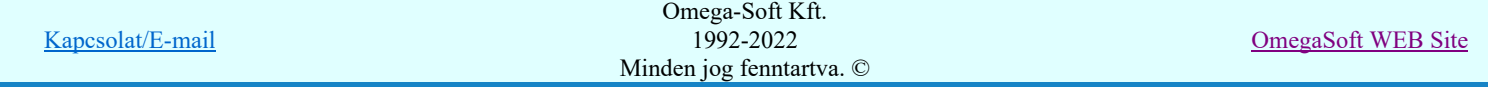

- Terv jelölés szövegesen...
- Jelölések megjelenési sorrendjének frissítése
- 峠 Az 'aktív' jelölés törlése rámutatással
- 뢔 Bármely jelölés törlése rámutatással
- Valamenyi 'aktív' jelölés törlése a tervlapról
- Mindegyik jelölés törlése a tervlapról 呇
- Az 'aktív' jelölés törlése területen 恒
- Bármely jelölés törlése területen 重

- Ha a második, átlós pont megadáskor a téglalap oldal éle kisseb, vagy egyenlő a megadott lekerekítési sugár ۰ kétszeresénél, akkor a rendszer a lehetséges sugárral, félkörívvel zárja le a téglalapot! Ha minkét oldallap kisseb ennél, gyakorlatilag kört kapunk!
- A lekerekítési sugarat a funkció indítása után csak egyszer kell megadni. Ha egymásután több lesarkított elemet is meg akarunk szerkeszteni, akkor a második és minden további elem lekerekítési sugara azonos lesz az elsőhöz megszerkesztettel!
- Ha a további szerkesztéshez más lekerekítési sugarat szeretnénk használni, akkor a funkciót újra kell indítani!
- A funkció csak akkor érvényes, ha a **Jalölt tervek készítésének beállítása...** funkcióban a '**Jelölés módja:'** -ként a '**Jelölt tervek készítése**' opció van bekapcsolva! Ekkor a megszerkesztett <u>terv jelölés</u> jellege az itt aktívan kijelölt jelölés típus lesz lesz!
- A szerkesztés elvégzése után a rendszer továbbra is a funkcióban marad. A végrehajtást az 'ESC' billentyű megnyomásával, vagy a jobb oldali egérgomb felengedésére megjelenő lebegő menü 'Kilépés' funkciójával lehet befejezni. Befejezhető a funkció úgy is, hogy egy másik funkció végrehajtását kezdjük meg!

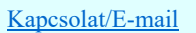

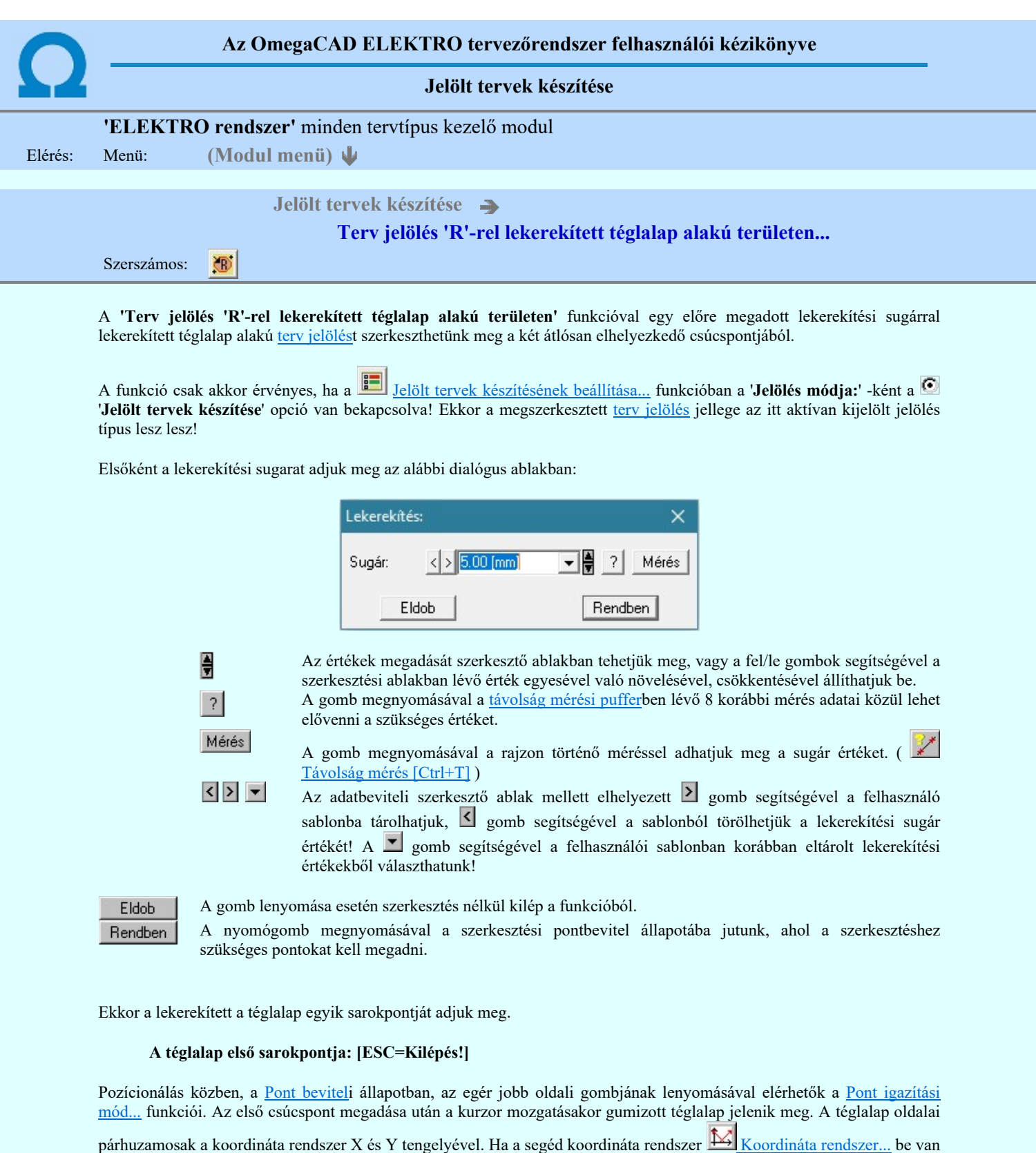

párhuzamosak a koordináta rendszer X és Y tengelyével. Ha a segéd koordináta rendszer لاحظ Koordináta rendszer... be van kapcsolva, annak a tengelyei határozzák meg az oldalak irányát. A segéd koordináta rendszer átállítása, Pont bevitel opciók a pont bevitel közben az egér jobb oldali gombjának lenyomása után megjelenő lehetőségek használatával történhet.

# A téglalap átlós pontja: [ESC=Kilépés!]

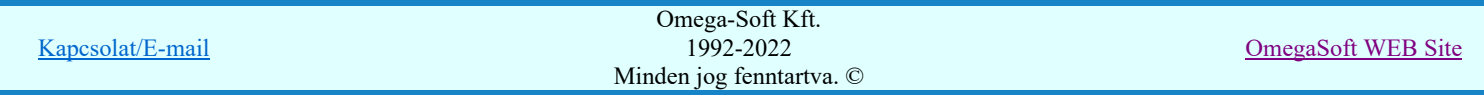

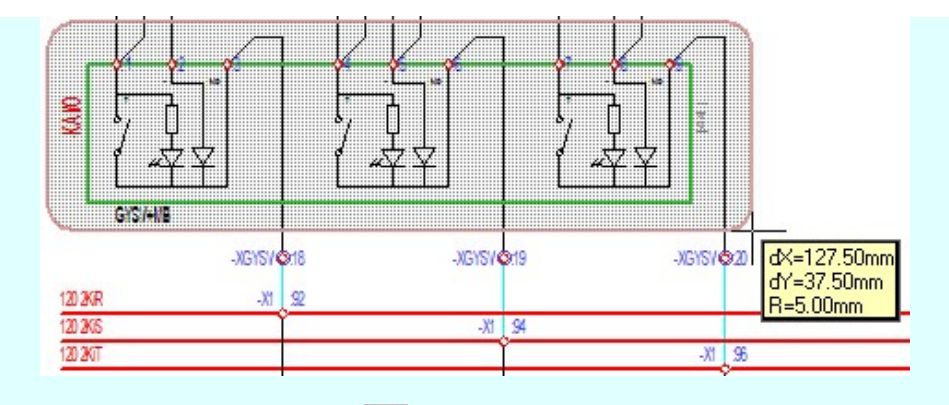

A szerkesztett kitöltés módját - színét, jellegét - a **Kitöltés stílus beállítás** határozza meg. A vonal megjelenési stílusát

a Vonal stílus beállítás határozza meg. Ha szerkesztés közben megváltoztatjuk valamely stílust, és érvényesen befejezzük a szerkesztést, akkor a szerkeztésre kijelölt terv jelölés stílusa is a szerkesztés közben beállítottra fog megváltozni!

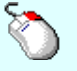

- A grafikus munka terület fölött a jobb oldali egérgomb lenyomása és felengedésével a rendszer a Ð kurzor mellett megjeleníti a lebegő menüt. A lebegő menü funkcióinak összeállítása a végrehajtás alatt álló funkció állapotától függ:

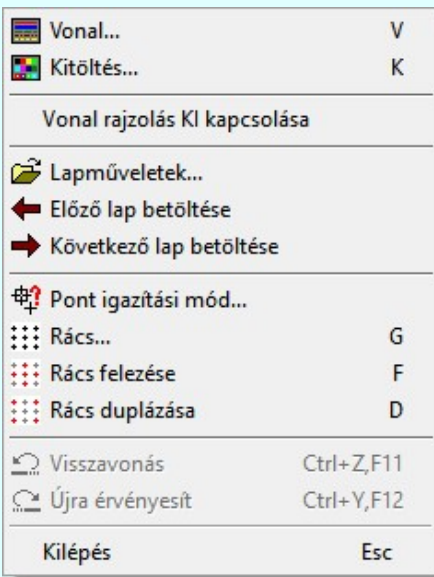

A második csúcspont megadása után a terv jelölésre a téglalapot és a kitöltött téglalapot a rendszer elhelyezi a rajz aktív

rétegén. Egyúttal a tervlapon végrehajtásra kerül a **WA** Jelölések megjelenési sorrendjének frissítése funkció is a tervlap újrarajzolásával együtt. Végül a tervlapon a terv jelölések a megadott sorrendnek megfelelő takarásban jelennek meg.

Az elhelyezett terv jelölések a rendszer bármely alap grafikus funkciójával szerkesztehetőek, módosíthatóak. Bármely alap grafikus funkcióval változtatunk a terv jelölés elemeken, a változatás során a megjelenési sorrend is változni fog! Azaz a változatás után előfordulhat, hogy egy terv jelölés elem kitakar valamely tervrészletet. Ekkor ajánlott újra végrehajtani a

Jelölések megjelenési sorrendjének frissítése funkciót.

## A terv jelölés funkciói:

- Jelölt tervek készítése Jelölt tervek készítésének beállítása... Terv jelölés téglalap alakú területen Terv jelölés sokszög alakú területen Terv jelölés lekerekített téglalap alakú területen Terv jelölés 'R'-rel lekerekített téglalap alakú területen... Terv jelölés szövegesen... Jelölések megjelenési sorrendjének frissítése
- $r$ Az 'aktív' jelölés törlése rámutatással

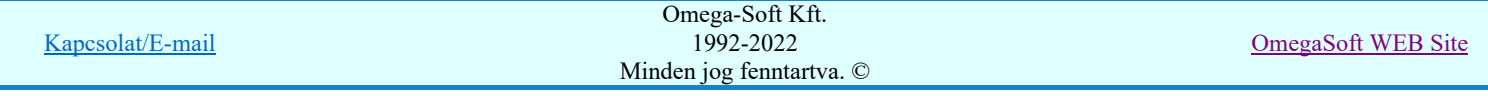

# Bármely jelölés törlése rámutatással

- Valamenyi 'aktív' jelölés törlése a tervlapról
- Mindegyik jelölés törlése a tervlapról
- Az 'aktív' jelölés törlése területen 恒
- Bármely jelölés törlése területen

- A funkció meghívásakor a lekerekítési sugarat csak az első szerkesztés előtt kell megadni! A további szerkesztésekhez az elsőként megadott sugarat használja a rendszer!
- Ha a második, átlós pont megadáskor a téglalap oldal éle kisseb, vagy egyenlő a megadott lekerekítési sugár kétszeresénél, akkor a rendszer a lehetséges sugárral, félkörívvel zárja le a téglalapot! Ha minkét oldallap kisseb ennél, gyakorlatilag kört kapunk!
- Ha a további szerkesztéshez más lekerekítési sugarat szeretnénk használni, akkor a funkciót újra kell indítani!
- A funkció csak akkor érvényes, ha a Jelölt tervek készítésének beállítása... funkcióban a 'Jelölés módja:' -ként a '**Jelölt tervek készítése**' opció van bekapcsolva! Ekkor a megszerkesztett <u>terv jelölés</u> jellege az itt aktívan kijelölt jelölés típus lesz lesz!
- A szerkesztés elvégzése után a rendszer továbbra is a funkcióban marad. A végrehajtást az 'ESC' billentyű megnyomásával, vagy a jobb oldali egérgomb felengedésére megjelenő lebegő menü 'Kilépés' funkciójával lehet befejezni. Befejezhető a funkció úgy is, hogy egy másik funkció végrehajtását kezdjük meg!

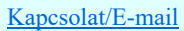

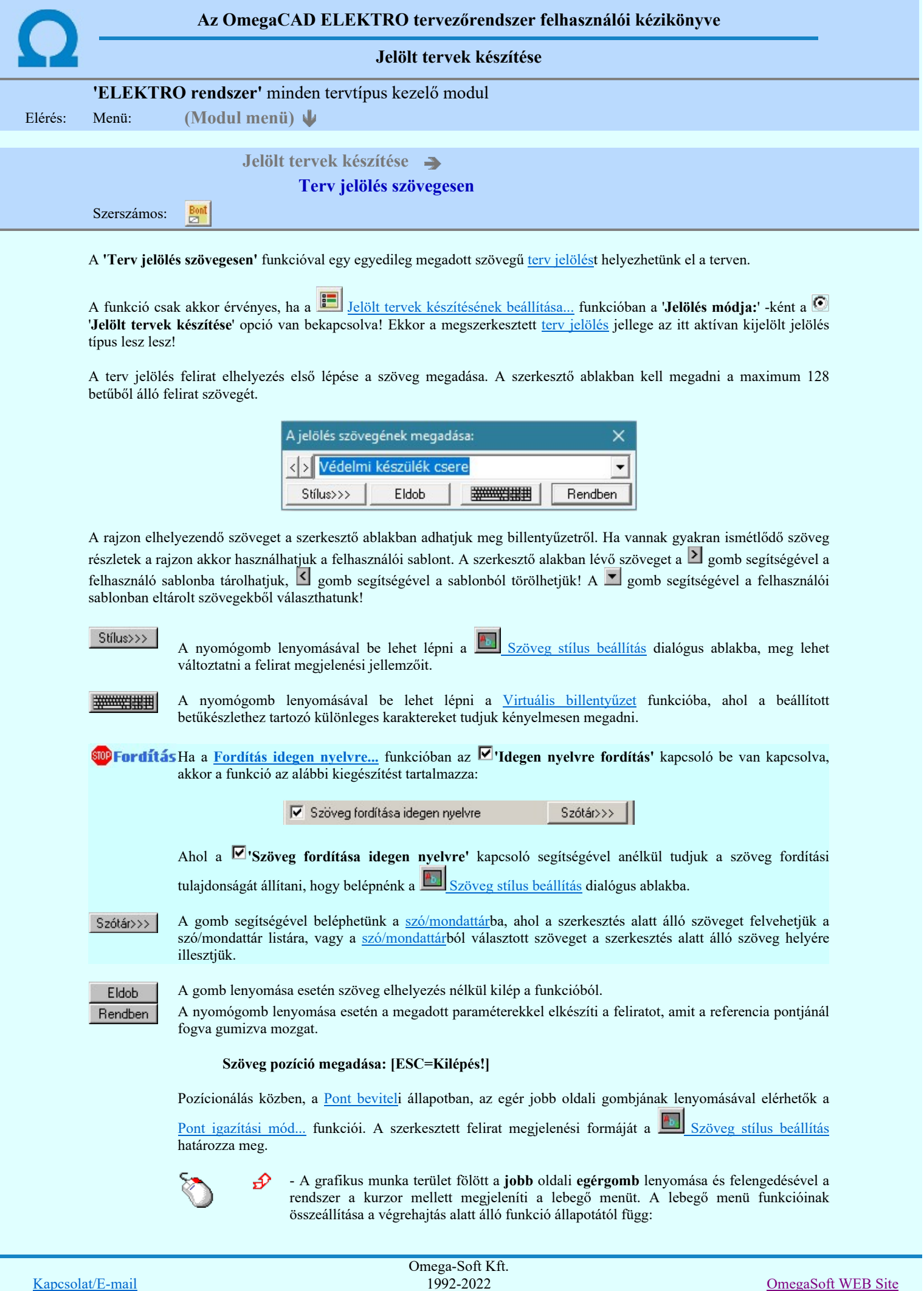

Minden jog fenntartva. ©

Felhasználói kézikönyv: NAFIR Egyvonalasterv készítés 192. / 237.

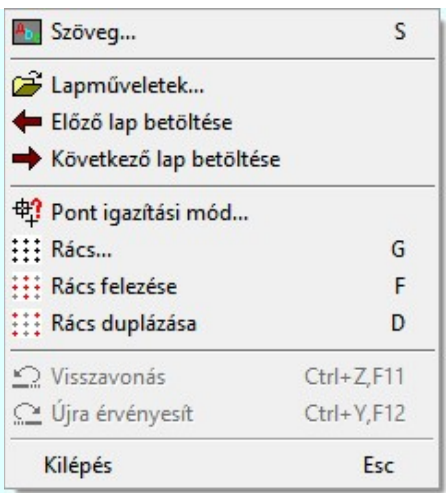

A referencia pont kijelölése után a megadott szöveg a rendszer elhelyezi a rajz aktív rétegén. Egyúttal a

tervlapon végrehajtásra kerül a **Jalok** Jelölések megjelenési sorrendjének frissítése funkció is a tervlap újrarajzolásával együtt. Végül a tervlapon a terv jelölések a megadott sorrendnek megfelelő takarásban jelennek meg. Utána újra megjelenik a 'A jelölés szövegének megadása:' dialógus ablak a következő szöveg elhelyezéséhez.

Az elhelyezett terv jelölések a rendszer bármely alap grafikus funkciójával szerkesztehetőek, módosíthatóak. Bármely alap grafikus funkcióval változtatunk a terv jelölés elemeken, a változatás során a megjelenési sorrend is változni fog! Azaz a változatás után előfordulhat, hogy egy terv jelölés elem kitakar valamely

tervrészletet. Ekkor ajánlott újra végrehajtani a **Walgal** Jelölések megjelenési sorrendjének frissítése funkciót.

## A terv jelölés funkciói:

Jelölt tervek készítése

- Jelölt tervek készítésének beállítása...
- Terv jelölés téglalap alakú területen
- Terv jelölés sokszög alakú területen
- Terv jelölés lekerekített téglalap alakú területen
- Terv jelölés 'R'-rel lekerekített téglalap alakú területen...
- Terv jelölés szövegesen...
- Jelölések megjelenési sorrendjének frissítése
- طرح Az 'aktív' jelölés törlése rámutatással
- 뢔 Bármely jelölés törlése rámutatással
- Valamenyi 'aktív' jelölés törlése a tervlapról
- Mindegyik jelölés törlése a tervlapról
- Az 'aktív' jelölés törlése területen 恒
- Bármely jelölés törlése területen

- A funkció csak akkor érvényes, ha a Jelölt tervek készítésének beállítása... funkcióban a 'Jelölés módja:' -ként a '**Jelölt tervek készítése**' opció van bekapcsolva! Ekkor a megszerkesztett <u>terv jelölés</u> jellege az itt aktívan kijelölt jelölés típus lesz lesz!
- Az OmegaCAD rendszerben létrehozható szövegek maximálisan 128 karaktert tartalmazhatnak.
- A szerkesztés elvégzése után a rendszer továbbra is a funkcióban marad. A végrehajtást az 'ESC' billentyű megnyomásával, vagy a jobb oldali egérgomb felengedésére megjelenő lebegő menü 'Kilépés' funkciójával lehet befejezni. Befejezhető a funkció úgy is, hogy egy másik funkció végrehajtását kezdjük meg!

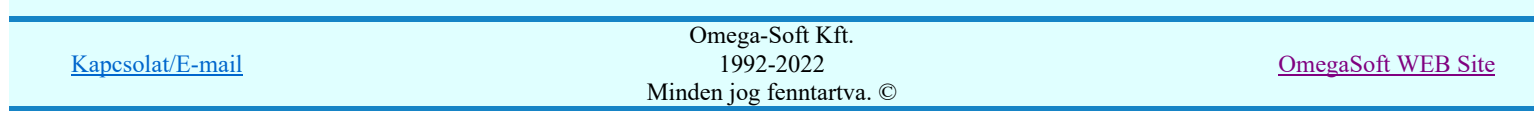

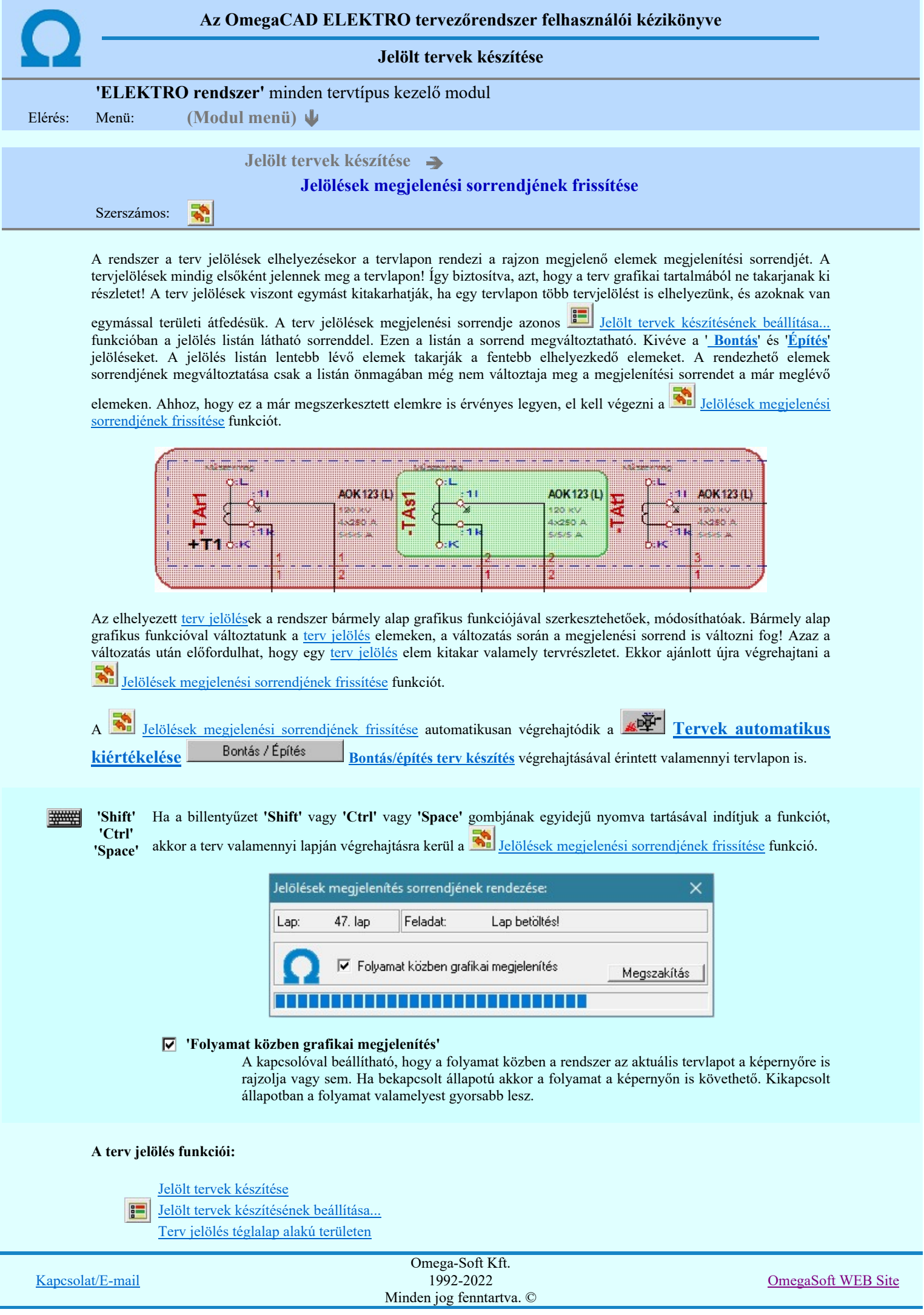

Felhasználói kézikönyv: NAFIR Egyvonalasterv készítés 194. / 237.

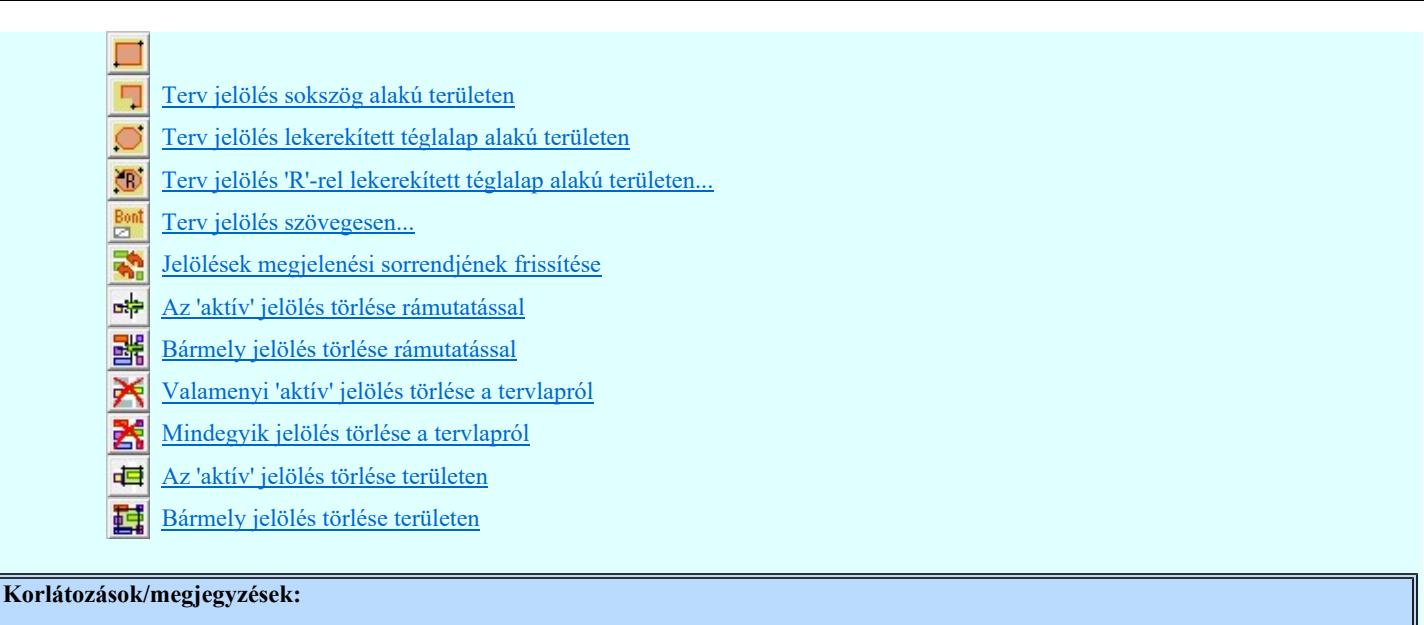

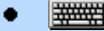

'Shift' 'Ctrl' Ha a billentyűzet 'Shift' vagy 'Ctrl' vagy 'Space' gombjának egyidejű nyomva tartásával indítjuk

'Space' a funkciót, akkor a terv valamenniy lapján végrehajtásra kerül a **Ban** Jelölések megjelenési sorrendjének frissítése funkció.

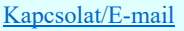

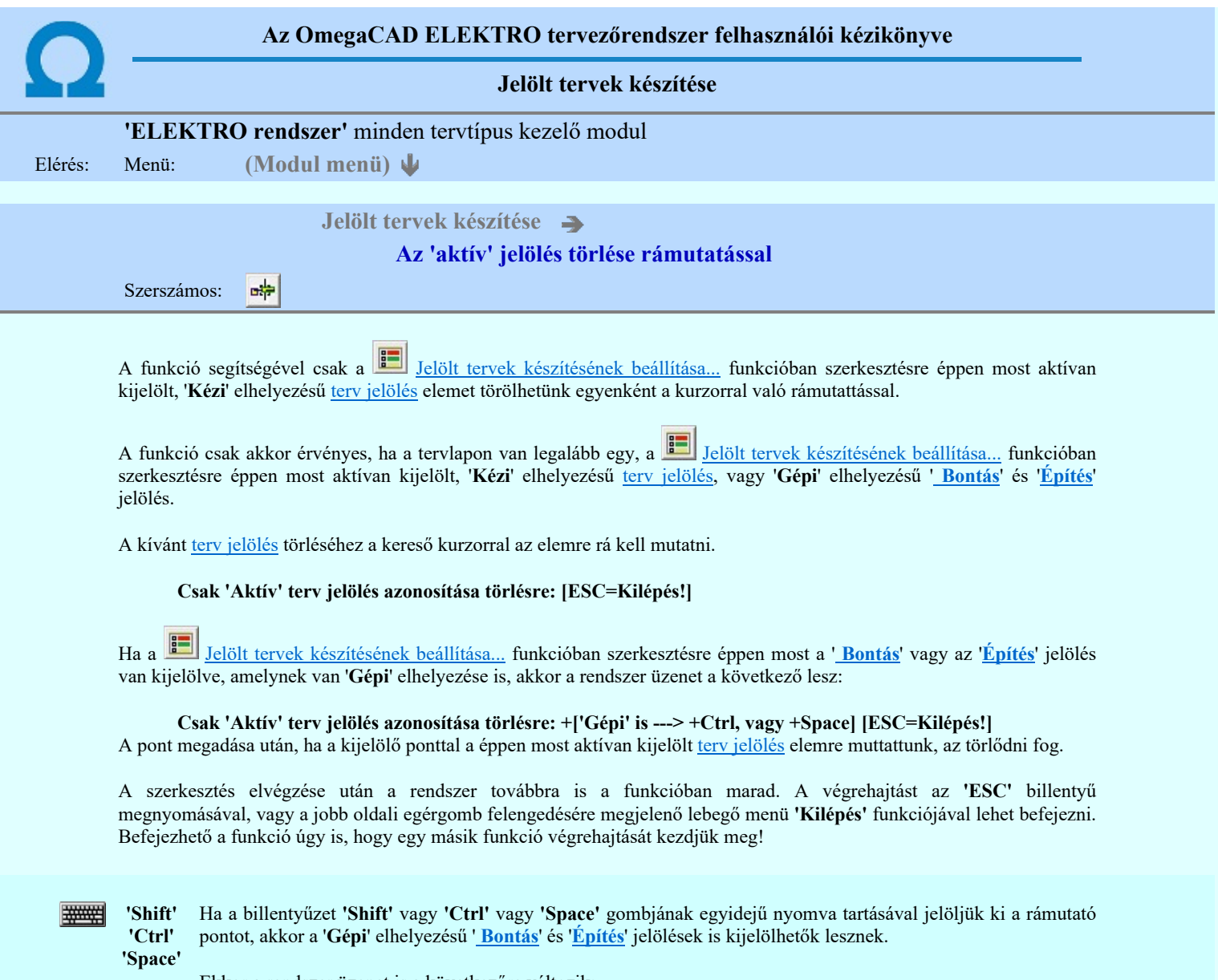

Ekkor a rendszer üzenet is a következőre változik:

## Csak 'Aktív' ['Gépi' is] terv jelölés azonosítása törlésre: [ESC=Kilépés!]

# A terv jelölés funkciói:

Jelölt tervek készítése

- **Jelölt tervek készítésének beállítása...**
- Terv jelölés téglalap alakú területen
- Terv jelölés sokszög alakú területen
- Terv jelölés lekerekített téglalap alakú területen  $\circ$
- $\bigcirc$ Terv jelölés 'R'-rel lekerekített téglalap alakú területen...
- $\frac{\text{Bont}}{\text{E}}$ Terv jelölés szövegesen...
- 鹬 Jelölések megjelenési sorrendjének frissítése
- 中 Az 'aktív' jelölés törlése rámutatással
- 럚 Bármely jelölés törlése rámutatással
- Ӿ Valamenyi 'aktív' jelölés törlése a tervlapról
- Mindegyik jelölés törlése a tervlapról X
- Az 'aktív' jelölés törlése területen 車
- Bármely jelölés törlése területen 硅

Kapcsolat/E-mail

Omega-Soft Kft. 1992-2022 Minden jog fenntartva. ©

OmegaSoft WEB Site

- A funkció csak akkor érvényes, ha a tervlapon van legalább egy, a **Jelölt tervek készítésének beállítása..**. funkcióban szerkesztésre éppen most aktívan kijelölt, '**Kézi'** elhelyezésű <u>terv jelölés</u>, vagy '**Gépi'** elhelyezésű '<u> Bontás</u>' és 'Építés' jelölés.
- A végrehajtott törlésekre a <u>Wisszavonás</u> és a <u>Wissza érvénytelenítés</u> funkciók használhatók! De a Visszavonás funkció a tervlapon nyilvántartott terv jelöléseket nem fogja visszaállítani, ezért ilyen esetben célszerű a a

Jelölések megjelenési sorrendjének frissítése funkciót is végrehajtani!

- A funkció végrehajtásával egyidejűleg negtörténik az ablak újrarajzolása is az **6** Újrarajzol [F8] funkcióval a jelölési elem törlése során keletkező grafikai hiányok pótlására.
- A szerkesztés elvégzése után a rendszer továbbra is a funkcióban marad. A végrehajtást az 'ESC' billentyű megnyomásával, vagy a jobb oldali egérgomb felengedésére megjelenő lebegő menü 'Kilépés' funkciójával lehet befejezni. Befejezhető a funkció úgy is, hogy egy másik funkció végrehajtását kezdjük meg!

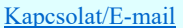

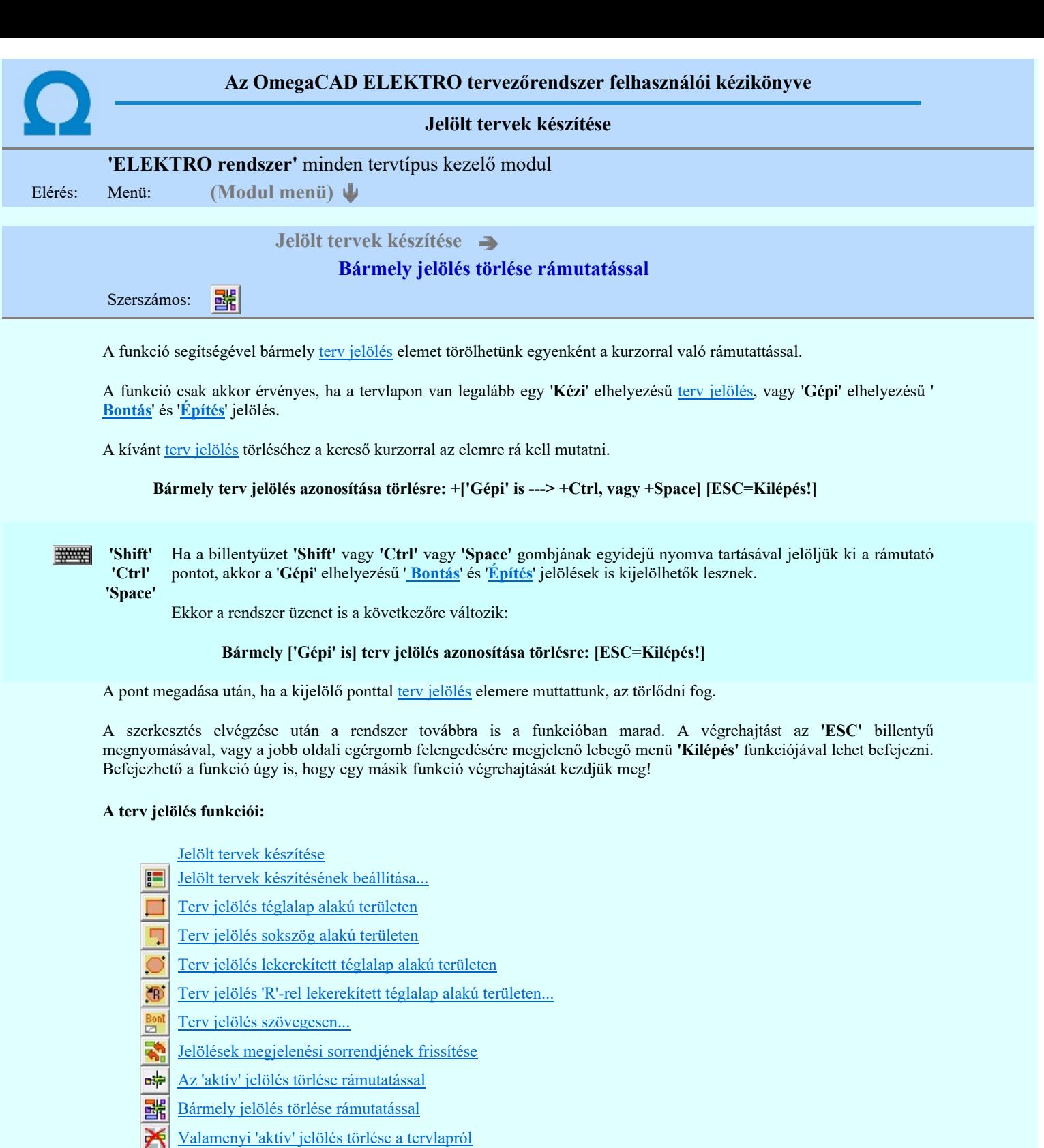

- 嚣 Mindegyik jelölés törlése a tervlapról
- **Az 'aktív' jelölés törlése területen**
- Bármely jelölés törlése területen

A funkció csak akkor érvényes, ha a tervlapon van legalább egy 'Kézi' elhelyezésű terv jelölés, vagy 'Gépi' elhelyezésű ' ٠ Bontás' és 'Építés' jelölés.

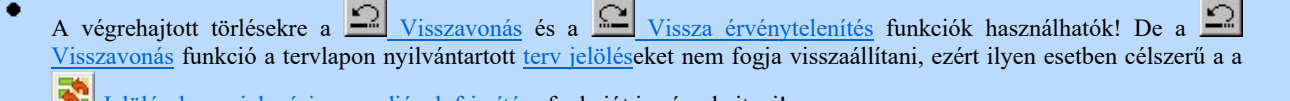

Jelölések megjelenési sorrendjének frissítése funkciót is végrehajtani!

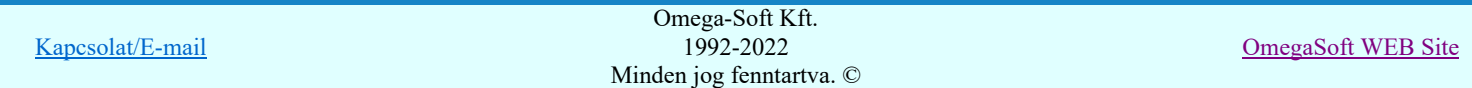

- ٠ A funkció végrehajtásával egyidejűleg negtörténik az ablak újrarajzolása is az **U Ujrarajzol [F8]** funkcióval a jelölési elem törlése során keletkező grafikai hiányok pótlására.
- A szerkesztés elvégzése után a rendszer továbbra is a funkcióban marad. A végrehajtást az 'ESC' billentyű megnyomásával, vagy a jobb oldali egérgomb felengedésére megjelenő lebegő menü 'Kilépés' funkciójával lehet befejezni. Befejezhető a funkció úgy is, hogy egy másik funkció végrehajtását kezdjük meg!

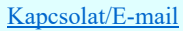

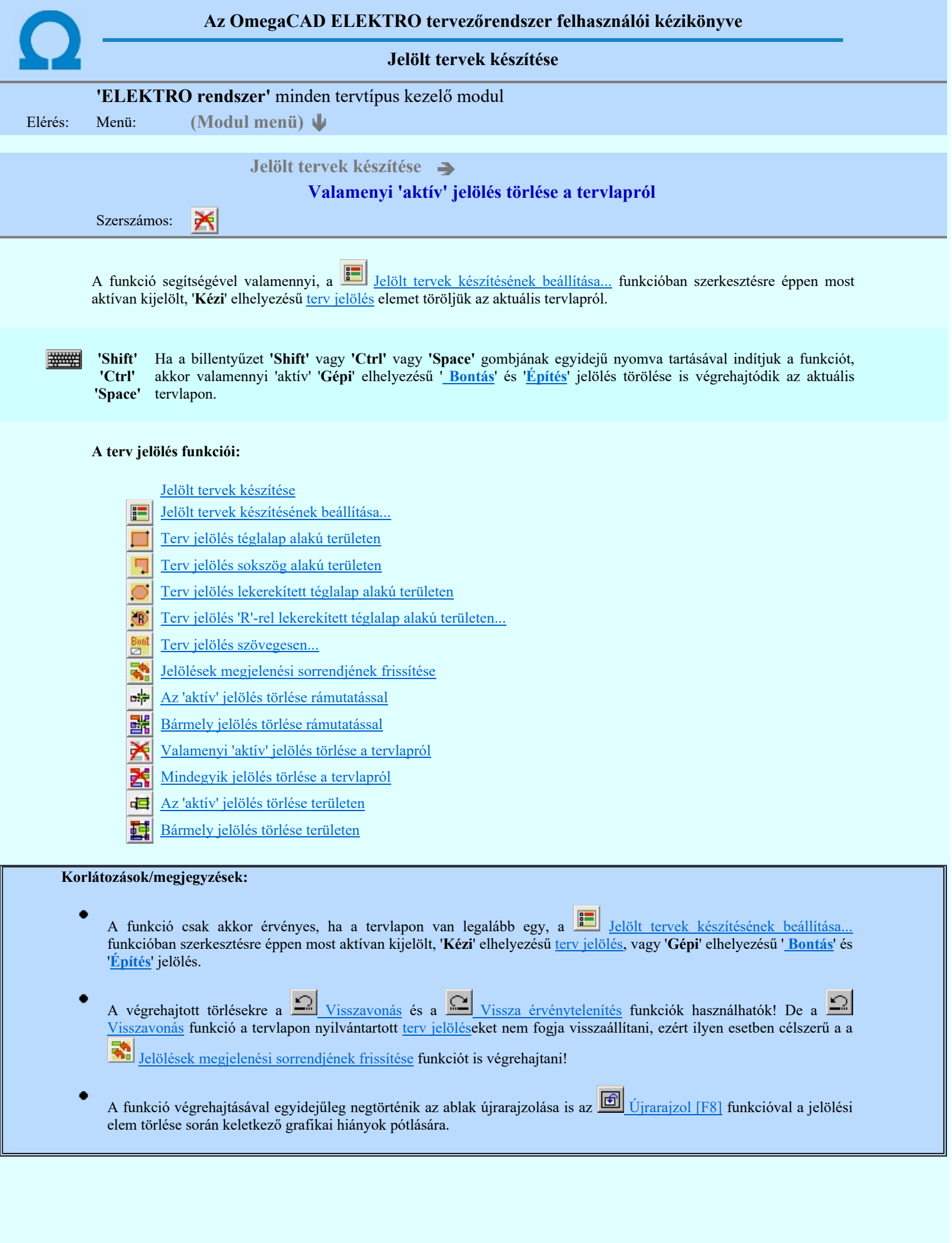

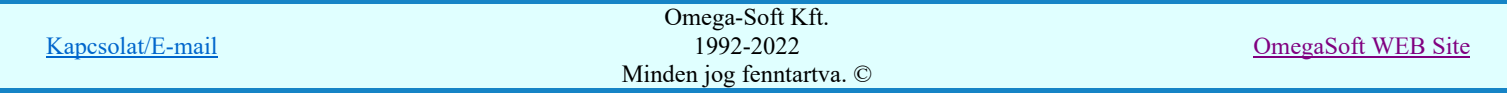

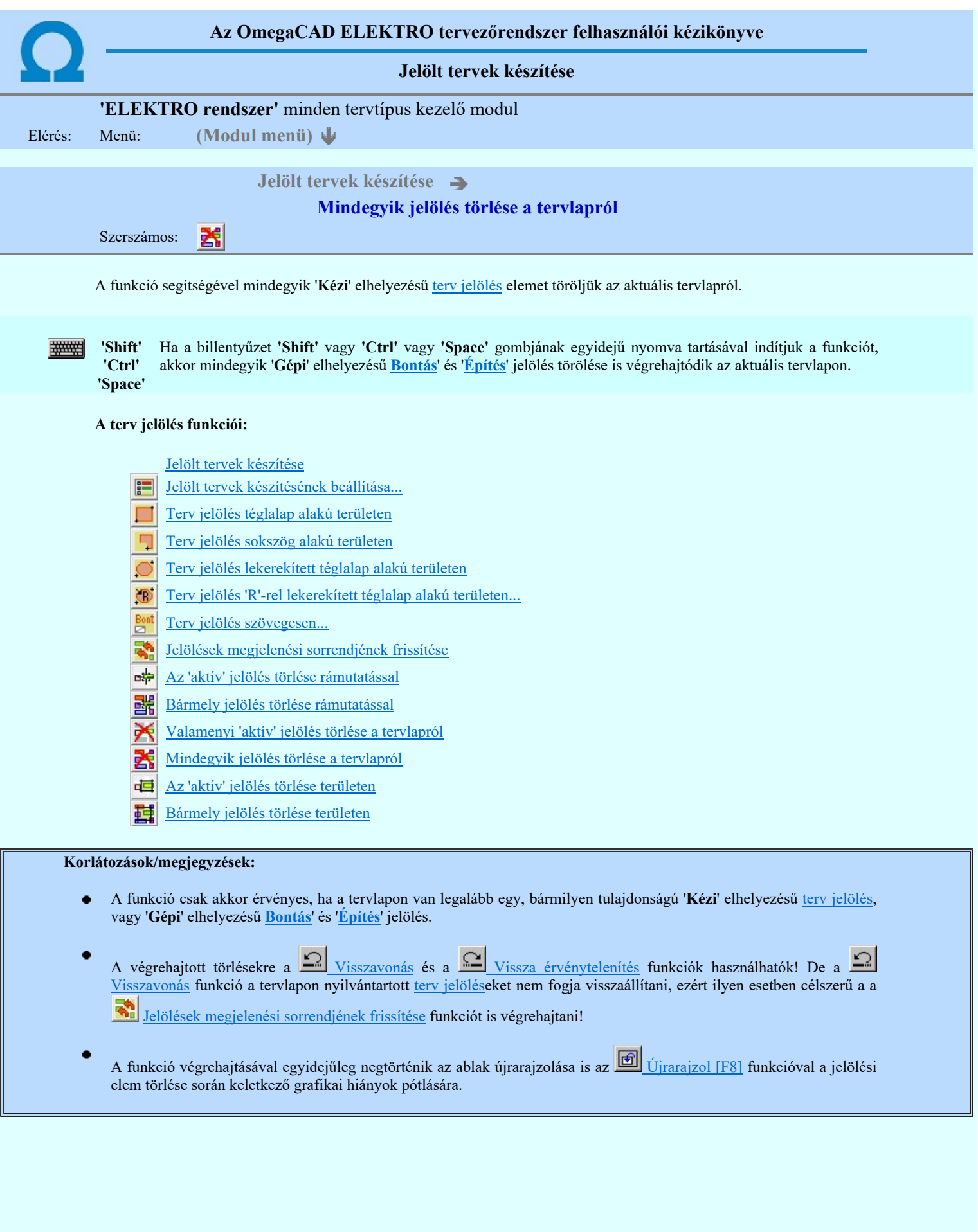

Kapcsolat/E-mail Omega-Soft Kft. 1992-2022 Minden jog fenntartva. © OmegaSoft WEB Site

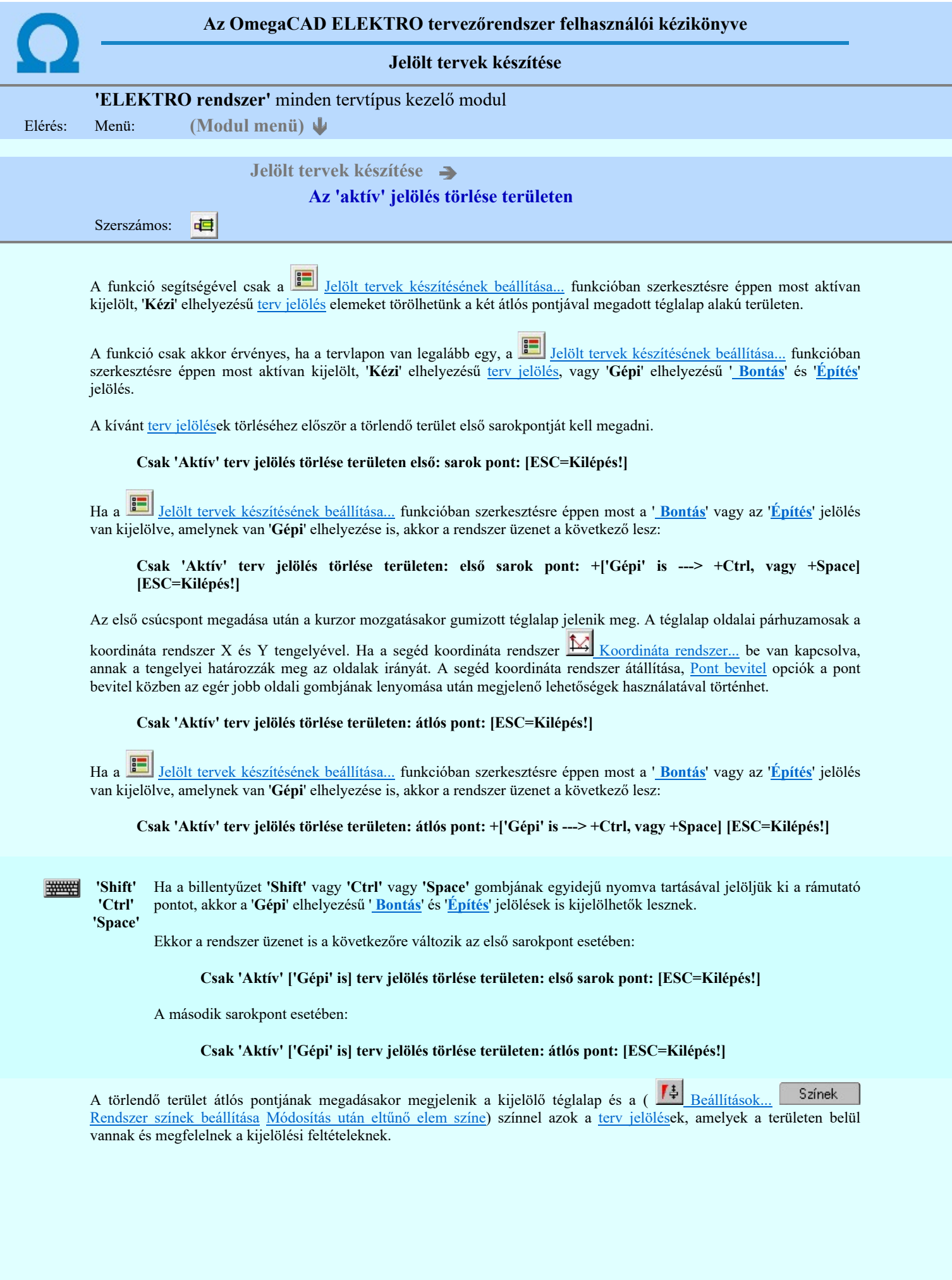

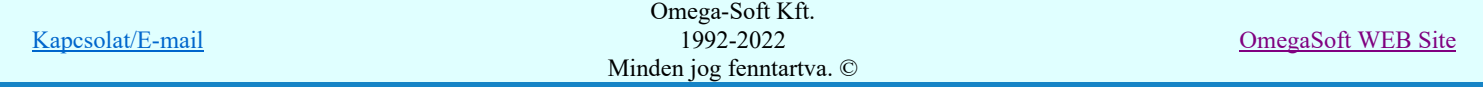

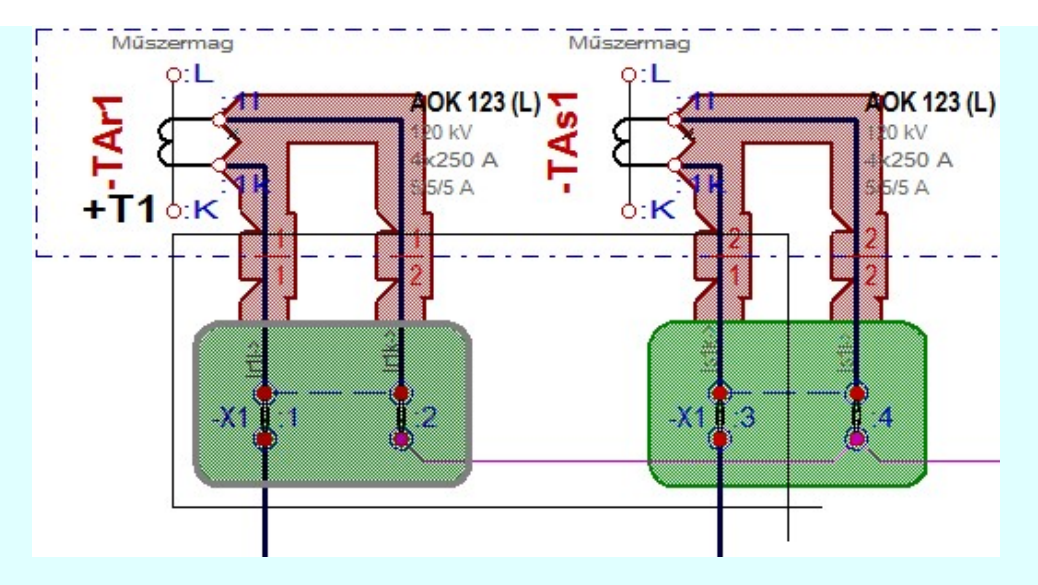

Az átlós pont megadása után a területen kijelölt elemek törlődnek.

A szerkesztés elvégzése után a rendszer továbbra is a funkcióban marad. A végrehajtást az 'ESC' billentyű megnyomásával, vagy a jobb oldali egérgomb felengedésére megjelenő lebegő menü 'Kilépés' funkciójával lehet befejezni. Befejezhető a funkció úgy is, hogy egy másik funkció végrehajtását kezdjük meg!

### A terv jelölés funkciói:

Jelölt tervek készítése

- Jelölt tervek készítésének beállítása...
- Terv jelölés téglalap alakú területen
- Terv jelölés sokszög alakú területen
- Terv jelölés lekerekített téglalap alakú területen
- Terv jelölés 'R'-rel lekerekített téglalap alakú területen...
- Terv jelölés szövegesen...
- रू Jelölések megjelenési sorrendjének frissítése
- ъф Az 'aktív' jelölés törlése rámutatással
- 醹 Bármely jelölés törlése rámutatással
- Valamenyi 'aktív' jelölés törlése a tervlapról
- Mindegyik jelölés törlése a tervlapról 嵍
- Az 'aktív' jelölés törlése területen 桓
- Bármely jelölés törlése területen

- A funkció csak akkor érvényes, ha a tervlapon van legalább egy, a **Balak az az alatott** tervek készítésének beállítása... funkcióban szerkesztésre éppen most aktívan kijelölt, 'Kézi' elhelyezésű terv jelölés, vagy 'Gépi' elhelyezésű ' Bontás' és 'Építés' jelölés.
- A végrehajtott törlésekre a Visszavonás és a Vissza érvénytelenítés funkciók használhatók! De a V Visszavonás funkció a tervlapon nyilvántartott terv jelöléseket nem fogja visszaállítani, ezért ilyen esetben célszerű a a 勢
	- Jelölések megjelenési sorrendjének frissítése funkciót is végrehajtani!
- A funkció végrehajtásával egyidejűleg negtörténik az ablak újrarajzolása is az **6** Újrarajzol [F8] funkcióval a jelölési elem törlése során keletkező grafikai hiányok pótlására.
- A szerkesztés elvégzése után a rendszer továbbra is a funkcióban marad. A végrehajtást az 'ESC' billentyű megnyomásával, vagy a jobb oldali egérgomb felengedésére megjelenő lebegő menü 'Kilépés' funkciójával lehet befejezni. Befejezhető a funkció úgy is, hogy egy másik funkció végrehajtását kezdjük meg!

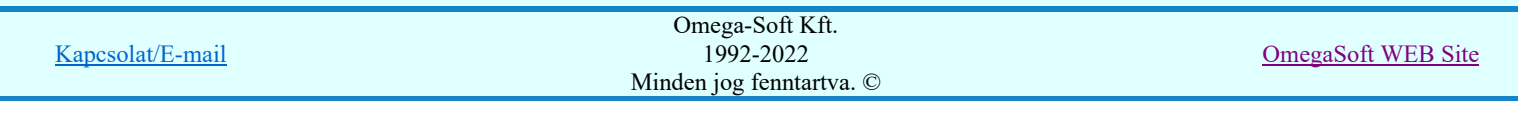

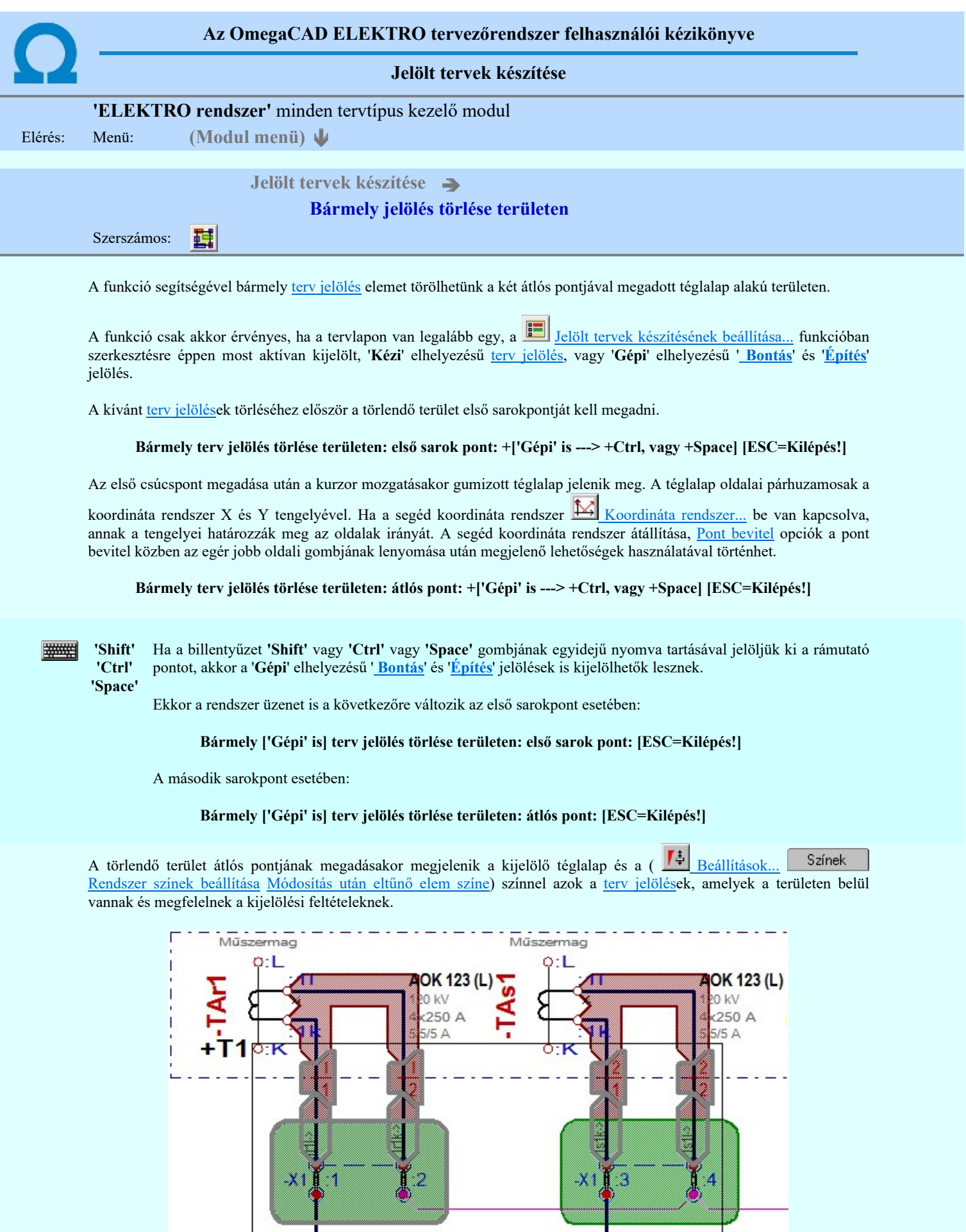

Az átlós pont megadása után a területen kijelölt elemek törlődnek.

ı

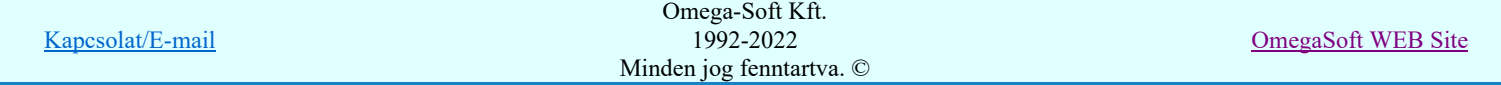

ı

A szerkesztés elvégzése után a rendszer továbbra is a funkcióban marad. A végrehajtást az 'ESC' billentyű megnyomásával, vagy a jobb oldali egérgomb felengedésére megjelenő lebegő menü 'Kilépés' funkciójával lehet befejezni. Befejezhető a funkció úgy is, hogy egy másik funkció végrehajtását kezdjük meg!

### A terv jelölés funkciói:

- Jelölt tervek készítése
- Jelölt tervek készítésének beállítása...
- Terv jelölés téglalap alakú területen
- Terv jelölés sokszög alakú területen
- Terv jelölés lekerekített téglalap alakú területen
- Terv jelölés 'R'-rel lekerekített téglalap alakú területen...
- Terv jelölés szövegesen...
- Jelölések megjelenési sorrendjének frissítése
- $r$ Az 'aktív' jelölés törlése rámutatással
- 뢞 Bármely jelölés törlése rámutatással
- Valamenyi 'aktív' jelölés törlése a tervlapról
- Mindegyik jelölés törlése a tervlapról
- 恒 Az 'aktív' jelölés törlése területen
- Bármely jelölés törlése területen

- A funkció csak akkor érvényes, ha a tervlapon van legalább egy, a **Juli**s Jelölt tervek készítésének beállítása... funkcióban szerkesztésre éppen most aktívan kijelölt, '**Kézi'** elhelyezésű <u>terv jelölés</u>, vagy '**Gépi'** elhelyezésű ' <mark>Bontás</mark>' és 'Építés' jelölés.
- A végrehajtott törlésekre a **WA Visszavonás** és a **WA Vissza érvénytelenítés** funkciók használhatók! De a Visszavonás funkció a tervlapon nyilvántartott terv jelöléseket nem fogja visszaállítani, ezért ilyen esetben célszerű a a 醠 Jelölések megjelenési sorrendjének frissítése funkciót is végrehajtani!
- A funkció végrehajtásával egyidejűleg negtörténik az ablak újrarajzolása is az **6** Újrarajzol [F8] funkcióval a jelölési elem törlése során keletkező grafikai hiányok pótlására.
- A szerkesztés elvégzése után a rendszer továbbra is a funkcióban marad. A végrehajtást az 'ESC' billentyű ٠ megnyomásával, vagy a jobb oldali egérgomb felengedésére megjelenő lebegő menü 'Kilépés' funkciójával lehet befejezni. Befejezhető a funkció úgy is, hogy egy másik funkció végrehajtását kezdjük meg!

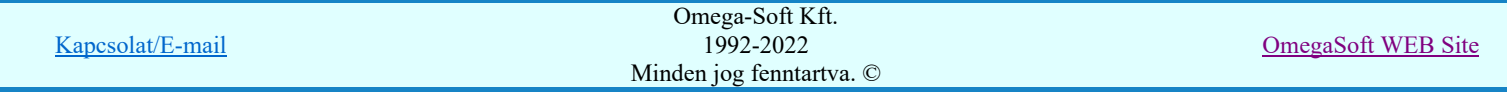

Az OmegaCAD ELEKTRO tervezőrendszer felhasználói kézikönyve A létesítmény valamennyi tervlapja 'ELEKTRO rendszer' minden tervtípus kezelő modul Elérés: Menü: 'Modul ⋓ menü' Létesítmény valamennyi tervlapja... 黟 Szerszámos:

A funkció segítségével könnyen át tudjuk tekinteni a létesítmény valamennyi mezőjéhez tartozó valamennyi tervtípus összes lapját. Sőt segítségével akár megnyitott tervtípus esetén is könnyedén áttérhetünk egy másik mező másik tervtípus tetszőleges tervlapjára.

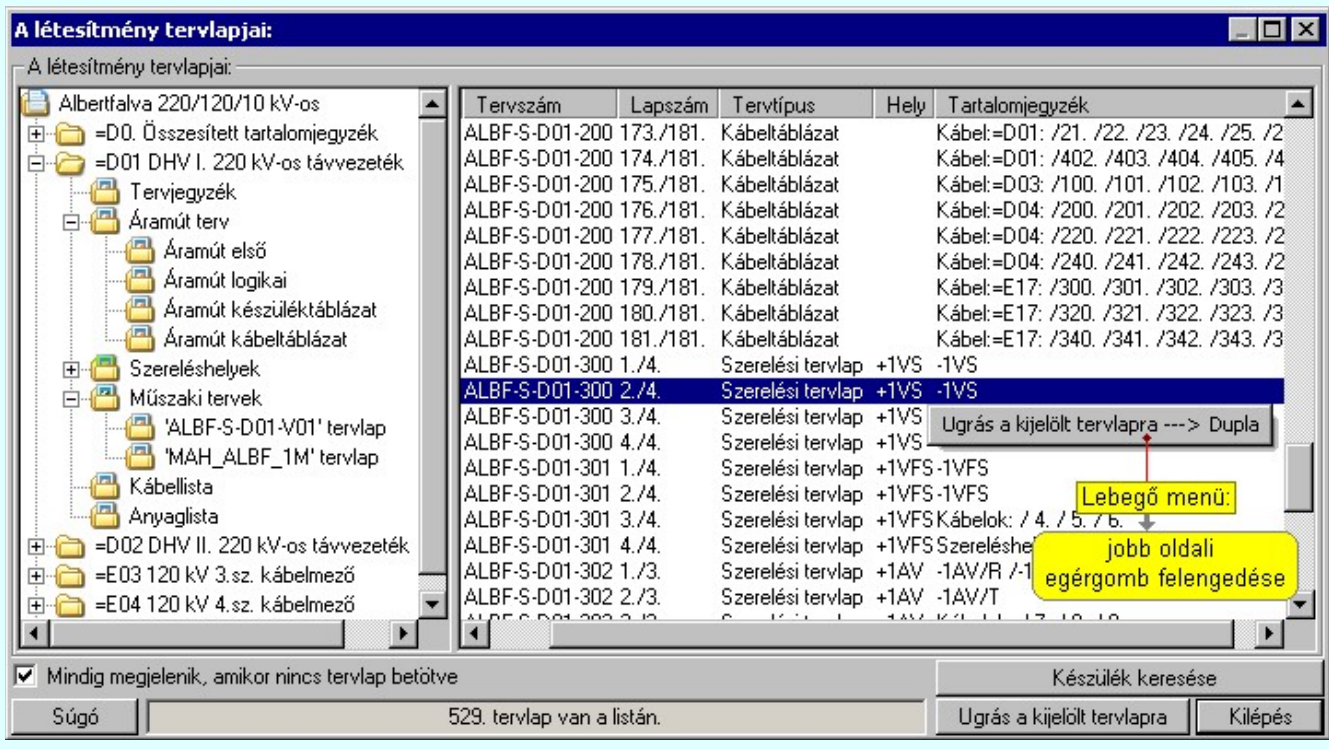

A kívánt tervlapra ugrást a következő módon hajthatjuk végre:

Gomb érvényes lesz, ha valamely tervlapot kijelöljük. Hatására a rendszer a kijelölt tervlapnak megfelelő mező, kijelöléshez tartozó tervmodult betölti a tervlap sorszámának megfelelő tervlap Ugrás a kijelölt tervlapra megjelenítésével. Az kijelölt tervlap ugrás funkció indítható a listasoron végzett jobb oldali egérgomb felengedésére előugró lebegő menüből való hívással is. Az 'Ugrás a kijelölt tervlapra' funkció indítható a lista ablakban bármely oszlopban végrehajtott dupla kattintással is! A funkciót végrehajthatjuk a lista soron végzett jobb oldali egér gomb felengedésre előbukkanó lebegő menü használatával. Ekkor a lebegőmenűben a 'Ugrás a kijelölt tervlapra' végrahajtásához válasszuk a 'Ugrás a kijelölt tervlapra ---> Dupla' menüpontot. 'Mindig megjelenik, amikor nincs tervlap betöltve' Kapcsoló bekapcsolt állapotában a 'Létesítmény tervlapjai:' panel megjelenik, amikor egy modult úgy állítunk le, hogy nem lépünk be közvetlenül egy másik modulba. A funkció segítségével egyszerűen szörfölhetünk egy kijelölt létesítmény mezői, és különböző tervtípusai között. Ha ez a kapcsoló bekapcsolt állapotú, akkor a rendszer indítása után ez a panel megjelenik. Ekkor beléphetünk valamely tervtípust kezelő modulba a szokásos módon, úgy hogy az 'E L E K T R O' főmenüből választjuk ki a kívánt modult, vagy a modul szerszámos ikonból választjuk ki a kívánt modult. A 'Létesítmény tervlapjai:' panel tervlap listája segítségével egy kiválasztott tervlapra egyszerűen az Ugrás a kijelölt tervlapra gomb megnyomásával, vagy a levegő menü segítségével, vagy a kiválasztott tervlap adatsorára történő dupla egérkattintással jutunk el. Készülék keresése

Gomb érvényes lesz, ha a munkaterüketen van létesítmény kijelölve. Használatával ismert azonosítójú készüléket, vagy készülék csatlakozás pontot kerestethetünk meg a rendszerrel az áramút logikai tervlapon.

A 'Létesítmény valamennyi tervlapja...' funkció az OmegaCAD ELEKTRO rendszerekben kétféle állapotban is elérhető! Elérhető akkor is, amikor a rendszerben nincs tervtípus kijelölve, azaz nincs tervlap0kezelő modulba a rendszer. Elérhető akkor is, ha valamely tervlapkezelő modulban vagyunk.

A 'Létesítmény valamennyi tervlapja...' funkció elérése tervlap kezelő modulból:

ψ

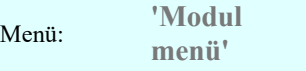

Szerszámos:

Létesítmény valamennyi tervlapja...

Elérhető a funkció az ugyanilyen nevű lebegő menüből is. Továbbá elérhető az alábbi szerszámosból is:

Ez a funkció elérhető még az OmegaCAD ELEKTRO terv lapozó szerszámosában elhelyezett ikonnal is!

**i** 

略

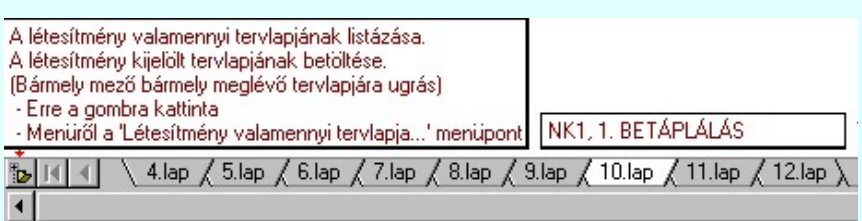

A 'Létesítmény valamennyi tervlapja...' funkció elérése, ha a rendszerben nincs semmilyen modul elindítva:

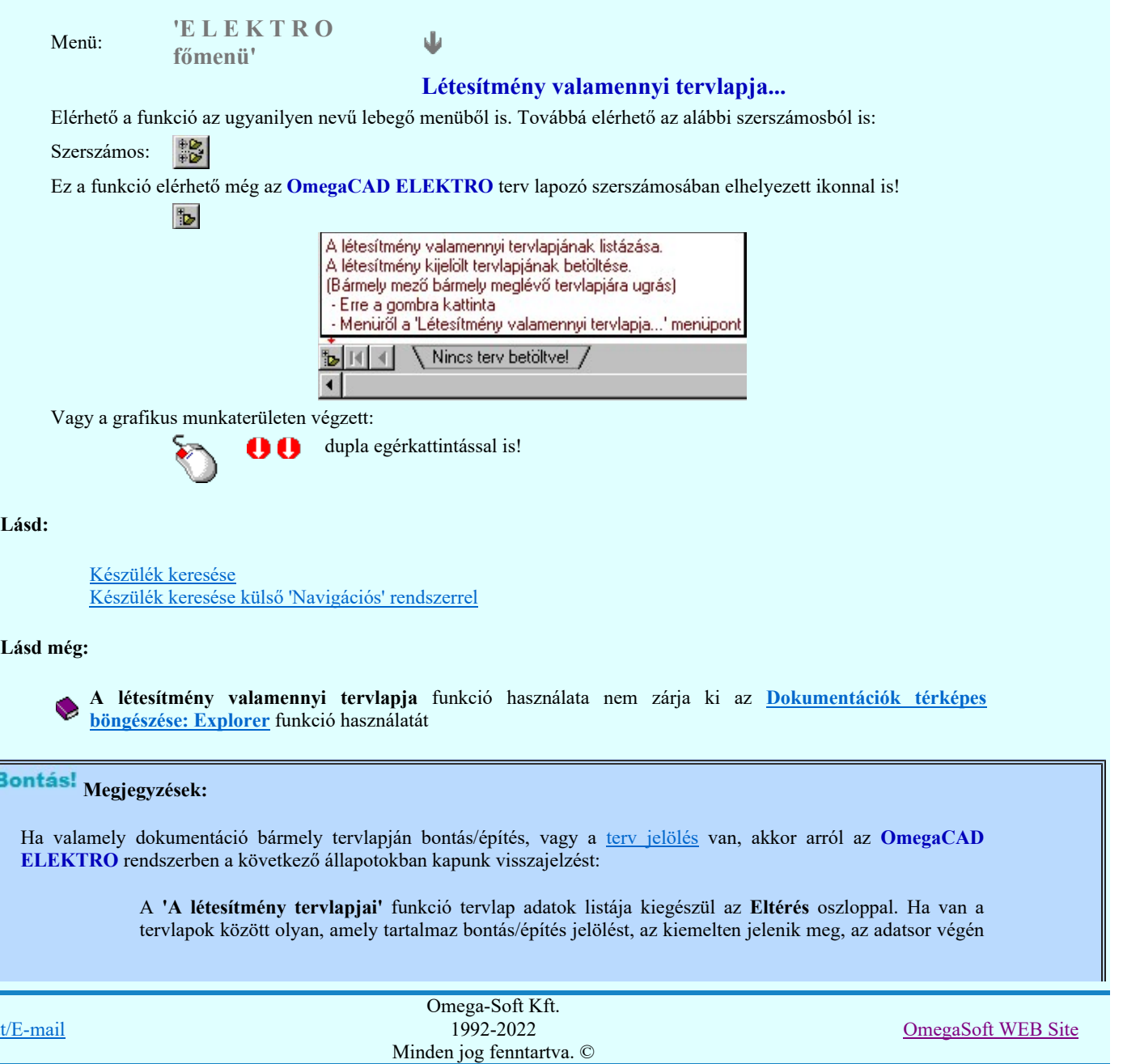

Kapcsola

**STOP** 

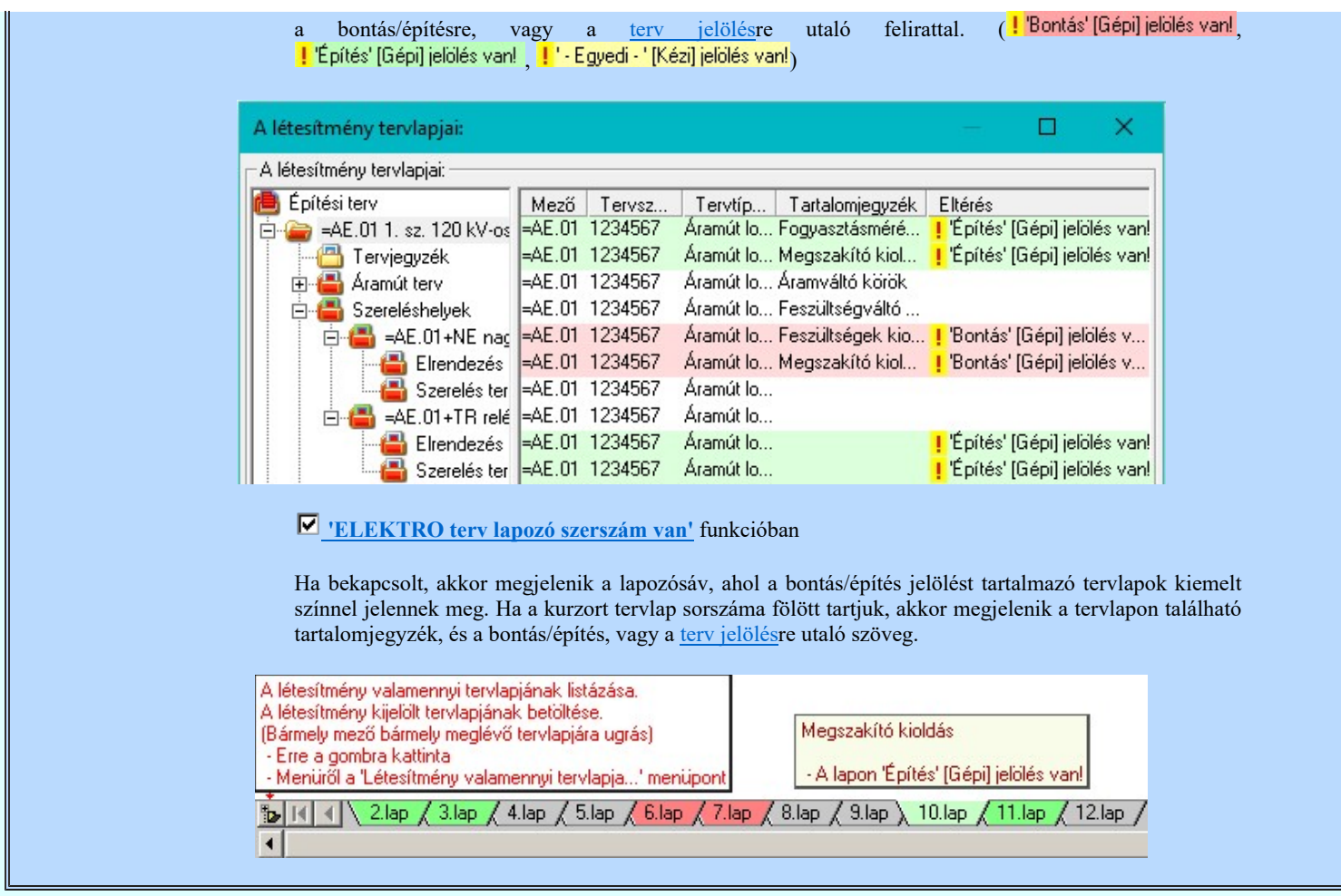

A dialógus ablak átméretezhető. Az átméretezett értékeket a rendszer megőrzi!

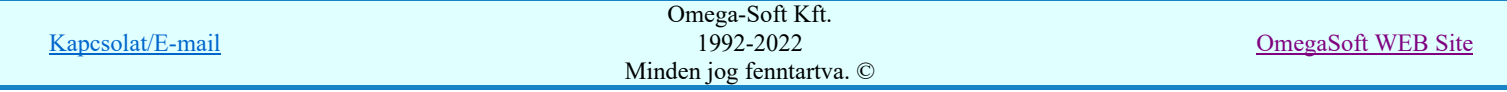

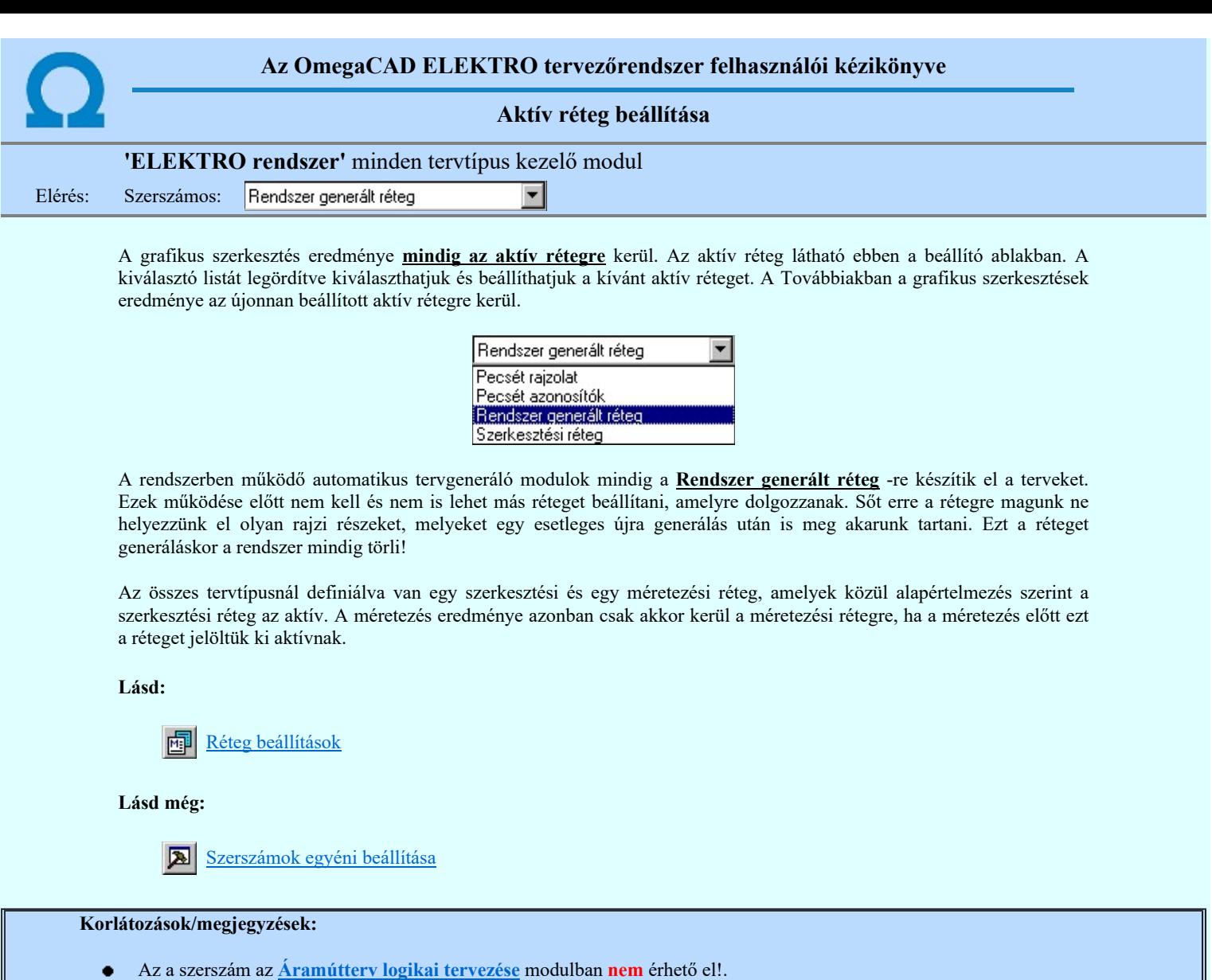

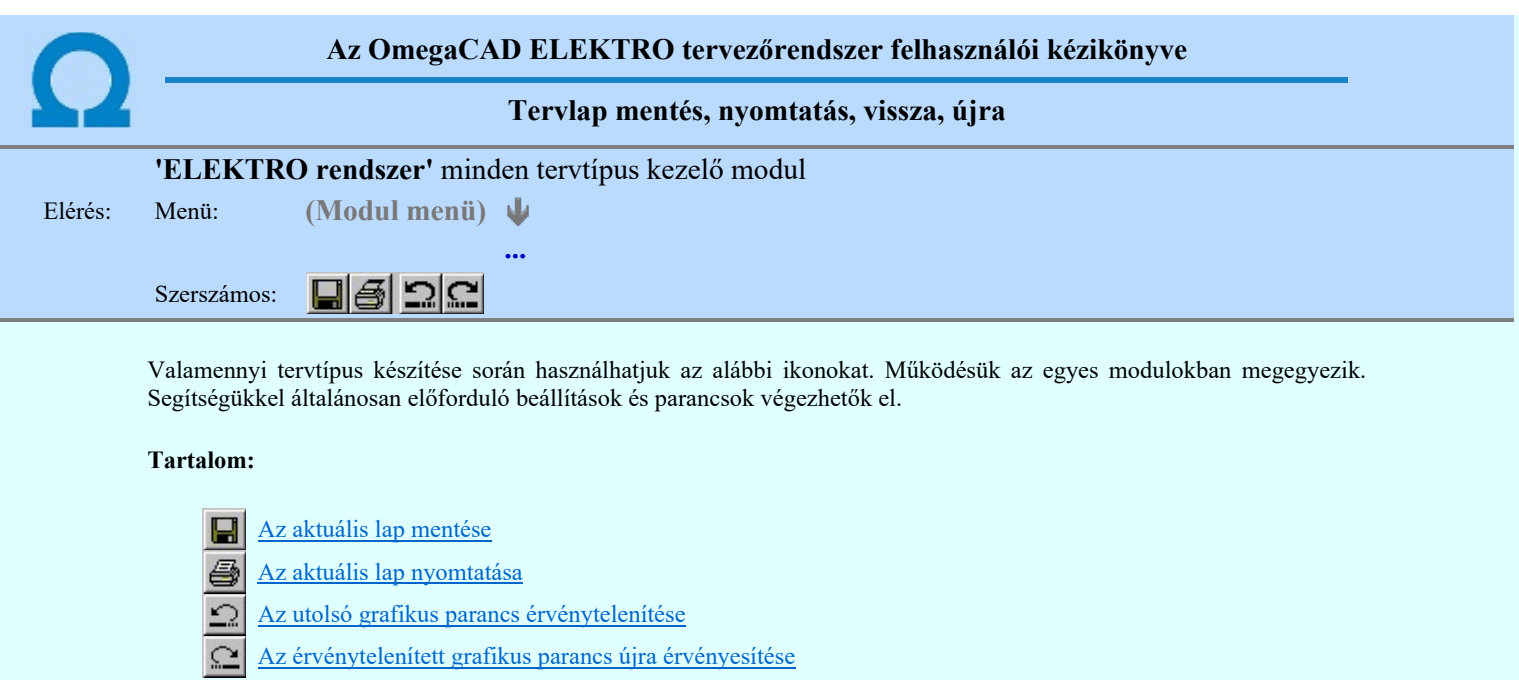

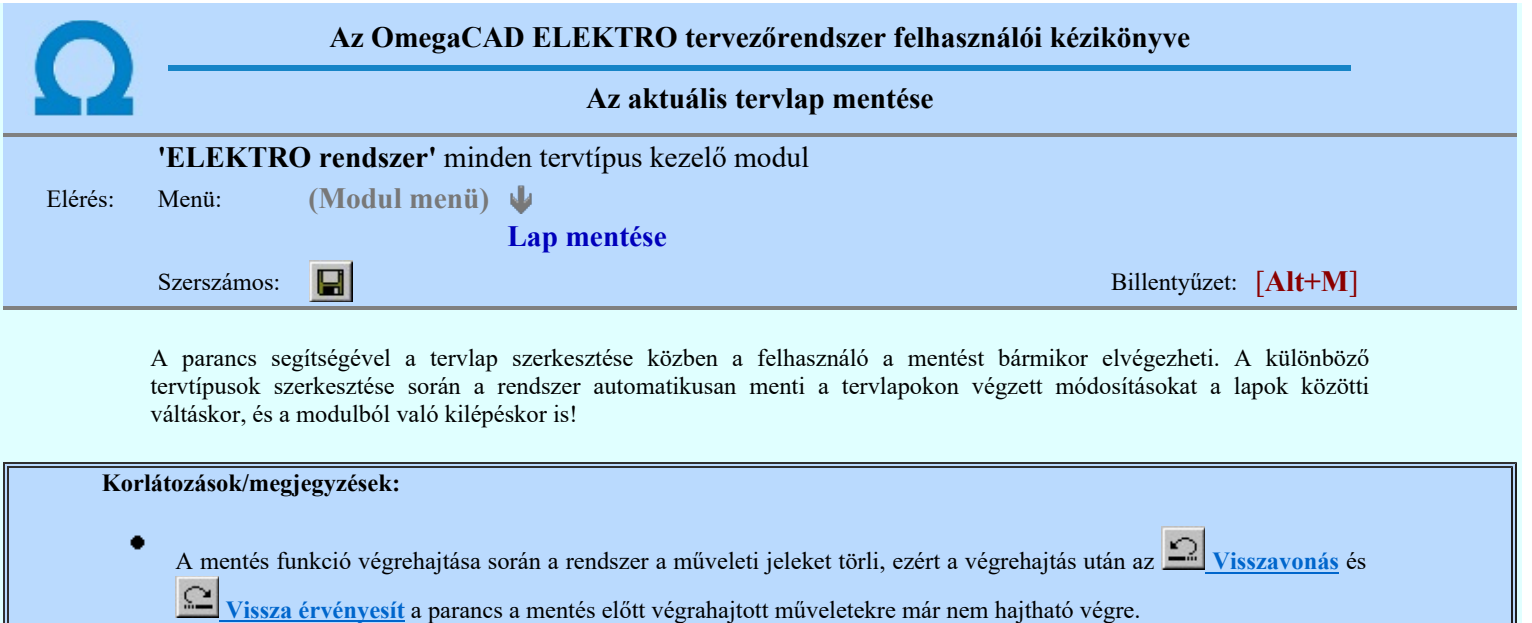

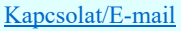

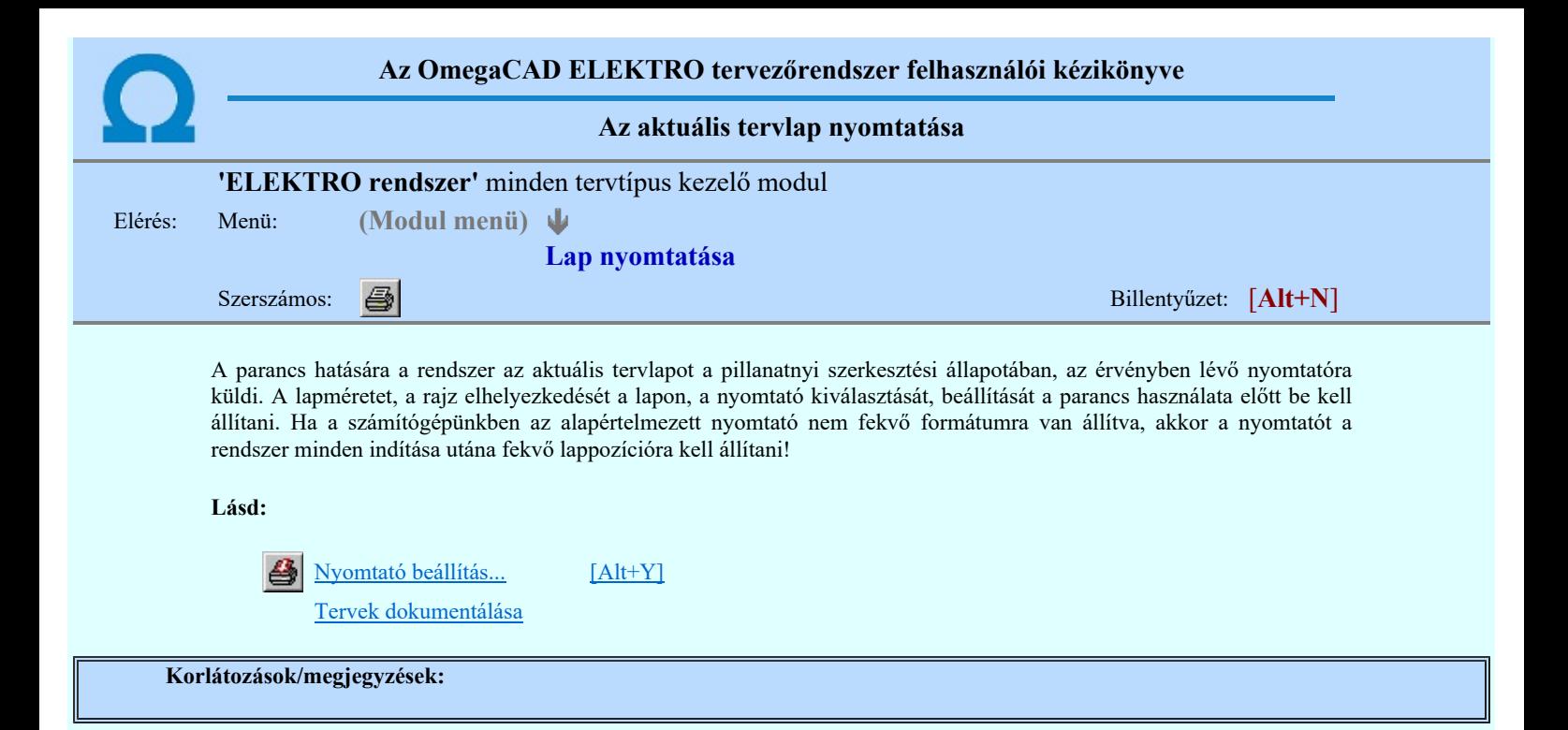

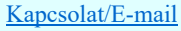

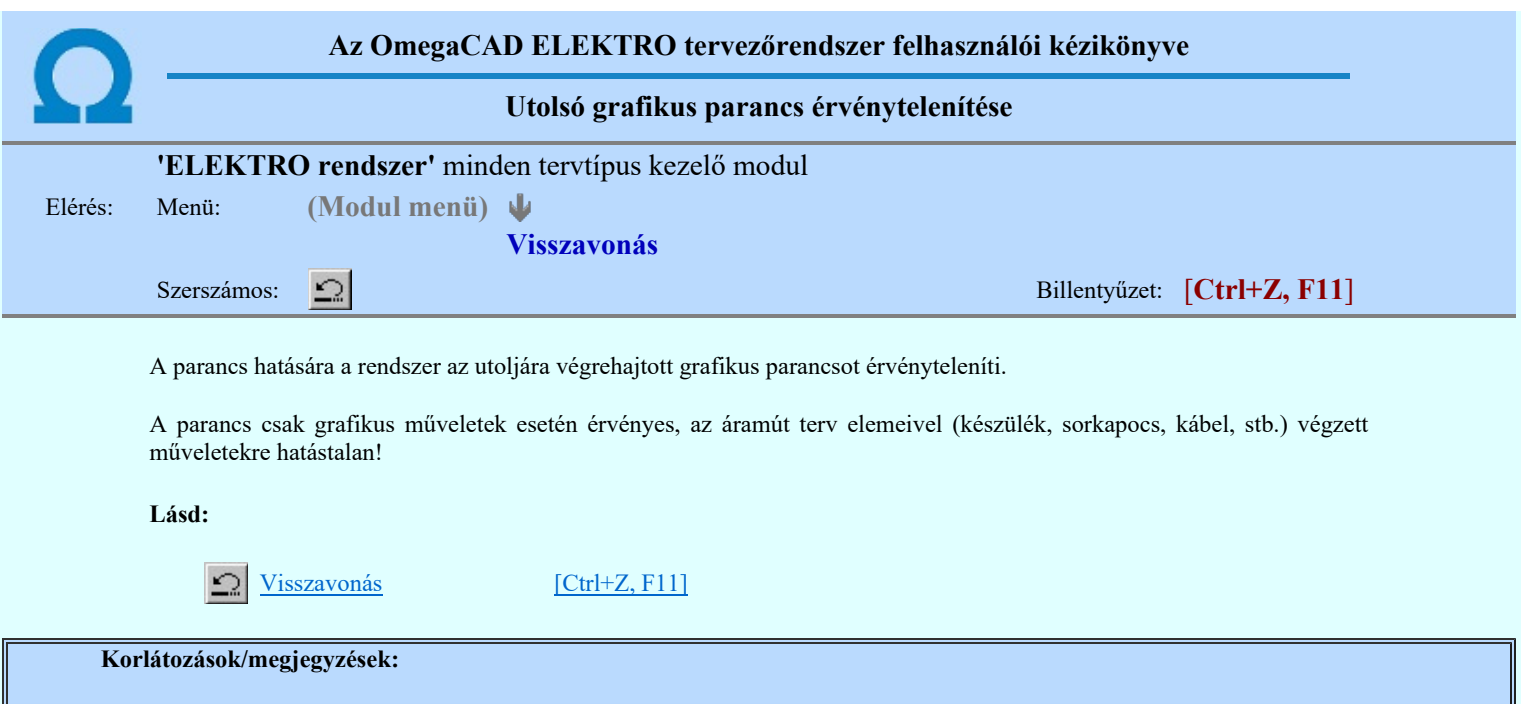

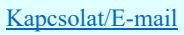

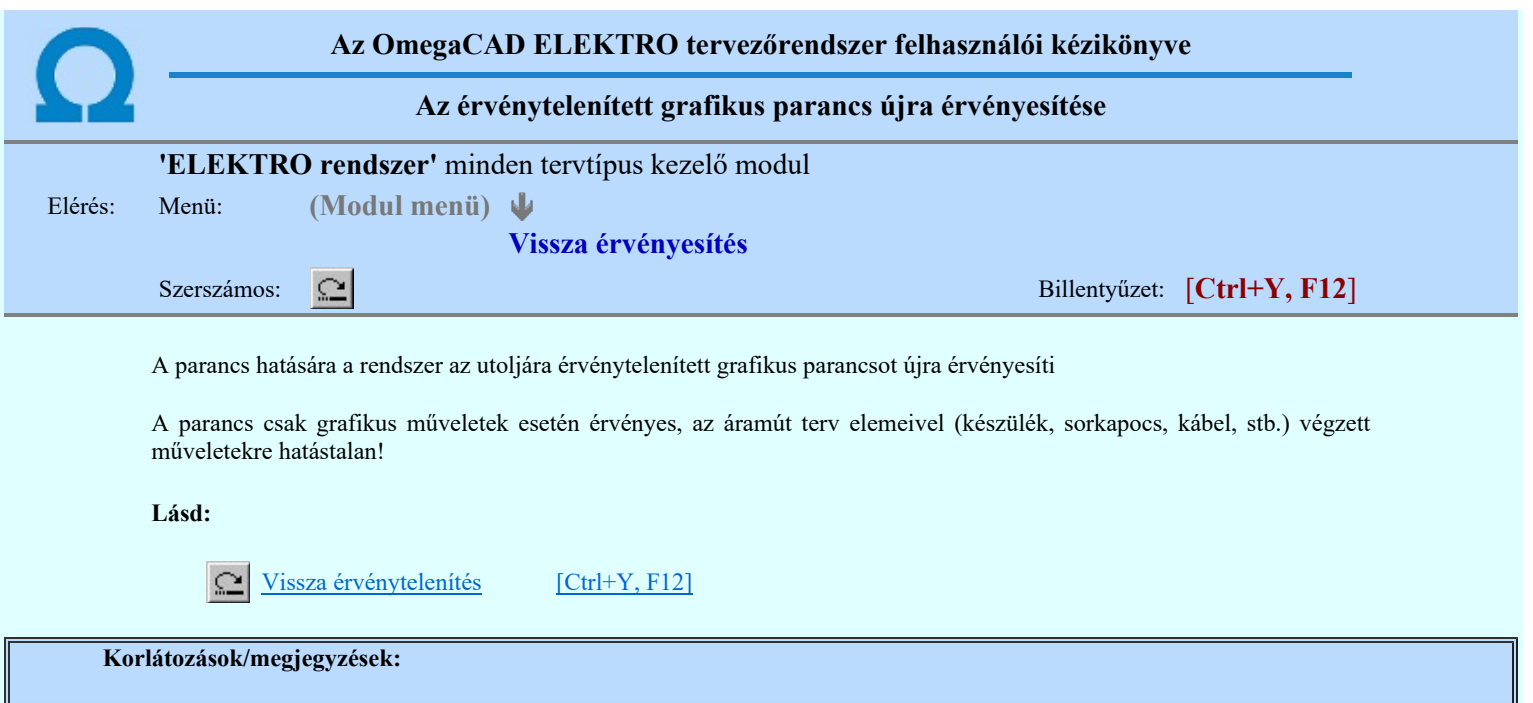

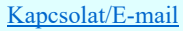

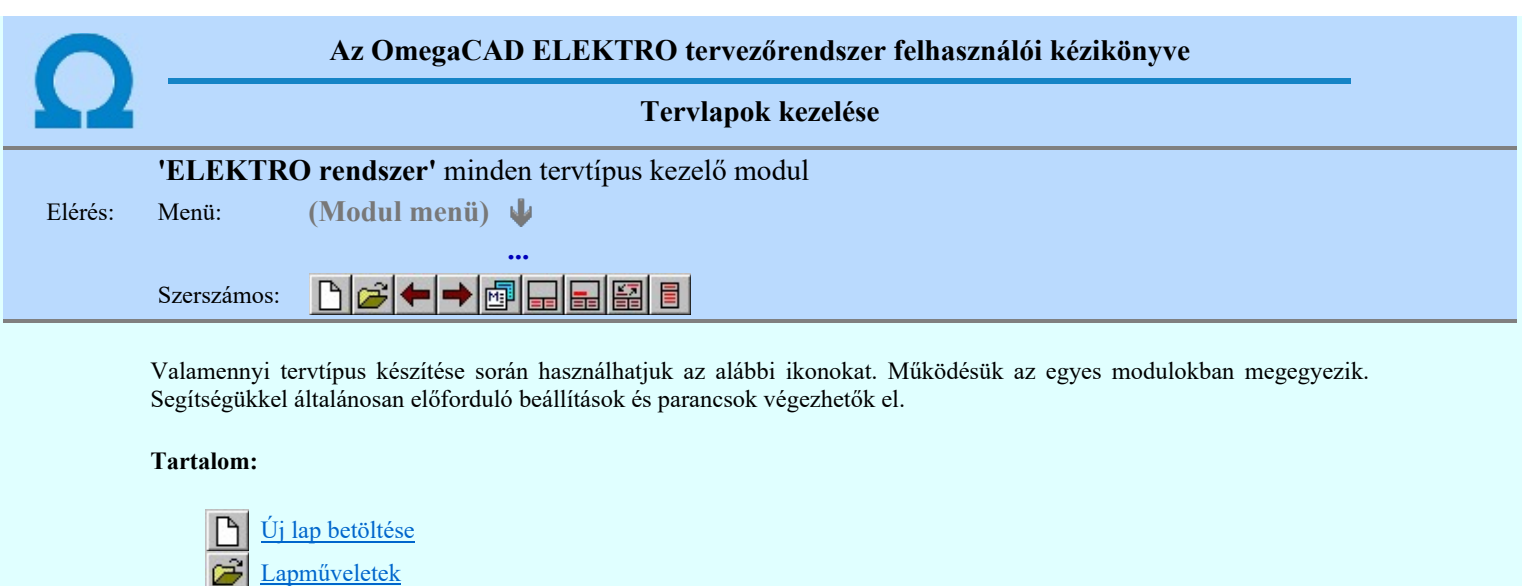

- $\leftarrow$ Az előző lap betöltése
- A következő lap betöltése  $\rightarrow$
- Réteg beállítások 画
- Tervpecsét adatok megadása a.
- Tartalomjegyzék felirat készítése 盖
- 图 Felirat átalakítása tartalomjegyzékké és fordítva
- Tartalomjegyzék készítése 冒

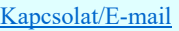

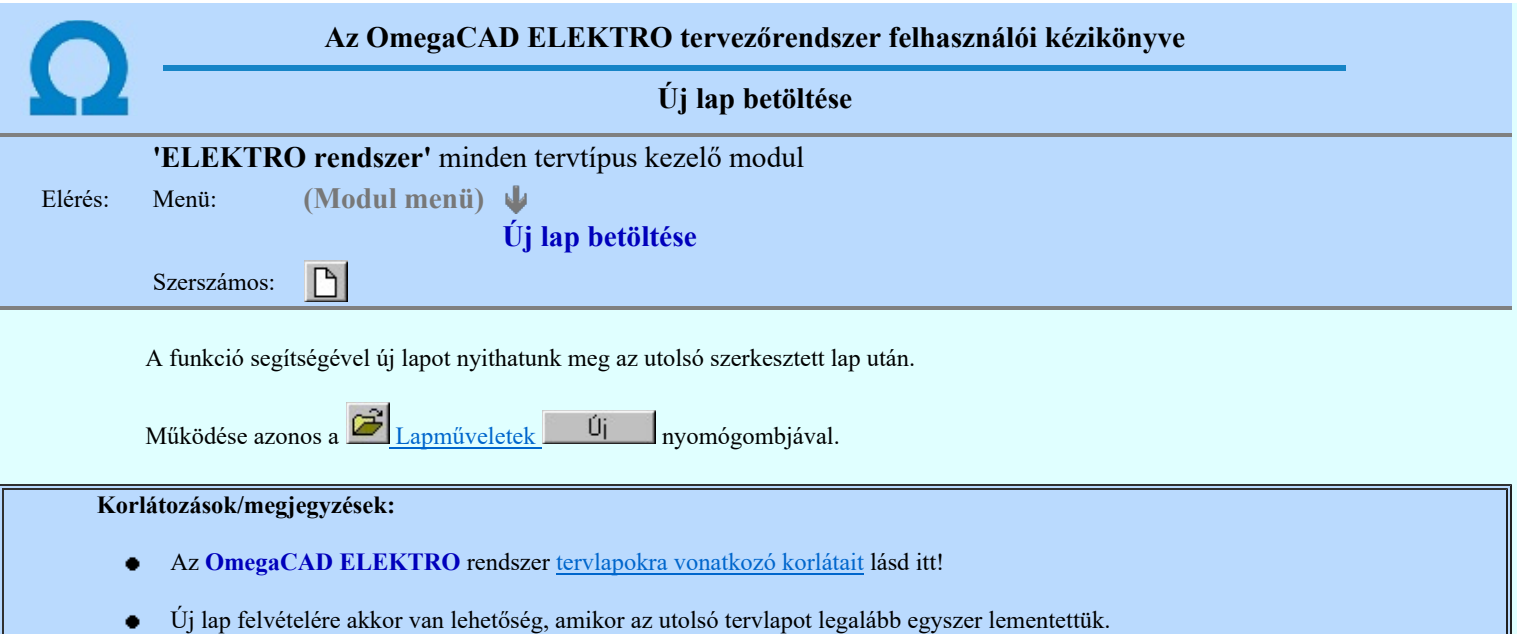

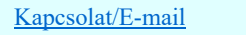
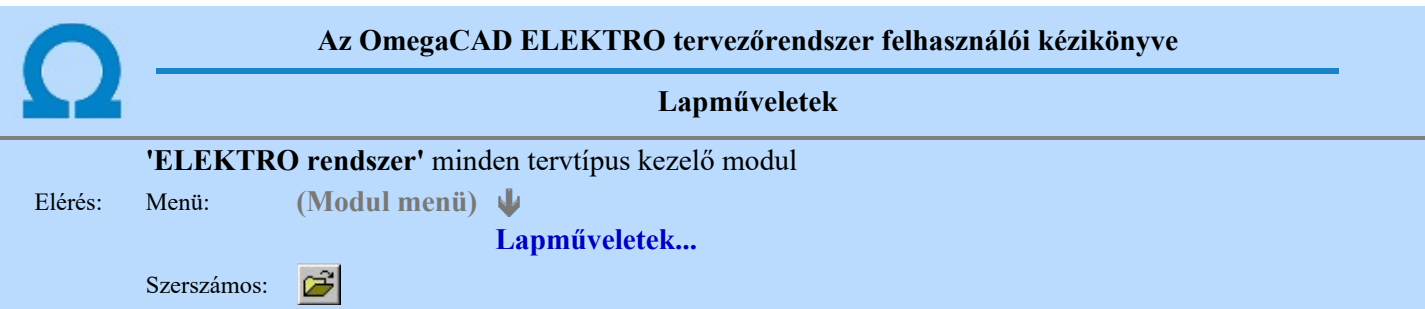

A parancsot indítva a tervlap kiválasztó dialógus ablak jelenik meg. Segítségével könnyen kiválaszthatjuk a kívánt tervlapot. A panelon az aktuális terv lapjainak listája és a lapokon elhelyezett tartalomjegyzék felirat(ok) láthatók. A betöltött tervlap kiemelt színnel jelenik meg.

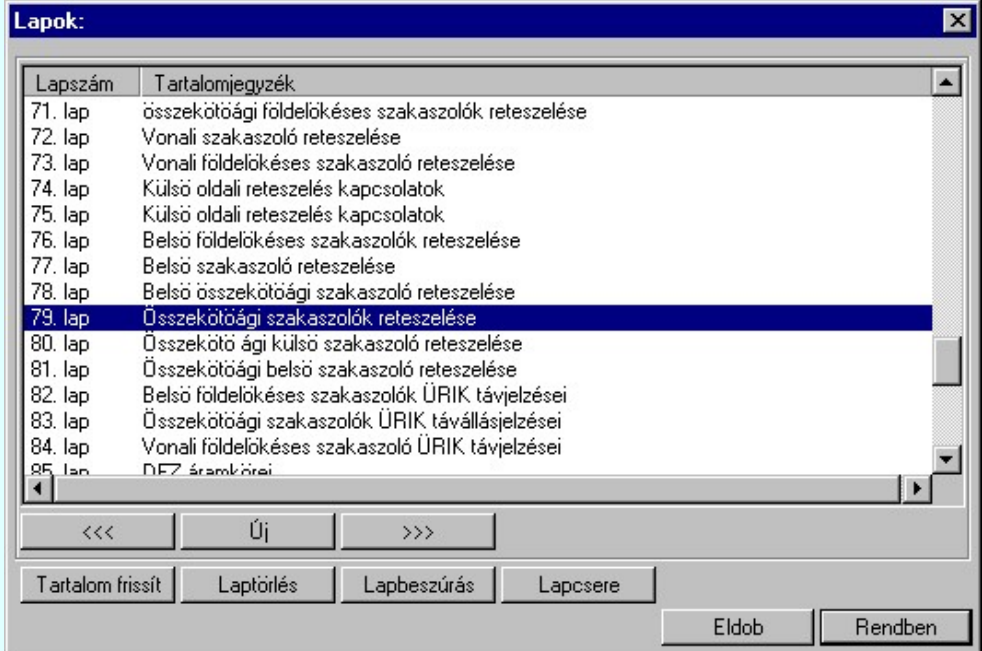

A funkció segítségével a tervlaplistáról úgy válthatunk az aktuálisan szerkesztett tervlapról egy másikra, hogy a tervlap listán kijelöljük a kívánt tervlapot és a

gomb megnyomásával lépünk ki.

vagy a tervlapok lista soron végzett dupla egér kattintással a kijelöléssel együtt a kilépést végrehajtjuk.

# A 'lapműveletek' funkciói:

# $\left| \right|$   $\left| \right|$

Rendben

A funkció segítségével a terv előző lapját lehet betölteni. Az aktuális tervlapot a rendszer automatikusan menti. A mentés után a szerkesztési parancsok érvénytelenítési lehetősége megszűnik. Ha a terv első lapja az aktuális lap, akkor a parancs nem működik!

A működése azonos a menü **Az előző lap betöltése** funkcióval.

### $\rightarrow$   $>$

A funkció segítségével a terv **következő** lapját lehet betölteni. Az aktuális tervlapot a rendszer automatikusan menti. A gomb nem érvényes abban az esetben, ha új lap van érvényben. Csak az új lap mentése után van lehetőség megint új lapot kérni! A mentés után a szerkesztési parancsok érvénytelenítési lehetősége megszűnik.

A működése azonos a menü A következő lap betöltése funkcióval.

#### Új

A parancs segítségével új lapot nyithatunk meg az utolsó szerkesztett lap után.

A működése azonos a menü $\Box$  Új lap betöltése funkcióval.

## Laptörlés

A parancs hatására a rendszer az aktuális lap tartalmát törli, a törölt lap mögötti lapokat átsorszámozza, és ennek megfelelően aktualizálja a lapok közötti összerendeléseket.

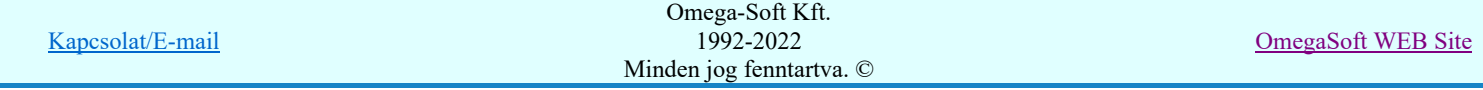

#### Fontos figyelmeztetés:

A lap törlés funkcióval a rendszer az aktuálisan szerkesztett tervlapot törli! Nem a tervlap listán kijelölt tervlapot.

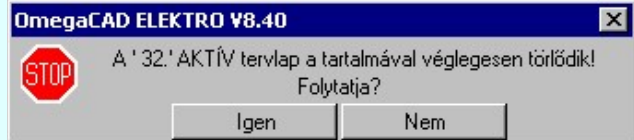

Erre a törlés végrehajtása előtt a rendszer megerősítési kérdés formájában is rákérdez! De a törlés végrehajtási után nincs visszavonási lehetőség!

#### Lapbeszúrás

A parancs segítségével a rendszer az aktuális lap elé a megadott számú üres tervlapot vesz fel, a beillesztett lap (ok) mögötti lapokat átsorszámozza, és ennek megfelelően aktualizálja a lapok közötti összerendeléseket.

#### Lapcsere

A parancs segítségével a rendszer az aktuális lap tartalmát kicseréli választott tervlap tartalmával, és ennek megfelelően aktualizálja a lapok közötti összerendeléseket.

#### Tartalom frissít

A parancs hatására a rendszer aktualizálja a listát a tervlapokon elhelyezett tartalomjegyzék feliratoknak megfelelően. A művelet végrehajtása lapok beszúrása és cseréje után automatikusan végrehajtódik!

#### Fontos figyelmeztetés:

Azokban az esetekben, amikor a lapművelet során valamely tervlap tartalma a fedő (első) lapról a folytató lapra kerül, akkor a tervlap grafikai elemek réteghez való rendelése megváltozhat, ha a fedő (első) lap és a folytató lap pecsétjének réteg kiosztása és az egyes rétegek megjelenítésének beállításai eltérnek!

Ha valamely réteg, amelyen elemek vannak, az áthelyezés utáni pecsétben nem létezik, vagy nem megjelenítettre van állítva, akkor az ezen elhelyezett elemek az áthelezett lapon nem lesznek láthatóak! Hasonlóan, ha egy rétegen elemek vannak, éz ez nem látható, de a művelet után látható rétegre kerül, akkor ezek az elemek már megjelennek majd a rajzon!

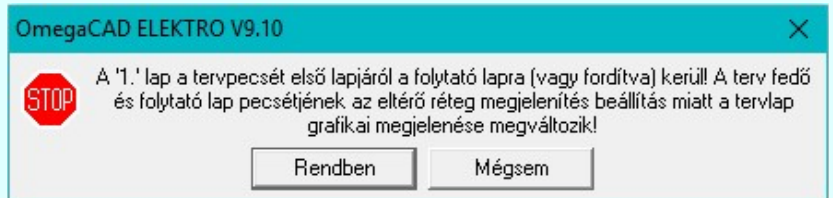

A figyelmeztetés csak akkor jelenik meg, ha vannak olyan réteg elemek, amelyeknek a megjenenése változhat! Ha a

figyelmeztetés megjelenik a rétegek ellenőrzését elvégezhetjük a végrehajtás előtt, vagy azután is a **R**éteg beállítások funkcióban! Itt, ebben a funkcióban a réteg listán az 'Aktív' oszlopban egy zöld · pont jelzi azt, ha a rétegen rajzi elem van elhelyezve! Ha a réteg nem látszik, akkor az azon lévő elemek nem jelennek meg a rajzon!

# 800 Bontás! Megjegyzések:

Ha valamely dokumentáció bármely tervlapján bontás/építés, vagy a terv jelölés van, akkor arról az OmegaCAD ELEKTRO rendszerben a következő állapotokban kapunk visszajelzést:

A 'Lapok' funkció tervlap adatok listája kiegészül az Eltérés oszloppal. Ha van a tervlapok között olyan, amely tartalmaz bontás/építés jelölést, az kiemelten jelenik meg, az adatsor végén a bontás/építésre, vagy terv jelölésre utaló felirattal. (<mark>! Bontás' [Gépi] jelölés van!</mark>, <mark>! 'Építés' [Gépi] jelölés van!</mark> l ' - Egyedi - ' [Kézi] jelölés van!) Lapok: Eltérés Lapszám Tartalomjegyzék  $2.1ap$ Fogyasztásmérés /Védelem ! 'Építés' [Gépi] jelölés van!  $3.1ap$ Megszakító kioldás 'Építés' [Gépi] jelölés van! Áramváltó körök 4. lap Feszültségváltó körök 5. lap Feszültségek kiosztása <mark>!</mark> 'Bontás' [Gépi] jelölés van! 6. lap

! 'Bontás' [Gépi] jelölés van!

Omega-Soft Kft. 1992-2022 Minden jog fenntartva. ©

7. aktív lap Megszakító kioldás

8. lap Î

Kapcsolat/E-mail

# Korlátozások/megjegyzések:

- Az OmegaCAD ELEKTRO rendszer tervlapokra vonatkozó korlátait lásd itt! ٠
- A Laptörlés, Lapbeszúrás, Lapcsere műveletek végrehajtása után nincs lehetőség az eredeti állapot visszaállítására.
- Új lap felvételére akkor van lehetőség, amikor az utolsó tervlapot legalább egyszer lementettük. ٠
- A dialógus ablak átméretezhető. Az átméretezett értékeket a rendszer megőrzi!

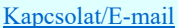

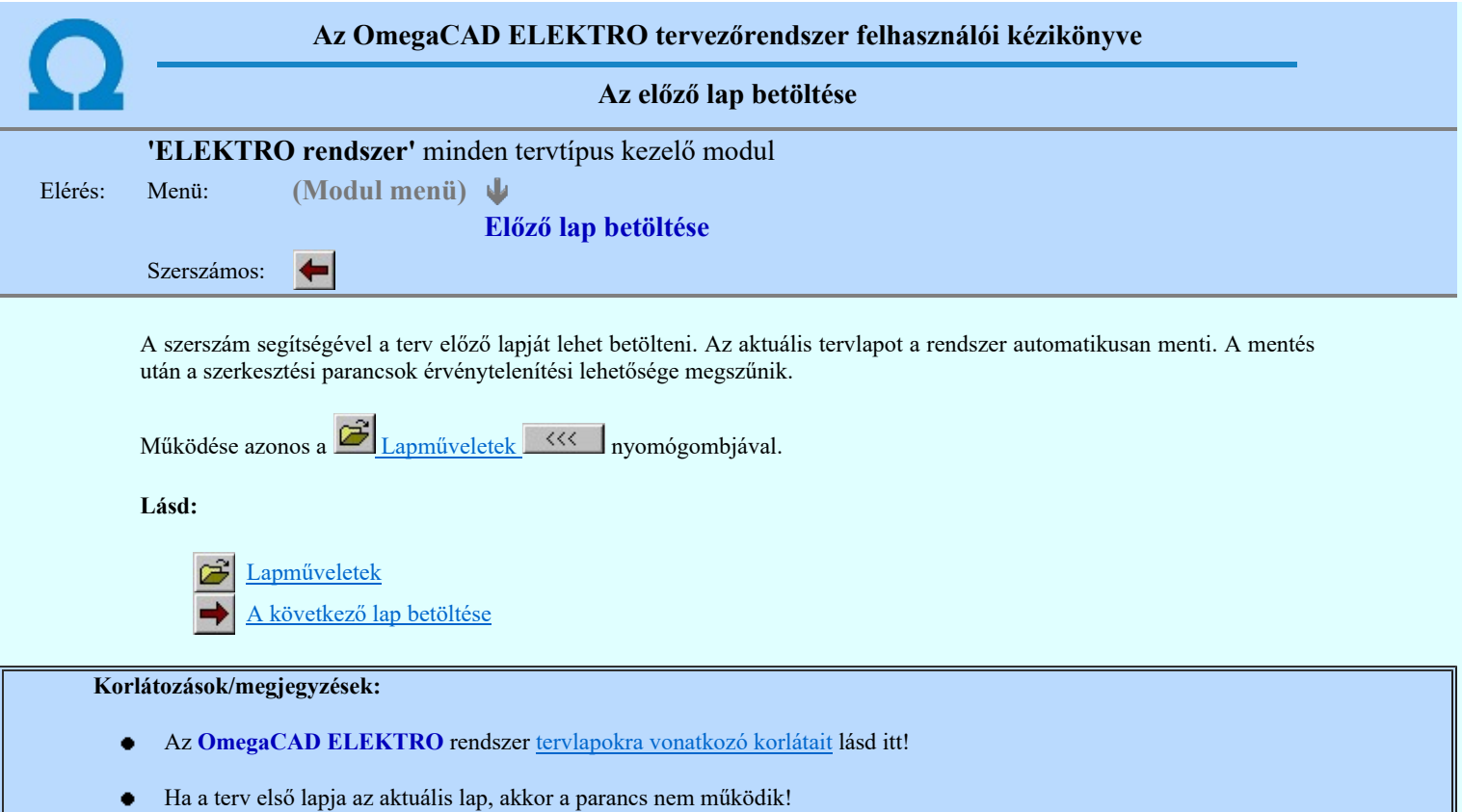

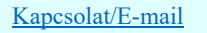

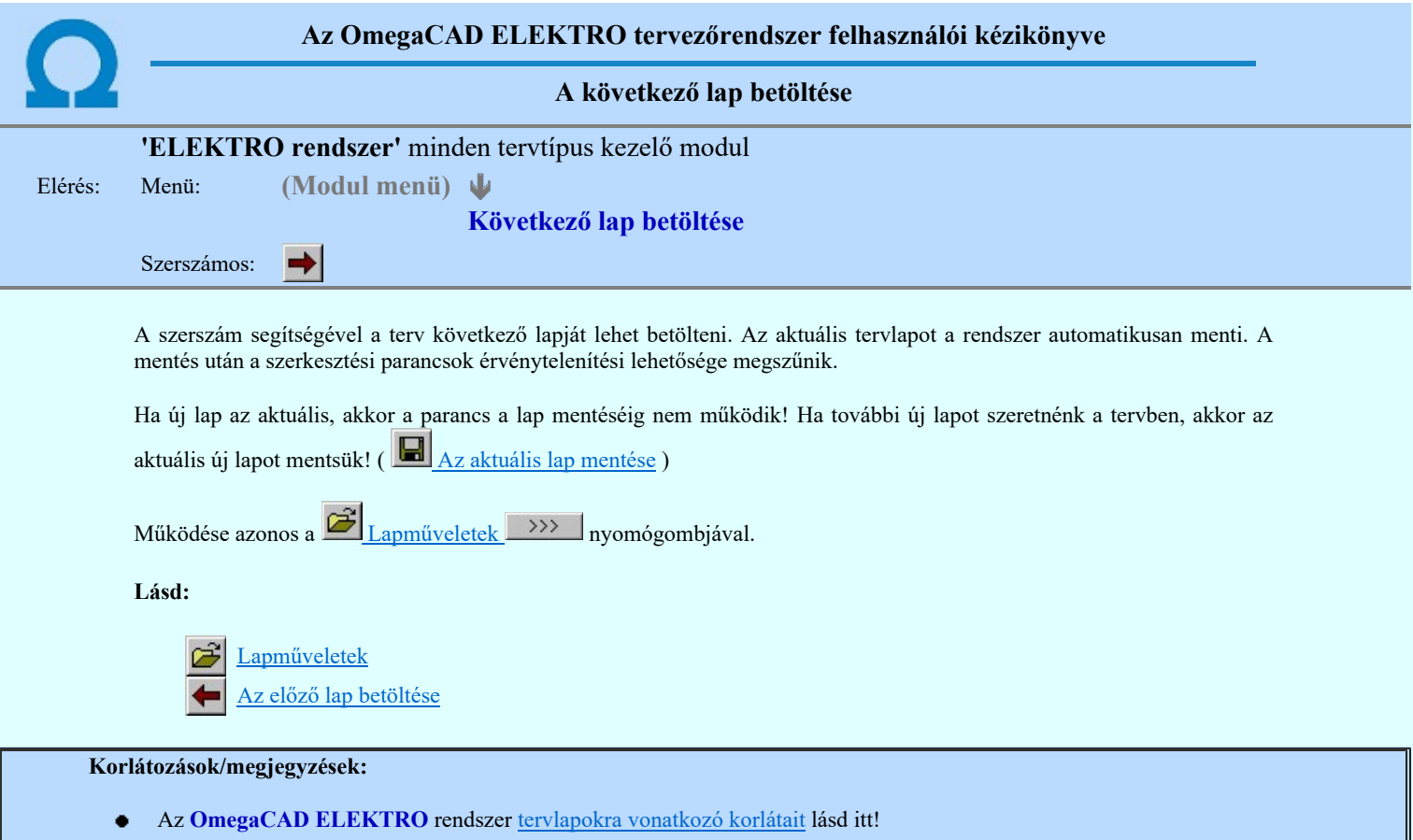

Új lap felvételére akkor van lehetőség, amikor az utolsó tervlapot legalább egyszer lementettük.

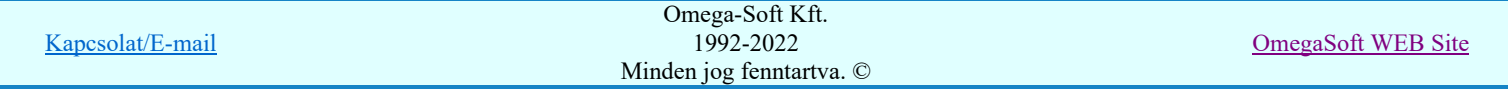

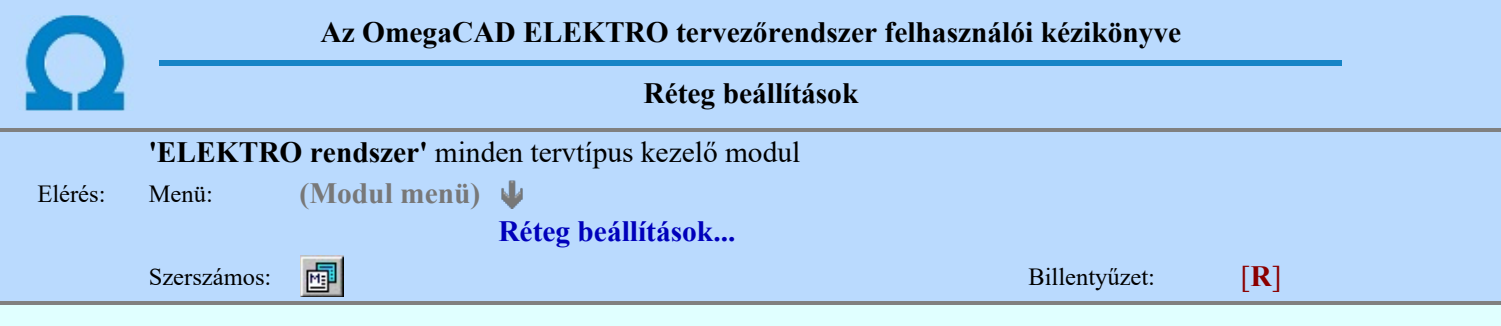

A funkció hívásakor megjelenik a 'Tervlap adatok beállítása' dialógus ablak. A különböző tervek lapjai valójában egymásra helyezett, átlátszó fóliákból, az ún. rétegekből állnak. A maximálisan 128 réteg lehetőséget ad a felhasználónak arra, hogy az egymástól eltérő jellegű információkat különböző rétegre helyezze. A rétegeknek három állapota létezik: az aktív, a látható és a nem látható. A grafikus szerkesztés eredménye mindig aktuális rétegre kerül, a módosítás jellegű műveletek (mozgatás, törlés, stb.) azonban az összes látható réteg tartalmára vonatkoznak. A következő adatokat lehet beállítani:

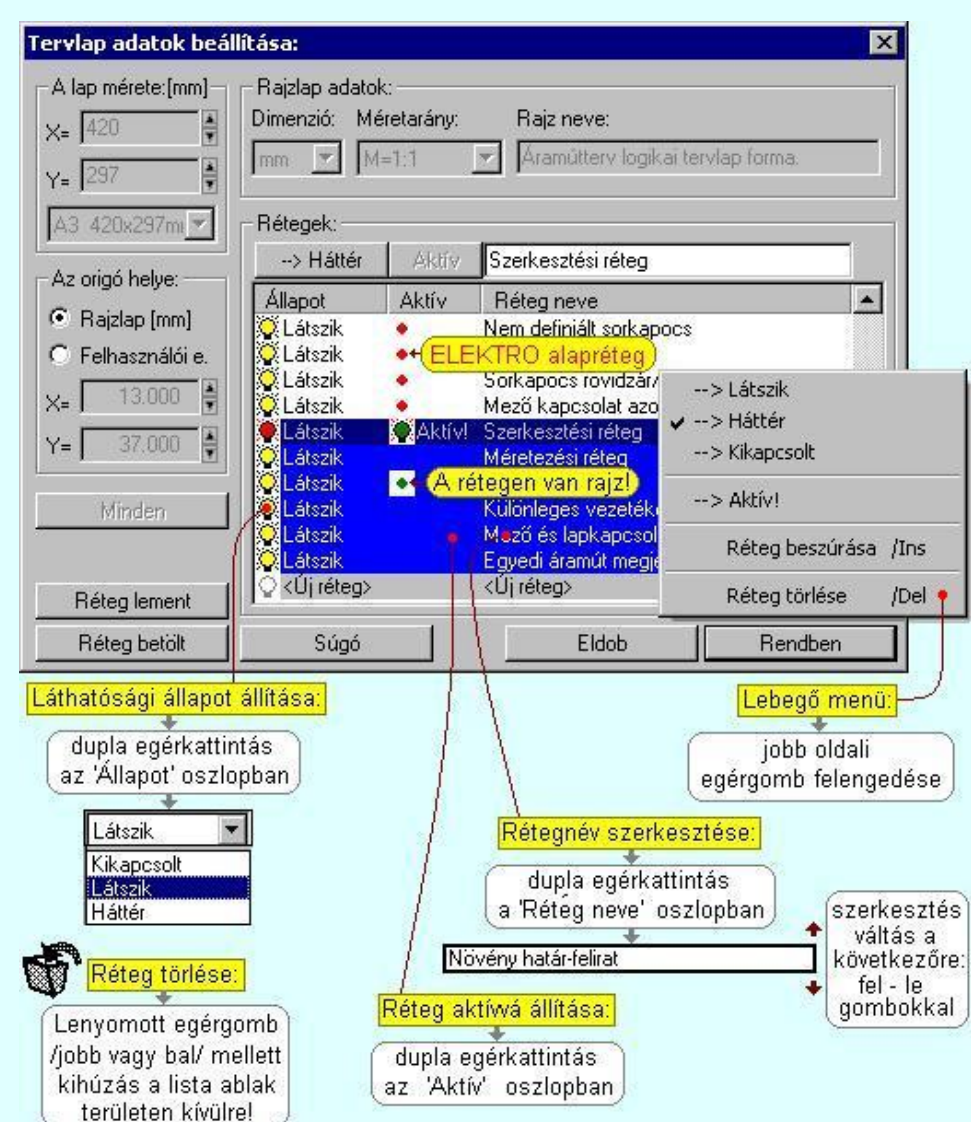

Valamennyi tervtípus esetén létezik két kitüntetett réteg, amelyen a rendszer a pecsét rajzolatot és pecsét azonosítókat tárolja. Ezek a rétegek a fejléc formátum azon információit tartalmazzák, amit a Tervlapok pecsét készítése során adtunk meg. Ezek az információk a rétegről a tervlapok kezelése modulokban nem törölhetők.

Az áramút terv több más kitüntetett réteget is tartalmaz, melyeken az egyes áramút tervi elemek (pl. készülékek kapcsok, sorkapocs rövidzárók, stb.) tárolódnak. Ezen rétegek kikapcsolása esetén a rajta elhelyezett elemek természetesen nem látszanak a rajzon.

A grafikus szerkesztés eredménye mindig az aktív rétegre kerül. Az összes tervtípusnál definiálva van egy szerkesztési és egy méretezési réteg, amelyek közül alapértelmezés szerint a szerkesztési réteg az aktív. A méretezés eredménye azonban csak akkor kerül a méretezési rétegre, ha a méretezés előtt ezt a réteget jelöltük ki aktívnak.

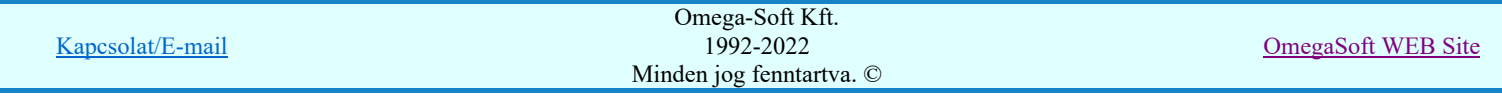

A rendszerben működő automatikus tervgeneráló modulok mindig a 'Rendszer generált réteg' -re készítik el a terveket. Ezek működése előtt nem kell és nem is lehet más réteget beállítani, amelyre dolgozzanak. Sőt erre a rétegre magunk ne helyezzünk el olyan rajzi részeket, melyeket egy esetleges újra generálás után is meg akarunk tartani. Ezt a réteget generáláskor a rendszer, mint egy korábbi generálás részeit törli!

# 'A rajzlap adat megadás funkciói:'

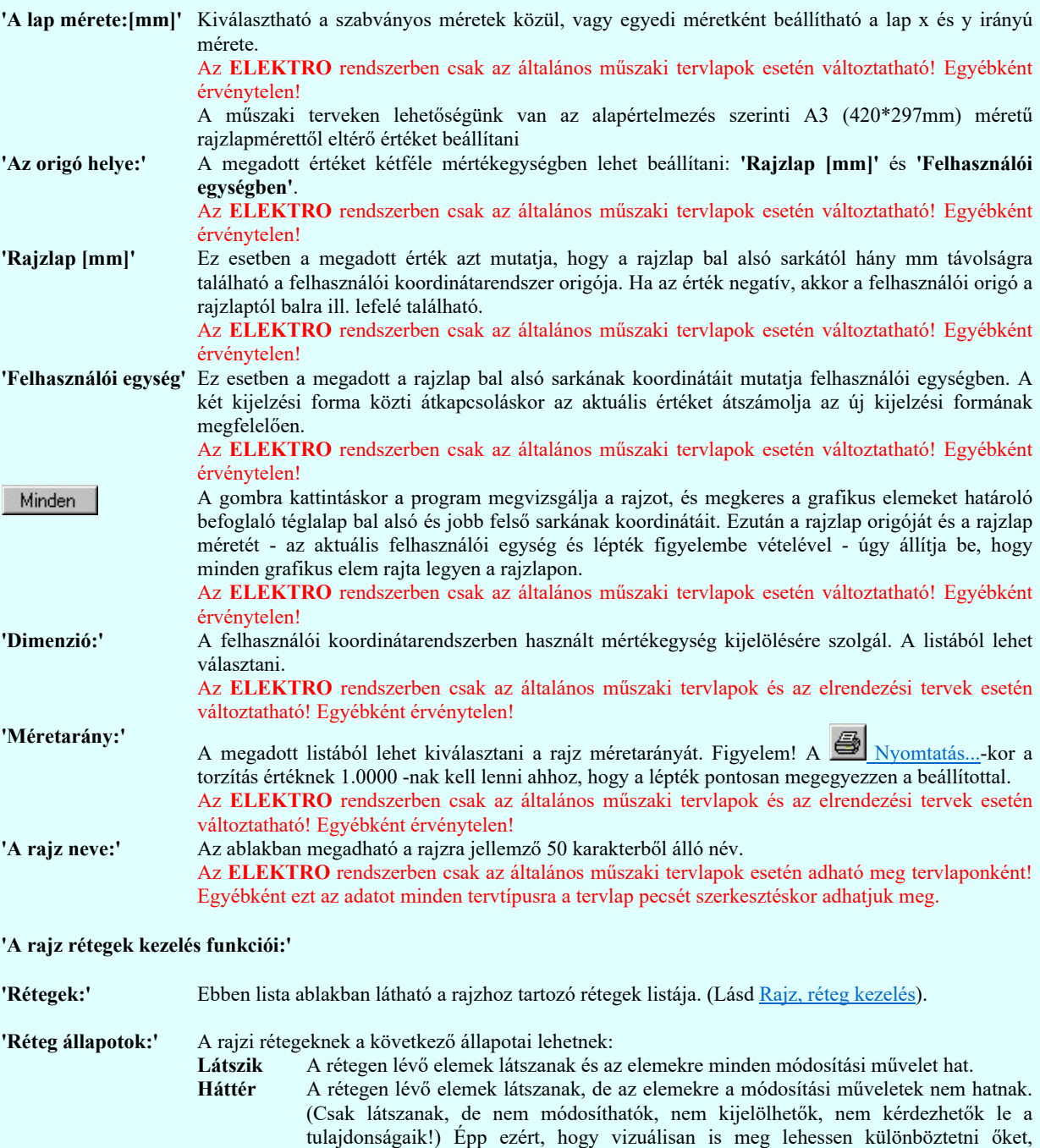

lehetőség van arra, hogy eltérő színnel jelenjenek meg. Ezt a  $\mathbb{F}\left[\frac{1}{2}\right]$  Beállítások... Színek Rendszer színek beállítása Háttér rétegek színe menüpont alatt állítható

Kikapcsolt A rétegen lévő elemek nem látszanak. Értelemszerűen az elemekre a módosítási műveletek sem hatnak. (A rajz továbbra is tartalmazza a réteghez tartozó rajzi elemeket. A réteg állapotának átállításával azonnal meg is jelennek!).

Aktív Az így kijelölt rétegre kerül minden újonnan megszerkesztendő grafikus elem! Az aktív réteg állítható a munkaterületen található Magasfeszültség  $\blacktriangledown$ Rétegek funkcióban is!

'Új réteg megadása:' A rajzi rétegek lista végén mindig megjelenik az «új réteg» adatsor. (Nem jelenik meg már ez az adatsor, ha a rajzon a lehetséges mind a 64 réteg már megadott!).

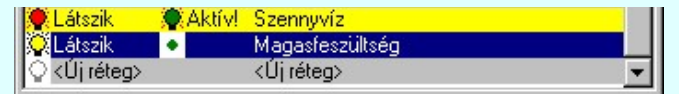

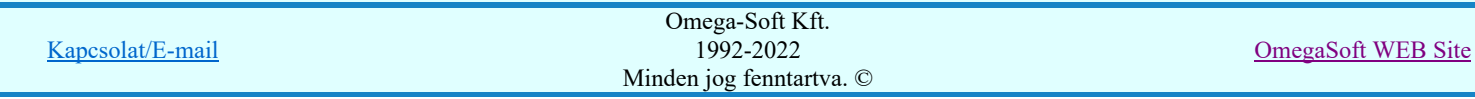

Felhasználói kézikönyv: NAFIR Egyvonalasterv készítés **223. között 1986-ban a 1986-il** 223. / 237.

be.

Ha a listában az «új réteg» adatsort jelöljük meg, és megadjuk a réteg nevét, akkor a rendszer a réteg listára Látszik állapotban felveszi az új réteget.

'Réteg nevének módosítása:'

'Réteg állapot átállítása:'

A kijelölt réteg tulajdonságai a réteg lista feletti sávban megjelenik. A 'Réteg neve' oszlop fölötti szerkeszthető ablakban a kijelölt réteg neve található, melyben a név módosítható.

Magasfeszültség-jelkulcs

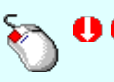

A réteg nevének módosítása elvégezhetjük a lista soron az 'Réteg neve' oszlopban végzett dupla egér kattintással is. Ekkor a réteg adatsor réteg név oszlopban a réteg neve szerkesztő ablakban jelenik meg, ahol módosíthatjuk a kijelölt réteg nevét.

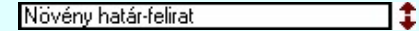

A réteg nevek módosítása során ebben a módban a következő réteg nevének módosításához a következő rétegre a fel-le  $\blacklozenge$  nyilakkal is áttérhetünk.

Nem adhatunk meg a réteg listában azonos rétegneveket. Ha a réteg nevek módosítása közben két azonos név kerül megadásra, a rendszer hibajelzést ad, és visszaállítja a módosítás előtti nevet.

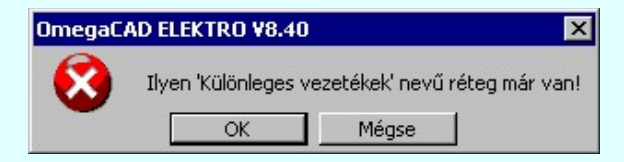

Eldob Ha ez a 'Tervlap adatok beállítása:' dialógus ablak bezárásakor történik, akkor gombbal az ablakban végzett összes módosítást is eldobjuk!

A kijelölt réteg tulajdonságai a réteg lista feletti sávban megjelenik. Az 'Állapot' oszlop fölötti gombon a kijelölt réteg következő állapota látható. Ha az állapot gombot megnyomjuk, akkor a réteg állapota erre vált. Az állapot gomb a következő állapot beállítására vált.

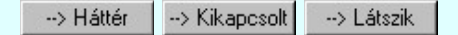

Érvénytelen az állapot gomb, ha a kijelölt réteg aktív! Az aktív réteg állapota mindig Látszik kell legyen! Ezért az aktívnak kijelölt réteg állapota nem változtatható. Akkor is érvénytelen az állapot gomb, ha a kijelölt adatsor az «új réteg».

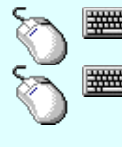

Több réteget is kijelölhetünk a réteg állapot átállítására, ha az egérrel a kijelölendő réteg sorára való kattintással egy időben nyomva tartjuk a 'Ctrl' billentyű gombot is! A réteg lista egy tartományát jelölhetjük ki, ha az egérrel a kijelölendő réteg sorára való kattintással egy időben nyomva tartjuk a 'Shift' billentyű gombot is! Ekkor az előző egér kattintás és a legutolsó egér kattintás közötti réteg lesznek egyszerre kijelölve!

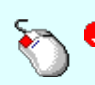

A réteg állapot átállítását elvégezhetjük a lista soron az 'Állapot' oszlopban végzett dupla egér kattintással is, ekkor megjelenik a lehetséges állapotok legördülő listája, és a listából történő választással átállíthatjuk a réteg állapotát.

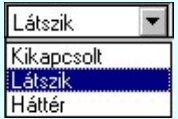

Nem működik ez a mód, ha a kijelölt réteg már aktív, vagy a kijelölt sor az «új réteg». Ekkor csak elutasító hangjelzés halható!

A réteg állapot átállítását elvégezhetjük a lista soron végzett jobb oldali egér gomb felengedésre előbukkanó lebegő menü használatával. Ekkor e legördülő menüben megjelennek a lehetséges állapotok, megjelölve benne az érvényes állapotot.

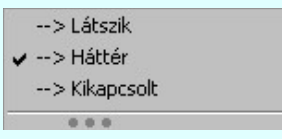

A menüből választva beállíthatjuk az új állapotot. Ha több réteg is ki van jelölve, akkor az átállítás minden kijelölt rétegre igaz lesz. Kivéve, ha a kijelöltek között van az aktív réteg is. Ennek az állapota nem állítható át!

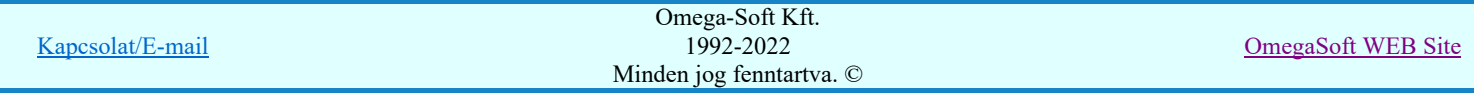

Mindegyik állapot érvénytelen a menüben, ha a kijelölt réteg már aktív, vagy a kijelölt sor az «új réteg»!

'Réteg aktívvá tétele:' A kijelölt réteg tulajdonságai a réteg lista feletti sávban megjelenik. Az 'Aktív' oszlop fölötti gomb megnyomásával a réteg kijelölhető aktívvá. Ha a réteg állapota az aktívvá tétel előtt nem Látszik állapotú volt, akkor a rendszer az aktívvá kijelöléssel együtt az állapotot is Látszik -ra állítja.

> Érvénytelen az aktív gomb, ha a kijelölt réteg már aktív! Akkor is érvénytelen az állapot gomb, ha a kijelölt adatsor az «új réteg».

Aktív

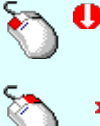

A kijelölt réteg aktívvá tételét elvégezhetjük a lista soron az 'Aktív' oszlopban végzett dupla egér kattintással is. Ha a réteg már aktív, akkor már csak elutasító hangjelzés halható!

A kijelölt réteg aktívvá tételét elvégezhetjük a lista soron végzett jobb oldali egér gomb felengedésre előbukkanó lebegő menü használatával. Ha a réteg még nem aktív, a legördülő menüben érvényesen megjelenik meg 'Aktív' menü.

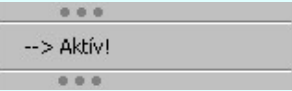

A menüből a 'Aktív' funkciót választva a kijelölt réteget aktívvá jelöljük ki.

'Réteg törlése:' A kijelölt réteg ebben a funkcióban csak akkor törölhető, ha még nincs rajta rajzi elem, továbbá a törlés feltétele az is, hogy a listában őt követő rétegeken se legyen rajzi elem!

> Ha a törlés ebben a funkcióban nem hajtható végre, akkor bármely réteget törölhetünk a **R**éteg törlés/áthelyezés... funkcióban!

> Az ELEKTRO rendszerben az egyes tervtípusokhoz alapértelmezésben rétegek vannak definiálva. Ezeket a rendszer a réteg listán az 'Aktív' oszlopban egy piros ponttal jelzi. Ezek a rétegek akkor sem törölhetők, ha nincs rajtuk grafikus elem!

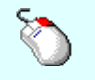

Ha a kijelölt réteg törölhető, akkor a réteg törlését elvégezhetjük a lista soron végzett jobb oldali egér gomb felengedésre előbukkanó lebegő menü használatával. Ha a réteg törölhető, a legördülő menüben érvényesen megjelenik meg 'Réteg törlése /Del' menü.

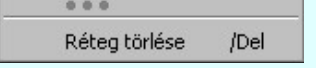

A menüből a 'Réteg törlése /Del' funkciót választva törölhetjük a réteget!

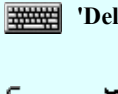

'Delete'Ha a kijelölt réteg törölhető, akkor a réteg törlését elvégezhetjük a billentyűzet 'Delete' gombjának megnyomásával is. Ha a réteg nem törölhető, akkor a gomb megnyomására csak elutasító hangjelzés halható!

A réteg törlése végrehajtható a lista ablakban a bal, vagy a jobb oldali egérgomb folyamatos lenyomása melletti mozgatással is. Ehhez a kurzort a lista ablakon kívülre kell mozgatni. Ezt a megjelenő "szemetes" kurzor jól láthatóan jelzi számunkra! Ha ilyen helyzetben engedjük fel az egérgombot, akkor a kijelölt réteget törli a rendszer!

'Réteg beszúrása:' A kijelölt réteg elé új réteget illeszthetünk, ha a kijelölt rétegen és a listában őt követő rétegeken nincs rajzi elem! Az így beillesztet rétegnek nincs neve. A rendszer a listán automatikusan a réteg lista sorszámát jelöli meg a réteg neveként a listában. Például: (42.) ???

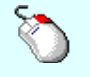

Ha a kijelölt réteg elé új réteg illeszthető, akkor a réteg beillesztését elvégezhetjük a lista soron végzett jobb oldali egér gomb felengedésre előbukkanó lebegő menü használatával. Ha a réteg elé új réteg illeszthető, a legördülő menüben érvényesen megjelenik meg 'Réteg beszúrása /Ins' menü.

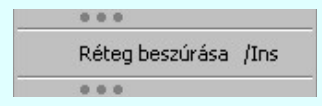

A menüből a 'Réteg beszúrása / Ins' funkciót választva a kijelölt réteg elé új réteget illesztünk be!

'Insert'

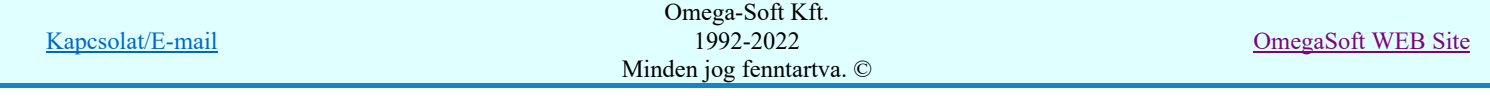

Ha a kijelölt réteg elé új réteg illeszthető, akkor a réteg beillesztését elvégezhetjük a billentyűzet 'Insert' gombjának megnyomásával is. Ha a kijelölt réteg elé nem szúrható be új réteg, akkor a gomb megnyomására csak elutasító hangjelzés halható!

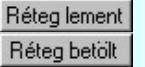

A gombra kattintáskor megjelenik a Réteg lement , ahol a rajz rétegei egy réteg fájlba menthetők. A gombra kattintáskor megjelenik a Réteg betölt ahol egy korábban elmentett rajz rétegei fűzhetők hozzá a most szerkesztés alatt álló rajz rétegeihez.

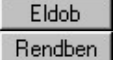

A gomb lenyomásával érvénytelenítheti a változtatásokat. A gomb lenyomásával véglegesítheti az elvégzett beállításokat.

#### Korlátozások/megjegyzések:

- Az OmegaCAD ELEKTRO rendszer az elvi terveken a A3-as méretű szabványos formátumot használja. Ezeken a tervtípusokon nincs lehetőség más lapméret beállítására.
- Az OmegaCAD ELEKTRO rendszer csak az elrendezési és általános műszaki terveken engedi meg a lapméretek beállítását, amelyek A4, A3, A2, A1 és A0-ás méretű szabványos formátumok lehetnek. A szabványostól eltérő rajzlap méreteit mm-ben kell megadni.
- Az OmegaCAD ELEKTRO rendszerben az egyes tervtípusokhoz alapértelmezésben rétegek vannak definiálva. Ezeket a rendszer a réteg listán az 'Aktív' oszlopban egy piros  $\bullet$  ponttal jelzi. Ezek a rétegek akkor sem törölhetők, ha nincs rajtuk grafikus elem! Ezen rétegek elé így beszúrni sem lehet réteget!
- Az a réteg listán az 'Aktív' oszlopban egy zöld  $\bullet$  pont jelzi azt, ha a rétegen rajzi elem van elhelyezve! Ha a réteg nem látszik, akkor az azon lévő elemek nem jelennek meg rajzon!
- Az OmegaCAD ELEKTRO rendszer tervlap felépítésre vonatkozó korlátait lásd itt!

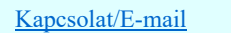

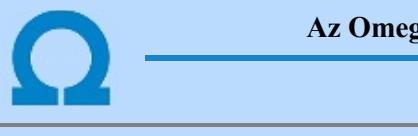

# zaCAD ELEKTRO tervezőrendszer felhasználói kézikönyve

# Tervpecsét adatok megadása

# 'ELEKTRO rendszer' minden tervtípus kezelő modul

Elérés: Menü: (Modul menü)

Tervpecsét adatok...

Szerszámos: H

A törzsadatbázisban kialakított tervlap formátumok tartalmaznak automatikusan megjeleníthető adathelyeket (lásd. Tervlapok pecsét készítése ). A parancsot indítva ezen adathelyek közül azokat tölthetjük meg tartalommal, melyek kizárólag az aktuális tervre vonatkoznak.

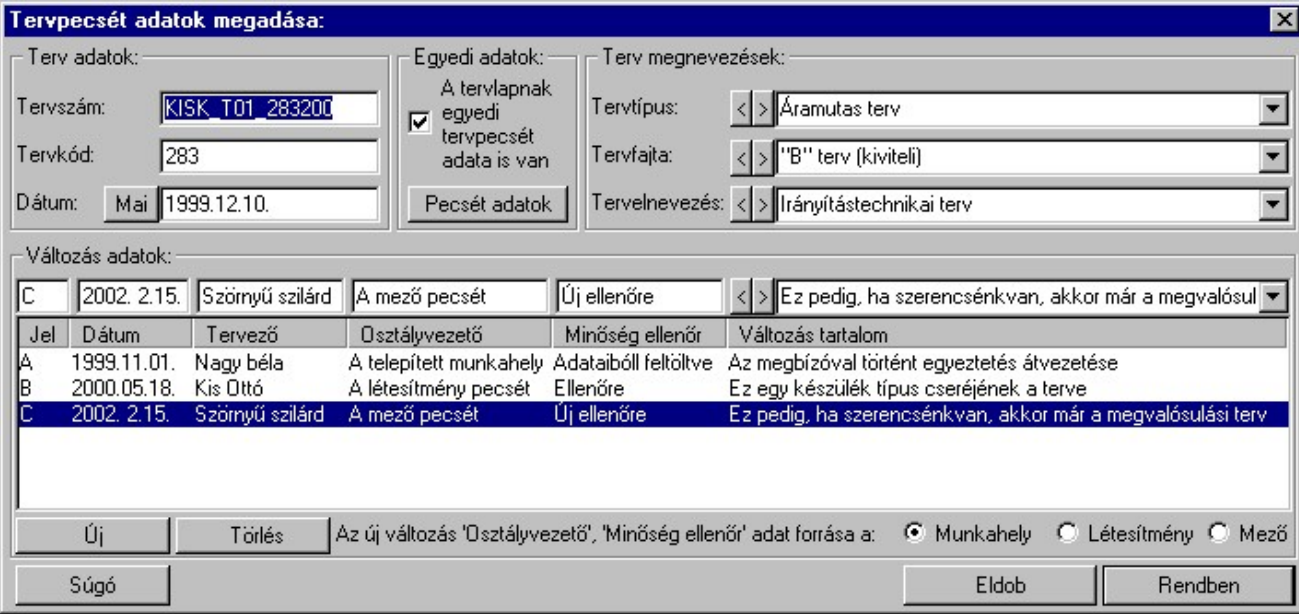

# 'Terv adatok:'

Az ablakrészben a terv száma, a terv kódja és első kiadásának dátuma adható meg.

# 'Terv megnevezések:'

Az ablakrész a terv típusa, fajtája és elnevezése változók értékeinek megadására, ill. kiválasztására szolgál. Az egyes ablakokat legördítve a rendszer által felkínált értékekből választhatunk.

Az adatbeviteli szerkesztő ablak mellett elhelyezett **>** gomb segítségével a felhasználó sablonba tárolhatjuk, **<** gomb segítségével a sablonból törölhetjük az ablak tartalmát! A **v** gomb segítségével a felhasználói sablonban eltárolt szövegekből választhatunk!

# 'Változás adatok:'

Úi.

Az ablakrészben a tervben végrehajtott változások jelölésére használt adatok adhatók meg.

# Új változás sor létrehozása

Új változási adatsor adható meg a gomb megnyomásával. Az új változás jele a változási adatsorok számának megfelelő sorszámú ABC szerinti betűjel lesz.

A változási adatok csoportban a  $\bullet$  Munkahely  $\bullet$  Létesítmény  $\bullet$  Mező rádió gombokkal az választható ki, hogy az új változási adatsorok "Osztályvezető" és a "Minőség ellenőr" adatok milyen forrásból legyenek kitöltve.

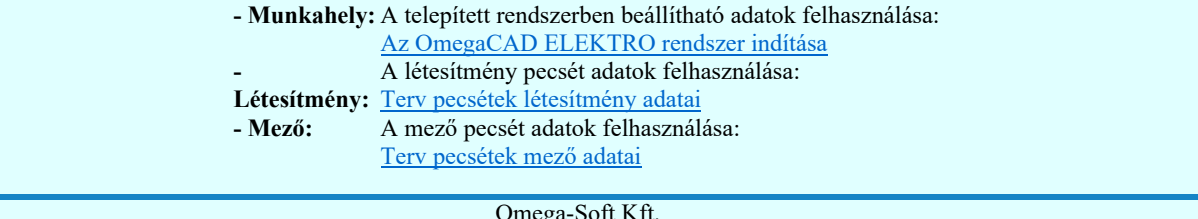

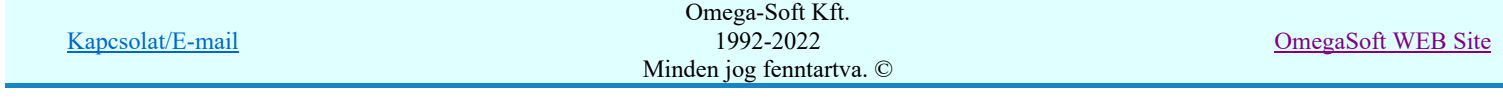

#### Változás törlése

Törlés

A gomb segítségével a kijelölt változási adatsor törölhető. Ha a törlést a gomb megnyomásával hajtjuk végre, akkor mindig van törlés megerősítési kérdés:

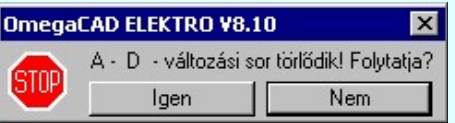

A törlés csak az <sup>lgen</sup> gomb megnyomásával hajtódik végre.

'Delete'A változási adatsor törlését elvégezhetjük a billentyűzet 'Delete' gombjának megnyomásával is. Ekkor nincs törlési megerősítési kérdés!

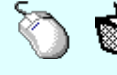

A változási adatsor törlése végrehajtható a lista ablakban a bal, vagy a jobb oldali egérgomb folyamatos lenyomása melletti mozgatással is. Ehhez a kurzort a lista ablakon kívülre kell mozgatni. Ezt a megjelenő "szemetes" kurzor jól láthatóan jelzi számunkra! Ha ilyen helyzetben engedjük fel az egérgombot, akkor a kijelölt változási adatsort törli a rendszer! Ebben az esetben nincs megerősítési kérdés!

#### Változás adatok módosítása

Egy változás adatsorához tartozó adatok módosítása a kijelölt változáshoz tartozó, a lista fölött elhelyezkedő szerkesztő ablakban végezhető el.

A Változás tartalom adatbeviteli szerkesztő ablak mellett elhelyezett  $\geq$  gomb segítségével a felhasználó sablonba tárolhatjuk,  $\leq$  gomb segítségével a sablonból törölhetjük az ablak tartalmát! A  $\leq$  gomb segítségével a felhasználói sablonban eltárolt szövegekből választhatunk!

A módosítás elvégezhető a lista ablakban is a listasorban az adathoz tartozó hasábban elvégzett dupla egér kattintás után megjelenő szerkesztő ablakban. Ebből az ablakból szerkesztés után úgy léphetünk ki, hogy:

- Az egérrel egy másik adatsorra kattintunk, de a dupla kattintási időn belül nem kattintunk egyik adatsorra sem! Ekkor a kijelölés az új adatsorra kerül.
- Az 'Esc' billentyűt megnyomjuk. A kijelölés ezen az adatsoron marad. De a szerkesztő ablakban történt változások ekkor nem kerülnek rögzítésre.
- Az 'Enter' billentyűt megnyomjuk. A kijelölés, ha van még, azaz nem az utolsó adatsoron álltunk, a következő adatsorra kerül, és ezen az új adatsoron szintén ebben a szerkesztő ablakban végezhetjük az adatmegadást. Ha szükséges, a rendszer görgeti a lista ablakot. (Ha a lista ablak alján történik a szerkesztés.)
- A  $\blacktriangleright$  lefelé nyíl billentyűt megnyomjuk. A működés ugyan az, mint az 'Enter' billentyű esetén.
- A  $\bigcap$  felfelé nyíl billentyűt megnyomjuk. A működés hasonló a  $\bigcup$  lefelé nyíl billentyű működéséhez, de a szerkesztő adatsor, ha van még, azaz nem az első adatsoron álltunk, az előző adatsorra ugrik, és ott folytathatjuk az adat megadást.

#### 'Egyedi adatok:'

Az OmegaCAD ELEKTRO rendszerben a tervlapok pecsétjeiben az adatok több csoportban adhatók meg. Vannak olyan pecsét adatok, amelyek a létesítmény valamennyi tervlapjára érvényesek. Ilyenek a tervező, osztályvezető, vezetőtervező, ellenőr és még néhány fontos adat. Ezeket az adatokat a létesítményre közösen, csak egy helyen kell és lehet megadni a Terv pecsétek létesítmény adatai funkcióban. Ha a létesítményben mezőnként eltérőek a tervező és a hozzátartozó fő adatok, akkor ezeket az adatokat lehetőségünk van mezőnként megadni a Terv pecsétek mező adatai funkcióban. Ilyen esetben a mező terveihez megjelenő embléma formátumot a Mező tervlapok pecsét formátumának megváltoztatása funkcióval tudjuk beállítani.

Ha a tervezés során egy mezőben egyes tervlapokon nem csak egy tervező hoz létre tervlapot, akkor a tervező és a hozzátartozó adatokat egyedileg kell megadni. Ilyen előfordulhat, ha rekonstrukció során új szereléshely kerül kialakításra, és ennek a szereléshelynek az elrendezési és szerelési terveit már egy meglévő létesítményben újjonnan kell felvenni, és a létesítményi, vagy mező tervező nem azonos a rekonstrukciót végző tervezővel. Hasonlóan lehet új tervlapokat felvenni az általános műszaki modulban is.

Ha arra van szükségünk, hogy a tervnek egyedi tervező és hozzátartozó adatai legyenek, akkor használjuk az alábbi beállításokat:

#### A tervlapnak egyedi tervpecsét adata is van

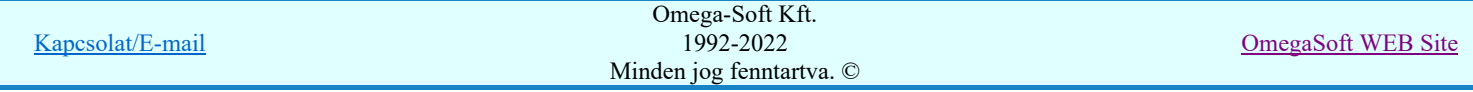

Csak akkor érvényes, ha A tervlap egyedi tervpecsét adatainak megadása ablakrészben a létesítményi adatok helyén, vagy a mező adatok helyén megjelenés közül legalább az egyik be van kapcsolva!

Bekapcsolt állapota esetén a tervlapon az egyedi pecsét adatok fognak megjelenni.

A tervlap egyedi tervpecsét adatainak megadása Pecsét adatok

A funkcióban tudjuk a tervlaphoz tartozó egyedi pecsétadatokat megadni.

A 'Tervező' adata az egyedi pecsét adat létrehozásakor Az OmegaCAD ELEKTRO rendszer indítása során megadott névvel kerül kitöltésre, és nem változtatható meg amíg az egyedi pecsét adat érvényben van! Későbbi megváltoztatása csak úgy lehetséges, hogy az egyedi pecsét adatokat megszüntejük! Ez úgy lehetséges, hogy a 'A tervlap egyedi tervpecsét adatainak megadása' funkcióban mind a A 'létesítmény' adatok helyén' és a 'A 'mező' adatok helyén' kapcsolókat kikapcsoljuk, vagy itt a 'A tervlapnak egyedi tervpecsét adata is van' kapcsolót kikapcsoljuk. Majd ugyanitt újra megadjuk az egyedi pecsét adatokat!

# Lásd:

Pecsét adatok A tervlap egyedi tervpecsét adatainak megadása

# Lásd még:

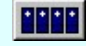

# Létesítmények kezelése

Létesítmények felépítése Terv pecsétek létesítmény adatai Terv pecsétek mező adatai Mező tervlapok pecsét formátumának megváltoztatása

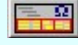

# Tervlapok pecsét készítése

Pecsétadatok megadása / Pecsét felirat

# Korlátozások/megjegyzések:

- Az OmegaCAD ELEKTRO rendszer pecsét adatokra vonatkozó korlátait lásd itt!
- Az OmegaCAD ELEKTRO rendszerben az adatbeviteli szerkesztő ablak mellett elhelyezett **i** gomb segítségével a felhasználó sablonba tárolhatjuk, si gomb segítségével a sablonból törölhetjük az ablak tartalmát! A si gomb segítségével a felhasználói sablonban eltárolt szövegekből választhatunk!
- A beállított felhasználói adatok a x:\V10x..\OmegaWin32\UserSettings\TervNevLista.ini állományban tárolódik.
- Ha egy tervlapnak egyedi tervpecsét adatokat adunk meg, és ennek megjelenését a tervlapon bekapcsoljuk, akkor a pecsétek létesítmény adatai és pecsétek mező adatai megváltoztatása esetén nem fog a tervlapnak az az egyedi pecsét adata megváltozni. Ezeknek a tervlapoknak a pecsét adatait mindaddig egyedileg kell kezelni, míg ezt a beállítást ki nem kapcsoljuk!

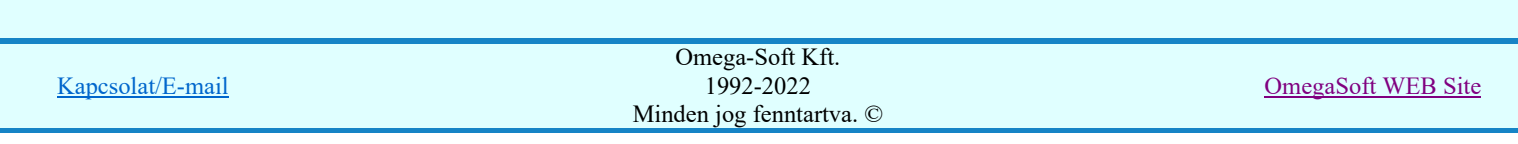

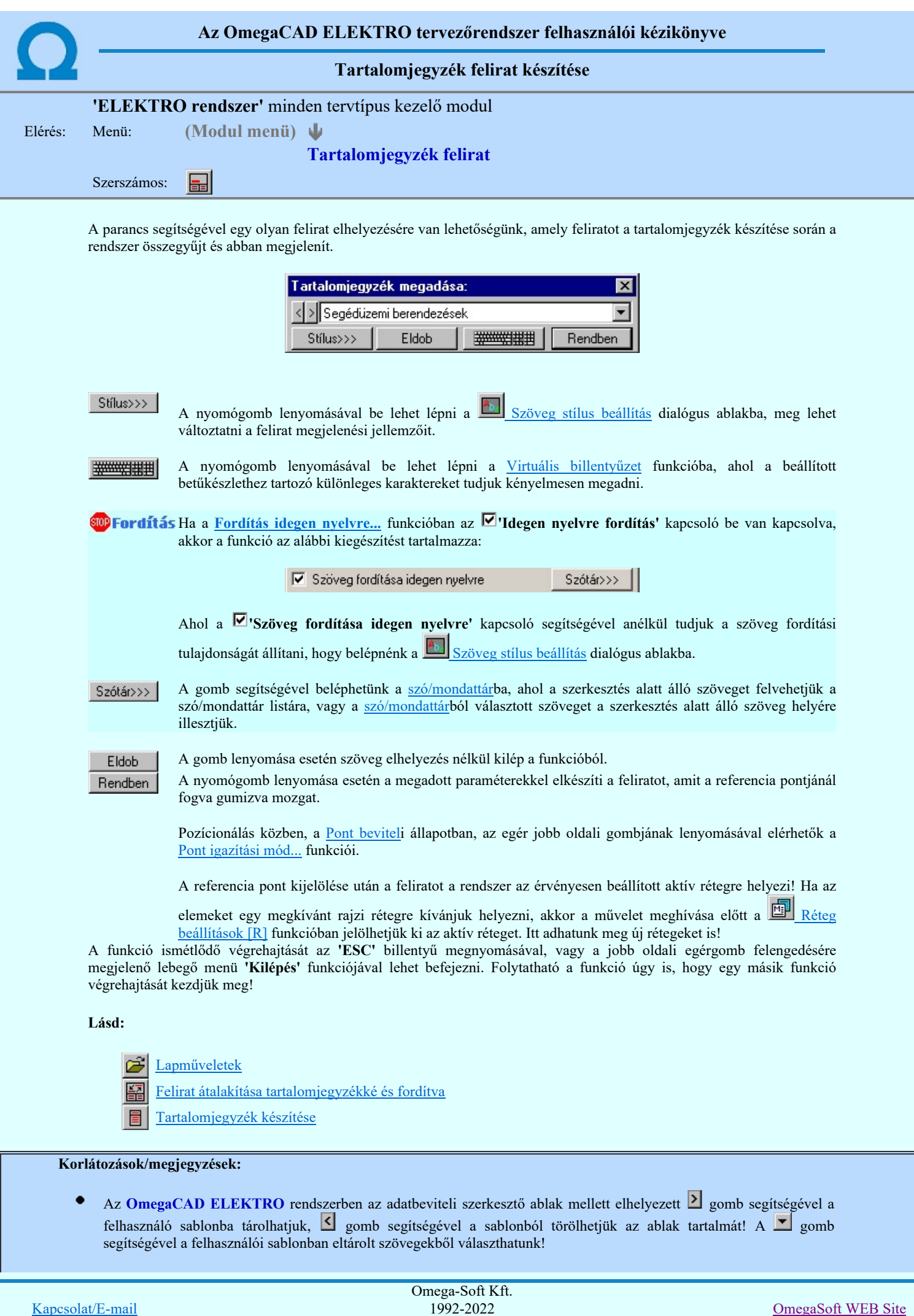

Minden jog fenntartva. ©

- A funkcióból nem kell kilépni, ha azt a terv egy másik lapján akarjuk folytatni. A tervlap váltást egyszerűen elvégezhetjük a  $\bigotimes_{Az}$  előző lap betöltése  $\bigotimes_{A}$  következő lap betöltése funkciókkal.
- Az így elhelyezett feliratok a grafikus alrendszer bármely funkciójával szerkeszthető! ٠

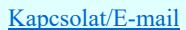

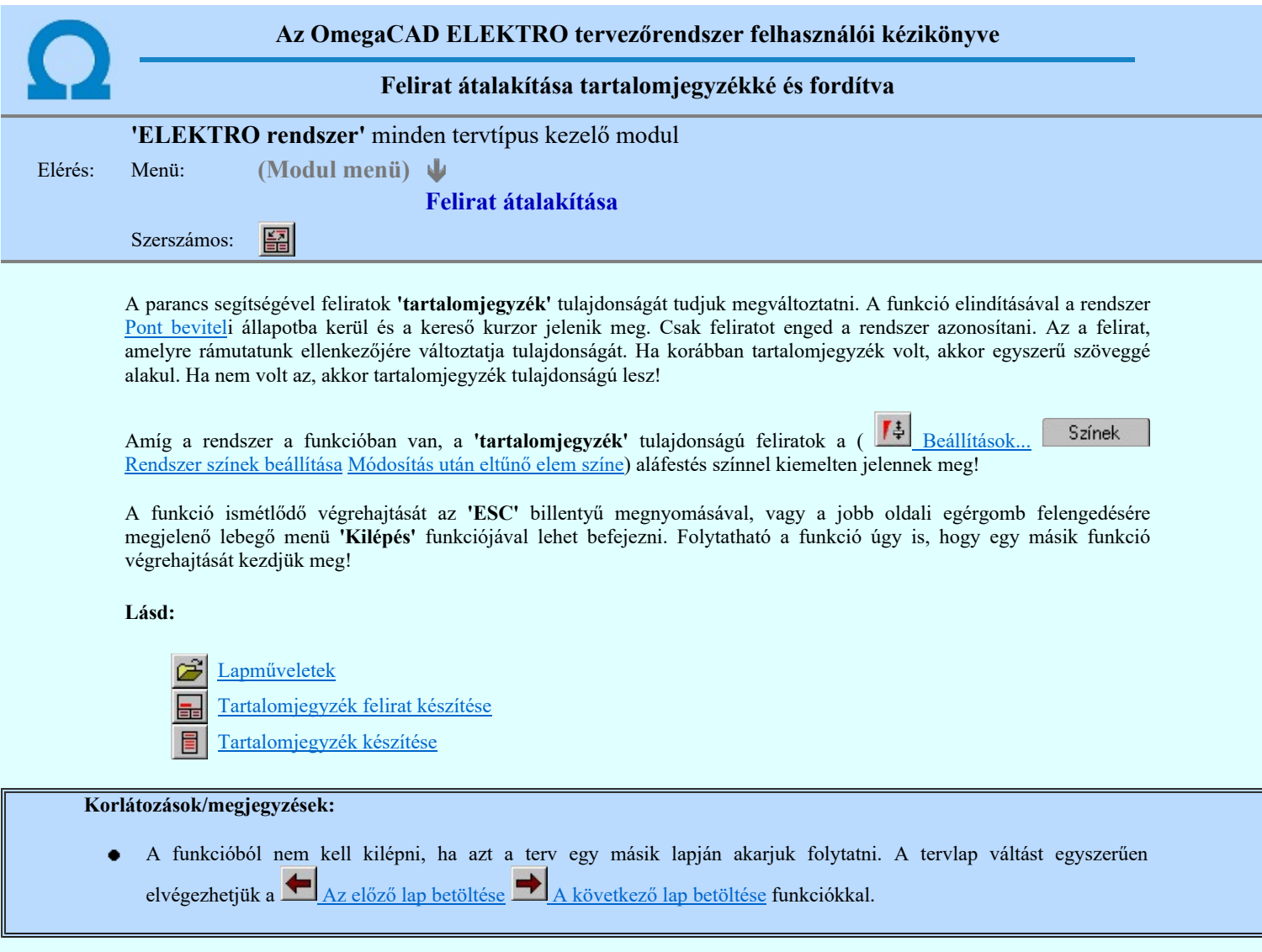

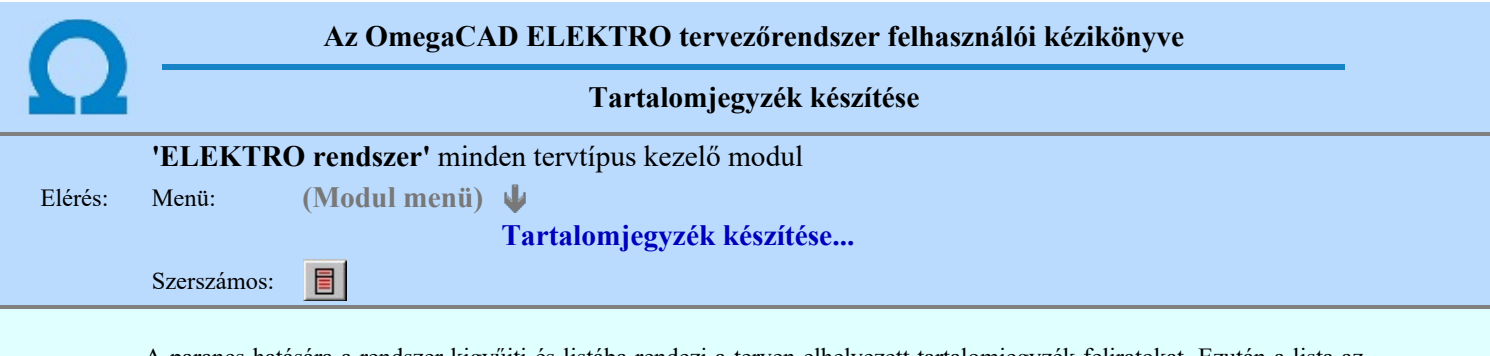

A parancs hatására a rendszer kigyűjti és listába rendezi a terven elhelyezett tartalomjegyzék feliratokat. Ezután a lista az aktuális tervlap kívánt részére helyezhető. ╦

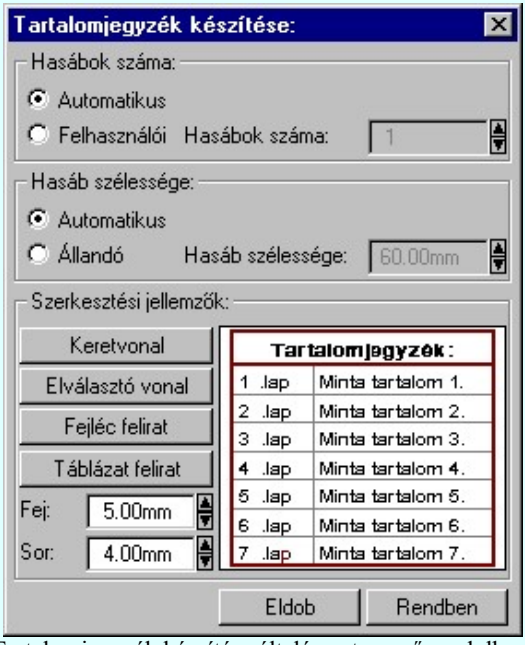

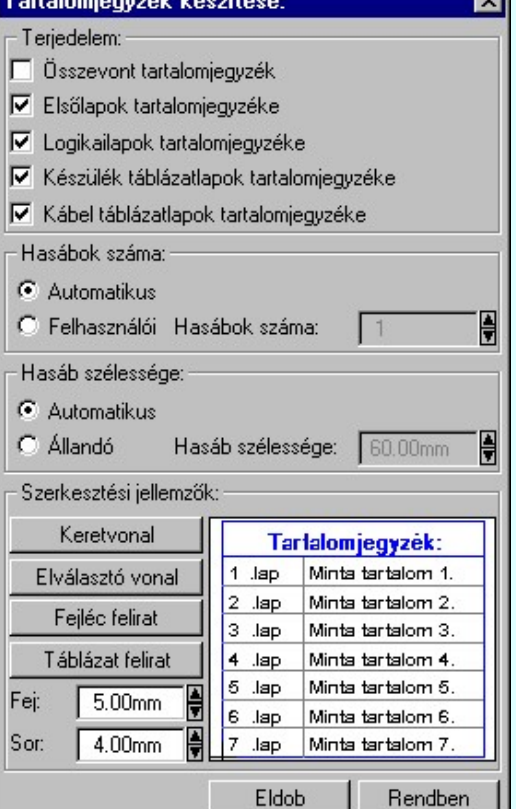

Tartalomjegyzék készítése általános tervező modulban.

Tartalomjegyzék készítése

az Áramútterv fedőlap tervezése modulban.

#### 'Terjedelem:'

A csoportban kell beállítani, hogy a teljes áramút terv mely szekciójáról készítünk tartalomjegyzéket. Ez a beállítási csoport csak az Áramútterv fedőlaptervezése modulban működő tartalomjegyzék késszítésben van!

# Összevont tartalomjegyzék

Bekapcsolása esetén a rendszer az első lapokról, a logikai lapokról és összevontan a készülék és kábeltáblázat lapokról készít tartalomjegyzéket. Ha ezt bekapcsoljuk, más opció nem kapcsolható be.

# $\nabla$  Fedő lapok tartalomjegyzéke

Bekapcsolása esetén a rendszer a fedő lapokról készít tartalomjegyzéket. Ha ezt bekapcsoljuk az Összevont tartalomjegyzék nem kapcsolható be, de a többi áramút terv szekcióval együtt használható.

# Logikai lapok tartalomjegyzéke

Bekapcsolása esetén a rendszer az áramút logikai lapokról készít tartalomjegyzéket. Ha ezt bekapcsoljuk az Összevont tartalomjegyzék nem kapcsolható be, de a többi áramút terv szekcióval együtt használható.

#### $\nabla$  Készülék táblázat lapok tartalomjegyzéke

Bekapcsolása esetén a rendszer az áramút készülék táblázat lapokról készít tartalomjegyzéket. Ha ezt bekapcsoljuk az Összevont tartalomjegyzék nem kapcsolható be, de a többi áramút terv szekcióval együtt használható.

# $\nabla$  Kábel táblázat lapok tartalomjegyzéke

Bekapcsolása esetén a rendszer az áramút kábel táblázat lapokról készít tartalomjegyzéket. Ha ezt bekapcsoljuk az Összevont tartalomjegyzék nem kapcsolható be, de a többi áramút terv szekcióval együtt használható.

# 'Hasábok száma:'

A csoportban a készítendő táblázat hasábjainak számát állítjuk be.

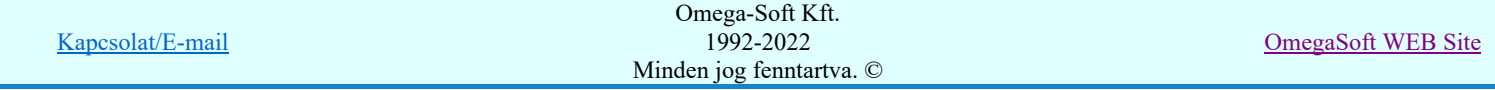

# **G** Automatikus

Ennek a beállításnak az esetén a rendszer a tervlap méretének megfelelően megválasztja az optimális hasábszámot.

### **C** Felhasználói

Ennek a beállításnak az esetén a hasábok száma a felhasználói beállítás szerinti lesz. A hasábok számát 1 és 5 között lehet megadni.

#### 'Hasáb szélessége:'

A csoportban a készítendő táblázat hasáb szélességét állítjuk be.

#### **C** Automatikus

Ennek a beállításnak az esetén a rendszer a hasábban lévő feliratok hosszától függően számítja ki a hasáb szélességét.

# Állandó

Ennek a beállításnak az esetén a hasábok szélessége a felhasználói beállítás szerinti lesz.

#### 'Szerkesztési jellemzők:'

A csoportban a készítendő táblázat vonalainak és feliratainak jellemzőt adjuk meg. Itt állítjuk be a sor magasságokat is.

#### **Keretvonal**

A tartalomjegyzéket határoló vonal tulajdonságait állíthatjuk be. Megnyomása után a vonaljellemzők beállítása dialógus ablak jelenik meg. Lásd: (Vonal stílus beállítása)

#### Elválasztó vonal

A tartalomjegyzék hasábjait és sorait elválasztó vonal tulajdonságait állíthatjuk be. Megnyomása után a vonaljellemzők beállítása dialógus ablak jelenik meg. Lásd: (Vonal stílus beállítása)

#### Fejléc felirat

A tartalomjegyzék fejlécében megjelenő 'Tartalomjegyzék:' felirat tulajdonságait állíthatjuk be. Megnyomása után a szöveg jellemzők beállítása dialógus ablak jelenik meg. Lásd: (Szöveg stílus beállítása)

#### Táblázat felirat

A tartalomjegyzék adatsorainak felirat tulajdonságait állíthatjuk be. Megnyomása után a szöveg jellemzők beállítása dialógus ablak jelenik meg. Lásd: (Szöveg stílus beállítása)

# Fej:

A tartalomjegyzék fejléc sor magassága a rajzlapon [mm]-ben.

#### Sor:

A tartalomjegyzék adat sor magassága a rajzlapon [mm]-ben.

Az aktuális beállításnak megfelelő tartalomjegyzék táblázat megjelenése a minta rajzban mindig látható.

Rendben A gomb megnyomásával a rendszer kigyűjti a tervlapokon elhelyezett tartalomjegyzék feliratokat, majd az elkészített táblázatot úsztatva elhelyezhetjük a rajzon.

#### Lásd:

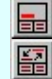

Tartalomjegyzék felirat készítése Felirat átalakítása tartalomjegyzékké és fordítva

#### Korlátozások/megjegyzések:

Ha megváltoztak a terv tartalomjegyzék feliratai, és újra elő kell állítani a tartalomjegyzék táblázatot, akkor a már meglévő táblázatot le kell törölni!

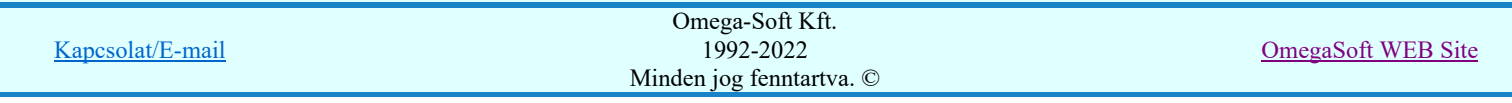

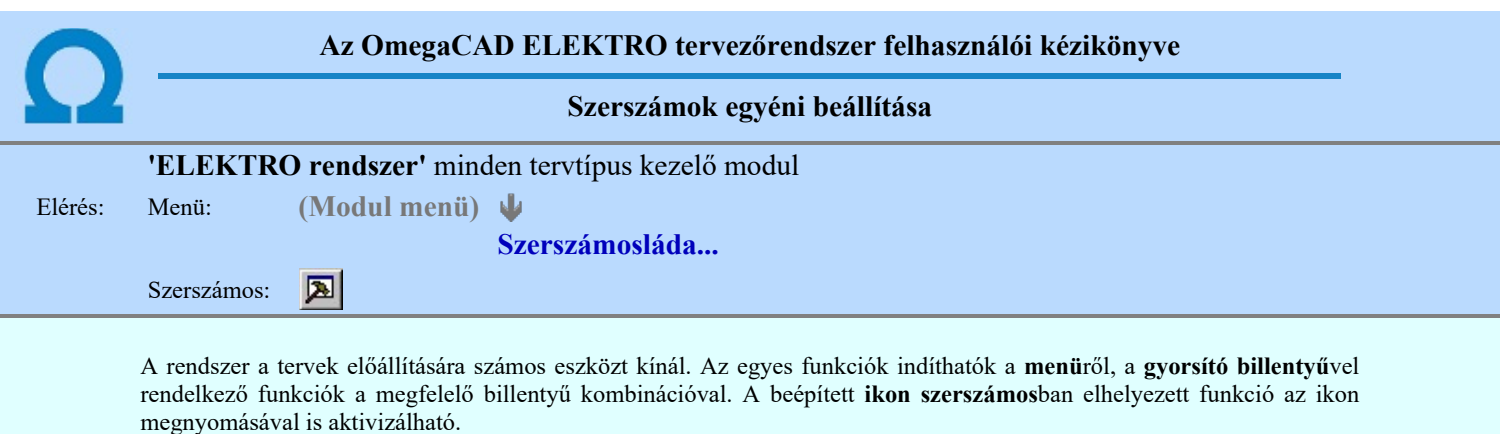

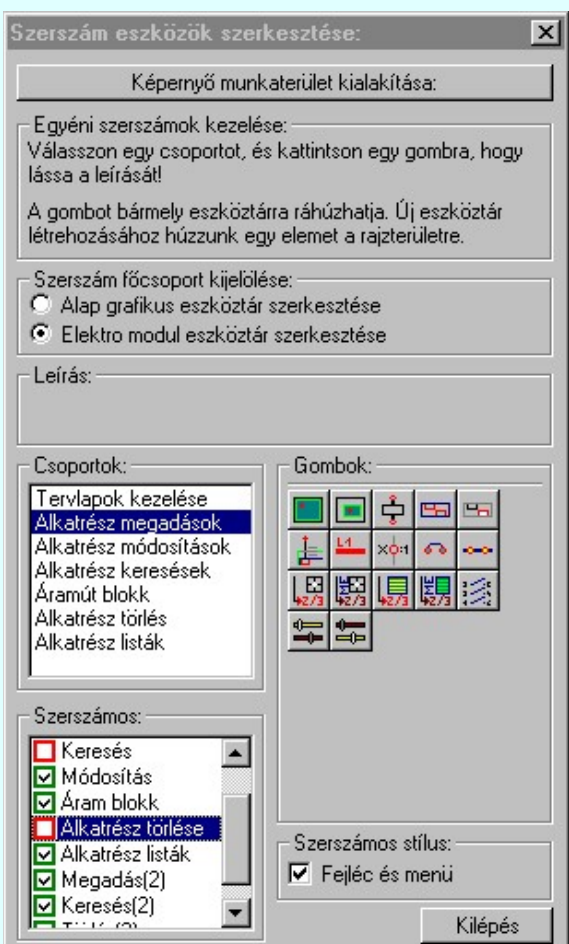

Az egyéni szerszámok használatával egy új lehetőség nyílik a rendszer még hatékonyabb használatára. A szerszámosban az egyes funkciókra jellemző kis ikonok helyezkednek el, melyeket szerszámnak nevezünk. A szerszám megnyomásával a funkció aktivizálódik. Ha a szerszámosra helyezzük az input fókuszt, (A fejléc az aktív ablak színével jelenik meg) és a kurzort rövid ideig a szerszám ikon fölött hagyjuk, akkor a szerszám funkcióját leíró rövid segítség jelenik meg.

A szerszámok csoportokba vannak foglalva. Az egyes csoportok tetszőlegesen áthelyezhetők, átméretezhetők, bezárhatók vagy megnyithatók. Az szerszámok a csoportokból törölhetők, más csoportba helyezhetők. Létrehozhatunk új, egyéni szerszámost is.

Az OmegaCAD ELEKTRO rendszerben alkalmazott szerszámos funkció abban tér el az általános rendszer szerszámos funkciójától, hogy itt minden modulnak önálló, a modulra jellemző funkciókból összeállított szerszámos készlete is van. Egyébként használata megegyezik az Egyéni szerszámok kezelésével.

# Szerszám főcsoport kijelölése:

# Alap grafikus eszköztár szerkesztése

Ebben az állapotban az alap grafikus eszközöket állíthatjuk be.

Az OmegaCAD ELEKTRO rendszerben az alap grafikus eszköztár szerszámos ládák felépítése, elhelyezkedése a munkaterületen, fejléc ki/be-kapcsolt állapota minden ELEKTRO modulban megegyezik.

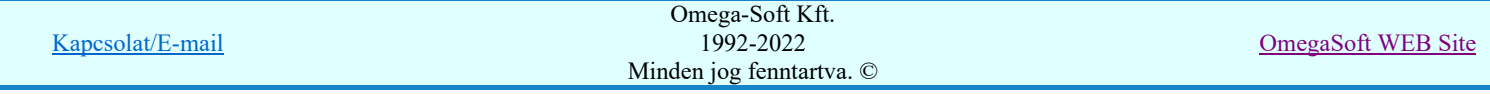

A szerszámos ládák egy tulajdonsága kötődik ELEKTRO modulokhoz, mégpedig a megjelenik, nem jelenik meg állapota.

Ha a szerszámos szerkesztésekor nem vagyunk ELEKTRO modulban, akkor a megjelenik, nem jelenik meg állapot minden ELEKTRO modulra érvényes lesz.

Ha a szerszámos szerkesztésekor érvényes ELEKTRO modulban vagyunk, akkor a megjelenik, nem jelenik meg állapot csak az aktuális ELEKTRO modulra érvényes lesz.

# Elektro modul eszköztár szerkesztése

Ebben az állapotban az érvényes ELEKTRO modul szerszámos eszközöket állíthatjuk be.

Csak akkor lehet ezt az opciót beállítani, ha érvényes ELEKTRO modulban vagyunk. Kezelése megegyezik az Egyéni szerszámok kezelésével. Az így beállított modul szerszámok csak a modulban jelennek meg és csak itt használhatók!

A Képernyő munkaterület kialakítása segítségével a rendszer rajzi és szerszámos munkaterületét tudjuk egyéni igények szerint kialakítani.

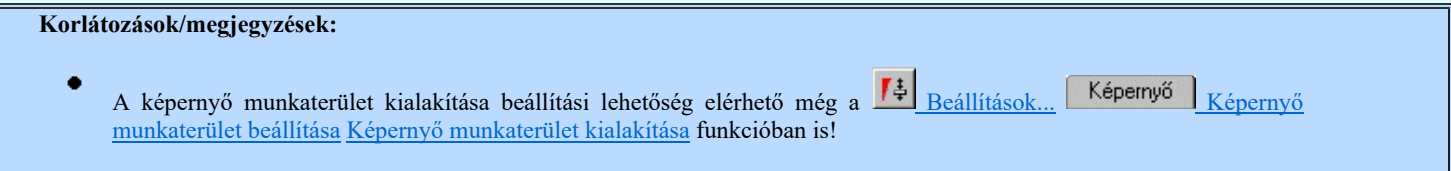

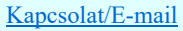

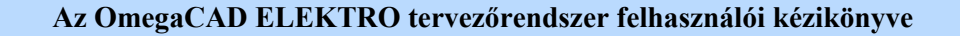

'NAFIR' Egyvonalasterv készítés

# "Egyvonalasterv készítés" modul

 $6 - 111$ Elérés: Menü: E L E K T R O  $\rightarrow$  EGYVONALAS tervezés

Súgó

w Az OmegaCAD...

# OmegaCAD ELEKTRO V10.1 rendszer OmegaCAD ELEKTRO 'NAFIR' Egyvonalasterv készítés modul V10.1

2022. január 3.

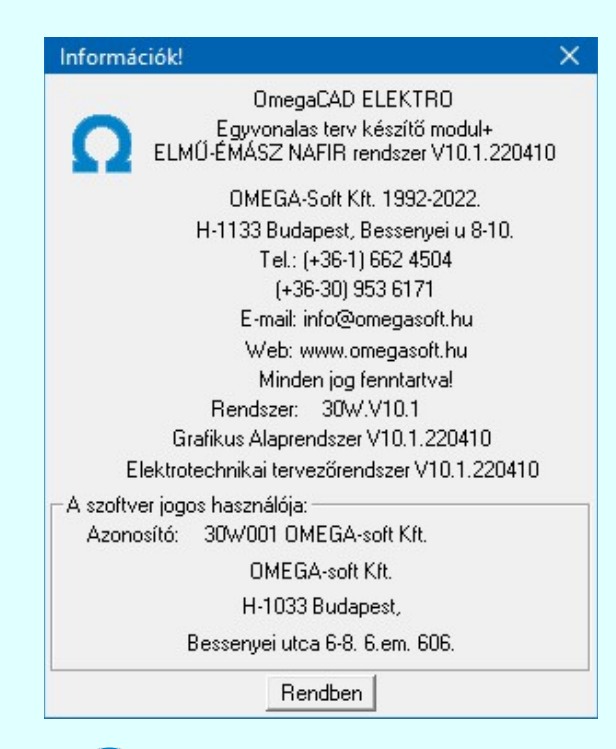

# Omega-Soft Kft.

1992. - 2022.

H-1133 Budapest, Bessenyei utca 8-10. Tel.: (+36 - 1) 662 4504 Mobil.: (+36-30) 9536 171 E-mail: omegasoft@omegasoft.hu Web: www.omegasoft.hu

Minden jog fenntartva!

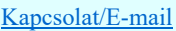